**BECKHOFF** New Automation Technology

# Documentation | EN EL125x, EL2258

8 Channel Digital Input/Output Terminal with time stamp

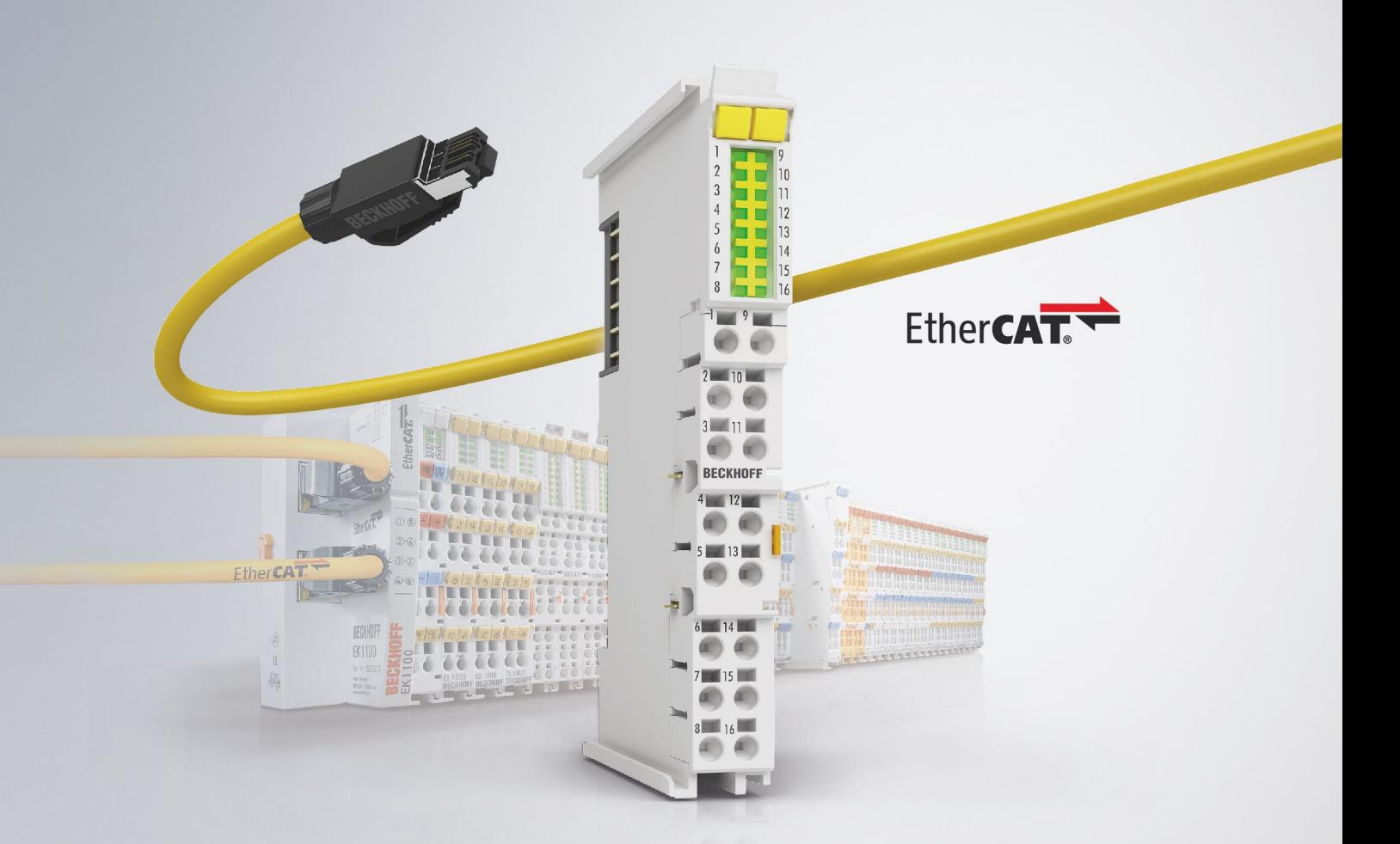

# **Table of contents**

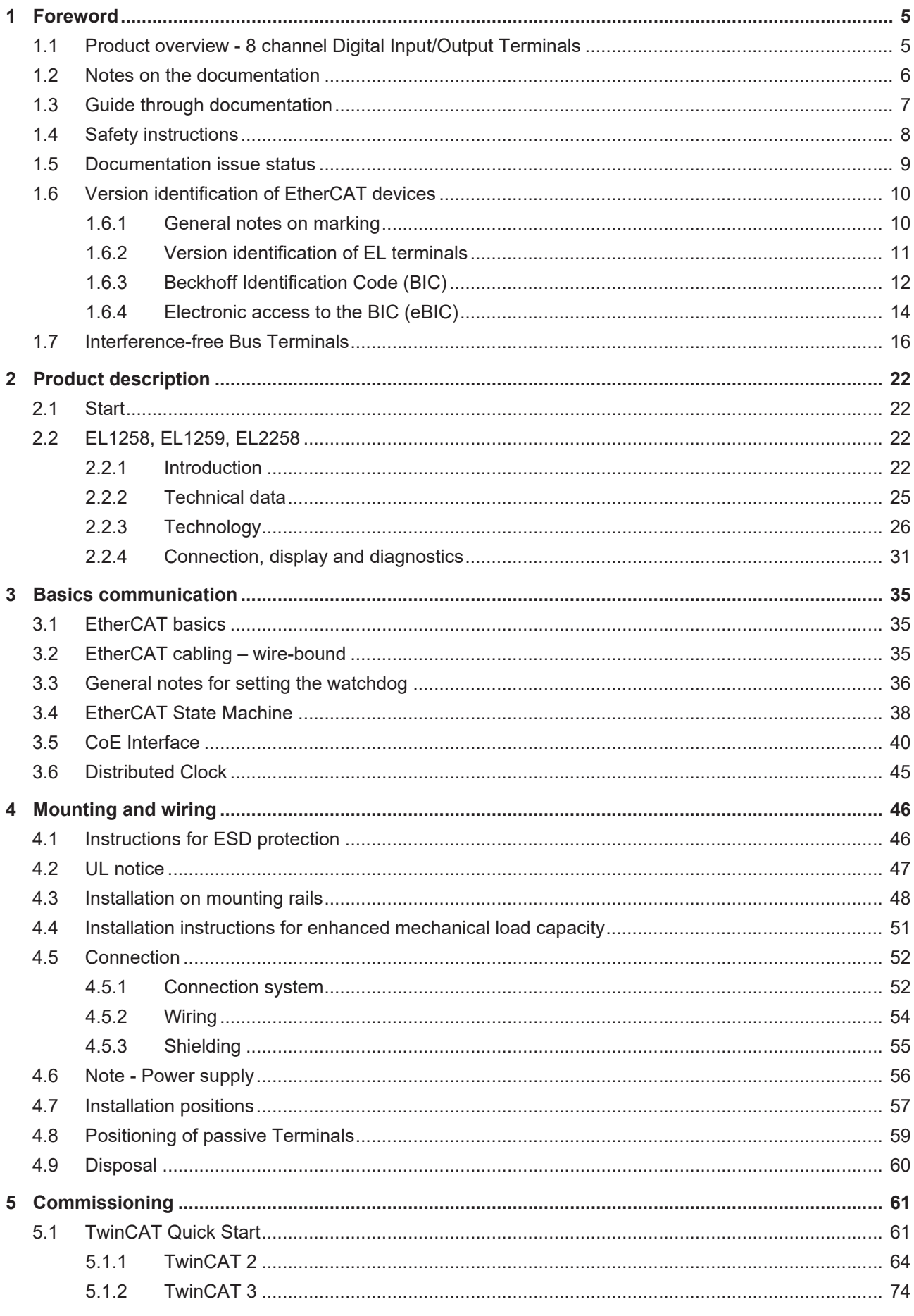

# **BECKHOFF**

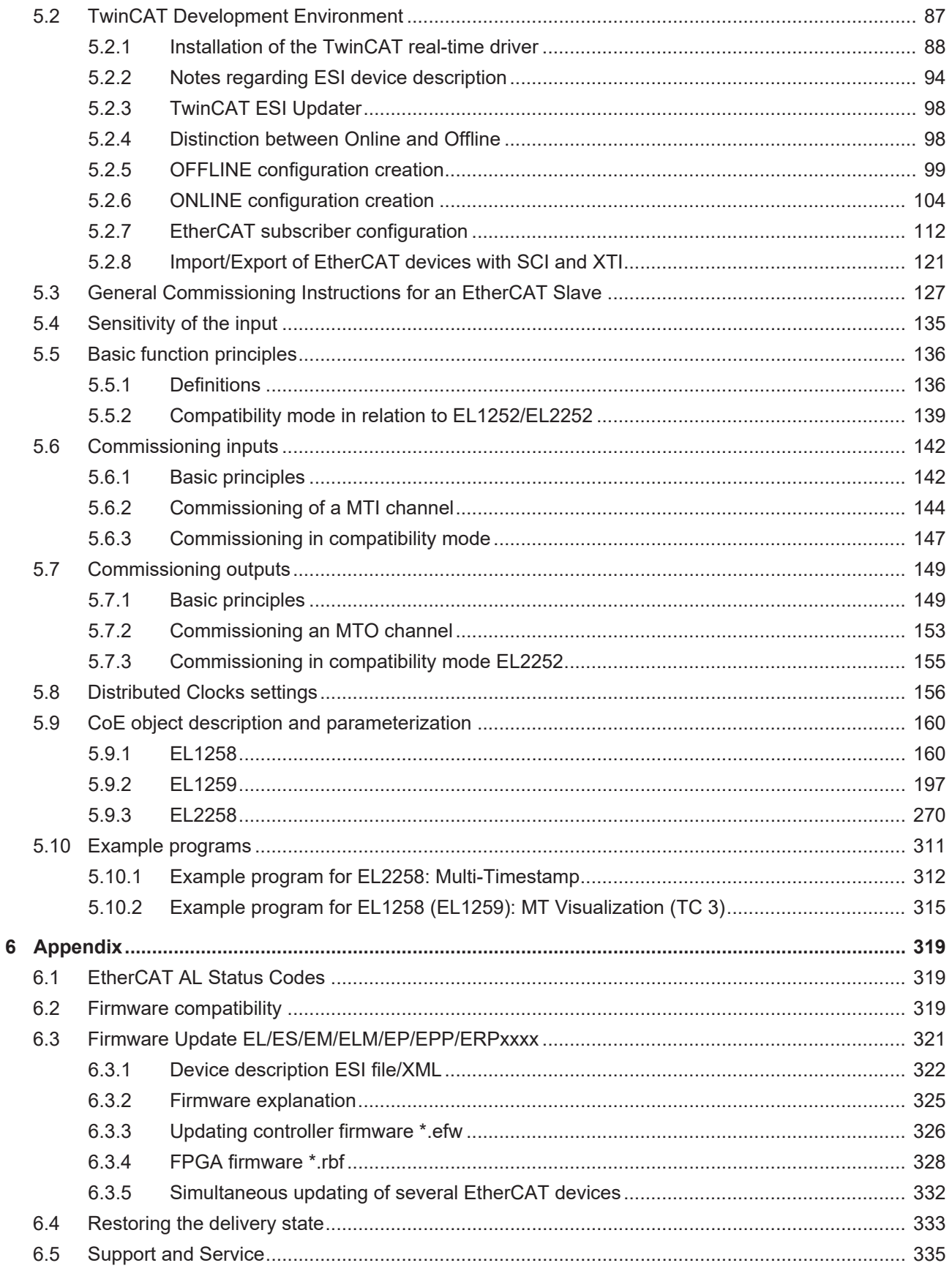

# <span id="page-4-0"></span>**1 Foreword**

### <span id="page-4-1"></span>**1.1 Product overview - 8 channel Digital Input/Output Terminals**

[EL1258 \[](#page-21-3)[}](#page-21-3) [22\]](#page-21-3) 8 channel digital input terminal 24  $V_{DC}$ , with Timestamp

[EL1258-0010 \[](#page-21-3)[}](#page-21-3) [22\]](#page-21-3) 8 channel digital input terminal 24  $V_{\text{DC}}$ , with Timestamp, ground switching

[EL1259 \[](#page-21-3)[}](#page-21-3) [22\]](#page-21-3)  $\overline{2 \times 8}$  channel digital input/output terminal 24  $V_{DC}$ , with Timestamp

[EL2258 \[](#page-21-3)[}](#page-21-3) [22\]](#page-21-3) 8 channel digital output terminal 24  $V_{DC}$ , with Timestamp

### <span id="page-5-0"></span>**1.2 Notes on the documentation**

### **Intended audience**

This description is only intended for the use of trained specialists in control and automation engineering who are familiar with the applicable national standards.

It is essential that the documentation and the following notes and explanations are followed when installing and commissioning these components.

The qualified personnel is obliged to always use the currently valid documentation.

The responsible staff must ensure that the application or use of the products described satisfy all the requirements for safety, including all the relevant laws, regulations, guidelines and standards.

### **Disclaimer**

The documentation has been prepared with care. The products described are, however, constantly under development.

We reserve the right to revise and change the documentation at any time and without prior announcement.

No claims for the modification of products that have already been supplied may be made on the basis of the data, diagrams and descriptions in this documentation.

#### **Trademarks**

Beckhoff®, TwinCAT®, TwinCAT/BSD®, TC/BSD®, EtherCAT®, EtherCAT G®, EtherCAT G10®, EtherCAT P®, Safety over EtherCAT®, TwinSAFE®, XFC®, XTS® and XPlanar® are registered trademarks of and licensed by Beckhoff Automation GmbH. Other designations used in this publication may be trademarks whose use by third parties for their own purposes could violate the rights of the owners.

### **Patent Pending**

The EtherCAT Technology is covered, including but not limited to the following patent applications and patents: EP1590927, EP1789857, EP1456722, EP2137893, DE102015105702 with corresponding applications or registrations in various other countries.

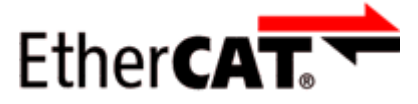

EtherCAT® is registered trademark and patented technology, licensed by Beckhoff Automation GmbH, Germany.

### **Copyright**

© Beckhoff Automation GmbH & Co. KG, Germany.

The reproduction, distribution and utilization of this document as well as the communication of its contents to others without express authorization are prohibited.

Offenders will be held liable for the payment of damages. All rights reserved in the event of the grant of a patent, utility model or design.

### <span id="page-6-0"></span>**1.3 Guide through documentation**

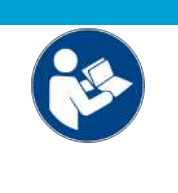

### **Further components of documentation**

This documentation describes device-specific content. It is part of the modular documentation concept for Beckhoff I/O components. For the use and safe operation of the device / devices described in this documentation, additional cross-product descriptions are required, which can be found in the following table.

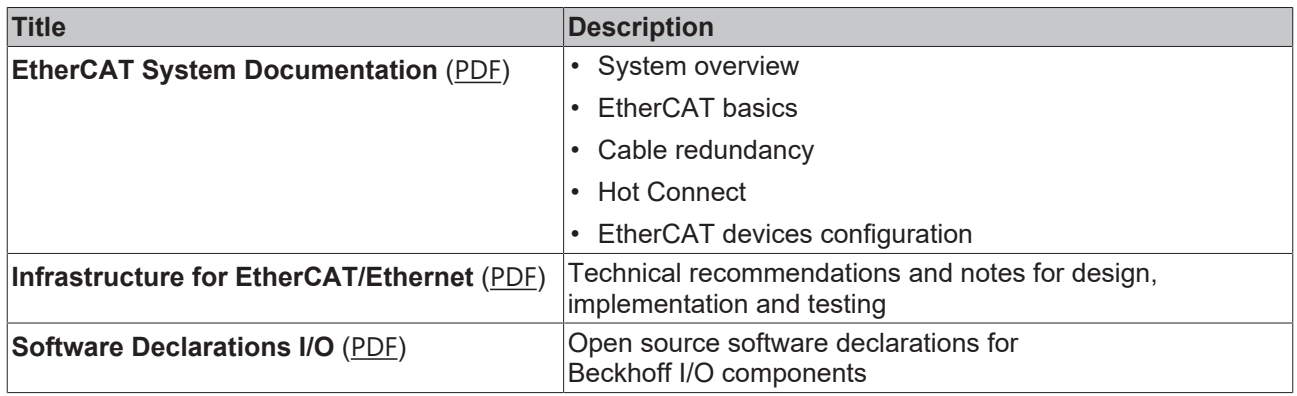

*NOTICE*

The documentations can be viewed at and downloaded from the Beckhoff website ([www.beckhoff.com](http://www.beckhoff.com/)) via:

- the "Documentation and Download" area of the respective product page,
- the [Download finder](https://www.beckhoff.com/en-us/support/download-finder/technical-documentations/),
- the [Beckhoff Information System](https://infosys.beckhoff.com/content/1033/fieldbusinfosys/index.html?id=4211986674403809096).

### <span id="page-7-0"></span>**1.4 Safety instructions**

### **Safety regulations**

Please note the following safety instructions and explanations! Product-specific safety instructions can be found on following pages or in the areas mounting, wiring, commissioning etc.

### **Exclusion of liability**

All the components are supplied in particular hardware and software configurations appropriate for the application. Modifications to hardware or software configurations other than those described in the documentation are not permitted, and nullify the liability of Beckhoff Automation GmbH & Co. KG.

### **Personnel qualification**

This description is only intended for trained specialists in control, automation and drive engineering who are familiar with the applicable national standards.

### **Signal words**

The signal words used in the documentation are classified below. In order to prevent injury and damage to persons and property, read and follow the safety and warning notices.

### **Personal injury warnings**

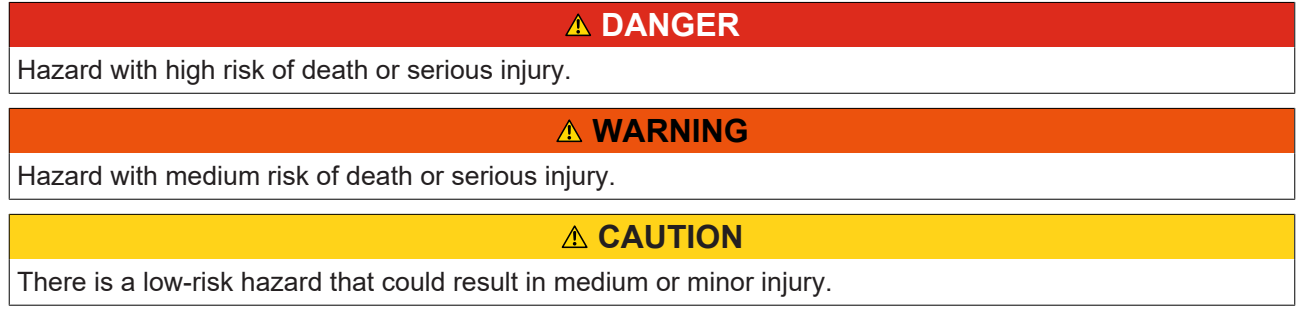

### **Warning of damage to property or environment**

*NOTICE*

The environment, equipment, or data may be damaged.

### **Information on handling the product**

This information includes, for example:

recommendations for action, assistance or further information on the product.

# <span id="page-8-0"></span>**1.5 Documentation issue status**

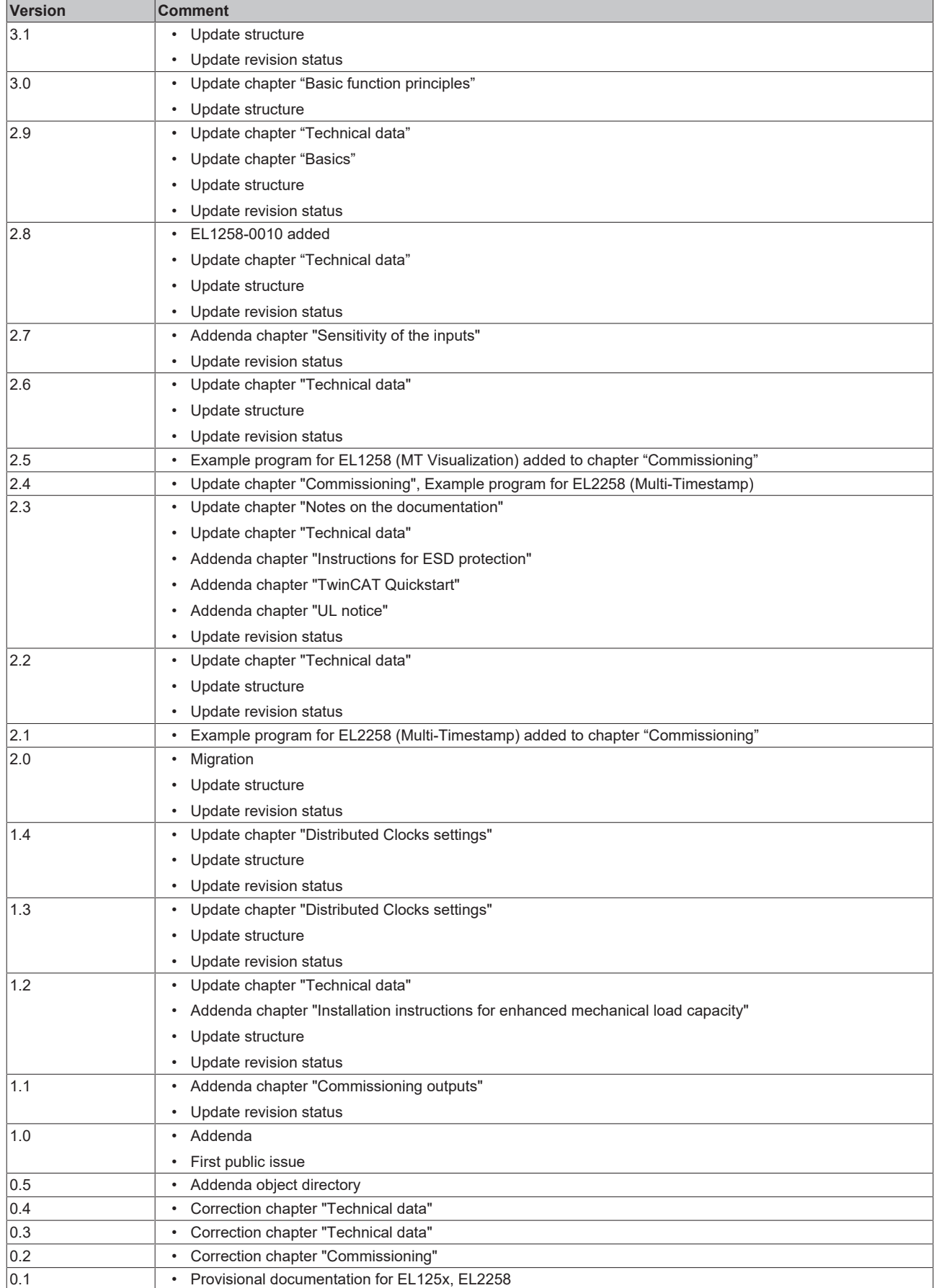

# <span id="page-9-1"></span><span id="page-9-0"></span>**1.6 Version identification of EtherCAT devices**

### **1.6.1 General notes on marking**

### **Designation**

A Beckhoff EtherCAT device has a 14-digit designation, made up of

- family key
- type
- version
- revision

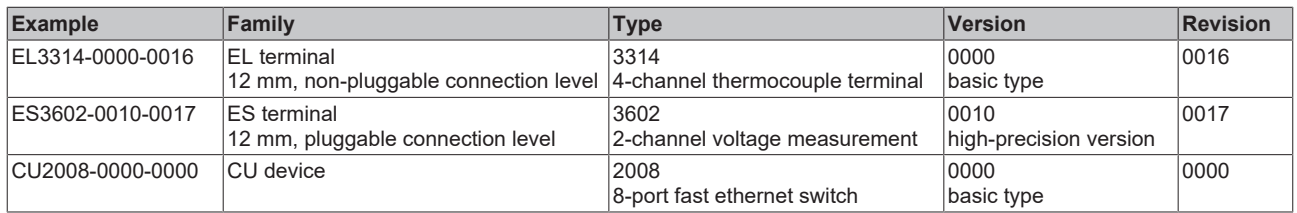

### **Notes**

- The elements mentioned above result in the **technical designation**. EL3314-0000-0016 is used in the example below.
- EL3314-0000 is the order identifier, in the case of "-0000" usually abbreviated to EL3314. "-0016" is the EtherCAT revision.
- The **order identifier** is made up of
- family key (EL, EP, CU, ES, KL, CX, etc.)
- type (3314)
- version (-0000)
- The **revision** -0016 shows the technical progress, such as the extension of features with regard to the EtherCAT communication, and is managed by Beckhoff.

In principle, a device with a higher revision can replace a device with a lower revision, unless specified otherwise, e.g. in the documentation.

Associated and synonymous with each revision there is usually a description (ESI, EtherCAT Slave Information) in the form of an XML file, which is available for download from the Beckhoff web site. From 2014/01 the revision is shown on the outside of the IP20 terminals, see Fig. *"EL5021 EL terminal, standard IP20 IO device with batch number and revision ID (since 2014/01)"*.

• The type, version and revision are read as decimal numbers, even if they are technically saved in hexadecimal.

### <span id="page-10-0"></span>**1.6.2 Version identification of EL terminals**

The serial number/ data code for Beckhoff IO devices is usually the 8-digit number printed on the device or on a sticker. The serial number indicates the configuration in delivery state and therefore refers to a whole production batch, without distinguishing the individual modules of a batch.

Structure of the serial number: **KK YY FF HH**

KK - week of production (CW, calendar week)

- YY year of production
- FF firmware version

**BECKHOFF** 

HH - hardware version

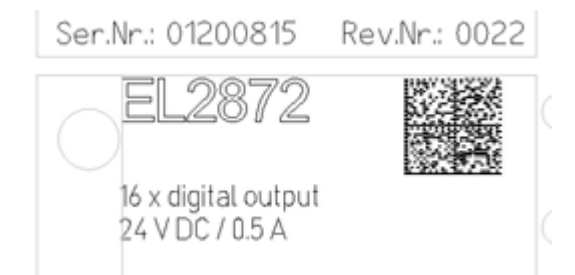

Fig. 1: EL2872 with revision 0022 and serial number 01200815

Example with serial number 12 06 3A 02:

- 12 production week 12
- 06 production year 2006
- 3A firmware version 3A
- 02 hardware version 02

### <span id="page-11-0"></span>**1.6.3 Beckhoff Identification Code (BIC)**

The Beckhoff Identification Code (BIC) is increasingly being applied to Beckhoff products to uniquely identify the product. The BIC is represented as a Data Matrix Code (DMC, code scheme ECC200), the content is based on the ANSI standard MH10.8.2-2016.

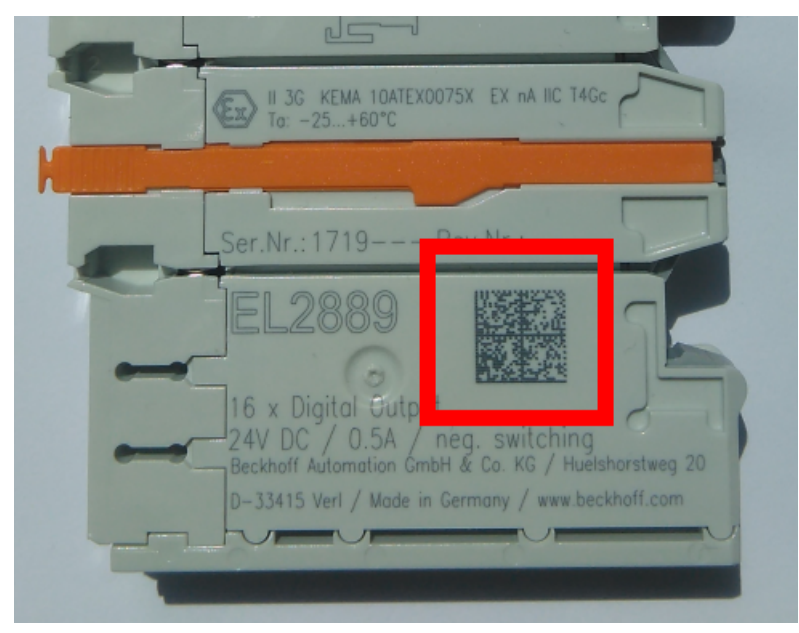

Fig. 2: BIC as data matrix code (DMC, code scheme ECC200)

The BIC will be introduced step by step across all product groups.

Depending on the product, it can be found in the following places:

- on the packaging unit
- directly on the product (if space suffices)
- on the packaging unit and the product

The BIC is machine-readable and contains information that can also be used by the customer for handling and product management.

Each piece of information can be uniquely identified using the so-called data identifier (ANSI MH10.8.2-2016). The data identifier is followed by a character string. Both together have a maximum length according to the table below. If the information is shorter, spaces are added to it.

Following information is possible, positions 1 to 4 are always present, the other according to need of production:

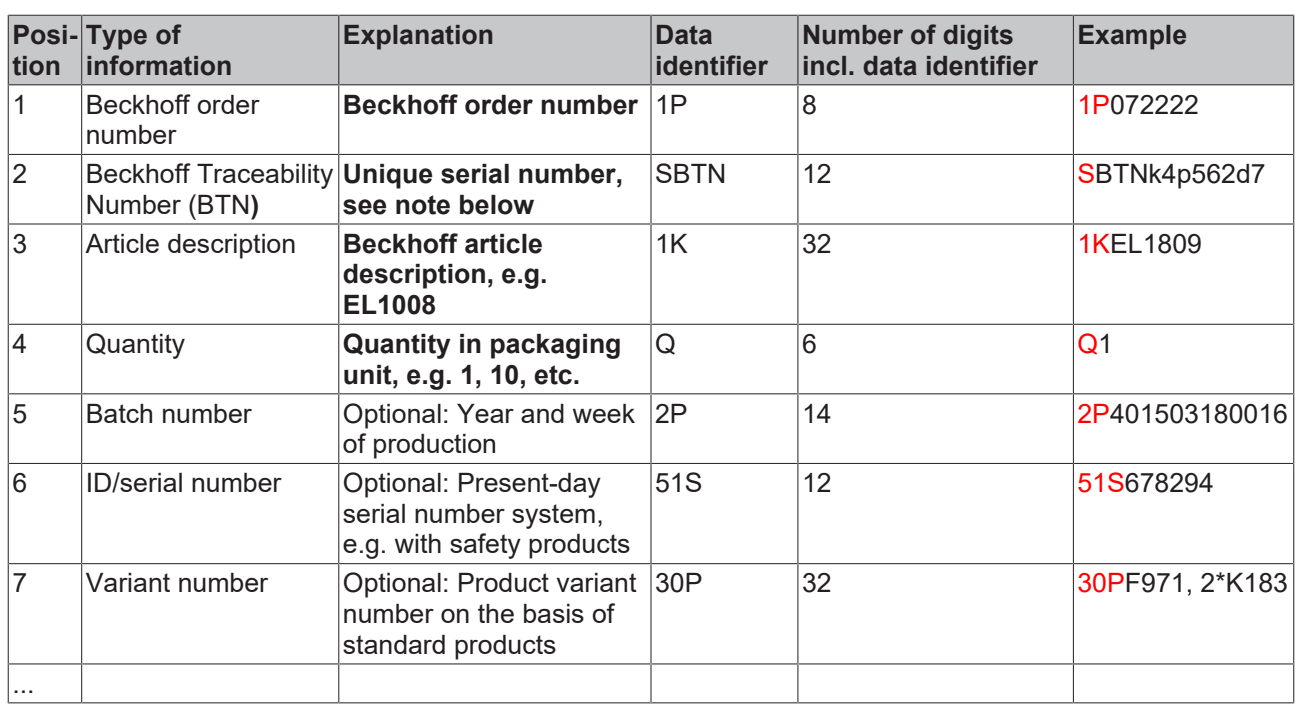

Further types of information and data identifiers are used by Beckhoff and serve internal processes.

### **Structure of the BIC**

Example of composite information from positions 1 to 4 and with the above given example value on position 6. The data identifiers are highlighted in bold font:

**1P**072222**S**BTNk4p562d7**1K**EL1809 **Q**1 **51S**678294

Accordingly as DMC:

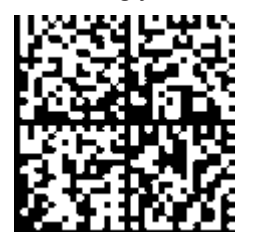

Fig. 3: Example DMC **1P**072222**S**BTNk4p562d7**1K**EL1809 **Q**1 **51S**678294

### **BTN**

An important component of the BIC is the Beckhoff Traceability Number (BTN, position 2). The BTN is a unique serial number consisting of eight characters that will replace all other serial number systems at Beckhoff in the long term (e.g. batch designations on IO components, previous serial number range for safety products, etc.). The BTN will also be introduced step by step, so it may happen that the BTN is not yet coded in the BIC.

### *NOTICE*

This information has been carefully prepared. However, the procedure described is constantly being further developed. We reserve the right to revise and change procedures and documentation at any time and without prior notice. No claims for changes can be made from the information, illustrations and descriptions in this information.

### <span id="page-13-0"></span>**1.6.4 Electronic access to the BIC (eBIC)**

### **Electronic BIC (eBIC)**

The Beckhoff Identification Code (BIC) is applied to the outside of Beckhoff products in a visible place. If possible, it should also be electronically readable.

The interface that the product can be electronically addressed by is crucial for the electronic readout.

### **K-bus devices (IP20, IP67)**

Currently, no electronic storage or readout is planned for these devices.

### **EtherCAT devices (IP20, IP67)**

All Beckhoff EtherCAT devices have an ESI-EEPROM which contains the EtherCAT identity with the revision number. The EtherCAT slave information, also colloquially known as the ESI/XML configuration file for the EtherCAT master, is stored in it. See the corresponding chapter in the EtherCAT system manual ([Link](https://infosys.beckhoff.com/content/1031/ethercatsystem/2469086859.html)) for the relationships.

Beckhoff also stores the eBIC in the ESI-EEPROM. The eBIC was introduced into Beckhoff IO production (terminals, box modules) in 2020; as of 2023, implementation is largely complete.

The user can electronically access the eBIC (if present) as follows:

- With all EtherCAT devices, the EtherCAT master (TwinCAT) can read the eBIC from the ESI-EEPROM
	- From TwinCAT 3.1 build 4024.11, the eBIC can be displayed in the online view.
	- To do this, check the "Show Beckhoff Identification Code (BIC)" checkbox under EtherCAT → Advanced Settings → Diagnostics:

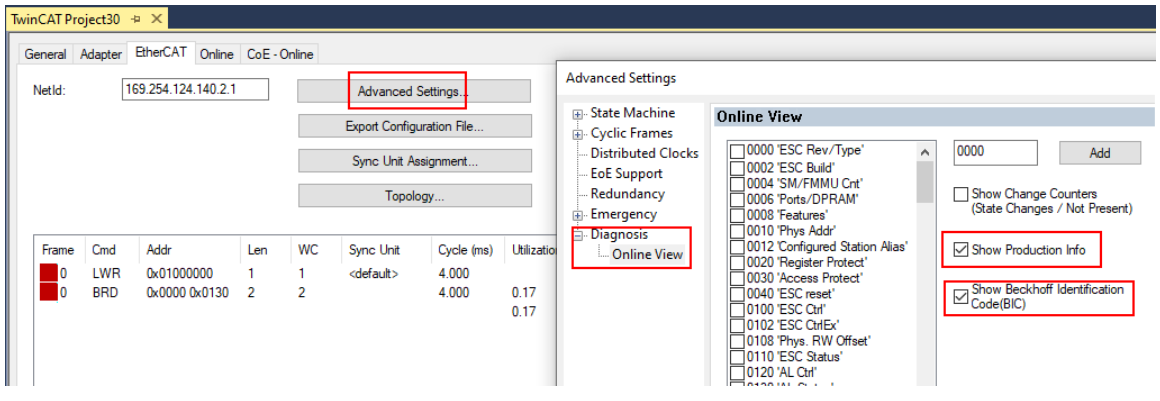

◦ The BTN and its contents are then displayed:

|                 |      | General Adapter EtherCAT Online CoE - Online |       |            |             |    |                 |        |                 |             |          |         |          |
|-----------------|------|----------------------------------------------|-------|------------|-------------|----|-----------------|--------|-----------------|-------------|----------|---------|----------|
| No              | Addr | Name                                         | State | <b>CRC</b> | Fw          | Hw | Production Data | kemNo  | <b>BTN</b>      | Description | Quantity | BatchNo | SerialNo |
| 羅 1             | 1001 | Term 1 (EK1100)                              | OP    | 0.0        | 0           | 0  | $rac{1}{2}$     |        |                 |             |          |         |          |
| $\frac{1}{2}$   | 1002 | Term 2 (EL1018)                              | OP    | 0.0        | 0           | 0  | 2020 KW36 Fr    | 072222 | k4p562d7 EL1809 |             |          |         | 678294   |
| <b>H</b> 3      | 1003 | Term 3 (EL3204)                              | OP    | 0, 0       |             | 6  | 2012 KW24 Sa    |        |                 |             |          |         |          |
| <b>M</b> 4      | 1004 | Term 4 (EL2004)                              | OP    | 0.0        | 0           | 0  | <b>Grant</b>    | 072223 | k4p562d7        | EL2004      |          |         | 678295   |
| $\frac{1}{2}$ 5 | 1005 | Term 5 (EL1008)                              | OP    | 0.0        | 0           | 0  | 444             |        |                 |             |          |         |          |
| <b>H</b> 6      | 1006 | Term 6 (EL2008)                              | OP    | 0.0        | $\mathbf 0$ | 12 | 2014 KW14 Mo    |        |                 |             |          |         |          |
| -1.7            | 1007 | Term 7 (EK1110)                              | OP    |            |             | 8  | 2012 KW25 Mo    |        |                 |             |          |         |          |

- Note: As shown in the figure, the production data HW version, FW version, and production date, which have been programmed since 2012, can also be displayed with "Show production info".
- Access from the PLC: From TwinCAT 3.1. build 4024.24, the functions *FB\_EcReadBIC* and *FB\_EcReadBTN* for reading into the PLC are available in the Tc2\_EtherCAT library from  $v3.\overline{3}.19.0.$
- EtherCAT devices with a CoE directory may also have the object 0x10E2:01 to display their own eBIC, which can also be easily accessed by the PLC:

◦ The device must be in PREOP/SAFEOP/OP for access:

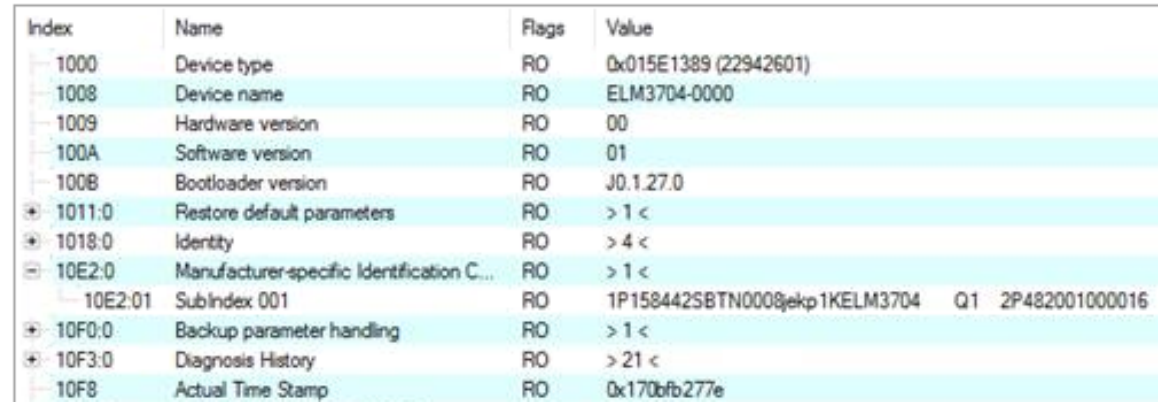

- The object 0x10E2 will be preferentially introduced into stock products in the course of necessary firmware revision.
- From TwinCAT 3.1. build 4024.24, the functions *FB\_EcCoEReadBIC* and *FB\_EcCoEReadBTN* for reading into the PLC are available in the Tc2\_EtherCAT library from v3.3.19.0
- The following auxiliary functions are available for processing the BIC/BTN data in the PLC in *Tc2\_Utilities* as of TwinCAT 3.1 build 4024.24
	- F\_SplitBIC: The function splits the Beckhoff Identification Code (BIC) sBICValue into its components using known identifiers and returns the recognized substrings in the ST\_SplittedBIC structure as a return value
	- BIC TO BTN: The function extracts the BTN from the BIC and returns it as a return value
- Note: If there is further electronic processing, the BTN is to be handled as a string(8); the identifier "SBTN" is not part of the BTN.
- Technical background

The new BIC information is written as an additional category in the ESI-EEPROM during device production. The structure of the ESI content is largely dictated by the ETG specifications, therefore the additional vendor-specific content is stored using a category in accordance with the ETG.2010. ID 03 tells all EtherCAT masters that they may not overwrite these data in the event of an update or restore the data after an ESI update.

The structure follows the content of the BIC, see here. The EEPROM therefore requires approx. 50..200 bytes of memory.

- Special cases
	- If multiple hierarchically arranged ESCs are installed in a device, only the top-level ESC carries the eBIC information.
	- If multiple non-hierarchically arranged ESCs are installed in a device, all ESCs carry the eBIC information.
	- If the device consists of several sub-devices which each have their own identity, but only the toplevel device is accessible via EtherCAT, the eBIC of the top-level device is located in the CoE object directory 0x10E2:01 and the eBICs of the sub-devices follow in 0x10E2:nn.

#### **PROFIBUS; PROFINET, and DeviceNet devices**

Currently, no electronic storage or readout is planned for these devices.

### <span id="page-15-0"></span>**1.7 Interference-free Bus Terminals**

### **Use of interference-free Bus or EtherCAT Terminals in safety applications**

If a Bus or EtherCAT Terminal is described as interference-free, this means that the consecutive terminal behaves passively in a safety application (e.g. in the case of the all-pole switch-off of a potential group).

In this case the terminals do not represent an active part of the safety controller and do not affect the Safety Integrity Level (SIL) or Performance Level (PL) attained in the safety application. For details, please refer chapter "All-pole disconnection of a potential group with downstream interference-free standard terminals (Category 4, PL e)" and following in the [TwinSAFE application](http://download.beckhoff.com/download/document/automation/twinsafe/applicationguidetwinsafeen.pdf) [manual.](http://download.beckhoff.com/download/document/automation/twinsafe/applicationguidetwinsafeen.pdf)

### *NOTICE*

### **Pay attention to the hardware version**

Please pay attention to the information about the hardware version and non-reactivity of the respective Bus Terminal in the chapters "Technical Data" or "Firmware Compatibility"! Only terminals with the appropriate hardware version may be used without the attained SIL/PL being affected!

The Bus or EtherCAT Terminals regarded as interference-free at the time of preparing this document are listed in the following tables together with their respective hardware versions.

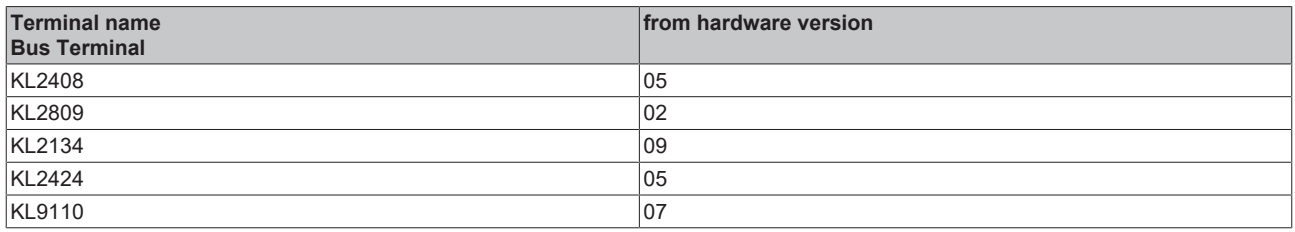

# **RECKHOFF**

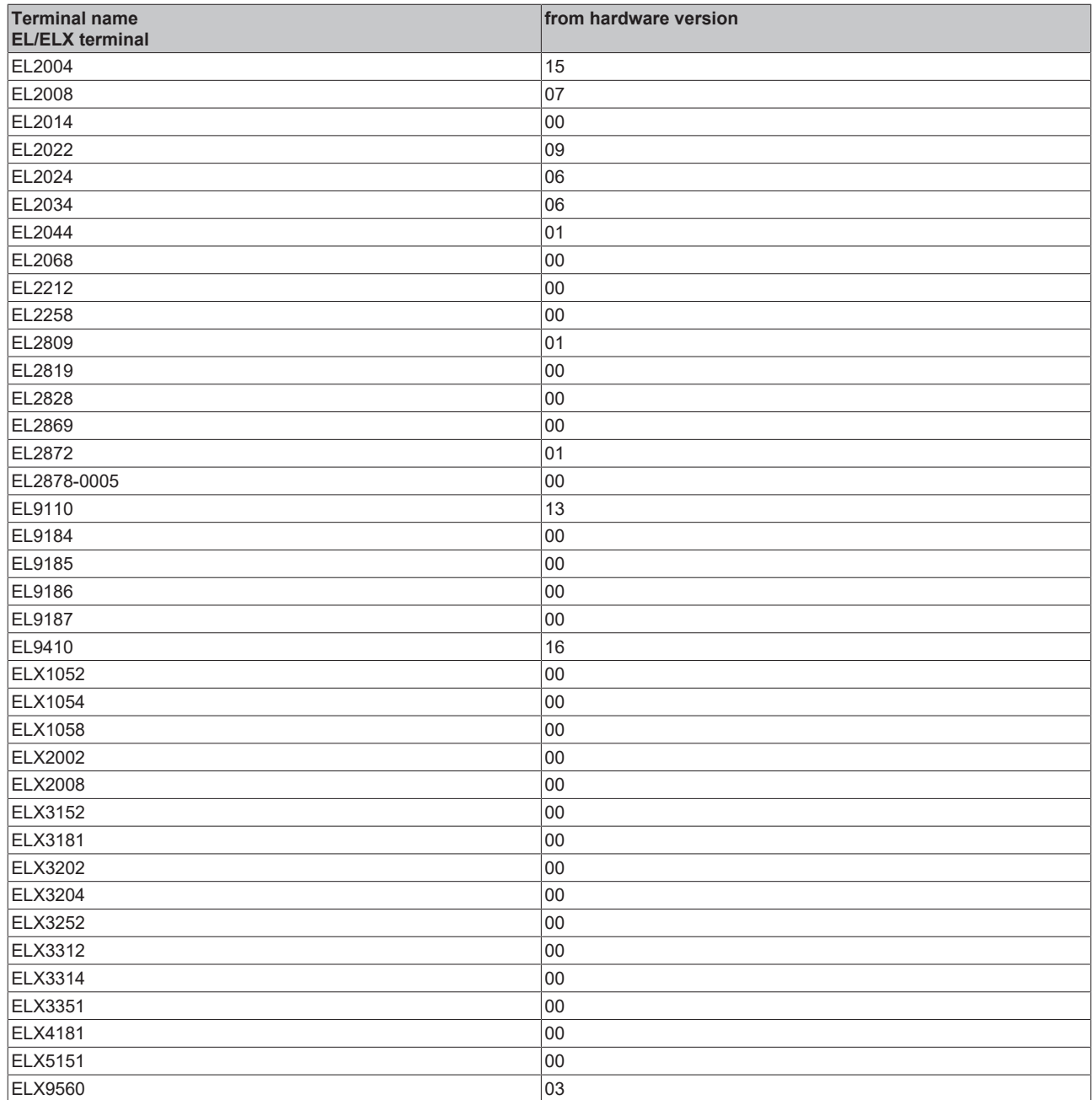

### **External wiring**

The following requirements are to be ensured *by the system manufacturer* and must be incorporated into the user documentation.

• **Protection class IP54**

The terminals must be installed in IP54 control cabinets to ensure the necessary protection class IP54.

• **Power supply unit**

The standard terminals must be supplied with 24 V by an SELV/PELV power supply unit with an output voltage limit  $U_{\text{max}}$  of 60 V in the event of a fault.

• **Prevention of feedback**

Feedback can be prevented through different measures. These are described below. In addition to mandatory requirements there are also optional requirements, of which only one needs to be selected.

◦ **No switching of loads with a separate power supply** Loads that have their own power supply must not be switched by standard terminals, since in this case feedback via the load cannot be ruled out.

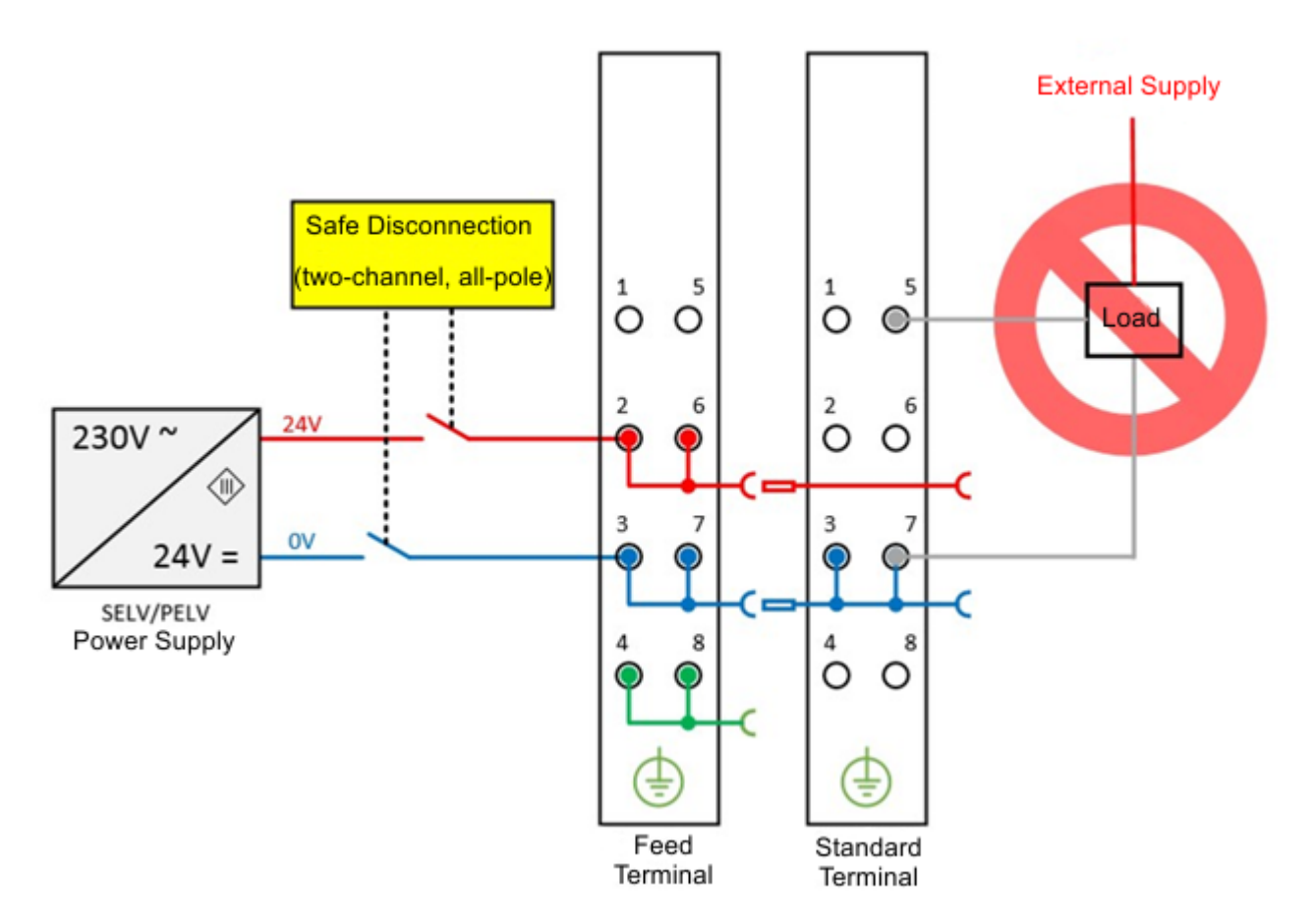

Fig. 4: Negative example – active load

- The control of an STO input of a frequency converter could serve here as a **negative example**. **Exceptions** to the general requirement are allowed only if the manufacturer of the connected load guarantees that feedback to the control input cannot occur. This can be achieved, for example, through adherence to load-specific standards.
- **Option 1: Ground feedback and all-pole disconnection** The ground connection of the connected load must be fed back to the safely switched ground.

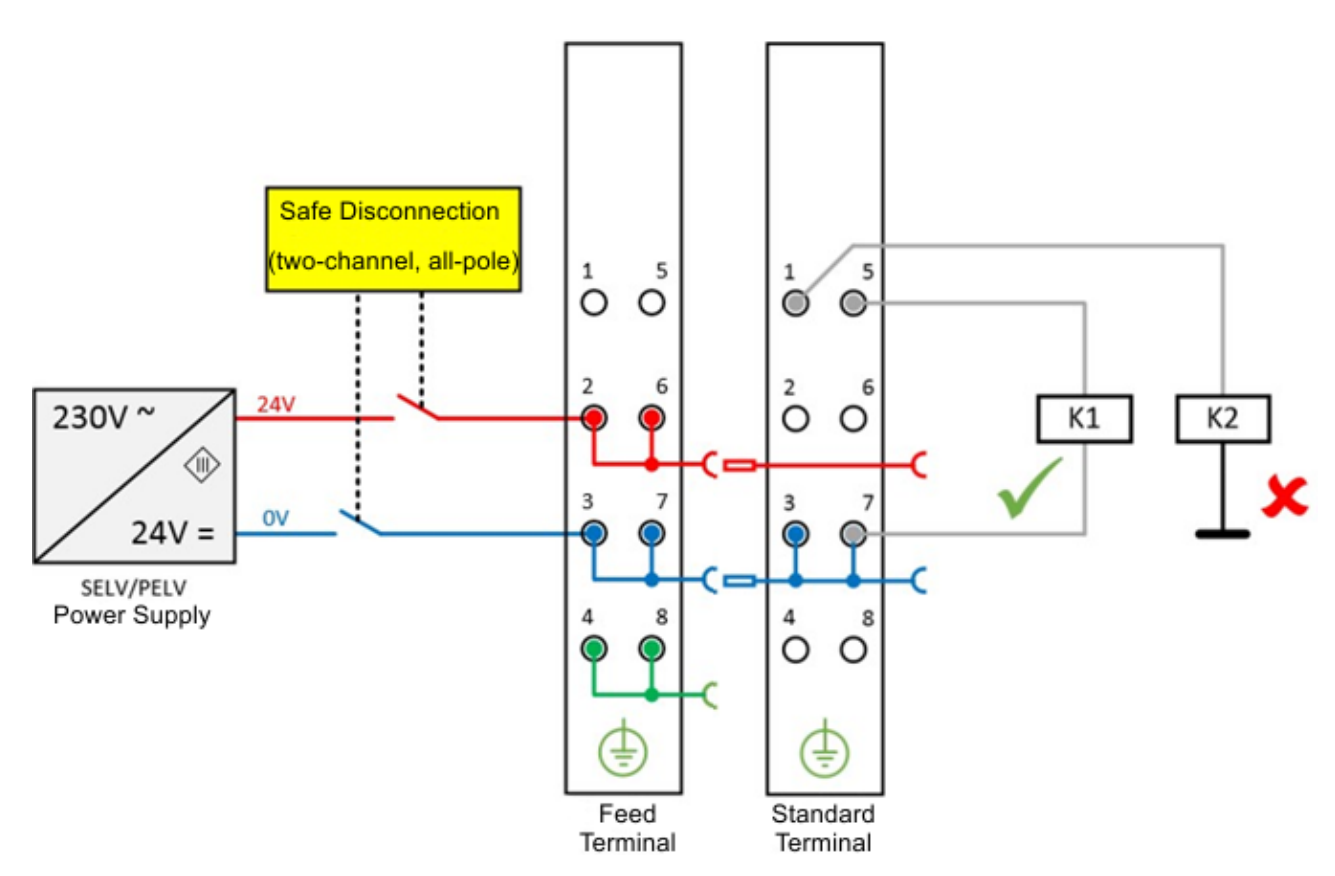

Fig. 5: Ground connection of the load: correct (K1) and incorrect (K2)

◦ If either

a) the ground of the load is not fed back to the terminal or

b) the ground is not safely switched but connected permanently

then fault exclusions are necessary with regard to a short-circuit with external potential in order to be able to achieve Cat. 4 PLe according to EN ISO 13849-1:2007 or SIL3 according to IEC 61508:2010 (refer here to the overview in the chapter "Effect of options on the safety level").

#### ◦ **Option 2: Cable short-circuit fault exclusion**

If solution option 1 is not feasible, the ground feedback and all-pole disconnection can be dispensed with if the danger of feedback due to a cable short-circuit can be excluded by other measures. These measures, which can be implemented alternatively, are described in the following sections.

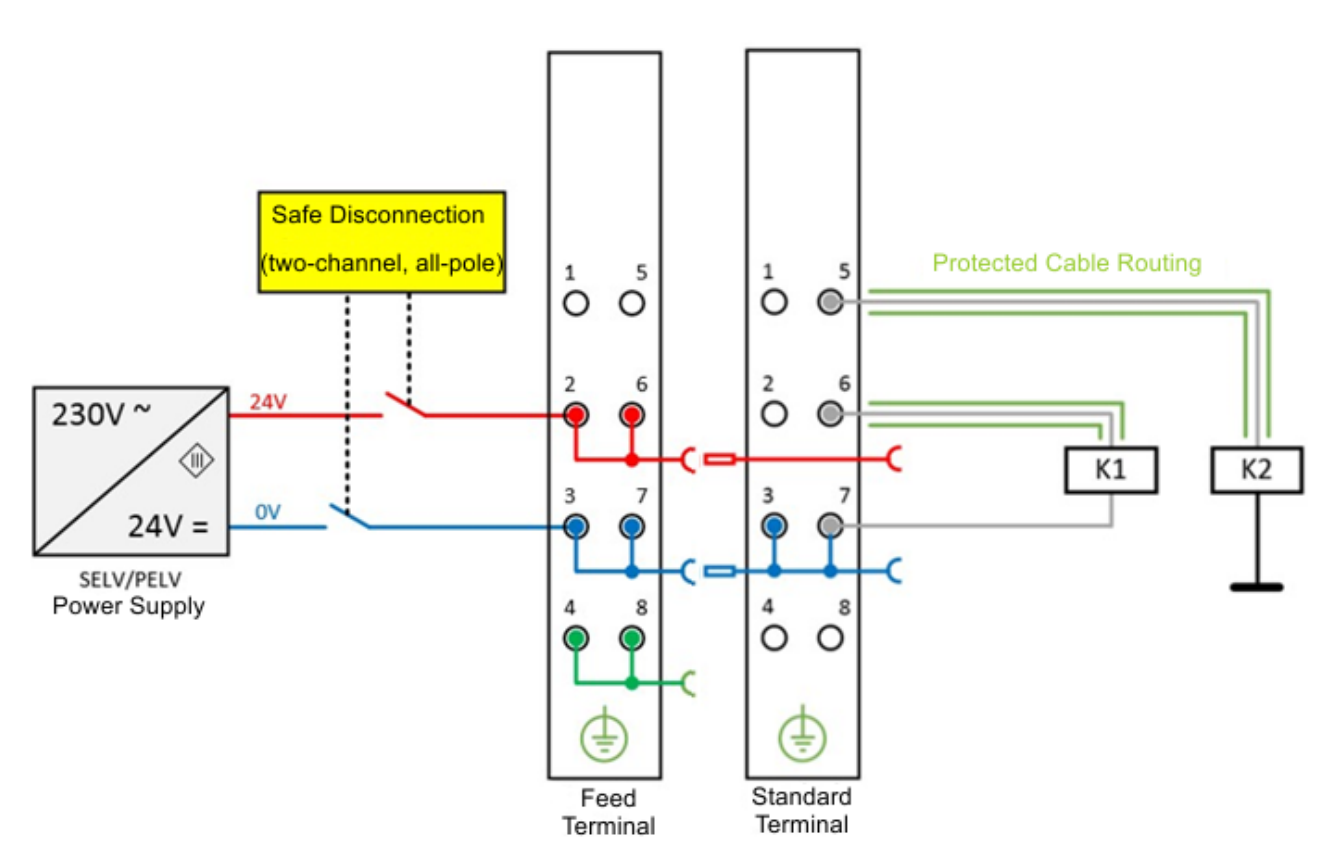

Fig. 6: Short circuit fault exclusion through protected cable laying

◦ **a) Possibility 1: Load connection via separate sheathed cables**

The non-safely switched potential of the standard terminal may not be conducted together with other potential-conducting cores inside the same sheathed cable. *(Fault exclusion, see EN ISO 13849-2:2013, Table D.4)*

◦ **b) Possibility 2: Wiring only inside the control cabinet** All loads connected to the non-safe standard terminals must be located in the same control cabinet as the terminals. The cables are routed entirely inside the control cabinet. *(Fault exclusion, see EN ISO 13849-2:2013, Table D.4)*

### ◦ **c) Possibility 3: Dedicated earth connection per conductor**

All conductors connected to the non-safe standard terminals are protected by their own earth connection. *(Fault exclusion, see EN ISO 13849-2:2013, Table D.4)*

◦ **d) Possibility 4: Cable permanently (fixed) installed and protected against external damage** All conductors connected to the non-safe standard terminals are permanently fixed and, e.g. protected against external damage by a cable duct or armored pipe.

### • **Effect of the options on the safety level**

In principle, standard terminals in safely switched potential groups are not an active part of the safety controller. Accordingly, **the safety level attained is defined only by the higher-level safety controller**, i.e. the standard terminals are not included in the calculation! However, the wiring of the standard terminals can lead to limitations in the maximum attainable safety level.

Depending on the solution selected for the avoidance of feedback and the safety standard considered (see Option 1 and Option 2), different maximum attainable safety levels result, which are summarized in the following table:

### **Summary of safety classifications**

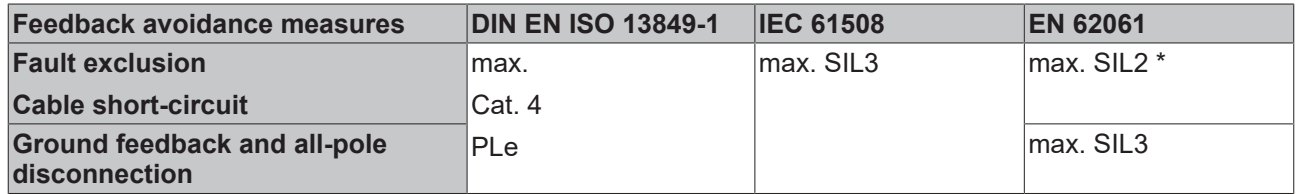

Note: All terminals in a potential group must be interference-free and it must be ensured that no energy is fed back by external circuitry, even in the event of a fault.

# <span id="page-21-0"></span>**2 Product description**

### <span id="page-21-1"></span>**2.1 Start**

For commissioning:

- mount the EL125x, EL2258 as described in the chapter [Mounting and wiring \[](#page-45-0) $\blacktriangleright$  [46\]](#page-45-0)
- configure the EL125x, EL2258 in TwinCAT as described in the chapter [Commissioning \[](#page-60-0) $\blacktriangleright$  [61\]](#page-60-0).

### <span id="page-21-3"></span><span id="page-21-2"></span>**2.2 EL1258, EL1259, EL2258**

### **2.2.1 Introduction**

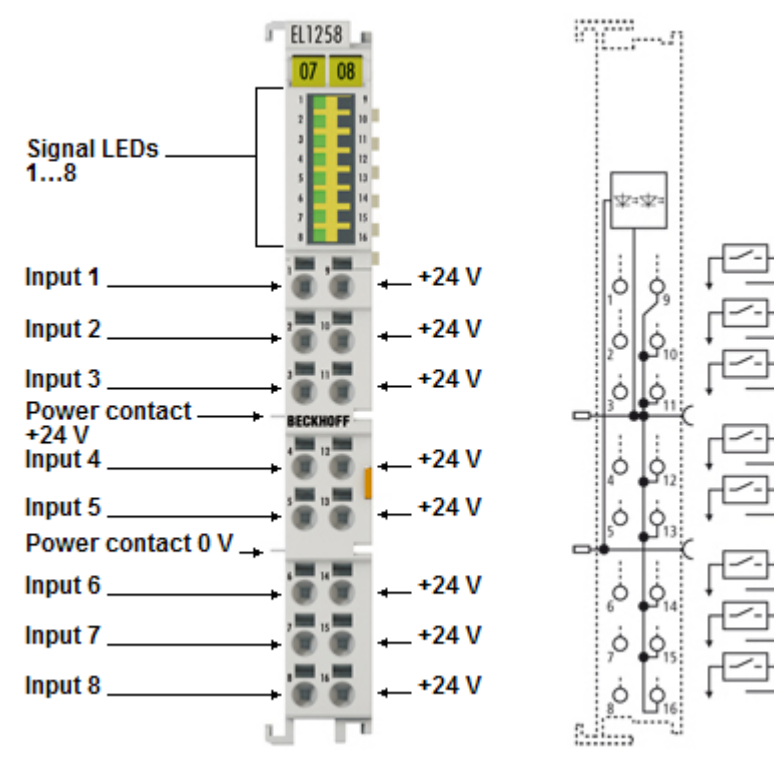

Fig. 7: EL1258

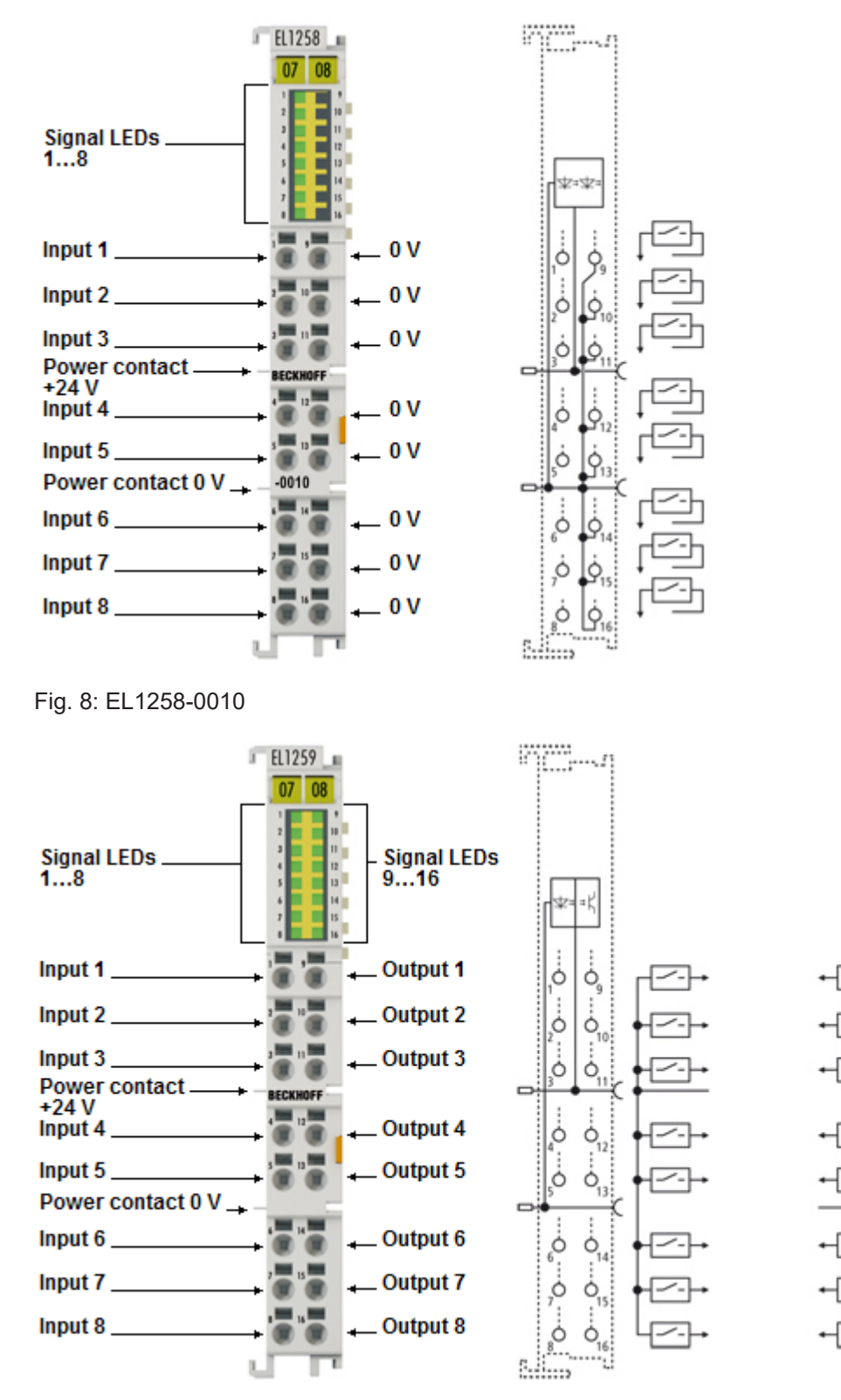

Fig. 9: EL1259

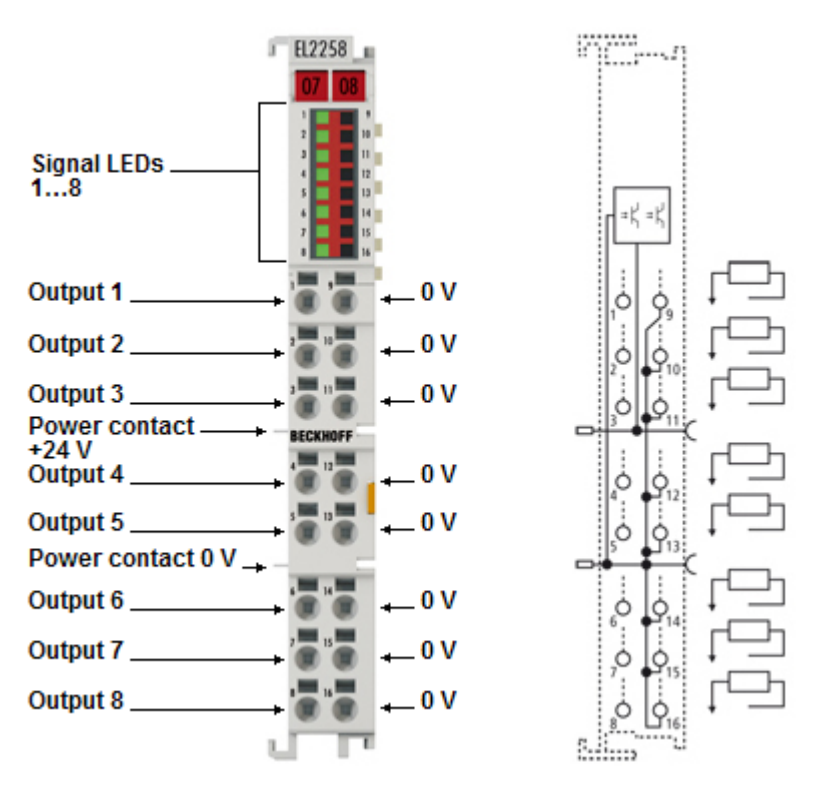

Fig. 10: EL2258

### **Digital input/output terminals with timestamp**

The 8-channel digital input terminal EL1258 records fast binary control signals from the process level and transfers them electrically isolated to the controller. In contrast to the EL1252 with two channels the EL1258 has eight channels and a lower sampling rate. In addition, the EL1258 offers the option of logging several changes of the input signal per PLC cycle and to transfer these to the controller (MultiTimeStamping). The EL1258 is synchronized with other EtherCAT devices through the distributed clocks system, so that events in the whole system can be measured with a uniform timebase. An EL1258-0010 (ground switching) is available as a variant.

The 8-channel digital output terminal EL2258 switches the binary output signals of the controller electrically isolated from the process level. Up to 10 switching orders per PLC cycle can be transferred to the terminal. These are output with an accuracy of up to 10 µs (depending on the selected process image). The distributed clocks are used as time reference. In conjunction with timestamp input terminals the EL2258 enables responses at equidistant intervals that are largely independent of the bus cycle time.

The 16-channel digital EtherCAT Terminal EL1259 combines the function of the EL1258 – eight timestamp inputs – with those of the EL2258 – eight timestamp outputs. The high channel density in conjunction with time stamping of the signals enables fast, efficient processes through optimized sensor and actuator control. The EL1259 is also synchronized with other devices through the distributed clocks system, so that events in the whole system can be measured with a uniform timebase.

### **Quick-Links**

- [EtherCAT basics \[](#page-34-1)[}](#page-34-1) [35\]](#page-34-1)
- [LEDs and connection \[](#page-30-0) $\blacktriangleright$  [31\]](#page-30-0)
- [Commissioning \[](#page-60-0) $\triangleright$  [61\]](#page-60-0)

### <span id="page-24-0"></span>**2.2.2 Technical data**

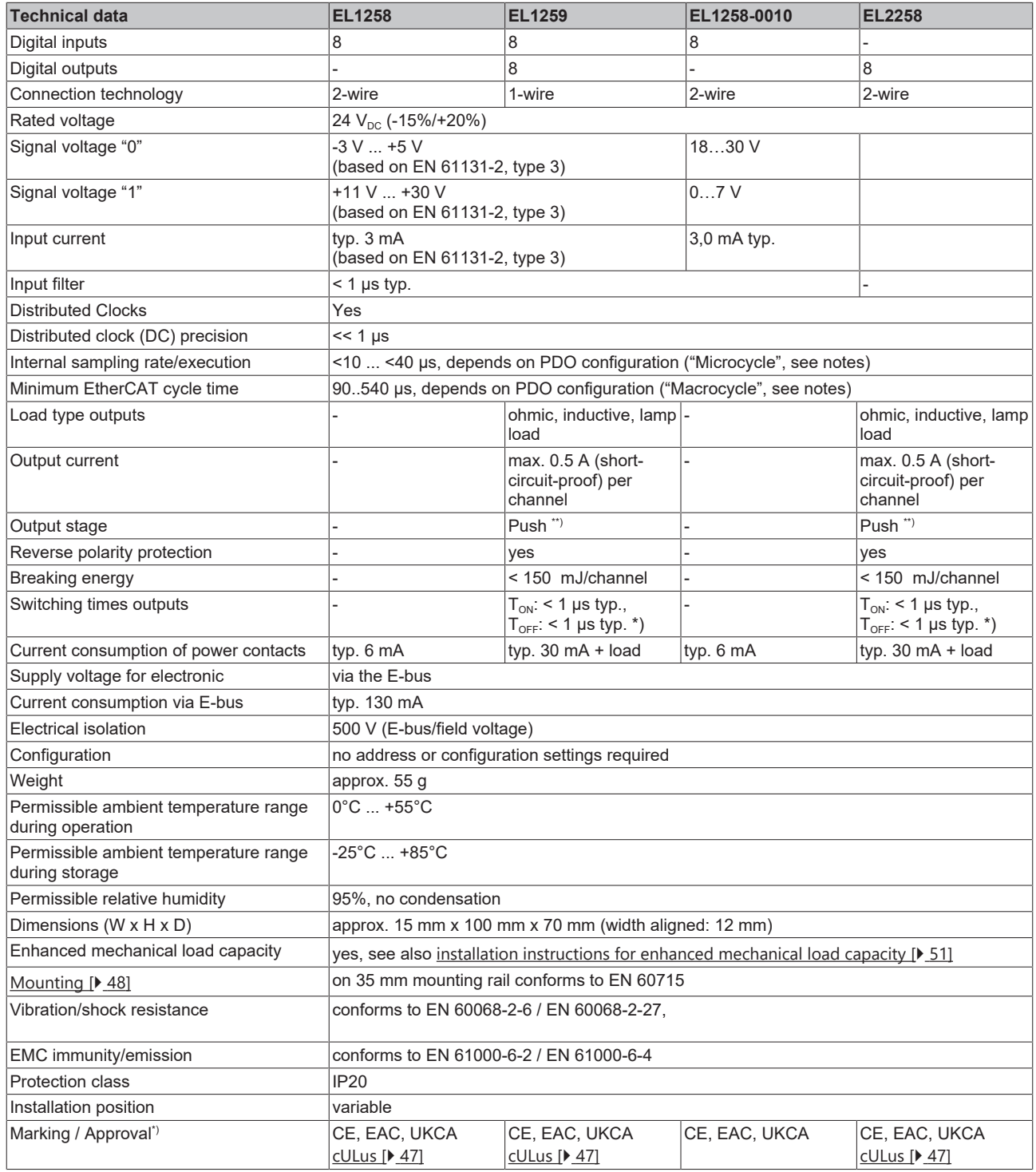

\*) Real applicable approvals/markings see type plate on the side (product marking).

\*\*) In order to achieve the fastest possible  $T_{\text{off}}$  time (negative edge, switch-off), the output must be operated with a load resistor, ideally with a rated load of 0.5 A corresponding to 48 Ohm. The corresponding thermal load capacity of the resistor must be taken into account.

### <span id="page-25-0"></span>**2.2.3 Technology**

### **Table of contents**

- [Procedure for sampling digital inputs \[](#page-25-1)[}](#page-25-1) [26\]](#page-25-1)
- [Procedure for sampling digital outputs \[](#page-26-0) $\geq$  [27\]](#page-26-0)
- [Multi-timestamp \[](#page-28-0)[}](#page-28-0) [29\]](#page-28-0)

The EL1258, EL1259 and EL2258 EtherCAT terminals make up a family of terminals whose members feature a similar range of functions. These are digital input and output terminals that read in or output 24 V signals. The EL1258 can read in eight channels, while the EL2258 can output eight channels. The EL1259 is the mixed version with 8 input and 8 output channels on an overall width of 12 mm. A characteristic feature of these terminals is the multi-timestamp capability, as an extension to the conventional timestamp function.

It is often of great interest when inputs are read in or outputs are switched in a running application. Three general procedures for considering inputs and outputs are described below:

### <span id="page-25-1"></span>**Procedure for sampling digital inputs**

### • **Standard sampling**

Standard sampling is used for "normal" digital input/output terminals. For the input this means that a 24 V signal (TRUE) or 0 V signal (FALSE) is applied by a sensor (e.g. light barrier). This channel information is queried in the next EtherCAT cycle and transferred to the controller.

In addition it means that this signal was applied to the input within the last cycle time and is still present at the time of sampling. However, no statement can be made as to the precise point in time when this edge arrived at the input, or whether short pulses were already present before that.

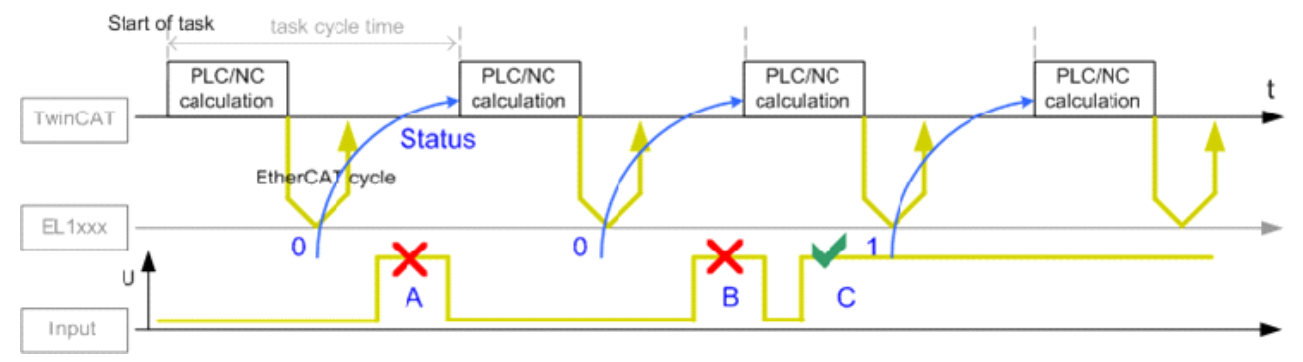

Fig. 11: Query of input channel information, standard

• In Fig. *Query of input channel information, standard* pulses A and B are not picked up, only pulse C lasts long enough to be present during sampling (blue), so that the "1" is picked up by the bus cycle. This mode of operation is also called *frame-triggered*.

The time frame for the sampling is thus the task/EtherCAT cycle time employed of e.g. 10 ms or 1 ms. To sample processes in the machine at finer intervals, the cycle time usually has to be reduced to the required or smallest possible value, e.g. 100 µs. However, this entails limitations with regard to the then maximum available computing time and possibly also the EtherCAT data volume within this cycle time.

Two technologies are available to remedy this situation: *Oversampling* and *timestamp*.

In principle, the EtherCAT Terminals EL1258, EL1259 and EL2258 can be used for standard sampling.

### • **Oversampling**

Within the specified (configurable) cycle time the input terminals read the input status n times and store the states in an array, which is transferred to the controller based on the bus cycle. The correspondingly finer time frame, the microcycle, thus enables a slow bus cycle time with nevertheless extremely fine sampling.

For example, the input terminal EL1262 is capable of 1000-fold oversampling at a 1 µs microcycle.

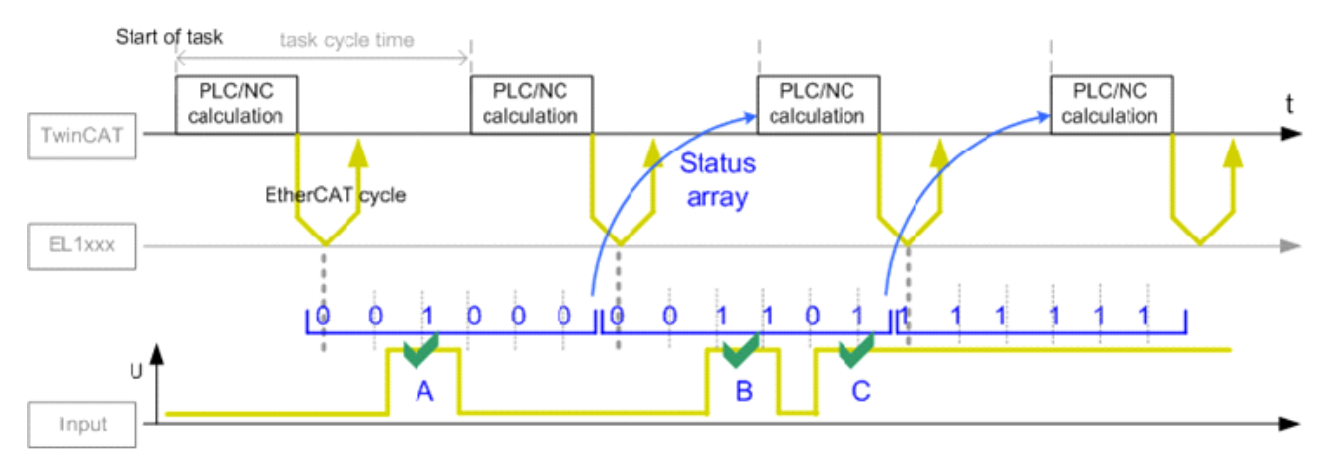

Fig. 12: Query of input channel information, oversampling

- In Fig. *Query of input channel information, oversampling* pulses A and B are also picked up, compared with standard sampling. Over the known microcycle time each individual pulse can be determined from the resulting data stream. However, a constantly high volume of data is transferred with each EtherCAT cycle, even if there are no edge changes at all at the input.
- **Timestamp**

In this mode the input terminal operates only event-based. The edge changes are registered at the input channel. Internally two pieces of information are stored for each event, i.e. the input state 0/1 after the edge change and the exact time of edge change, the *timestamp*. The time is derived from the synchronized EtherCAT distributed clocks system, which synchronizes all capable EtherCAT devices in the network to a time accuracy of  $\leq 1$  µs without special configuration (for further information see [Basic EtherCAT documentation](http://infosys.beckhoff.com/content/1031/ethercatsystem/html/bt_ethercatsystem_title.htm)).

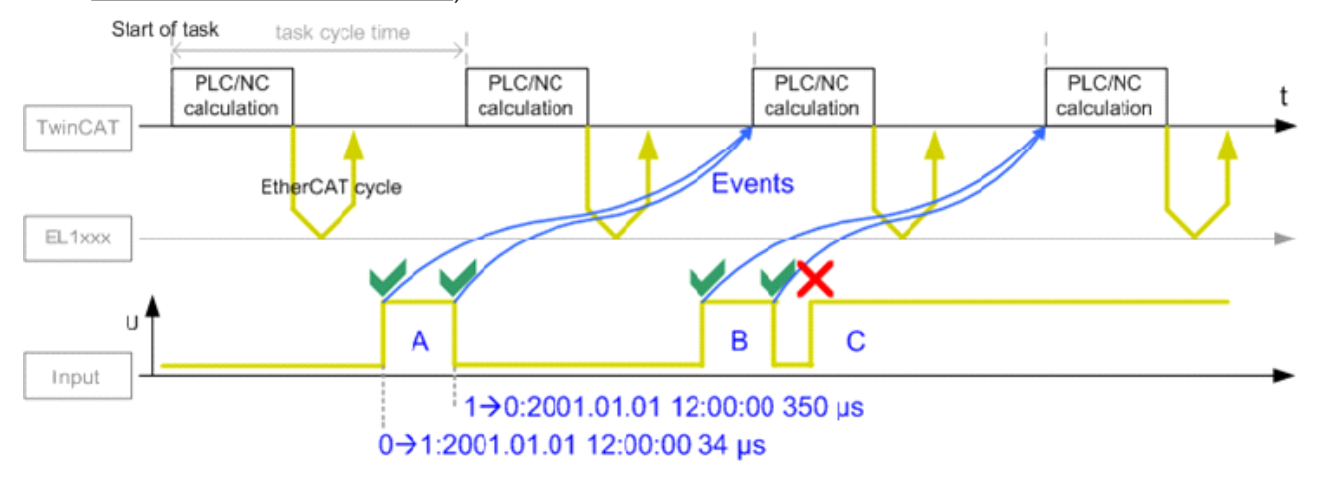

Fig. 13: Query of input channel information, with timestamp

• In Fig. *Query of input channel information, with timestamp* the rising and the falling edge of pulse A is picked up as event with timestamp and transferred to the controller during the EtherCAT cycle. The time resolution is 1 ns here – an 'infinitely' fine time resolution in mechanical terms. The EL1252 can "only" store one falling and one rising edge per cycle – if several edge changes occur, e.g. a rising edge of pulse C, the first or last event is stored, depending on the configuration (see [EL1252](http://infosys.beckhoff.com/content/1031/el1202_el1252/index.html?id=7799) [documentation](http://infosys.beckhoff.com/content/1031/el1202_el1252/index.html?id=7799)).

In summary, the *oversampling* and *timestamp* procedures provide a significantly finer image of the machine sequence than *standard sampling* of the digital input.

### <span id="page-26-0"></span>**Procedure for sampling digital outputs**

The principles described above can be transferred to digital outputs accordingly.

• **Standard sampling**

A frame-triggered standard output can only switch with the time of each EtherCAT cycle if it receives a new target output state:

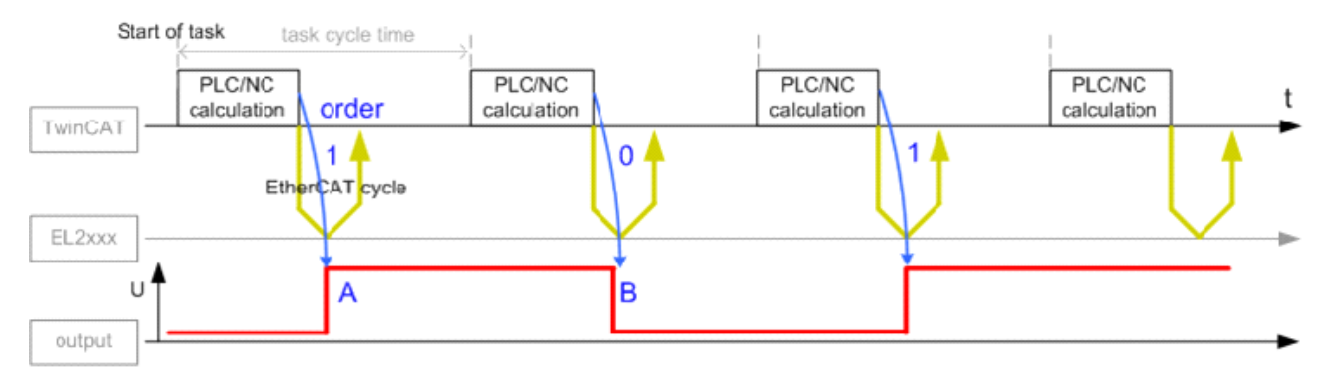

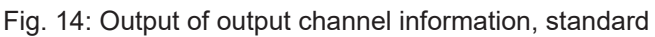

• In Fig. *Output of output channel information, standard* the number of switching events is limited to the cycle time and cannot be changed at the actual switching time. For high-speed or high-precision machines this has a significant effect on the maximum possible production speed and manufacturing tolerances. The *oversampling* and *timestamp* technologies help here as well.

#### • **Oversampling**

The controller calculates the array of digital 0/1 output data in advance and sends it to the output channel. This successively clocks out the target output states in the fixed microcycle.

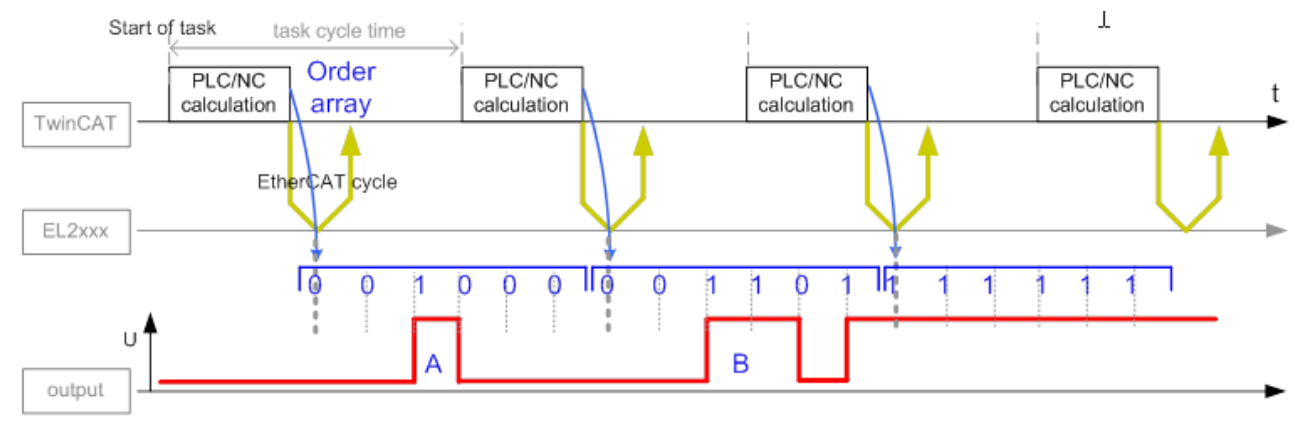

Fig. 15: Output of output channel information, oversampling

• This procedure enables a significantly finer time resolution to be achieved for the actuator control, even below the actual cycle time.

The digital output terminal EL2262 can achieve a time resolution of 1 µs with 1000-fold oversampling.

• **Timestamp**

With the timestamp principle the controller calculates an exact time at which the output is to switch to a new state 0/1. After this switching order has been transferred, the terminal waits until this time is reached and then switches automatically, independent of the bus cycle. Here too the distributed clocks function is decisive. It synchronizes the local clock that runs in the output terminal.

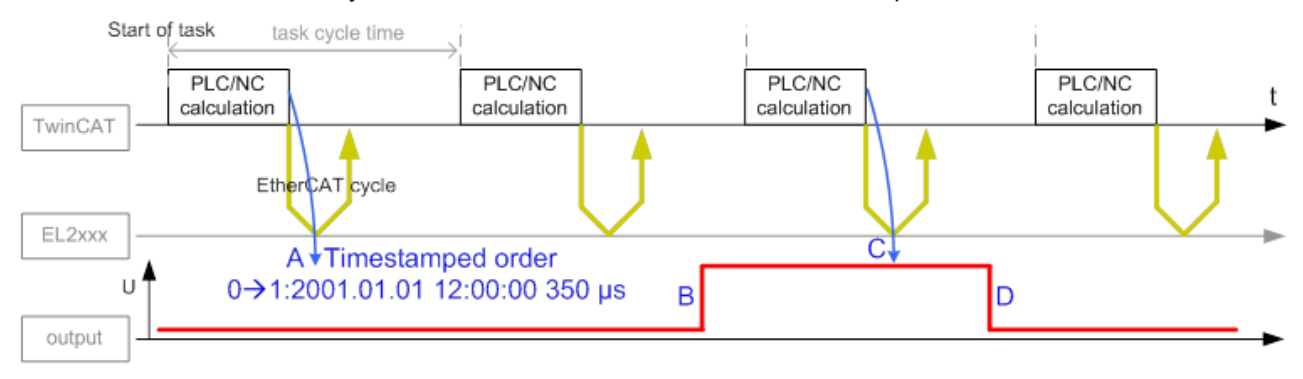

Fig. 16: Output of output channel information, with timestamp

• At (A) the controller transfers a switching order consisting of output state and switching time to the output channel; the order is executed at (B) independently of the cycle. The controller can then send a new switching order (C). The 'infinitely' fine time resolution of 1 ns applies here as well. In general the digital output terminal EL2252 with oversampling requires two cycles for activating a switching order.

### <span id="page-28-0"></span>**Multi-timestamp**

The multi-timestamp capability opens up new application options for digital inputs and outputs:

#### **Inputs EL1258, EL1259**

- 8 multi-timestamp channels on an overall width of 12 mm
- All channels operate completely independently of one another
- Each channel is capable of sampling not only one, but up to 32 signal edges ("events") per cycle
- Each channel has its own buffer. Events are held in the buffer, if more signal edge changes arrive at the input during a cycle than are retrieved via the process data. The buffer can be sent continuously to the controller via the cyclic process data. A handshake mode is also possible – thus no signals to the controller are lost in the event of communication errors.
- The process data size can be configured individually for each channel, i.e. how many timestamped events per cycle are to be retrieved from the channel by the PLC
- These functions require a process image that differs from the previous EL1252. For reasons of compatibility with the existing user software the terminal can be switched to a compatible process image (without the new functions).
- Sampling of the input state 0/1 takes place based on a microcycle of several µs, depending on the selected setting, i.e. significantly faster than the EtherCAT bus cycle time
- The timestamp allocated to a signal edge detected in this way is the start time of the microcycle in which it was picked up.
- An adjustable digital filter can be activated for each channel which blanks signals that are too short (spikes).
- In this way significantly more signal changes can be sampled with timestamp during each cycle, and no event information is lost in the buffer.

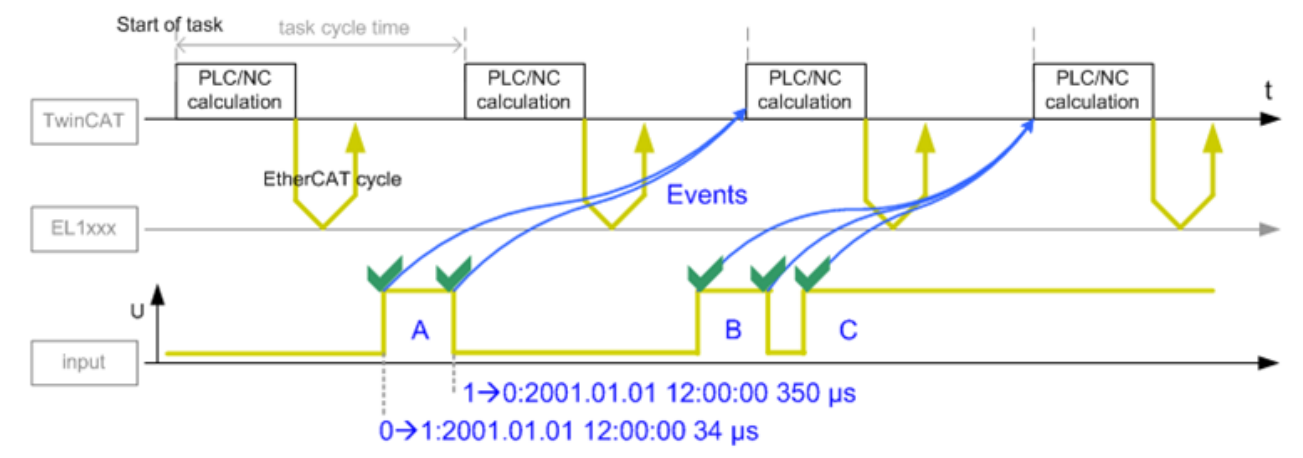

Fig. 17: Query of input channel information, with multi-timestamp

#### **Outputs EL1259, EL2258**

- 8 multi-timestamp channels on an overall width of 12 mm
- All channels operate completely independently of one another
- Each channel has a buffer and can therefore store not just one switching order, but up to 32 events. Thus several precisely timed switching events can also be specified within a cycle.
- In order to transfer switching orders to the channel as quickly as possible, the multi-timestamp function operates with AutoActivation: new switching orders are taken over in each cycle without special activation; however, an optional handshake procedure is also possible here.
- The process data size i.e. the number of time-stamped switching orders that can be sent by the controller to the channel per cycle – is configurable for each channel.
- These functions require a process image that differs from the previous EL2252. For reasons of compatibility with existing user software the terminal can be switched to a compatible process image (without the new functions).
- The query whether an executable switching order is present in the buffer takes place based on a microcycle of several µs, depending on the selected setting, and is therefore significantly faster than the EtherCAT bus cycle time. Thus several timestamp switching orders are also possible per bus cycle.
- In order to test the actuator connected to the output channel, the output can also be switched manually via the CoE, i.e. without timestamps.
- Thus virtually any desired number of switching orders can now be output per channel within the framework of the microcycle, both 'immediately' for the following cycle (A) and also through the buffer for later cycles (B).

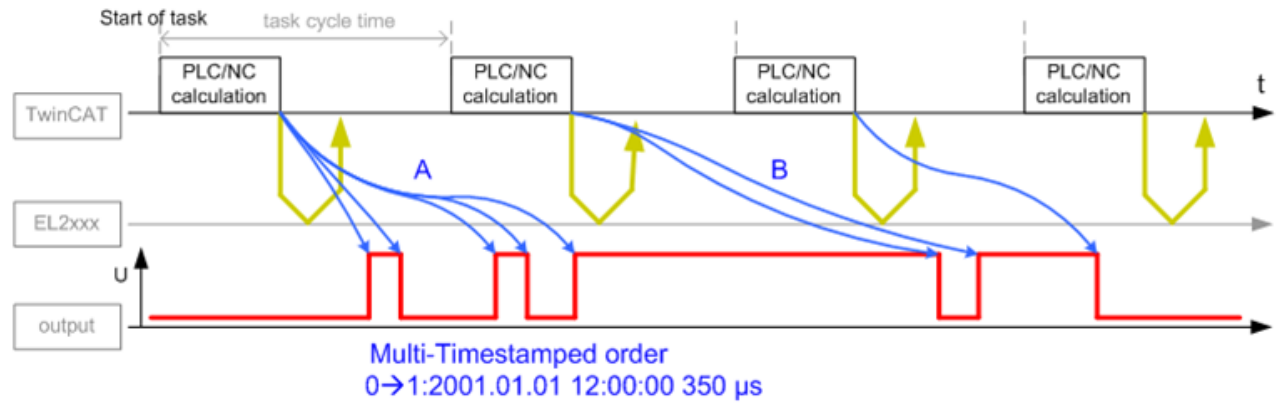

Fig. 18: Output of output channel information, with multi-timestamp

# **BECKHOFF**

### <span id="page-30-0"></span>**2.2.4 Connection, display and diagnostics**

### **Table of contents**

- [LEDs and connection EL1258 \[](#page-30-1)> [31\]](#page-30-1)
- [LEDs and connection EL1258-0010 \[](#page-31-0)[}](#page-31-0) [32\]](#page-31-0)
- [LEDs and connection EL1259 \[](#page-32-0) $\blacktriangleright$  [33\]](#page-32-0)
- <span id="page-30-1"></span>• [LEDs and connection EL2258 \[](#page-33-0) [34\]](#page-33-0)

### **EL1258**

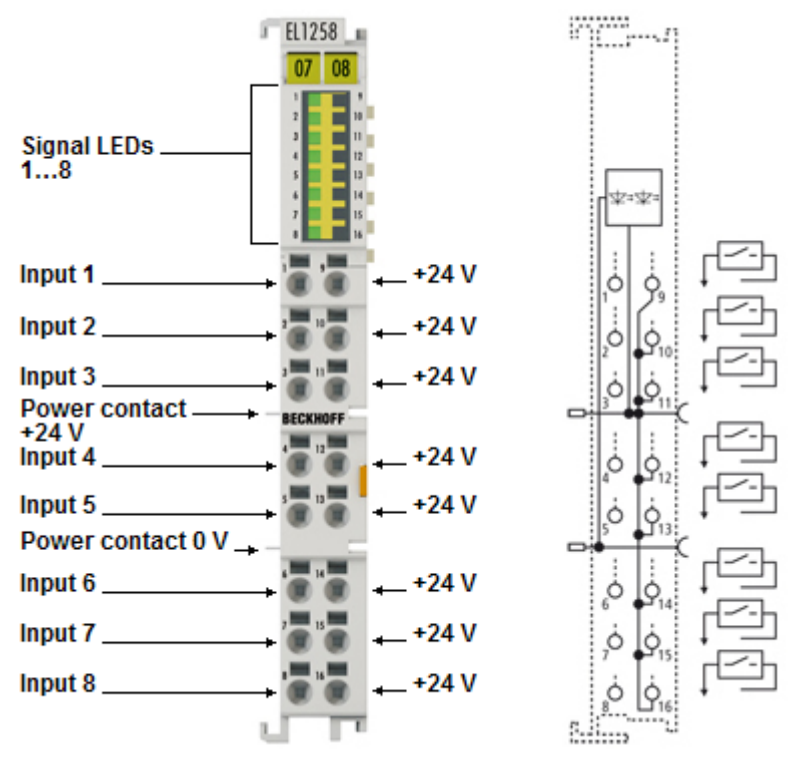

### Fig. 19: EL1258

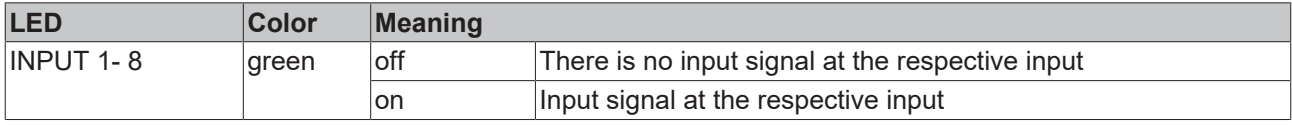

### **Connection EL1258**

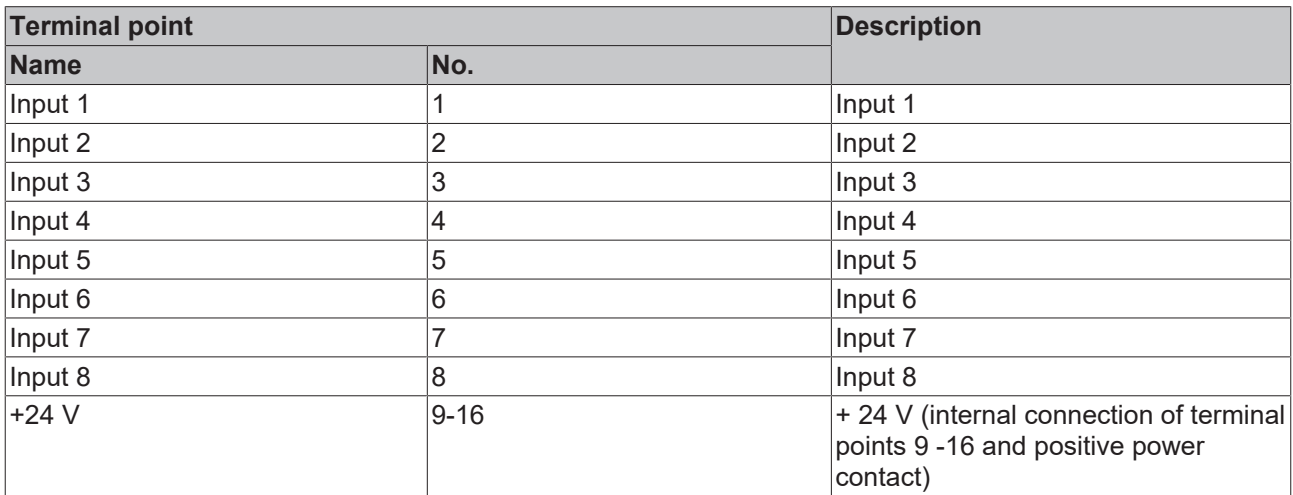

### <span id="page-31-0"></span>**EL1258-0010**

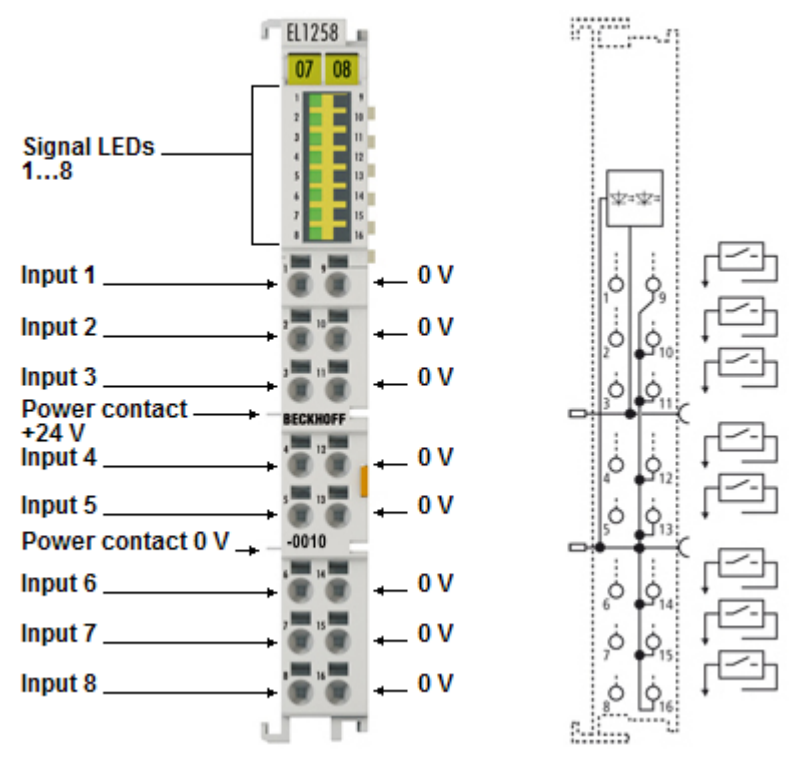

### Fig. 20: EL1258-0010

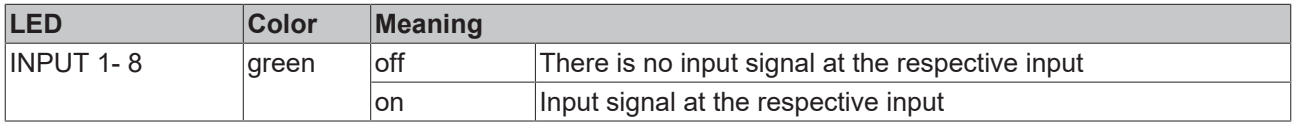

### **Connection EL1258-0010**

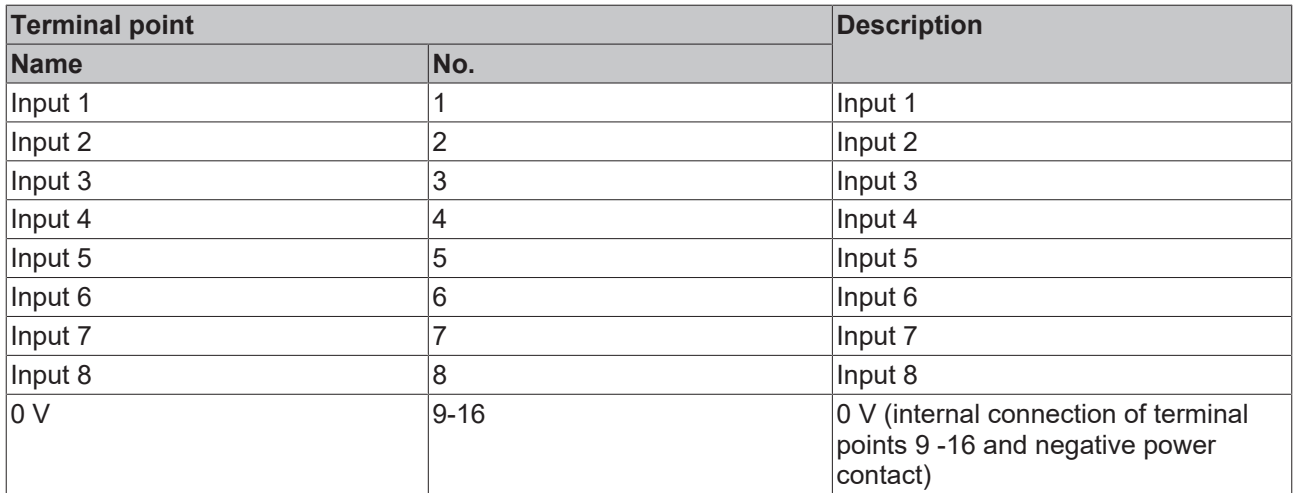

# **BECKHOFF**

### <span id="page-32-0"></span>**EL1259**

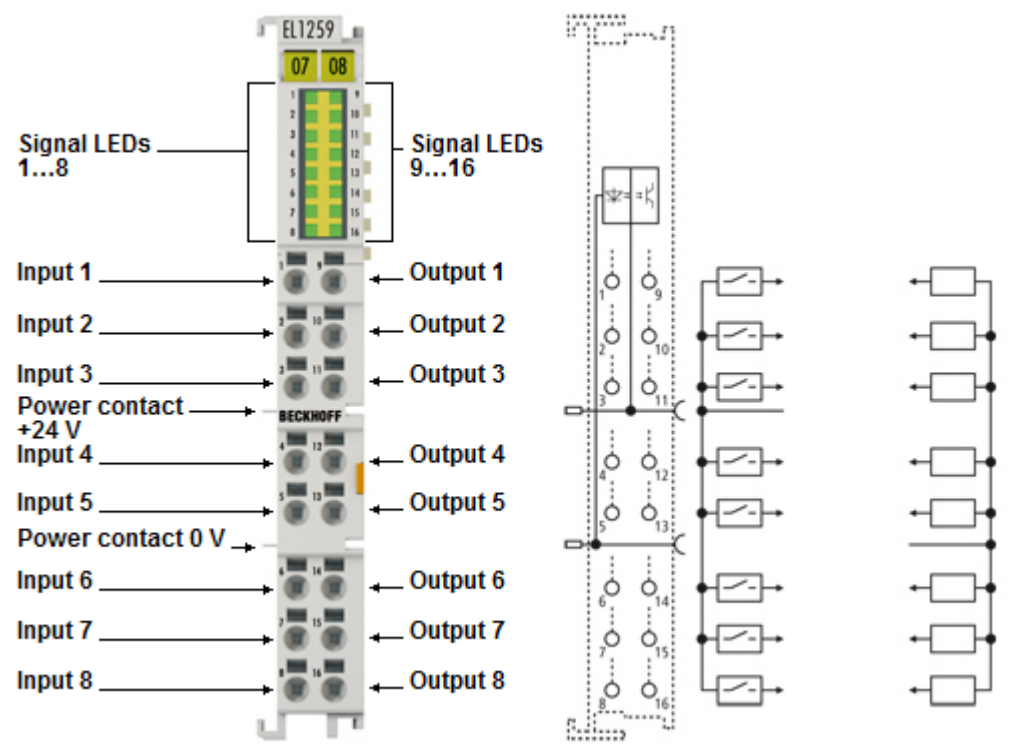

### Fig. 21: EL1259

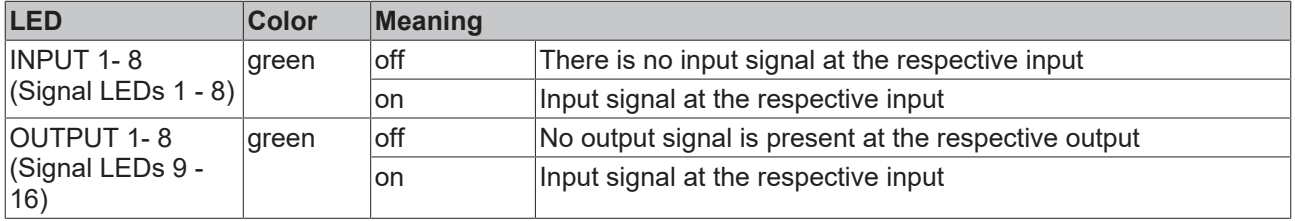

### **Connection EL1259**

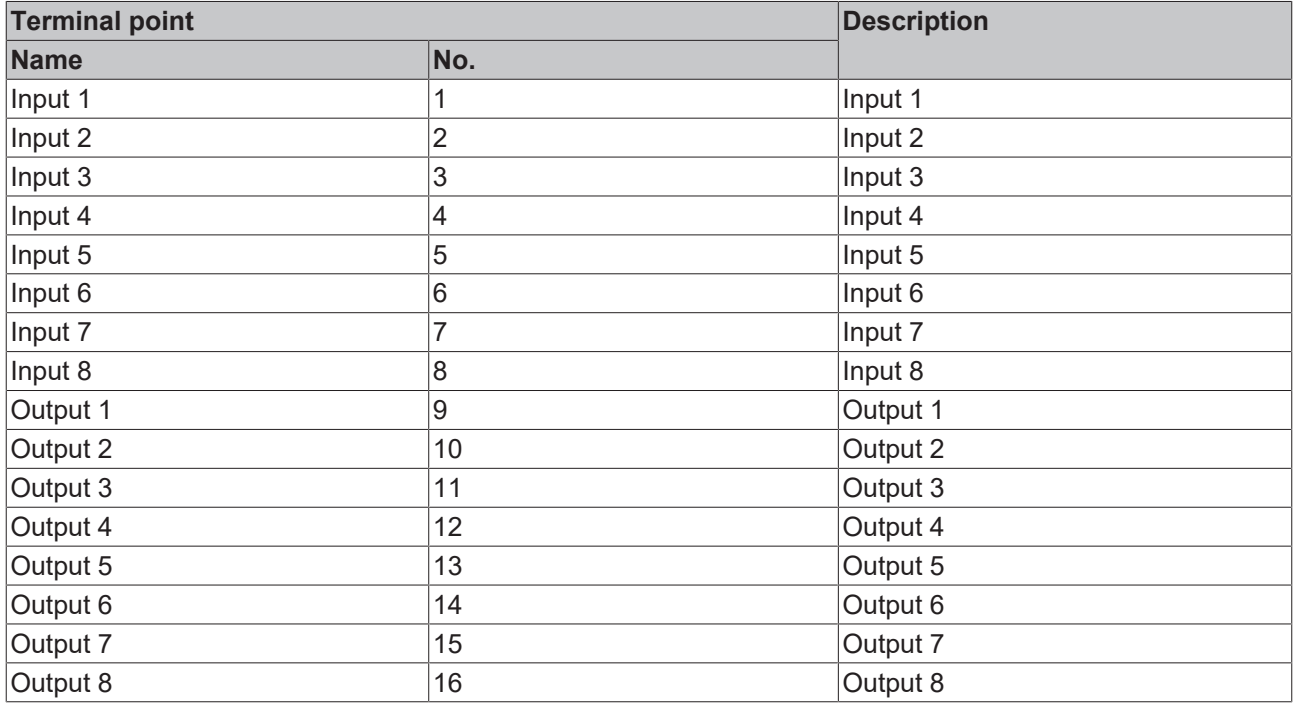

### <span id="page-33-0"></span>**EL2258**

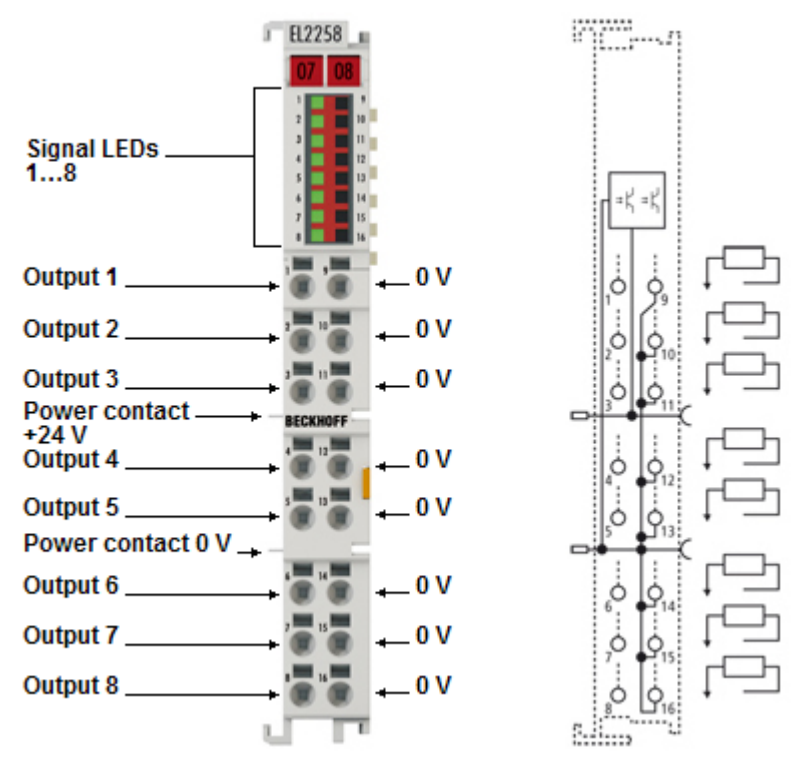

### Fig. 22: EL2258

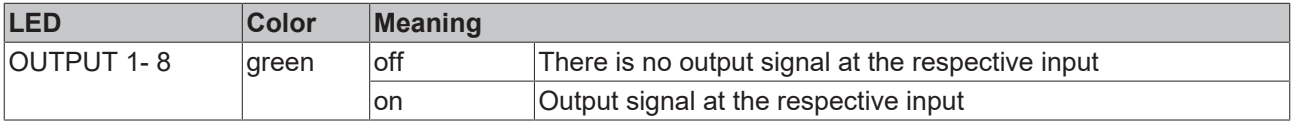

### **Connection EL2258**

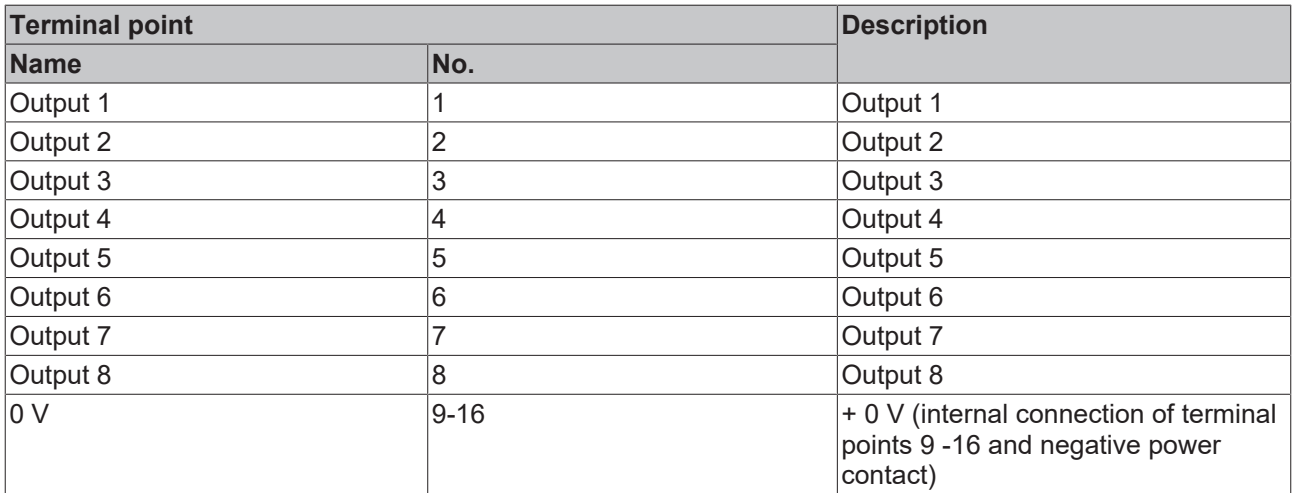

# <span id="page-34-0"></span>**3 Basics communication**

### <span id="page-34-1"></span>**3.1 EtherCAT basics**

<span id="page-34-2"></span>Please refer to the [EtherCAT System Documentation](http://infosys.beckhoff.com/content/1033/ethercatsystem/index.html) for the EtherCAT fieldbus basics.

### **3.2 EtherCAT cabling – wire-bound**

The cable length between two EtherCAT devices must not exceed 100 m. This results from the FastEthernet technology, which, above all for reasons of signal attenuation over the length of the cable, allows a maximum link length of  $5 + 90 + 5$  m if cables with appropriate properties are used. See also the [Design](https://infosys.beckhoff.com/content/1033/ethernetcabling/index.html) [recommendations for the infrastructure for EtherCAT/Ethernet](https://infosys.beckhoff.com/content/1033/ethernetcabling/index.html).

### **Cables and connectors**

For connecting EtherCAT devices only Ethernet connections (cables + plugs) that meet the requirements of at least category 5 (CAt5) according to EN 50173 or ISO/IEC 11801 should be used. EtherCAT uses 4 wires for signal transfer.

EtherCAT uses RJ45 plug connectors, for example. The pin assignment is compatible with the Ethernet standard (ISO/IEC 8802-3).

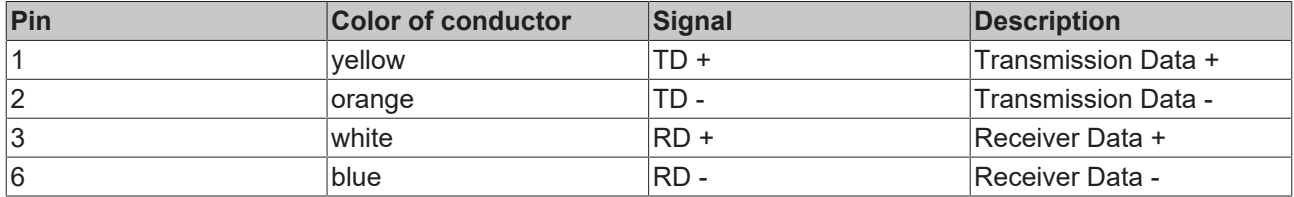

Due to automatic cable detection (auto-crossing) symmetric (1:1) or cross-over cables can be used between EtherCAT devices from Beckhoff.

### **Recommended cables**

- It is recommended to use the appropriate Beckhoff components e.g.
- cable sets ZK1090-9191-xxxx respectively
- RJ45 connector, field assembly ZS1090-0005
- EtherCAT cable, field assembly ZB9010, ZB9020

Suitable cables for the connection of EtherCAT devices can be found on the [Beckhoff website](https://www.beckhoff.com/en-us/products/i-o/accessories/)!

### **E-Bus supply**

A bus coupler can supply the EL terminals added to it with the E-bus system voltage of 5 V; a coupler is thereby loadable up to 2 A as a rule (see details in respective device documentation). Information on how much current each EL terminal requires from the E-bus supply is available online and in the catalogue. If the added terminals require more current than the coupler can supply, then power feed terminals (e.g. [EL9410](http://www.beckhoff.com/EL9410)) must be inserted at appropriate places in the terminal strand.

The pre-calculated theoretical maximum E-Bus current is displayed in the TwinCAT System Manager. A shortfall is marked by a negative total amount and an exclamation mark; a power feed terminal is to be placed before such a position.

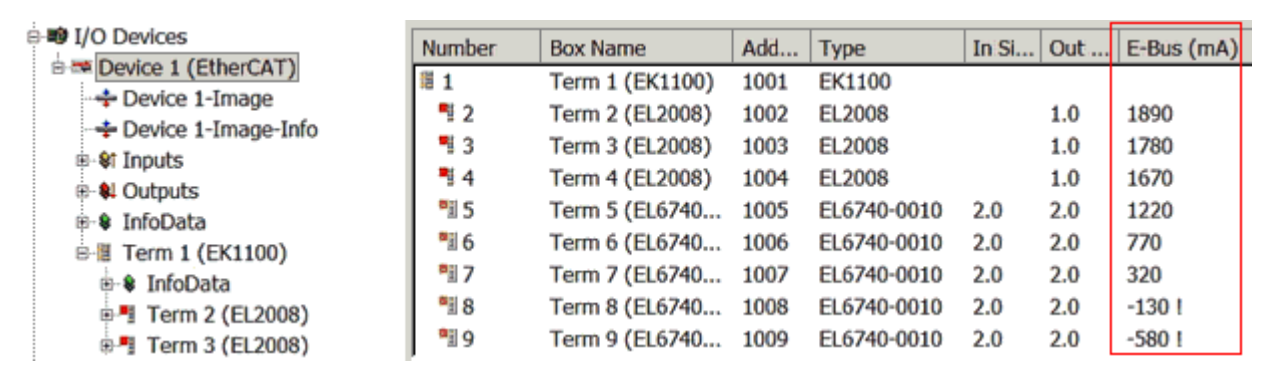

Fig. 23: System manager current calculation

### *NOTICE*

### **Malfunction possible!**

<span id="page-35-0"></span>The same ground potential must be used for the E-Bus supply of all EtherCAT terminals in a terminal block!

### **3.3 General notes for setting the watchdog**

The EtherCAT terminals are equipped with a safety device (watchdog) which, e. g. in the event of interrupted process data traffic, switches the outputs (if present) to a presettable state after a presettable time, depending on the device and setting, e. g. to FALSE (off) or an output value.

The EtherCAT slave controller (ESC) features two watchdogs:

- SM watchdog (default: 100 ms)
- PDI watchdog (default: 100 ms)

Their times are individually parameterized in TwinCAT as follows:

RECKHO
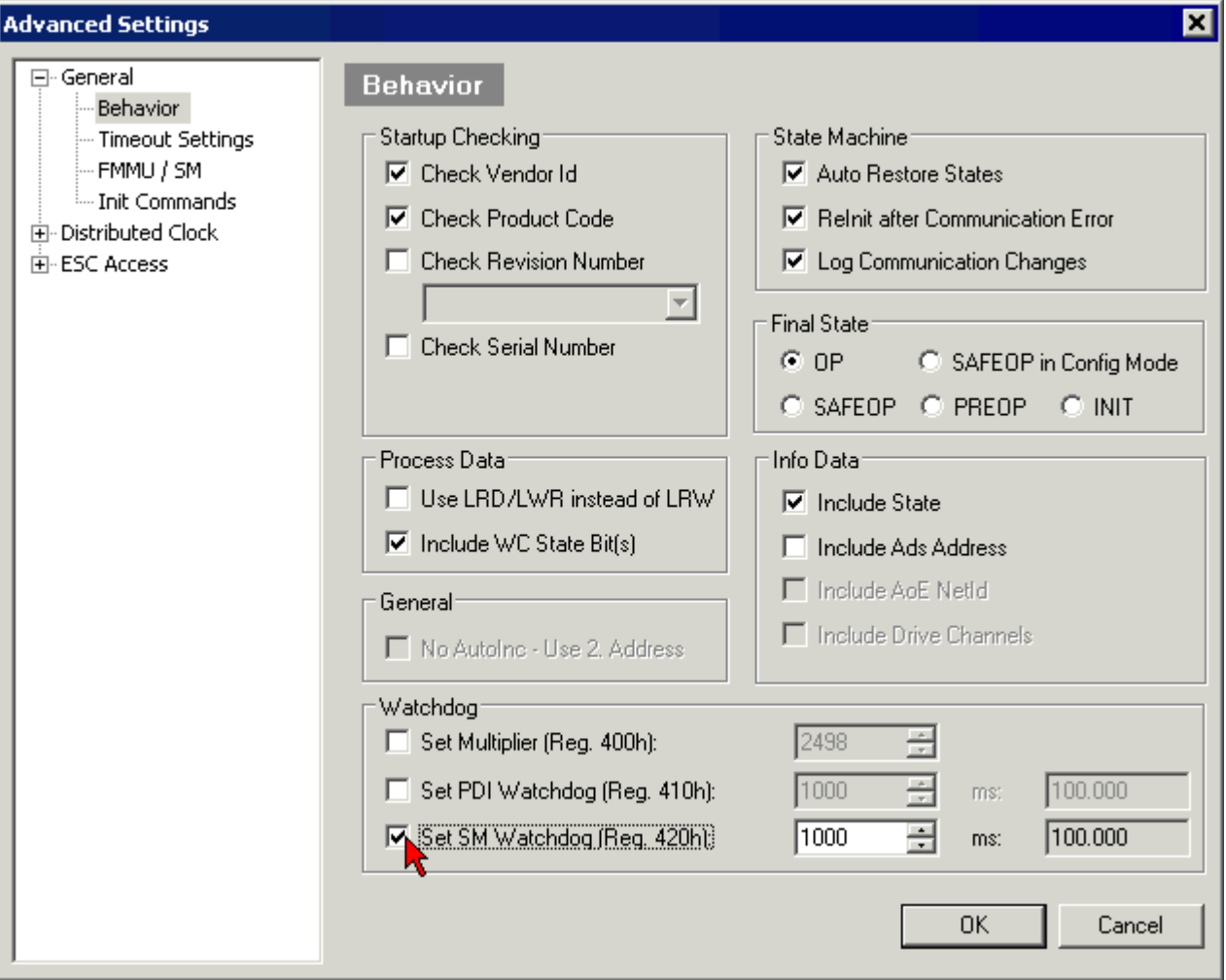

Fig. 24: eEtherCAT tab -> Advanced Settings -> Behavior -> Watchdog

Notes:

- the Multiplier Register 400h (hexadecimal, i. e. x0400) is valid for both watchdogs.
- each watchdog has its own timer setting 410h or 420h, which together with the Multiplier results in a resulting time.
- important: the Multiplier/Timer setting is only loaded into the slave at EtherCAT startup if the checkbox in front of it is activated.
- if it is not checked, nothing is downloaded and the setting located in the ESC remains unchanged.
- the downloaded values can be seen in the ESC registers x0400/0410/0420: ESC Access -> Memory

#### **SM watchdog (SyncManager Watchdog)**

The SyncManager watchdog is reset with each successful EtherCAT process data communication with the terminal. If, for example, no EtherCAT process data communication with the terminal takes place for longer than the set and activated SM watchdog time due to a line interruption, the watchdog is triggered. The status of the terminal (usually OP) remains unaffected. The watchdog is only reset again by a successful EtherCAT process data access.

The SyncManager watchdog is therefore a monitoring for correct and timely process data communication with the ESC from the EtherCAT side.

The maximum possible watchdog time depends on the device. For example, for "simple" EtherCAT slaves (without firmware) with watchdog execution in the ESC it is usually up to 170 seconds. For complex EtherCAT slaves (with firmware) the SM watchdog function is usually parameterized via Reg. 400/420 but executed by the µC and can be significantly lower. In addition, the execution may then be subject to a certain time uncertainty. Since the TwinCAT dialog may allow inputs up to 65535, a test of the desired watchdog time is recommended.

#### **PDI watchdog (Process Data Watchdog)**

If there is no PDI communication with the EtherCAT slave controller (ESC) for longer than the set and activated PDI watchdog time, this watchdog is triggered.

PDI (Process Data Interface) is the internal interface of the ESC, e.g. to local processors in the EtherCAT slave. With the PDI watchdog this communication can be monitored for failure.

The PDI watchdog is therefore a monitoring for correct and timely process data communication with the ESC, but viewed from the application side.

#### **Calculation**

Watchdog time = [1/25 MHz \* (Watchdog multiplier + 2)] \* PDI/SM watchdog

Example: default setting Multiplier=2498, SM watchdog=1000 -> 100 ms

The value in Multiplier + 2 corresponds to the number of 40ns base ticks representing one watchdog tick.

 **CAUTION**

#### **Undefined state possible!**

The function for switching off the SM watchdog via SM watchdog  $= 0$  is only implemented in terminals from version -0016. In previous versions this operating mode should not be used.

#### **CAUTION**

#### **Damage of devices and undefined state possible!**

If the SM watchdog is activated and a value of 0 is entered the watchdog switches off completely. This is the deactivation of the watchdog! Set outputs are NOT set in a safe state if the communication is interrupted.

### **3.4 EtherCAT State Machine**

The state of the EtherCAT slave is controlled via the EtherCAT State Machine (ESM). Depending upon the state, different functions are accessible or executable in the EtherCAT slave. Specific commands must be sent by the EtherCAT master to the device in each state, particularly during the bootup of the slave.

A distinction is made between the following states:

- Init
- Pre-Operational
- Safe-Operational and
- Operational
- Boot

The regular state of each EtherCAT slave after bootup is the OP state.

# **RECKHOFF**

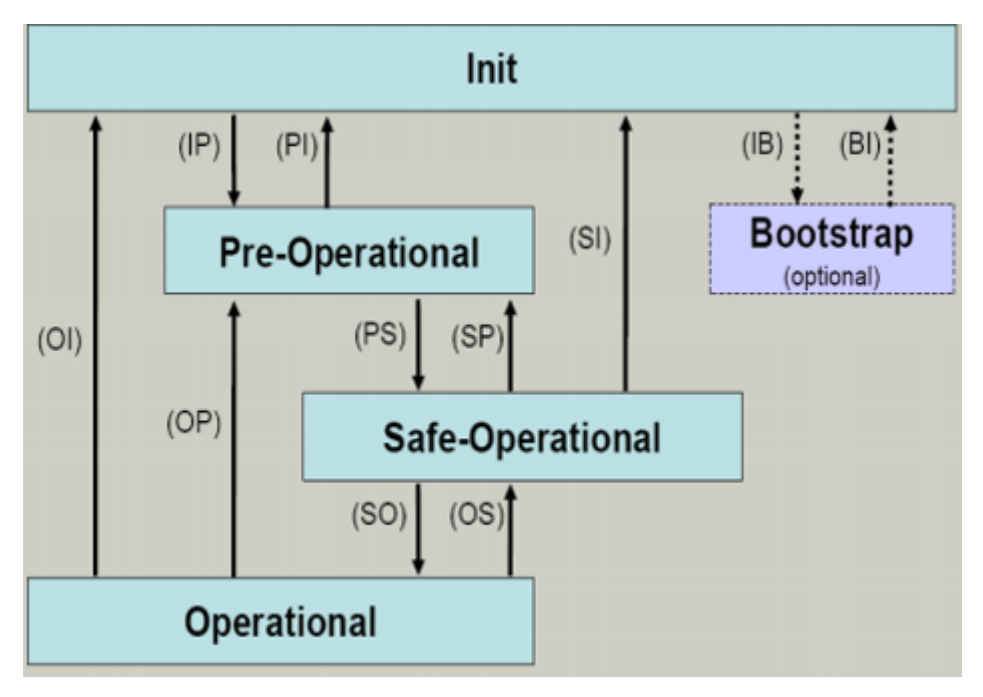

Fig. 25: States of the EtherCAT State Machine

#### **Init**

After switch-on the EtherCAT slave in the *Init* state. No mailbox or process data communication is possible. The EtherCAT master initializes sync manager channels 0 and 1 for mailbox communication.

#### **Pre-Operational (Pre-Op)**

During the transition between *Init* and *Pre-Op* the EtherCAT slave checks whether the mailbox was initialized correctly.

In *Pre-Op* state mailbox communication is possible, but not process data communication. The EtherCAT master initializes the sync manager channels for process data (from sync manager channel 2), the FMMU channels and, if the slave supports configurable mapping, PDO mapping or the sync manager PDO assignment. In this state the settings for the process data transfer and perhaps terminal-specific parameters that may differ from the default settings are also transferred.

#### **Safe-Operational (Safe-Op)**

During transition between *Pre-Op* and *Safe-Op* the EtherCAT slave checks whether the sync manager channels for process data communication and, if required, the distributed clocks settings are correct. Before it acknowledges the change of state, the EtherCAT slave copies current input data into the associated DP-RAM areas of the EtherCAT slave controller (ECSC).

In *Safe-Op* state mailbox and process data communication is possible, although the slave keeps its outputs in a safe state, while the input data are updated cyclically.

#### **Outputs in SAFEOP state**

The default set watchdog monitoring sets the outputs of the module in a safe state - depending on the settings in SAFEOP and OP - e.g. in OFF state. If this is prevented by deactivation of the watchdog monitoring in the module, the outputs can be switched or set also in the SAFEOP state.

#### **Operational (Op)**

Before the EtherCAT master switches the EtherCAT slave from *Safe-Op* to *Op* it must transfer valid output data.

In the *Op* state the slave copies the output data of the masters to its outputs. Process data and mailbox communication is possible.

#### **Boot**

In the *Boot* state the slave firmware can be updated. The *Boot* state can only be reached via the *Init* state.

In the *Boot* state mailbox communication via the *file access over EtherCAT* (FoE) protocol is possible, but no other mailbox communication and no process data communication.

### **3.5 CoE Interface**

#### **General description**

The CoE interface (CAN application protocol over EtherCAT)) is used for parameter management of EtherCAT devices. EtherCAT slaves or the EtherCAT master manage fixed (read only) or variable parameters which they require for operation, diagnostics or commissioning.

CoE parameters are arranged in a table hierarchy. In principle, the user has read access via the fieldbus. The EtherCAT master (TwinCAT System Manager) can access the local CoE lists of the slaves via EtherCAT in read or write mode, depending on the attributes.

Different CoE parameter types are possible, including string (text), integer numbers, Boolean values or larger byte fields. They can be used to describe a wide range of features. Examples of such parameters include manufacturer ID, serial number, process data settings, device name, calibration values for analog measurement or passwords.

The order is specified in two levels via hexadecimal numbering: (main)index, followed by subindex. The value ranges are

- Index:  $0x0000$  ... $0x$ FFFF  $(0...65535_{\text{dec}})$
- SubIndex:  $0x00...0xFF(0...255_{\text{des}})$

A parameter localized in this way is normally written as 0x8010:07, with preceding "0x" to identify the hexadecimal numerical range and a colon between index and subindex.

The relevant ranges for EtherCAT fieldbus users are:

- 0x1000: This is where fixed identity information for the device is stored, including name, manufacturer, serial number etc., plus information about the current and available process data configurations.
- 0x8000: This is where the operational and functional parameters for all channels are stored, such as filter settings or output frequency.

Other important ranges are:

- 0x4000: here are the channel parameters for some EtherCAT devices. Historically, this was the first parameter area before the 0x8000 area was introduced. EtherCAT devices that were previously equipped with parameters in 0x4000 and changed to 0x8000 support both ranges for compatibility reasons and mirror internally.
- 0x6000: Input PDOs ("input" from the perspective of the EtherCAT master)
- 0x7000: Output PDOs ("output" from the perspective of the EtherCAT master)

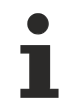

#### **Availability**

Not every EtherCAT device must have a CoE list. Simple I/O modules without dedicated processor usually have no variable parameters and therefore no CoE list.

If a device has a CoE list, it is shown in the TwinCAT System Manager as a separate tab with a listing of the elements:

# ECKHOFF

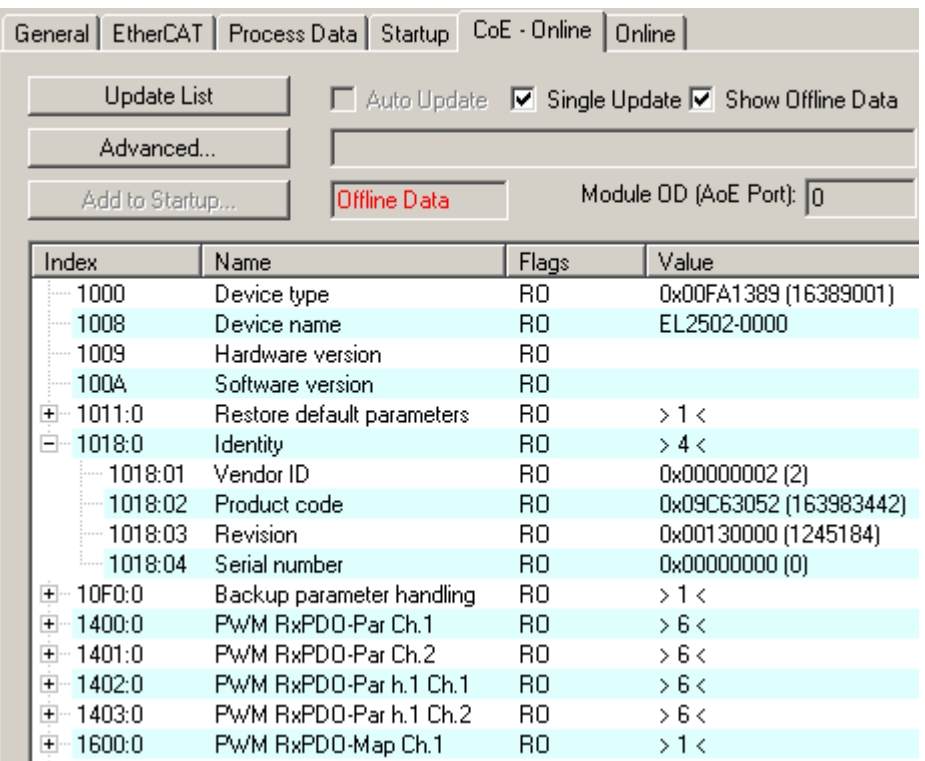

Fig. 26: "CoE Online" tab

The figure above shows the CoE objects available in device "EL2502", ranging from 0x1000 to 0x1600. The subindices for 0x1018 are expanded.

#### *NOTICE*

#### **Changes in the CoE directory (CAN over EtherCAT), program access**

When using/manipulating the CoE parameters observe the general CoE notes in chapter "[CoE interface](https://infosys.beckhoff.com/content/1033/ethercatsystem/2469072907.html)" of the EtherCAT system documentation:

- Keep a startup list if components have to be replaced,
- Distinction between online/offline dictionary,
- Existence of current XML description (download from the [Beckhoff website](https://www.beckhoff.com/de-de/support/downloadfinder/konfigurationsdateien/)),
- "CoE-Reload" for resetting the changes
- Program access during operation via PLC (see [TwinCAT3 | PLC Library: Tc2\\_EtherCAT](https://infosys.beckhoff.com/content/1033/tcplclib_tc2_ethercat/56994827.html) and [Example](https://infosys.beckhoff.com/content/1033/ethercatsystem/4358261771.html) [program R/W CoE](https://infosys.beckhoff.com/content/1033/ethercatsystem/4358261771.html))

#### **Data management and function "NoCoeStorage"**

Some parameters, particularly the setting parameters of the slave, are configurable and writeable. This can be done in write or read mode

- via the System Manager (Fig. "CoE Online" tab) by clicking This is useful for commissioning of the system/slaves. Click on the row of the index to be parameterized and enter a value in the "SetValue" dialog.
- from the control system/PLC via ADS, e.g. through blocks from the TcEtherCAT.lib library This is recommended for modifications while the system is running or if no System Manager or operating staff are available.

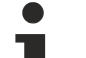

#### **Data management**

If slave CoE parameters are modified online, Beckhoff devices store any changes in a fail-safe manner in the EEPROM, i.e. the modified CoE parameters are still available after a restart. The situation may be different with other manufacturers.

An EEPROM is subject to a limited lifetime with respect to write operations. From typically 100,000 write operations onwards it can no longer be guaranteed that new (changed) data are reliably saved or are still readable. This is irrelevant for normal commissioning. However, if CoE parameters are continuously changed via ADS at machine runtime, it is quite possible for the lifetime limit to be reached. Support for the NoCoeStorage function, which suppresses the saving of changed CoE values, depends on the firmware version.

Please refer to the technical data in this documentation as to whether this applies to the respective device.

- If the function is supported: the function is activated by entering the code word 0x12345678 once in CoE 0xF008 and remains active as long as the code word is not changed. After switching the device on it is then inactive. Changed CoE values are not saved in the EEPROM and can thus be changed any number of times.
- Function is not supported: continuous changing of CoE values is not permissible in view of the lifetime limit.

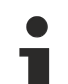

#### **Startup list**

Changes in the local CoE list of the terminal are lost if the terminal is replaced. If a terminal is replaced with a new Beckhoff terminal, it will have the default settings. It is therefore advisable to link all changes in the CoE list of an EtherCAT slave with the Startup list of the slave, which is processed whenever the EtherCAT fieldbus is started. In this way a replacement EtherCAT slave can automatically be parameterized with the specifications of the user.

If EtherCAT slaves are used which are unable to store local CoE values permanently, the Startup list must be used.

#### **Recommended approach for manual modification of CoE parameters**

- Make the required change in the System Manager The values are stored locally in the EtherCAT slave
- If the value is to be stored permanently, enter it in the Startup list. The order of the Startup entries is usually irrelevant.

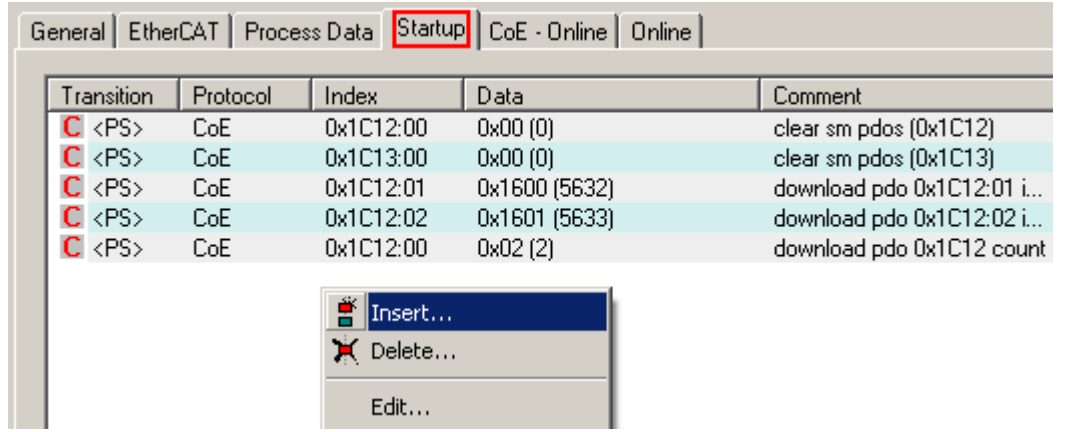

Fig. 27: Startup list in the TwinCAT System Manager

The Startup list may already contain values that were configured by the System Manager based on the ESI specifications. Additional application-specific entries can be created.

#### **Online/offline list**

While working with the TwinCAT System Manager, a distinction has to be made whether the EtherCAT device is "available", i.e. switched on and linked via EtherCAT and therefore **online**, or whether a configuration is created **offline** without connected slaves.

In both cases a CoE list as shown in Fig. "CoE online tab" is displayed. The connectivity is shown as offline/ online.

- If the slave is offline
	- The offline list from the ESI file is displayed. In this case modifications are not meaningful or possible.
	- The configured status is shown under Identity.
	- No firmware or hardware version is displayed, since these are features of the physical device.
	- **Offline** is shown in red.

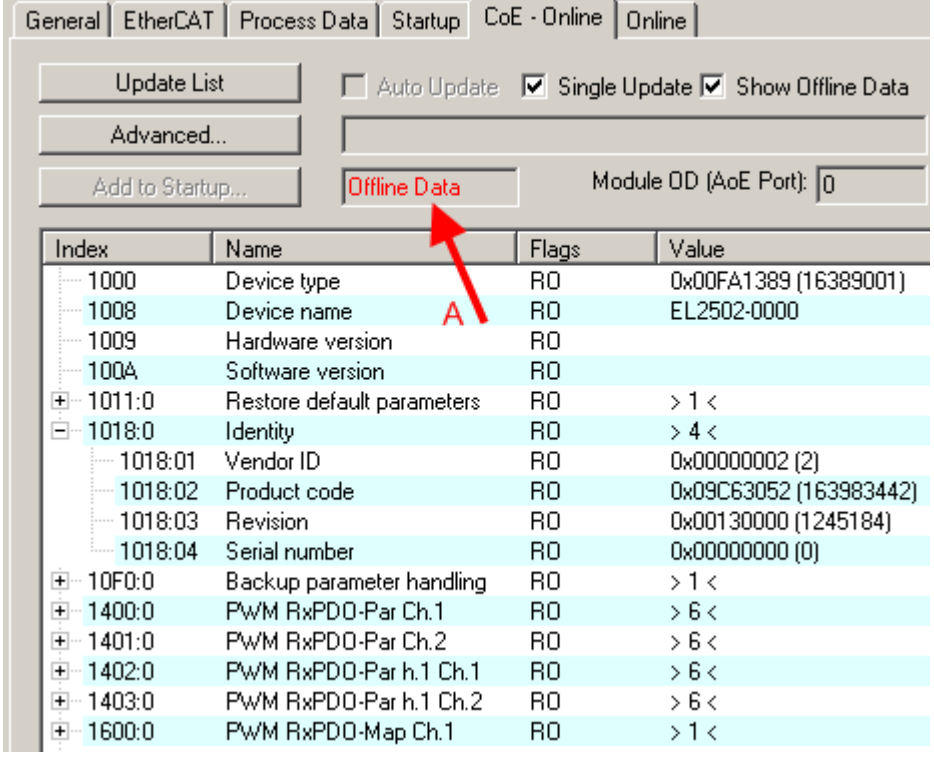

Fig. 28: Offline list

- If the slave is online
	- The actual current slave list is read. This may take several seconds, depending on the size and cycle time.
	- The actual identity is displayed
	- The firmware and hardware version of the equipment according to the electronic information is displayed
	- **Online** is shown in green.

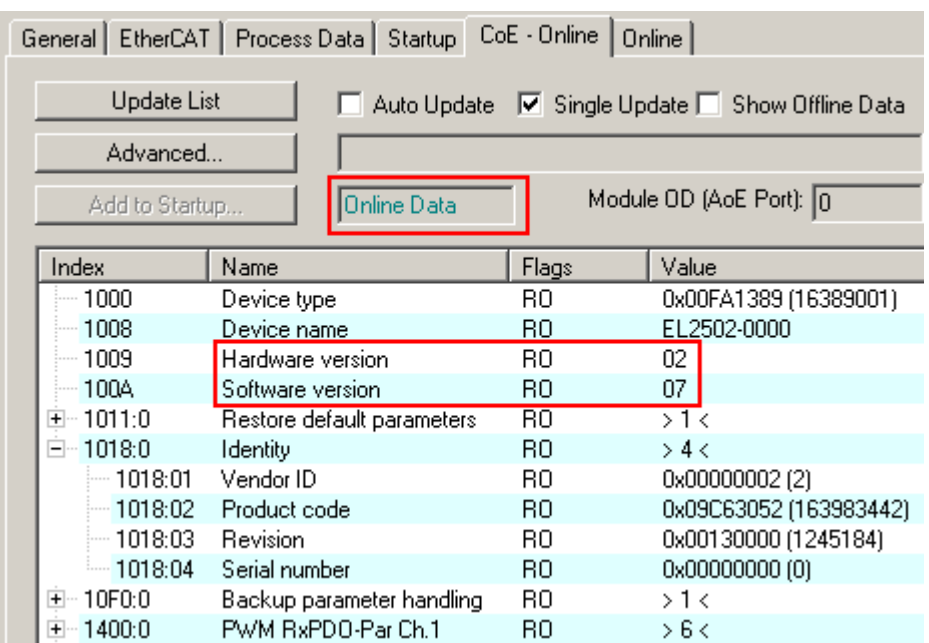

Fig. 29: Online list

#### **Channel-based order**

The CoE list is available in EtherCAT devices that usually feature several functionally equivalent channels. For example, a 4-channel analog 0...10 V input terminal also has four logical channels and therefore four identical sets of parameter data for the channels. In order to avoid having to list each channel in the documentation, the placeholder "n" tends to be used for the individual channel numbers.

In the CoE system 16 indices, each with 255 subindices, are generally sufficient for representing all channel parameters. The channel-based order is therefore arranged in  $16_{\text{dec}}/10_{\text{hex}}$  steps. The parameter range 0x8000 exemplifies this:

- Channel 0: parameter range 0x8000:00 ... 0x800F:255
- Channel 1: parameter range 0x8010:00 ... 0x801F:255
- Channel 2: parameter range 0x8020:00 ... 0x802F:255

 $\bullet$  ...

This is generally written as 0x80n0.

Detailed information on the CoE interface can be found in the [EtherCAT system documentation](https://infosys.beckhoff.com/content/1033/ethercatsystem/index.html) on the Beckhoff website.

### **3.6 Distributed Clock**

The distributed clock represents a local clock in the EtherCAT slave controller (ESC) with the following characteristics:

- Unit *1 ns*
- Zero point *1.1.2000 00:00*
- Size *64 bit* (sufficient for the next 584 years; however, some EtherCAT slaves only offer 32-bit support, i.e. the variable overflows after approx. 4.2 seconds)
- The EtherCAT master automatically synchronizes the local clock with the master clock in the EtherCAT bus with a precision of < 100 ns.

For detailed information please refer to the [EtherCAT system description](https://infosys.beckhoff.com/content/1033/ethercatsystem/index.html).

# **4 Mounting and wiring**

### **4.1 Instructions for ESD protection**

#### *NOTICE*

#### **Destruction of the devices by electrostatic discharge possible!**

The devices contain components at risk from electrostatic discharge caused by improper handling.

- Please ensure you are electrostatically discharged and avoid touching the contacts of the device directly.
- Avoid contact with highly insulating materials (synthetic fibers, plastic film etc.).
- Surroundings (working place, packaging and personnel) should by grounded probably, when handling with the devices.
- Each assembly must be terminated at the right hand end with an [EL9011](http://www.beckhoff.com/EL9011) or [EL9012](http://www.beckhoff.com/EL9012) bus end cap, to ensure the protection class and ESD protection.

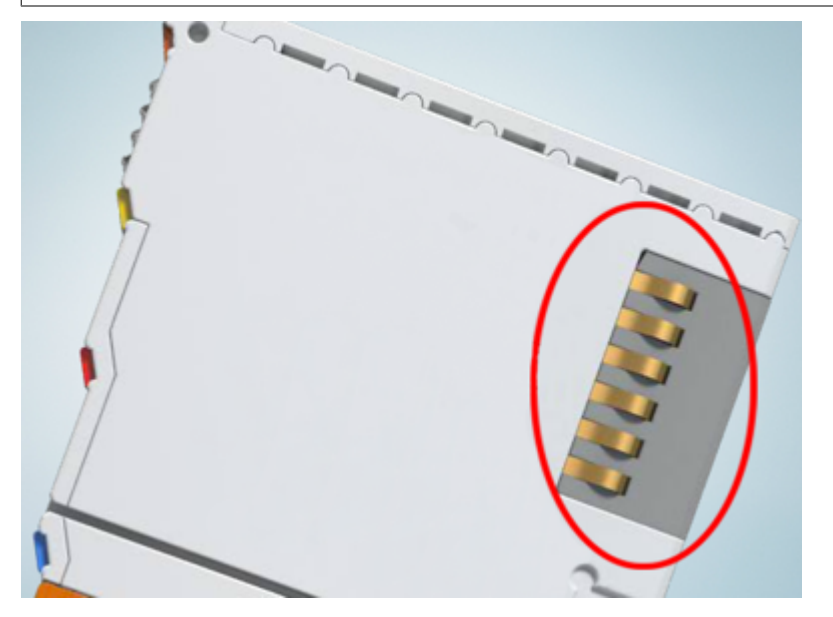

Fig. 30: Spring contacts of the Beckhoff I/O components

## **BECKHOFF**

### **4.2 UL notice**

**Examination**

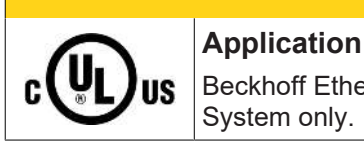

#### **CAUTION**

Beckhoff EtherCAT modules are intended for use with Beckhoff's UL Listed EtherCAT System only.

#### **CAUTION**

 **CAUTION**

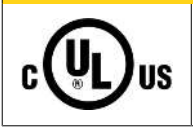

#### For cULus examination, the Beckhoff I/O System has only been investigated for risk of fire and electrical shock (in accordance with UL508 and CSA C22.2 No. 142).

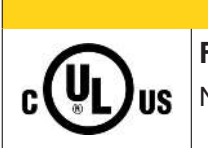

#### **For devices with Ethernet connectors**

Not for connection to telecommunication circuits.

#### **Basic principles**

UL certification according to UL508. Devices with this kind of certification are marked by this sign:

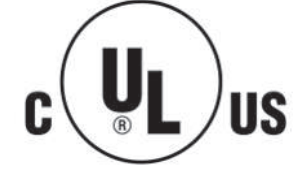

# REAKHO

### **4.3 Installation on mounting rails**

#### **WARNING**

#### **Risk of electric shock and damage of device!**

Bring the bus terminal system into a safe, powered down state before starting installation, disassembly or wiring of the bus terminals!

The Bus Terminal system and is designed for mounting in a control cabinet or terminal box.

#### **Assembly**

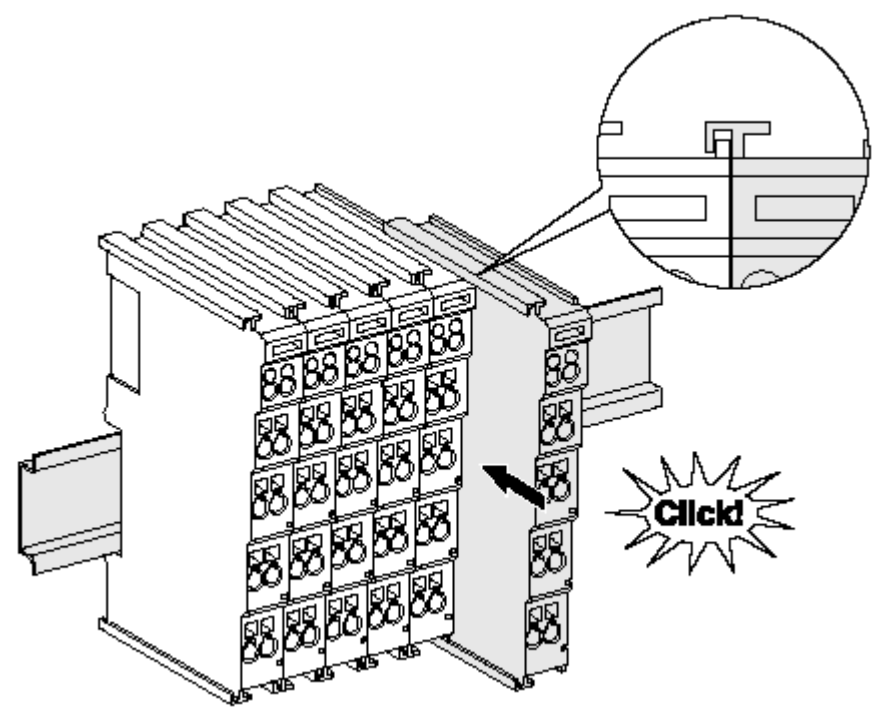

Fig. 31: Attaching on mounting rail

The bus coupler and bus terminals are attached to commercially available 35 mm mounting rails (DIN rails according to EN 60715) by applying slight pressure:

- 1. First attach the fieldbus coupler to the mounting rail.
- 2. The bus terminals are now attached on the right-hand side of the fieldbus coupler. Join the components with tongue and groove and push the terminals against the mounting rail, until the lock clicks onto the mounting rail.

If the terminals are clipped onto the mounting rail first and then pushed together without tongue and groove, the connection will not be operational! When correctly assembled, no significant gap should be visible between the housings.

#### **Fixing of mounting rails**

The locking mechanism of the terminals and couplers extends to the profile of the mounting rail. At the installation, the locking mechanism of the components must not come into conflict with the fixing bolts of the mounting rail. To mount the mounting rails with a height of 7.5 mm under the terminals and couplers, you should use flat mounting connections (e.g. countersunk screws or blind rivets).

#### **Disassembly**

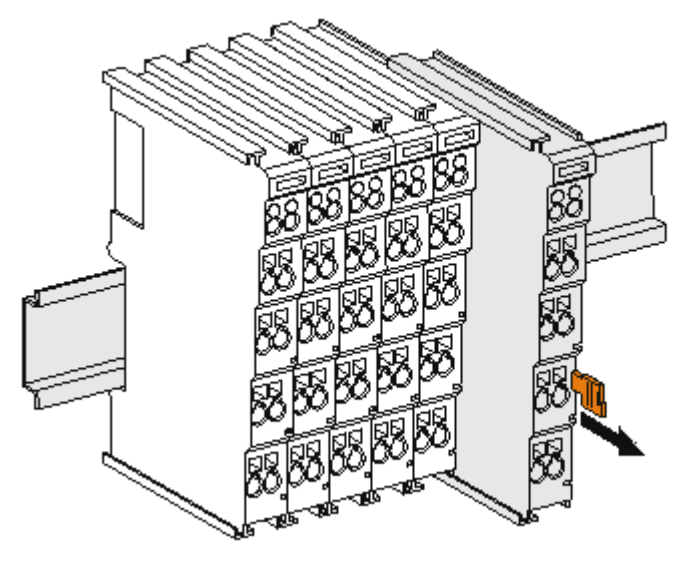

Fig. 32: Disassembling of terminal

Each terminal is secured by a lock on the mounting rail, which must be released for disassembly:

- 1. Pull the terminal by its orange-colored lugs approximately 1 cm away from the mounting rail. In doing so for this terminal the mounting rail lock is released automatically and you can pull the terminal out of the bus terminal block easily without excessive force.
- 2. Grasp the released terminal with thumb and index finger simultaneous at the upper and lower grooved housing surfaces and pull the terminal out of the bus terminal block.

#### **Connections within a bus terminal block**

The electric connections between the Bus Coupler and the Bus Terminals are automatically realized by joining the components:

- The six spring contacts of the K-Bus/E-Bus deal with the transfer of the data and the supply of the Bus Terminal electronics.
- The power contacts deal with the supply for the field electronics and thus represent a supply rail within the bus terminal block. The power contacts are supplied via terminals on the Bus Coupler (up to 24 V) or for higher voltages via power feed terminals.

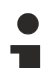

#### **Power Contacts**

During the design of a bus terminal block, the pin assignment of the individual Bus Terminals must be taken account of, since some types (e.g. analog Bus Terminals or digital 4-channel Bus Terminals) do not or not fully loop through the power contacts. Power Feed Terminals (KL91xx, KL92xx or EL91xx, EL92xx) interrupt the power contacts and thus represent the start of a new supply rail.

#### **PE power contact**

The power contact labeled PE can be used as a protective earth. For safety reasons this contact mates first when plugging together, and can ground short-circuit currents of up to 125 A.

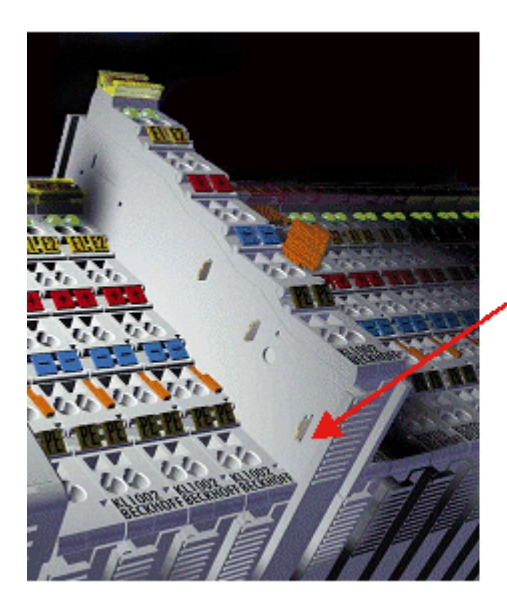

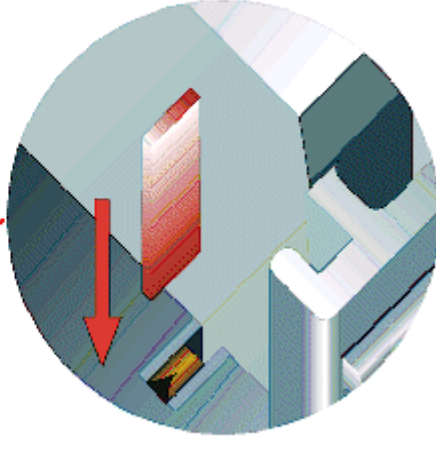

#### Fig. 33: Power contact on left side

#### *NOTICE*

#### **Possible damage of the device**

Note that, for reasons of electromagnetic compatibility, the PE contacts are capacitatively coupled to the mounting rail. This may lead to incorrect results during insulation testing or to damage on the terminal (e.g. disruptive discharge to the PE line during insulation testing of a consumer with a nominal voltage of 230 V). For insulation testing, disconnect the PE supply line at the Bus Coupler or the Power Feed Terminal! In order to decouple further feed points for testing, these Power Feed Terminals can be released and pulled at least 10 mm from the group of terminals.

#### **WARNING**

#### **Risk of electric shock!**

The PE power contact must not be used for other potentials!

### **4.4 Installation instructions for enhanced mechanical load capacity**

#### **WARNING**

#### **Risk of injury through electric shock and damage to the device!**

Bring the Bus Terminal system into a safe, de-energized state before starting mounting, disassembly or wiring of the Bus Terminals!

#### **Additional checks**

The terminals have undergone the following additional tests:

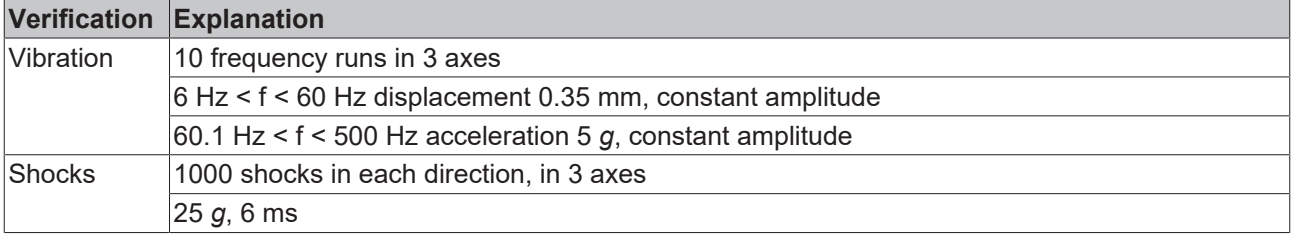

#### **Additional installation instructions**

For terminals with enhanced mechanical load capacity, the following additional installation instructions apply:

- The enhanced mechanical load capacity is valid for all permissible installation positions
- Use a mounting rail according to EN 60715 TH35-15
- Fix the terminal segment on both sides of the mounting rail with a mechanical fixture, e.g. an earth terminal or reinforced end clamp
- The maximum total extension of the terminal segment (without coupler) is: 64 terminals (12 mm mounting with) or 32 terminals (24 mm mounting with)
- Avoid deformation, twisting, crushing and bending of the mounting rail during edging and installation of the rail
- The mounting points of the mounting rail must be set at 5 cm intervals
- Use countersunk head screws to fasten the mounting rail
- The free length between the strain relief and the wire connection should be kept as short as possible. A distance of approx. 10 cm should be maintained to the cable duct.

### **4.5 Connection**

### **4.5.1 Connection system**

#### **WARNING**

#### **Risk of electric shock and damage of device!**

Bring the bus terminal system into a safe, powered down state before starting installation, disassembly or wiring of the bus terminals!

#### **Overview**

The bus terminal system offers different connection options for optimum adaptation to the respective application:

- The terminals of ELxxxx and KLxxxx series with standard wiring include electronics and connection level in a single enclosure.
- The terminals of ESxxxx and KSxxxx series feature a pluggable connection level and enable steady wiring while replacing.
- The High Density Terminals (HD Terminals) include electronics and connection level in a single enclosure and have advanced packaging density.

#### **Standard wiring (ELxxxx / KLxxxx)**

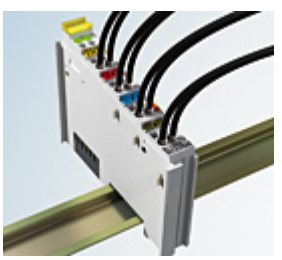

Fig. 34: Standard wiring

The terminals of ELxxxx and KLxxxx series have been tried and tested for years. They feature integrated screwless spring force technology for fast and simple assembly.

#### **Pluggable wiring (ESxxxx / KSxxxx)**

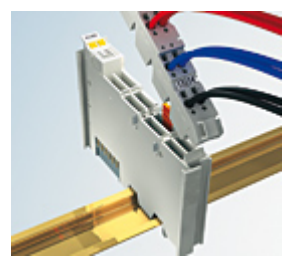

Fig. 35: Pluggable wiring

The terminals of ESxxxx and KSxxxx series feature a pluggable connection level.

The assembly and wiring procedure is the same as for the ELxxxx and KLxxxx series.

The pluggable connection level enables the complete wiring to be removed as a plug connector from the top of the housing for servicing.

The lower section can be removed from the terminal block by pulling the unlocking tab. Insert the new component and plug in the connector with the wiring. This reduces the installation time and eliminates the risk of wires being mixed up.

The familiar dimensions of the terminal only had to be changed slightly. The new connector adds about 3 mm. The maximum height of the terminal remains unchanged.

A tab for strain relief of the cable simplifies assembly in many applications and prevents tangling of individual connection wires when the connector is removed.

Conductor cross sections between 0.08 mm<sup>2</sup> and 2.5 mm<sup>2</sup> can continue to be used with the proven spring force technology.

The overview and nomenclature of the product names for ESxxxx and KSxxxx series has been retained as known from ELxxxx and KLxxxx series.

#### <span id="page-52-0"></span>**High Density Terminals (HD Terminals)**

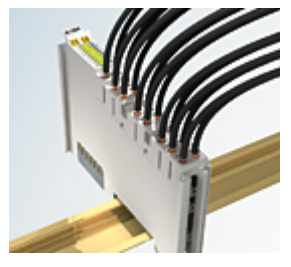

Fig. 36: High Density Terminals

The terminals from these series with 16 terminal points are distinguished by a particularly compact design, as the packaging density is twice as large as that of the standard 12 mm bus terminals. Massive conductors and conductors with a wire end sleeve can be inserted directly into the spring loaded terminal point without tools.

#### **Wiring HD Terminals**

The High Density Terminals of the ELx8xx and KLx8xx series doesn't support pluggable wiring.

#### <span id="page-52-1"></span>**Ultrasonically "bonded" (ultrasonically welded) conductors**

#### **Ultrasonically "bonded" conductors**

It is also possible to connect the Standard and High Density Terminals with ultrasonically "bonded" (ultrasonically welded) conductors. In this case, please note the tables concerning the [wire-size](#page-53-0) [width \[](#page-53-0) $\triangleright$  [54\]](#page-53-0)!

### **4.5.2 Wiring**

#### **WARNING**

#### **Risk of electric shock and damage of device!**

Bring the bus terminal system into a safe, powered down state before starting installation, disassembly or wiring of the bus terminals!

#### **Terminals for standard wiring ELxxxx/KLxxxx and for pluggable wiring ESxxxx/KSxxxx**

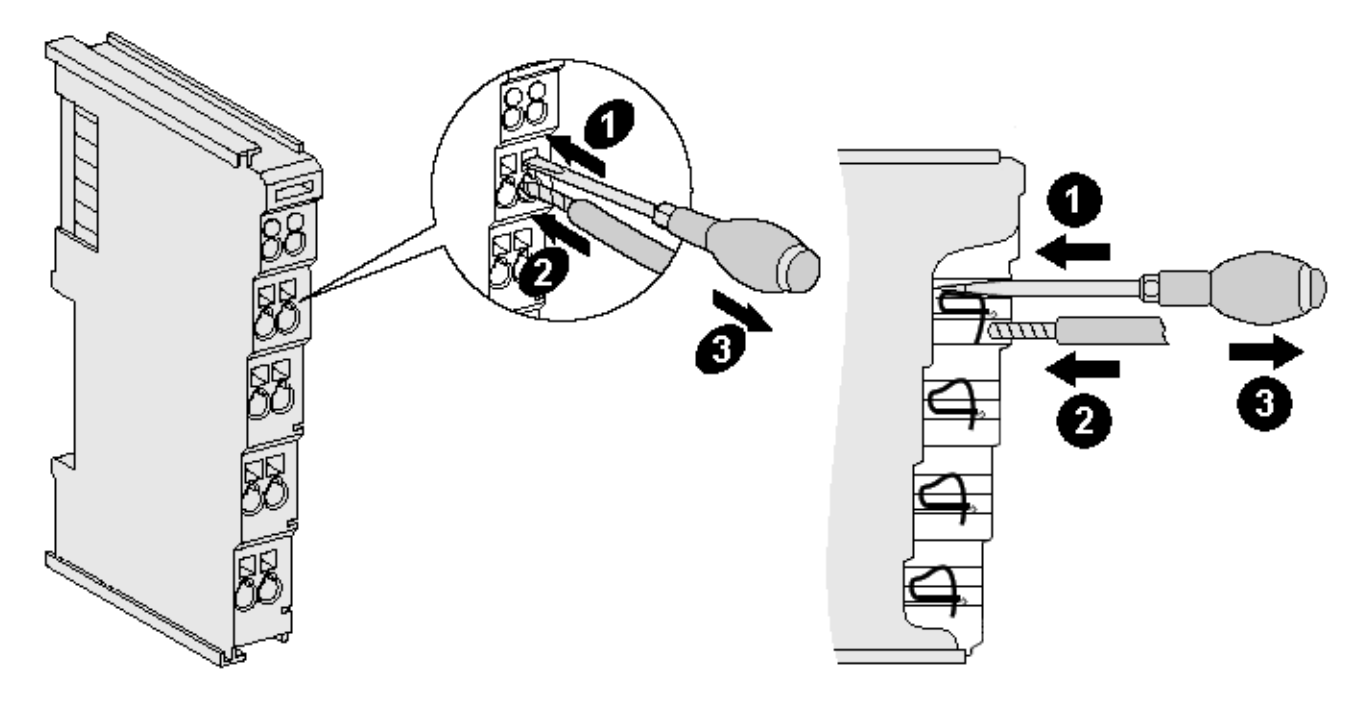

Fig. 37: Connecting a cable on a terminal point

Up to eight terminal points enable the connection of solid or finely stranded cables to the bus terminal. The terminal points are implemented in spring force technology. Connect the cables as follows:

- 1. Open a terminal point by pushing a screwdriver straight against the stop into the square opening above the terminal point. Do not turn the screwdriver or move it alternately (don't toggle).
- 2. The wire can now be inserted into the round terminal opening without any force.
- 3. The terminal point closes automatically when the pressure is released, holding the wire securely and permanently.

See the following table for the suitable wire size width.

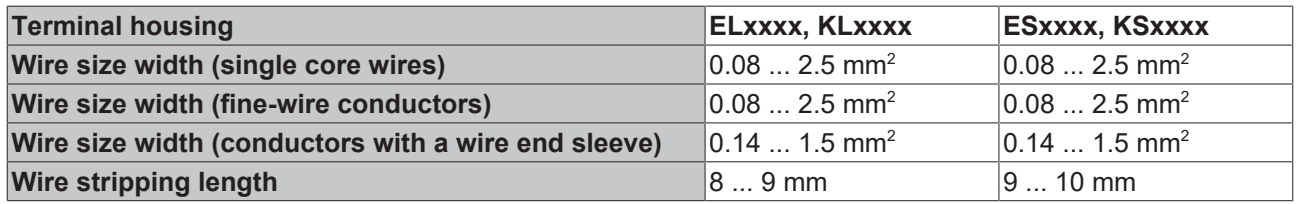

#### <span id="page-53-0"></span>**High Density Terminals ([HD Terminals \[](#page-52-0)**[}](#page-52-0) **[53\]](#page-52-0)) with 16 terminal points**

The conductors of the HD Terminals are connected without tools for single-wire conductors using the direct plug-in technique, i.e. after stripping the wire is simply plugged into the terminal point. The cables are released, as usual, using the contact release with the aid of a screwdriver. See the following table for the suitable wire size width.

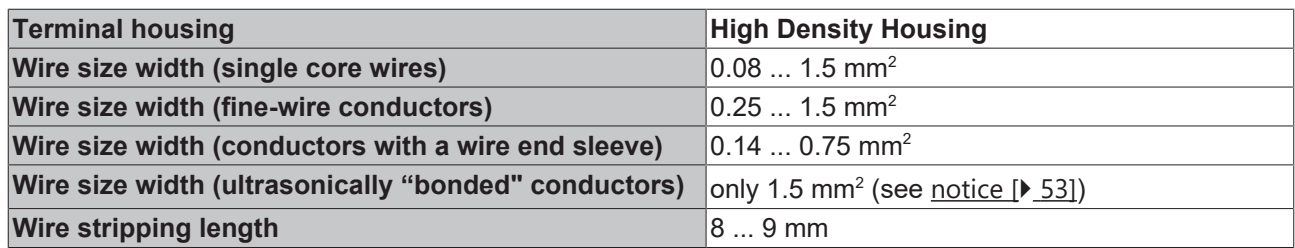

### **4.5.3 Shielding**

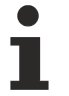

### **Shielding**

Encoder, analog sensors and actuators should always be connected with shielded, twisted paired wires.

### **4.6 Note - Power supply**

#### **WARNING**

#### **Power supply from SELV/PELV power supply unit!**

SELV/PELV circuits (Safety Extra Low Voltage, Protective Extra Low Voltage) according to IEC 61010-2-201 must be used to supply this device.

Notes:

- SELV/PELV circuits may give rise to further requirements from standards such as IEC 60204-1 et al, for example with regard to cable spacing and insulation.
- A SELV (Safety Extra Low Voltage) supply provides safe electrical isolation and limitation of the voltage without a connection to the protective conductor, a PELV (Protective Extra Low Voltage) supply also requires a safe connection to the protective conductor.

### **4.7 Installation positions**

#### *NOTICE*

#### **Constraints regarding installation position and operating temperature range**

Please refer to the technical data for a terminal to ascertain whether any restrictions regarding the installation position and/or the operating temperature range have been specified. When installing high power dissipation terminals ensure that an adequate spacing is maintained between other components above and below the terminal in order to guarantee adequate ventilation!

#### **Optimum installation position (standard)**

The optimum installation position requires the mounting rail to be installed horizontally and the connection surfaces of the EL/KL terminals to face forward (see Fig. *Recommended distances for standard installation position*). The terminals are ventilated from below, which enables optimum cooling of the electronics through convection. "From below" is relative to the acceleration of gravity.

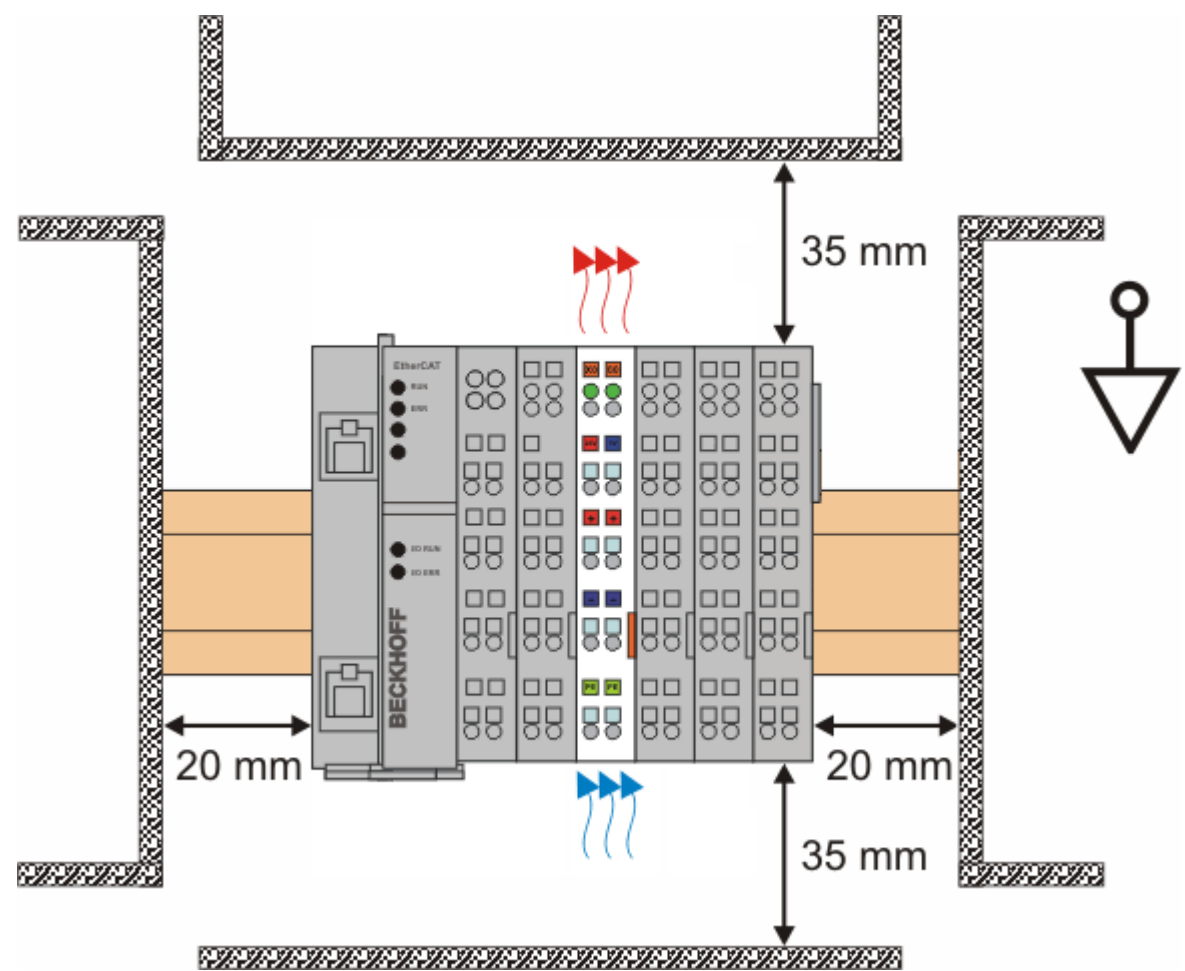

Fig. 38: Recommended distances for standard installation position

Compliance with the distances shown in Fig. *Recommended distances for standard installation position* is recommended.

#### **Other installation positions**

All other installation positions are characterized by different spatial arrangement of the mounting rail - see Fig *Other installation positions.*

The minimum distances to ambient specified above also apply to these installation positions.

邼

留日

**BECKHOFF** 

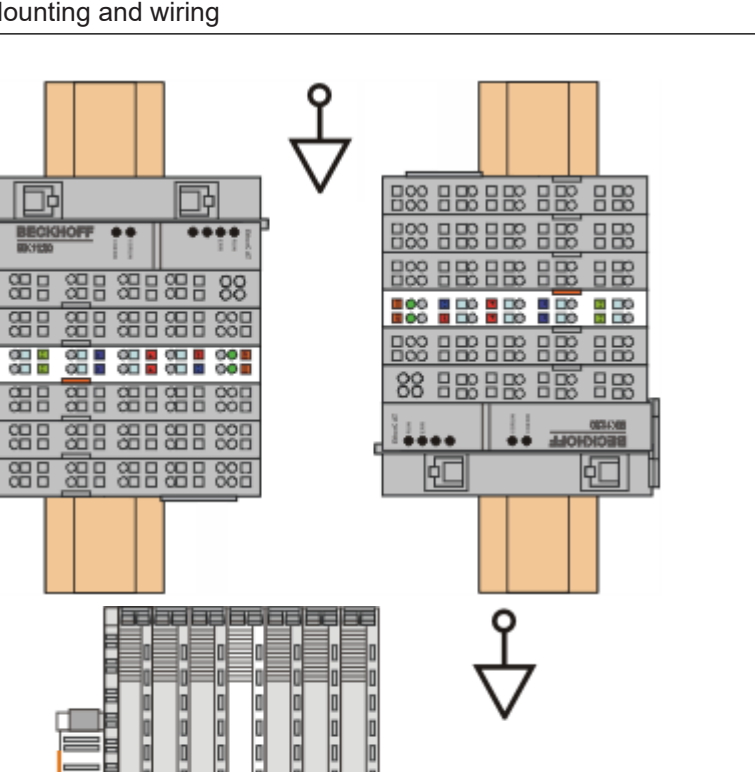

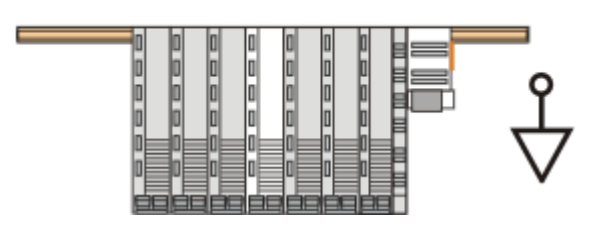

Fig. 39: Other installation positions

# **BECKHOFF**

## **BECKHOFF**

 $\blacksquare$ 

### **4.8 Positioning of passive Terminals**

#### **Hint for positioning of passive terminals in the bus terminal block**

EtherCAT Terminals (ELxxxx / ESxxxx), which do not take an active part in data transfer within the bus terminal block are so called passive terminals. The passive terminals have no current consumption out of the E-Bus.

To ensure an optimal data transfer, you must not directly string together more than two passive terminals!

**Examples for positioning of passive terminals (highlighted)**

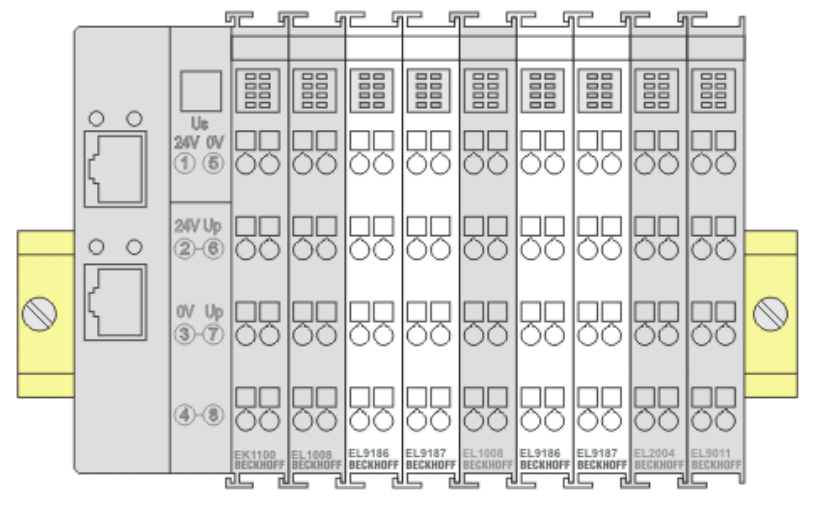

Fig. 40: Correct positioning

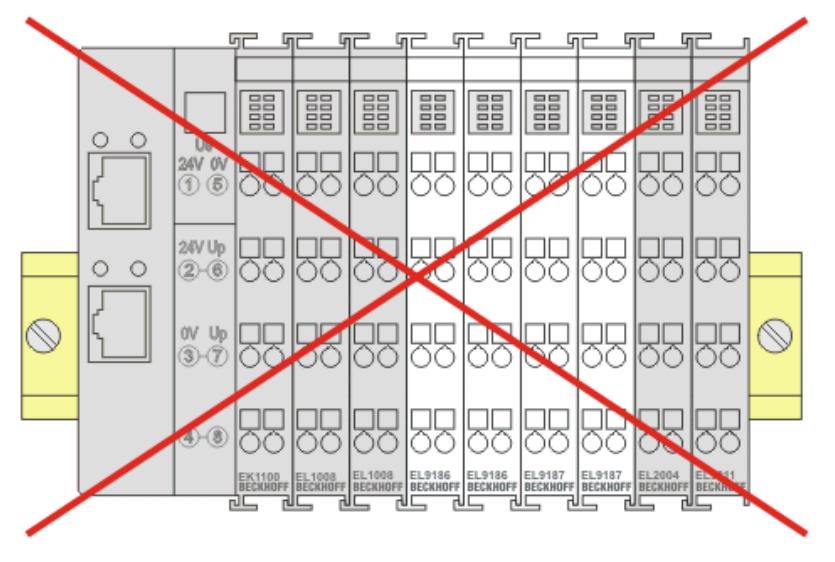

Fig. 41: Incorrect positioning

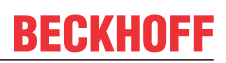

## **4.9 Disposal**

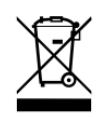

Products marked with a crossed-out wheeled bin shall not be discarded with the normal waste stream. The device is considered as waste electrical and electronic equipment. The national regulations for the disposal of waste electrical and electronic equipment must be observed.

# **5 Commissioning**

### **5.1 TwinCAT Quick Start**

TwinCAT is a development environment for real-time control including a multi PLC system, NC axis control, programming and operation. The whole system is mapped through this environment and enables access to a programming environment (including compilation) for the controller. Individual digital or analog inputs or outputs can also be read or written directly, in order to verify their functionality, for example.

For further information, please refer to <http://infosys.beckhoff.com>:

- **EtherCAT System Manual:** Fieldbus Components  $\rightarrow$  EtherCAT Terminals  $\rightarrow$  EtherCAT System Documentation  $\rightarrow$  Setup in the TwinCAT System Manager
- **TwinCAT 2** → TwinCAT System Manager → I/O Configuration
- In particular, for TwinCAT driver installation: **Fieldbus components** → Fieldbus Cards and Switches → FC900x – PCI Cards for Ethernet → Installation

Devices contain the relevant terminals for the actual configuration. All configuration data can be entered directly via editor functions (offline) or via the `scan function (online):

- **"offline"**: The configuration can be customized by adding and positioning individual components. These can be selected from a directory and configured.
	- The procedure for the offline mode can be found under <http://infosys.beckhoff.com>: **TwinCAT 2** → TwinCAT System Manager → IO Configuration → Add an I/O device
- **"online"**: The existing hardware configuration is read
	- See also <http://infosys.beckhoff.com>: **Fieldbus components** → Fieldbus Cards and Switches → FC900x – PCI Cards for Ethernet → Installation  $\rightarrow$  Searching for devices

The following relationship is envisaged between the user PC and individual control elements:

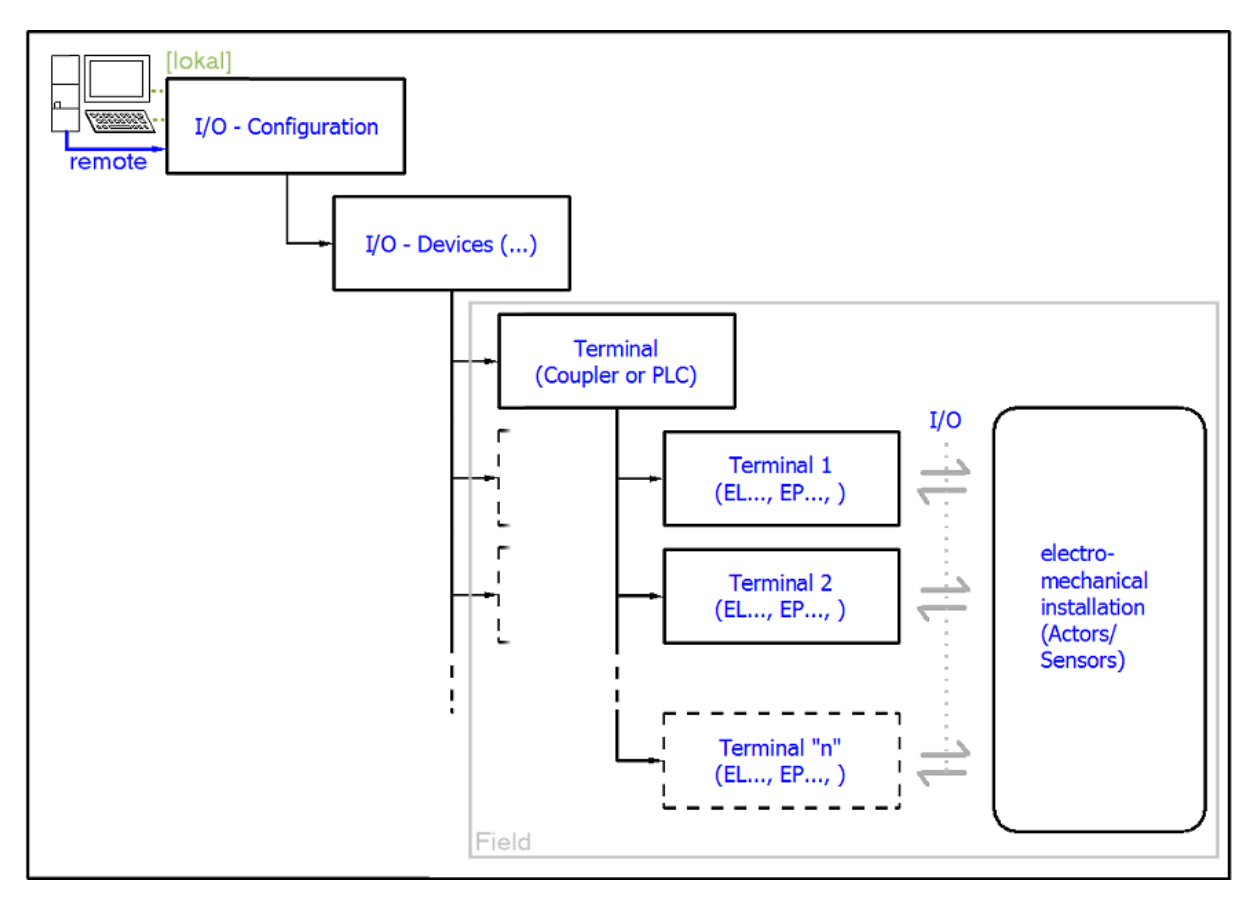

Fig. 42: Relationship between user side (commissioning) and installation

Insertion of certain components (I/O device, terminal, box...) by users functions the same way as in TwinCAT 2 and TwinCAT 3. The descriptions below relate solely to the online procedure.

#### <span id="page-61-0"></span>**Example configuration (actual configuration)**

Based on the following example configuration, the subsequent subsections describe the procedure for TwinCAT 2 and TwinCAT 3:

- **CX2040** control system (PLC) including **CX2100-0004** power supply unit
- Connected to CX2040 on the right (E-bus): **EL1004** (4-channel digital input terminal 24  $V_{\text{DC}}$ )
- Linked via the X001 port (RJ-45): **EK1100** EtherCAT Coupler
- Connected to the EK1100 EtherCAT Coupler on the right (E-bus): **EL2008** (8-channel digital output terminal 24  $V_{\text{DC}}$ ; 0.5 A)
- (Optional via X000: a link to an external PC for the user interface)

# **BECKHOFF**

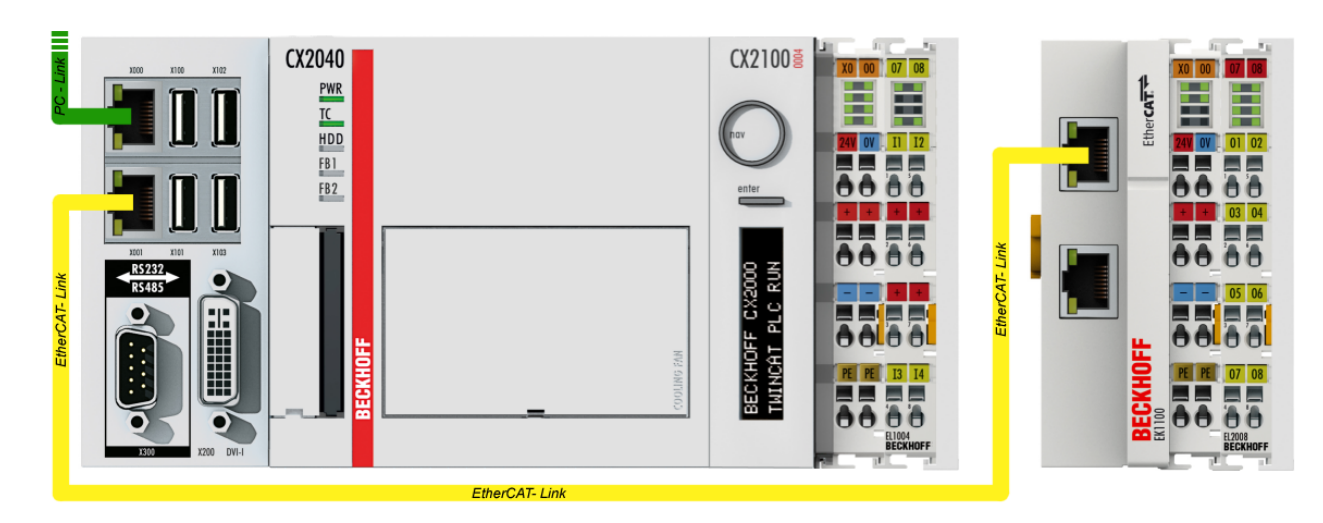

Fig. 43: Control configuration with Embedded PC, input (EL1004) and output (EL2008)

Note that all combinations of a configuration are possible; for example, the EL1004 terminal could also be connected after the coupler, or the EL2008 terminal could additionally be connected to the CX2040 on the right, in which case the EK1100 coupler wouldn't be necessary.

### **5.1.1 TwinCAT 2**

#### **Startup**

TwinCAT 2 basically uses two user interfaces: the TwinCAT System Manager for communication with the electromechanical components and TwinCAT PLC Control for the development and compilation of a controller. The starting point is the TwinCAT System Manager.

After successful installation of the TwinCAT system on the PC to be used for development, the TwinCAT 2 System Manager displays the following user interface after startup:

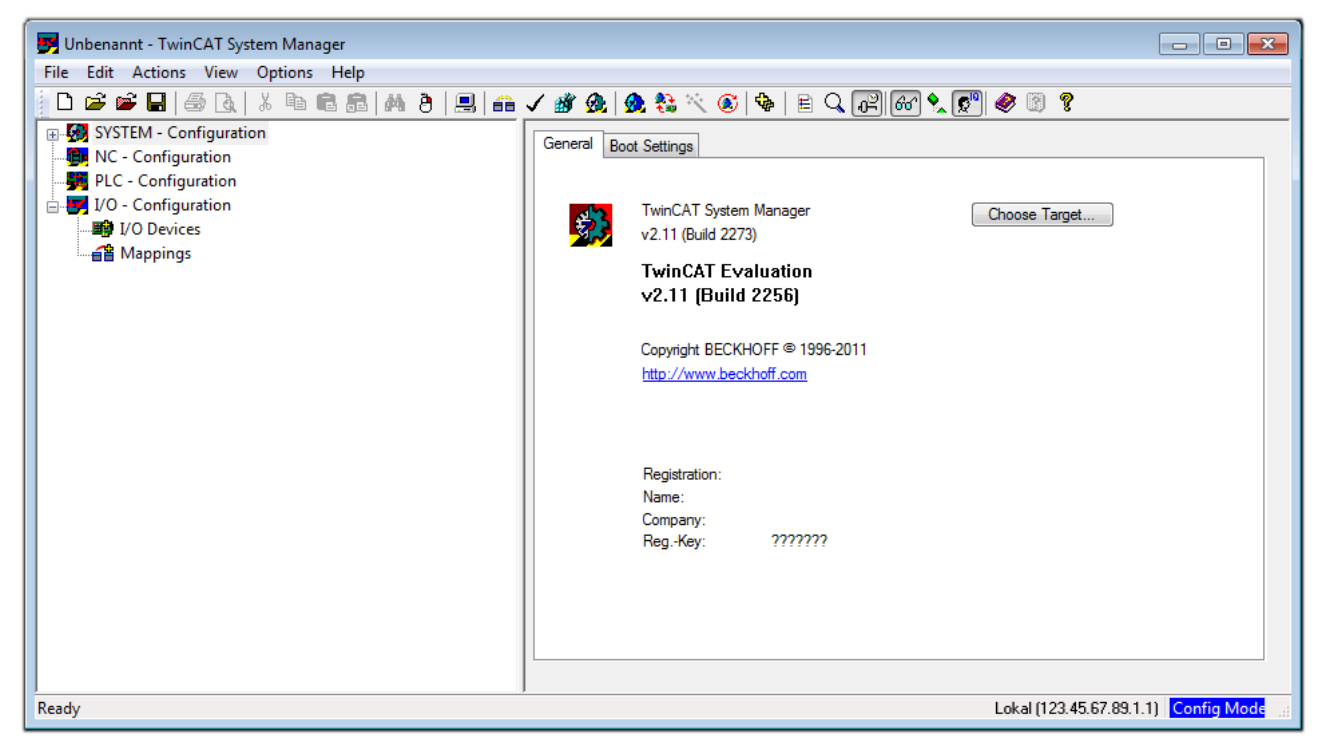

Fig. 44: Initial TwinCAT 2 user interface

Generally, TwinCAT can be used in local or remote mode. Once the TwinCAT system, including the user interface (standard) is installed on the respective PLC, TwinCAT can be used in local mode and thus the next step is "[Insert Device \[](#page-65-0)[}](#page-65-0) [66\]](#page-65-0)".

If the intention is to address the TwinCAT runtime environment installed on a PLC remotely from another system used as a development environment, the target system must be made known first. In the menu under

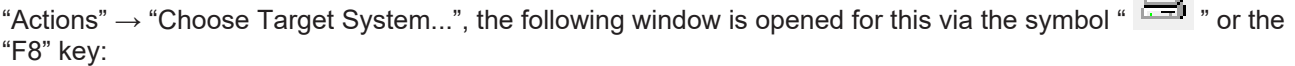

 $\Box$ 

# **RECKHOFF**

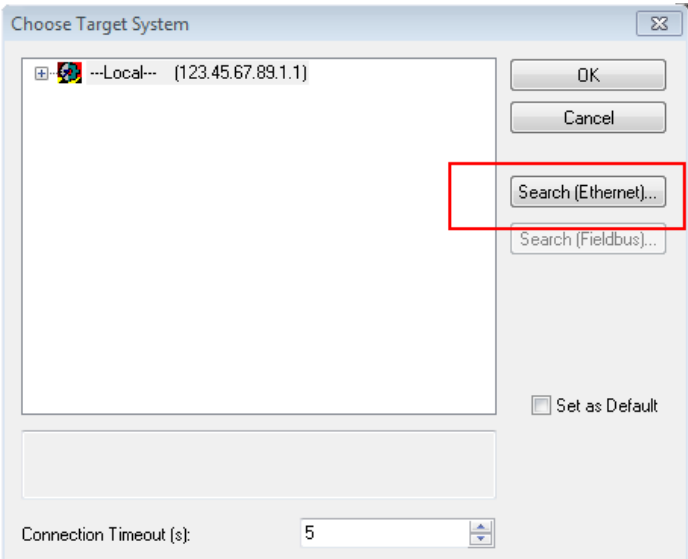

Fig. 45: Selection of the target system

Use "Search (Ethernet)..." to enter the target system. Thus another dialog opens to either:

- enter the known computer name after "Enter Host Name / IP:" (as shown in red)
- perform a "Broadcast Search" (if the exact computer name is not known)
- enter the known computer IP or AmsNetID

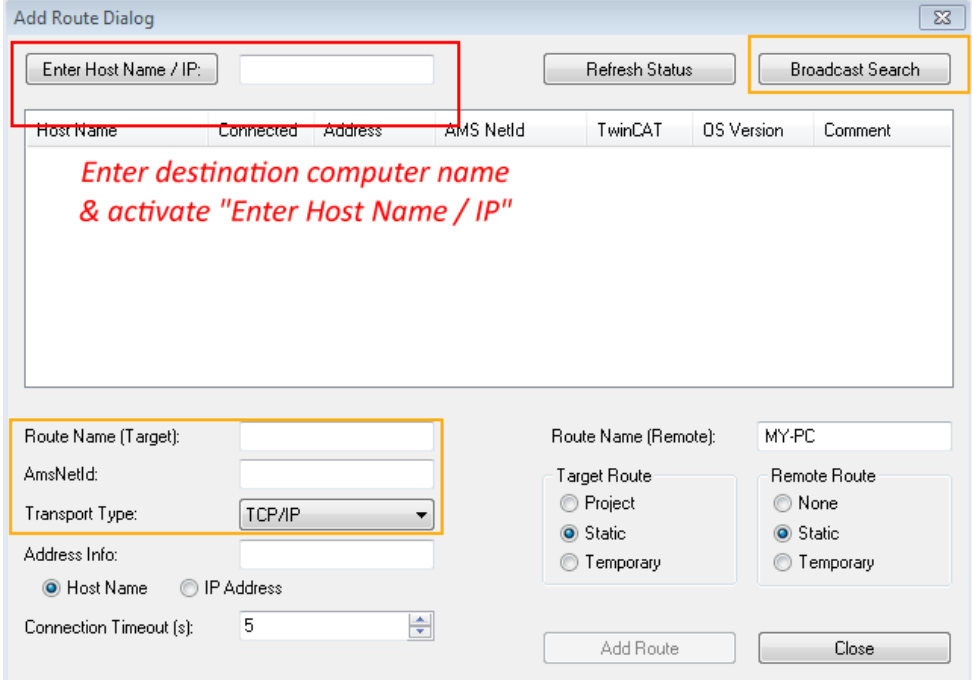

Fig. 46: specify the PLC for access by the TwinCAT System Manager: selection of the target system

Once the target system has been entered, it is available for selection as follows (a correct password may have to be entered before this):

日 9 -- Local -- [147.99.12.34.1.1] 由 9 remote-PLC (123.45.67.89.1.1)

After confirmation with "OK", the target system can be accessed via the System Manager.

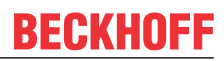

#### <span id="page-65-0"></span>**Adding devices**

In the configuration tree of the TwinCAT 2 System Manager user interface on the left, select "I/O Devices" and then right-click to open a context menu and select "Scan Devices…", or start the action in the menu bar

via **1999**. The TwinCAT System Manager may first have to be set to "Config Mode" via **1999** or via the menu

"Actions"  $\rightarrow$  "Set/Reset TwinCAT to Config Mode..." (Shift + F4).

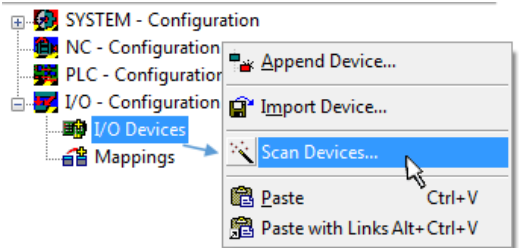

Fig. 47: Select "Scan Devices..."

Confirm the warning message, which follows, and select the "EtherCAT" devices in the dialog:

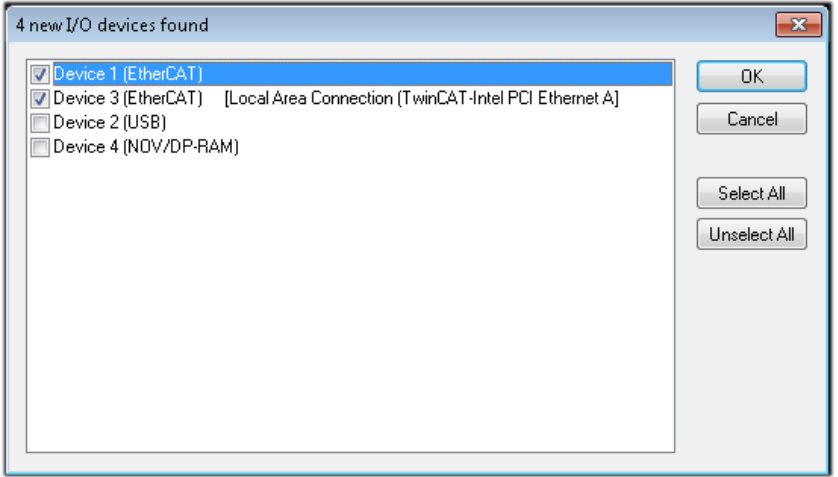

Fig. 48: Automatic detection of I/O devices: selection of the devices to be integrated

Confirm the message "Find new boxes", in order to determine the terminals connected to the devices. "Free Run" enables manipulation of input and output values in "Config Mode" and should also be acknowledged.

Based on the [example configuration \[](#page-61-0) $\triangleright$  [62\]](#page-61-0) described at the beginning of this section, the result is as follows:

# ECKHOFF

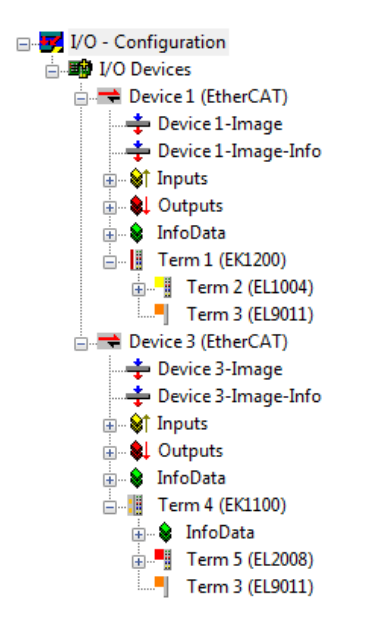

Fig. 49: Mapping of the configuration in the TwinCAT 2 System Manager

The whole process consists of two stages, which can also be performed separately (first determine the devices, then determine the connected elements such as boxes, terminals, etc.). A scan (search function) can also be initiated by selecting "Device ..." from the context menu, which then only reads the elements below which are present in the configuration:

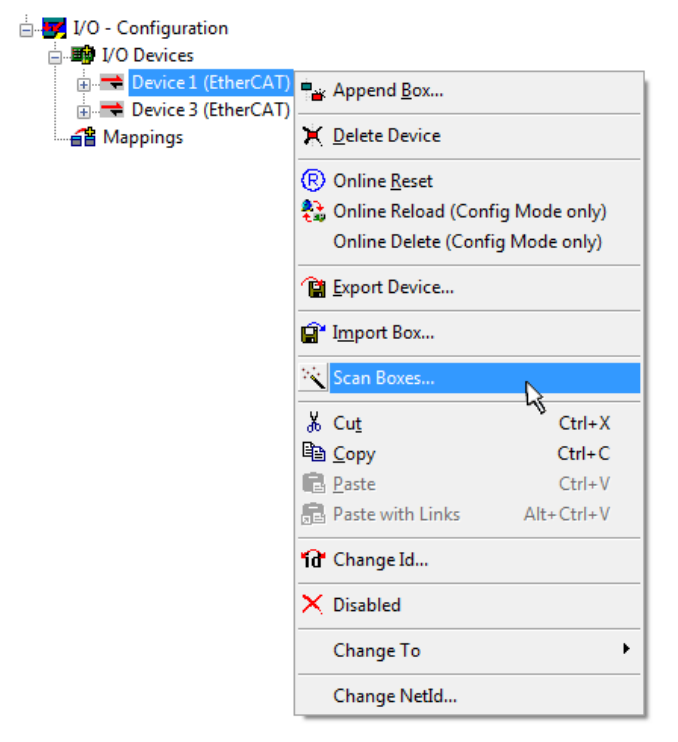

Fig. 50: Reading of individual terminals connected to a device

This functionality is useful if the actual configuration is modified at short notice.

#### **Programming and integrating the PLC**

TwinCAT PLC Control is the development environment for generating the controller in different program environments: TwinCAT PLC Control supports all languages described in IEC 61131-3. There are two textbased languages and three graphical languages.

#### • **Text-based languages**

- Instruction List (IL)
- Structured Text (ST)
- **Graphical languages**
	- Function Block Diagram (FBD)
	- Ladder Diagram (LD)
	- The Continuous Function Chart Editor (CFC)
	- Sequential Function Chart (SFC)

The following section refers solely to Structured Text (ST).

After starting TwinCAT PLC Control, the following user interface is shown for an initial project:

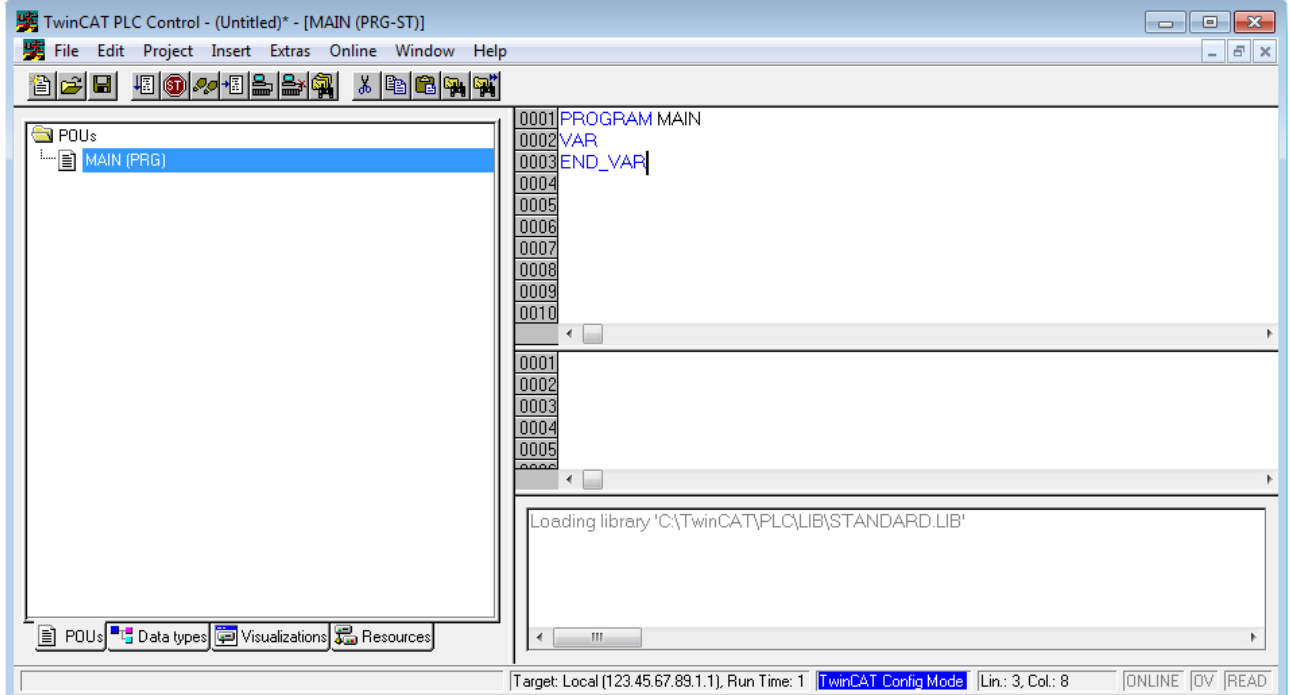

Fig. 51: TwinCAT PLC Control after startup

Example variables and an example program have been created and stored under the name "PLC\_example.pro":

# **RECKHOFF**

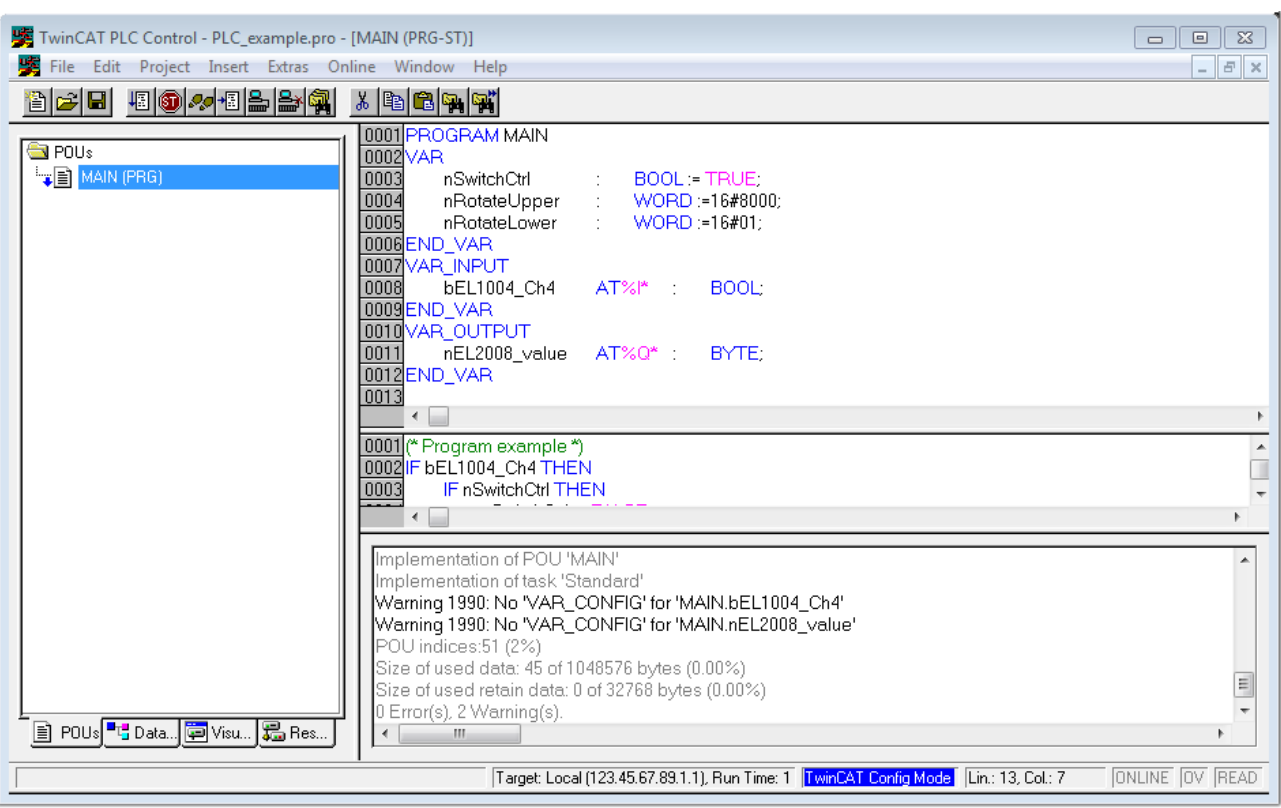

Fig. 52: Example program with variables after a compile process (without variable integration)

Warning 1990 (missing "VAR\_CONFIG") after a compile process indicates that the variables defined as external (with the ID "AT%I\*" or "AT%Q\*") have not been assigned. After successful compilation, TwinCAT PLC Control creates a "\*.tpy" file in the directory in which the project was stored. This file ("\*.tpy") contains variable assignments and is not known to the System Manager, hence the warning. Once the System Manager has been notified, the warning no longer appears.

First, integrate the TwinCAT PLC Control project in the **System Manager**. This is performed via the context menu of the PLC configuration (right-click) and selecting "Append PLC Project...":

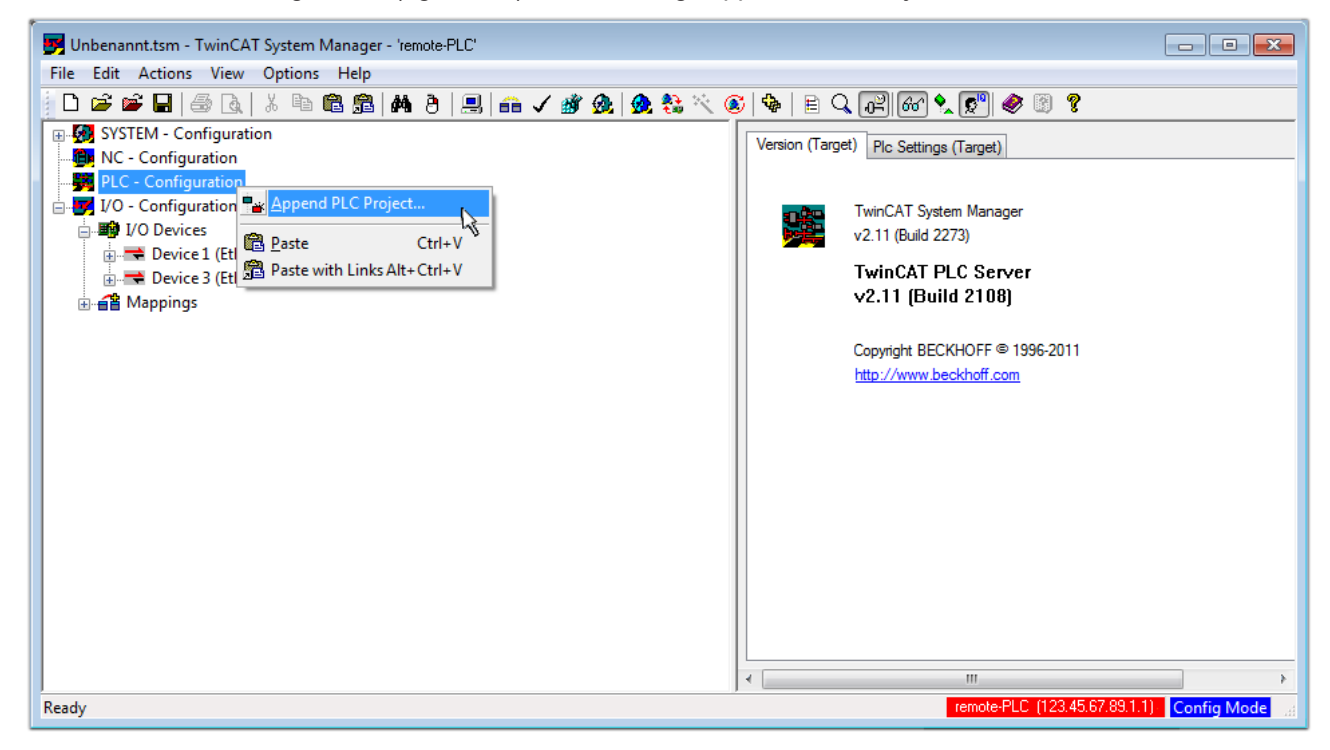

Fig. 53: Appending the TwinCAT PLC Control project

Select the PLC configuration "PLC\_example.tpy" in the browser window that opens. The project including the two variables identified with "AT" are then integrated in the configuration tree of the System Manager:

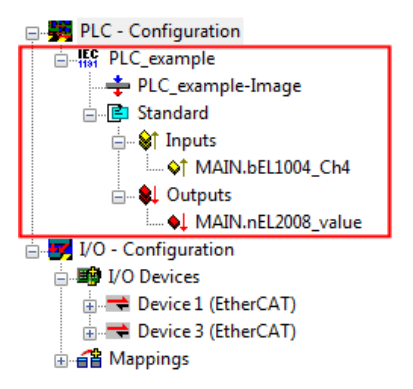

Fig. 54: PLC project integrated in the PLC configuration of the System Manager

The two variables "bEL1004 Ch4" and "nEL2008 value" can now be assigned to certain process objects of the I/O configuration.

#### **Assigning variables**

Open a window for selecting a suitable process object (PDO) via the context menu of a variable of the integrated project "PLC\_example" and via "Modify Link..." "Standard":

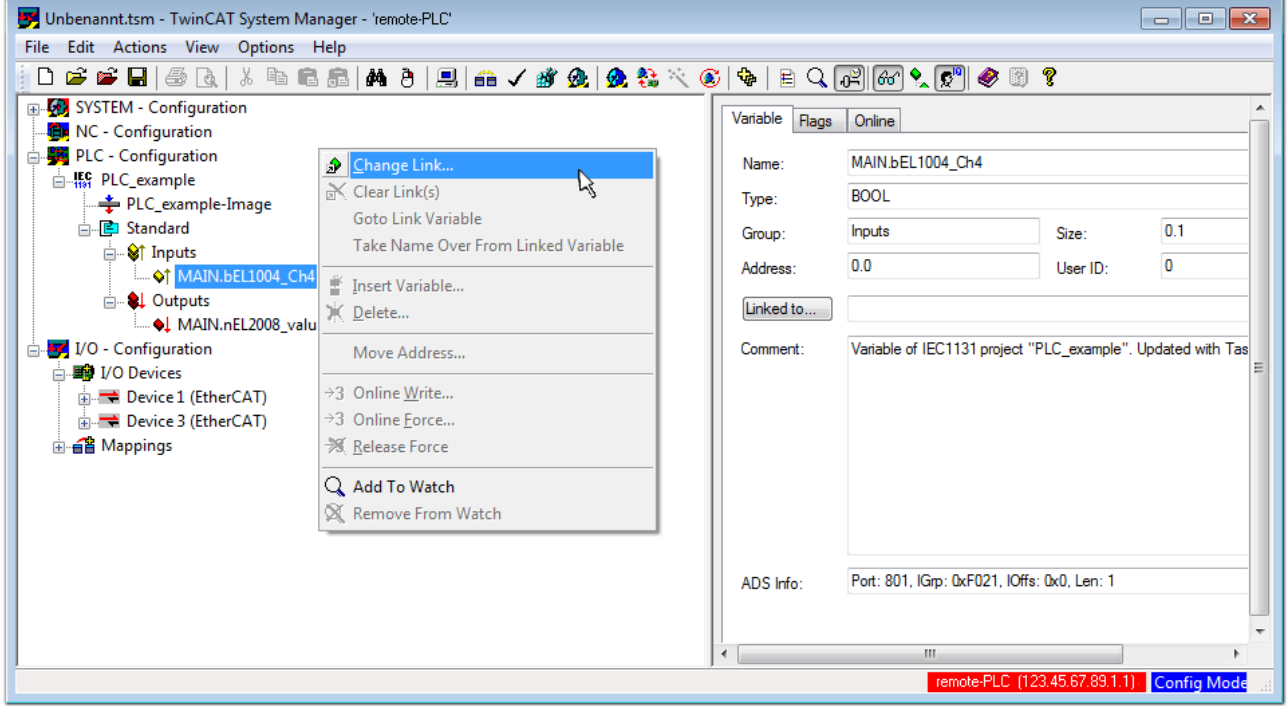

Fig. 55: Creating the links between PLC variables and process objects

In the window that opens, the process object for the "bEL1004 Ch4" BOOL-type variable can be selected from the PLC configuration tree:

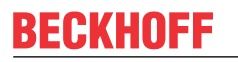

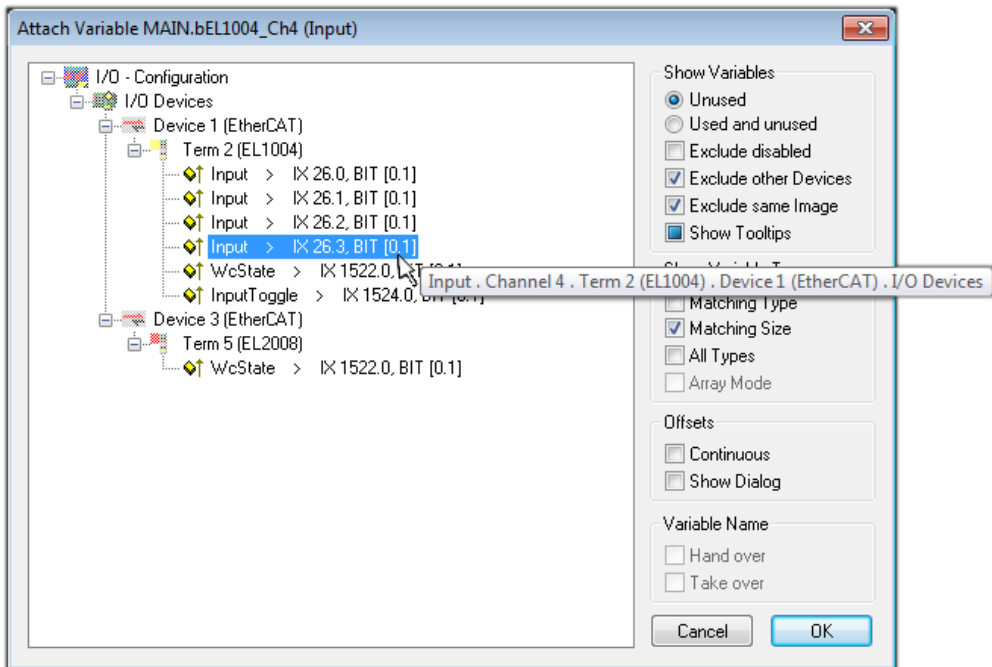

Fig. 56: Selecting BOOL-type PDO

According to the default setting, only certain PDO objects are now available for selection. In this example, the input of channel 4 of the EL1004 terminal is selected for linking. In contrast, the checkbox "All types" must be ticked to create the link for the output variables, in order to allocate a set of eight separate output bits to a byte variable in this case. The following diagram shows the whole process:

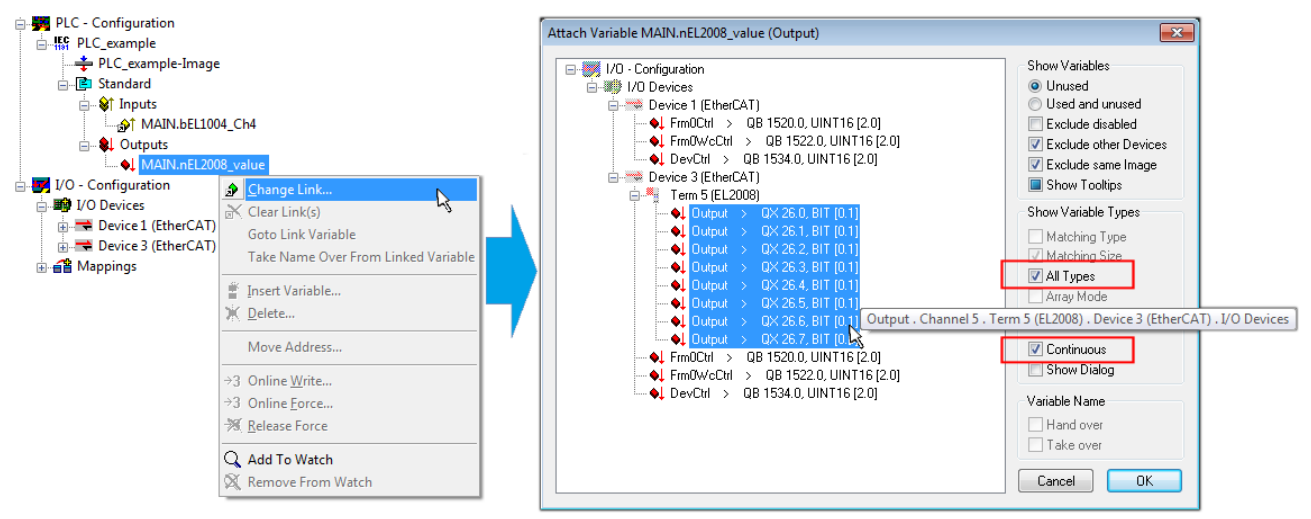

Fig. 57: Selecting several PDOs simultaneously: activate "Continuous" and "All types"

Note that the "Continuous" checkbox was also activated. This is designed to allocate the bits contained in the byte of the "nEL2008\_value" variable sequentially to all eight selected output bits of the EL2008 Terminal. It is thus possible to subsequently address all eight outputs of the terminal in the program with a byte

corresponding to bit 0 for channel 1 to bit 7 for channel 8 of the PLC. A special symbol ( $\Box$ ) on the yellow or red object of the variable indicates that a link exists. The links can also be checked by selecting "Goto Link Variable" from the context menu of a variable. The opposite linked object, in this case the PDO, is automatically selected:

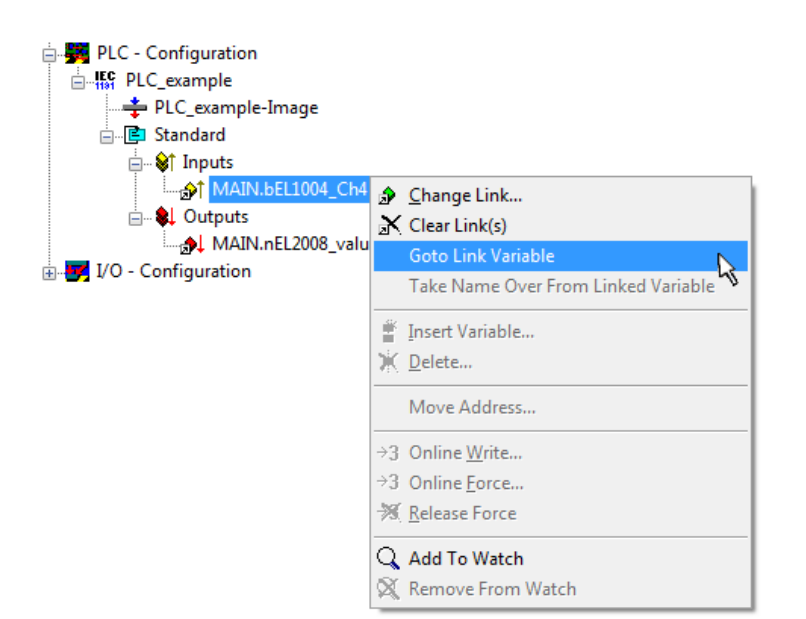

Fig. 58: Application of a "Goto Link Variable", using "MAIN.bEL1004\_Ch4" as an example

The process of assigning variables to the PDO is completed via the menu option "Actions" → "Create

assignment", or via  $\Box$ 

This can be visualized in the configuration:

```
□ a Mappings
PLC_example (Standard) - Device 1 (EtherCAT)
PLC example (Standard) - Device 3 (EtherCAT)
```
The process of creating links can also be performed in the opposite direction, i.e. starting with individual PDOs to a variable. However, in this example, it would not be possible to select all output bits for the EL2008, since the terminal only makes individual digital outputs available. If a terminal has a byte, word, integer or similar PDO, it is also possible to allocate this to a set of bit-standardized variables. Here, too, a "Goto Link Variable" can be executed in the other direction, so that the respective PLC instance can then be selected.

#### **Activation of the configuration**

The allocation of PDO to PLC variables has now established the connection from the controller to the inputs and outputs of the terminals. The configuration can now be activated. First, the configuration can be verified

 $\blacktriangledown$  (or via "Actions"  $\rightarrow$  "Check Configuration"). If no error is present, the configuration can be

activated via  $\mathbb{H}$  (or via "Actions"  $\rightarrow$  "Activate Configuration...") to transfer the System Manager settings to the runtime system. Confirm the messages "Old configurations will be overwritten!" and "Restart TwinCAT system in Run mode" with "OK".

A few seconds later, the real-time status  $\overline{\phantom{a}$  RTime 0% is displayed at the bottom right in the System Manager. The PLC system can then be started as described below.

#### **Starting the controller**

Starting from a remote system, the PLC control has to be linked with the embedded PC over the Ethernet via "Online" → "Choose Runtime System…":
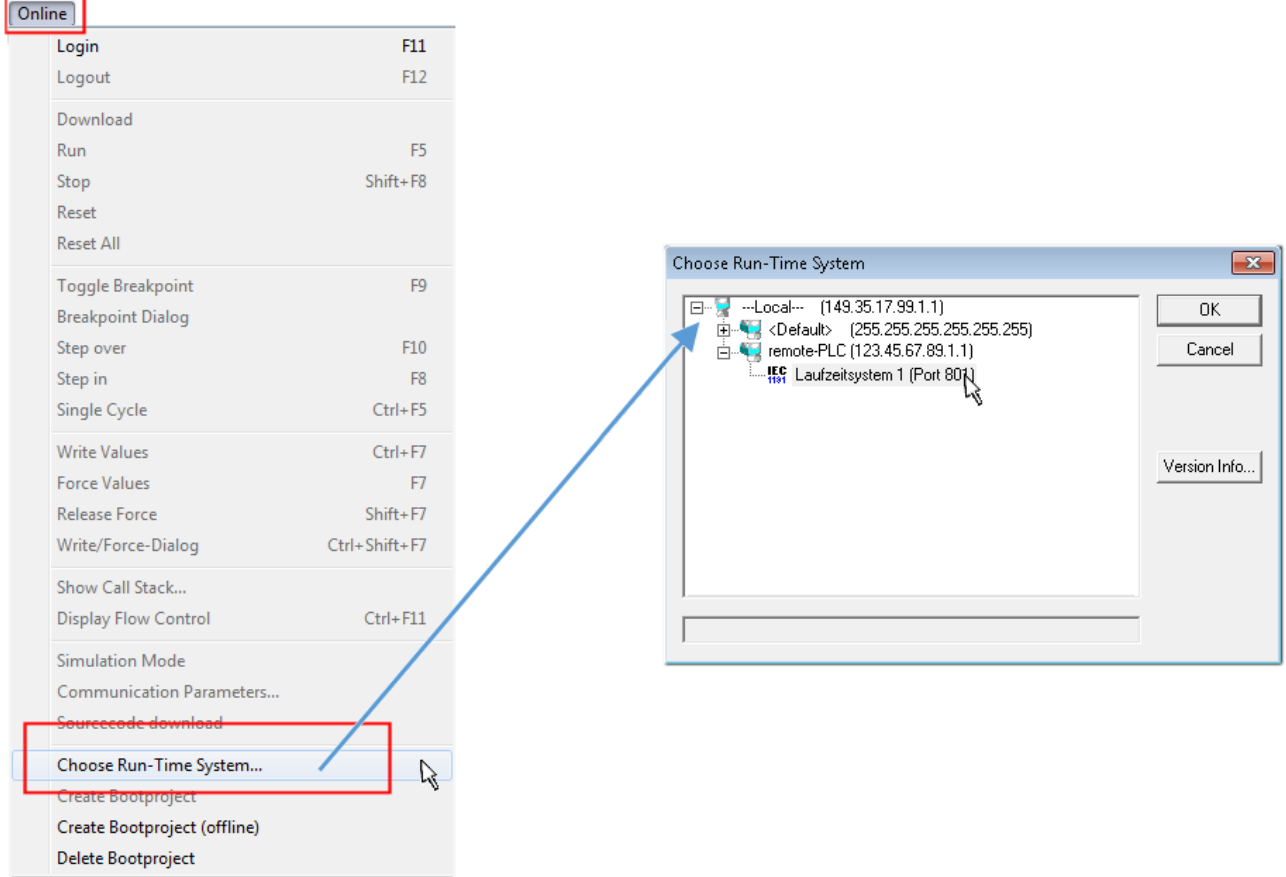

Fig. 59: Choose target system (remote)

In this example, "Runtime system 1 (port 801)" is selected and confirmed. Link the PLC with the real-time

system via the menu option "Online"  $\rightarrow$  "Login", the F11 key or by clicking on the symbol  $\quad$  . The control program can then be loaded for execution. This results in the message "No program on the controller! Should the new program be loaded?", which should be confirmed with "Yes". The runtime environment is ready for the program start:

# **BECKHOFF**

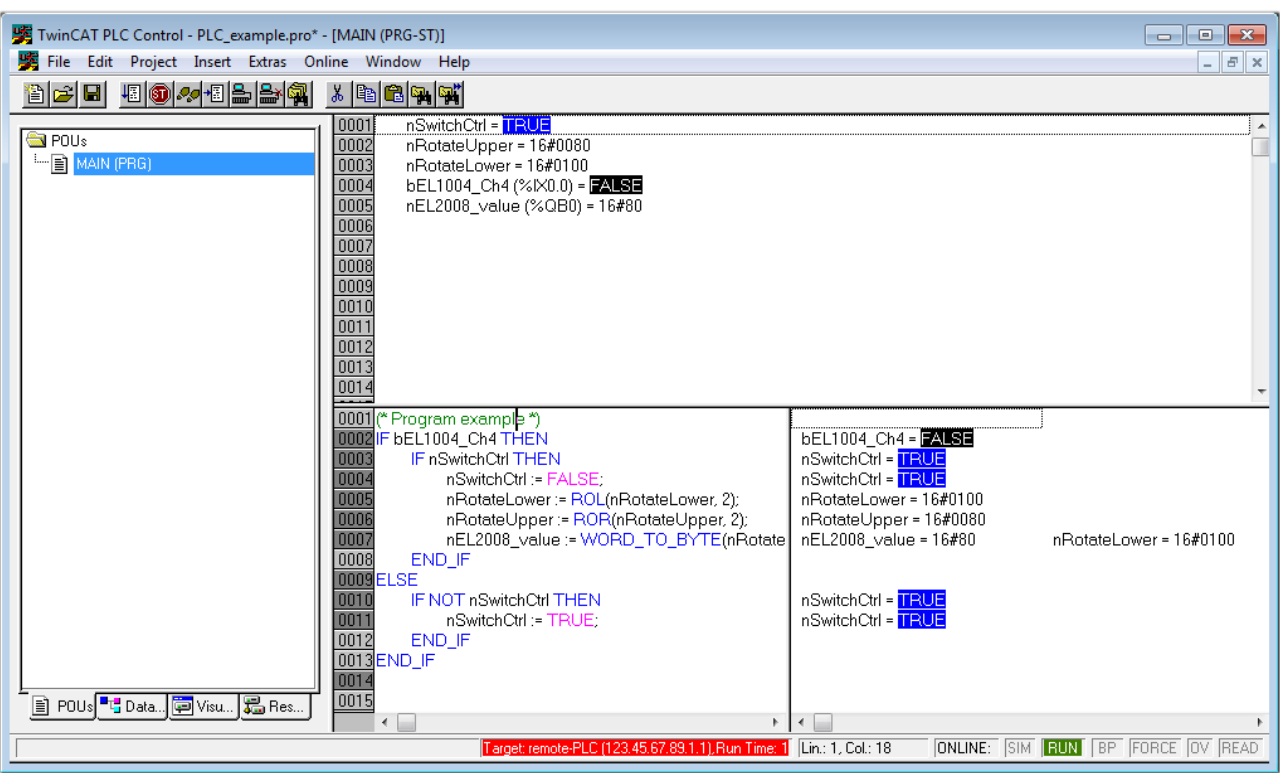

Fig. 60: PLC Control logged in, ready for program startup

The PLC can now be started via "Online" → "Run", F5 key or  $\frac{\downarrow}{\cdot}$ .

### **5.1.2 TwinCAT 3**

#### **Startup**

TwinCAT 3 makes the development environment areas available all together, with Microsoft Visual Studio: after startup, the project folder explorer appears on the left in the general window area (see "TwinCAT System Manager" of TwinCAT 2) for communication with the electromechanical components.

After successful installation of the TwinCAT system on the PC to be used for development, TwinCAT 3 (shell) displays the following user interface after startup:

# **BECKHOFF**

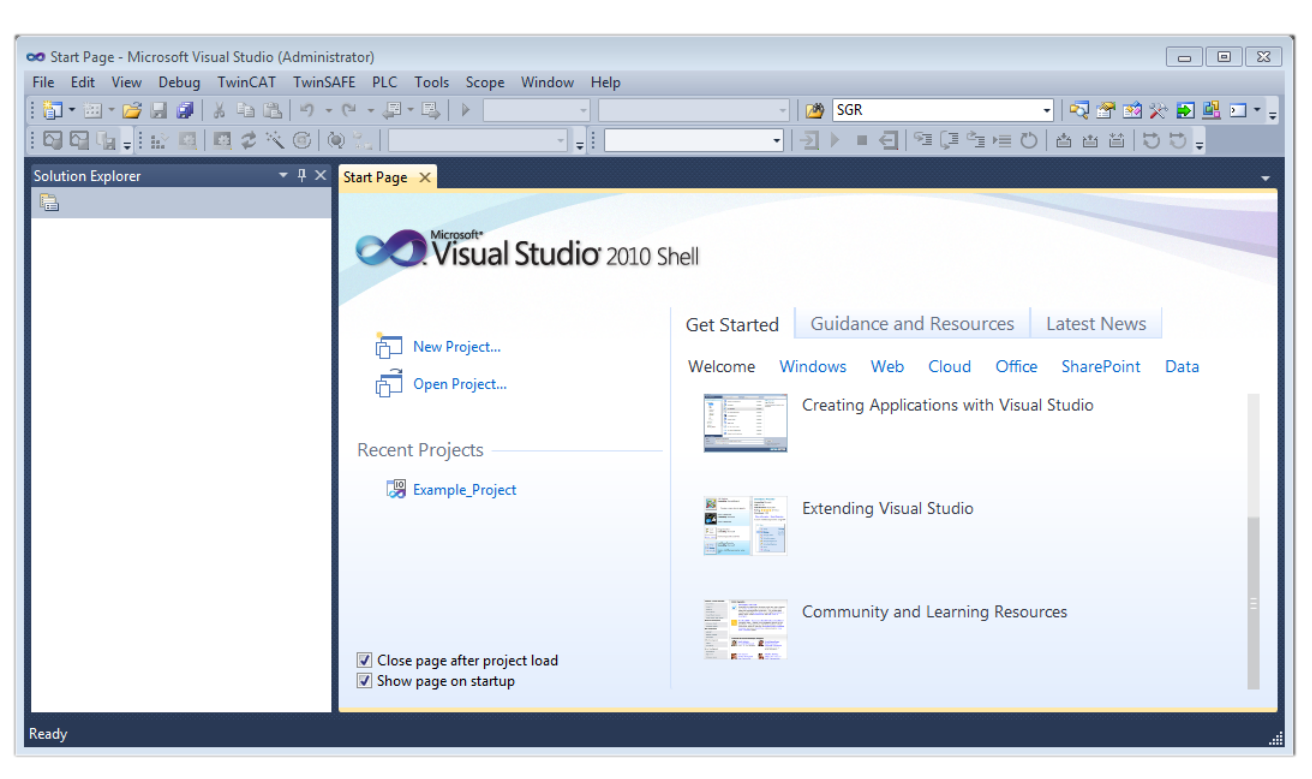

Fig. 61: Initial TwinCAT 3 user interface

First create a new project via (New TwinCAT Project... (or under "File"→"New"→ "Project..."). In the following dialog, make the corresponding entries as required (as shown in the diagram):

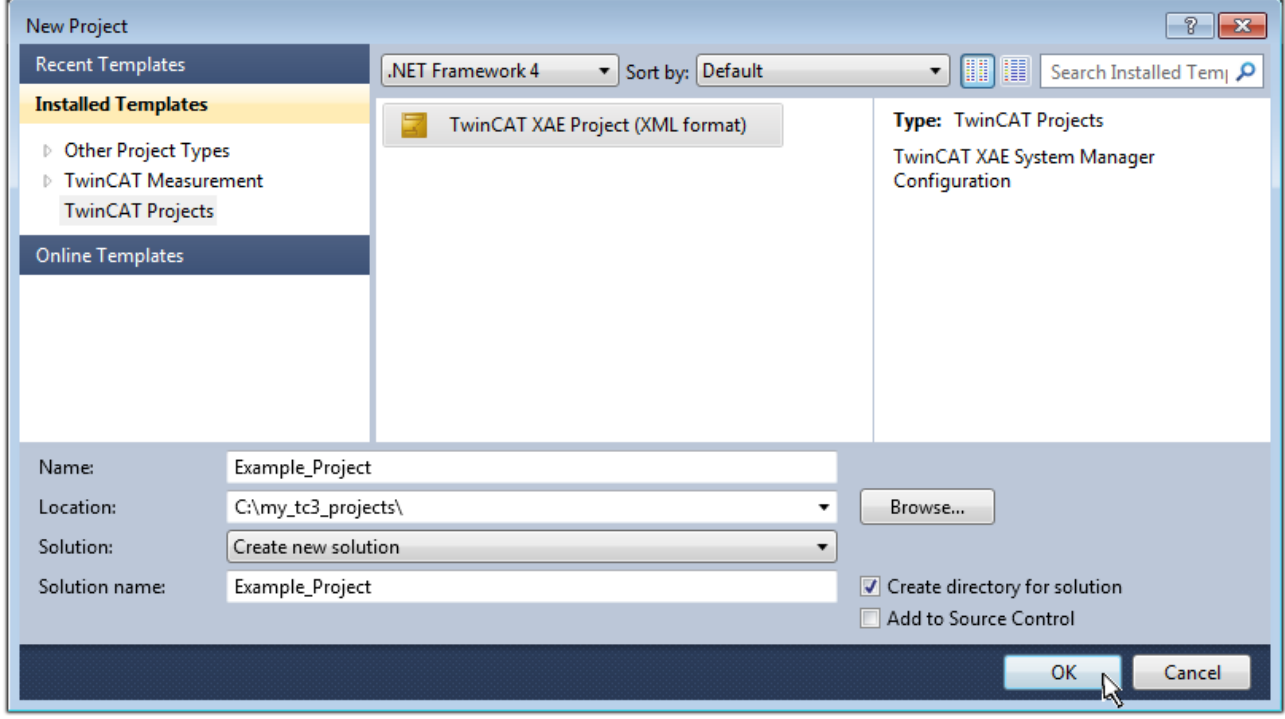

Fig. 62: Create new TwinCAT 3 project

The new project is then available in the project folder explorer:

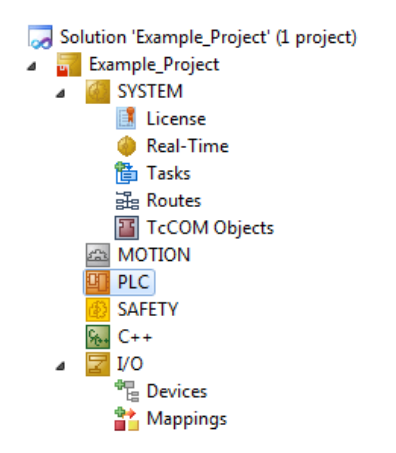

Fig. 63: New TwinCAT 3 project in the project folder explorer

Generally, TwinCAT can be used in local or remote mode. Once the TwinCAT system including the user interface (standard) is installed on the respective PLC (locally), TwinCAT can be used in local mode and the process can be continued with the next step, "[Insert Device \[](#page-76-0)[}](#page-76-0) [77\]](#page-76-0)".

If the intention is to address the TwinCAT runtime environment installed on a PLC remotely from another system used as a development environment, the target system must be made known first. Via the symbol in the menu bar:

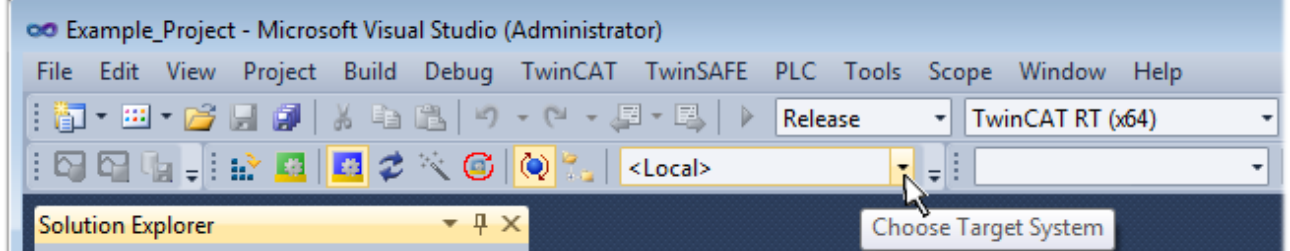

expand the pull-down menu:

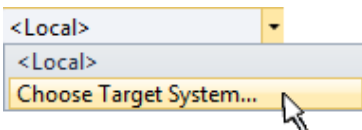

and open the following window:

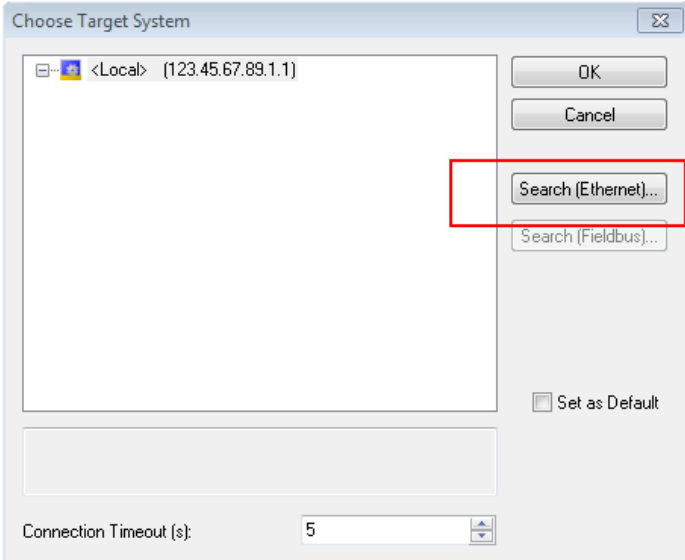

Fig. 64: Selection dialog: Choose the target system

# ECKHOFF

Use "Search (Ethernet)..." to enter the target system. Thus another dialog opens to either:

- enter the known computer name after "Enter Host Name / IP:" (as shown in red)
- perform a "Broadcast Search" (if the exact computer name is not known)
- enter the known computer IP or AmsNetID

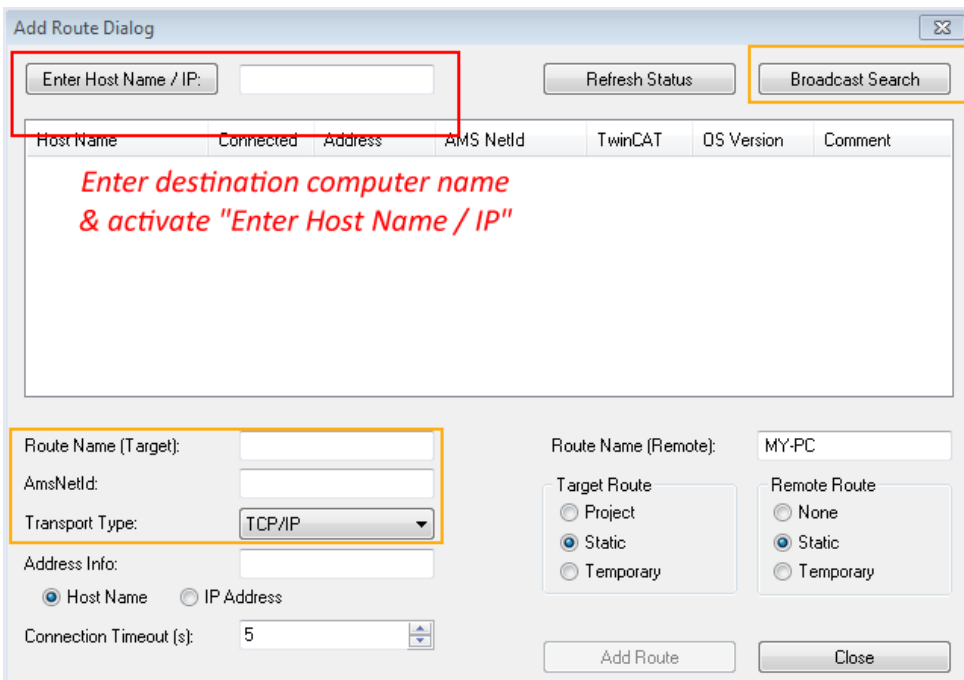

Fig. 65: specify the PLC for access by the TwinCAT System Manager: selection of the target system

Once the target system has been entered, it is available for selection as follows (the correct password may have to be entered beforehand):

⊟<sup>...</sup> Et :--Local--- (147.99.12.34.1.1) **Example PLC** [123.45.67.89.1.1]

<span id="page-76-0"></span>After confirmation with "OK" the target system can be accessed via the Visual Studio shell.

#### **Adding devices**

In the project folder explorer on the left of the Visual Studio shell user interface, select "Devices" within the

element "I/O", then right-click to open a context menu and select "Scan" or start the action via in the

menu bar. The TwinCAT System Manager may first have to be set to "Config mode" via **Fig.** or via the menu "TwinCAT" → "Restart TwinCAT (Config Mode)".

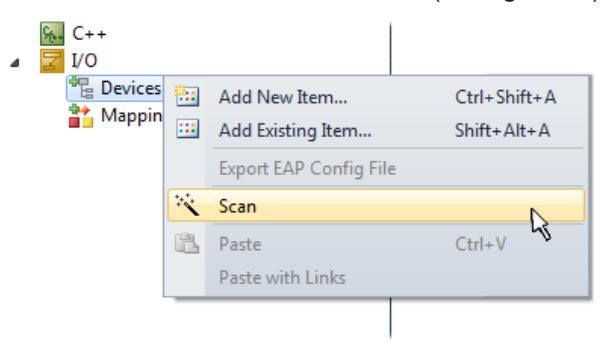

Fig. 66: Select "Scan"

Confirm the warning message, which follows, and select the "EtherCAT" devices in the dialog:

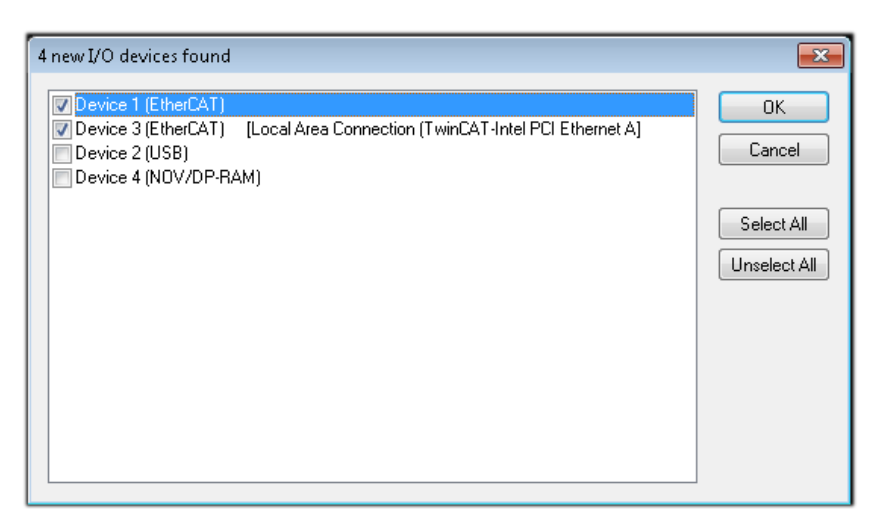

Fig. 67: Automatic detection of I/O devices: selection of the devices to be integrated

Confirm the message "Find new boxes", in order to determine the terminals connected to the devices. "Free Run" enables manipulation of input and output values in "Config Mode" and should also be acknowledged.

Based on the [example configuration \[](#page-61-0) $\triangleright$  [62\]](#page-61-0) described at the beginning of this section, the result is as follows:

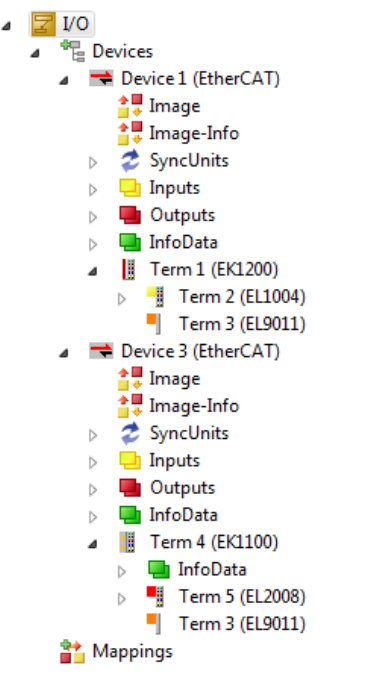

Fig. 68: Mapping of the configuration in VS shell of the TwinCAT 3 environment

The whole process consists of two stages, which can also be performed separately (first determine the devices, then determine the connected elements such as boxes, terminals, etc.). A scan (search function) can also be initiated by selecting "Device ..." from the context menu, which then only reads the elements below which are present in the configuration:

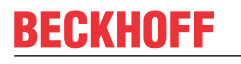

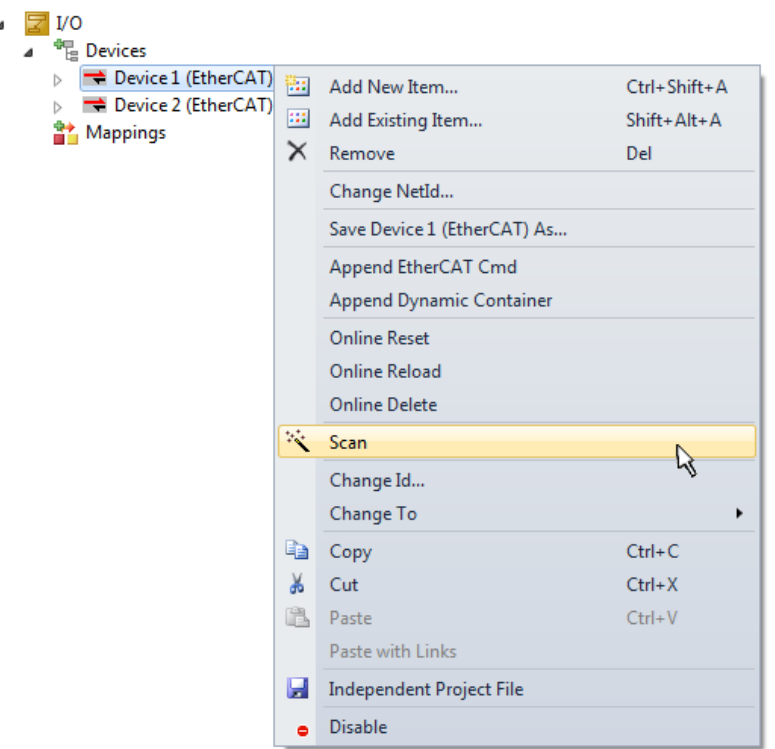

Fig. 69: Reading of individual terminals connected to a device

This functionality is useful if the actual configuration is modified at short notice.

#### **Programming the PLC**

TwinCAT PLC Control is the development environment for generating the controller in different program environments: TwinCAT PLC Control supports all languages described in IEC 61131-3. There are two textbased languages and three graphical languages.

- **Text-based languages**
	- Instruction List (IL)
	- Structured Text (ST)
- **Graphical languages**
	- Function Block Diagram (FBD)
	- Ladder Diagram (LD)
	- The Continuous Function Chart Editor (CFC)
	- Sequential Function Chart (SFC)

The following section refers solely to Structured Text (ST).

In order to create a programming environment, a PLC subproject is added to the example project via the context menu of the "PLC" in the project folder explorer by selecting "Add New Item...":

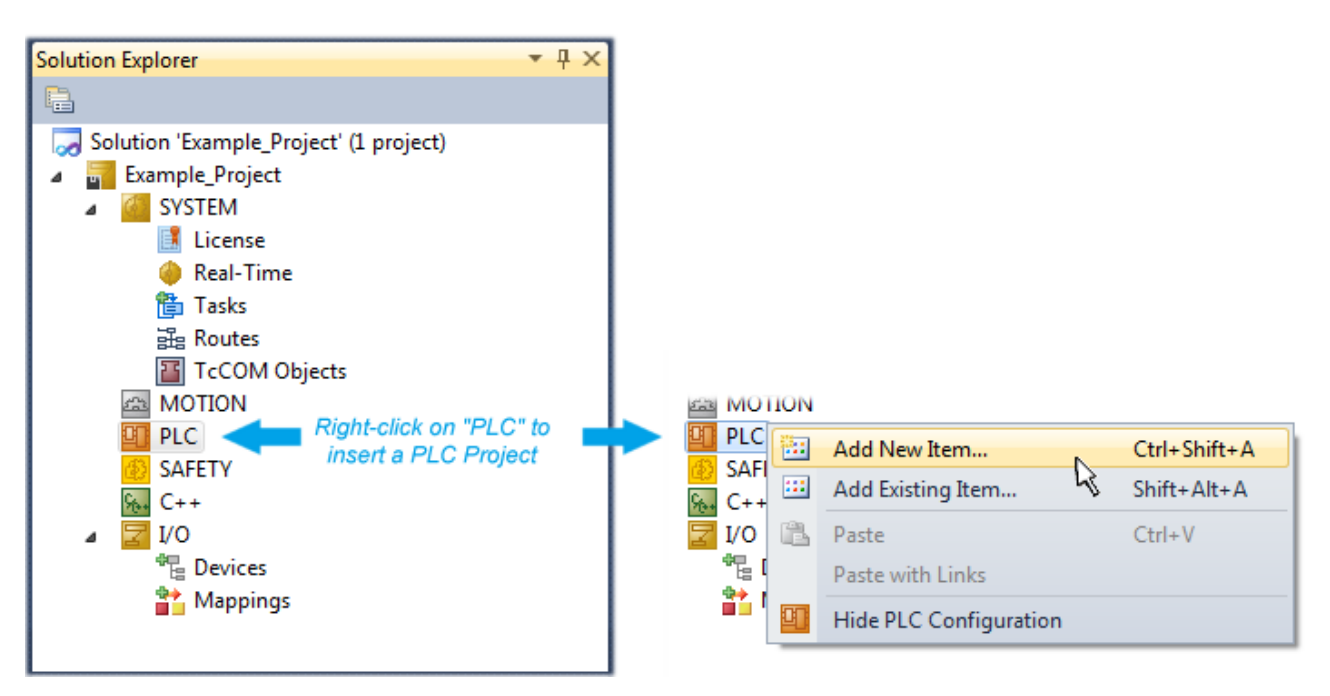

Fig. 70: Adding the programming environment in "PLC"

In the dialog that opens, select "Standard PLC project" and enter "PLC example" as project name, for example, and select a corresponding directory:

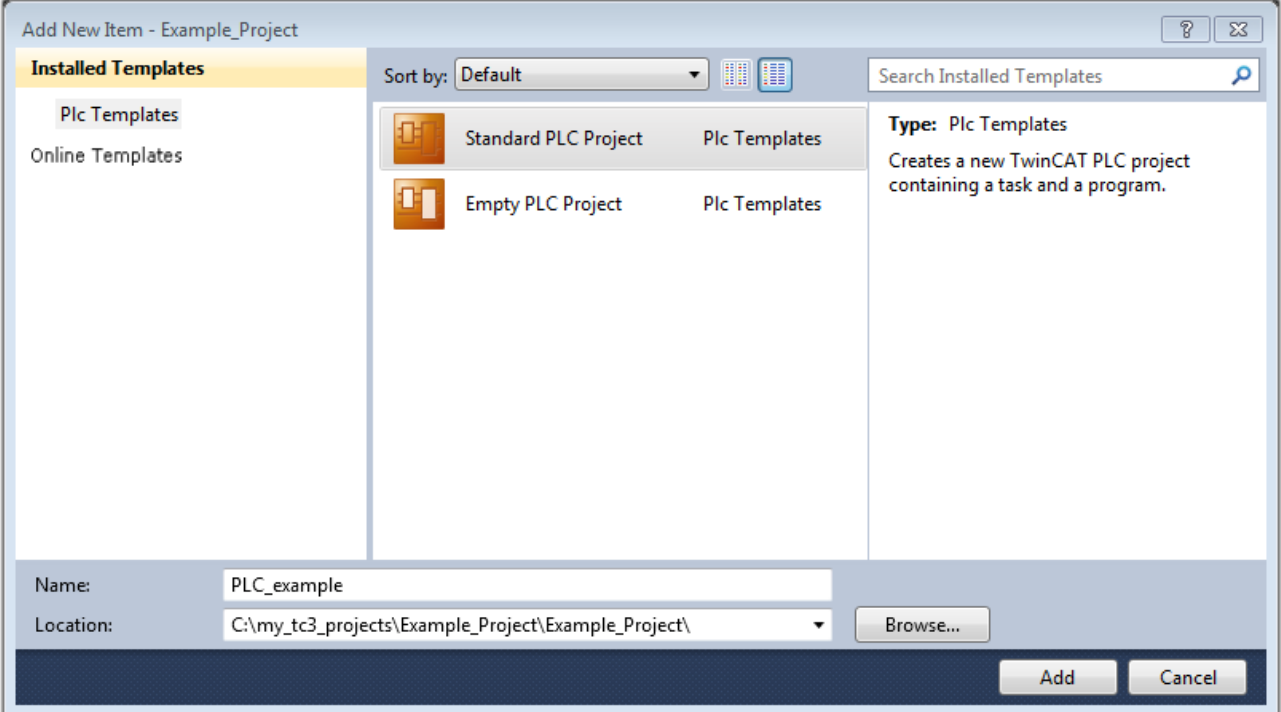

Fig. 71: Specifying the name and directory for the PLC programming environment

The "Main" program, which already exists due to selecting "Standard PLC project", can be opened by double-clicking on "PLC\_example\_project" in "POUs". The following user interface is shown for an initial project:

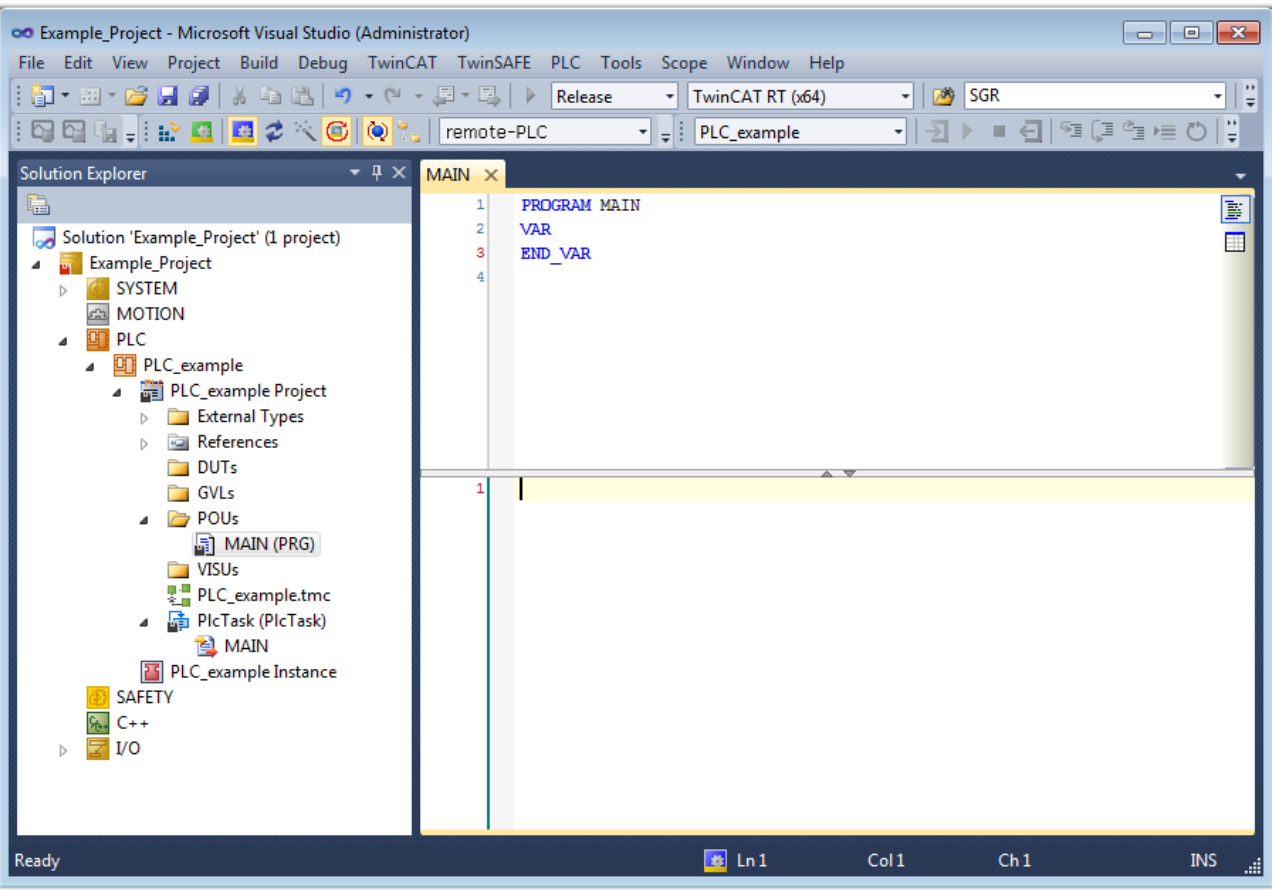

Fig. 72: Initial "Main" program for the standard PLC project

Now example variables and an example program have been created for the next stage of the process:

# **RECKHOFF**

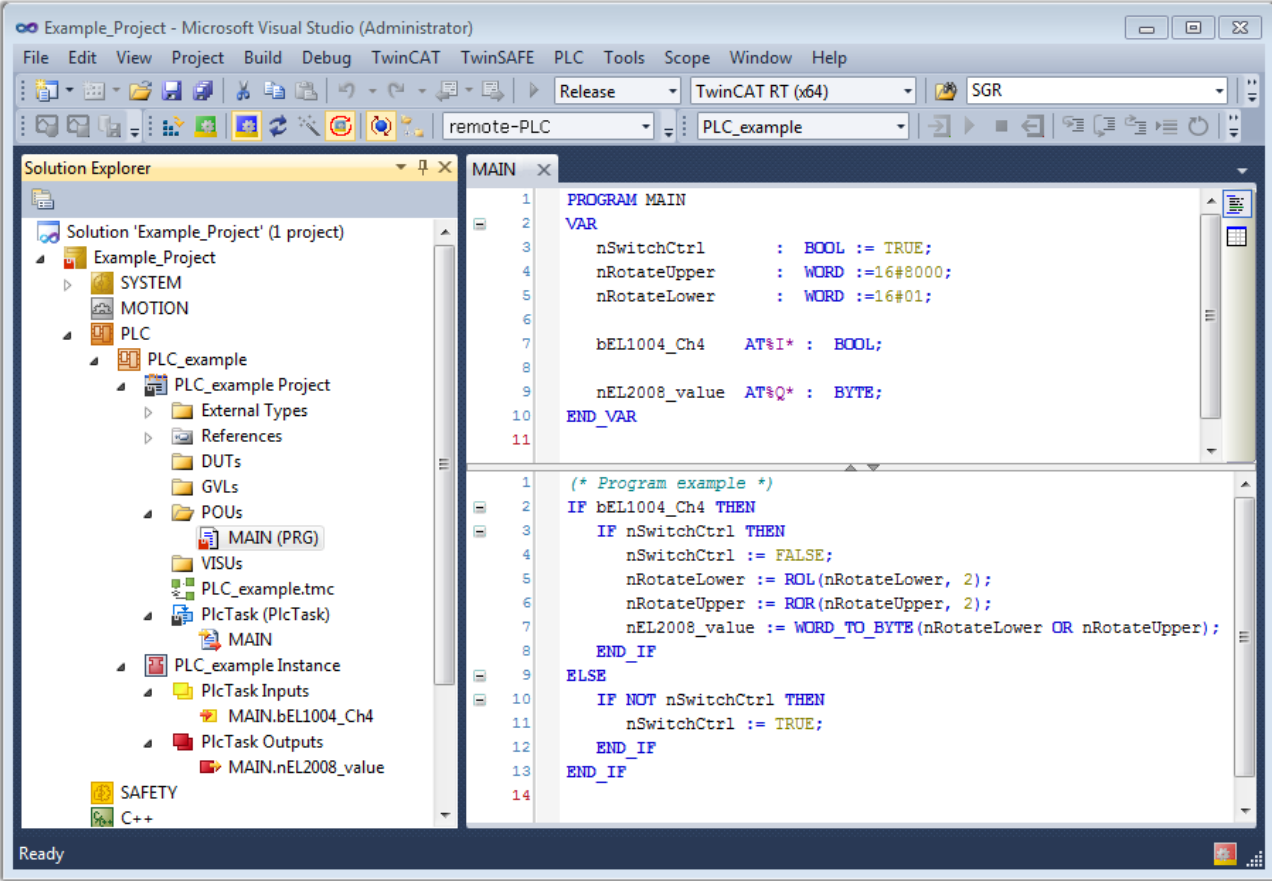

Fig. 73: Example program with variables after a compile process (without variable integration)

The control program is now created as a project folder, followed by the compile process:

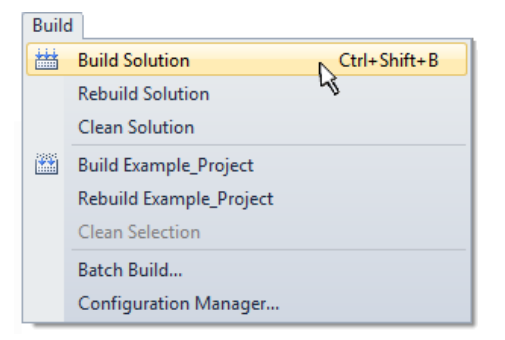

Fig. 74: Start program compilation

The following variables, identified in the ST/PLC program with "AT%", are then available under "Assignments" in the project folder explorer:

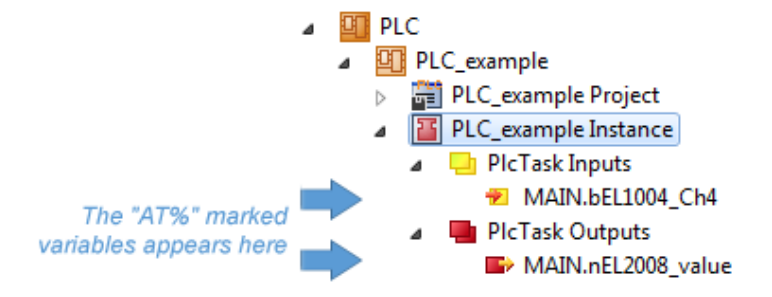

#### **Assigning variables**

Via the menu of an instance – variables in the "PLC" context, use the "Modify Link…" option to open a window to select a suitable process object (PDO) for linking:

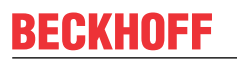

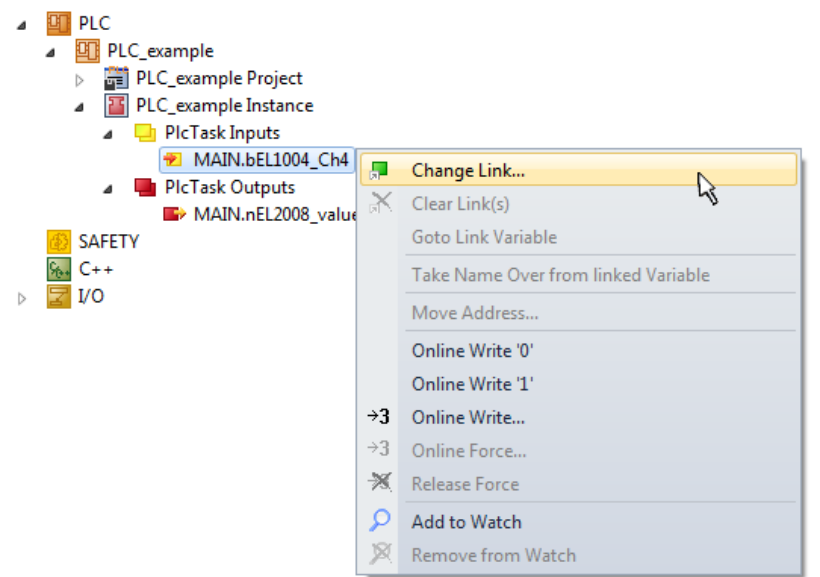

Fig. 75: Creating the links between PLC variables and process objects

In the window that opens, the process object for the "bEL1004 Ch4" BOOL-type variable can be selected from the PLC configuration tree:

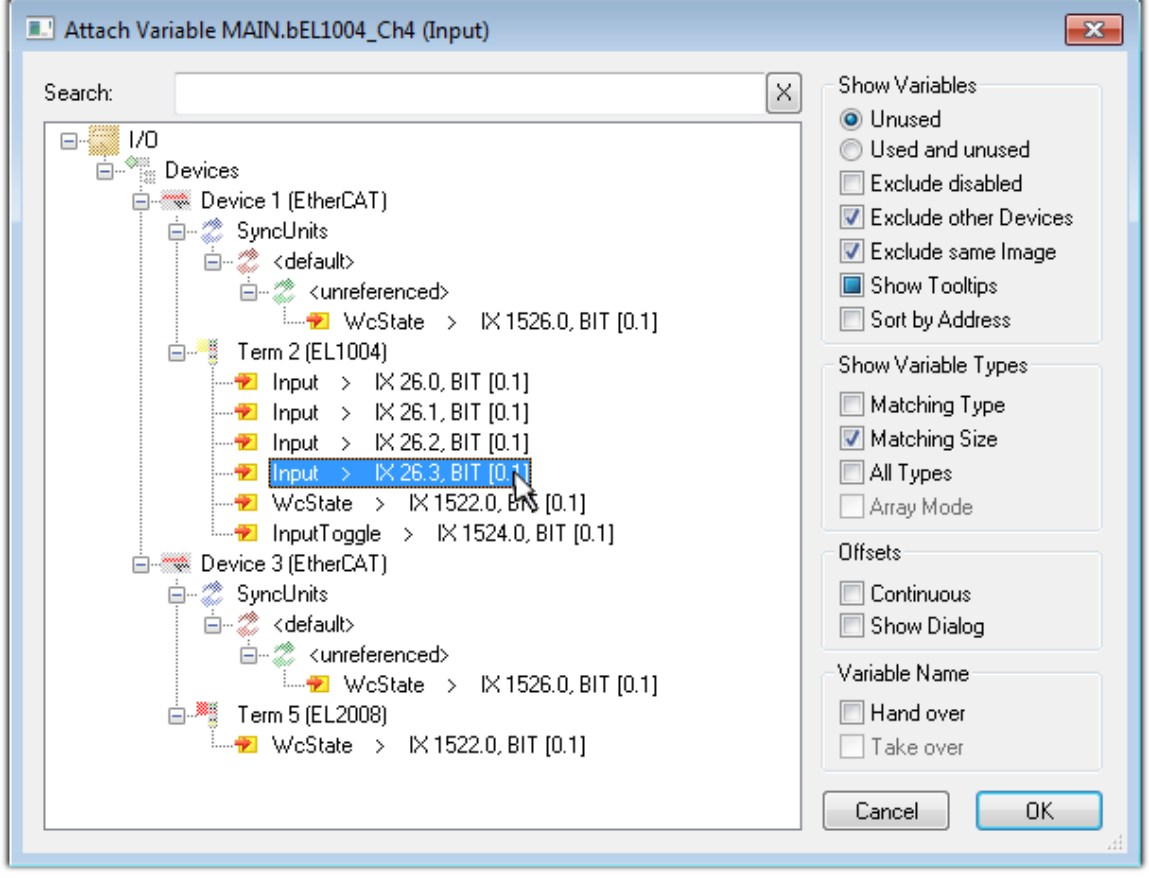

Fig. 76: Selecting BOOL-type PDO

According to the default setting, only certain PDO objects are now available for selection. In this example, the input of channel 4 of the EL1004 terminal is selected for linking. In contrast, the checkbox "All types" must be ticked to create the link for the output variables, in order to allocate a set of eight separate output bits to a byte variable in this case. The following diagram shows the whole process:

# **RECKHOFF**

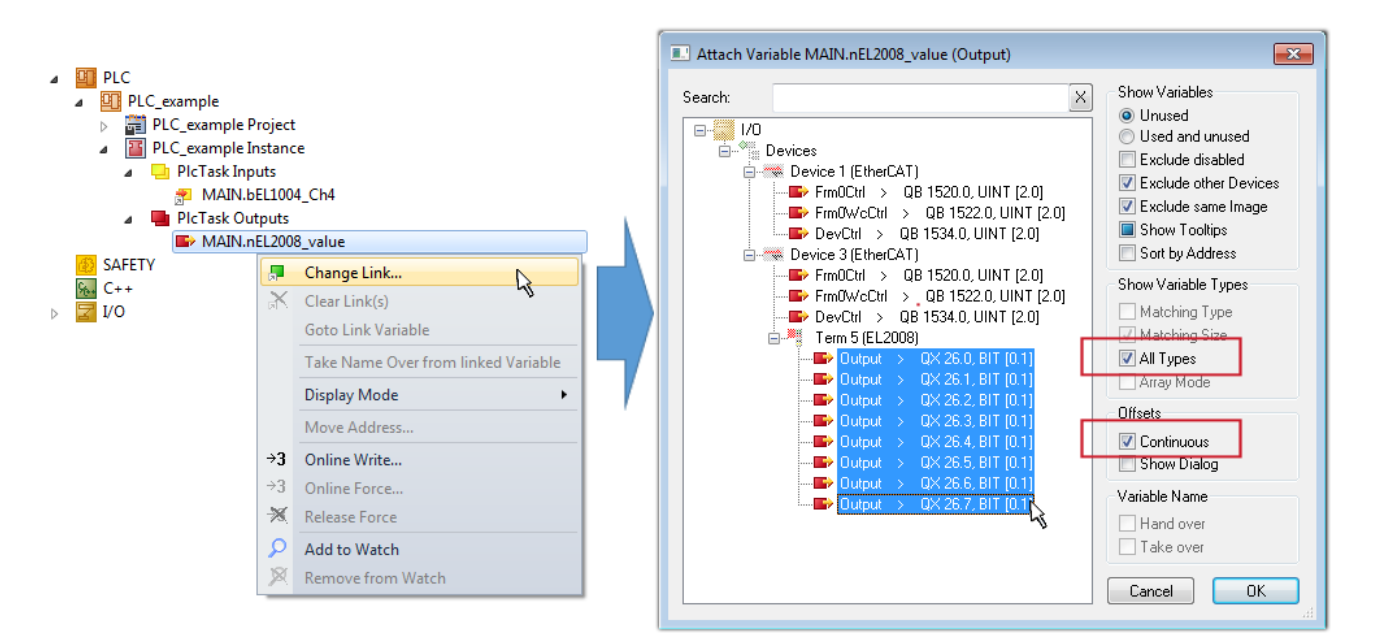

Fig. 77: Selecting several PDOs simultaneously: activate "Continuous" and "All types"

Note that the "Continuous" checkbox was also activated. This is designed to allocate the bits contained in the byte of the "nEL2008\_value" variable sequentially to all eight selected output bits of the EL2008 Terminal. It is thus possible to subsequently address all eight outputs of the terminal in the program with a byte

corresponding to bit 0 for channel 1 to bit 7 for channel 8 of the PLC. A special symbol ( $\Box$ ) on the yellow or red object of the variable indicates that a link exists. The links can also be checked by selecting "Goto Link Variable" from the context menu of a variable. The opposite linked object, in this case the PDO, is automatically selected:

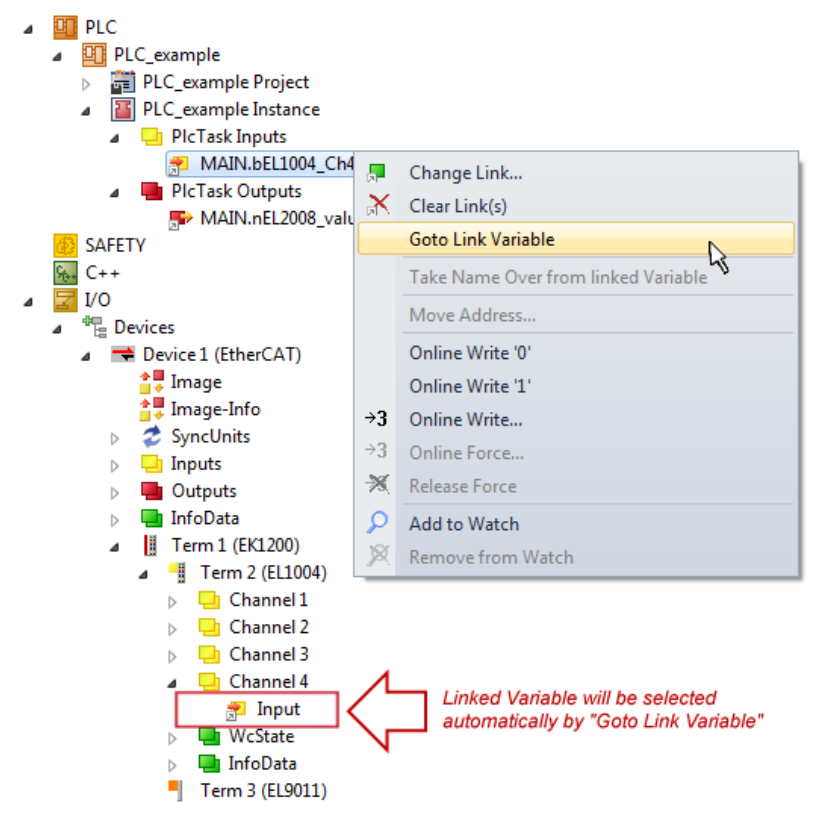

Fig. 78: Application of a "Goto Link Variable", using "MAIN.bEL1004\_Ch4" as an example

The process of creating links can also be performed in the opposite direction, i.e. starting with individual PDOs to a variable. However, in this example, it would not be possible to select all output bits for the EL2008, since the terminal only makes individual digital outputs available. If a terminal has a byte, word,

# **RECKHOFF**

integer or similar PDO, it is also possible to allocate this to a set of bit-standardized variables. Here, too, a "Goto Link Variable" can be executed in the other direction, so that the respective PLC instance can then be selected.

#### **Note on type of variable assignment**

The following type of variable assignment can only be used from TwinCAT version V3.1.4024.4 onwards and is only available for terminals with a microcontroller.

In TwinCAT, a structure can be created from the mapped process data of a terminal. An instance of this structure can then be created in the PLC, so it is possible to access the process data directly from the PLC without having to declare own variables.

The procedure for the EL3001 1-channel analog input terminal -10...+10 V is shown as an example.

- 1. First, the required process data must be selected in the "Process data" tab in TwinCAT.
- 2. After that, the PLC data type must be generated in the "PLC" tab via the check box.
- 3. The data type in the "Data Type" field can then be copied using the "Copy" button.

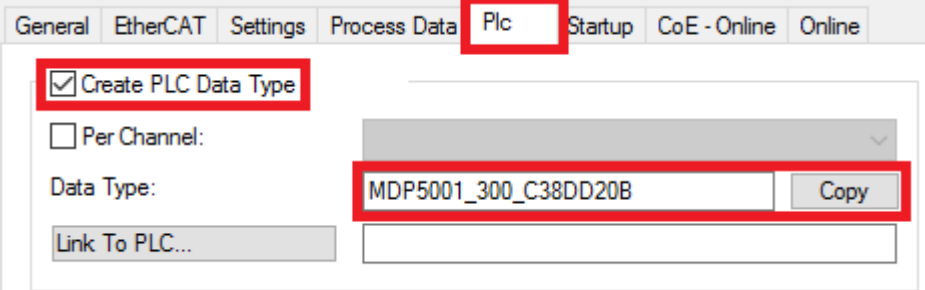

Fig. 79: Creating a PLC data type

4. An instance of the data structure of the copied data type must then be created in the PLC.

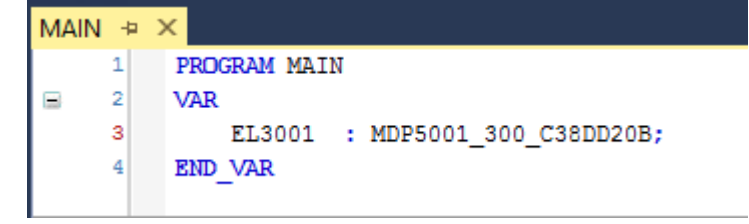

Fig. 80: Instance\_of\_struct

- 5. Then the project folder must be created. This can be done either via the key combination "CTRL + Shift + B" or via the "Build" tab in TwinCAT.
- 6. The structure in the "PLC" tab of the terminal must then be linked to the created instance.

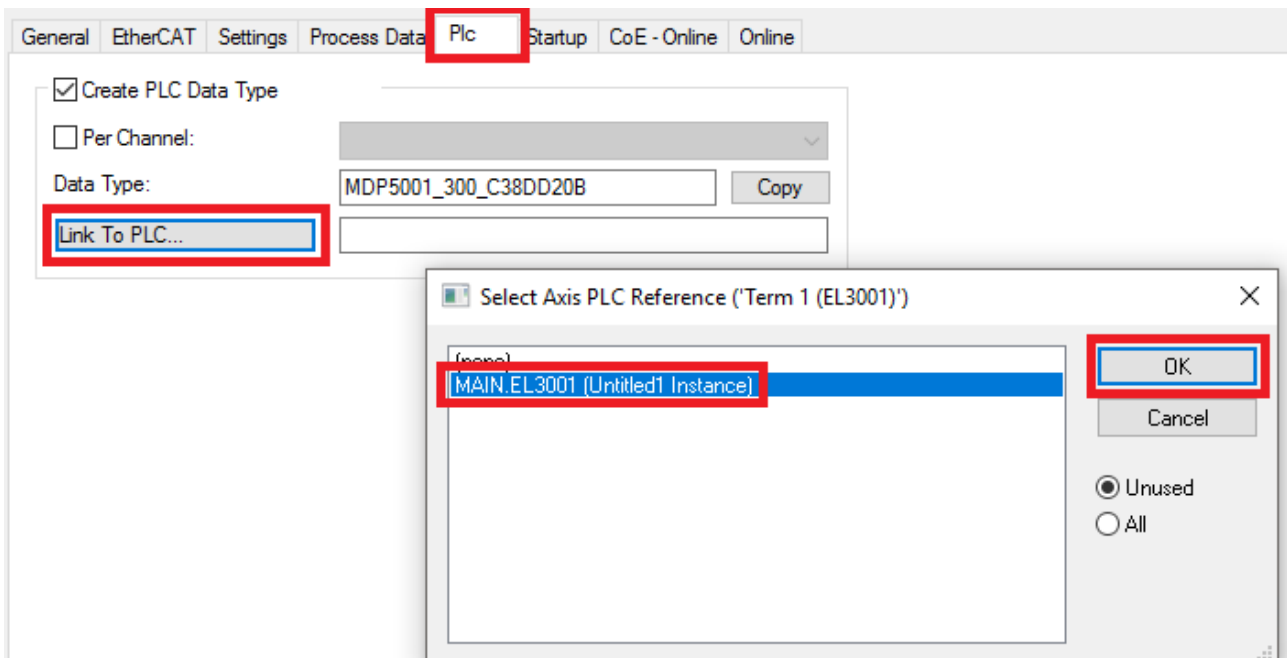

Fig. 81: Linking the structure

7. In the PLC, the process data can then be read or written via the structure in the program code.

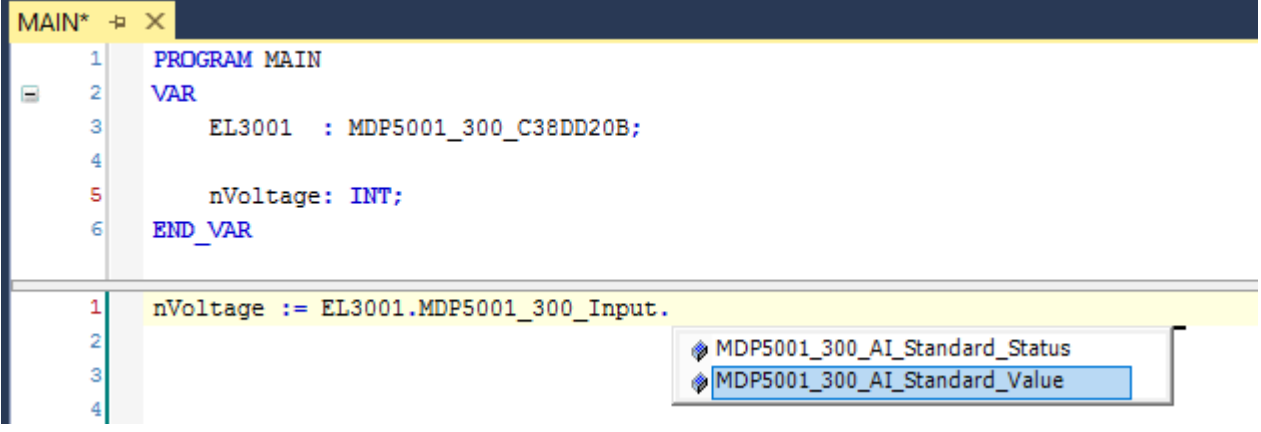

Fig. 82: Reading a variable from the structure of the process data

#### **Activation of the configuration**

The allocation of PDO to PLC variables has now established the connection from the controller to the inputs

and outputs of the terminals. The configuration can now be activated with  $\mathbf{u}^*$  or via the menu under "TwinCAT" in order to transfer the settings of the development environment to the runtime system. Confirm the messages "Old configurations will be overwritten!" and "Restart TwinCAT system in Run mode" with "OK". The corresponding assignments can be seen in the project folder explorer:

⊿ <sup>2</sup><sup>2</sup> Mappings PLC\_example Instance - Device 3 (EtherCAT) 1 PLC\_example Instance - Device 1 (EtherCAT) 1

A few seconds later, the corresponding status of the Run mode is displayed in the form of a rotating symbol

at the bottom right of the VS shell development environment. The PLC system can then be started as described below.

#### **Starting the controller**

Select the menu option "PLC"  $\rightarrow$  "Login" or click on  $\overline{2}$  to link the PLC with the real-time system and load the control program for execution. This results in the message "*No program on the controller! Should the new program be loaded?*", which should be acknowledged with "Yes". The runtime environment is ready for

the program to be started by clicking on symbol  $\blacksquare$ , the "F5" key or via "PLC" in the menu, by selecting "Start". The started programming environment shows the runtime values of individual variables:

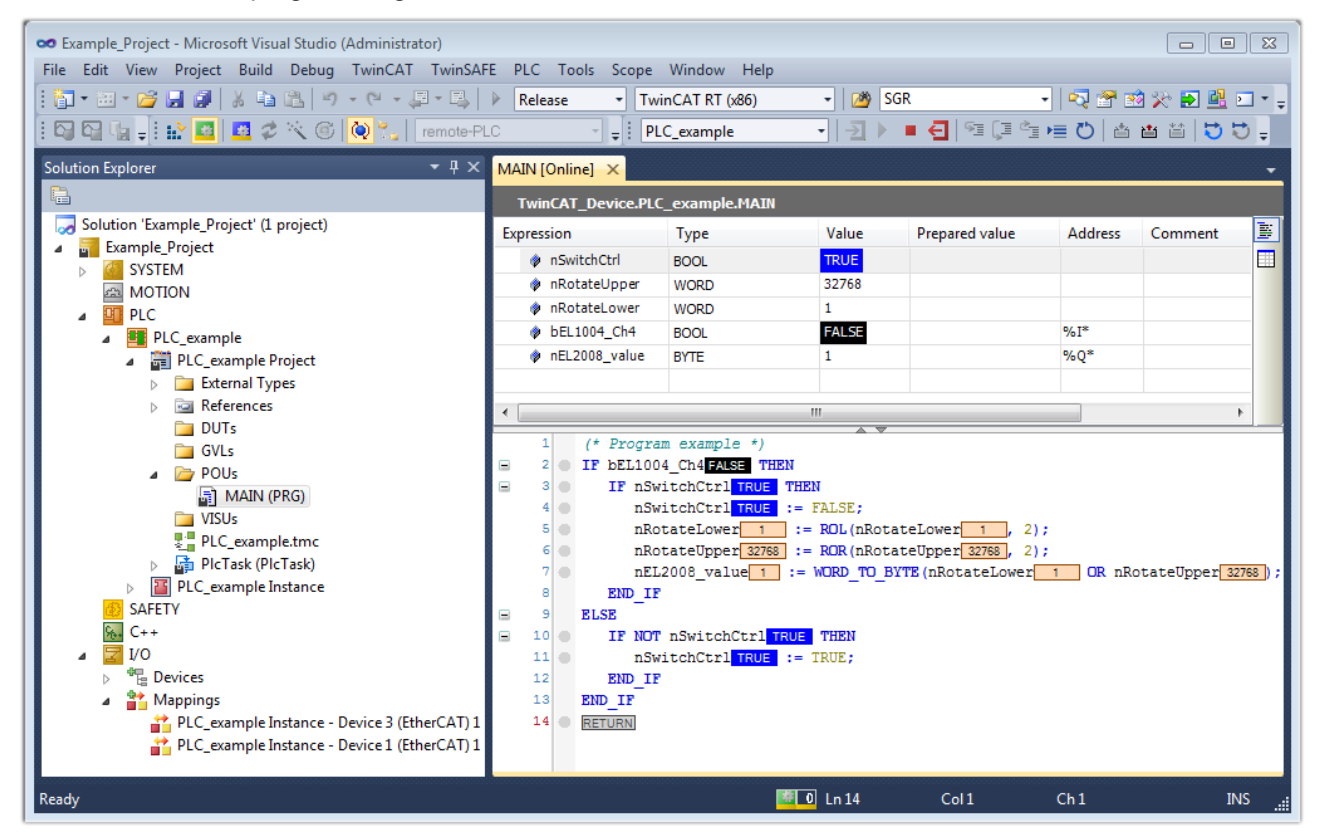

Fig. 83: TwinCAT 3 development environment (VS shell): logged-in, after program startup

The two operator control elements for stopping  $\Box$  and logout  $\Box$  result in the required action (also, "Shift + F5" can be used for stop, or both actions can be selected via the PLC menu).

## **5.2 TwinCAT Development Environment**

The Software for automation TwinCAT (The Windows Control and Automation Technology) will be distinguished into:

- TwinCAT 2: System Manager (Configuration) & PLC Control (Programming)
- TwinCAT 3: Enhancement of TwinCAT 2 (Programming and Configuration takes place via a common Development Environment)

#### **Details:**

- **TwinCAT 2:**
	- Connects I/O devices to tasks in a variable-oriented manner
	- Connects tasks to tasks in a variable-oriented manner
	- Supports units at the bit level
	- Supports synchronous or asynchronous relationships
	- Exchange of consistent data areas and process images
- Datalink on NT Programs by open Microsoft Standards (OLE, OCX, ActiveX, DCOM+, etc.)
- Integration of IEC 61131-3-Software-SPS, Software- NC and Software-CNC within Windows NT/ 2000/XP/Vista, Windows 7, NT/XP Embedded, CE
- Interconnection to all common fieldbusses
- [More…](http://infosys.beckhoff.com)

#### **Additional features:**

- **TwinCAT 3** (eXtended Automation)**:**
	- Visual Studio® integration
	- Choice of the programming language
	- Supports object orientated extension of IEC 61131-3
	- Usage of C/C++ as programming language for real time applications
	- Connection to MATLAB®/Simulink®
	- Open interface for expandability
	- Flexible run-time environment
	- Active support of multi-core- and 64 bit operating system
	- Automatic code generation and project creation with the TwinCAT Automation Interface
	- [More…](http://infosys.beckhoff.com)

Within the following sections commissioning of the TwinCAT Development Environment on a PC System for the control and also the basically functions of unique control elements will be explained.

<span id="page-87-0"></span>Please see further information to TwinCAT 2 and TwinCAT 3 at <http://infosys.beckhoff.com>.

### **5.2.1 Installation of the TwinCAT real-time driver**

In order to assign real-time capability to a standard Ethernet port of an IPC controller, the Beckhoff real-time driver has to be installed on this port under Windows.

This can be done in several ways.

#### **A: Via the TwinCAT Adapter dialog**

In the System Manager call up the TwinCAT overview of the local network interfaces via Options → Show Real Time Ethernet Compatible Devices.

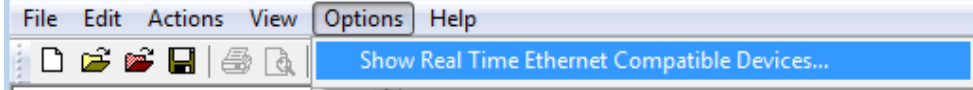

Fig. 84: System Manager "Options" (TwinCAT 2)

This have to be called up by the menu "TwinCAT" within the TwinCAT 3 environment:

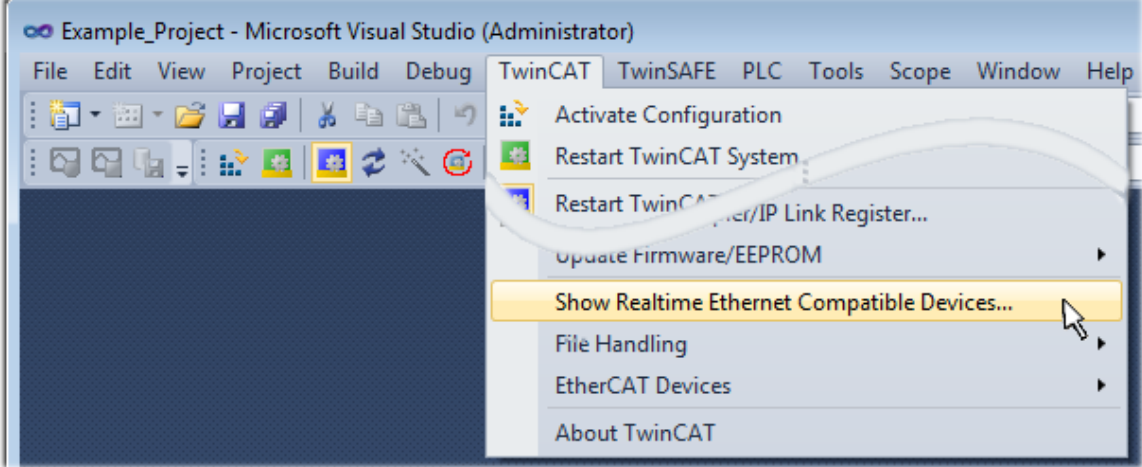

Fig. 85: Call up under VS Shell (TwinCAT 3)

#### **B: Via TcRteInstall.exe in the TwinCAT directory**

Windows (C:) > TwinCAT > 3.1 > System

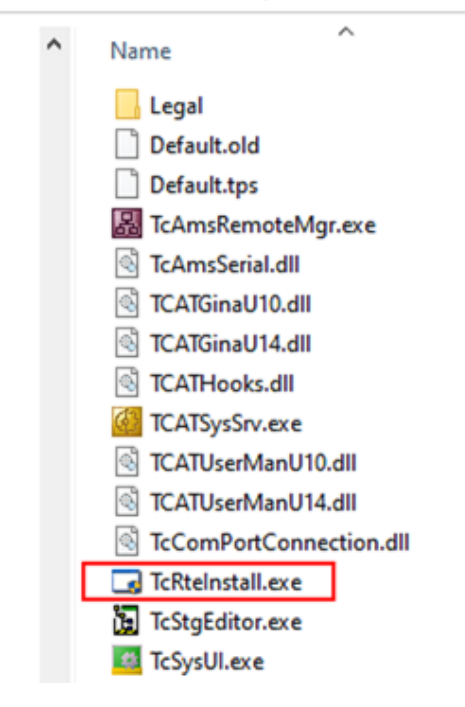

Fig. 86: TcRteInstall in the TwinCAT directory

In both cases, the following dialog appears:

# **RECKHO**

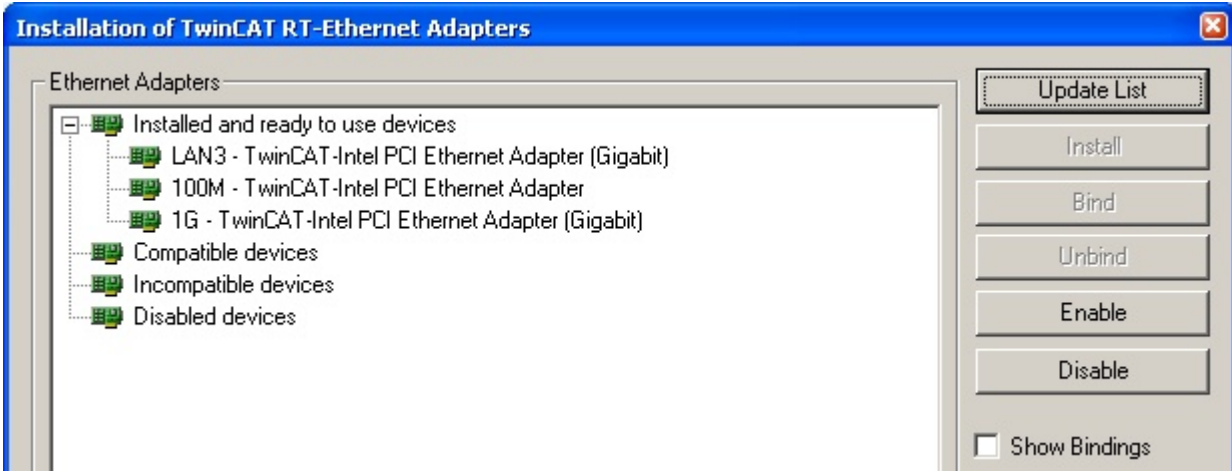

Fig. 87: Overview of network interfaces

Interfaces listed under "Compatible devices" can be assigned a driver via the "Install" button. A driver should only be installed on compatible devices.

A Windows warning regarding the unsigned driver can be ignored.

**Alternatively** an EtherCAT-device can be inserted first of all as described in chapter [Offline configuration](#page-98-0) [creation, section "Creating the EtherCAT device" \[](#page-98-0)[}](#page-98-0) [99\]](#page-98-0) in order to view the compatible ethernet ports via its EtherCAT properties (tab "Adapter", button "Compatible Devices…"):

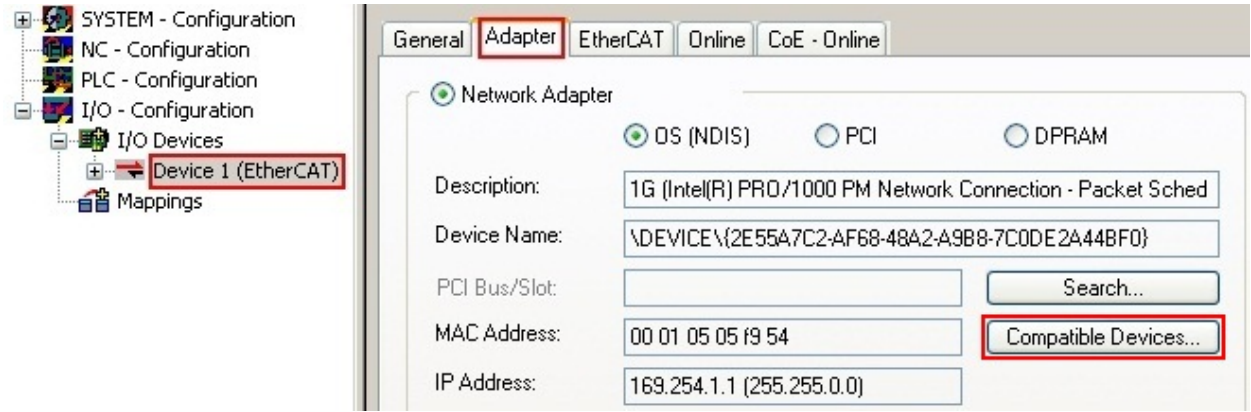

Fig. 88: EtherCAT device properties (TwinCAT 2): click on "Compatible Devices…" of tab "Adapter"

TwinCAT 3: the properties of the EtherCAT device can be opened by double click on "Device .. (EtherCAT)" within the Solution Explorer under "I/O":

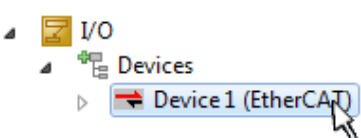

After the installation the driver appears activated in the Windows overview for the network interface (Windows Start  $\rightarrow$  System Properties  $\rightarrow$  Network)

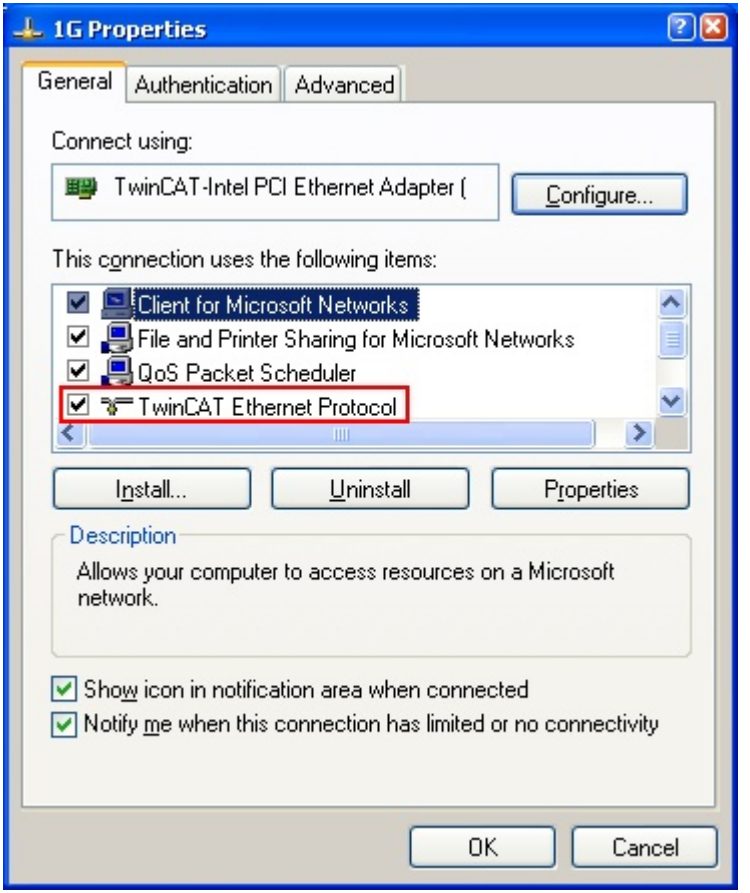

Fig. 89: Windows properties of the network interface

A correct setting of the driver could be:

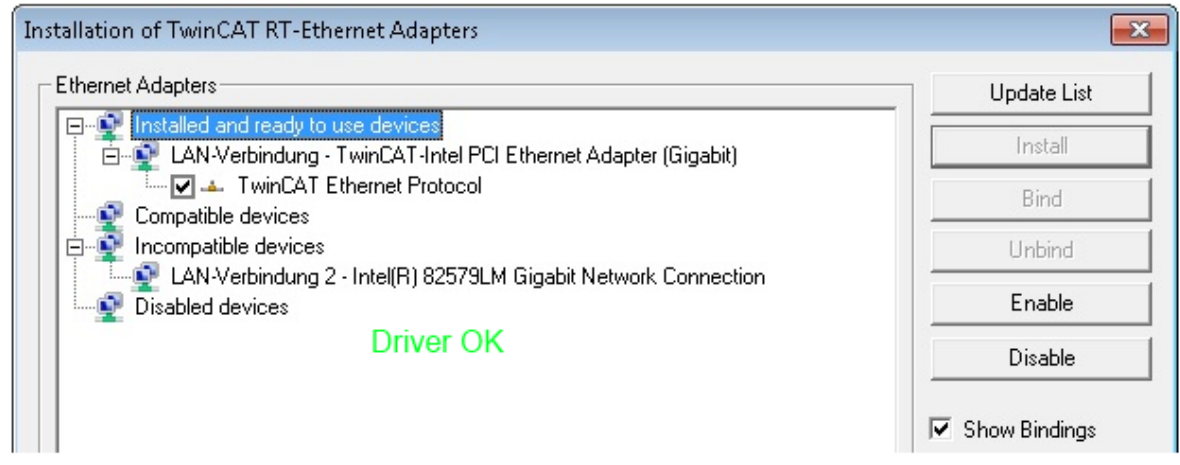

Fig. 90: Exemplary correct driver setting for the Ethernet port

Other possible settings have to be avoided:

# **RECKHOFF**

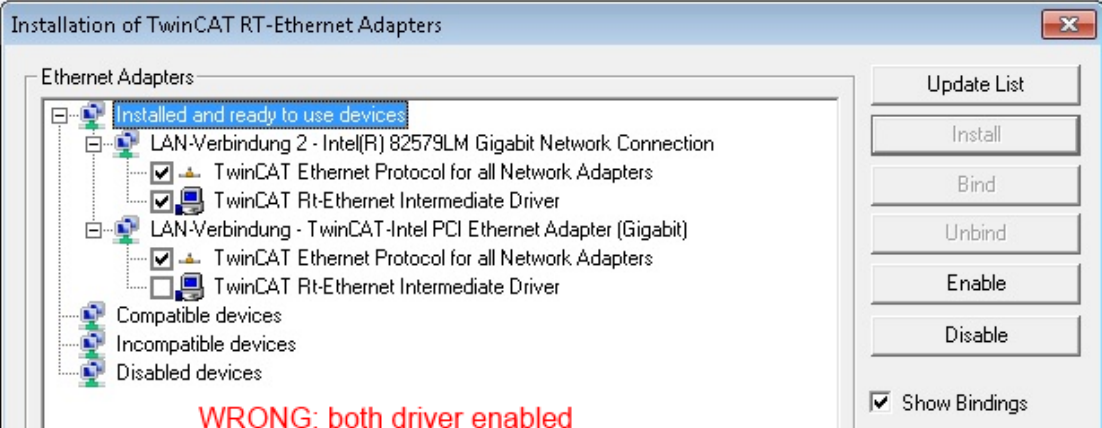

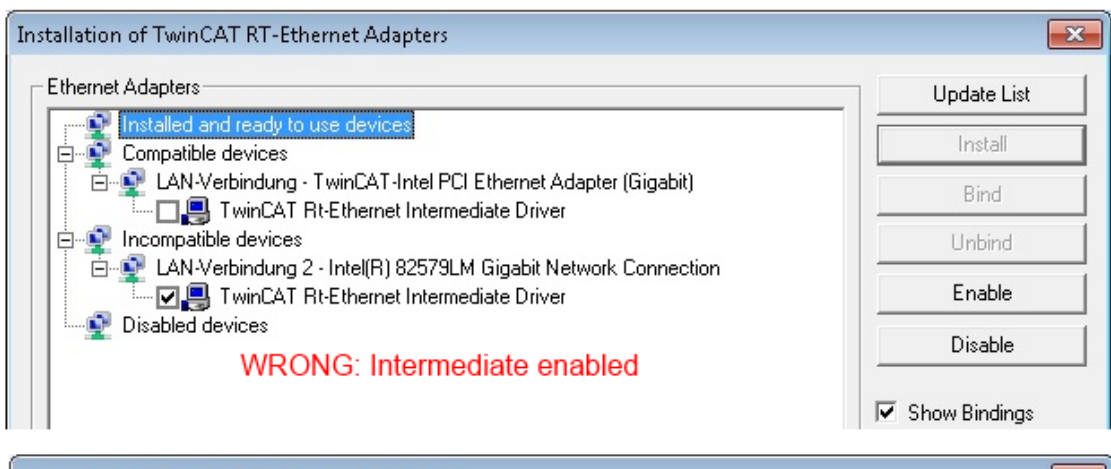

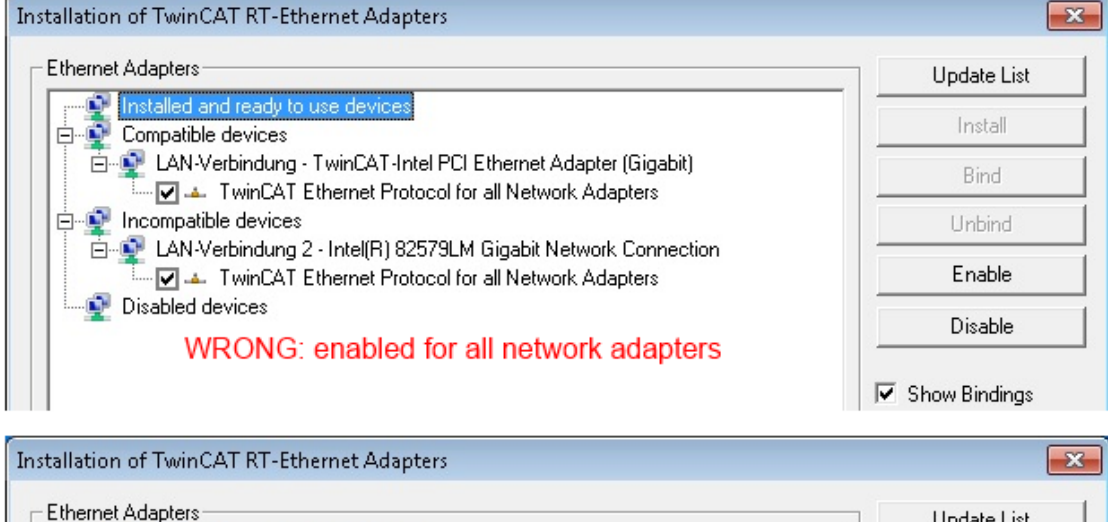

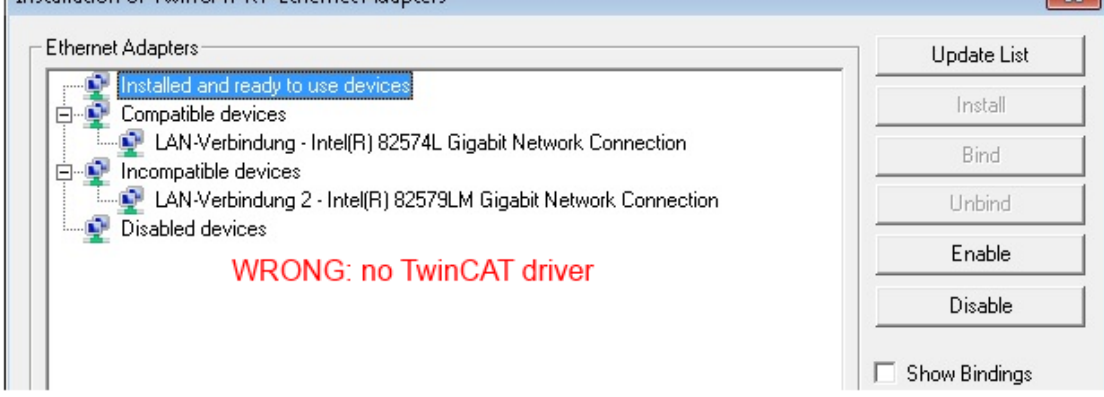

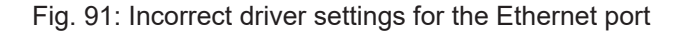

#### **IP address of the port used**

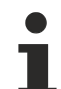

### **IP address/DHCP**

In most cases an Ethernet port that is configured as an EtherCAT device will not transport general IP packets. For this reason and in cases where an EL6601 or similar devices are used it is useful to specify a fixed IP address for this port via the "Internet Protocol TCP/IP" driver setting and to disable DHCP. In this way the delay associated with the DHCP client for the Ethernet port assigning itself a default IP address in the absence of a DHCP server is avoided. A suitable address space is 192.168.x.x, for example.

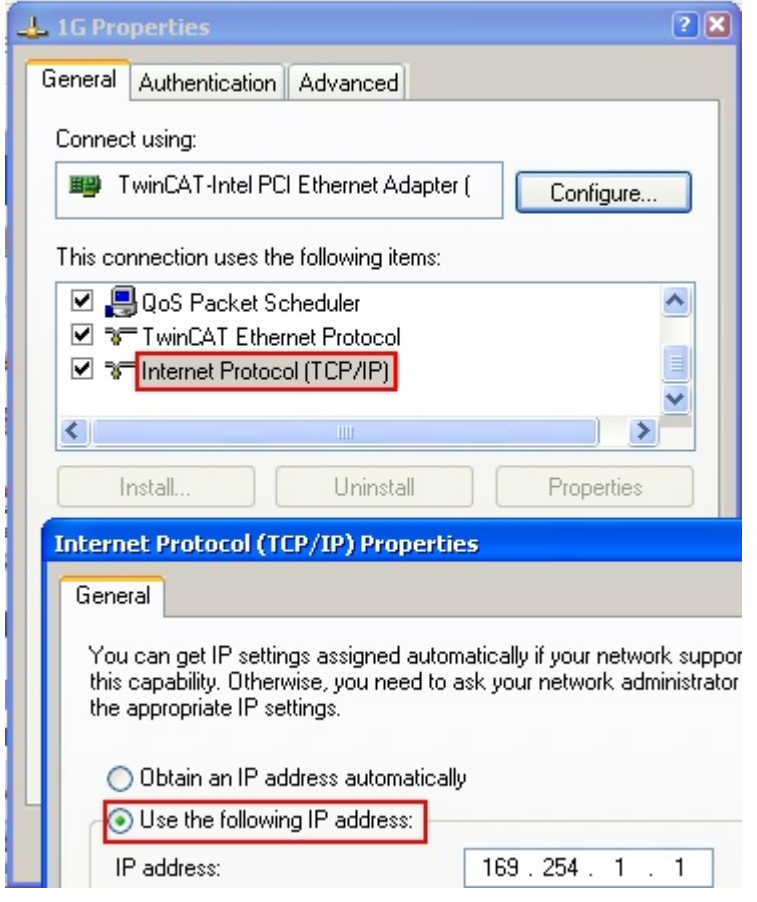

Fig. 92: TCP/IP setting for the Ethernet port

# **5.2.2 Notes regarding ESI device description**

### <span id="page-93-0"></span>**Installation of the latest ESI device description**

The TwinCAT EtherCAT master/System Manager needs the device description files for the devices to be used in order to generate the configuration in online or offline mode. The device descriptions are contained in the so-called ESI files (EtherCAT Slave Information) in XML format. These files can be requested from the respective manufacturer and are made available for download. An \*.xml file may contain several device descriptions.

The ESI files for Beckhoff EtherCAT devices are available on the [Beckhoff website](https://download.beckhoff.com/download/configuration-files/io/ethercat/xml-device-description/Beckhoff_EtherCAT_XML.zip).

The ESI files should be stored in the TwinCAT installation directory.

Default settings:

- **TwinCAT 2**: C:\TwinCAT\IO\EtherCAT
- **TwinCAT 3**: C:\TwinCAT\3.1\Config\Io\EtherCAT

The files are read (once) when a new System Manager window is opened, if they have changed since the last time the System Manager window was opened.

A TwinCAT installation includes the set of Beckhoff ESI files that was current at the time when the TwinCAT build was created.

For TwinCAT 2.11/TwinCAT 3 and higher, the ESI directory can be updated from the System Manager, if the programming PC is connected to the Internet; by

- **TwinCAT 2**: Option → "Update EtherCAT Device Descriptions"
- **TwinCAT 3**: TwinCAT → EtherCAT Devices → "Update Device Descriptions (via ETG Website)…"

The [TwinCAT ESI Updater \[](#page-97-0) $\blacktriangleright$  [98\]](#page-97-0) is available for this purpose.

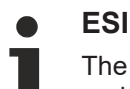

The \*.xml files are associated with \*.xsd files, which describe the structure of the ESI XML files. To update the ESI device descriptions, both file types should therefore be updated.

### **Device differentiation**

EtherCAT devices/slaves are distinguished by four properties, which determine the full device identifier. For example, the device identifier EL2521-0025-1018 consists of:

- family key "EL"
- name "2521"
- type "0025"
- and revision "1018"

Name (EL2521-002 Revision

Fig. 93: Identifier structure

The order identifier consisting of name + type (here: EL2521-0025) describes the device function. The revision indicates the technical progress and is managed by Beckhoff. In principle, a device with a higher revision can replace a device with a lower revision, unless specified otherwise, e.g. in the documentation. Each revision has its own ESI description. See [further notes \[](#page-9-0) $\blacktriangleright$  [10\]](#page-9-0).

#### **Online description**

If the EtherCAT configuration is created online through scanning of real devices (see section Online setup) and no ESI descriptions are available for a slave (specified by name and revision) that was found, the System Manager asks whether the description stored in the device should be used. In any case, the System Manager needs this information for setting up the cyclic and acyclic communication with the slave correctly.

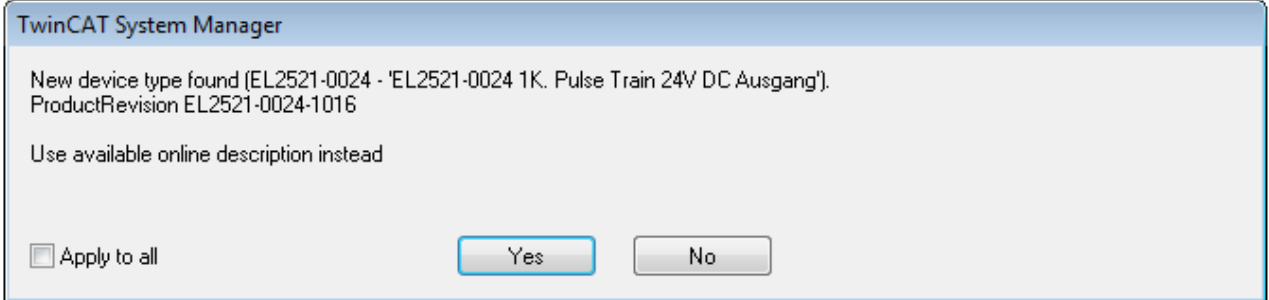

Fig. 94: OnlineDescription information window (TwinCAT 2)

In TwinCAT 3 a similar window appears, which also offers the Web update:

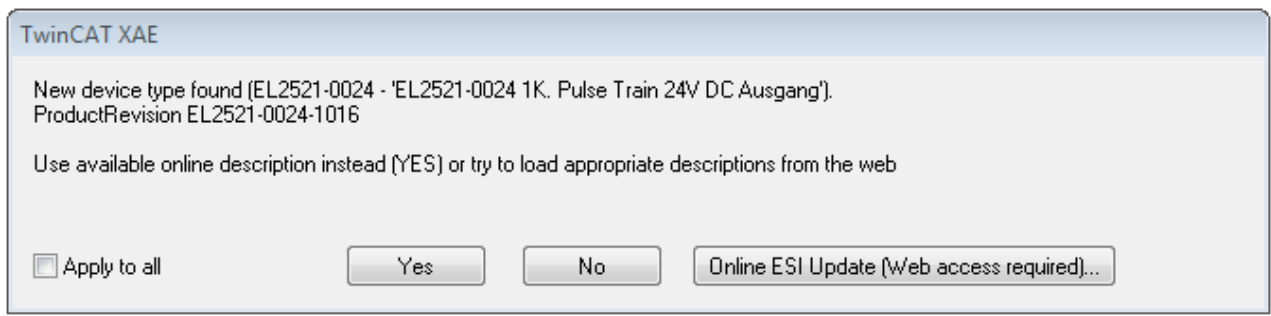

Fig. 95: Information window OnlineDescription (TwinCAT 3)

If possible, the *Yes* is to be rejected and the required ESI is to be requested from the device manufacturer. After installation of the XML/XSD file the configuration process should be repeated.

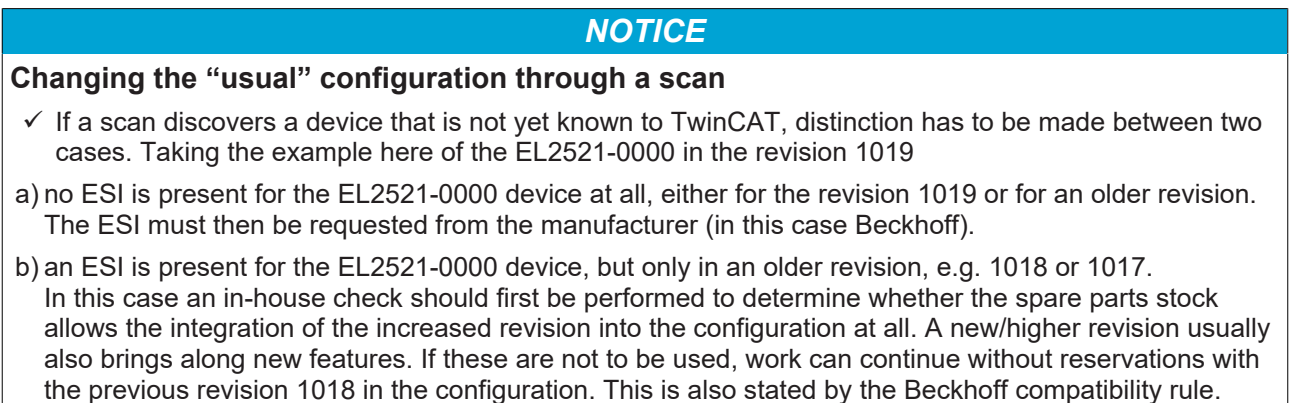

Refer in particular to the chapter "[General notes on the use of Beckhoff EtherCAT IO components](http://infosys.beckhoff.com/content/1033/ethercatsystem/2469088779.html)" and for manual configuration to the chapter "[Offline configuration creation \[](#page-98-1)[}](#page-98-1) [99\]](#page-98-1)".

If the OnlineDescription is used regardless, the System Manager reads a copy of the device description from the EEPROM in the EtherCAT slave. In complex slaves the size of the EEPROM may not be sufficient for the complete ESI, in which case the ESI would be *incomplete* in the configurator. Therefore it's recommended using an offline ESI file with priority in such a case.

The System Manager creates for online recorded device descriptions a new file "OnlineDescription0000...xml" in its ESI directory, which contains all ESI descriptions that were read online.

### OnlineDescriptionCache00000002.xml

Fig. 96: File OnlineDescription.xml created by the System Manager

Is a slave desired to be added manually to the configuration at a later stage, online created slaves are indicated by a prepended symbol ">" in the selection list (see Figure *Indication of an online recorded ESI of EL2521 as an example)*.

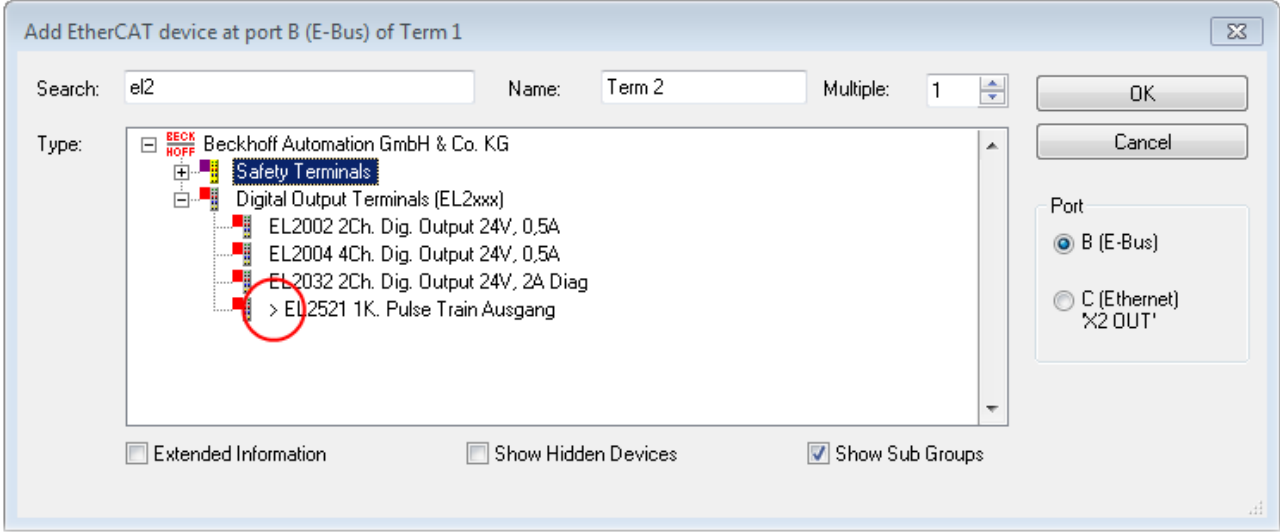

Fig. 97: Indication of an online recorded ESI of EL2521 as an example

If such ESI files are used and the manufacturer's files become available later, the file OnlineDescription.xml should be deleted as follows:

- close all System Manager windows
- restart TwinCAT in Config mode
- delete "OnlineDescription0000...xml"
- restart TwinCAT System Manager

This file should not be visible after this procedure, if necessary press <F5> to update

#### **OnlineDescription for TwinCAT 3.x**

In addition to the file described above "OnlineDescription0000...xml", a so called EtherCAT cache with new discovered devices is created by TwinCAT 3.x, e.g. under Windows 7:

C:\User\[USERNAME]AppData\Roaming\Beckhoff\TwinCAT3\Components\Base\EtherCATCache.xml (Please note the language settings of the OS!) You have to delete this file, too.

#### **Faulty ESI file**

If an ESI file is faulty and the System Manager is unable to read it, the System Manager brings up an information window.

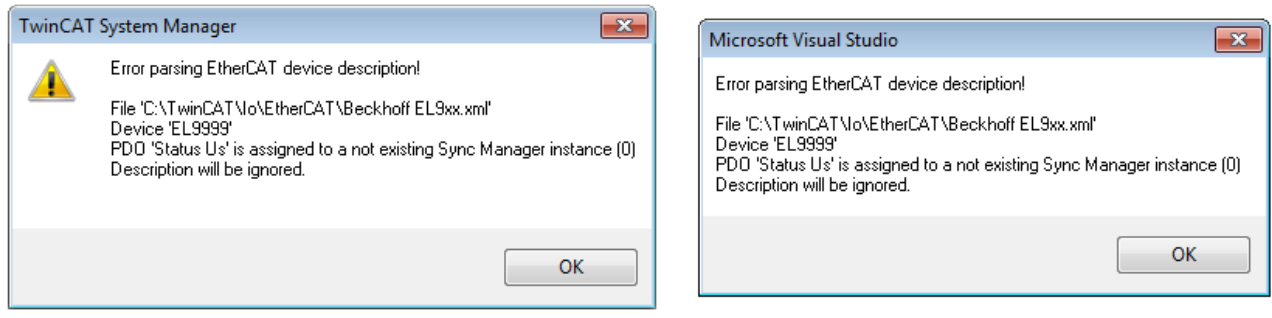

Fig. 98: Information window for faulty ESI file (left: TwinCAT 2; right: TwinCAT 3)

Reasons may include:

- Structure of the \*.xml does not correspond to the associated \*.xsd file → check your schematics
- Contents cannot be translated into a device description  $\rightarrow$  contact the file manufacturer

## <span id="page-97-0"></span>**5.2.3 TwinCAT ESI Updater**

For TwinCAT 2.11 and higher, the System Manager can search for current Beckhoff ESI files automatically, if an online connection is available:

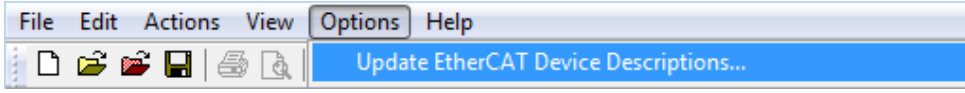

Fig. 99: Using the ESI Updater (>= TwinCAT 2.11)

The call up takes place under:

"Options" → "Update EtherCAT Device Descriptions"

#### Selection under TwinCAT 3:

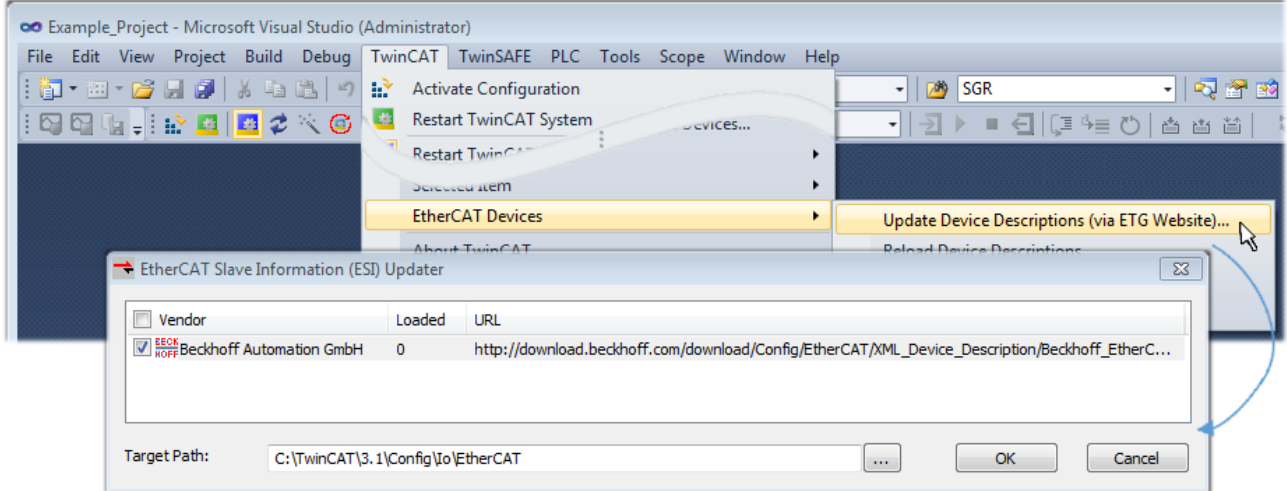

Fig. 100: Using the ESI Updater (TwinCAT 3)

The ESI Updater (TwinCAT 3) is a convenient option for automatic downloading of ESI data provided by EtherCAT manufacturers via the Internet into the TwinCAT directory (ESI = EtherCAT slave information). TwinCAT accesses the central ESI ULR directory list stored at ETG; the entries can then be viewed in the Updater dialog, although they cannot be changed there.

The call up takes place under:

"TwinCAT" → "EtherCAT Devices" → "Update Device Description (via ETG Website)…".

### **5.2.4 Distinction between Online and Offline**

The distinction between online and offline refers to the presence of the actual I/O environment (drives, terminals, EJ-modules). If the configuration is to be prepared in advance of the system configuration as a programming system, e.g. on a laptop, this is only possible in "Offline configuration" mode. In this case all components have to be entered manually in the configuration, e.g. based on the electrical design.

If the designed control system is already connected to the EtherCAT system and all components are energised and the infrastructure is ready for operation, the TwinCAT configuration can simply be generated through "scanning" from the runtime system. This is referred to as online configuration.

In any case, during each startup the EtherCAT master checks whether the slaves it finds match the configuration. This test can be parameterised in the extended slave settings. Refer to [note "Installation of](#page-93-0) [the latest ESI-XML device description" \[](#page-93-0)[}](#page-93-0) [94\]](#page-93-0).

#### **For preparation of a configuration:**

- the real EtherCAT hardware (devices, couplers, drives) must be present and installed
- the devices/modules must be connected via EtherCAT cables or in the terminal/ module strand in the same way as they are intended to be used later
- the devices/modules be connected to the power supply and ready for communication

• TwinCAT must be in CONFIG mode on the target system.

**The online scan process consists of:**

- [detecting the EtherCAT device \[](#page-103-0) $\blacktriangleright$  [104\]](#page-103-0) (Ethernet port at the IPC)
- [detecting the connected EtherCAT devices \[](#page-104-0) $\blacktriangleright$  [105\]](#page-104-0). This step can be carried out independent of the preceding step
- [troubleshooting \[](#page-107-0) $\blacktriangleright$  [108\]](#page-107-0)

<span id="page-98-1"></span>The scan with existing configuration  $[\triangleright 109]$  $[\triangleright 109]$  can also be carried out for comparison.

### **5.2.5 OFFLINE configuration creation**

#### <span id="page-98-0"></span>**Creating the EtherCAT device**

Create an EtherCAT device in an empty System Manager window.

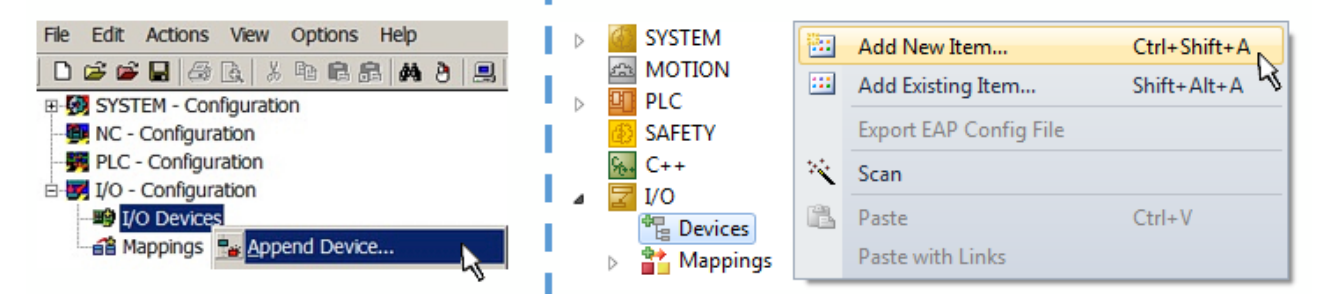

Fig. 101: Append EtherCAT device (left: TwinCAT 2; right: TwinCAT 3)

Select type "EtherCAT" for an EtherCAT I/O application with EtherCAT slaves. For the present publisher/ subscriber service in combination with an EL6601/EL6614 terminal select "EtherCAT Automation Protocol via EL6601".

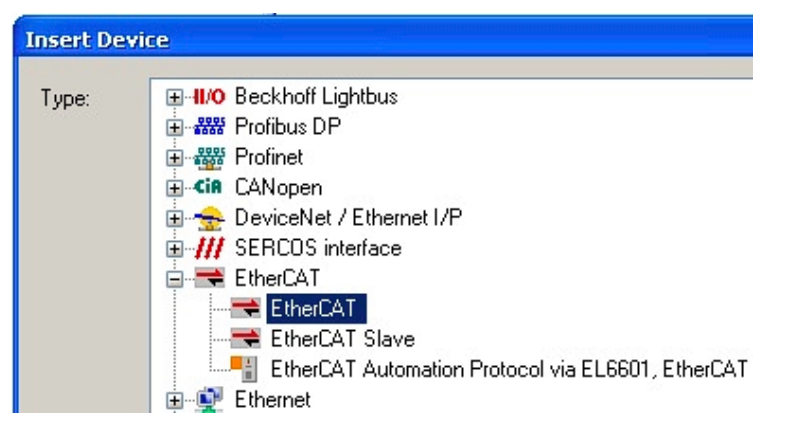

Fig. 102: Selecting the EtherCAT connection (TwinCAT 2.11, TwinCAT 3)

Then assign a real Ethernet port to this virtual device in the runtime system.

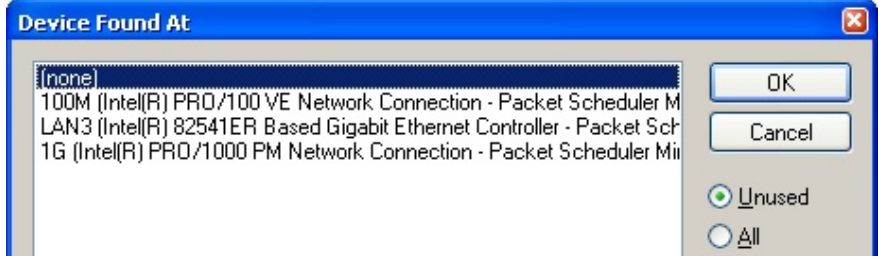

Fig. 103: Selecting the Ethernet port

This query may appear automatically when the EtherCAT device is created, or the assignment can be set/ modified later in the properties dialog; see Fig. "EtherCAT device properties (TwinCAT 2)".

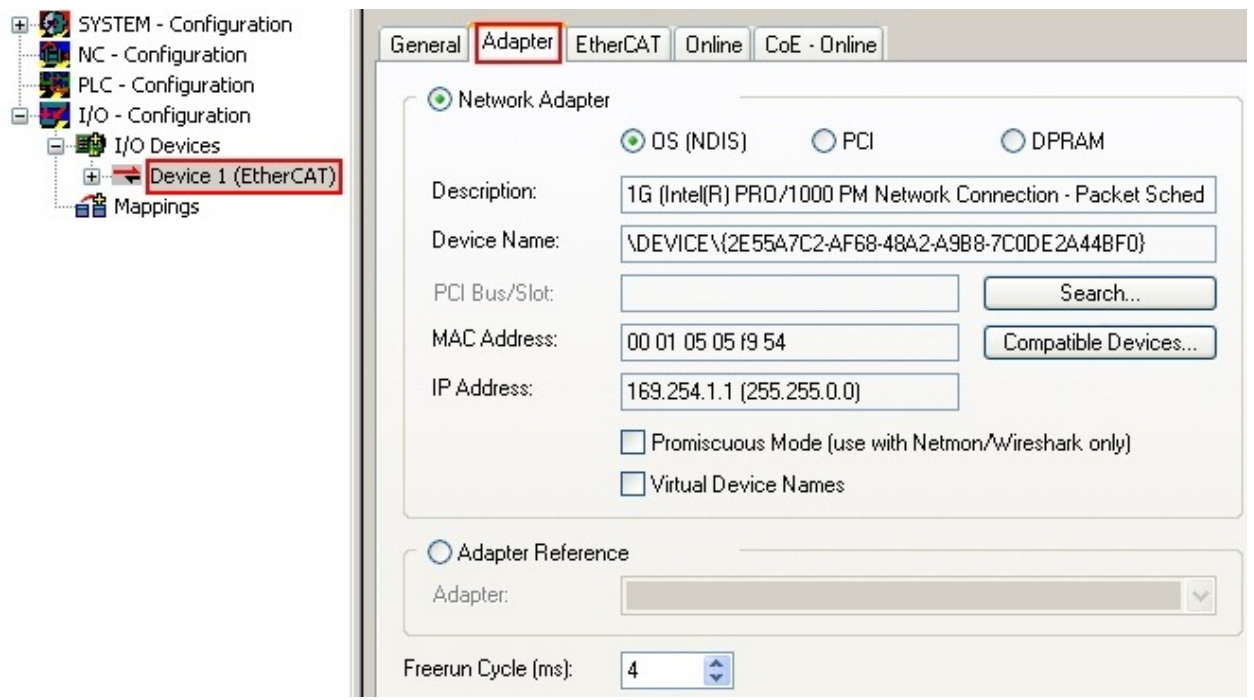

Fig. 104: EtherCAT device properties (TwinCAT 2)

TwinCAT 3: the properties of the EtherCAT device can be opened by double click on "Device .. (EtherCAT)" within the Solution Explorer under "I/O":

¶ I/O À <sup>報</sup> Devices  $\overline{a}$  $\Rightarrow$  Device 1 (EtherCA

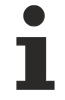

### **Selecting the Ethernet port**

Ethernet ports can only be selected for EtherCAT devices for which the TwinCAT real-time driver is installed. This has to be done separately for each port. Please refer to the respective [installation](#page-87-0) [page \[](#page-87-0) $\triangleright$  [88\]](#page-87-0).

#### **Defining EtherCAT slaves**

Further devices can be appended by right-clicking on a device in the configuration tree.

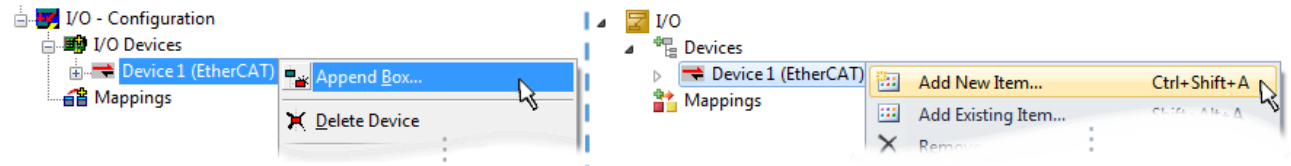

Fig. 105: Appending EtherCAT devices (left: TwinCAT 2; right: TwinCAT 3)

The dialog for selecting a new device opens. Only devices for which ESI files are available are displayed.

Only devices are offered for selection that can be appended to the previously selected device. Therefore, the physical layer available for this port is also displayed (Fig. "Selection dialog for new EtherCAT device", A). In the case of cable-based Fast-Ethernet physical layer with PHY transfer, then also only cable-based devices are available, as shown in Fig. "Selection dialog for new EtherCAT device". If the preceding device has several free ports (e.g. EK1122 or EK1100), the required port can be selected on the right-hand side (A).

Overview of physical layer

• "Ethernet": cable-based 100BASE-TX: couplers, box modules, devices with RJ45/M8/M12 connector

# **BECKHOFF**

• "E-Bus": LVDS "terminal bus", EtherCAT plug-in modules (EJ), EtherCAT terminals (EL/ES), various modular modules

The search field facilitates finding specific devices (since TwinCAT 2.11 or TwinCAT 3).

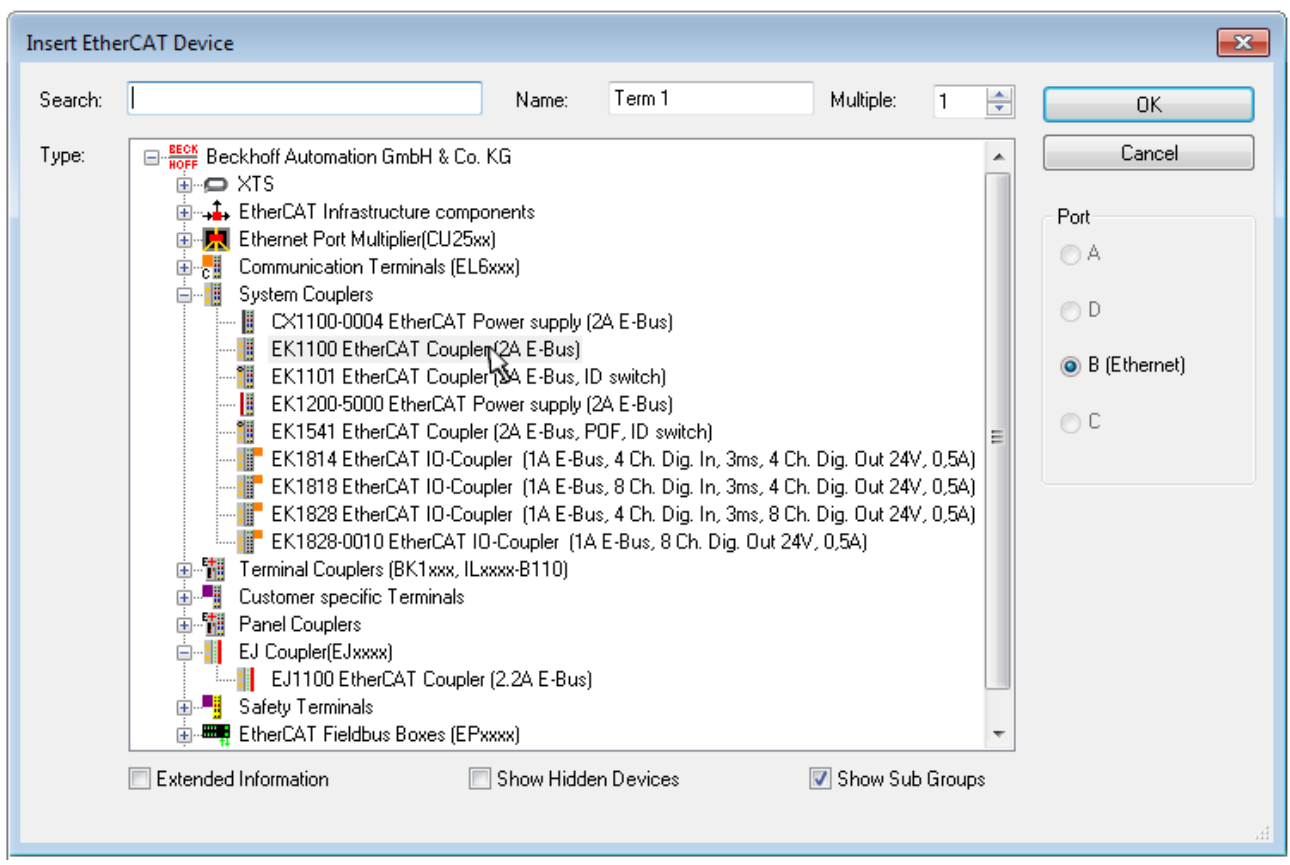

Fig. 106: Selection dialog for new EtherCAT device

By default, only the name/device type is used as selection criterion. For selecting a specific revision of the device, the revision can be displayed as "Extended Information".

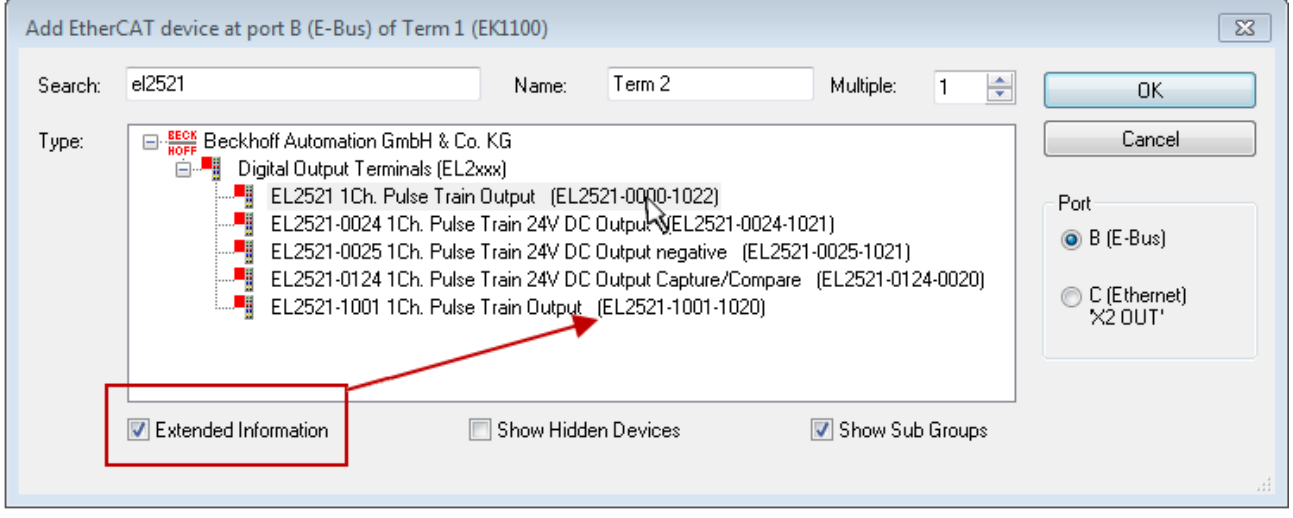

Fig. 107: Display of device revision

In many cases several device revisions were created for historic or functional reasons, e.g. through technological advancement. For simplification purposes (see Fig. "Selection dialog for new EtherCAT device") only the last (i.e. highest) revision and therefore the latest state of production is displayed in the selection dialog for Beckhoff devices. To show all device revisions available in the system as ESI descriptions tick the "Show Hidden Devices" check box, see Fig. "Display of previous revisions".

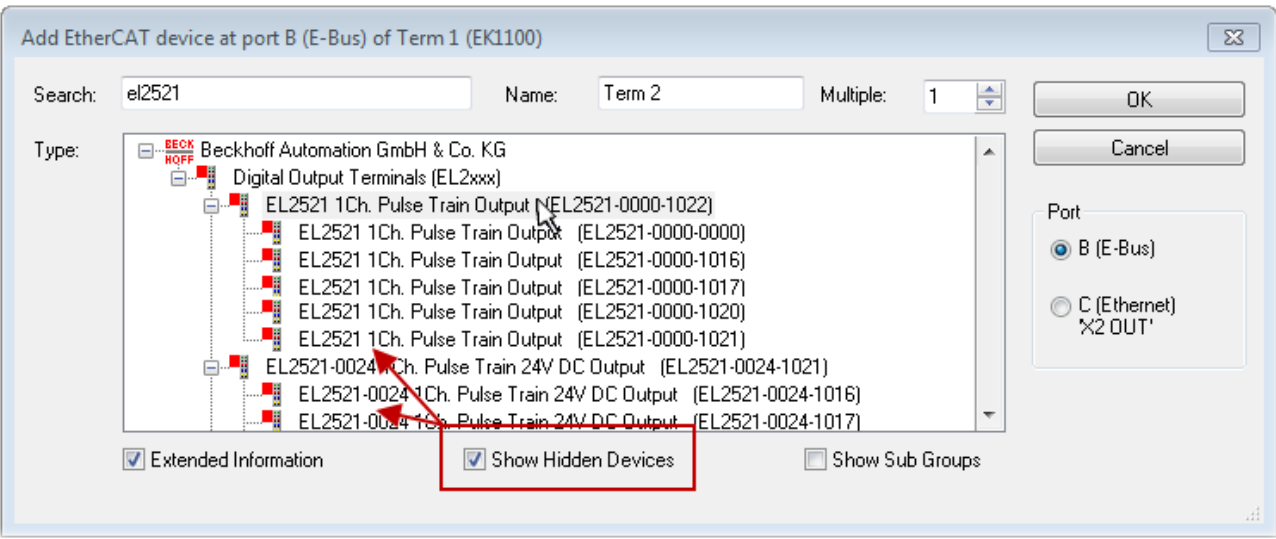

Fig. 108: Display of previous revisions

#### **Device selection based on revision, compatibility**

The ESI description also defines the process image, the communication type between master and slave/device and the device functions, if applicable. The physical device (firmware, if available) has to support the communication queries/settings of the master. This is backward compatible, i.e. newer devices (higher revision) should be supported if the EtherCAT master addresses them as an older revision. The following compatibility rule of thumb is to be assumed for Beckhoff EtherCAT Terminals/ Boxes/ EJ-modules:

#### **device revision in the system >= device revision in the configuration**

This also enables subsequent replacement of devices without changing the configuration (different specifications are possible for drives).

#### **Example**

If an EL2521-0025-**1018** is specified in the configuration, an EL2521-0025-**1018** or higher (-**1019**, -**1020**) can be used in practice.

### Name (EL2521-0025-1018) Revision

Fig. 109: Name/revision of the terminal

If current ESI descriptions are available in the TwinCAT system, the last revision offered in the selection dialog matches the Beckhoff state of production. It is recommended to use the last device revision when creating a new configuration, if current Beckhoff devices are used in the real application. Older revisions should only be used if older devices from stock are to be used in the application.

In this case the process image of the device is shown in the configuration tree and can be parameterized as follows: linking with the task, CoE/DC settings, plug-in definition, startup settings, ...

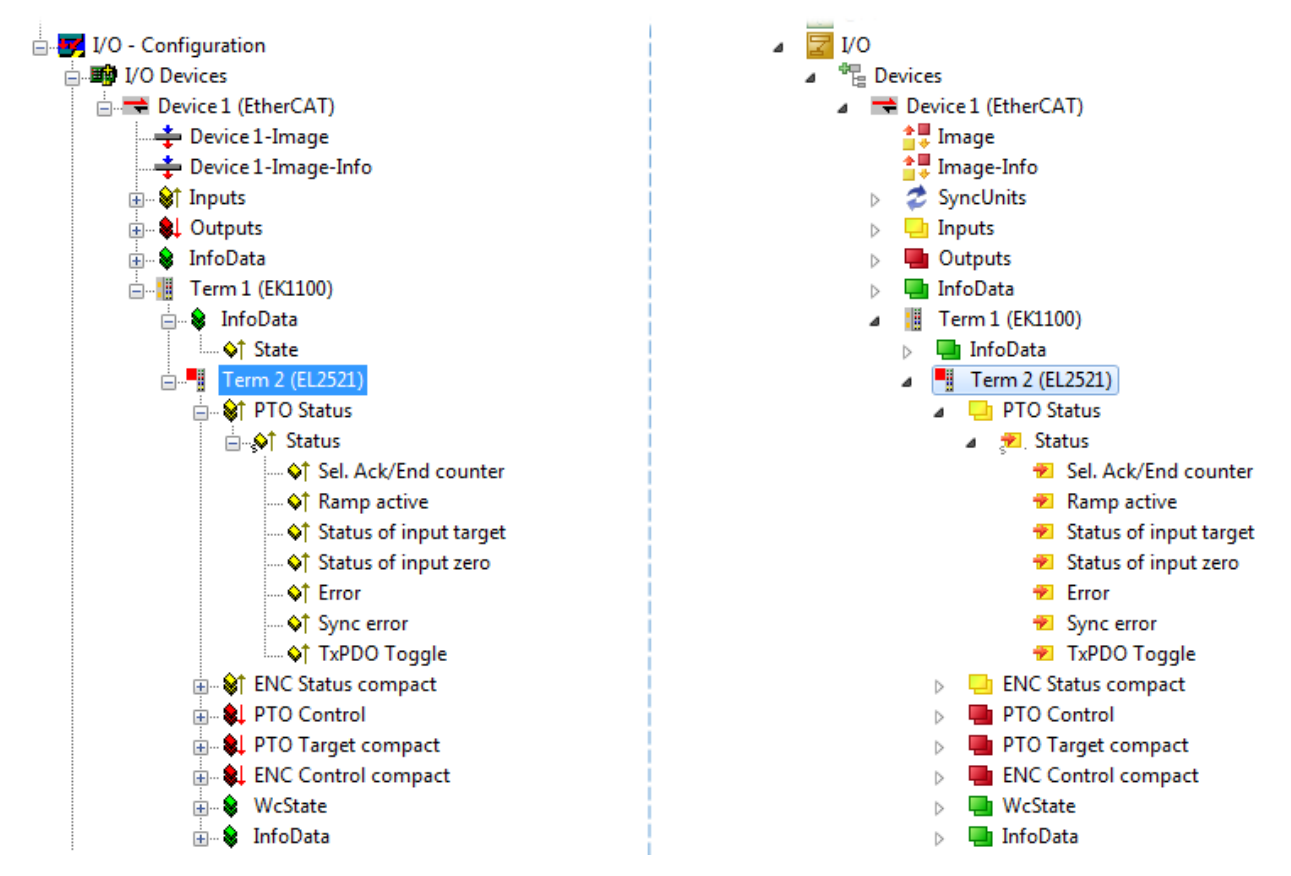

Fig. 110: EtherCAT terminal in the TwinCAT tree (left: TwinCAT 2; right: TwinCAT 3)

## **5.2.6 ONLINE configuration creation**

#### <span id="page-103-0"></span>**Detecting/scanning of the EtherCAT device**

The online device search can be used if the TwinCAT system is in CONFIG mode. This can be indicated by a symbol right below in the information bar:

- on TwinCAT 2 by a blue display "Config Mode" within the System Manager window: Config Mode.
- on TwinCAT 3 within the user interface of the development environment by a symbol  $\mathbb{R}^2$ .

TwinCAT can be set into this mode:

- TwinCAT 2: by selection of  $\mathbb{Z}$  in the Menubar or by "Actions"  $\rightarrow$  "Set/Reset TwinCAT to Config Mode…"
- TwinCAT 3: by selection of  $\Box$  in the Menubar or by "TwinCAT"  $\rightarrow$  "Restart TwinCAT (Config Mode)"

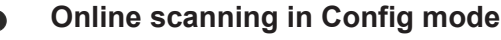

The online search is not available in RUN mode (production operation). Note the differentiation between TwinCAT programming system and TwinCAT target system.

The TwinCAT 2 icon ( $\Omega$ ) or TwinCAT 3 icon ( $\Omega$ ) within the Windows-Taskbar always shows the TwinCAT mode of the local IPC. Compared to that, the System Manager window of TwinCAT 2 or the user interface of TwinCAT 3 indicates the state of the target system.

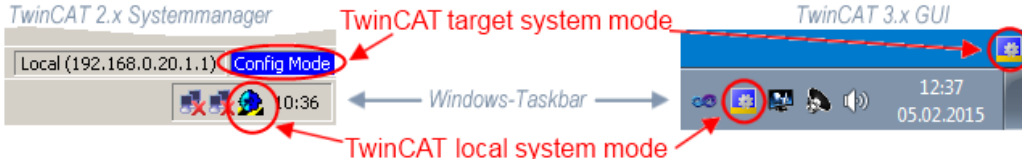

Fig. 111: Differentiation local/target system (left: TwinCAT 2; right: TwinCAT 3)

Right-clicking on "I/O Devices" in the configuration tree opens the search dialog.

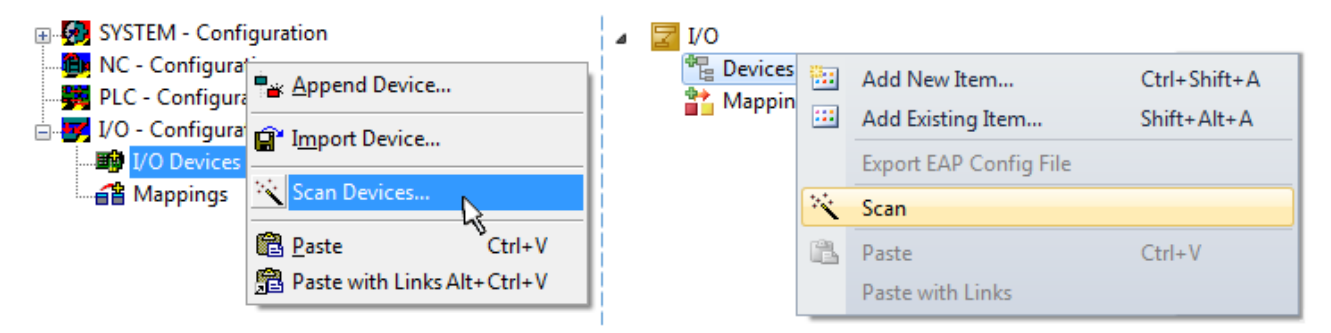

Fig. 112: Scan Devices (left: TwinCAT 2; right: TwinCAT 3)

This scan mode attempts to find not only EtherCAT devices (or Ethernet ports that are usable as such), but also NOVRAM, fieldbus cards, SMB etc. However, not all devices can be found automatically.

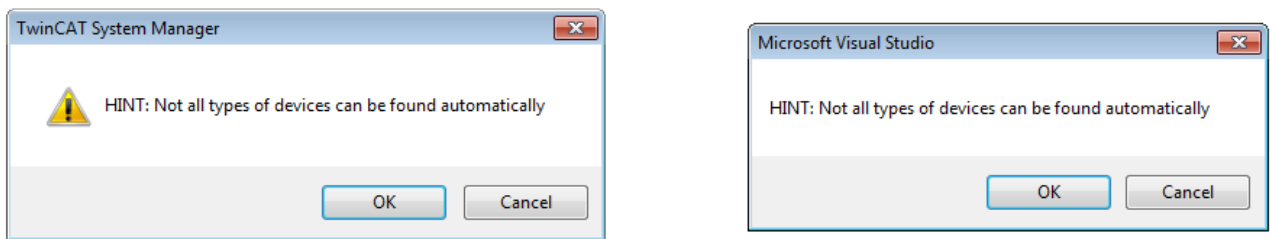

Fig. 113: Note for automatic device scan (left: TwinCAT 2; right: TwinCAT 3)

Ethernet ports with installed TwinCAT real-time driver are shown as "RT Ethernet" devices. An EtherCAT frame is sent to these ports for testing purposes. If the scan agent detects from the response that an EtherCAT slave is connected, the port is immediately shown as an "EtherCAT Device" .

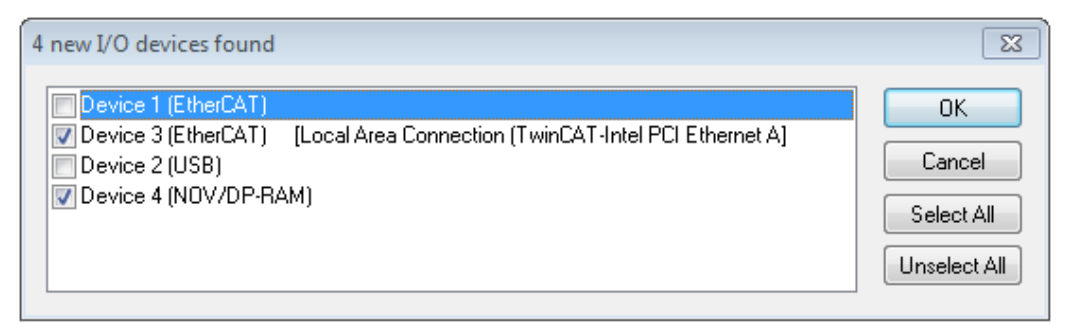

#### Fig. 114: Detected Ethernet devices

Via respective checkboxes devices can be selected (as illustrated in Fig. "Detected Ethernet devices" e.g. Device 3 and Device 4 were chosen). After confirmation with "OK" a device scan is suggested for all selected devices, see Fig.: "Scan query after automatic creation of an EtherCAT device".

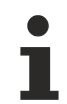

**RECKHOFF** 

#### **Selecting the Ethernet port**

Ethernet ports can only be selected for EtherCAT devices for which the TwinCAT real-time driver is installed. This has to be done separately for each port. Please refer to the respective [installation](#page-87-0) [page \[](#page-87-0) $\triangleright$  [88\]](#page-87-0).

#### <span id="page-104-0"></span>**Detecting/Scanning the EtherCAT devices**

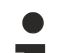

#### **Online scan functionality**

During a scan the master queries the identity information of the EtherCAT slaves from the slave EEPROM. The name and revision are used for determining the type. The respective devices are located in the stored ESI data and integrated in the configuration tree in the default state defined there.

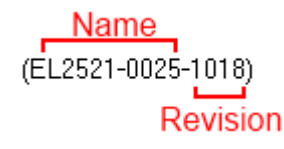

Fig. 115: Example default state

### *NOTICE*

#### **Slave scanning in practice in series machine production**

The scanning function should be used with care. It is a practical and fast tool for creating an initial configuration as a basis for commissioning. In series machine production or reproduction of the plant, however, the function should no longer be used for the creation of the configuration, but if necessary for [comparison \[](#page-108-0)[}](#page-108-0) [109\]](#page-108-0) with the defined initial configuration.Background: since Beckhoff occasionally increases the revision version of the delivered products for product maintenance reasons, a configuration can be created by such a scan which (with an identical machine construction) is identical according to the device list; however, the respective device revision may differ from the initial configuration.

#### **Example:**

Company A builds the prototype of a machine B, which is to be produced in series later on. To do this the prototype is built, a scan of the IO devices is performed in TwinCAT and the initial configuration "B.tsm" is created. The EL2521-0025 EtherCAT terminal with the revision 1018 is located somewhere. It is thus built into the TwinCAT configuration in this way:

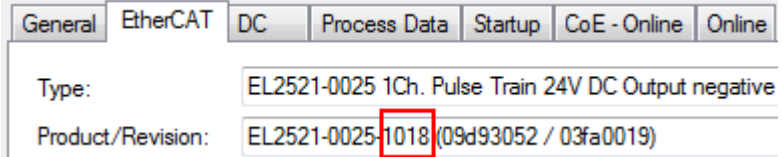

Fig. 116: Installing EthetCAT terminal with revision -1018

Likewise, during the prototype test phase, the functions and properties of this terminal are tested by the programmers/commissioning engineers and used if necessary, i.e. addressed from the PLC "B.pro" or the NC. (the same applies correspondingly to the TwinCAT 3 solution files).

The prototype development is now completed and series production of machine B starts, for which Beckhoff continues to supply the EL2521-0025-0018. If the commissioning engineers of the series machine production department always carry out a scan, a B configuration with the identical contents results again for each machine. Likewise, A might create spare parts stores worldwide for the coming series-produced machines with EL2521-0025-1018 terminals.

After some time Beckhoff extends the EL2521-0025 by a new feature C. Therefore the FW is changed, outwardly recognizable by a higher FW version and **a new revision -1019**. Nevertheless the new device naturally supports functions and interfaces of the predecessor version(s); an adaptation of "B.tsm" or even "B.pro" is therefore unnecessary. The series-produced machines can continue to be built with "B.tsm" and "B.pro"; it makes sense to perform a [comparative scan \[](#page-108-0)[}](#page-108-0) [109\]](#page-108-0) against the initial configuration "B.tsm" in order to check the built machine.

However, if the series machine production department now doesn't use "B.tsm", but instead carries out a scan to create the productive configuration, the revision **-1019** is automatically detected and built into the configuration:

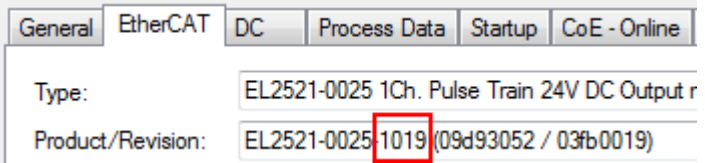

Fig. 117: Detection of EtherCAT terminal with revision -1019

This is usually not noticed by the commissioning engineers. TwinCAT cannot signal anything either, since a new configuration is essentially created. According to the compatibility rule, however, this means that no EL2521-0025-**1018** should be built into this machine as a spare part (even if this nevertheless works in the vast majority of cases).

In addition, it could be the case that, due to the development accompanying production in company A, the new feature C of the EL2521-0025-1019 (for example, an improved analog filter or an additional process data for the diagnosis) is discovered and used without in-house consultation. The previous stock of spare part devices are then no longer to be used for the new configuration "B2.tsm" created in this way. Þ if series machine production is established, the scan should only be performed for informative purposes for comparison with a defined initial configuration. Changes are to be made with care!

If an EtherCAT device was created in the configuration (manually or through a scan), the I/O field can be scanned for devices/slaves.

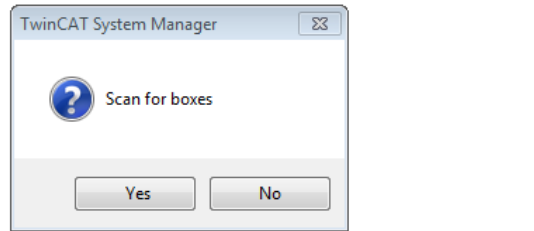

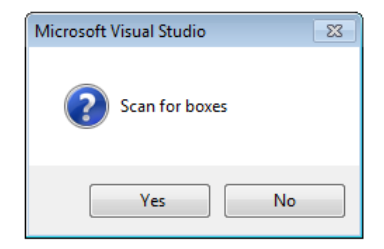

Fig. 118: Scan query after automatic creation of an EtherCAT device (left: TwinCAT 2; right: TwinCAT 3)

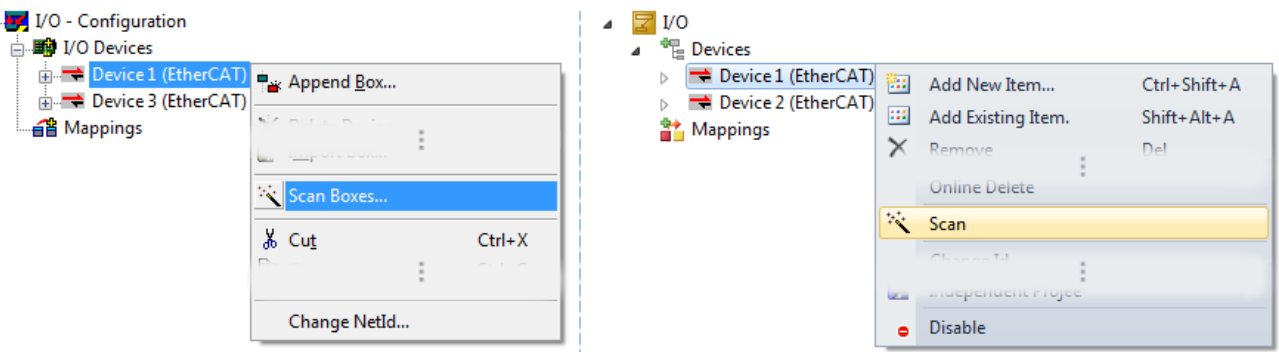

Fig. 119: Manual scanning for devices on a specified EtherCAT device (left: TwinCAT 2; right: TwinCAT 3)

In the System Manager (TwinCAT 2) or the User Interface (TwinCAT 3) the scan process can be monitored via the progress bar at the bottom in the status bar.

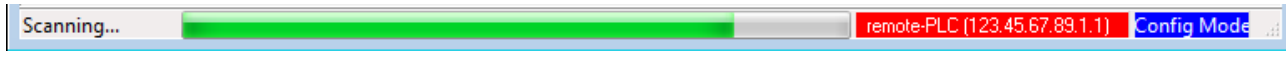

Fig. 120: *Scan progressexemplary by TwinCAT 2*

The configuration is established and can then be switched to online state (OPERATIONAL).

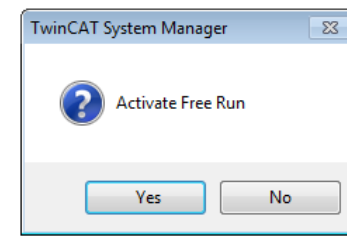

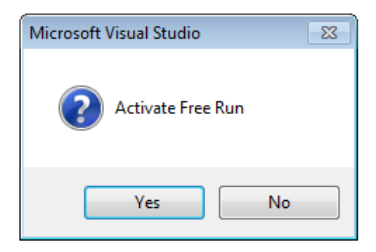

Fig. 121: Config/FreeRun query (left: TwinCAT 2; right: TwinCAT 3)

In Config/FreeRun mode the System Manager display alternates between blue and red, and the EtherCAT device continues to operate with the idling cycle time of 4 ms (default setting), even without active task (NC, PLC).

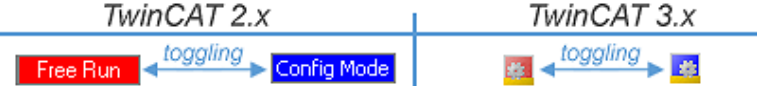

Fig. 122: Displaying of "Free Run" and "Config Mode" toggling right below in the status bar

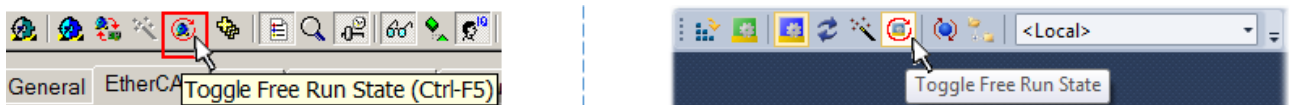

Fig. 123: TwinCAT can also be switched to this state by using a button (left: TwinCAT 2; right: TwinCAT 3)

The EtherCAT system should then be in a functional cyclic state, as shown in Fig. *Online display example*.

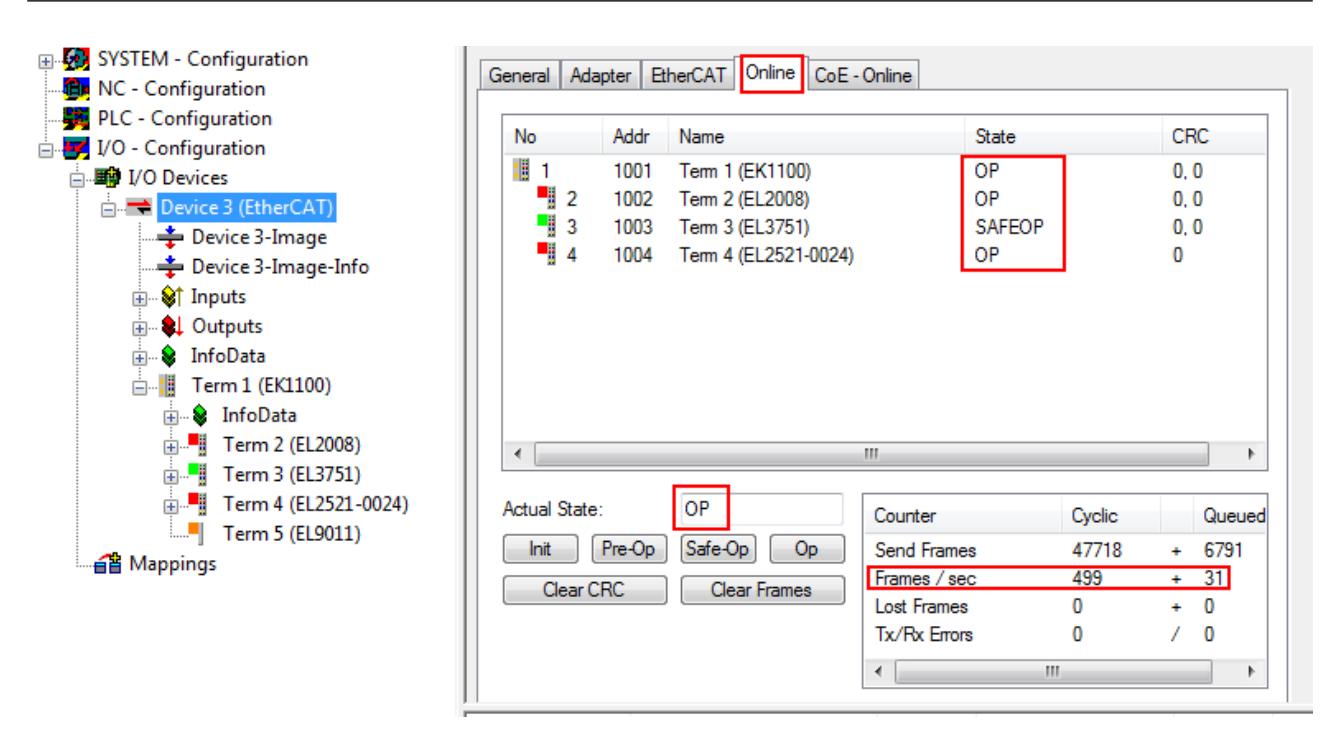

Fig. 124: Online display example

Please note:

- all slaves should be in OP state
- the EtherCAT master should be in "Actual State" OP
- "frames/sec" should match the cycle time taking into account the sent number of frames
- no excessive "LostFrames" or CRC errors should occur

<span id="page-107-0"></span>The configuration is now complete. It can be modified as described under [manual procedure \[](#page-98-1)[}](#page-98-1) [99\]](#page-98-1).

#### **Troubleshooting**

Various effects may occur during scanning.

- An **unknown device** is detected, i.e. an EtherCAT slave for which no ESI XML description is available. In this case the System Manager offers to read any ESI that may be stored in the device. This case is described in the chapter "Notes regarding ESI device description".
- **Device are not detected properly**

Possible reasons include:

- faulty data links, resulting in data loss during the scan
- slave has invalid device description

The connections and devices should be checked in a targeted manner, e.g. via the emergency scan. Then re-run the scan.

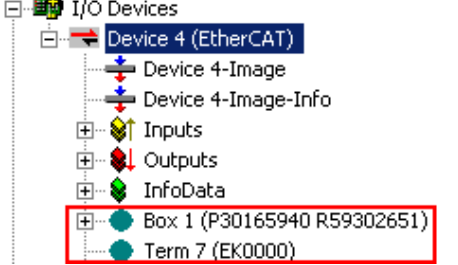

Fig. 125: Faulty identification

In the System Manager such devices may be set up as EK0000 or unknown devices. Operation is not possible or meaningful.

**RECKHOFF**
#### **Scan over existing Configuration**

## *NOTICE*

### **Change of the configuration after comparison**

With this scan (TwinCAT 2.11 or 3.1) only the device properties vendor (manufacturer), device name and revision are compared at present! A "ChangeTo" or "Copy" should only be carried out with care, taking into consideration the Beckhoff IO compatibility rule (see above). The device configuration is then replaced by the revision found; this can affect the supported process data and functions.

If a scan is initiated for an existing configuration, the actual I/O environment may match the configuration exactly or it may differ. This enables the configuration to be compared.

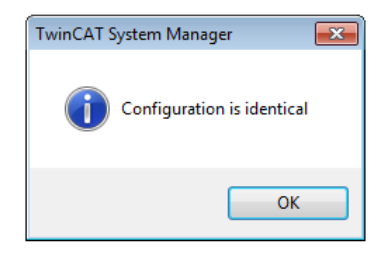

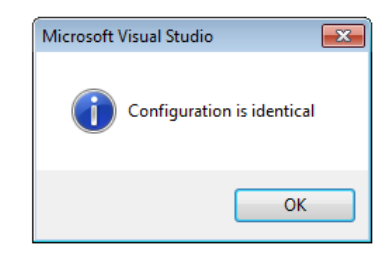

Fig. 126: Identical configuration (left: TwinCAT 2; right: TwinCAT 3)

If differences are detected, they are shown in the correction dialog, so that the user can modify the configuration as required.

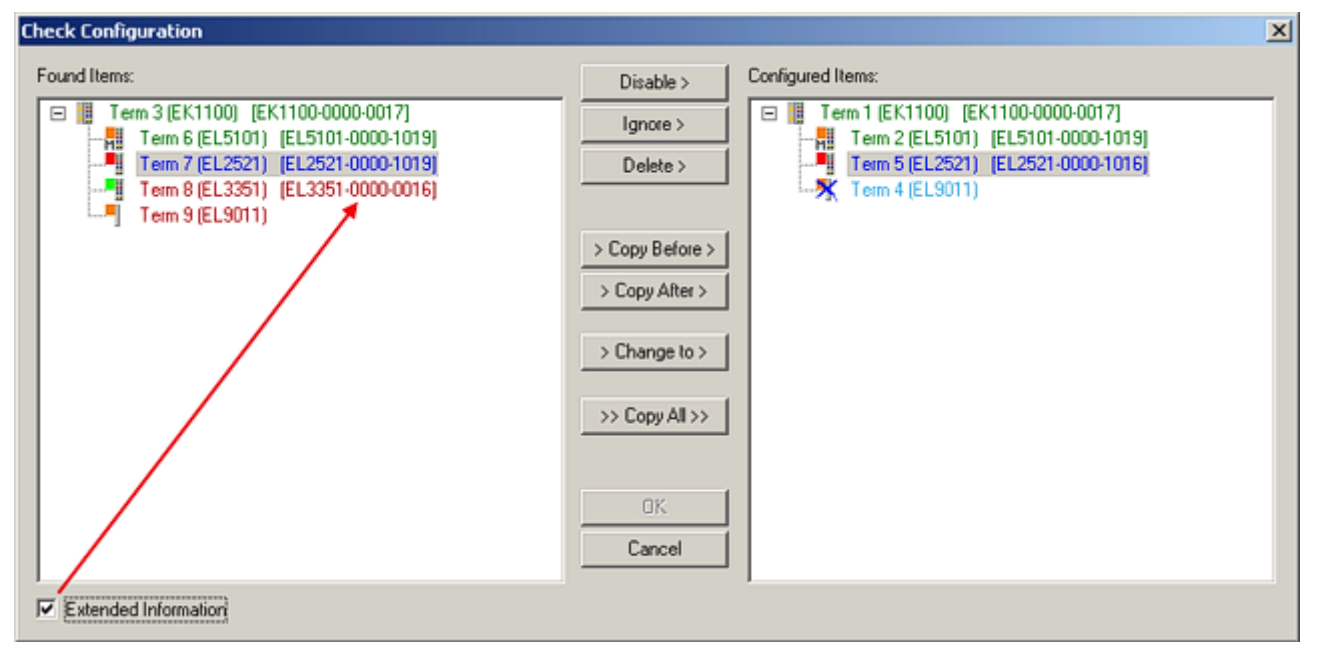

#### Fig. 127: Correction dialog

It is advisable to tick the "Extended Information" check box to reveal differences in the revision.

# REAKHO

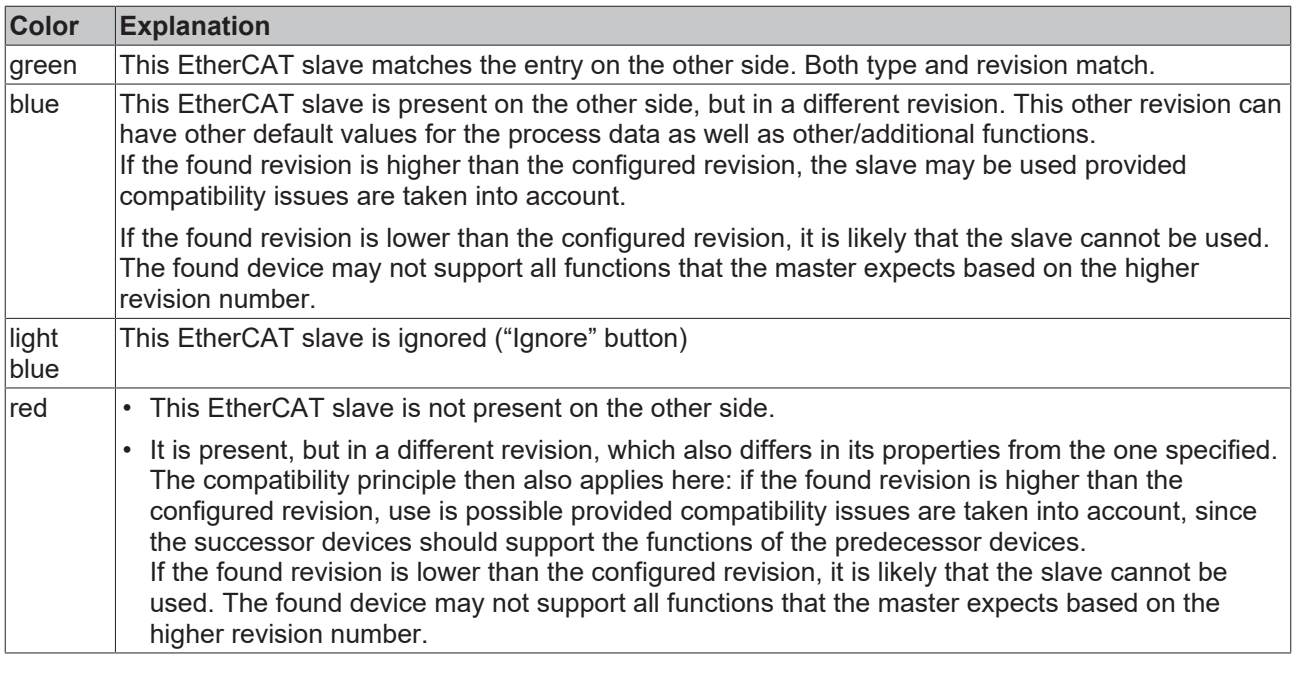

**Device selection based on revision, compatibility**

The ESI description also defines the process image, the communication type between master and slave/device and the device functions, if applicable. The physical device (firmware, if available) has to support the communication queries/settings of the master. This is backward compatible, i.e. newer devices (higher revision) should be supported if the EtherCAT master addresses them as an older revision. The following compatibility rule of thumb is to be assumed for Beckhoff EtherCAT Terminals/ Boxes/ EJ-modules:

#### **device revision in the system >= device revision in the configuration**

This also enables subsequent replacement of devices without changing the configuration (different specifications are possible for drives).

## **Example**

If an EL2521-0025-**1018** is specified in the configuration, an EL2521-0025-**1018** or higher (-**1019**, -**1020**) can be used in practice.

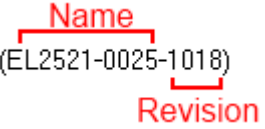

Fig. 128: Name/revision of the terminal

If current ESI descriptions are available in the TwinCAT system, the last revision offered in the selection dialog matches the Beckhoff state of production. It is recommended to use the last device revision when creating a new configuration, if current Beckhoff devices are used in the real application. Older revisions should only be used if older devices from stock are to be used in the application.

In this case the process image of the device is shown in the configuration tree and can be parameterized as follows: linking with the task, CoE/DC settings, plug-in definition, startup settings, ...

# **RECKHOFF**

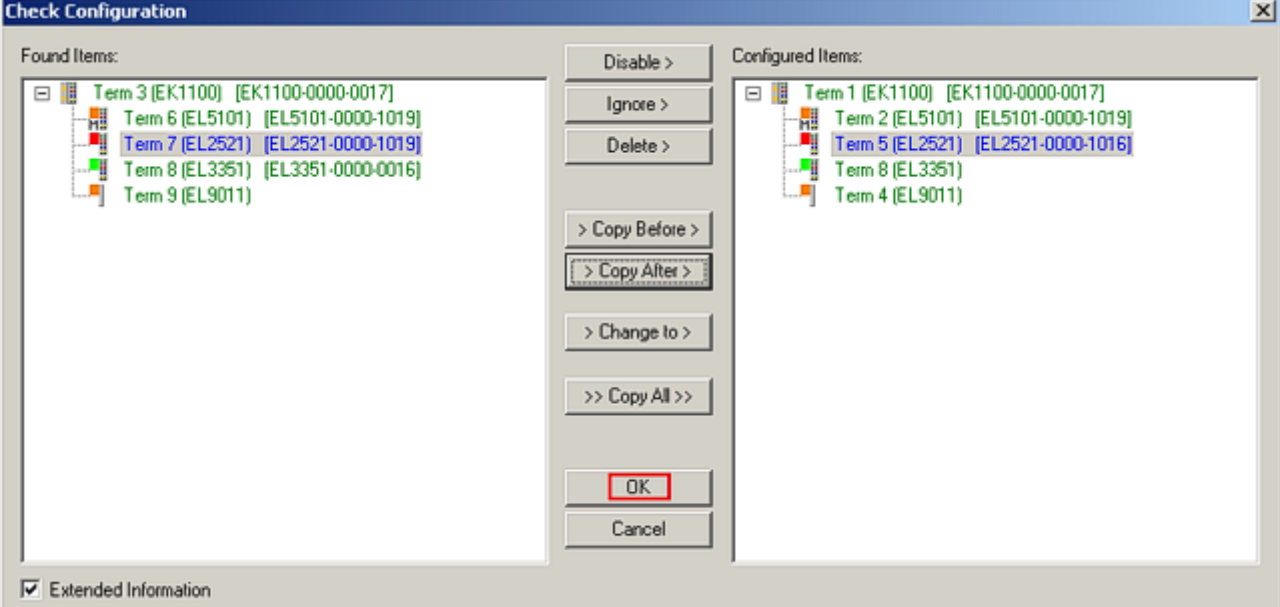

#### Fig. 129: Correction dialog with modifications

Once all modifications have been saved or accepted, click "OK" to transfer them to the real \*.tsm configuration.

#### **Change to Compatible Type**

TwinCAT offers a function *Change to Compatible Type…* for the exchange of a device whilst retaining the links in the task*.*

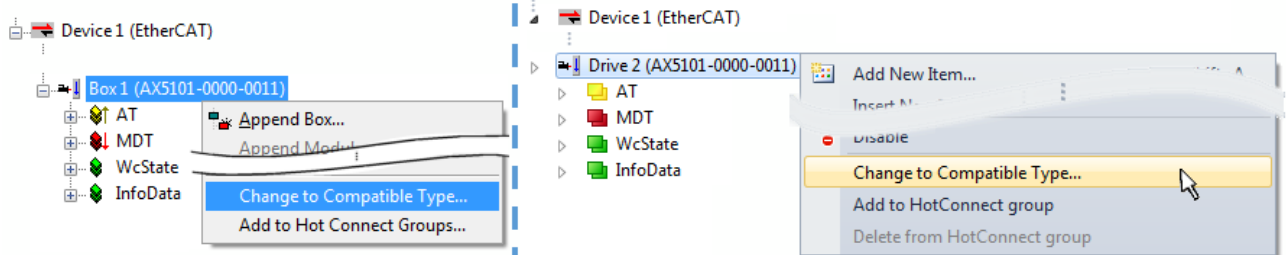

Fig. 130: Dialog "Change to Compatible Type…" (left: TwinCAT 2; right: TwinCAT 3)

The following elements in the ESI of an EtherCAT device are compared by TwinCAT and assumed to be the same in order to decide whether a device is indicated as "compatible":

- Physics (e.g. RJ45, Ebus...)
- FMMU (additional ones are allowed)
- SyncManager (SM, additional ones are allowed)
- EoE (attributes MAC, IP)
- CoE (attributes SdoInfo, PdoAssign, PdoConfig, PdoUpload, CompleteAccess)
- FoE
- PDO (process data: Sequence, SyncUnit SU, SyncManager SM, EntryCount, Ent-ry.Datatype)

This function is preferably to be used on AX5000 devices.

#### **Change to Alternative Type**

The TwinCAT System Manager offers a function for the exchange of a device: Change to Alternative Type

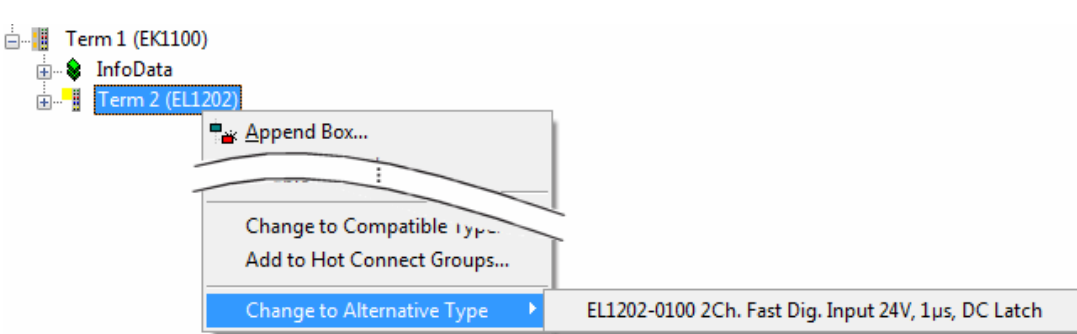

Fig. 131: TwinCAT 2 Dialog Change to Alternative Type

If called, the System Manager searches in the procured device ESI (in this example: EL1202-0000) for details of compatible devices contained there. The configuration is changed and the ESI-EEPROM is overwritten at the same time – therefore this process is possible only in the online state (ConfigMode).

# **5.2.7 EtherCAT subscriber configuration**

In the left-hand window of the TwinCAT 2 System Manager or the Solution Explorer of the TwinCAT 3 Development Environment respectively, click on the element of the terminal within the tree you wish to configure (in the example: EL3751 Terminal 3).

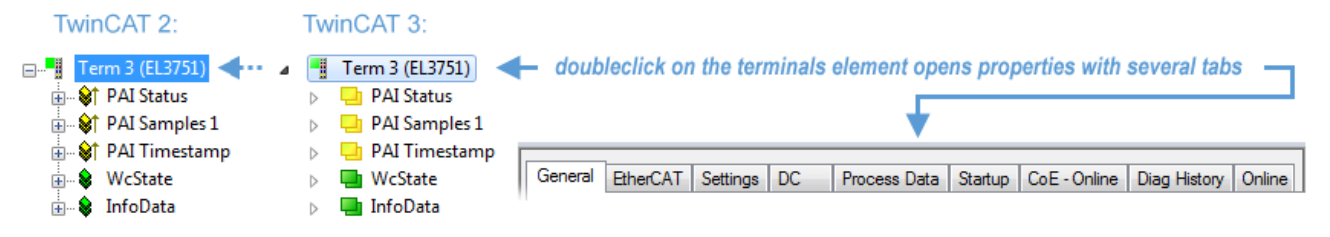

Fig. 132: Branch element as terminal EL3751

In the right-hand window of the TwinCAT System Manager (TwinCAT 2) or the Development Environment (TwinCAT 3), various tabs are now available for configuring the terminal. And yet the dimension of complexity of a subscriber determines which tabs are provided. Thus as illustrated in the example above the terminal EL3751 provides many setup options and also a respective number of tabs are available. On the contrary by the terminal EL1004 for example the tabs "General", "EtherCAT", "Process Data" and "Online" are available only. Several terminals, as for instance the EL6695 provide special functions by a tab with its own terminal name, so "EL6695" in this case. A specific tab "Settings" by terminals with a wide range of setup options will be provided also (e.g. EL3751).

#### **"General" tab**

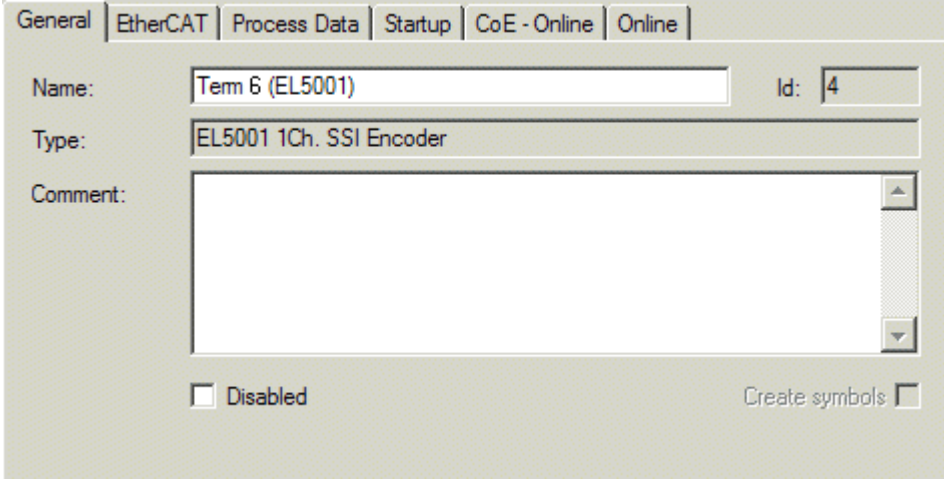

Fig. 133: "General" tab

#### Commissioning

# **BECKHOFF**

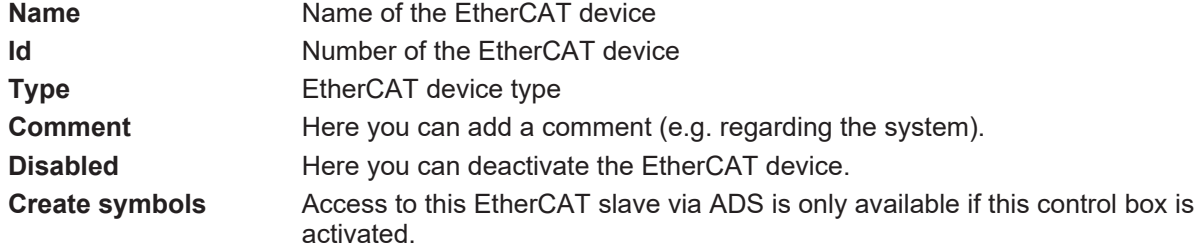

### **"EtherCAT" tab**

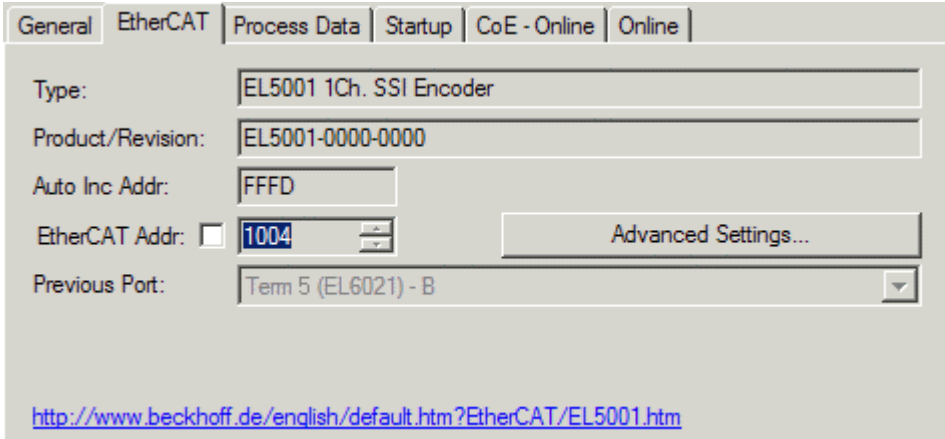

### Fig. 134: "EtherCAT" tab

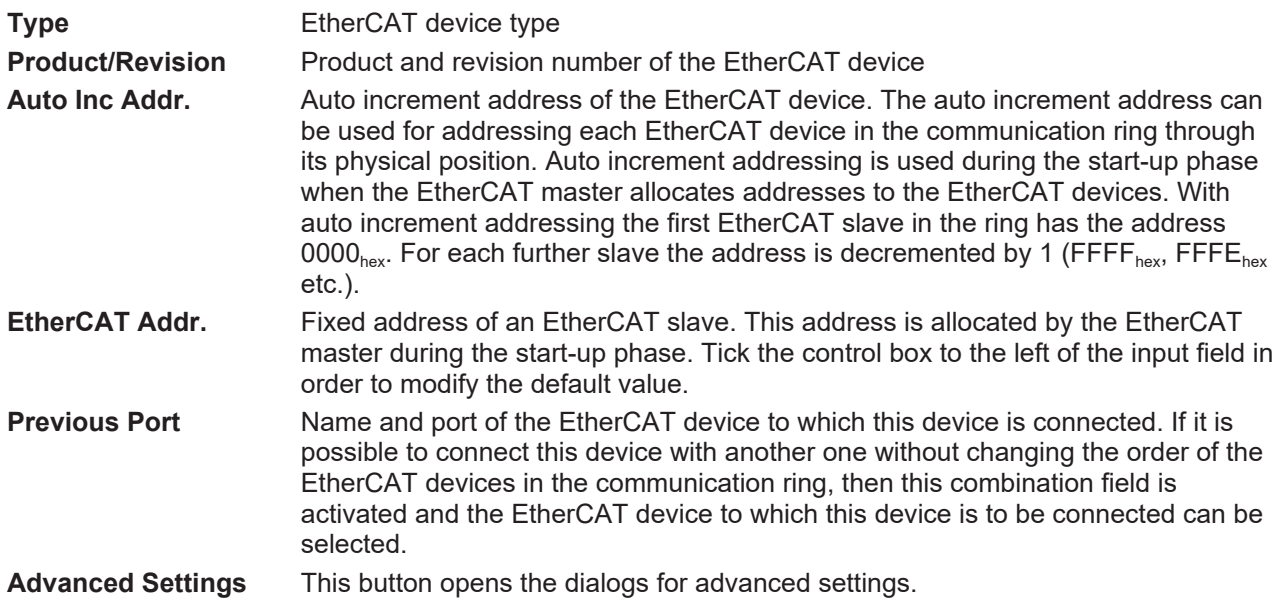

The link at the bottom of the tab points to the product page for this EtherCAT device on the web.

### **"Process Data" tab**

Indicates the configuration of the process data. The input and output data of the EtherCAT slave are represented as CANopen process data objects (**P**rocess **D**ata **O**bjects, PDOs). The user can select a PDO via PDO assignment and modify the content of the individual PDO via this dialog, if the EtherCAT slave supports this function.

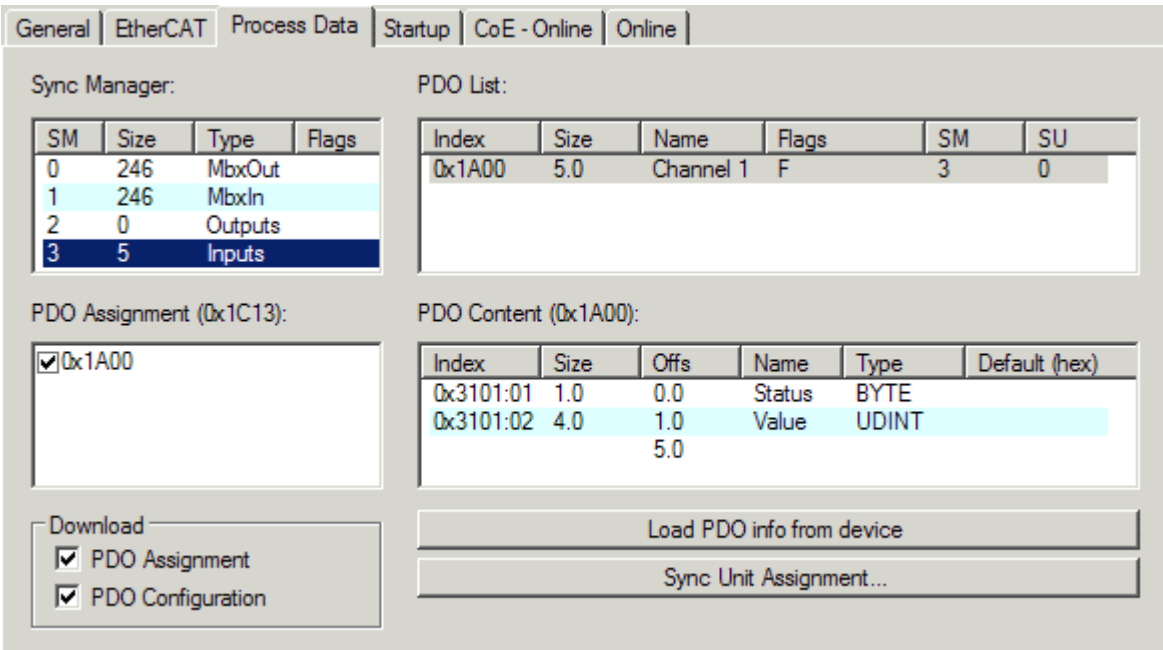

Fig. 135: "Process Data" tab

The process data (PDOs) transferred by an EtherCAT slave during each cycle are user data which the application expects to be updated cyclically or which are sent to the slave. To this end the EtherCAT master (Beckhoff TwinCAT) parameterizes each EtherCAT slave during the start-up phase to define which process data (size in bits/bytes, source location, transmission type) it wants to transfer to or from this slave. Incorrect configuration can prevent successful start-up of the slave.

For Beckhoff EtherCAT EL, ES, EM, EJ and EP slaves the following applies in general:

- The input/output process data supported by the device are defined by the manufacturer in the ESI/XML description. The TwinCAT EtherCAT Master uses the ESI description to configure the slave correctly.
- The process data can be modified in the System Manager. See the device documentation. Examples of modifications include: mask out a channel, displaying additional cyclic information, 16-bit display instead of 8-bit data size, etc.
- In so-called "intelligent" EtherCAT devices the process data information is also stored in the CoE directory. Any changes in the CoE directory that lead to different PDO settings prevent successful startup of the slave. It is not advisable to deviate from the designated process data, because the device firmware (if available) is adapted to these PDO combinations.

If the device documentation allows modification of process data, proceed as follows (see Figure *Configuring the process data*).

- A: select the device to configure
- B: in the "Process Data" tab select Input or Output under SyncManager (C)
- D: the PDOs can be selected or deselected
- H: the new process data are visible as linkable variables in the System Manager The new process data are active once the configuration has been activated and TwinCAT has been restarted (or the EtherCAT master has been restarted)
- E: if a slave supports this, Input and Output PDO can be modified simultaneously by selecting a socalled PDO record ("predefined PDO settings").

# **RECKHOFF**

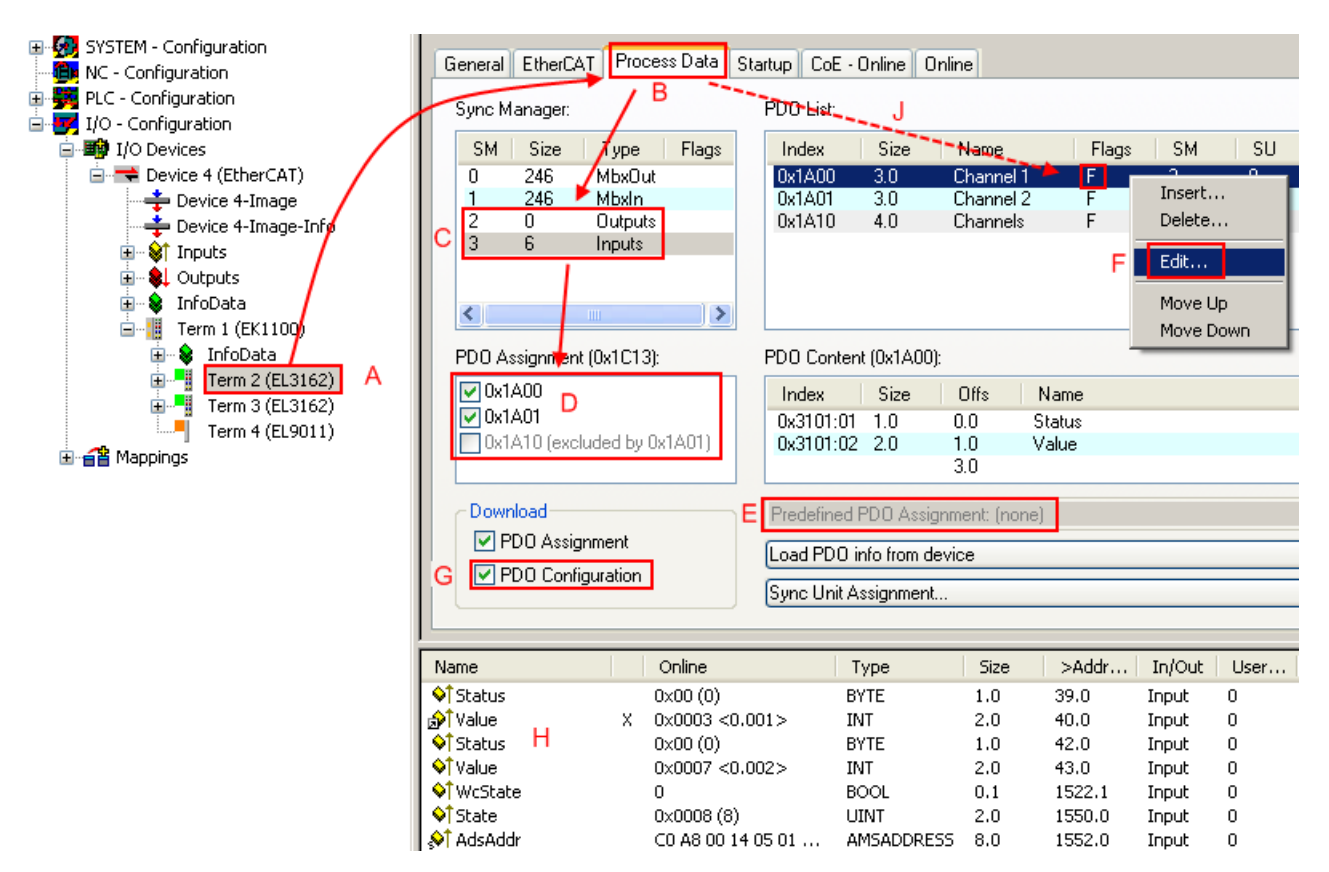

Fig. 136: Configuring the process data

### **Manual modification of the process data**

According to the ESI description, a PDO can be identified as "fixed" with the flag "F" in the PDO overview (Fig. *Configuring the process data*, J). The configuration of such PDOs cannot be changed, even if TwinCAT offers the associated dialog ("Edit"). In particular, CoE content cannot be displayed as cyclic process data. This generally also applies in cases where a device supports download of the PDO configuration, "G". In case of incorrect configuration the EtherCAT slave usually refuses to start and change to OP state. The System Manager displays an "invalid SM cfg" logger message: This error message ("invalid SM IN cfg" or "invalid SM OUT cfg") also indicates the reason for the failed start.

<span id="page-114-0"></span>A [detailed description \[](#page-119-0)[}](#page-119-0) [120\]](#page-119-0) can be found at the end of this section.

#### **"Startup" tab**

The *Startup* tab is displayed if the EtherCAT slave has a mailbox and supports the *CANopen over EtherCAT* (CoE) or *Servo drive over EtherCAT* protocol. This tab indicates which download requests are sent to the mailbox during startup. It is also possible to add new mailbox requests to the list display. The download requests are sent to the slave in the same order as they are shown in the list.

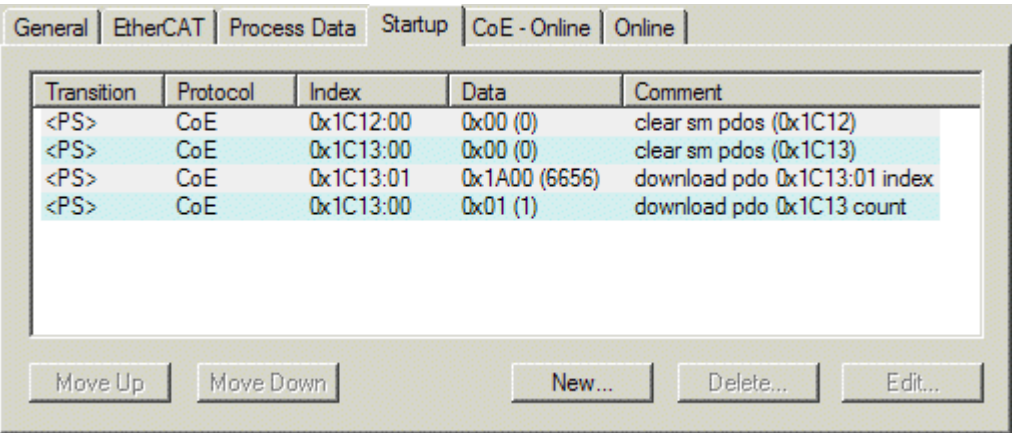

### Fig. 137: "Startup" tab

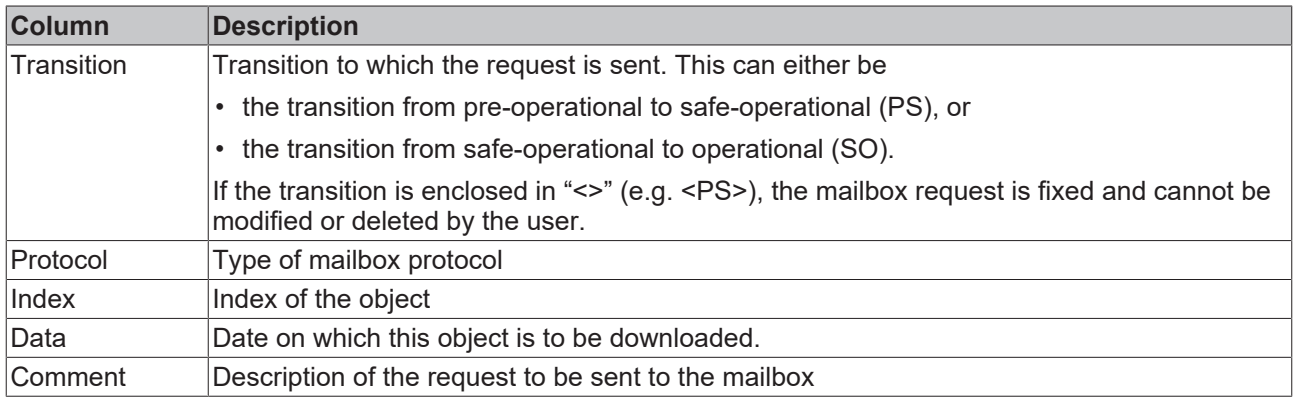

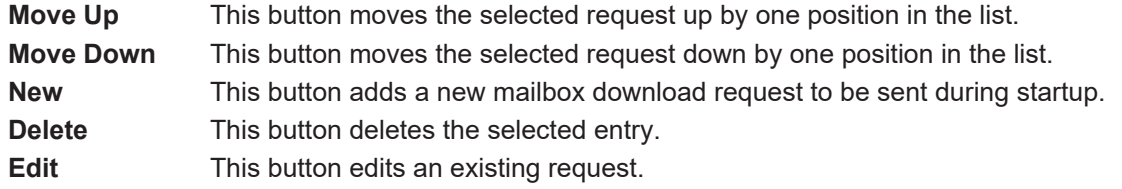

### **"CoE - Online" tab**

The additional *CoE - Online* tab is displayed if the EtherCAT slave supports the *CANopen over EtherCAT* (CoE) protocol. This dialog lists the content of the object list of the slave (SDO upload) and enables the user to modify the content of an object from this list. Details for the objects of the individual EtherCAT devices can be found in the device-specific object descriptions.

# **BECKHOFF**

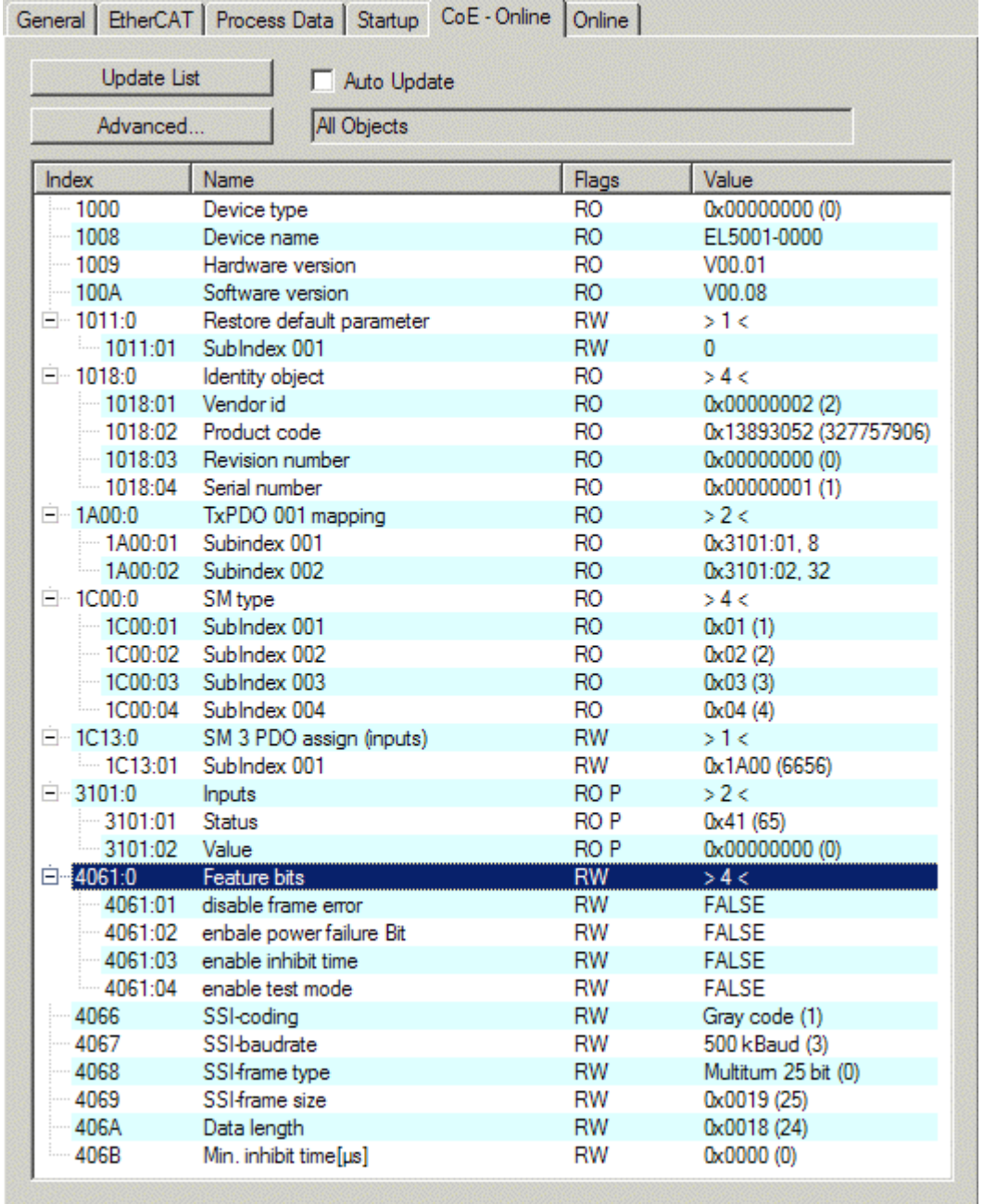

# Fig. 138: "CoE - Online" tab

# **Object list display**

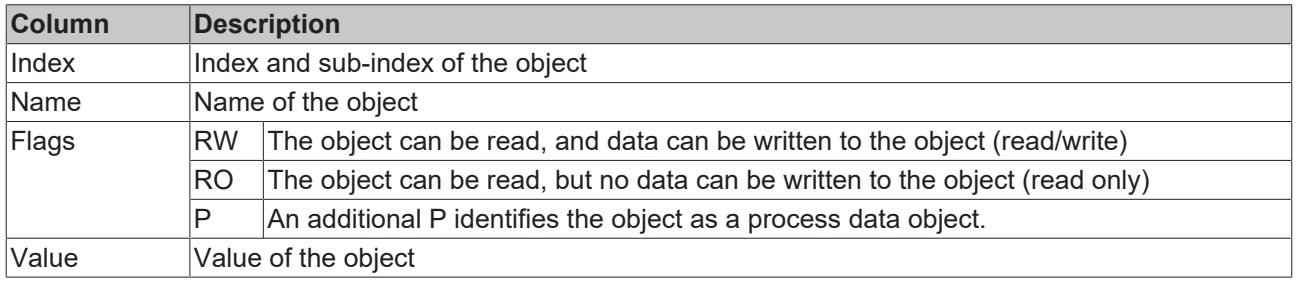

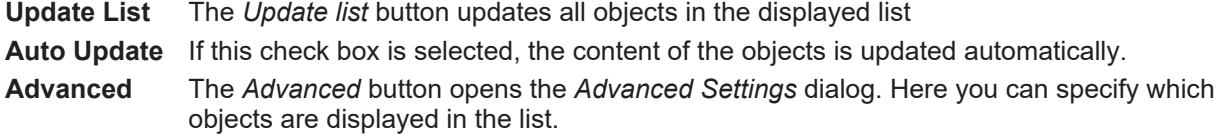

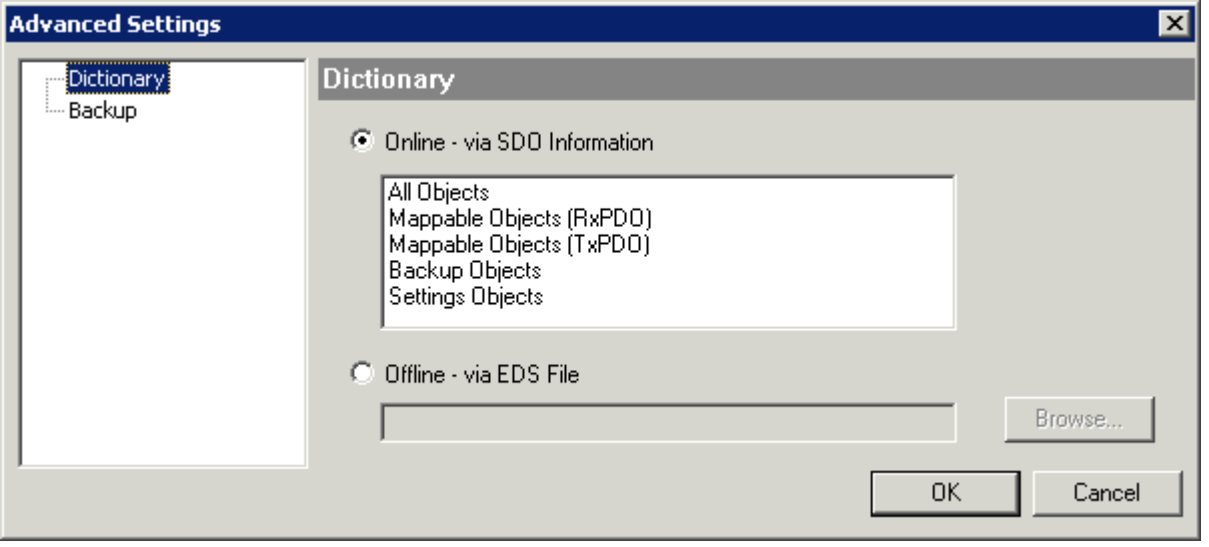

Fig. 139: Dialog "Advanced settings"

**Online - via SDO Information** If this option button is selected, the list of the objects included in the object list of the slave is uploaded from the slave via SDO information. The list below can be used to specify which object types are to be uploaded.

**Offline - via EDS File** If this option button is selected, the list of the objects included in the object list is read from an EDS file provided by the user.

#### <span id="page-117-0"></span>**"Online" tab**

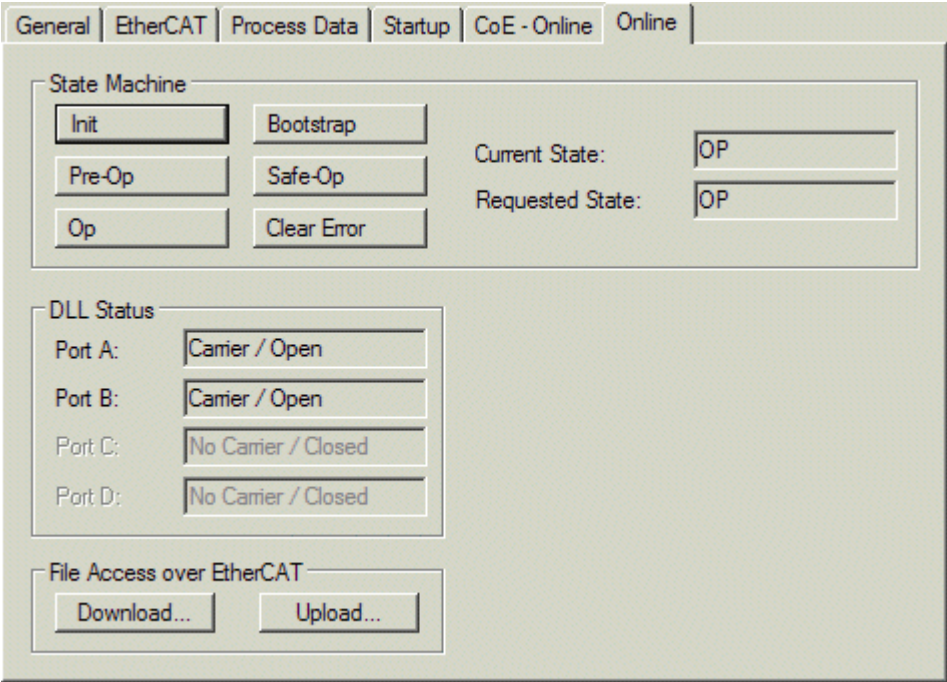

## Fig. 140: "Online" tab

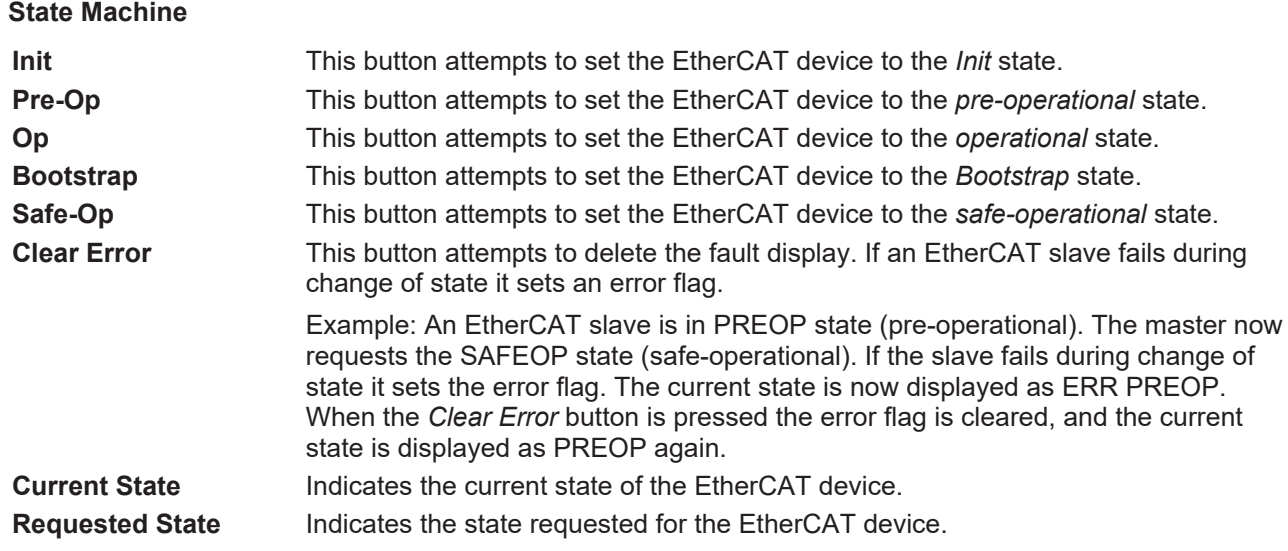

#### **DLL Status**

Indicates the DLL status (data link layer status) of the individual ports of the EtherCAT slave. The DLL status can have four different states:

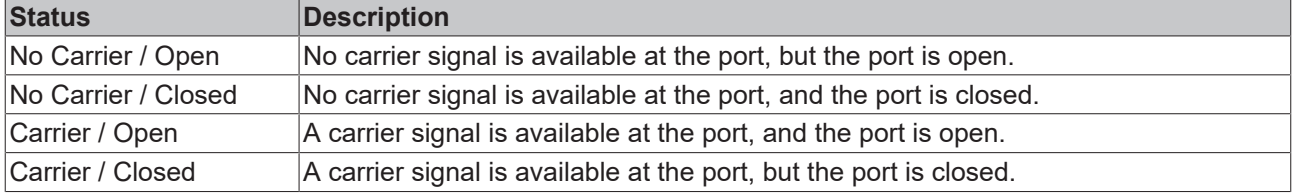

#### **File Access over EtherCAT**

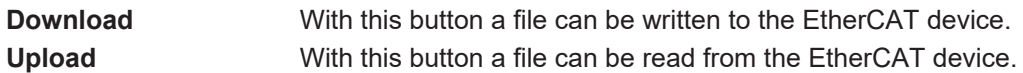

#### **"DC" tab (Distributed Clocks)**

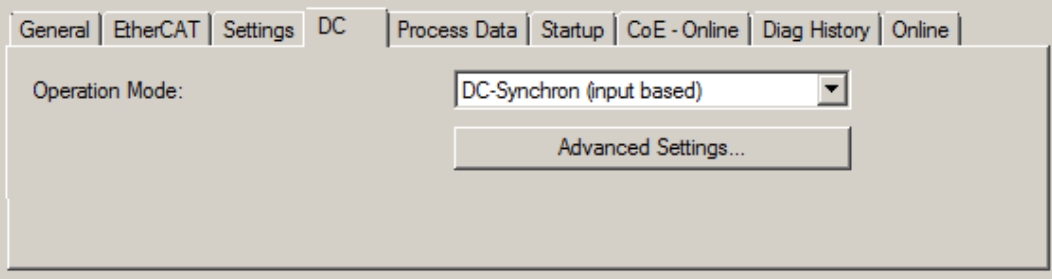

Fig. 141: "DC" tab (Distributed Clocks)

#### **Operation Mode Options (optional):**

- FreeRun
- SM-Synchron
- DC-Synchron (Input based)
- DC-Synchron

**Advanced Settings…** Advanced settings for readjustment of the real time determinant TwinCAT-clock

Detailed information to Distributed Clocks is specified on <http://infosys.beckhoff.com>:

**Fieldbus Components** → EtherCAT Terminals → EtherCAT System documentation → EtherCAT basics → Distributed Clocks

# <span id="page-119-0"></span>**5.2.7.1 Detailed description of Process Data tab**

### **Sync Manager**

Lists the configuration of the Sync Manager (SM).

If the EtherCAT device has a mailbox, SM0 is used for the mailbox output (MbxOut) and SM1 for the mailbox input (MbxIn).

SM2 is used for the output process data (outputs) and SM3 (inputs) for the input process data.

If an input is selected, the corresponding PDO assignment is displayed in the *PDO Assignment* list below.

### **PDO Assignment**

PDO assignment of the selected Sync Manager. All PDOs defined for this Sync Manager type are listed here:

- If the output Sync Manager (outputs) is selected in the Sync Manager list, all RxPDOs are displayed.
- If the input Sync Manager (inputs) is selected in the Sync Manager list, all TxPDOs are displayed.

The selected entries are the PDOs involved in the process data transfer. In the tree diagram of the System Manager these PDOs are displayed as variables of the EtherCAT device. The name of the variable is identical to the *Name* parameter of the PDO, as displayed in the PDO list. If an entry in the PDO assignment list is deactivated (not selected and greyed out), this indicates that the input is excluded from the PDO assignment. In order to be able to select a greyed out PDO, the currently selected PDO has to be deselected first.

## **Activation of PDO assignment**

- $\checkmark$  If you have changed the PDO assignment, in order to activate the new PDO assignment,
- a) the EtherCAT slave has to run through the PS status transition cycle (from pre-operational to safe-operational) once (see [Online tab \[](#page-117-0) $\blacktriangleright$  [118\]](#page-117-0)),
- b) and the System Manager has to reload the EtherCAT slaves

button for TwinCAT 2 or  $\bullet$  button for TwinCAT 3)

#### **PDO list**

List of all PDOs supported by this EtherCAT device. The content of the selected PDOs is displayed in the *PDO Content* list. The PDO configuration can be modified by double-clicking on an entry.

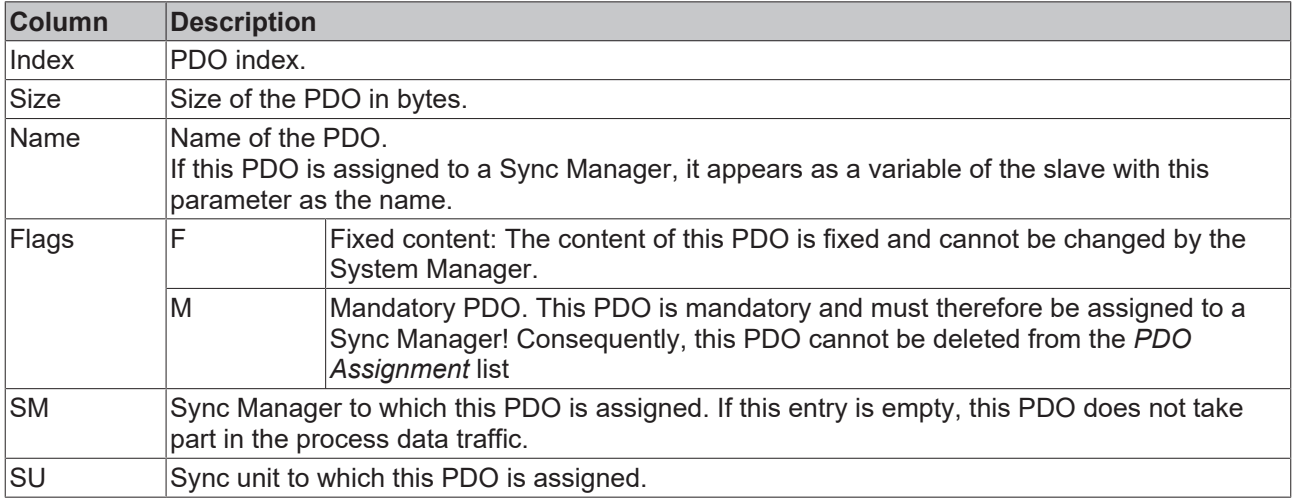

#### **PDO Content**

Indicates the content of the PDO. If flag F (fixed content) of the PDO is not set the content can be modified.

#### **Download**

If the device is intelligent and has a mailbox, the configuration of the PDO and the PDO assignments can be downloaded to the device. This is an optional feature that is not supported by all EtherCAT slaves.

#### **PDO Assignment**

If this check box is selected, the PDO assignment that is configured in the PDO Assignment list is downloaded to the device on startup. The required commands to be sent to the device can be viewed in the [Startup \[](#page-114-0)▶ [115\]](#page-114-0) tab.

#### **PDO Configuration**

If this check box is selected, the configuration of the respective PDOs (as shown in the PDO list and the PDO Content display) is downloaded to the EtherCAT slave.

# **5.2.8 Import/Export of EtherCAT devices with SCI and XTI**

#### **SCI and XTI Export/Import – Handling of user-defined modified EtherCAT slaves**

## **5.2.8.1 Basic principles**

An EtherCAT slave is basically parameterized through the following elements:

- Cyclic process data (PDO)
- Synchronization (Distributed Clocks, FreeRun, SM-Synchron)
- CoE parameters (acyclic object dictionary)

Note: Not all three elements may be present, depending on the slave.

For a better understanding of the export/import function, let's consider the usual procedure for IO configuration:

- The user/programmer processes the IO configuration in the TwinCAT system environment. This involves all input/output devices such as drives that are connected to the fieldbuses used. Note: In the following sections, only EtherCAT configurations in the TwinCAT system environment are considered.
- For example, the user manually adds devices to a configuration or performs a scan on the online system.
- This results in the IO system configuration.
- On insertion, the slave appears in the system configuration in the default configuration provided by the vendor, consisting of default PDO, default synchronization method and CoE StartUp parameter as defined in the ESI (XML device description).
- If necessary, elements of the slave configuration can be changed, e.g. the PDO configuration or the synchronization method, based on the respective device documentation.

It may become necessary to reuse the modified slave in other projects in this way, without having to make equivalent configuration changes to the slave again. To accomplish this, proceed as follows:

- Export the slave configuration from the project,
- Store and transport as a file,
- Import into another EtherCAT project.

TwinCAT offers two methods for this purpose:

- within the TwinCAT environment: Export/Import as **xti** file or
- outside, i.e. beyond the TwinCAT limits: Export/Import as **sci** file.

An example is provided below for illustration purposes: an EL3702 terminal with standard setting is switched to 2-fold oversampling (blue) and the optional PDO "StartTimeNextLatch" is added (red):

# REAKHN

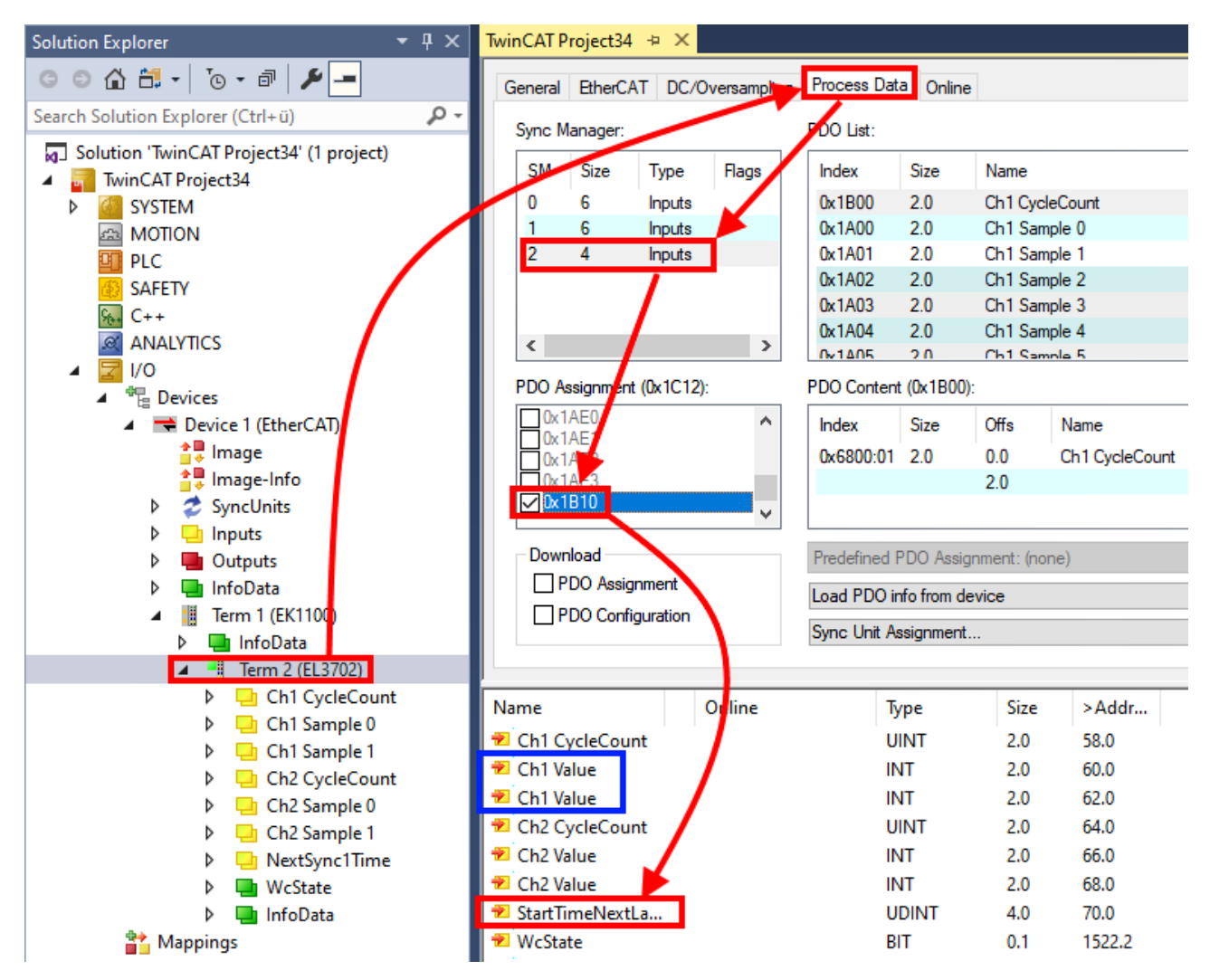

The two methods for exporting and importing the modified terminal referred to above are demonstrated below.

# **5.2.8.2 Procedure within TwinCAT with xti files**

Each IO device can be exported/saved individually:

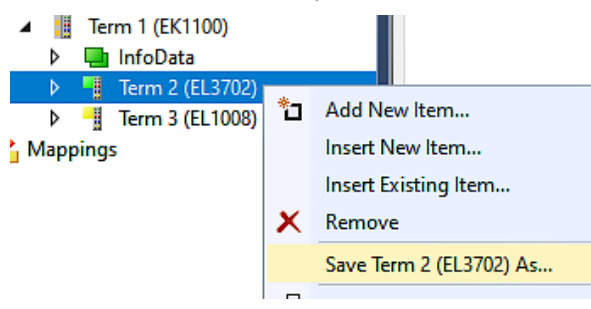

The xti file can be stored:

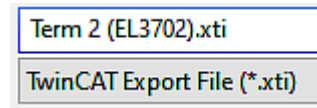

and imported again in another TwinCAT system via "Insert Existing item":

# **RECKHOFF**

D ■ Term 3 (EL1008 Mappings Add New Item... \*. Insert New Item...

Insert Existing Item...

## **5.2.8.3 Procedure within and outside TwinCAT with sci file**

*Note regarding availability (2021/01)*

*The SCI method is available from TwinCAT 3.1 build 4024.14.*

The Slave Configuration Information (SCI) describes a specific complete configuration for an EtherCAT slave (terminal, box, drive...) based on the setting options of the device description file (ESI, EtherCAT Slave Information). That is, it includes PDO, CoE, synchronization.

#### **Export:**

• select a single device via the menu (multiple selection is also possible): TwinCAT  $\rightarrow$  EtherCAT Devices  $\rightarrow$  Export SCI.

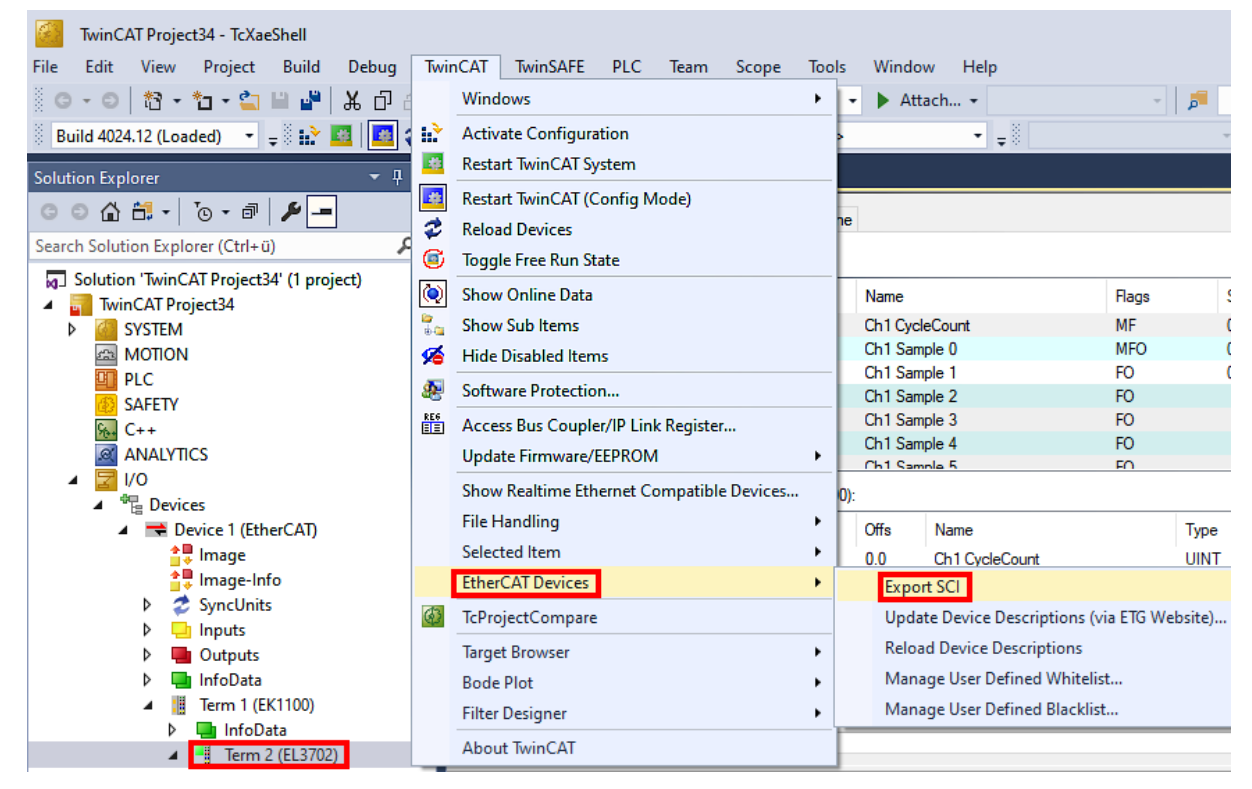

• If TwinCAT is offline (i.e. if there is no connection to an actual running controller) a warning message may appear, because after executing the function the system attempts to reload the EtherCAT segment. However, in this case this is not relevant for the result and can be acknowledged by clicking OK:

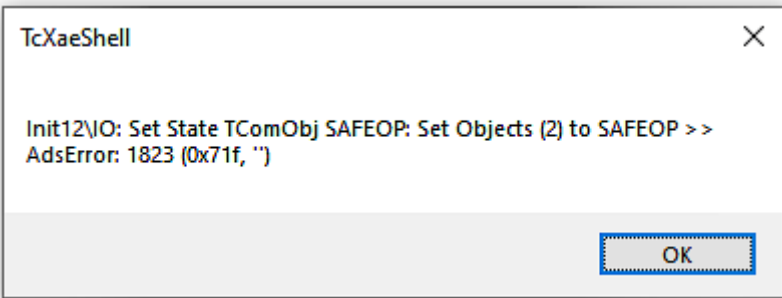

• A description may also be provided:

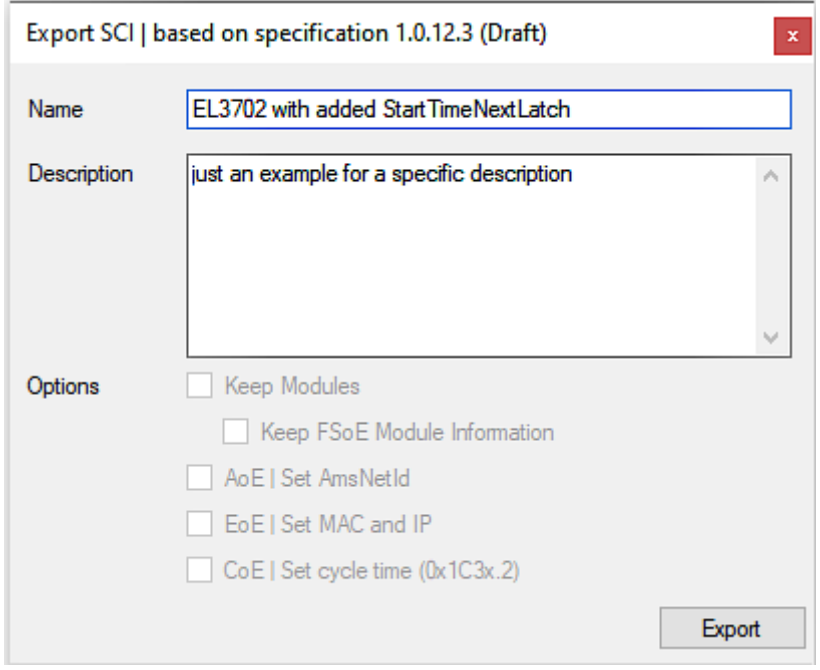

• Explanation of the dialog box:

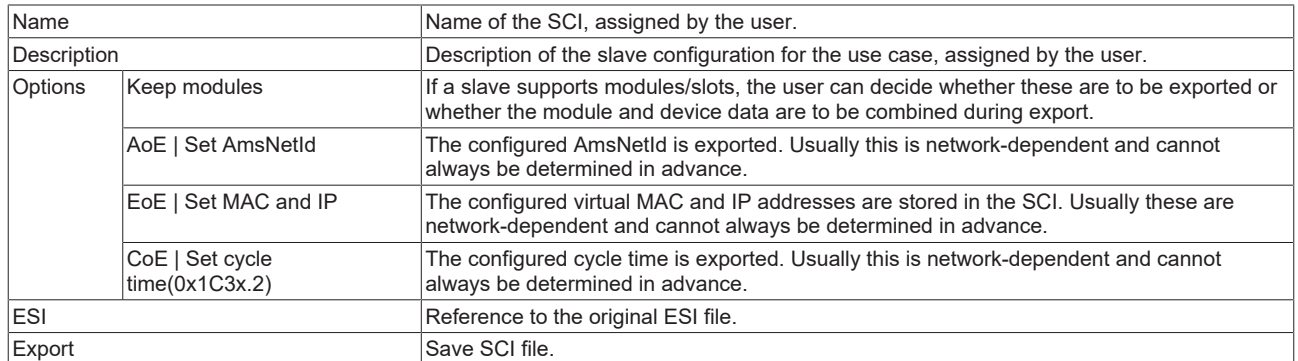

• A list view is available for multiple selections (*Export multiple SCI files)*:

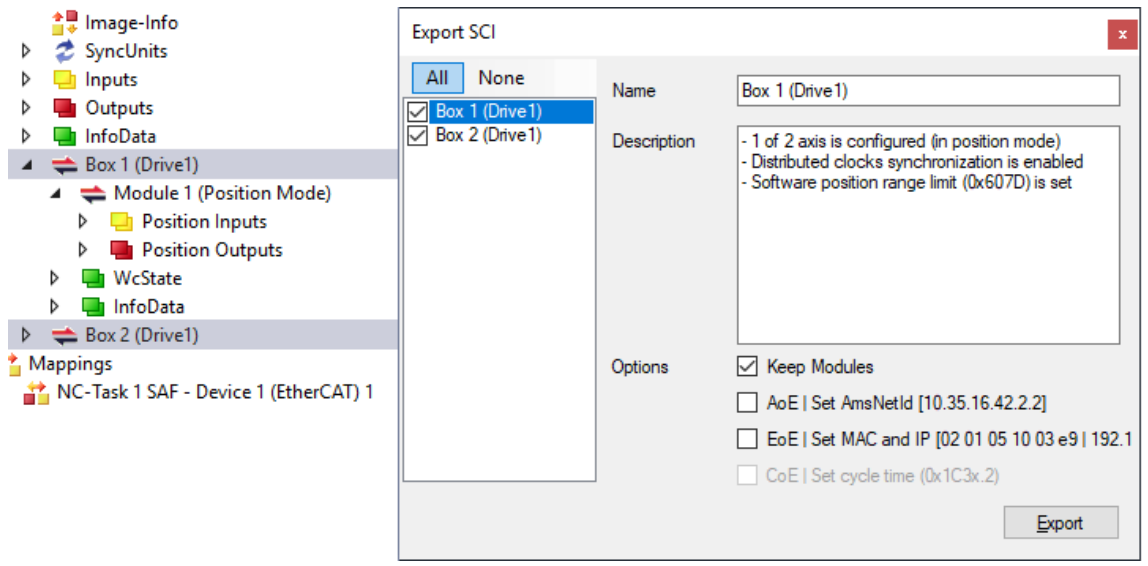

- Selection of the slaves to be exported:
	- All:
		- All slaves are selected for export.
- None:
- All slaves are deselected.
- The sci file can be saved locally:

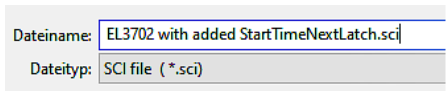

• The export takes place:

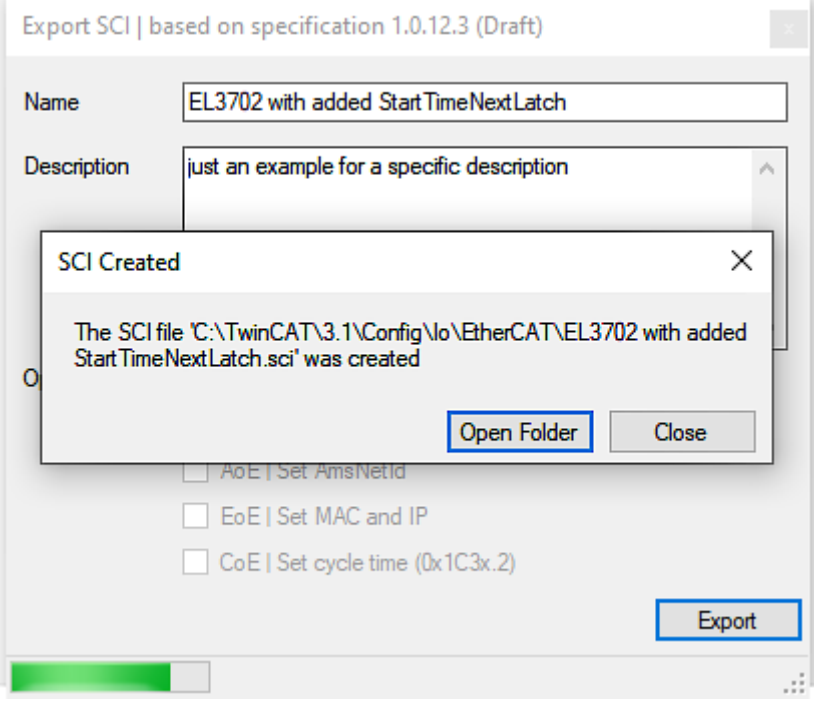

#### **Import**

- An sci description can be inserted manually into the TwinCAT configuration like any normal Beckhoff device description.
- The sci file must be located in the TwinCAT ESI path, usually under: C:\TwinCAT\3.1\Config\Io\EtherCAT

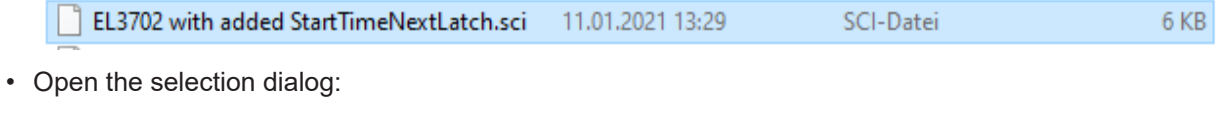

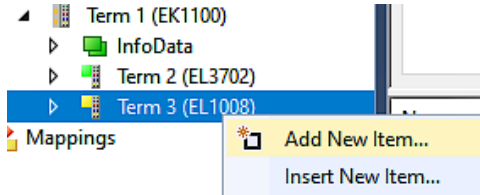

• Display SCI devices and select and insert the desired device:

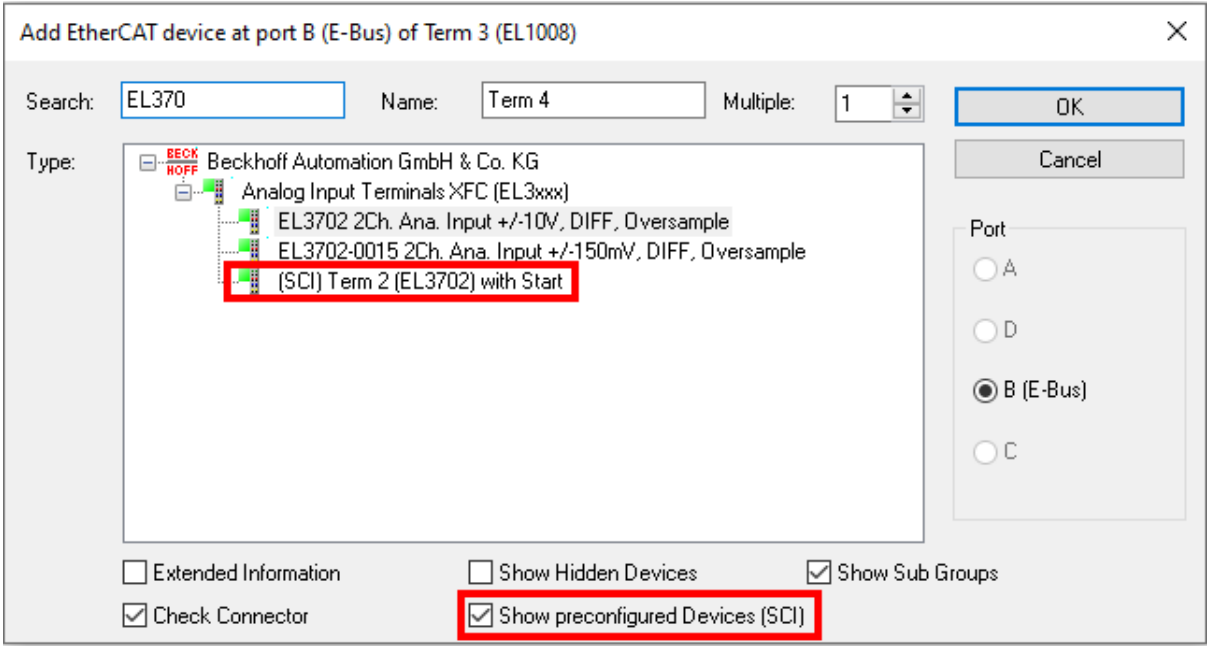

#### **Additional Notes**

• Settings for the SCI function can be made via the general Options dialog  $(Tools \rightarrow Options \rightarrow TwinCAT \rightarrow Expert \;SCI)$ :

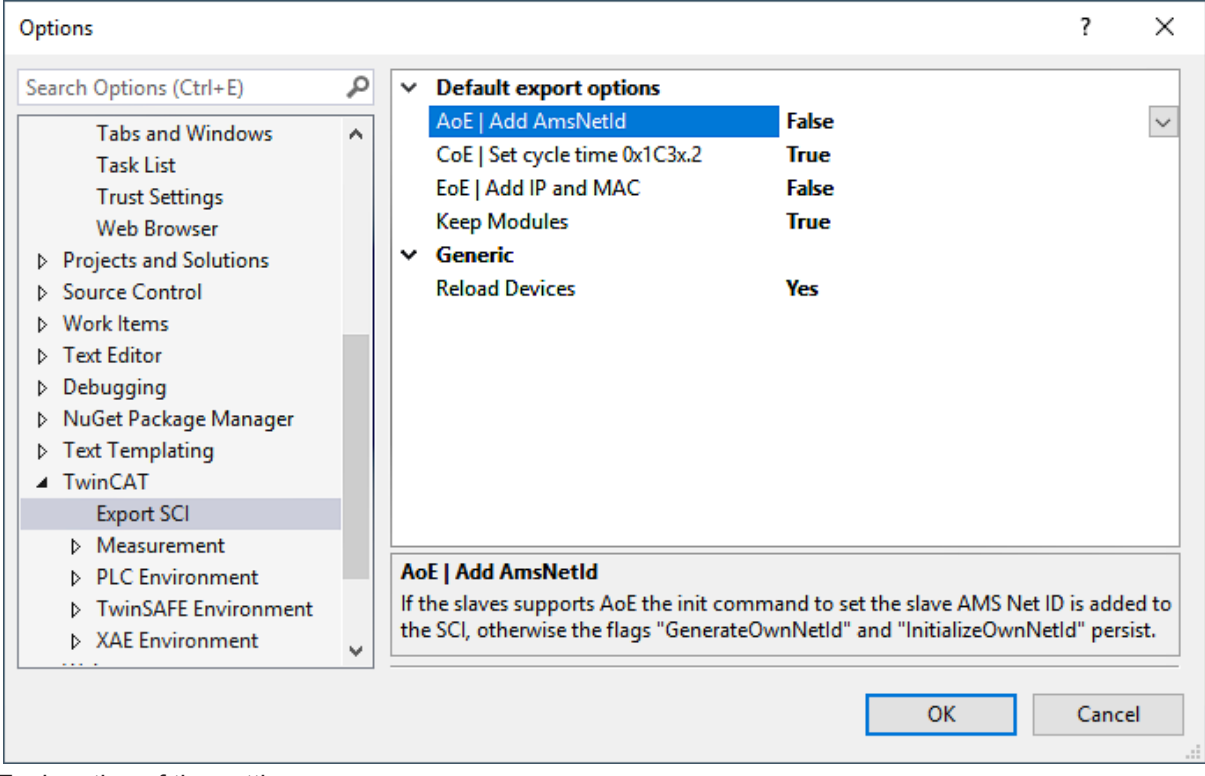

Explanation of the settings:

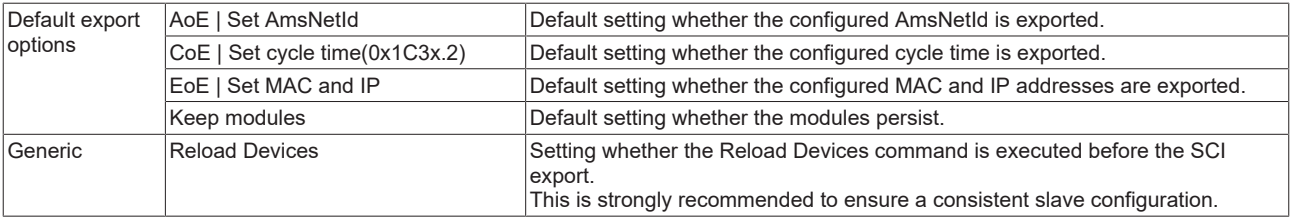

**BECKHOFF** 

SCI error messages are displayed in the TwinCAT logger output window if required:

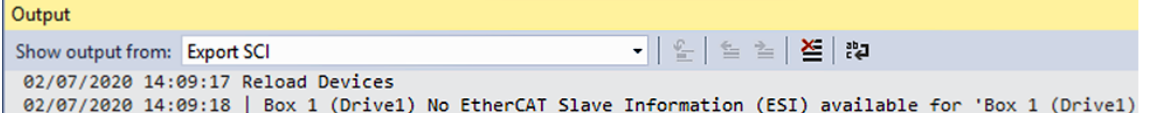

# **5.3 General Commissioning Instructions for an EtherCAT Slave**

This summary briefly deals with a number of aspects of EtherCAT Slave operation under TwinCAT. More detailed information on this may be found in the corresponding sections of, for instance, the [EtherCAT](https://infosys.beckhoff.com/content/1033/ethercatsystem/index.html) [System Documentation](https://infosys.beckhoff.com/content/1033/ethercatsystem/index.html).

### **Diagnosis in real time: WorkingCounter, EtherCAT State and Status**

Generally speaking an EtherCAT Slave provides a variety of diagnostic information that can be used by the controlling task.

This diagnostic information relates to differing levels of communication. It therefore has a variety of sources, and is also updated at various times.

Any application that relies on I/O data from a fieldbus being correct and up to date must make diagnostic access to the corresponding underlying layers. EtherCAT and the TwinCAT System Manager offer comprehensive diagnostic elements of this kind. Those diagnostic elements that are helpful to the controlling task for diagnosis that is accurate for the current cycle when in operation (not during commissioning) are discussed below.

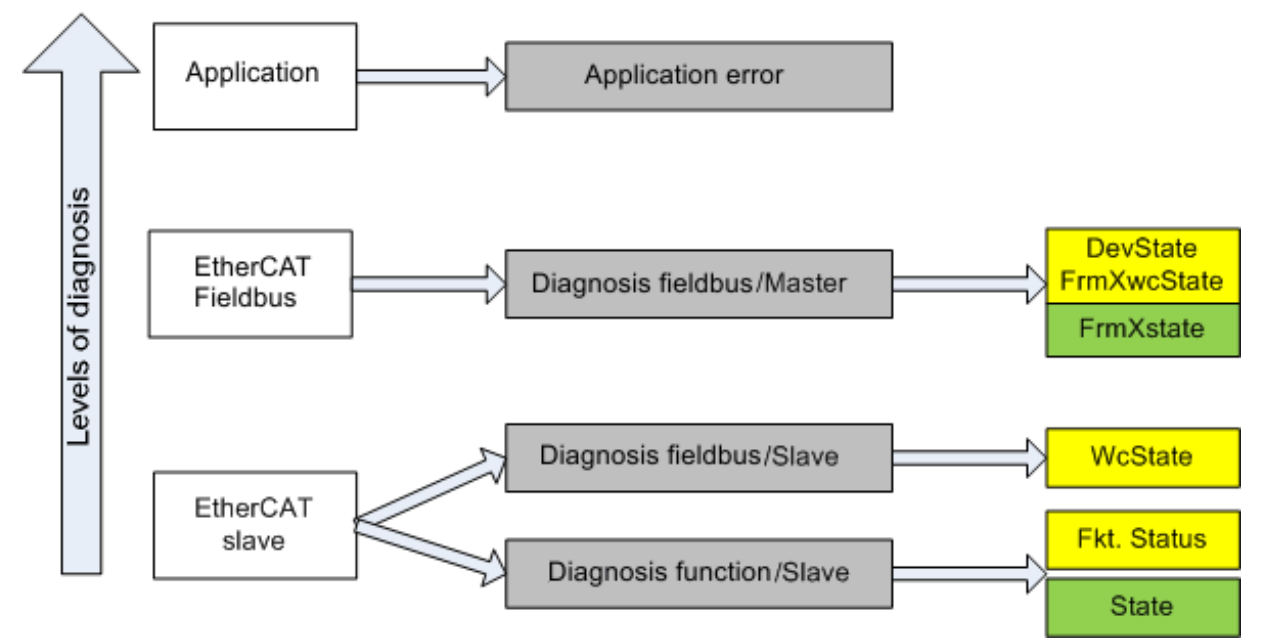

Fig. 142: Selection of the diagnostic information of an EtherCAT Slave

In general, an EtherCAT Slave offers

• communication diagnosis typical for a slave (diagnosis of successful participation in the exchange of process data, and correct operating mode) This diagnosis is the same for all slaves.

as well as

• function diagnosis typical for a channel (device-dependent) See the corresponding device documentation

The colors in Fig. *Selection of the diagnostic information of an EtherCAT Slave* also correspond to the variable colors in the System Manager, see Fig. *Basic EtherCAT Slave Diagnosis in the PLC*.

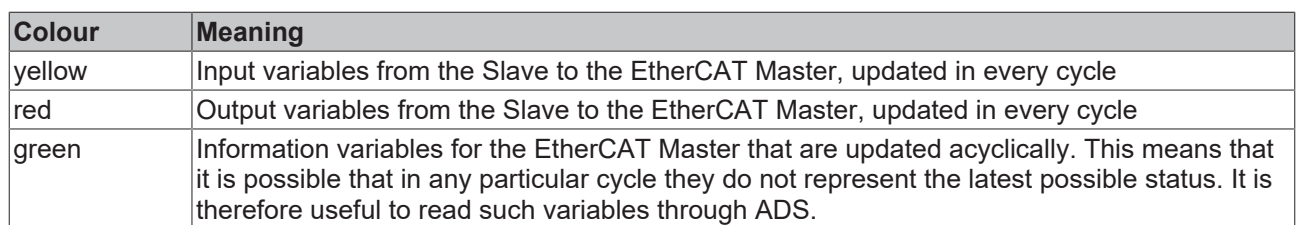

Fig. *Basic EtherCAT Slave Diagnosis in the PLC* shows an example of an implementation of basic EtherCAT Slave Diagnosis. A Beckhoff EL3102 (2-channel analogue input terminal) is used here, as it offers both the communication diagnosis typical of a slave and the functional diagnosis that is specific to a channel. Structures are created as input variables in the PLC, each corresponding to the process image.

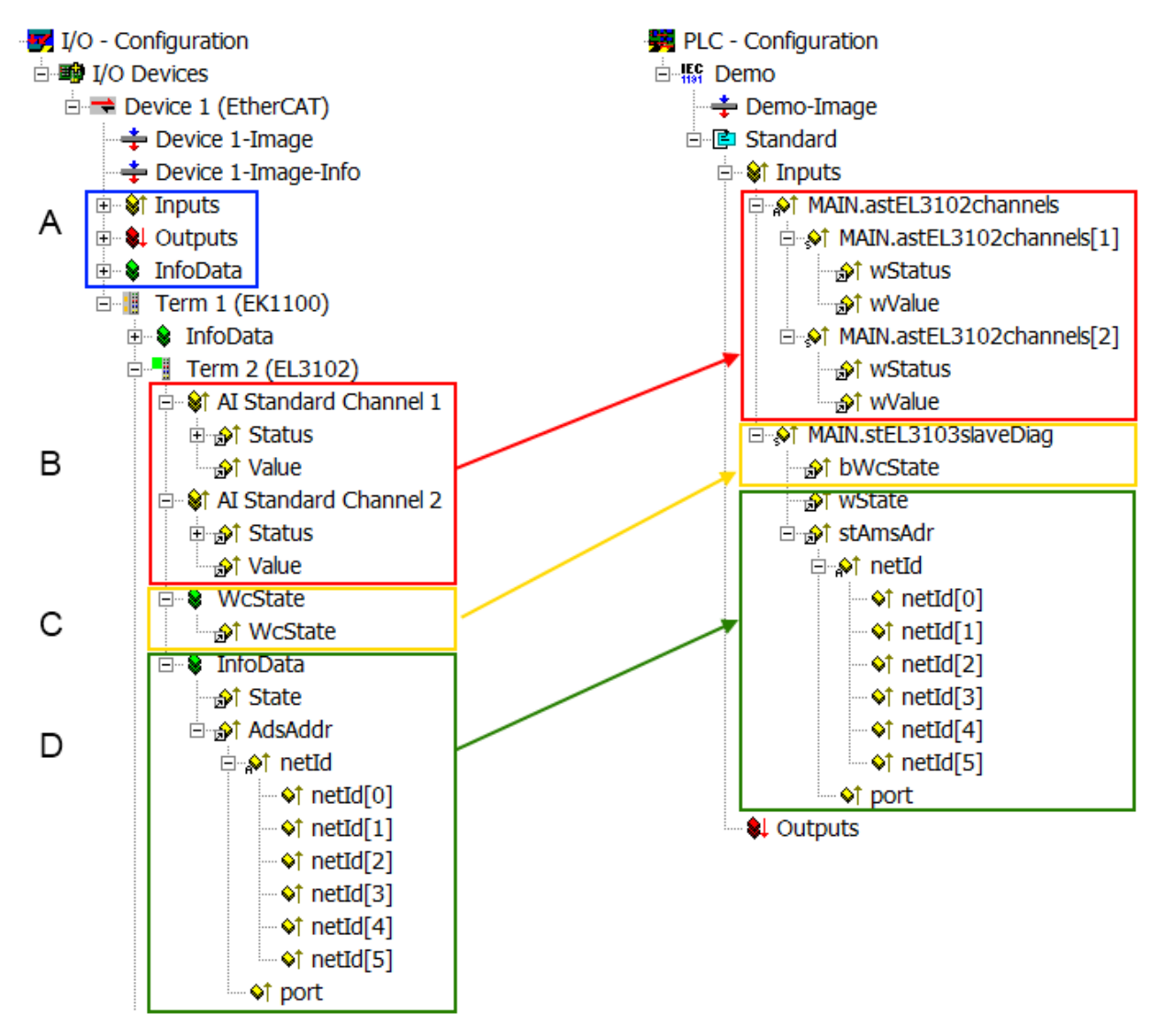

Fig. 143: Basic EtherCAT Slave Diagnosis in the PLC

The following aspects are covered here:

# **BECKHOFF**

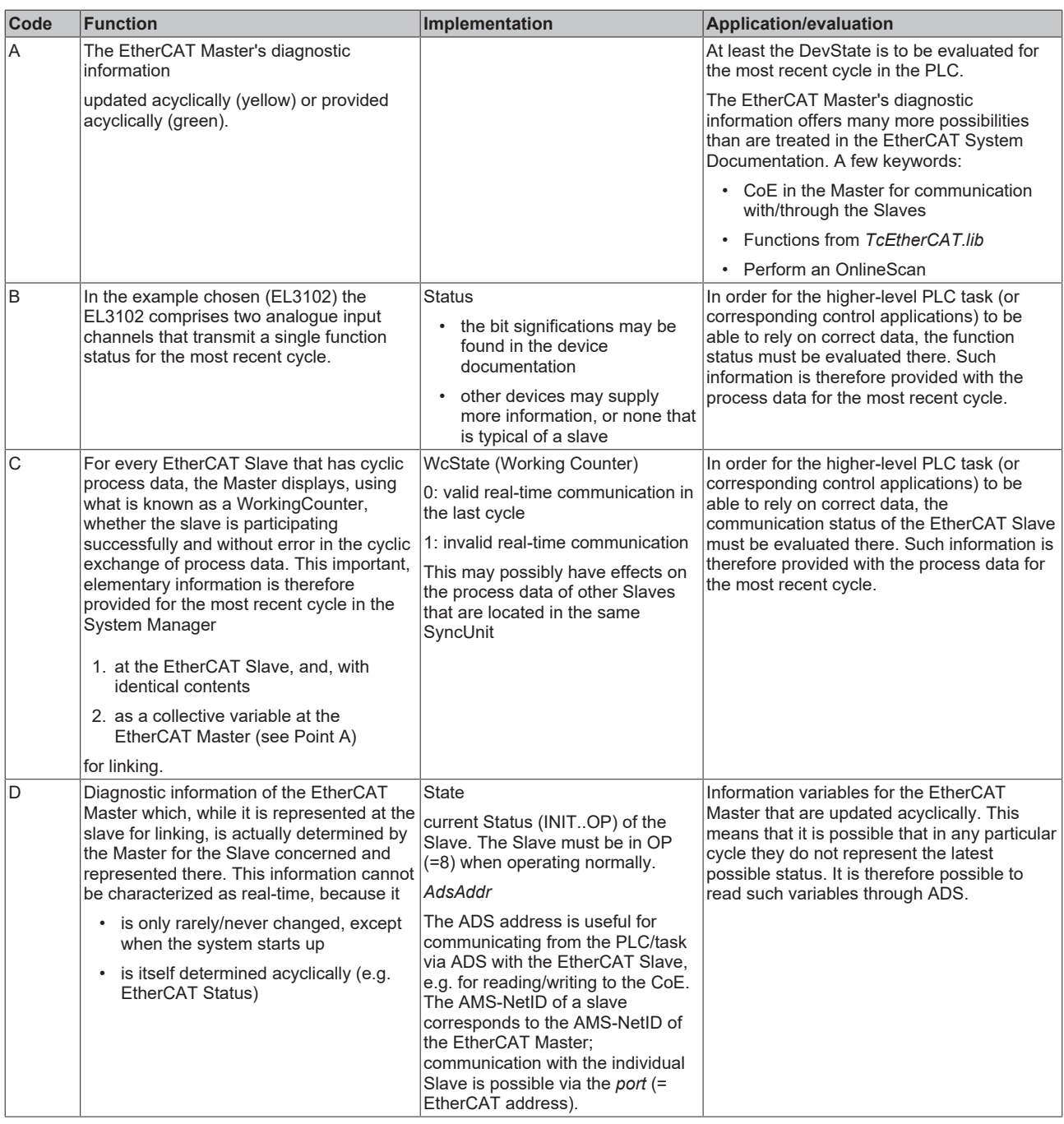

*NOTICE*

## **Diagnostic information**

It is strongly recommended that the diagnostic information made available is evaluated so that the application can react accordingly.

### **CoE Parameter Directory**

The CoE parameter directory (CanOpen-over-EtherCAT) is used to manage the set values for the slave concerned. Changes may, in some circumstances, have to be made here when commissioning a relatively complex EtherCAT Slave. It can be accessed through the TwinCAT System Manager, see Fig. *EL3102, CoE directory*:

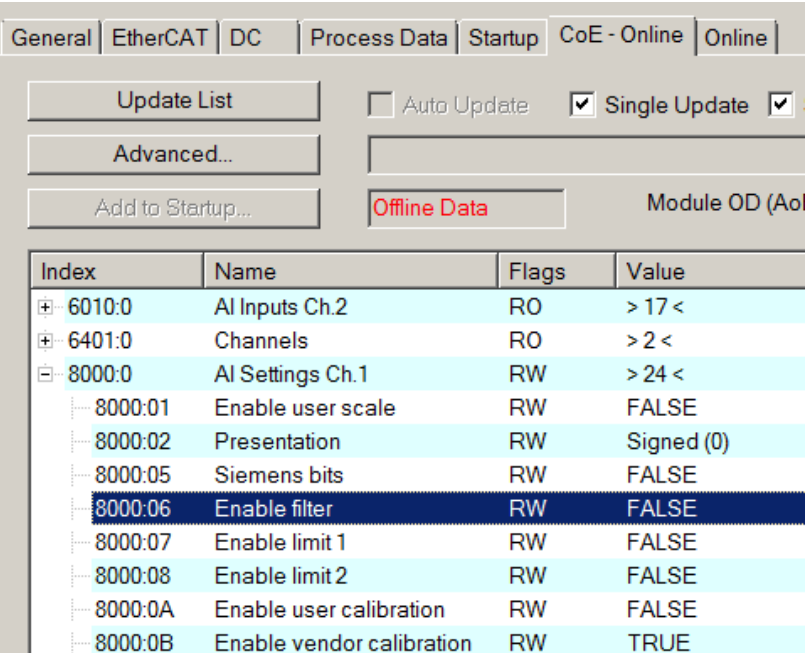

Fig. 144: EL3102, CoE directory

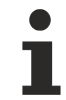

## **EtherCAT System Documentation**

The comprehensive description in the [EtherCAT System Documentation](https://infosys.beckhoff.com/content/1033/ethercatsystem/index.html) (EtherCAT Basics --> CoE Interface) must be observed!

A few brief extracts:

- Whether changes in the online directory are saved locally in the slave depends on the device. EL terminals (except the EL66xx) are able to save in this way.
- The user must manage the changes to the StartUp list.

#### **Commissioning aid in the TwinCAT System Manager**

Commissioning interfaces are being introduced as part of an ongoing process for EL/EP EtherCAT devices. These are available in TwinCAT System Managers from TwinCAT 2.11R2 and above. They are integrated into the System Manager through appropriately extended ESI configuration files.

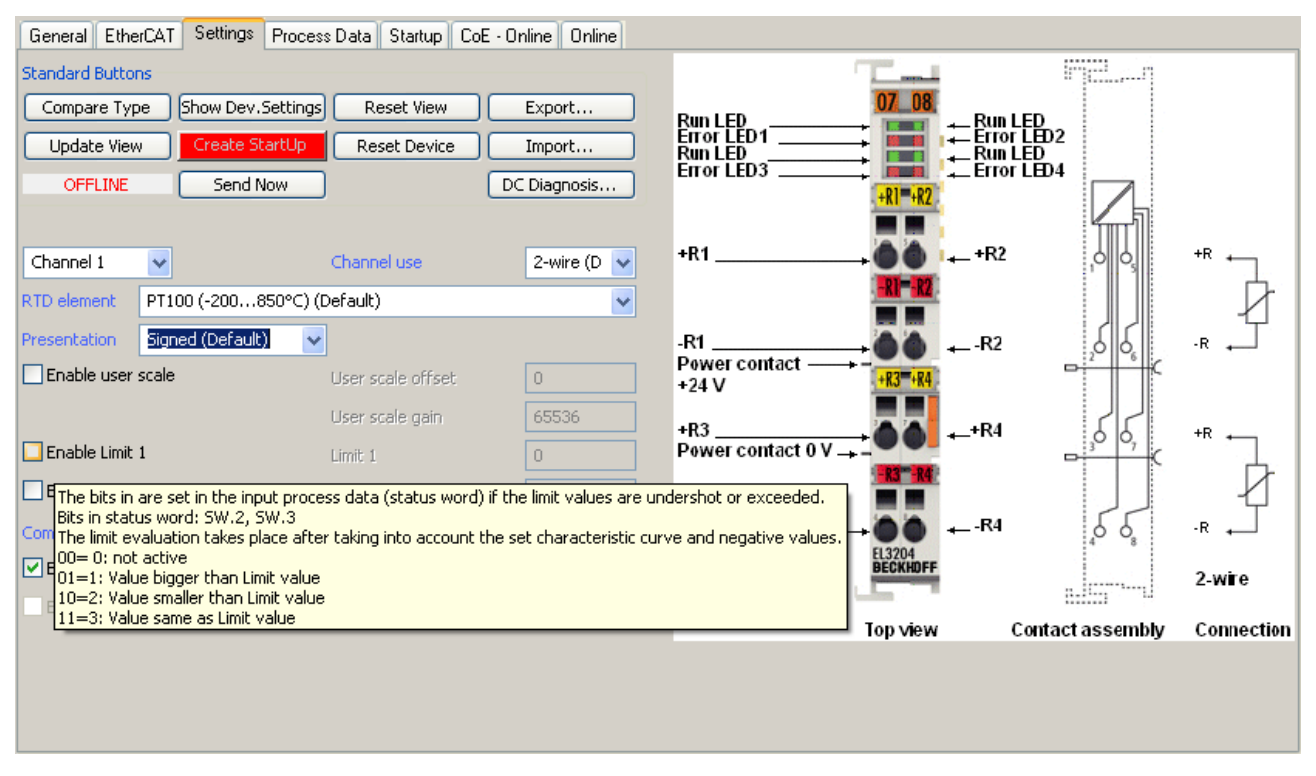

Fig. 145: Example of commissioning aid for a EL3204

This commissioning process simultaneously manages

- CoE Parameter Directory
- DC/FreeRun mode
- the available process data records (PDO)

Although the "Process Data", "DC", "Startup" and "CoE-Online" that used to be necessary for this are still displayed, it is recommended that, if the commissioning aid is used, the automatically generated settings are not changed by it.

The commissioning tool does not cover every possible application of an EL/EP device. If the available setting options are not adequate, the user can make the DC, PDO and CoE settings manually, as in the past.

#### **EtherCAT State: automatic default behaviour of the TwinCAT System Manager and manual operation**

After the operating power is switched on, an EtherCAT Slave must go through the following statuses

- INIT
- PREOP
- SAFEOP
- OP

to ensure sound operation. The EtherCAT Master directs these statuses in accordance with the initialization routines that are defined for commissioning the device by the ES/XML and user settings (Distributed Clocks (DC), PDO, CoE). See also the section on "Principles of [Communication, EtherCAT State Machine \[](#page-37-0)[}](#page-37-0) [38\]](#page-37-0)" in this connection. Depending how much configuration has to be done, and on the overall communication, booting can take up to a few seconds.

The EtherCAT Master itself must go through these routines when starting, until it has reached at least the OP target state.

The target state wanted by the user, and which is brought about automatically at start-up by TwinCAT, can be set in the System Manager. As soon as TwinCAT reaches the status RUN, the TwinCAT EtherCAT Master will approach the target states.

# **Standard setting**

The advanced settings of the EtherCAT Master are set as standard:

- EtherCAT Master: OP
- Slaves: OP

This setting applies equally to all Slaves.

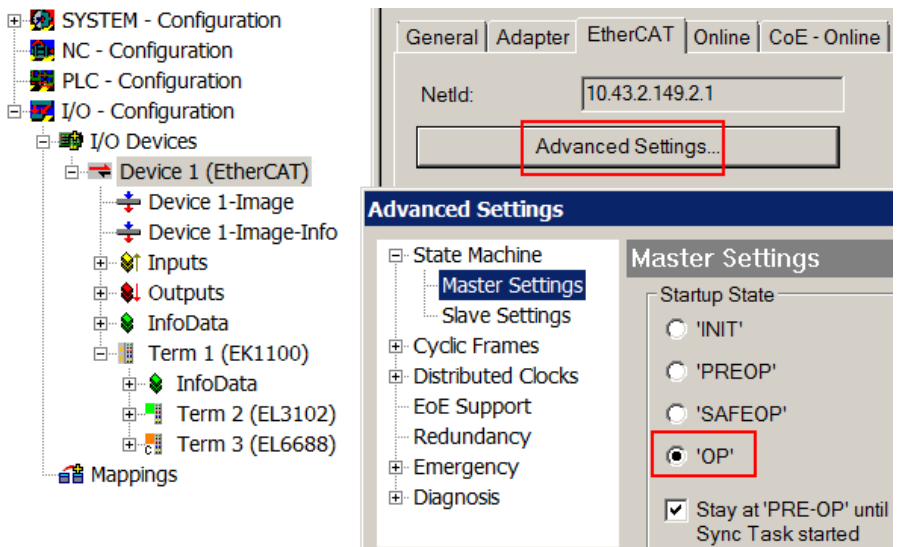

Fig. 146: Default behaviour of the System Manager

In addition, the target state of any particular Slave can be set in the "Advanced Settings" dialogue; the standard setting is again OP.

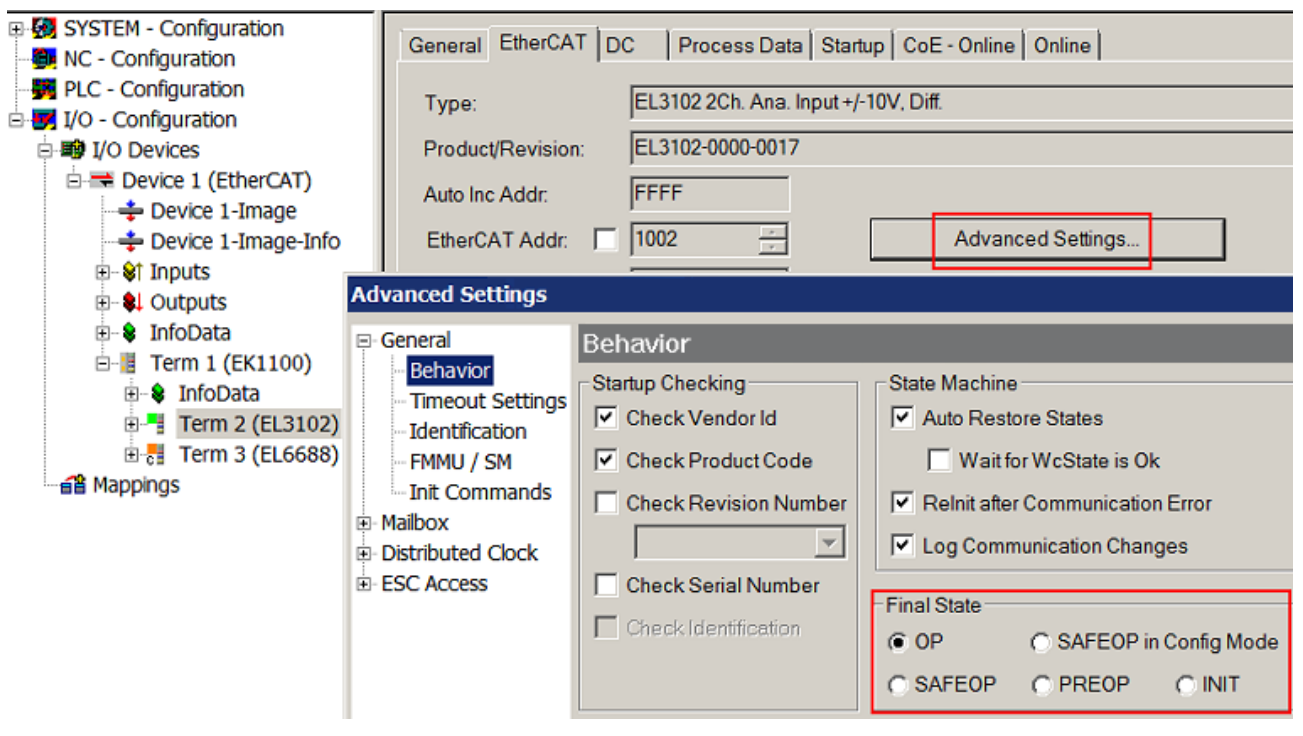

Fig. 147: Default target state in the Slave

# **Manual Control**

There are particular reasons why it may be appropriate to control the states from the application/task/PLC. For instance:

- for diagnostic reasons
- to induce a controlled restart of axes

• because a change in the times involved in starting is desirable

In that case it is appropriate in the PLC application to use the PLC function blocks from the *TcEtherCAT.lib*, which is available as standard, and to work through the states in a controlled manner using, for instance, *FB\_EcSetMasterState*.

It is then useful to put the settings in the EtherCAT Master to INIT for master and slave.

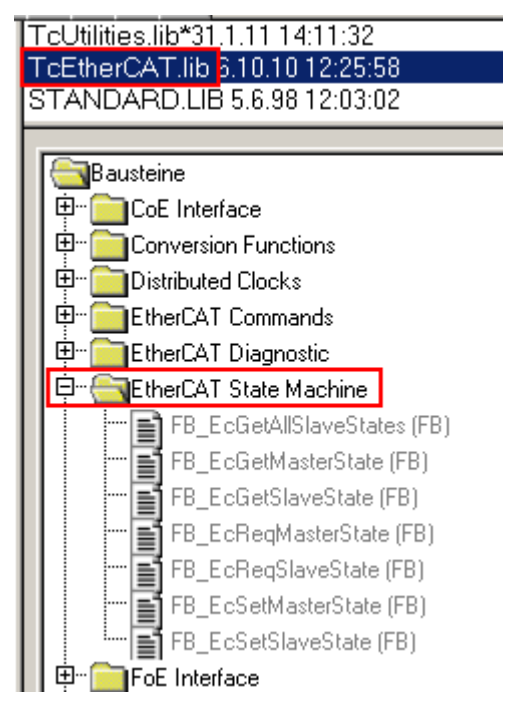

Fig. 148: PLC function blocks

#### **Note regarding E-Bus current**

EL/ES terminals are placed on the DIN rail at a coupler on the terminal strand. A Bus Coupler can supply the EL terminals added to it with the E-bus system voltage of 5 V; a coupler is thereby loadable up to 2 A as a rule. Information on how much current each EL terminal requires from the E-bus supply is available online and in the catalogue. If the added terminals require more current than the coupler can supply, then power feed terminals (e.g. EL9410) must be inserted at appropriate places in the terminal strand.

The pre-calculated theoretical maximum E-Bus current is displayed in the TwinCAT System Manager as a column value. A shortfall is marked by a negative total amount and an exclamation mark; a power feed terminal is to be placed before such a position.

# **BECKHOFF**

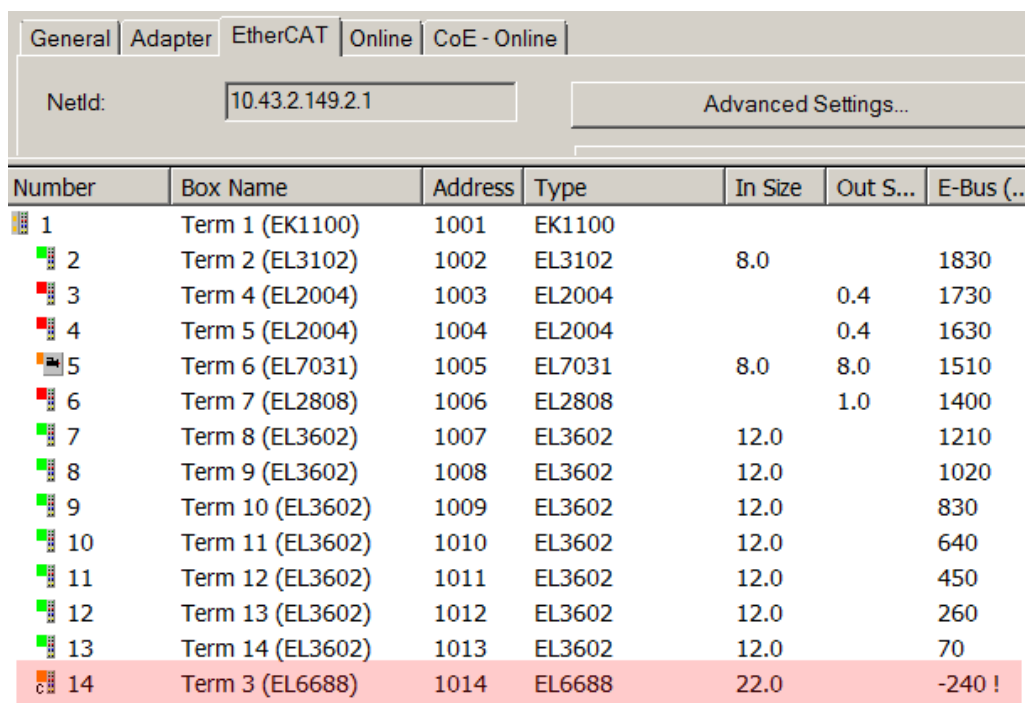

Fig. 149: Illegally exceeding the E-Bus current

From TwinCAT 2.11 and above, a warning message "E-Bus Power of Terminal..." is output in the logger window when such a configuration is activated:

Message

E-Bus Power of Terminal 'Term 3 (EL6688)' may to low (-240 mA) - please check!

Fig. 150: Warning message for exceeding E-Bus current

## *NOTICE*

## **Caution! Malfunction possible!**

The same ground potential must be used for the E-Bus supply of all EtherCAT terminals in a terminal block!

# **5.4 Sensitivity of the input**

The input circuit of the EL12xx is optimized for fast signal changes and the shortest possible signal detection. The time required for a signal change as a rising/falling edge from the terminal point at the front of the terminal to the logic of the central processing unit (ESC) is specified for the EL12xx series at  $T_{ON}/T_{OFF}$  < 1 µs, both for rising ( $T_{ON}$ ) and falling edge ( $T_{OFF}$ ). Due to this low absolute cycle time, the temperature drift of the cycle time is also very low.

It should be considered that the input circuitry has little or no filtering, depending on the type. It is optimized for fastest signal transmission from the input to the evaluation unit. Fast level changes/pulses in the us range, e.g. due to possible EMC influences, thus arrive at the evaluation unit unfiltered/undamped and are possibly visible as a change of state of the input.

If necessary, shielded cables should be used to exclude environmental influences.

# **5.5 Basic function principles**

## **Table of contents**

- [Definitions \[](#page-135-0)[}](#page-135-0) [136\]](#page-135-0)
- [Channel \[](#page-135-1) $\triangleright$  [136\]](#page-135-1)
- [Cyclic process data/PDO \[](#page-135-2)[}](#page-135-2) [136\]](#page-135-2)
- [Parameter data/CoE \[](#page-135-3) $\blacktriangleright$  [136\]](#page-135-3)
- [Buffer \[](#page-135-4)[}](#page-135-4) [136\]](#page-135-4)
- [Event \[](#page-136-0)[}](#page-136-0) [137\]](#page-136-0)
- [Timestamp \[](#page-136-1)[}](#page-136-1) [137\]](#page-136-1)
- [MTSF \[](#page-136-2)[}](#page-136-2) [137\]](#page-136-2)
- [Macrocycle \[](#page-136-3)[}](#page-136-3) [137\]](#page-136-3)
- [Microcycle \[](#page-137-0)[}](#page-137-0) [138\]](#page-137-0)
- [Compatibility mode in relation to EL1252/EL2252 \[](#page-138-0)[}](#page-138-0) [139\]](#page-138-0)
- [PDO definition \[](#page-139-0) $\blacktriangleright$  [140\]](#page-139-0)

# **5.5.1 Definitions**

<span id="page-135-0"></span>The following section describes some basic terminology relating to the multi-timestamp function. This is based on the explanatory notes on the [technology page \[](#page-25-0) $\triangleright$  [26\]](#page-25-0), which must be referred to for guidance.

## <span id="page-135-1"></span>**Channel**

The EL1259, for example, has 8 input and 8 output channels. Every channel can operate independent of the other channels and has its own buffer and its own settings in the CoE (channel-oriented programming is supported).

Notwithstanding the channel-based parameterization (CoE, PDO), the settings for all channels are implemented together in the terminal.

## <span id="page-135-2"></span>**Cyclic process data/PDO**

Each channel has 2 different types of cyclic PDO:

- Diagnostics/status/control values created specifically for the buffer

- The actual "values" as time-stamped Boolean data in the form of an array. The array should be set to a suitable size in the configuration. It cannot be changed during runtime.

<span id="page-135-3"></span>See also PDO overview on the commissioning pages and the following sections.

## **Parameter data/CoE**

In the CoE each channel has a parameter range  $0x80n0:f$  [ $\blacktriangleright$  [199\]](#page-198-0) with suitable settings for configuring the buffer or the input/output behavior, for example.

<span id="page-135-4"></span>See also information in the [commissioning pages \[](#page-141-0) $\triangleright$  [142\]](#page-141-0).

## **Buffer**

Each channel has its own buffer (memory) for 32 events, based on the FIFO principle. It is served via channel-specific PDOs - see PDO overview on the commissioning pages.

• For **inputs**: The channel state is queried for its switching state 0/1 based on the microcycle. Any changes that are detected are stored in the buffer. Depending on the configured multi-timestamp factor for the channel (MTSF), the buffer content is retrieved by the controller/PLC via EtherCAT, either in its entirety or in several steps.

The behavior in case of a buffer overflow can be configured; an overflow of the buffer is indicated in the process data. If necessary the buffer can be emptied by the controller.

• For **outputs**: The controller loads switching orders into the buffer, depending on the configured MTSF. In each microcycle a check is performed to determine whether the highest entry in the buffer is to be executed. The behavior in the case of 'outdated' timestamps can be configured. If necessary the buffer can be emptied by the controller.

<span id="page-136-0"></span>Note: The current FW supports a buffer for 32 events. Other sizes on request.

### **Event**

An "event" is defined as a changing signal edge at the input or output. Therefore, for an input channel an event is the change in input state from 0->1 or 1->0. This consists of the information *timestamp* of the event and *state 0/1* after the change.

For an output channel an event is a switching order, similarly consisting of two items of information: *timestamp* of the event and *state 0/1* after the desired change.

#### <span id="page-136-1"></span>**Timestamp**

In its original state the EtherCAT distributed clocks time has the following properties: Starting time 1.1.2000 00:00, 64-bit range with 1 ns resolution (~ 584 years). In order to avoid redundant process data, the multitimestamp terminals operate with a reduced timestamp width of 32 bits ( $\sim$  4.29 sec.). Thus switching orders can be specified up to 4.29 seconds in the future – input events must be processed within 4.2 seconds, as otherwise an overflow occurs and the actually recorded time is no longer secured. Within the framework of this documentation, a [function block FB is also provided \[](#page-146-0)[}](#page-146-0) [147\]](#page-146-0) that accomplishes the filling up of 32-bit input timestamps to the currently valid 64 bits in the PLC.

#### <span id="page-136-2"></span>**MTSF**

#### **Multi-timestamp factor**, currently 1..10, higher on request

In the configuration each channel can be configured to a fixed, maximum number of events that can be transferred per EtherCAT cycle. In other words, this is the maximum number of events (switching orders for outputs or events for input terminals) that can be exchanged with the control/PLC. These process data are to be understood as placeholders, which are not all to be filled at all times. This means for

• **Inputs**:

The number of input events placed in the process data for the controller by the channel matches the number of events that arrived at the input during the last cycle OR are still in the buffer.

• **Outputs**:

The events predefined by the controller are transferred to the channel buffer, which is then processed based on the FIFO principle.

#### <span id="page-136-3"></span>**Macrocycle**

The terminal requires a certain time for internal cyclic processing of the operations. Depending on the number of active channels and configured MTSF, the internal processing time for the terminal is in the range of several 100 µs, see table below.

The macrocycle time resulting from the actual configuration can be read online from the CoE 0xF900:08.

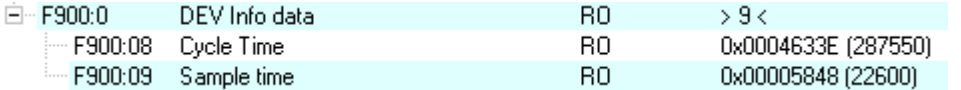

Fig. 151: Microcycle 0xF900:09 & macrocycle 0xF900:08 in the CoE

This time should be regarded as the absolute lower limit for the EtherCAT communication. The EtherCAT task cycle time applied to this terminal should be chosen 10..20 % higher, depending on system performance. The macrocycle times listed in the table below have been determined empirically and should be regarded as guide values. The actual macrocycle time occurring in the system should be verified during commissioning in the CoE object referred to above.

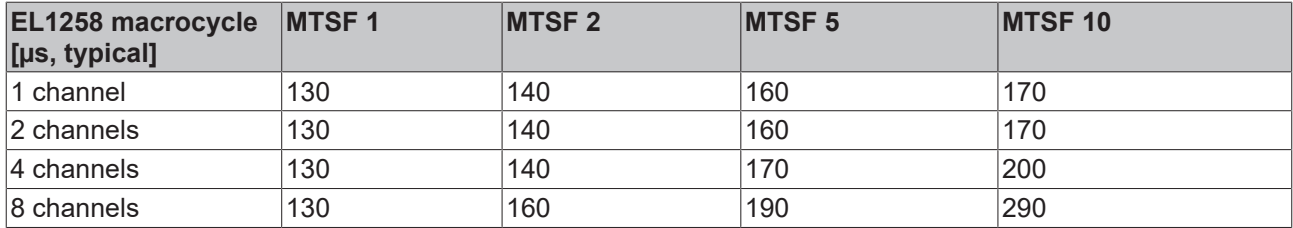

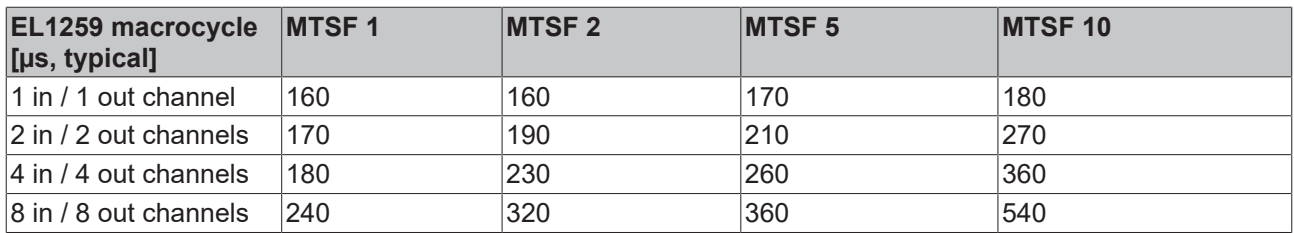

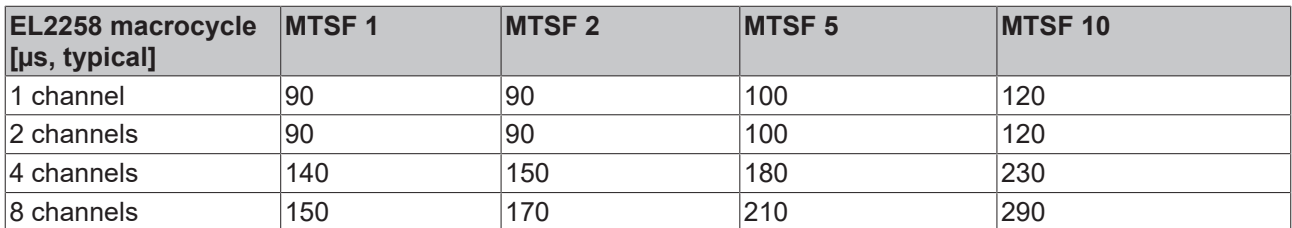

<span id="page-137-0"></span>Times for other configurations are best determined via xF900:08.

#### **Microcycle**

The microcycle is the internal constant cycle of the terminal, during which sampling of the inputs and testing of the switching orders for outputs takes place. This value depends on the number of active channels, but not on the MTSF value. The corresponding values can be found are in the following table.

The distributed clock in the terminal is controlled via EtherCAT to the standard accuracy of <<1 µs. However, the internal processing microcycle results in a 'coarsening' of the time resolution that can be achieved with the multi-timestamp terminals in practice, as described below.

The microcycle time resulting from the actual configuration can be read online from the CoE 0xF900:09.

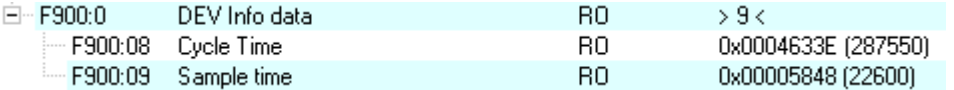

Fig. 152: Microcycle 0xF900:09 & macrocycle 0xF900:08 in the CoE

The following applies for the sequence:

- For **inputs**: A switching edge arriving from outside at an input channel at any time is picked up during the next microcycle and placed into the buffer. The time inaccuracy for the acquisition is therefore approx.  $-x/0$  µs (with  $x =$  microcycle time).
- For **outputs**: A switching order is executed in a microcycle, if it falls into this microcycle for the first time "after" the execution time. It is then immediately deleted from the buffer.

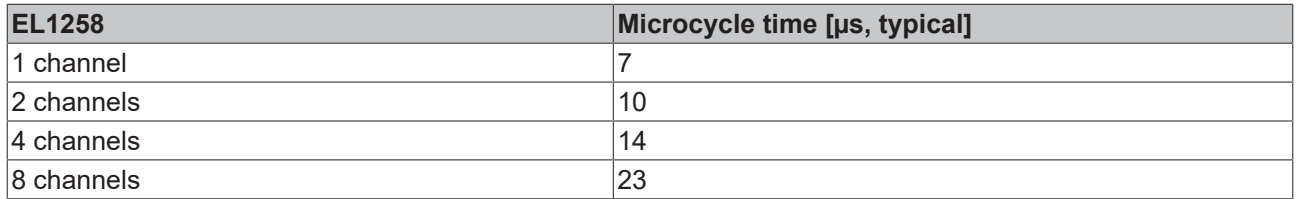

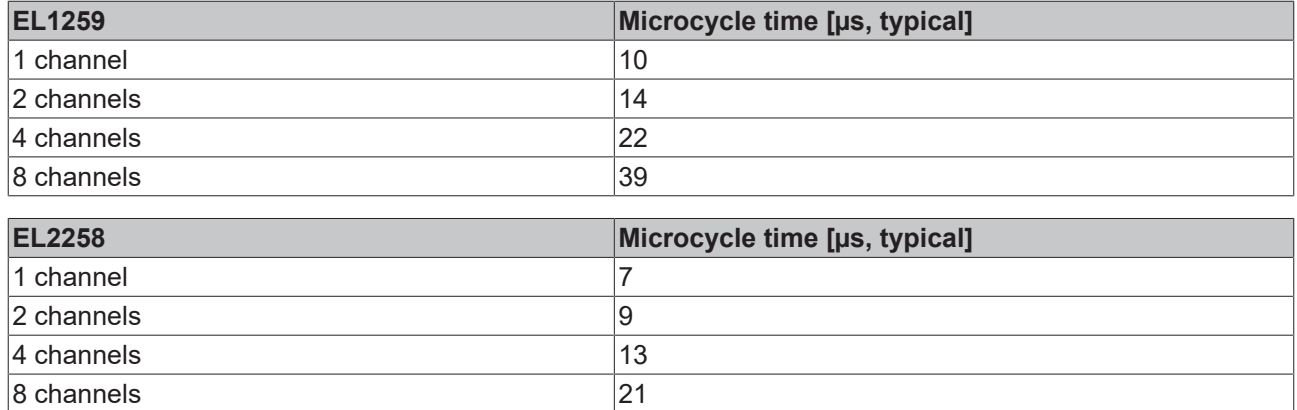

Times for other configurations are best determined via 0xF900:09.

# **5.5.2 Compatibility mode in relation to EL1252/EL2252**

<span id="page-138-0"></span>Via the *predefined PDO* selection the multi-timestamp terminals can be set to a largely identical and therefore compatible process image in relation to the EL1252/EL2252. This means that software interfaces that were created for these timestamp terminals can also be used for multi-timestamp terminals. To this end select the settings "Compatible n-Ch." in the EL1258/EL2258. The behavior is then as for the EL1252/ EL2252.

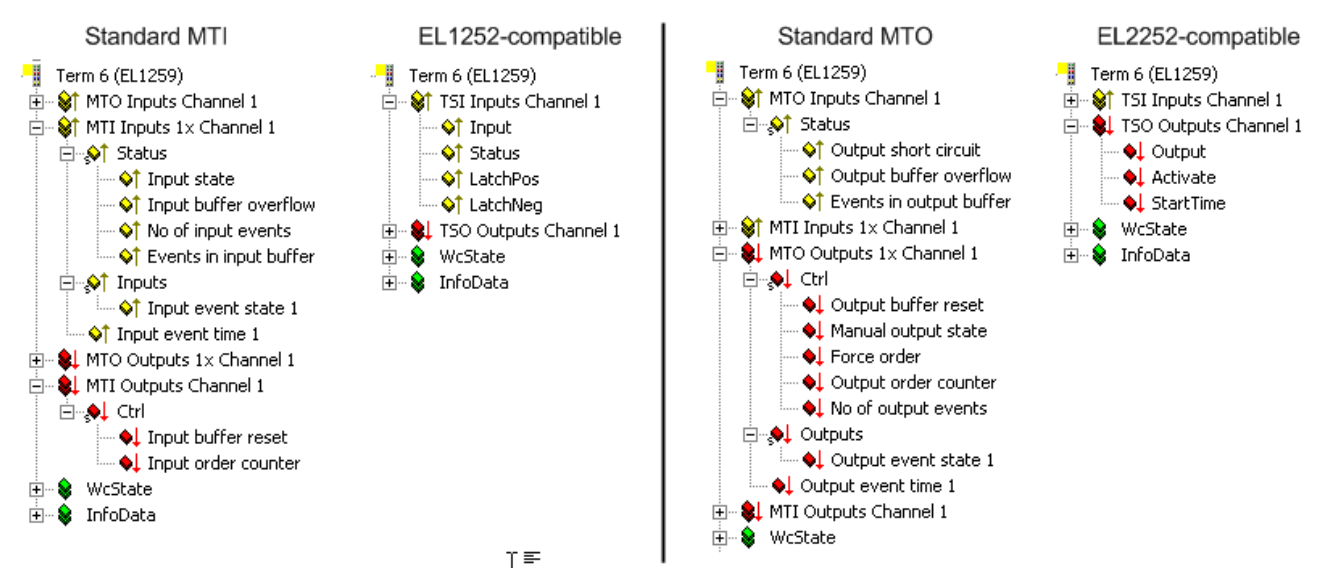

Fig. 153: Option for setting of compatibility modes in relation to EL1252/EL2252

- MTO (Multi-Timestamp-Output) and MTI (Multi-Timestamp-Input) for the multi-timestamp mode (multiple events, no Activate necessary)
- TSO (Timestamp-Output) and TSI (Timestamp-Input) for the EL1252/EL2252 compatible mode (single event, with Activate)

**Predefined PDO selection**

All channels of the terminal are to be operated in the same way: either with the Multi-Time-Stamp process data MTO/MTI or with the EL1252/EL2252 compatible process data TSO/TSI !

In compatible mode the terminals operate with the following time properties:

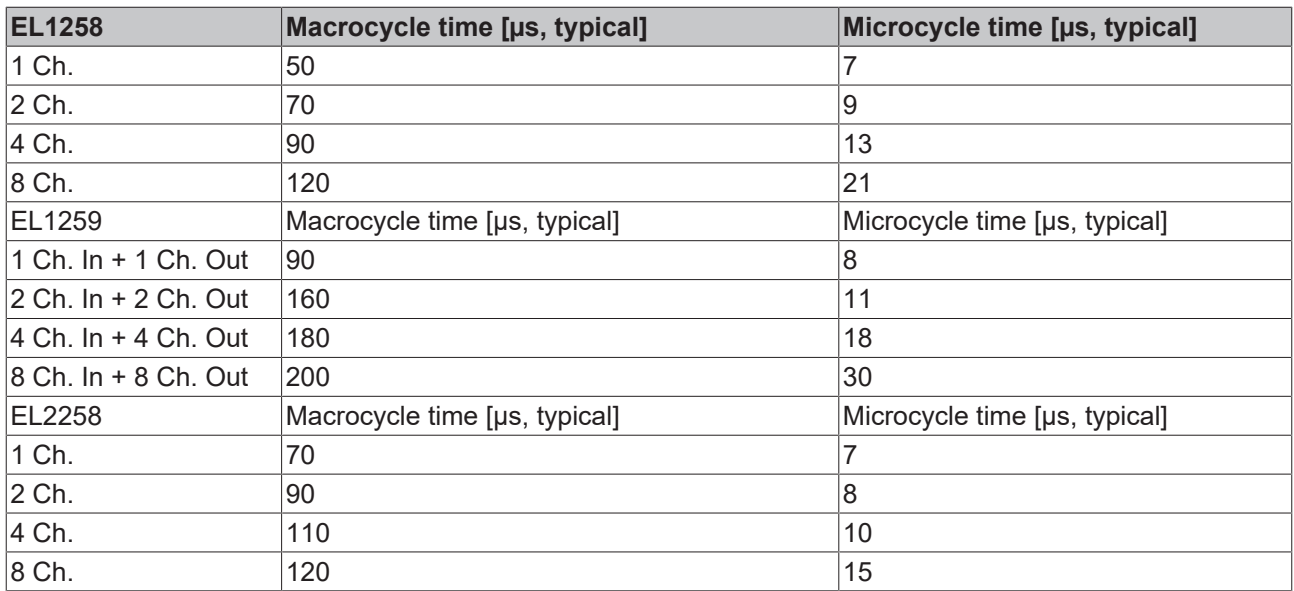

<span id="page-139-0"></span>The microcycle time defines the feasible time resolution of the input capture/output issue.

#### **PDO definition**

The process data for inputs and outputs can specified as "predefined PDO" or freely combined:

#### • **Selection via "predefined PDO"**

Predefined PDO Assignment: 'Multi-Timestamping 8 Ch. 10x'

Predefined PDO Assignment: (none) Predefined PDO Assignment: 'Multi-Timestamping 8 Ch. 10x' Predefined PDO Assignment: 'Multi-Timestamping 8 Ch. 5x' Predefined PDO Assignment: 'Multi-Timestamping 8 Ch. 2x' Predefined PDD Assignment: 'Multi-Timestamping 8 Ch. 1x' Predefined PDO Assignment: 'Multi-Timestamping 4 Ch. 10x' Predefined PDO Assignment: 'Multi-Timestamping 4 Ch. 5x'

Fig. 154: Setting multi-timestamping via "predefined PDO"

Several pre-configured combinations of channel number and MTSF are offered. We recommend selecting the process data compilations in this way.

#### • **Free compilation**

Alternatively, the number of used channels and MTSF per channel can be set as a free compilation via the PDO assignment. The process data objects (PDO) to be transferred cyclically are activated from the inputs/outputs list in the System Manager.

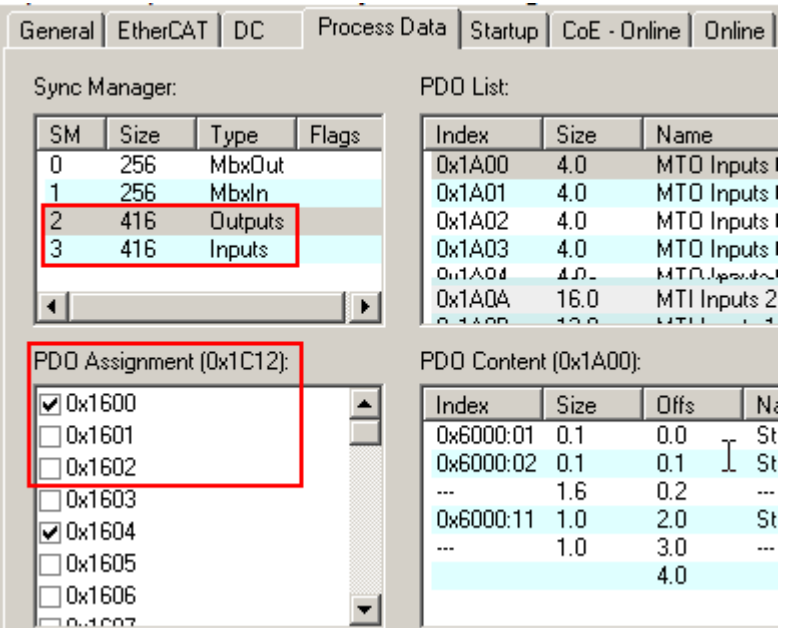

Fig. 155: Free selection of the PDO

The meaning of the individual PDOs can be found in the CoE overview. Please note:

- "Multi-TimeStamp PDO" MTO/MTI and "compatible PDO" TSO/TSI cannot be combined
- The corresponding control/status must be active for each active input/output channel
- The MTSF can be set freely from 1 to 10 for each channel
- Only 1 multi-timestamp factor may be active per channel. It is therefore not permitted to activate PDO "MTO Outputs 5x Channel 1" and PDO "MTO Outputs 2x Channel 1" at the same time, for example.
- In the "Multi-TimeStamp-PDO" MTO/MTI mode, the channels must be mapped continuously, gaps are not allowed, example:

Ch1+Ch2+Ch4 is not allowed (gap), Ch1+Ch2+Ch3 is allowed (skip channels at the end).

If an irregular PDO combination is selected, it may lead to the ERR-PREOP state 'invalid output mapping' or 'invalid input mapping'.

'PREOP to SAFEOP' failed! Error: 'check device state for SAFEOP'. AL Status '0x0012' read and '0x0004' expected. AL Status Code '0x0025 - Invalid output mapping'

Fig. 156: Event logger message from the System Manager in the event of invalid PDO combination

# <span id="page-141-0"></span>**5.6 Commissioning inputs**

## **Table of contents**

- [Basic principles \[](#page-141-1) $\blacktriangleright$  [142\]](#page-141-1)
- [Commissioning an MIT channel \[](#page-143-0)[}](#page-143-0) [144\]](#page-143-0)
- [1. Synchronous or asynchronous operation? \[](#page-143-1) $\triangleright$  [144\]](#page-143-1)
- 2. Setting the multi-timestamping factor (MTSF)  $[\triangleright$  [145\]](#page-144-0)
- [3. When should the filter in CoE be activated? \(default: deactivated\) \[](#page-145-0) $\blacktriangleright$  [146\]](#page-145-0)
- $-$  4. How can I test the input channel?  $[$  [146\]](#page-145-1)
- [5. Processing of events in the PLC \[](#page-146-0) $\triangleright$  [147\]](#page-146-0)
- [Commissioning in compatibility mode \[](#page-146-1) $\blacktriangleright$  [147\]](#page-146-1)

The section below describes commissioning of a digital input terminal with multi-timestamp function at a PLC.

# **5.6.1 Basic principles**

<span id="page-141-1"></span>Each MTI channel (multi-timestamp input) has inputs and outputs in the cyclic process image, which have to be linked with the PLC/task.

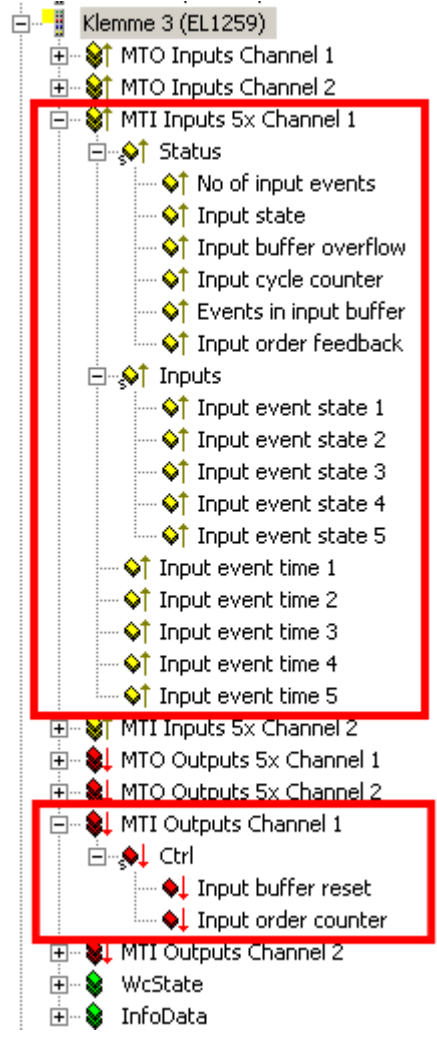

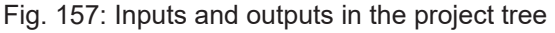

The representation in the System Manager depends on the number of configured channels and the respective multi-timestamp factor (MTSF).

**MTI inputs** provide information on the events:

# FCKHOFF

#### - Status

- *NoOfInputEvents*: Number of events provided in this process data cycle with timestamp.
- *InputState:* Current state of input 0/1 when the process data are collected via EtherCAT. This corresponds to the classic Bool input and can be used in the same way
- *InputBufferOverflow* = TRUE: Indicates that more events arrived at the input than can be stored in the buffer. In CoE 0x80n0:13 there is an option to select whether further new events arriving at the nput are:
	- no longer stored in the buffer (default), or
	- stored in the buffer while older events are deleted
- *InputCycleCounter*: The 2-bit counter is used for input process data monitoring. With each process data exchange of the terminal it is incremented by one and is reset to zero when its maximum value of three is exceeded.
- *EventsInInputBuffer:* Number of saved events remaining in the buffer after the events transmitted for the current cycle have been removed
- *InputOrderFeedback:* Reflects the *InputOrderCounter*. Indicates whether the *InputOrderCounter* was received and processed by the terminal.
	- *InputBit-Array*: Bit-by-bit input states as array to the corresponding timestamps
	- Bit 0: Input value after timestamp 1
	- Bit 1: Input value after timestamp 2

etc.

- *InputEventTime x:* List of 32-bit timestamps of the respective signal edge

**MTI outputs** are used for monitoring:

- Ctrl

- *InputBufferReset* TRUE: The channel buffer is cleared. This can make sense, e.g. in the case of a reported *InputBufferOverflow*, if the application requires this. Via the CoE setting *0x80n0:13 BufferOverflowBehavior* the behavior on buffer overflow can be specified.
- InputOrderCounter*:* This counter is only for the asynchronous operation. Only if the counter is incremented by the controller, the channel outputs a new set of events to the fieldbus.

Each CoE channel (from 0x8000) has settings for **operating mode selection**:

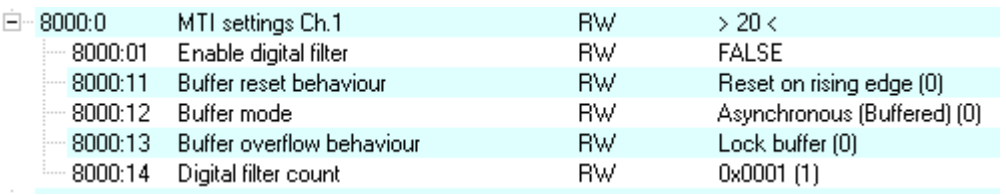

Fig. 158: Operating mode selection in CoE from 0x80n0

# RFCKHN

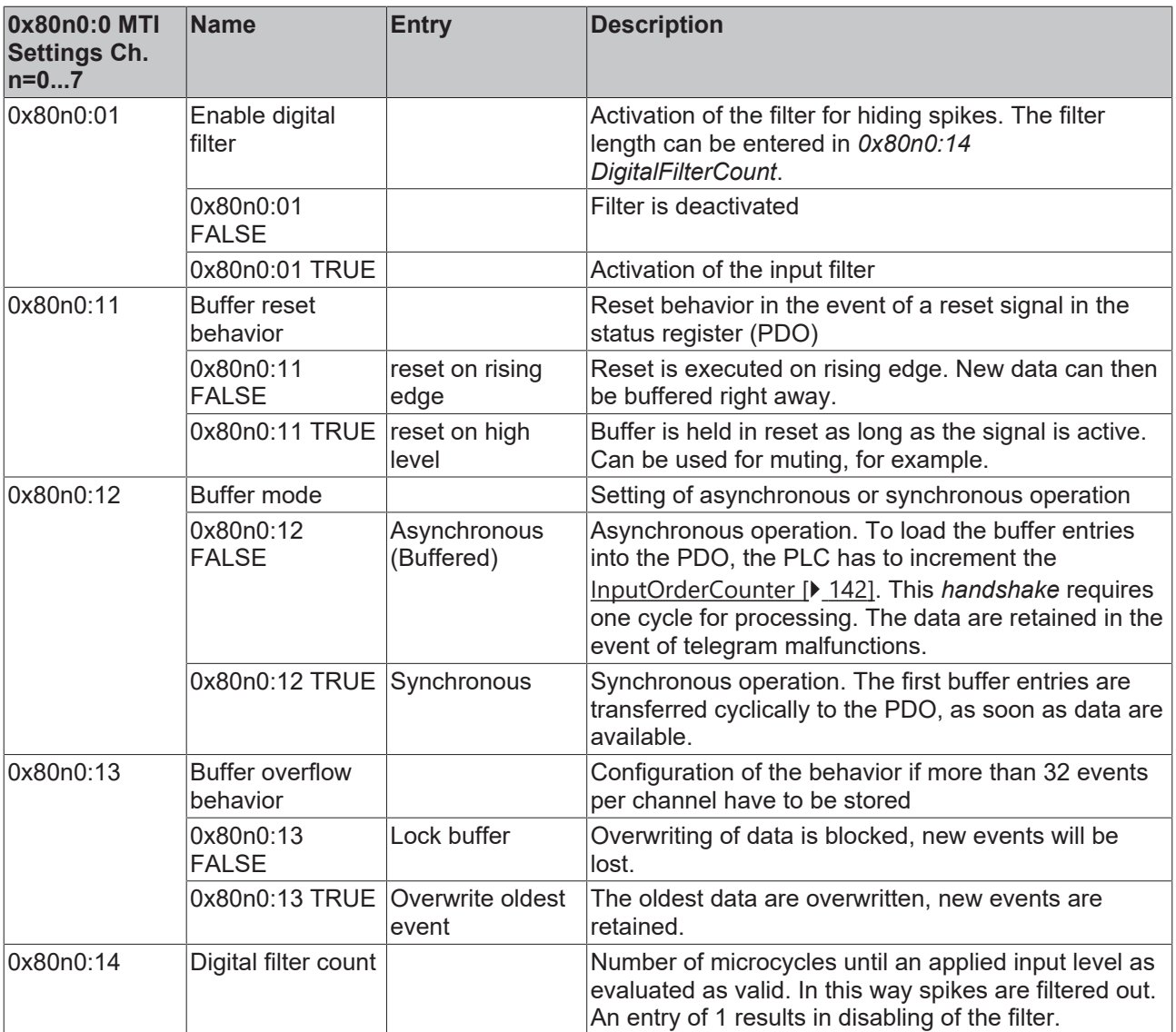

## **Time consistency of the input data**

The status of the inputs is monitored with a high-priority task and edge changes are sorted into the buffer if necessary (microcycle). With each process data cycle the data is copied from the internal buffer into the process data and then sent via EtherCAT. If another microcycle is executed between copying and sending, the current *InputState* is still entered in the process image. However, the data from the buffer are no longer updated. In this way the *InputState* is always to be kept as current as possible.

The fact that this event is not to be found in the process data can also be read off at the variable *EventsInputBuffer*. To check whether new time-stamped events are in the process data, *InputState* should not be used, but preferably *NoOfInputEvents*.

# <span id="page-143-1"></span><span id="page-143-0"></span>**5.6.2 Commissioning of a MTI channel**

#### **1. Synchronous or asynchronous operation?**

• **Synchronous** (default): Synchronous operation should be selected if events are to be transferred from the channel to the controller as quickly as possible.

 - In each EtherCAT cycle as many events as possible are loaded into the buffer. The number of events per channel can be read via *EventsInInputBuffer*. The maximum number of events that can be stored is 32.

- The MTSF is used to specify how many events per cycle are transferred from the buffer into the
Commissioning

ECKHOFF

process data. The factor is currently limited to a maximum of 10.

 - If the number of new events consistently exceeds the MTSF value, the buffer may overflow. Via the *CoE 0x80n0:13* the behavior on buffer overflow can be configured for each channel.

• **Asynchronous:** If high data integrity is required, asynchronous handshake operation should be selected.

**Application from the PLC:**

- The channel signals the presence of data with *NoOfInputEvents* > 0
- The PLC can accept the data (input event states and timestamps).
- The *InputOrderCounter* has to be incremented (+ 1)
- In the next cycle the *InputOrderFeedback* should have assumed the value of the *InputOrderCounter*
- If further events are present in the buffer, they are shown in the process image.
- Starting from the beginning...

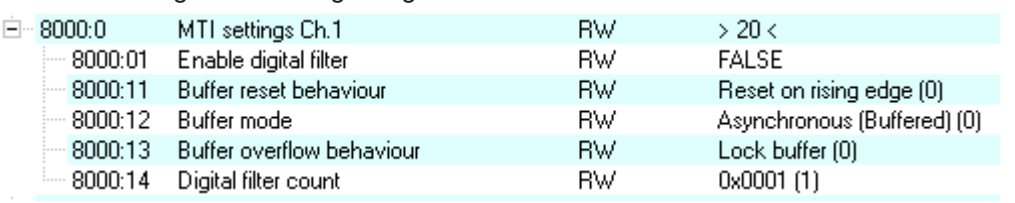

Fig. 159: Setting in CoE x80n0:12 Asynchronous operation

#### **2. Setting the multi-timestamping factor (MTSF)**

To facilitate choosing an appropriate MTSF one should estimate the frequency at which level changes, i.e. events, are expected at the input. The multi-timestamping factor (MTSF) can then be selected. The factor indicates how many events per cycle are transferred from the buffer to the controller. With asynchronous transfer one should note that, due to the handshake, only half the number of events are retrieved per time period.

In order to avoid the transfer of excessive quantities of process data, the following configuration recommendations apply:

Synchronous transfer: *MTSF ≥ (expected maximum number of input events per EtherCAT cycle) + 1* Asynchronous transfer *MTSF ≥ 2x (expected maximum number of input-events per EtherCAT cycle) + 1*

**Example:** At a cycle time of 1 ms, a maximum of 4 events/ms per channel are expected. All 8 channels of the EL1258 are to be used.

- Synchronous transfer: MTSF *≥* 5

Select "Multi-Timestamping 8 Ch. 5x" via the predefined PDO. If a somewhat larger number of events then occur in a cycle, these are buffered in the channel buffer; the buffer can then be emptied by the controller in the subsequent cycles.

Predefined PDO Assignment: 'Multi-Timestamping 8 Ch. 5x'

Fig. 160: Process data selection (predefined PDO) for synchronous transfer

 - Asynchronous transfer: MTSF *≥* 9 Select "Multi-Timestamping 8 Ch. 10x" via the predefined PDO.

Predefined PDO Assignment: 'Multi-Timestamping 8 Ch. 10x'

Fig. 161: Process data selection (predefined PDO) for asynchronous transfer

For example, the process data of an input channel are represented as follows for MTSF = 1x, 5x and 10x:

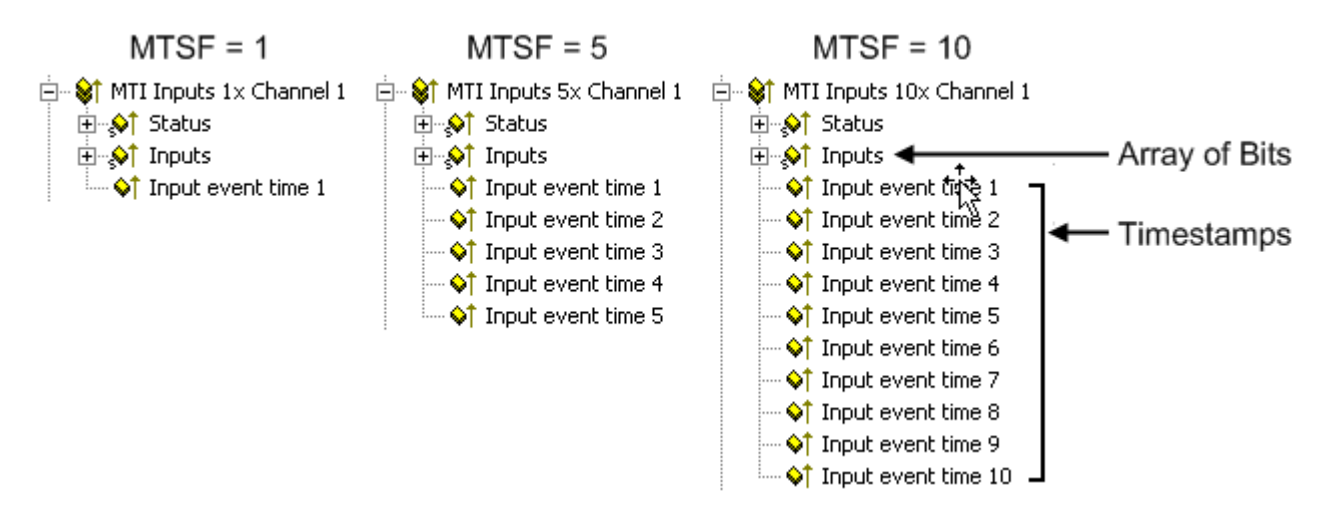

Fig. 162: Different MTSF

For each event there is a bit in the input array (right-justified) and a timestamp. These process data are placeholders that accept events if there are any to be transmitted.

If fewer channels are required, predefined PDOs are also available for 4, 2 or 1 channel(s), with an MTSF of 1x, 2x, 5x and 10x respectively.

If fewer events arrive at the input than defined by the MTSF, the remaining PDOs are set to 0, in order to highlight this.

**Example:** *NoOfInputEvents =* 3 for MTSF=5 means that the first three PDO events (input value + timestamp) are supplied, the remaining two PDOs are set to 0.

#### <span id="page-145-0"></span>**3. When should the filter in CoE be activated? (default: deactivated)**

The filter can be used to hide short signal jumps (spikes). They are regarded as invalid.

#### **Procedure:**

- The filter can be activated via the CoE 0x80n0:01 EnableDigitalFilter.

- If the filter activated is, the object 0x80n0:14 DigitalFilterCounter is used to set the timeframe over which the signal is regarded as valid. The timeframe should be specified as number of microcycles. "1" is synonymous with a deactivated filter.

 - Finally you must check whether the macrocycle time achieved in the terminal with the selected settings is shorter than the EtherCAT cycle time.

- In online mode the current microcycle time can be viewed in the CoE.

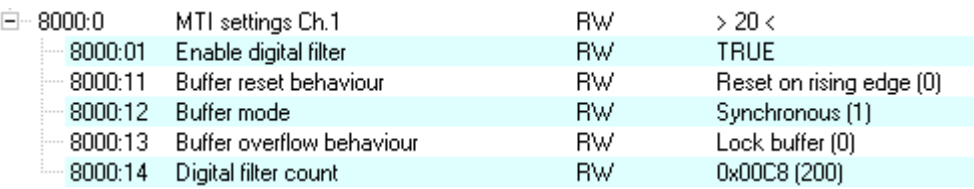

Fig. 163: Setting in CoE x80n0:01 & x80n0:14 for digital filter

Finally you must check whether the macrocycle time achieved in the terminal with the selected settings is shorter than the EtherCAT cycle time. This should generally be 20% longer than the macrocycle. The current macrocycle time can be read in the CoE directory *0xF900:08 CycleTime*.

#### **4. How can I test the input channel?**

If an input channel is to be tested, the events are hardly visible in the System Manager, since in synchronous mode (default) they are immediately retrieved, and the process data always look "zeroed".

#### **Remedy:**

- Set the channel to asynchronous mode, so that the events are retrieved in handshake mode.

or

- Track event timestamp no. 1 in the online display:

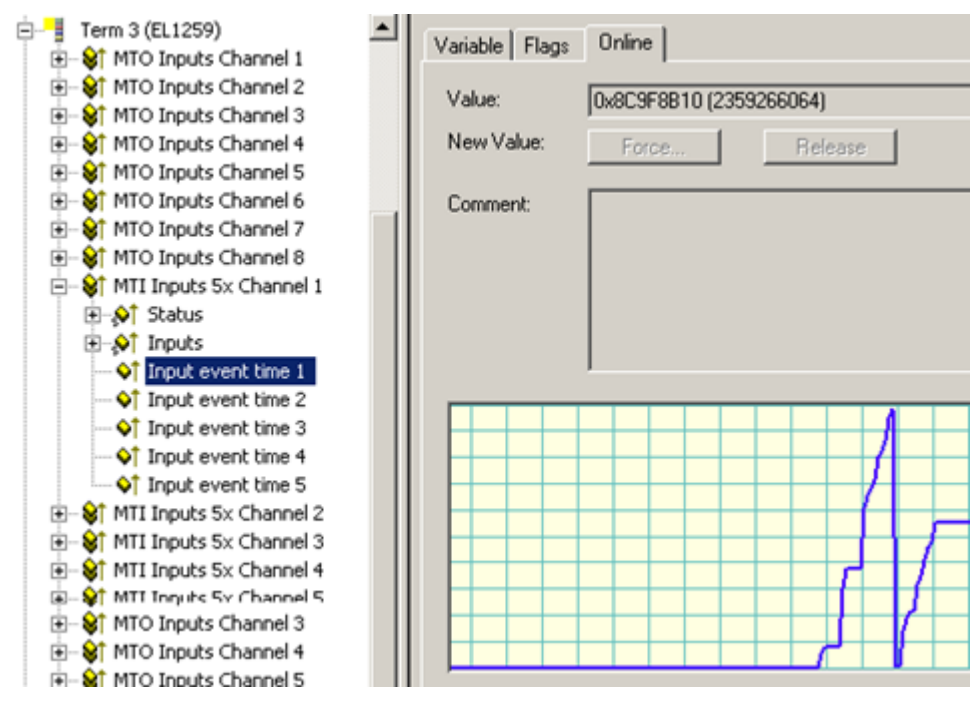

Fig. 164: Timestamp via online display

#### **5. Processing of events in the PLC**

The channel supplies 32-bit timestamp. The following function block can be used for scaling up to the convenient 64-bit format:

Download ([https://infosys.beckhoff.com/content/1033/el125x\\_el2258/Resources/1885941003/.zip\)](https://infosys.beckhoff.com/content/1033/el125x_el2258/Resources/1885941003.zip)

# **5.6.3 Commissioning in compatibility mode**

The multi-timestamp terminals can also be operated in compatibility mode with regard to the EL1252. The following settings are required:

#### **Procedure:**

- The changeover should only be implemented via the *predefined PDO*:

# **BECKHOFF**

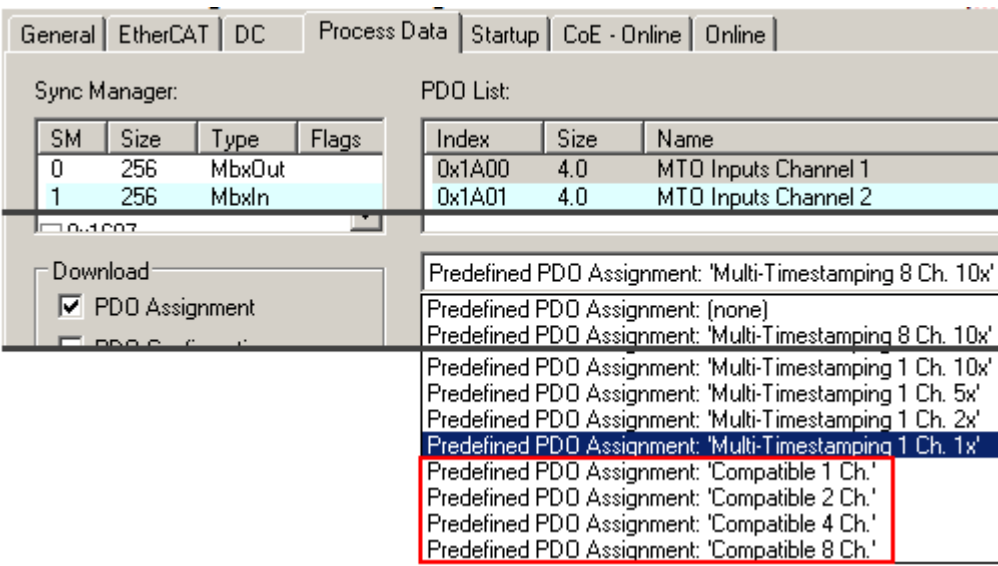

Fig. 165: Predefined PDOs for compatibility mode

 - Via the CoE 0x80n0:0 TSI Settings (n = 8 ... F) the response for several events in a single cycle can be specified here. This is comparable to the EL1252. In this case MTSF =1.

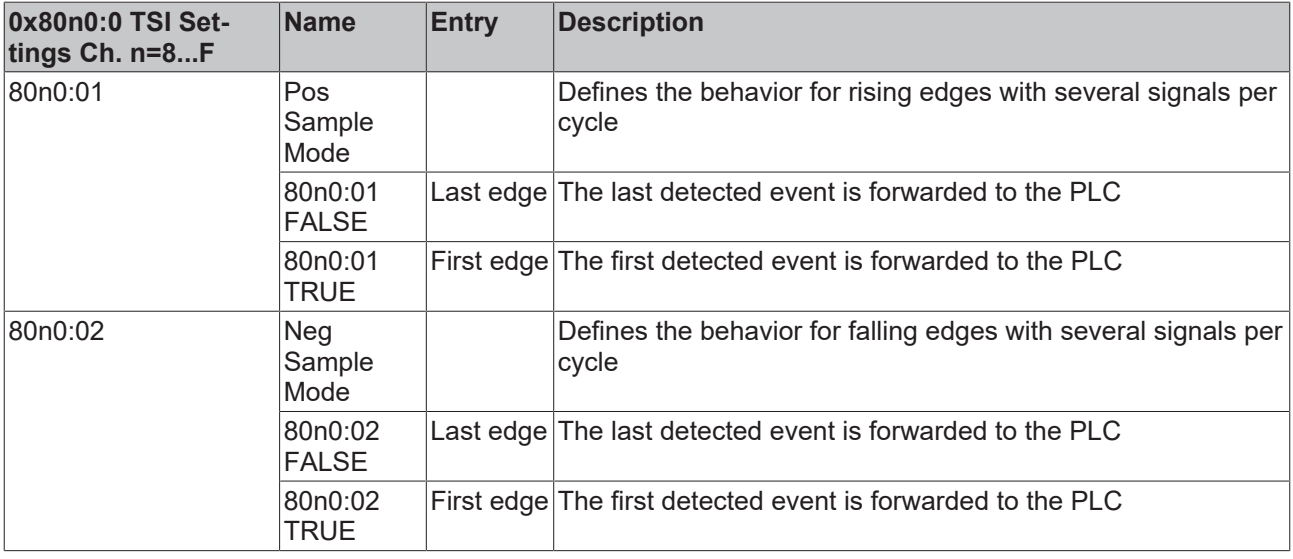

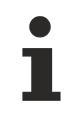

# **Free PDO selection**

No provision is made for free arrangement of the respective PDOs in compatibility mode.

# **5.7 Commissioning outputs**

### **Table of contents**

- [Basic principles \[](#page-148-0)[}](#page-148-0) [149\]](#page-148-0)
- [Commissioning an MTO channel \[](#page-152-0)[}](#page-152-0) [153\]](#page-152-0)
- [1. How do I test my actuator? \[](#page-152-1) [153\]](#page-152-1)
- [2. Setting the multi-timestamping factor \(MTSF\) \[](#page-153-0) $\blacktriangleright$  [154\]](#page-153-0)
- [3. How are the outputs with timestamp activated? \[](#page-153-1) $\blacktriangleright$  [154\]](#page-153-1)
- [Commissioning in compatibility mode EL2252 \[](#page-154-0)[}](#page-154-0) [155\]](#page-154-0)

# **5.7.1 Basic principles**

<span id="page-148-0"></span>Each MTO channel (multi-timestamp output) has inputs and outputs in the cyclic process image, which have to be linked with the PLC/task.

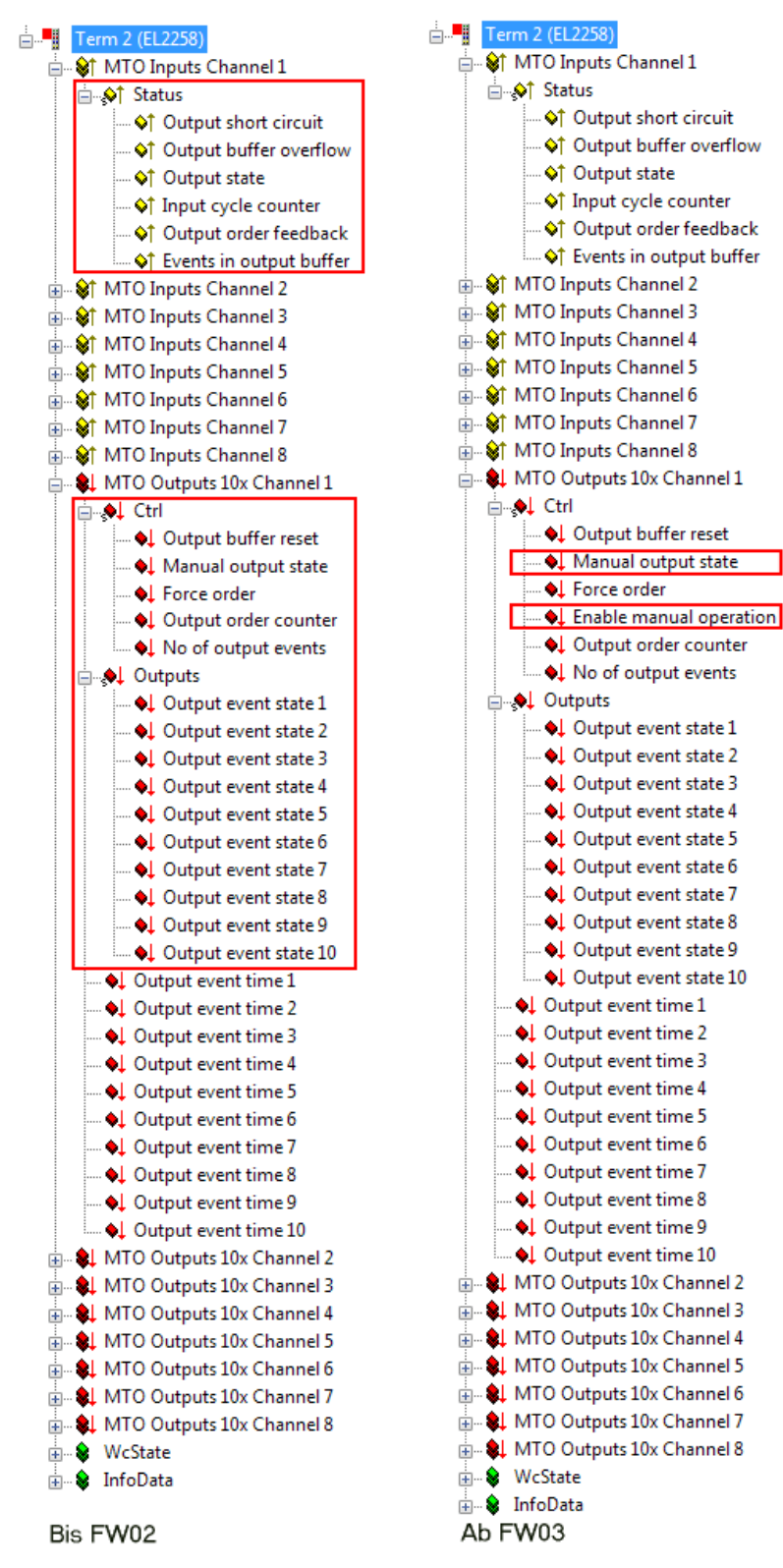

Fig. 166: Inputs and outputs in the project tree

# **RECKHOFF**

#### **Additional PDO from FW03/Rev 0017**

From FW03 the CtrlWord is provided with the EnableManualOperation function. This function is located at bit position 4 of the CtrlWord and is effective only if it is configured with TRUE. This bit position was previously unused. Thus also newer EL1259/EL2258 terminals can be used in the application according to the Beckhoff IO compatibility rule if a predecessor revision (e.g. 0016) is used in the configuration. Conversely, older terminals with firmware < FW03 may of course not be used in the application if this function is to be used. In general, values not equal to the default value should not be written on the application side to variables/bits that have a placeholder/reserved function and have not yet been configured with a function. The placeholders can thus be configured for future functions as in this case.

**MTO inputs** returns diagnostic data in real-time for each channel:

#### - Status

- *OutputShortCircuit*: A short circuit is present at the channel.
- *OutputBufferOverflow =* TRUE: Indicates that more events were to be transferred at the output than can be stored in the buffer. In CoE  $0x80n1:12$  [ $\blacktriangleright$  [149\]](#page-148-0) there is an option to select whether further new events arriving at the output are:
	- no longer stored in the buffer (default), or
	- stored in the buffer while older events are deleted
- *OutputState:* State of output 0/1 for transfer to the process data via EtherCAT. This corresponds to the classic Bool output and can be used in the same way
- *InputCycleCounter*: The 2-bit counter is used for input process data monitoring. With each process data exchange of the terminal it is incremented by one and is reset to zero when its maximum value of three is exceeded.
- *EventsInInputBuffer:* Number of saved events remaining in the buffer after the events transmitted for the current cycle have been removed.
- *OutputOrderFeedback:* Reflects the *OutputOrderCounter*. Indicates whether the *OutputOrderCounter* was received and processed by the terminal.

**MTO outputs**  transfers in each cycle the events to be output to the channel, together with switching state 0/1 and switching time (timestamp)

- Ctrl

- *OutputBufferReset* =TRUE: The channel buffer is cleared. This can make sense, e.g. in the case of a reported *OutputBufferOverflow*, if the application requires this.
- ManualOutputState *and EnableManualOperation:* This bit can be used for manual switching of the channel output. *A distinction is made between two operating modes*
- 1. In the CoE the *object* [0x80n1:02 EnableManualOperation \[](#page-148-0)[}](#page-148-0) [149\]](#page-148-0) can be set to TRUE. *This deactivates timestamp mode for this channel. The channel can then only be switched via the bit "Manual output state".*
- 2. In the process image the bit "Enable manual operation" is set. The output assumes the state that was specified via the bit "Manual output state". In contrast to the mode described above, processing of the timestamps continues in the background. When the bit "Enable manual operation" is set to False again, the output changes to the status it was allocated through processing of the timestamps.
- *ForceOrder:* In the default state (i.e. FALSE) only future events are processed. Events in the past can be executed by setting this PDO (i.e. TRUE). This PDO only becomes meaningful when the object [0x80n1:03 EnableTimeCheck \[](#page-148-0)[}](#page-148-0) [149\]](#page-148-0) is activated in the CoE.
- *OutputOrderCounter*: New switching orders are only entered in the process image when the counter is incremented by the controller.
- *NoOfOutputEvents:* Number of events to be output in this process data cycle

- Output Bit Array: Bit-by-bit output states as array to the corresponding timestamps

Bit 0: Output value timestamp 1 Bit 1: Output value timestamp 2 etc.

- Output event time x: List of 32-bit timestamps of the respective signal edge.

Each channel has corresponding settings for **selection of the operating mode** in the CoE from 0x80n1:

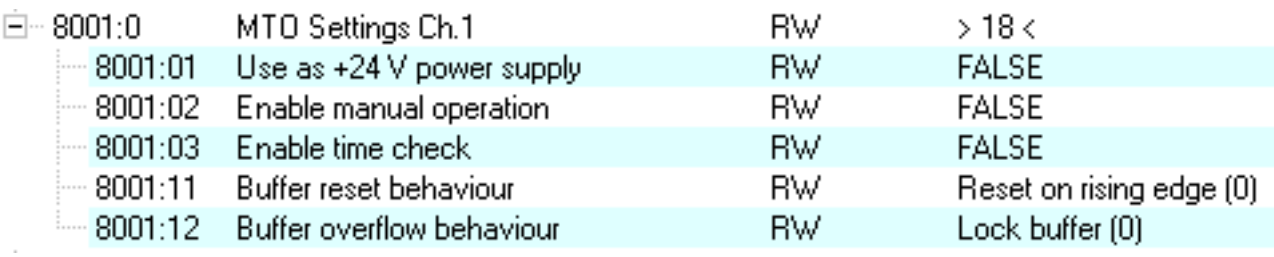

Fig. 167: Operating mode selection in CoE from 0x80n1

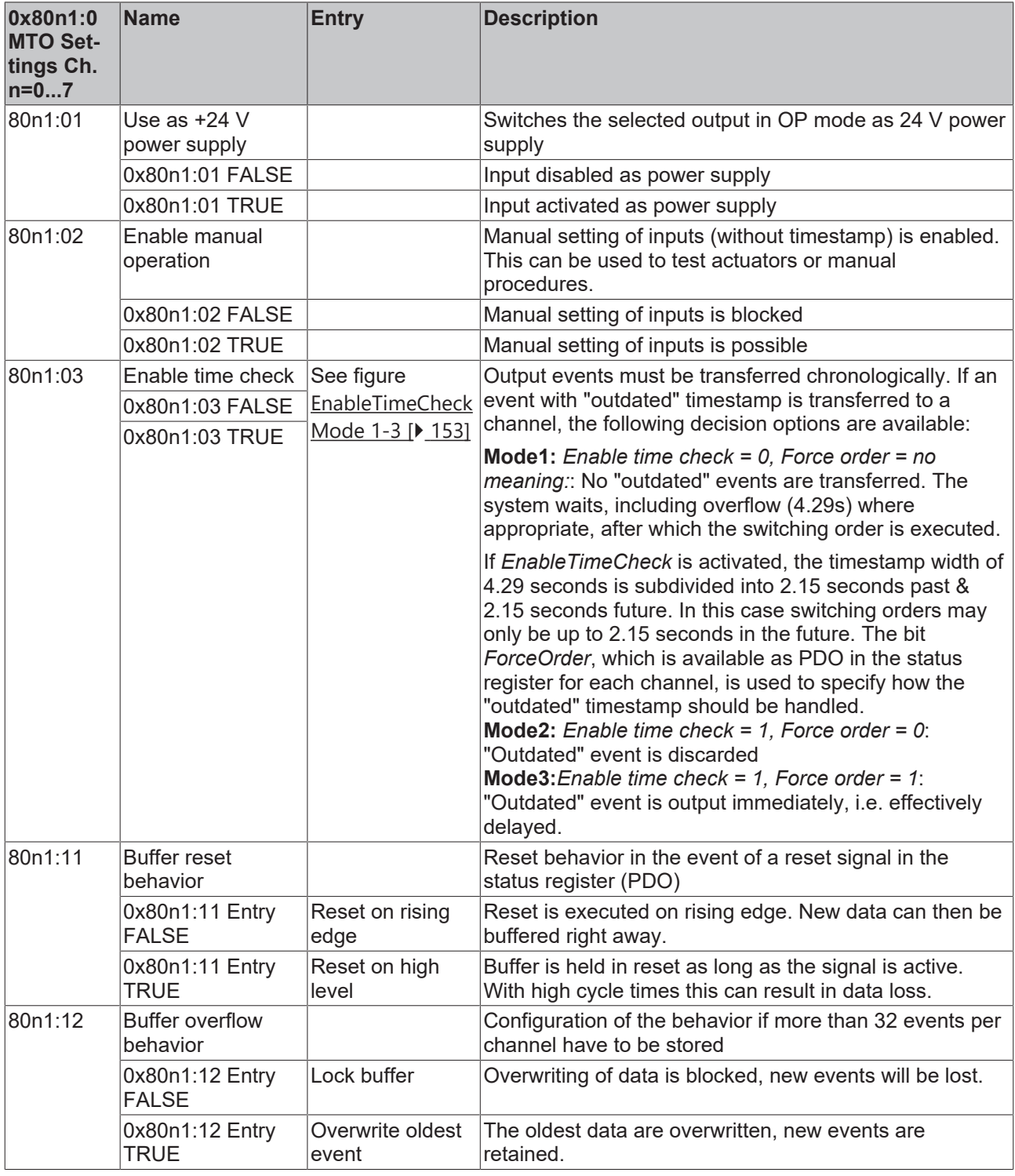

# **BECKHOFF**

<span id="page-152-2"></span>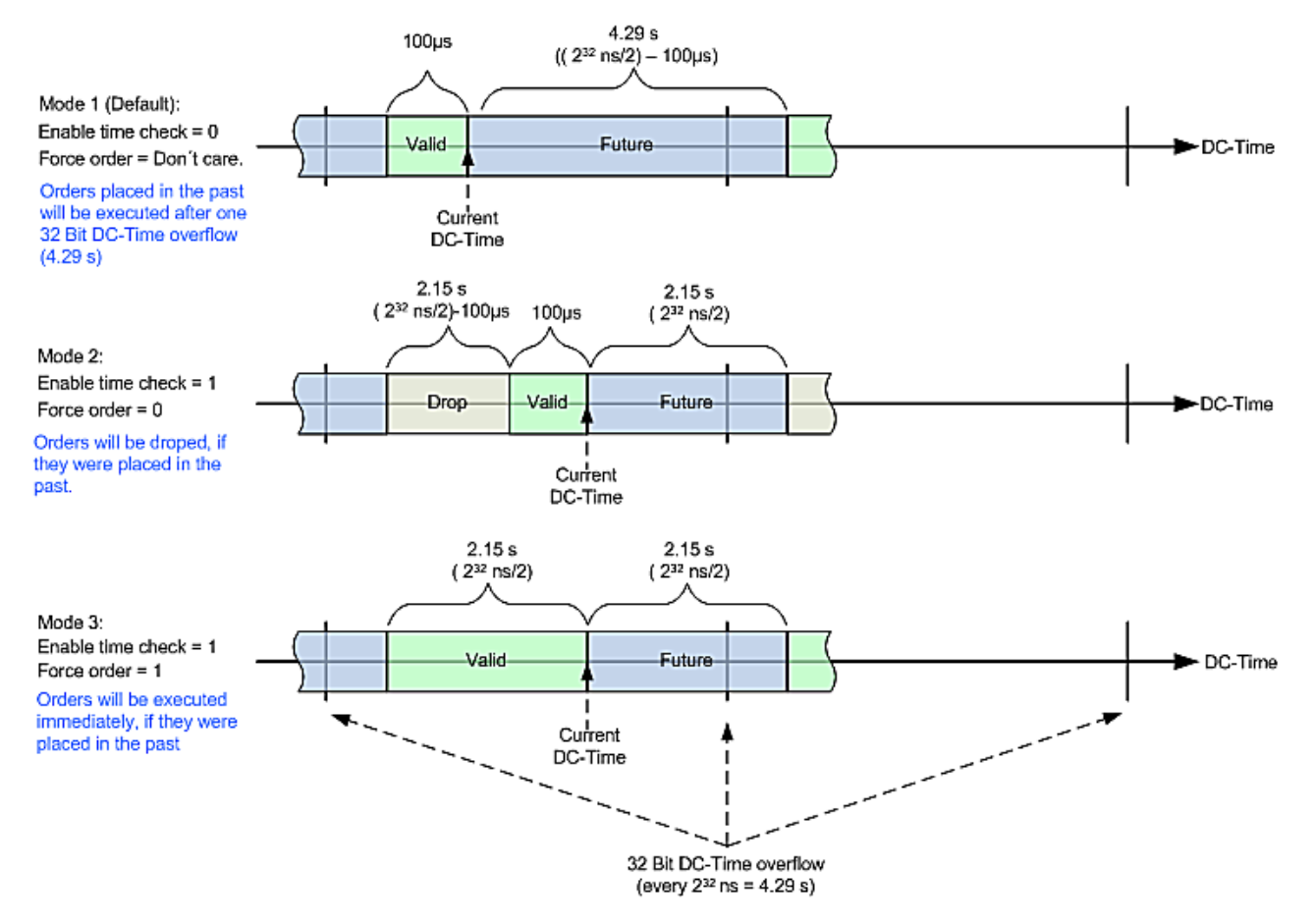

<span id="page-152-0"></span>Fig. 168: EnableTimeCeck Mode 1-3

# **5.7.2 Commissioning an MTO channel**

#### <span id="page-152-1"></span>**1. How do I test my actuator?**

How do I test my actuator? Via the regular process data the outputs cannot be controlled without a time specification. The following procedure can be used to test a connected actuator without time specification:

- In the CoE directory [0x80n1:02 EnableManualOperation \[](#page-148-0) $\blacktriangleright$  [149\]](#page-148-0) set the bit for the respective channel. - If the terminal is in OP state, the PDO *ManualOutputState* can be set in **MTO Outputs** Ctrl

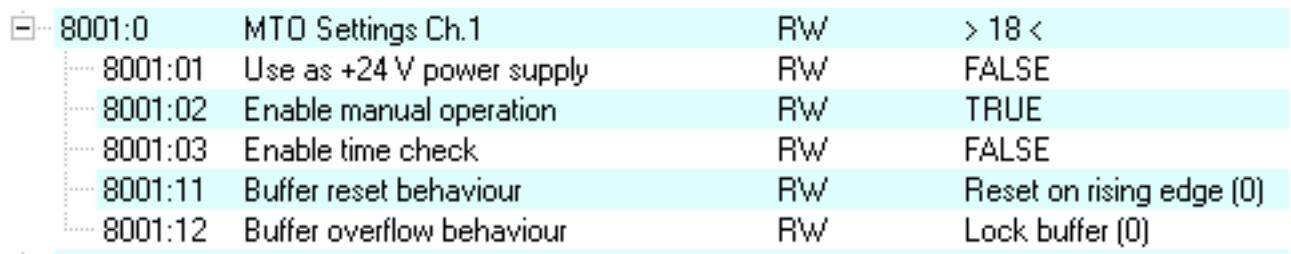

Fig. 169: Manual control

The output can be set to +24 V continuous power supply. If the terminal is in OP state, the output can be activated by setting the bit in CoE [0x80n1:01 UseAs+24VPowerSupply \[](#page-148-0)▶ [149\]](#page-148-0).

# RECKHN

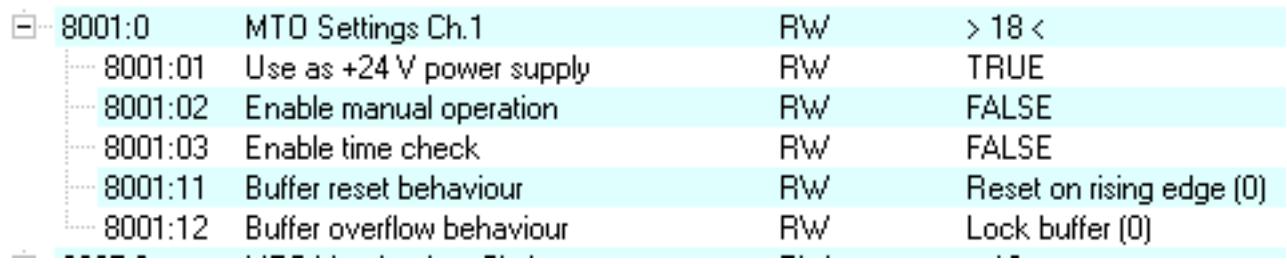

<span id="page-153-0"></span>Fig. 170: Output in +24 V continuous mode

#### **2. Setting the multi-timestamping factor (MTSF)**

To facilitate choosing an appropriate MTSF one should estimate how many switching orders per cycle are to be output. The multi-timestamping factor (MTSF) can then be selected. The factor indicates the maximum number of events that can be loaded into the buffer for each EtherCAT cycle.

In order to avoid the transfer of excessive quantities of process data, the following configuration recommendation applies:

*MTSF ≥ expected maximum number of switching orders per EtherCAT cycle*

**Example:** At a cycle time of 1 ms, a maximum of 5 switching orders/ms per channel are expected. All 8 channels of the EL2258 are to be used.

 $-MTSF = 5$ 

- Select "Multi-Timestamping 8 Ch. 5x" via the predefined PDO.

Predefined PDO Assignment: 'Multi-Timestamping 8 Ch. 5x'

Fig. 171: Process data selection (predefined PDO) for synchronous transfer

For each switching order an output bit in the output array (right-justified) and a timestamp are available. These process data are placeholders for the switching orders from the PLC to the channel.

If fewer channels are required, predefined PDOs are also available for 4, 2 or 1 channel(s), with an MTSF of 1x, 2x, 5x and 10x respectively.

#### <span id="page-153-1"></span>**3. How are the outputs with timestamp activated?**

Procedure during each cycle:

- Place all switching orders calculated in the PLC *(output state+timestamp[32 bit])* in the PDO

- Set *NoOfOutputEvents* = x (e.g. x=5 if 5 valid switching orders are sent, x must be <= MTSF)

- Increment *OutputOrderCounter* (+ 1). This is the instruction that forces the channel to accept switching orders.

The channel returns *OutputOrderFeedback* = *OutputOrderCounter*, once it has accepted the switching orders. This is already the case in the next EtherCAT cycle, as long as the macrocycle time was not violated. Therefore two application types are possible:

- Like with a handshake, the PLC always waits to ascertain whether in the next cycle the channel has responded with *OutputOrderFeedback* = *OutputOrderCounter* before sending the next set of switching orders. This reduces the number of switching orders that can be executed per second by 50%. - The PLC does not wait, but continuously sends new switching orders to the channel in each cycle. Nevertheless, it is advisable to check *OutputOrderFeedback* = *OutputOrderCounter* in order to ascertain whether a set of switching orders may already have been accepted in the next cycle.

If no new switching orders are to be sent to the channel during a cycle, *OutputOrderCounter* should simply be left unchanged.

It is recommended to always use (signed) 64-bit times in the PLC. The lower half this time variable can then simply be mapped to the channel PDO. However, note that timestamps/switching orders calculated in the PLC in this way must not be more than approx. 2 seconds in the future.

# <span id="page-154-0"></span>**5.7.3 Commissioning in compatibility mode EL2252**

The multi-timestamp terminals can also be operated in compatibility mode with regard to the EL2252. The following settings are required:

#### **Procedure:**

- The changeover should only be implemented via the *predefined PDO*:

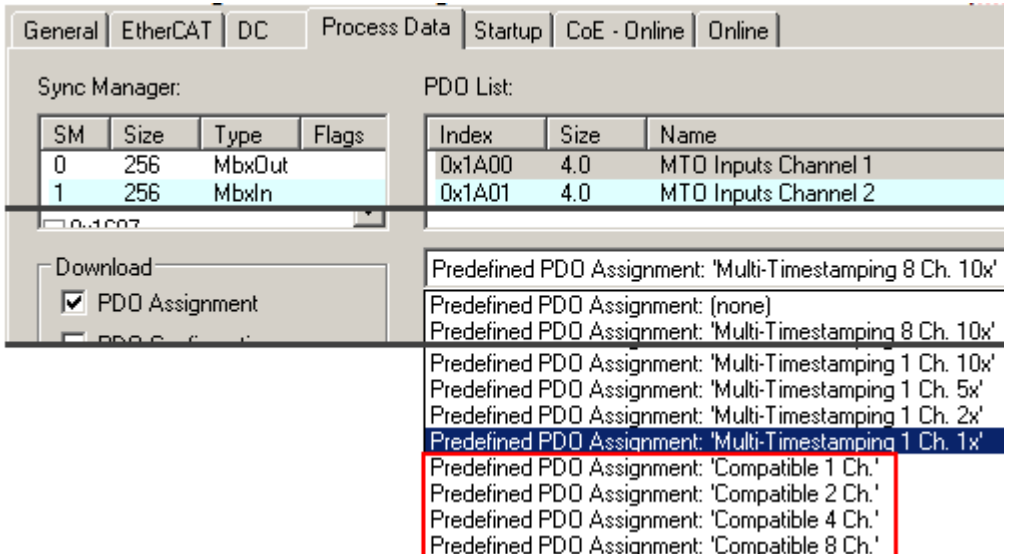

Fig. 172: Predefined PDOs for compatibility mode

 - CoE 0x70n0:0 MTO outputs Ch.n (n=8...F) can be used for configuration, similar to the EL2252. In addition the EL2252 offers a tristate PDO for high-resistance switching of the channels. This PDO is not available for the EL2258.

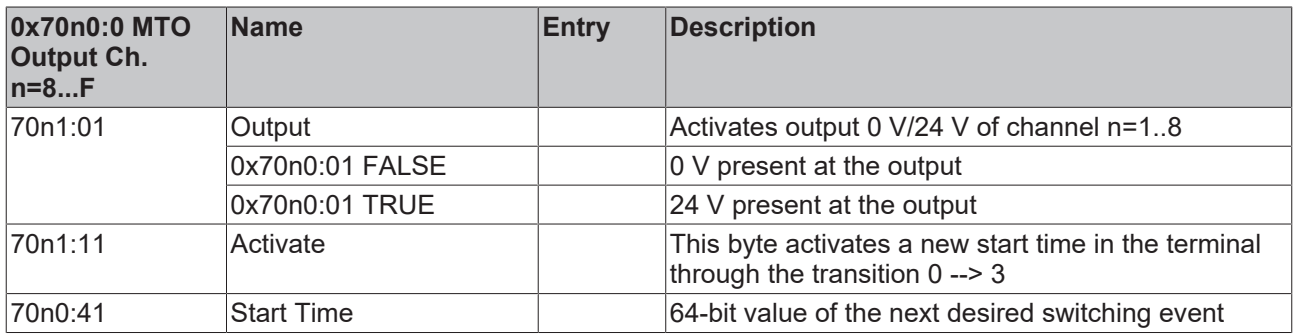

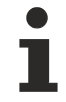

### **Free PDO selection**

No provision is made for free arrangement of the respective PDOs in compatibility mode.

# <span id="page-155-0"></span>**5.8 Distributed Clocks settings**

#### **Determination of the current Distributed Clock time**

If the current distributed clock time is required in a PLC cycle, this can

- 1. be linked via an input variable of the EtherCAT master
- 2. displayed directly by the terminal as a 64-bit system time

#### **Functions for data types with 64-bit width**

A selection of functions for handling 64-bit numbers is available under Beckhoff TwinCAT in the TcUtilities.lib library. Longer execution times are required here than is the case with standard, 32-bit data types.

A data type with a width of 64-bits is defined in TcEthercat.lib as T\_DCTIME or in TcUtilities.lib as T\_LARGE\_INTEGER.

#### **1. Via the EtherCAT master**

The EtherCAT master can display a copy of the current master distributed clock. To this end activate the setting "Show DC System Time (64 bit)" in the *EtherCAT device* --> *EtherCAT tab* --> *Advanced Settings* --> *Distributed Clocks* (Fig. *Activation of the master distributed clock display*).

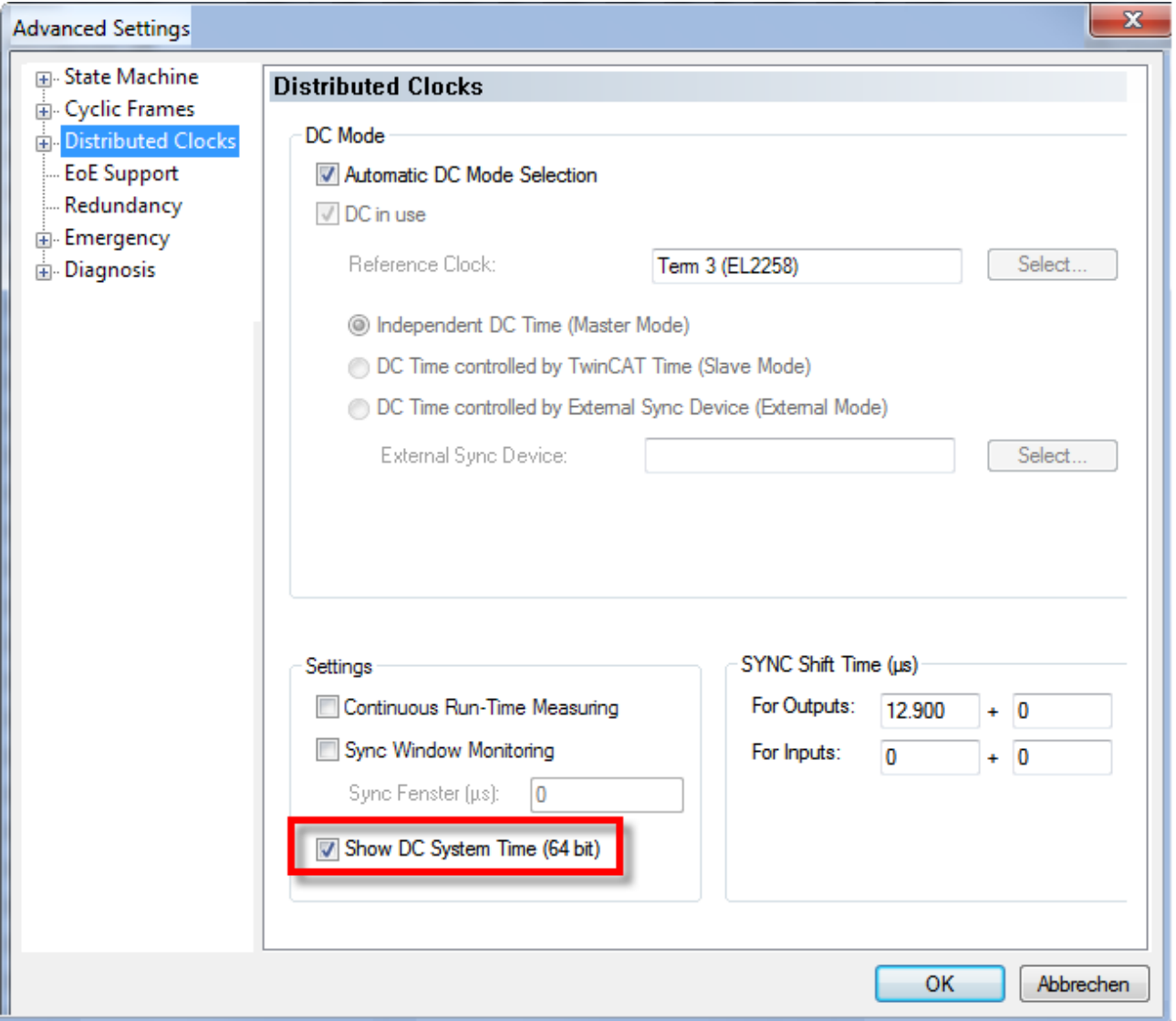

Fig. 173: Activation of the master distributed clock display

# **BECKHOFF**

The process image of the EtherCAT master now looks as shown in Fig. *Extended process image of the EtherCAT master*:

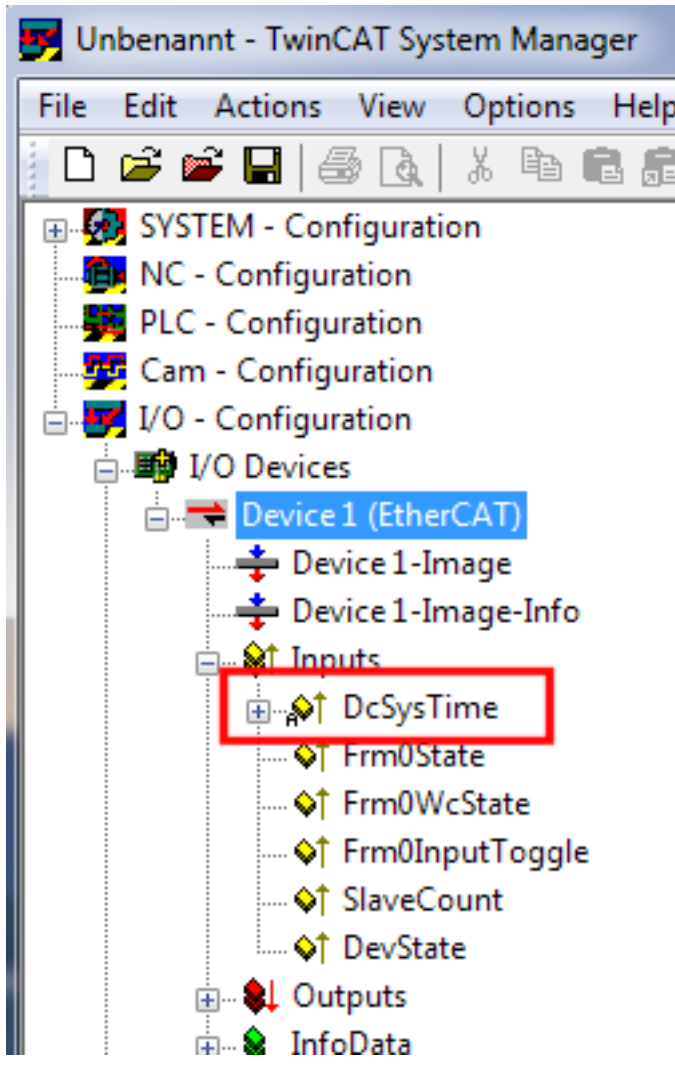

Fig. 174: Extended process image of the EtherCAT master

### **SYSTIME**

The EtherCAT master value DcSysTime is to be used with care and should serve only as a coarse indication as to which time zone (order of magnitude: 1-2 task cycles) the Distributed Clocks system is currently in.

This is due to the fact that the local time in the terminal is read into associated buffers several µs before retrieving frame. The EtherCAT strand then requires some time for transporting the process data to the master. Due to the character of the visualization, the online display in the TwinCAT System Manager is accurate at best to a three-figure millisecond range. Within a PLC the SysTime process data may also be outdated to a certain degree: depending on when the analysis takes place in the program code, the process data may be several µs/ms older. If responses of an EtherCAT strand (e.g. an EL2258 output terminal) are to be based on a SysTime read in this way, 2-3 PLC cycles should be taken into account as a buffer.

It is more appropriate to use an EL2258 with other EtherCAT slaves that generate a timestamp based on ambient influences, such as the EL1252.

Alternatively, functions can also be called at NC/PLC runtime that immediately return the current DC time, e.g. F\_GetCurDcTickTime. Refer to the notes on the TwinCAT time sources in the [EtherCAT](https://download.beckhoff.com/download/Document/io/ethercat-terminals/ethercatsystem_en.pdf) [system documentation](https://download.beckhoff.com/download/Document/io/ethercat-terminals/ethercatsystem_en.pdf).

#### **2. Terminal's own SysTime**

The MultiTimestamp terminals can offer the local DC system time of the terminal directly as a process data:

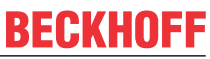

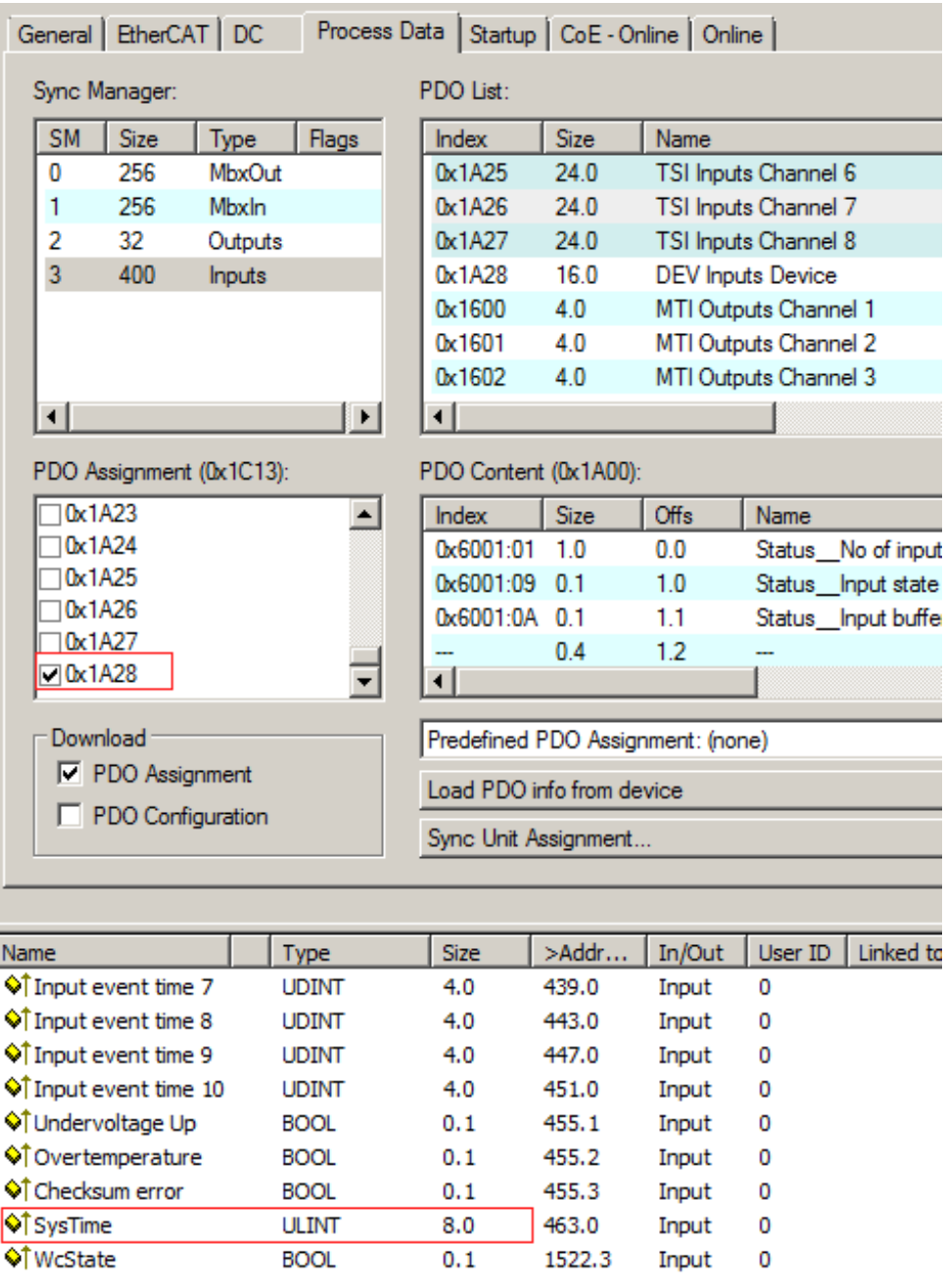

Fig. 175: Setting SysTime

To this end, the "PDO DEV Input Device" has to be activated in the System Manager:

- for EL1258: 0x1A28
- for EL1259: 0x1A38
- for EL2258: 0x1A10

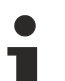

#### **SysTime**

The value DcSysTime of the terminal is to be used with care and should serve only as a coarse indication as to which time zone (order of magnitude: +/-1 task cycle) the Distributed Clocks system is currently in. The reason is that the local time in the terminal is only determined once per macro cycle, without specification of the exact time.

It is more appropriate to use an EL2258 with other EtherCAT slaves that generate a timestamp based on ambient influences, such as the EL1252.

Alternatively, functions can also be called at NC/PLC runtime that immediately return the current DC time, e.g. F\_GetCurDcTickTime. Refer to the notes on the TwinCAT time sources in the [EtherCAT](https://download.beckhoff.com/download/Document/io/ethercat-terminals/ethercatsystem_en.pdf) [system documentation](https://download.beckhoff.com/download/Document/io/ethercat-terminals/ethercatsystem_en.pdf).

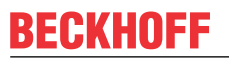

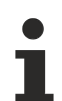

### **SysTime 32/64 bit**

The PDO SysTime is filled as follows:

- in "CompatibleModus" the 64 bit variable is filled with the full 64 bit distributed clock time

- in "MultiTimeStamp Modus" the 64 bit variable is only filled with the lower 32 bit, since this is also the time width of the time stamps.

# **5.9 CoE object description and parameterization**

# **5.9.1 EL1258**

### **5.9.1.1 Object description – specific objects**

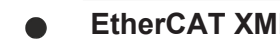

**EtherCAT XML Device Description** ı

The display matches that of the CoE objects from the EtherCAT XML Device Description. We recommend downloading the latest XML file from the download area of the [Beckhoff website](https://download.beckhoff.com/download/configuration-files/io/ethercat/xml-device-description/Beckhoff_EtherCAT_XML.zip) and installing it according to installation instructions.

### **Parameterization via the CoE list (CAN over EtherCAT)**

- The terminal is parameterized via the CoE Online tab (double-click on the respective object) or via the Process Data tab (allocation of PDOs). Please note the following general CoE information when using/manipulating the [CoE parameters \[](#page-39-0) $\blacktriangleright$  [40\]](#page-39-0):
	- Keep a startup list if components have to be replaced
	- Differentiation between online/offline dictionary, existence of current XML description
	- Use "CoE reload" for resetting changes

# **5.9.1.1.1 Restore object**

#### **Index 1011 Restore default parameters**

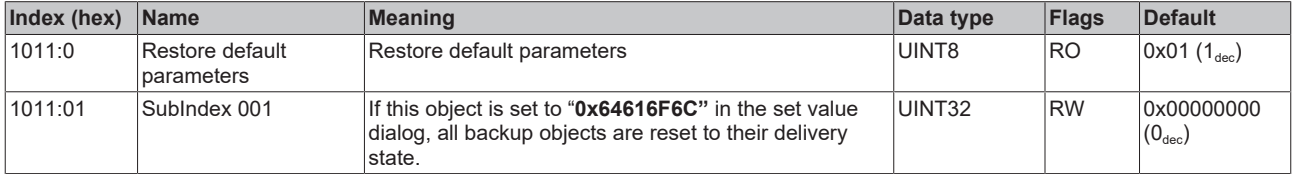

# **5.9.1.1.2 Configuration data**

<span id="page-160-0"></span>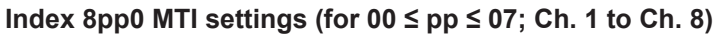

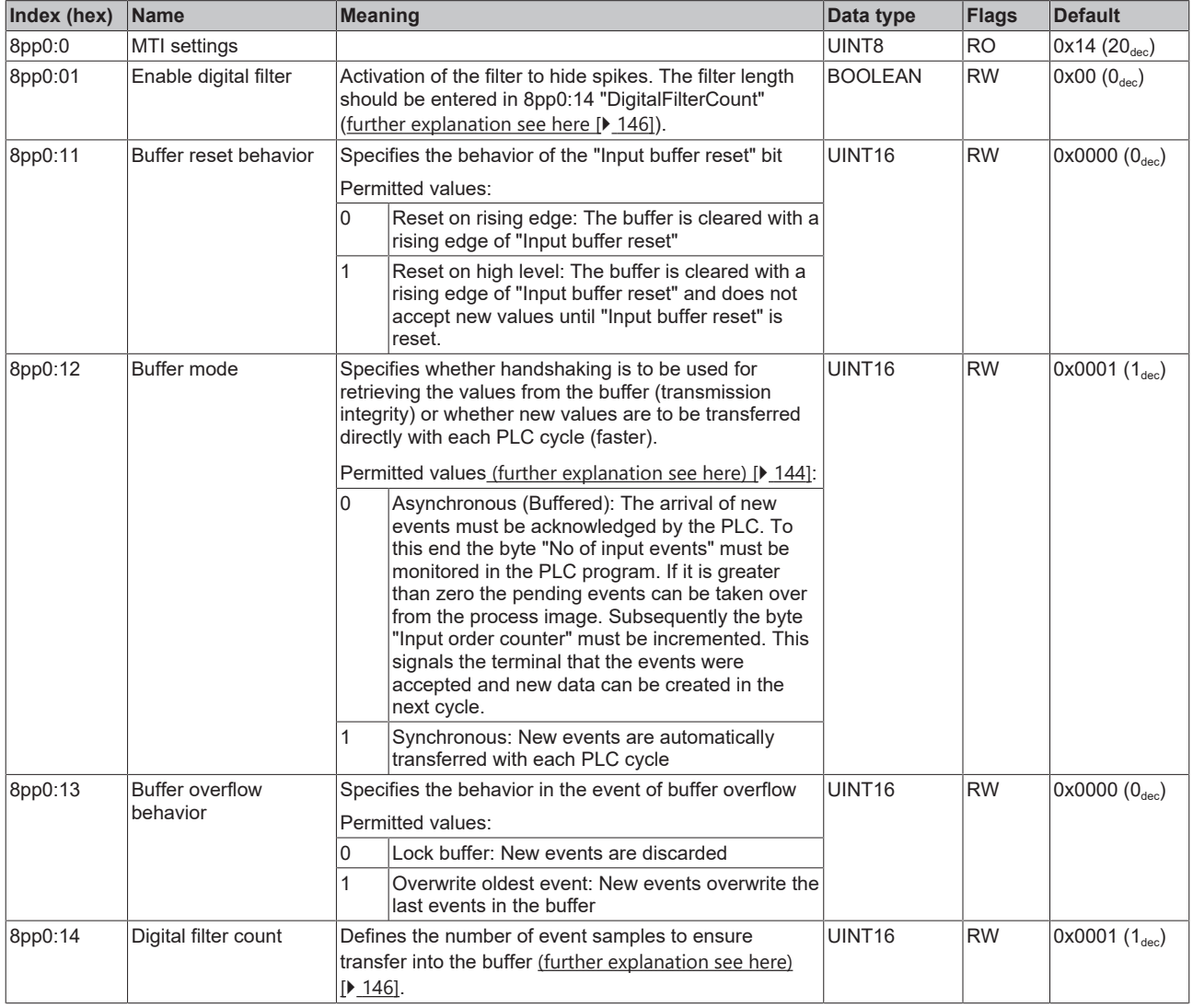

# **Index 8ppF MTI Vendor data (for 00 ≤ pp ≤ 07; Ch. 1 to Ch. 8)**

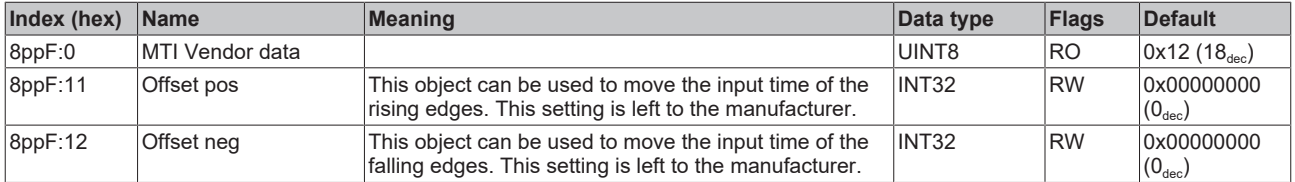

#### **Index 8pp0 TSI Settings (for 08 ≤ pp ≤ 0F; Ch. 1 to Ch. 8)**

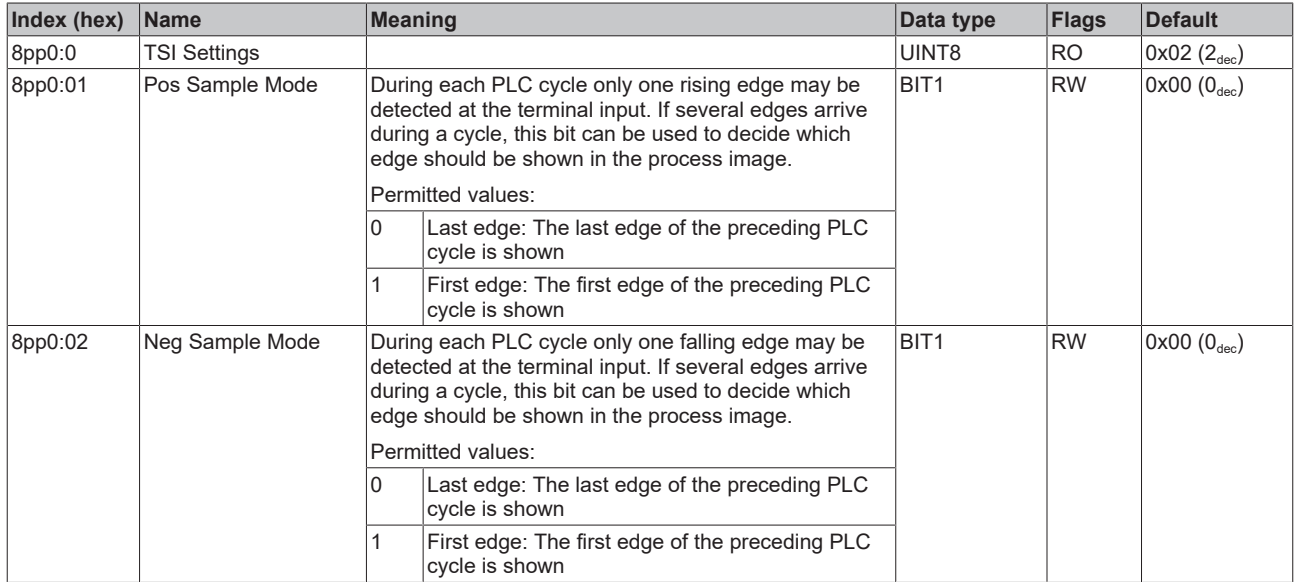

### **Index 8ppF TSI Vendor data (for 08 ≤ pp ≤ 0F; Ch. 1 to Ch. 8)**

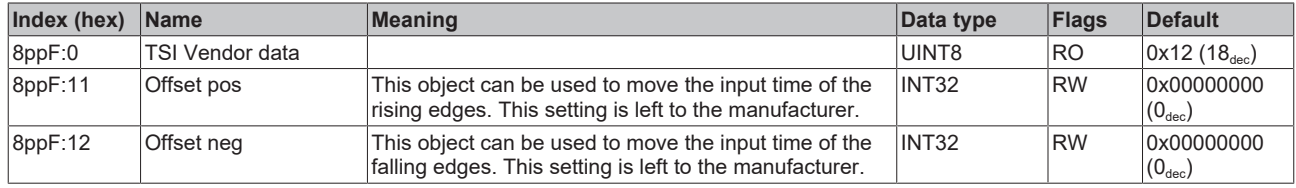

# **5.9.1.1.3 Input data**

### **Index 6pp1 MTI inputs (for 00 ≤ pp ≤ 07; Ch. 1 to Ch. 8)**

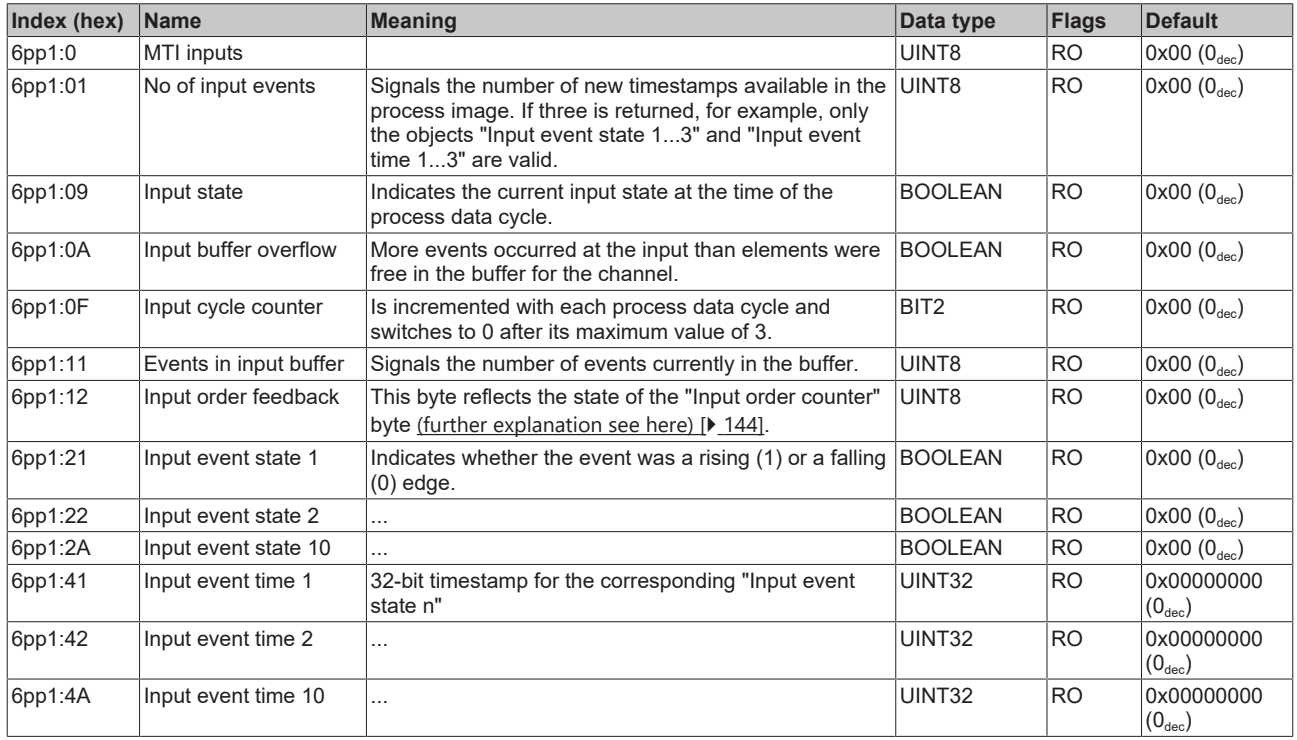

#### **Index 6pp0 TSI Inputs (for 08 ≤ pp ≤ 0F; Ch. 1 to Ch. 8)**

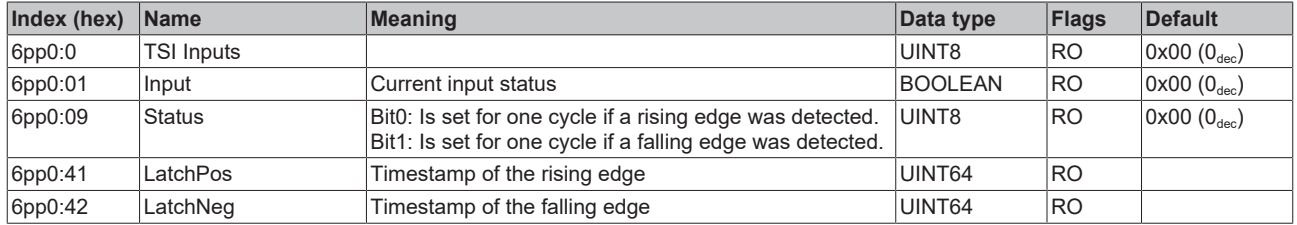

#### **Index F611 DEV Inputs**

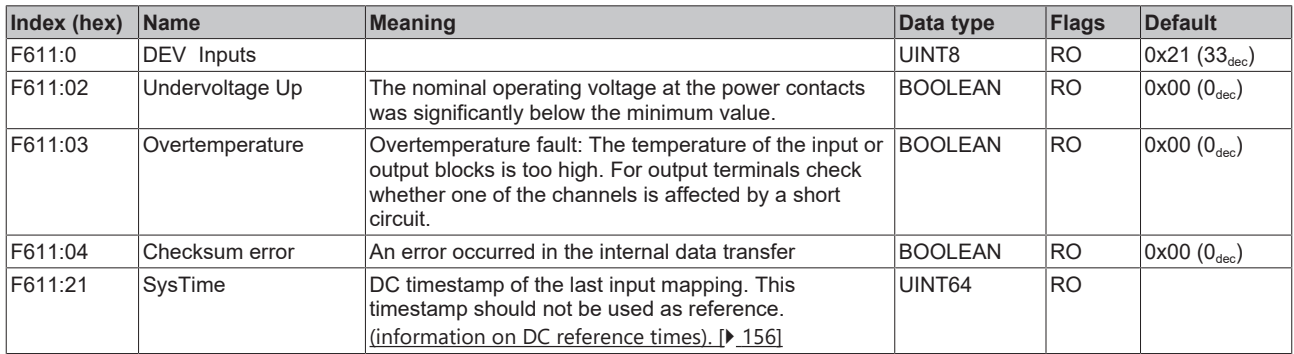

# **5.9.1.1.4 Output data**

#### **Index 7pp0 MTI outputs (for 00 ≤ pp ≤ 07; Ch. 1 to Ch. 8)**

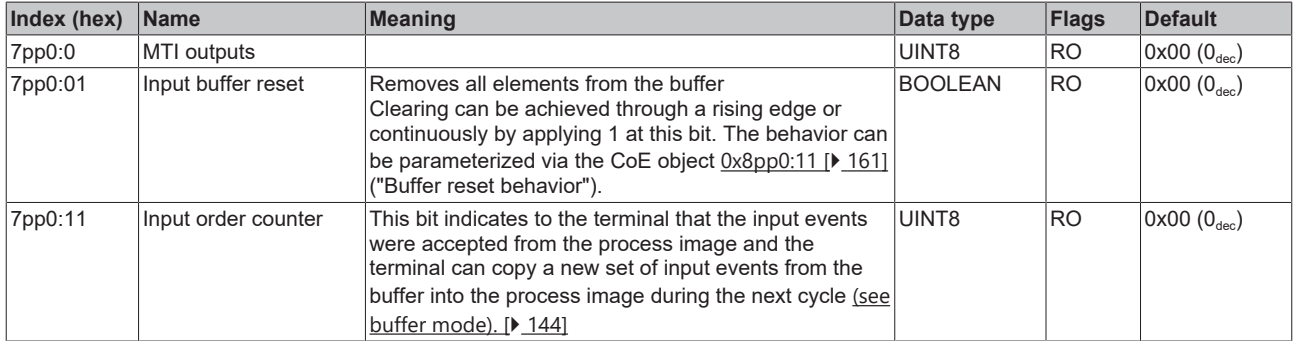

# **5.9.1.1.5 Diagnostic data**

# **Index App0 MTI Diag data (for 00 ≤ pp ≤ 07; Ch. 1 to Ch. 8)**

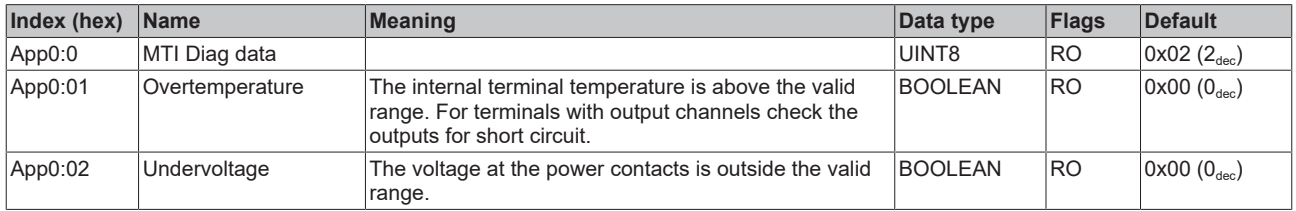

#### **Index A001 MTI common Diag data**

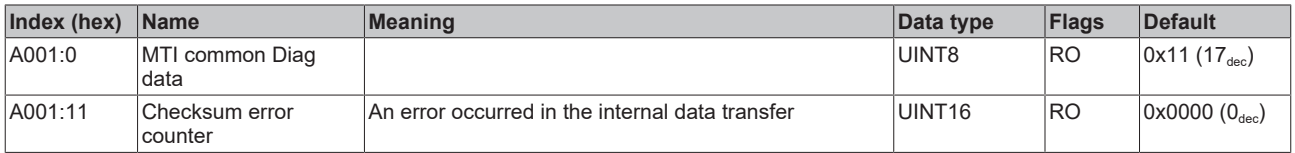

### **Index A080 TSI common Diag data**

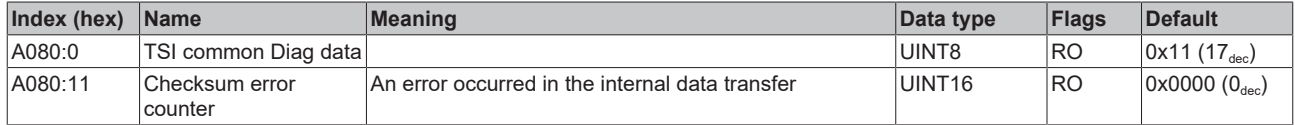

# **5.9.1.1.6 Information data**

#### **Index F900 DEV Info data**

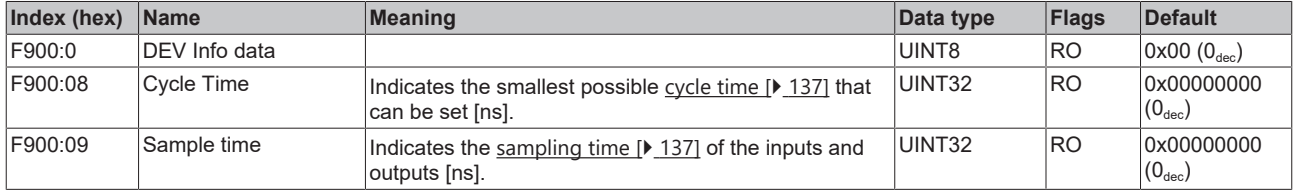

# **5.9.1.1.7 Command object**

#### **Index FB00 command**

The command object was implemented for future use. Currently no commands are supported.

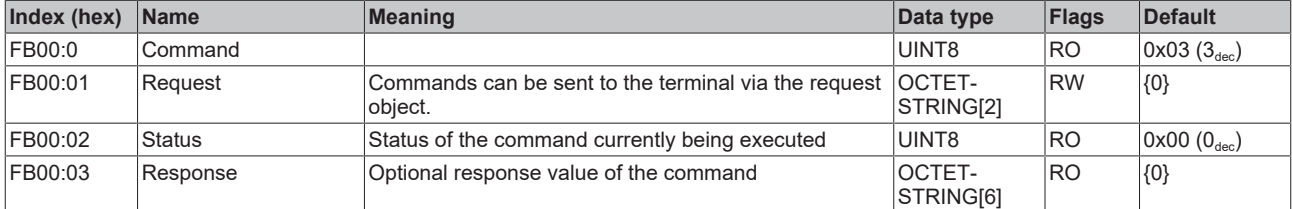

# **5.9.1.2 Object description - standard objects**

#### **Index 1000 Device type**

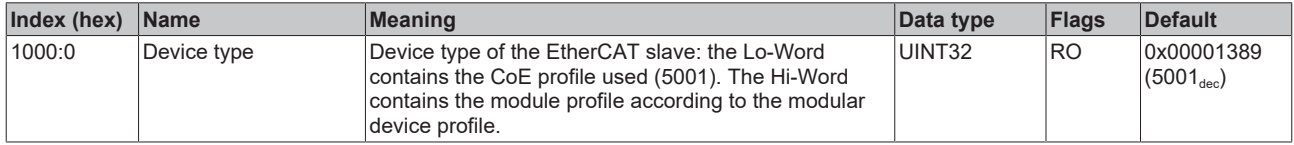

#### **Index 1008 Device name**

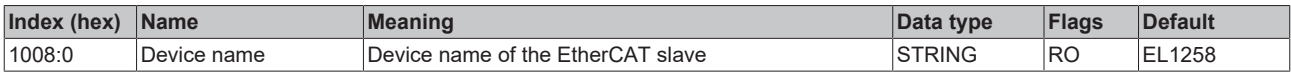

#### **Index 1009 Hardware version**

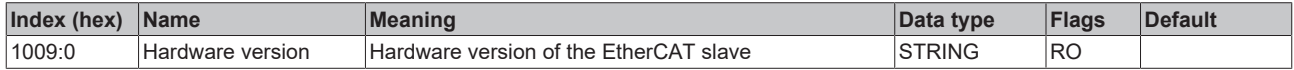

#### **Index 100A Software version**

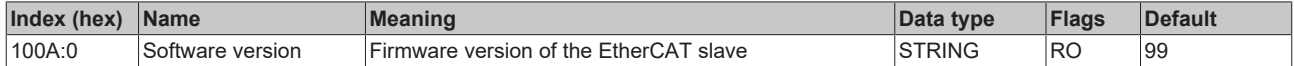

### **Index 1018 Identity**

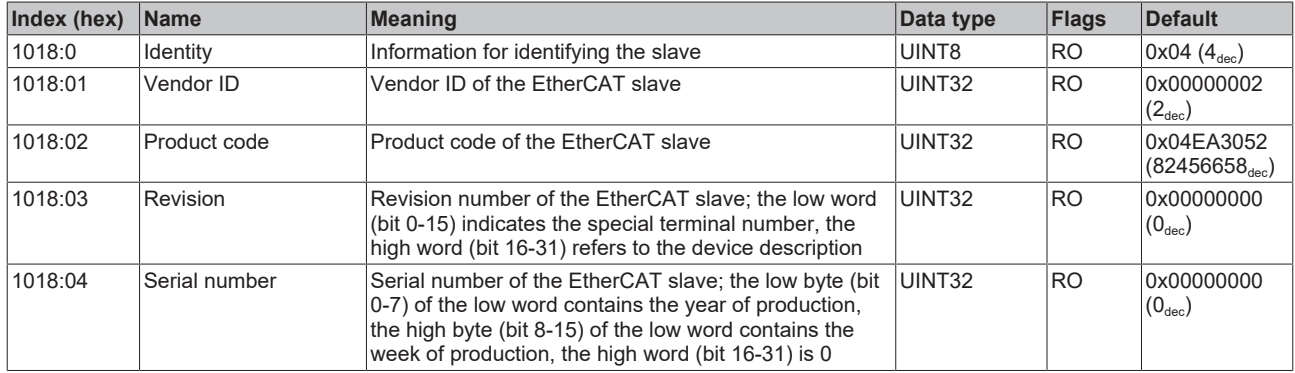

#### **Index 10F0 Backup parameter handling**

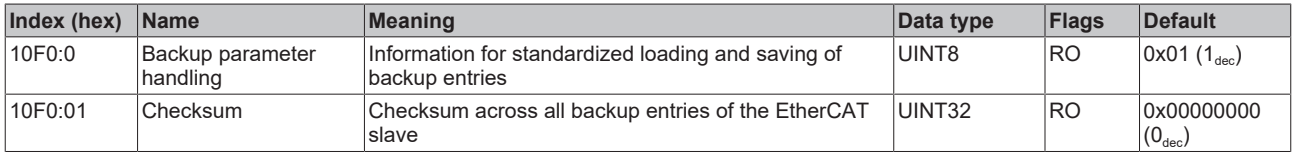

#### **Index 1600 MTI RxPDO-Map Outputs Ch.1**

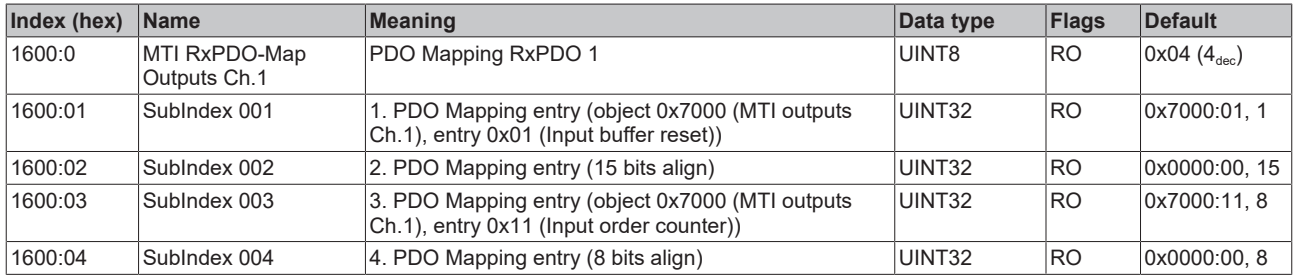

#### **Index 1601 MTI RxPDO-Map Outputs Ch.2**

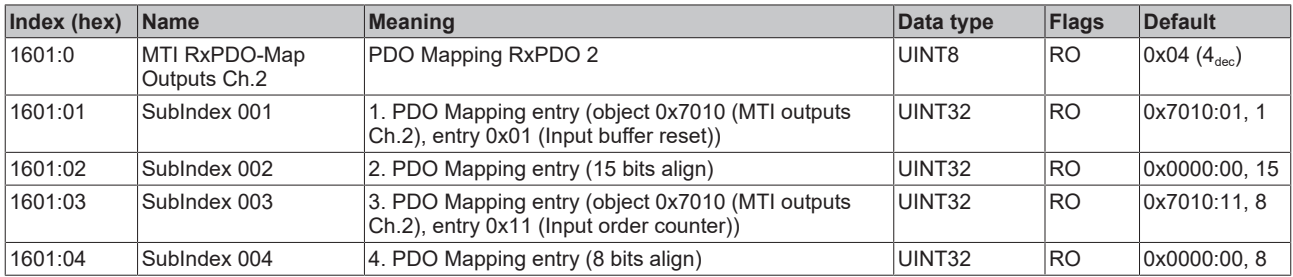

# **Index 1602 MTI RxPDO-Map Outputs Ch.3**

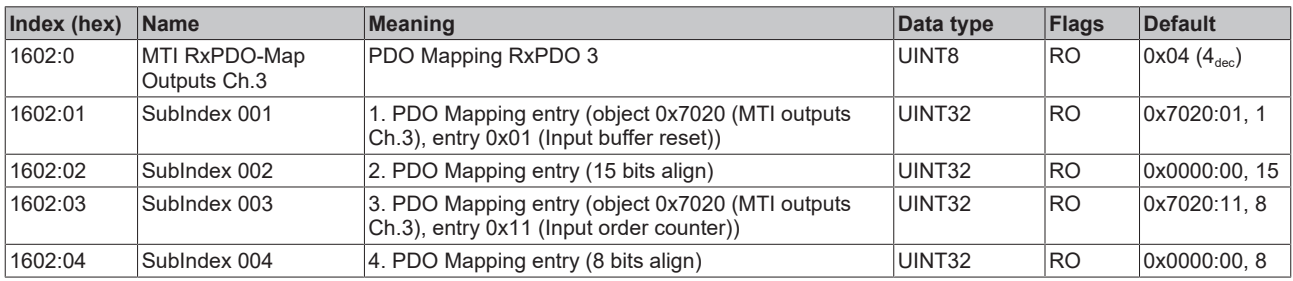

#### **Index 1603 MTI RxPDO-Map Outputs Ch.4**

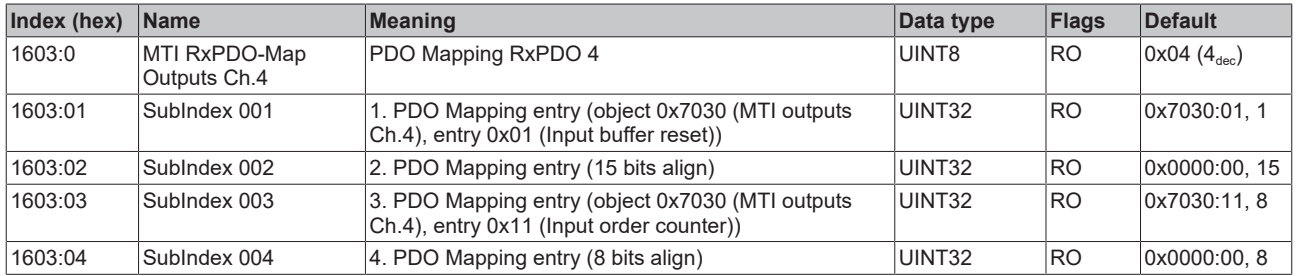

#### **Index 1604 MTI RxPDO-Map Outputs Ch.5**

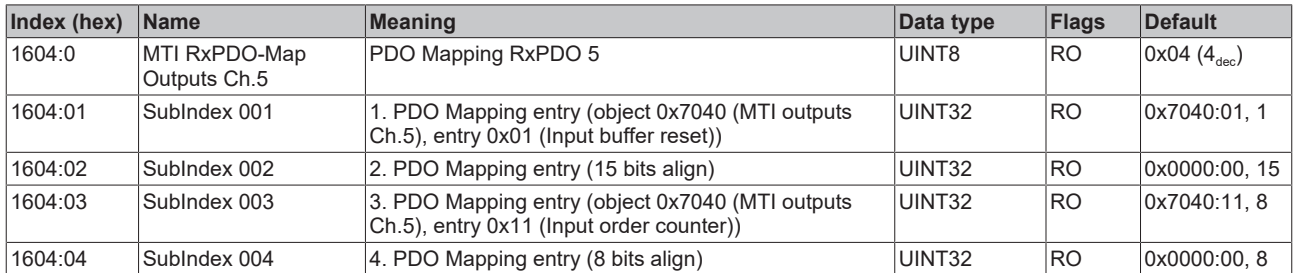

#### **Index 1605 MTI RxPDO-Map Outputs Ch.6**

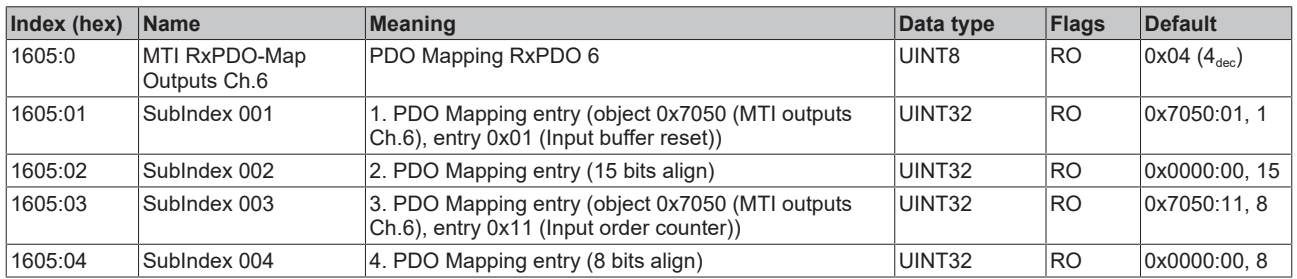

#### **Index 1606 MTI RxPDO-Map Outputs Ch.7**

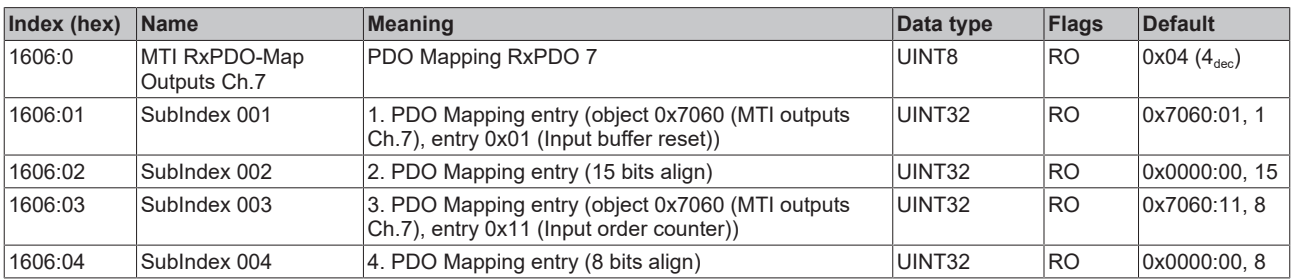

# **Index 1607 MTI RxPDO-Map Outputs Ch.8**

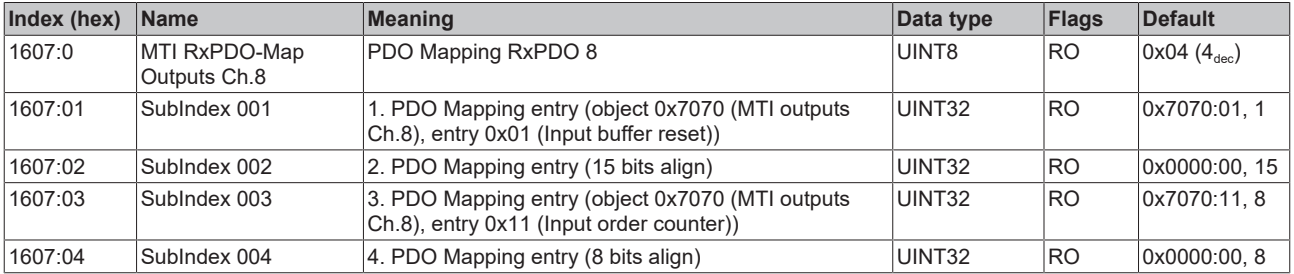

# **Index 1A00 MTI TxPDO-Map Inputs 10x Ch.1**

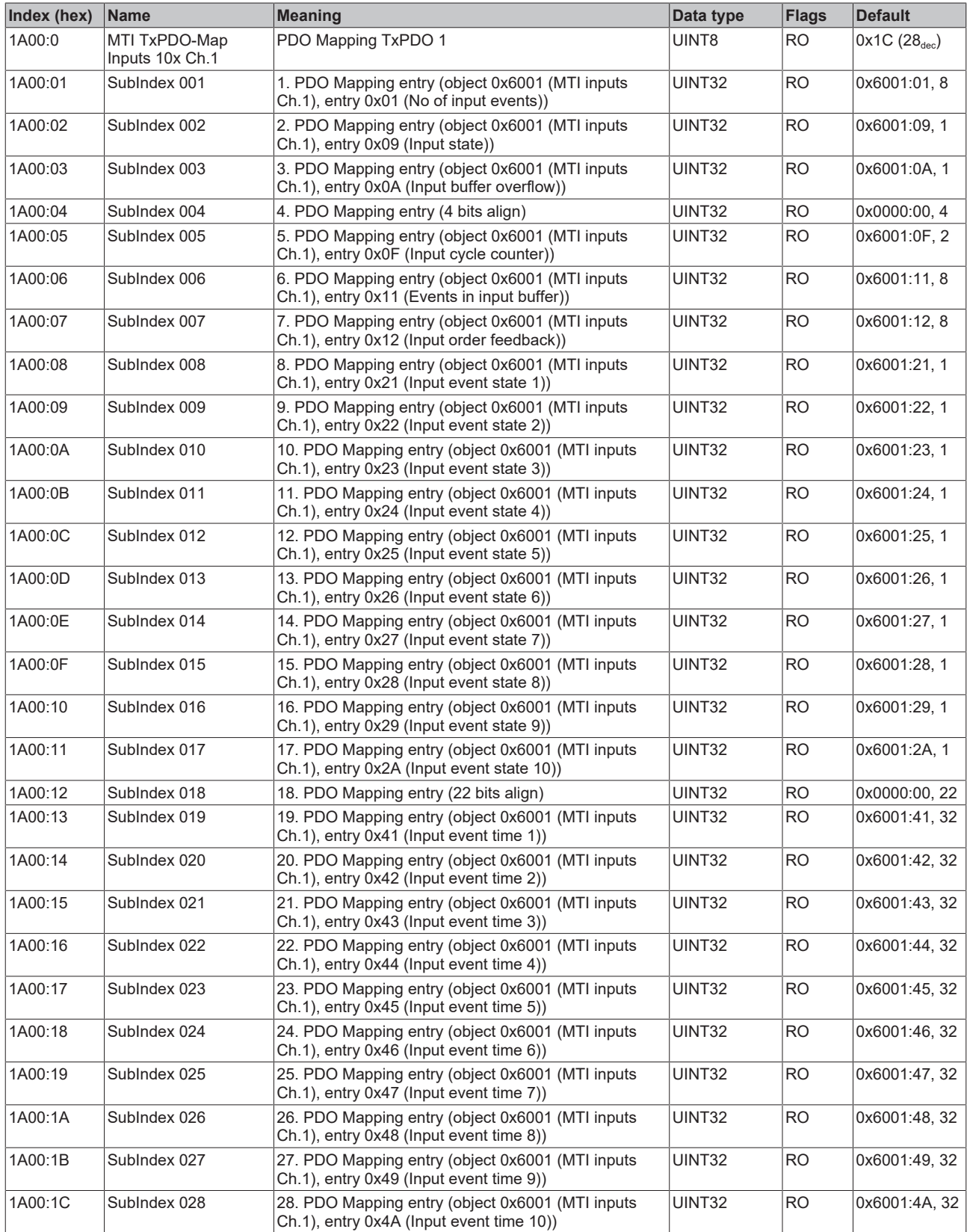

# **Index 1A01 MTI TxPDO-Map Inputs 5x Ch.1**

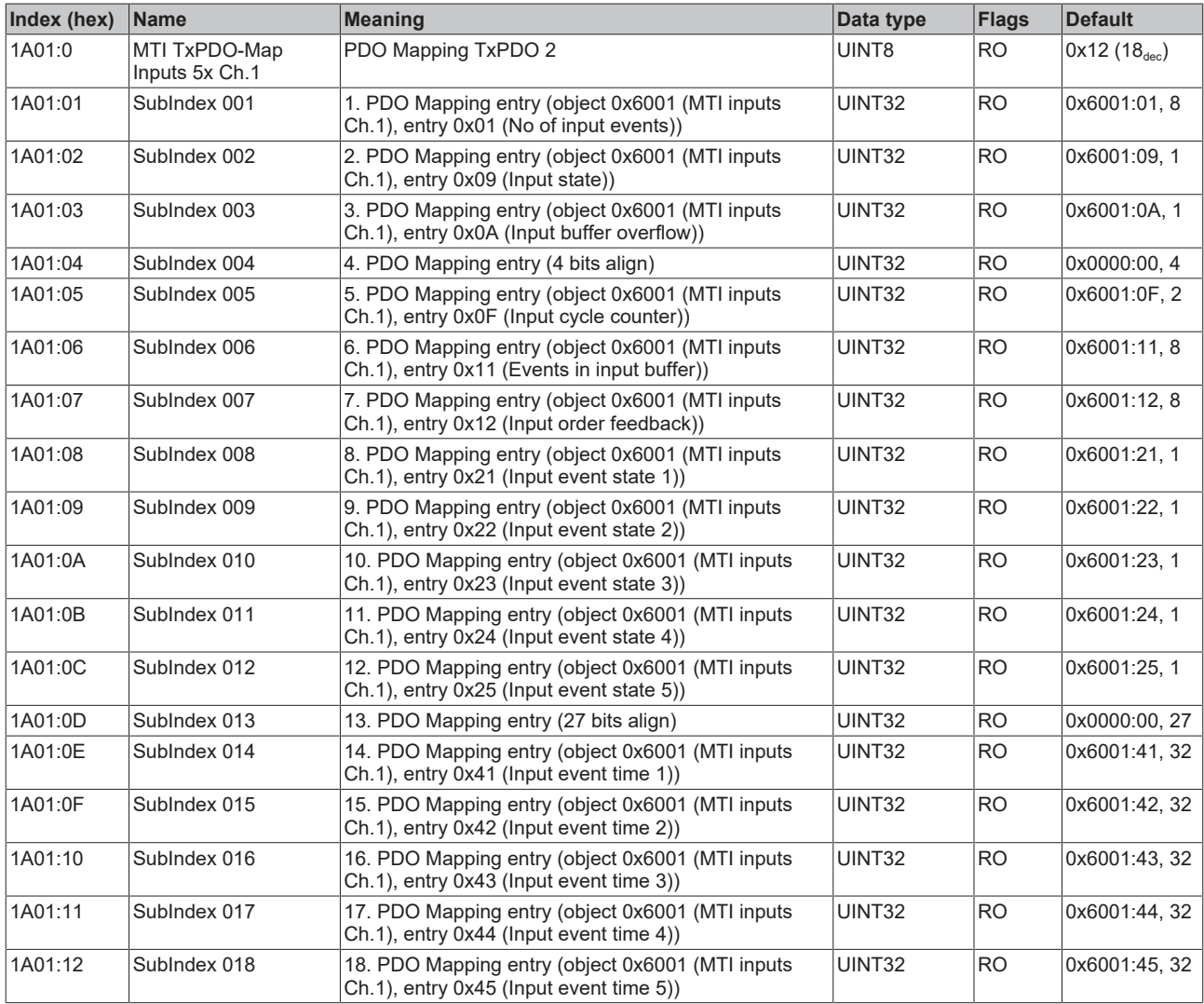

# **Index 1A02 MTI TxPDO-Map Inputs 2x Ch.1**

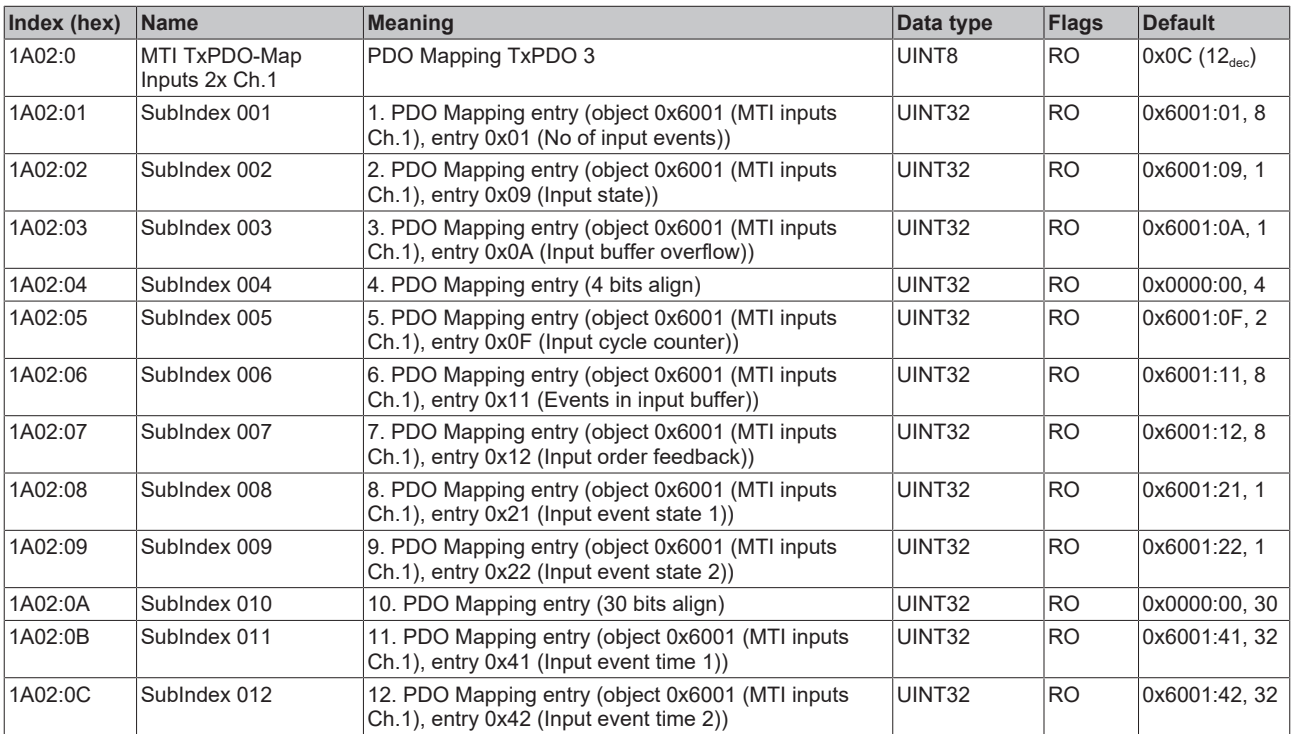

# **Index 1A03 MTI TxPDO-Map Inputs 1x Ch.1**

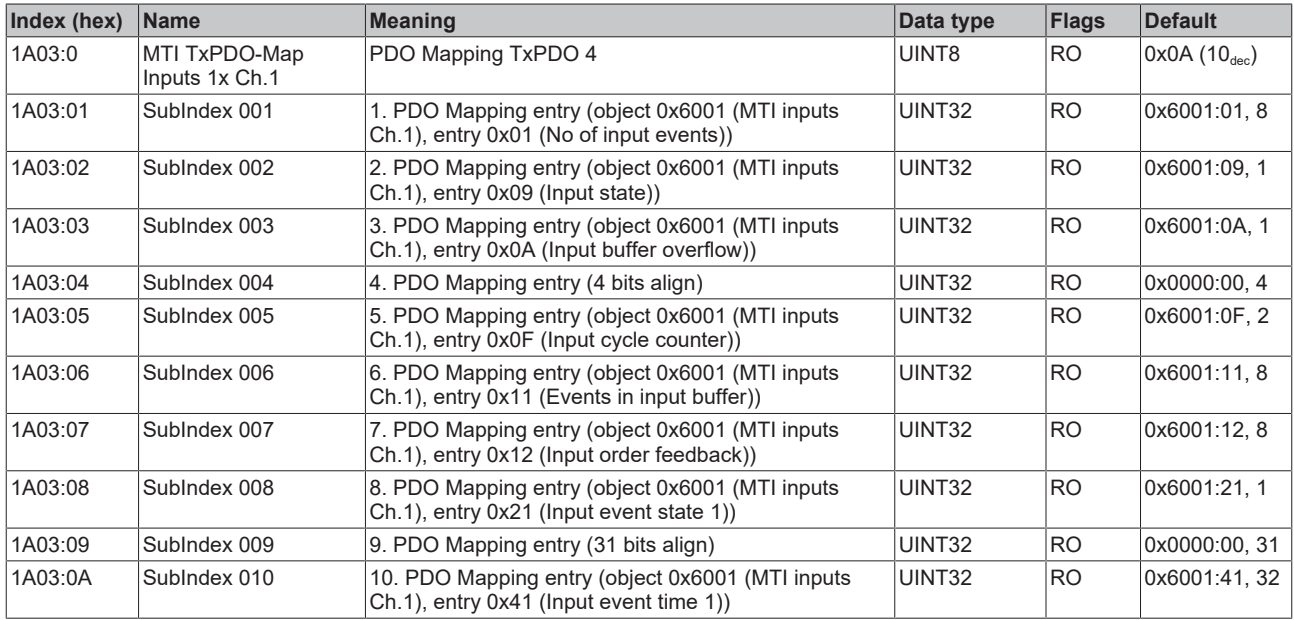

# **Index 1A04 MTI TxPDO-Map Inputs 10x Ch.2**

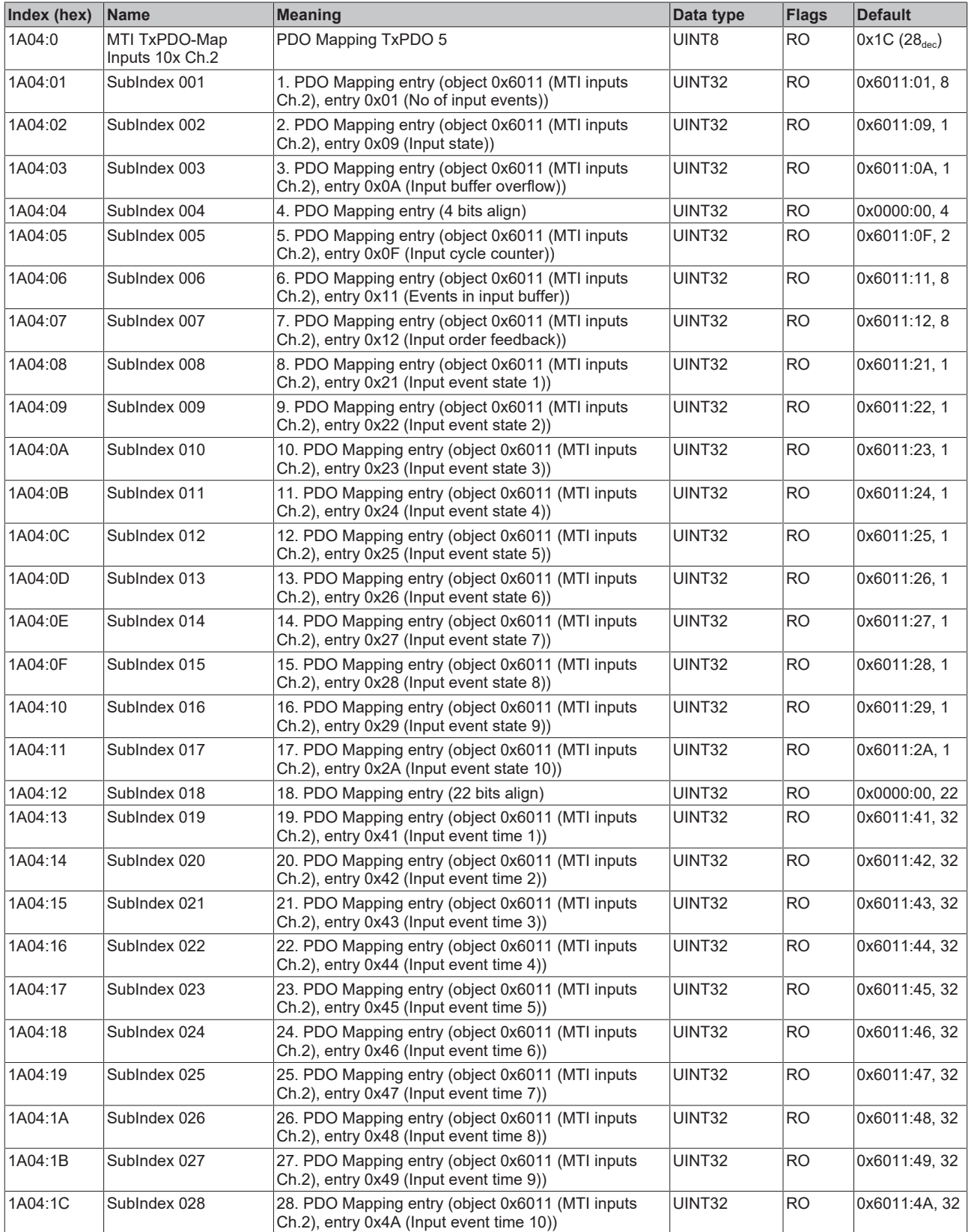

# **Index 1A05 MTI TxPDO-Map Inputs 5x Ch.2**

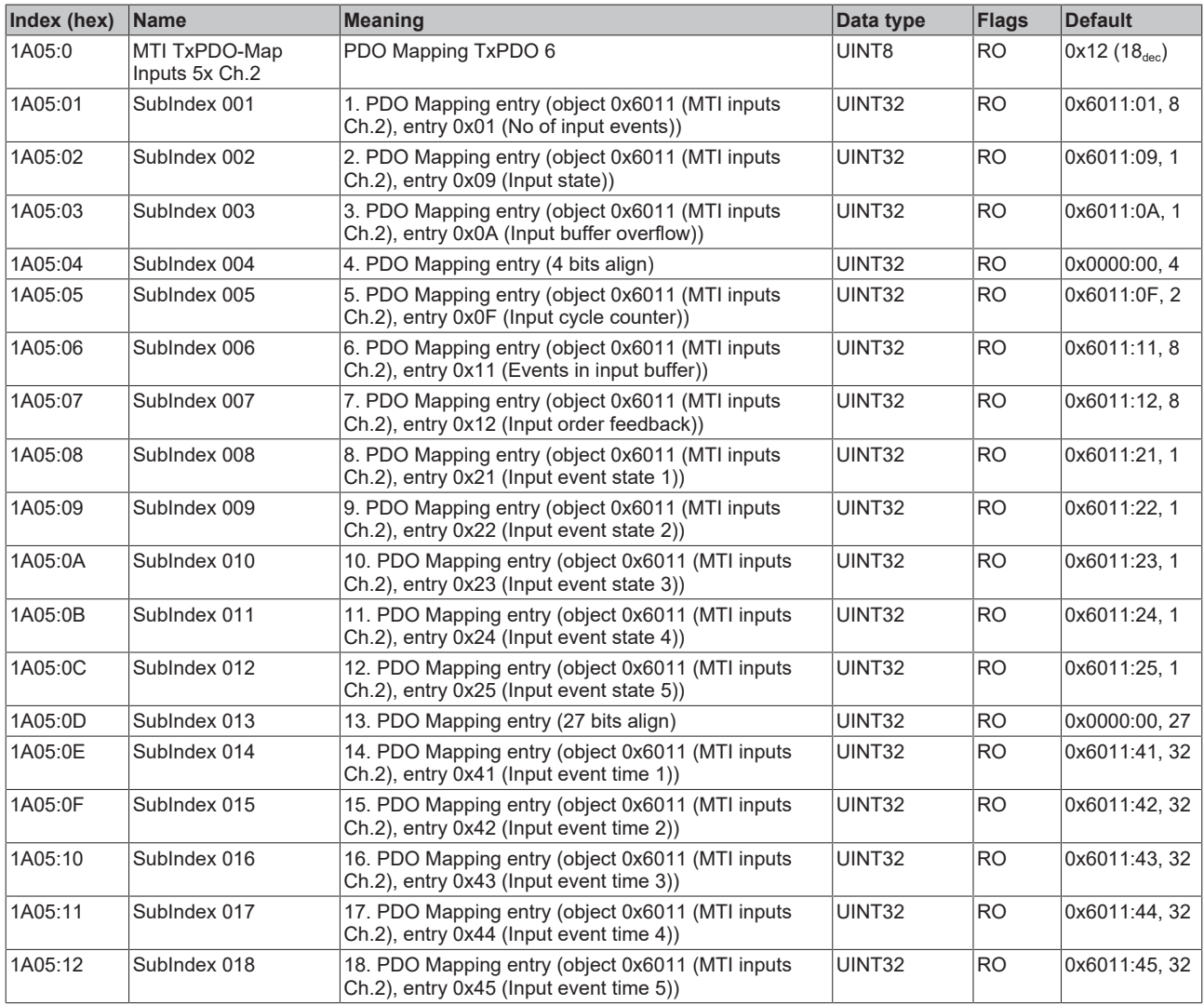

# **Index 1A06 MTI TxPDO-Map Inputs 2x Ch.2**

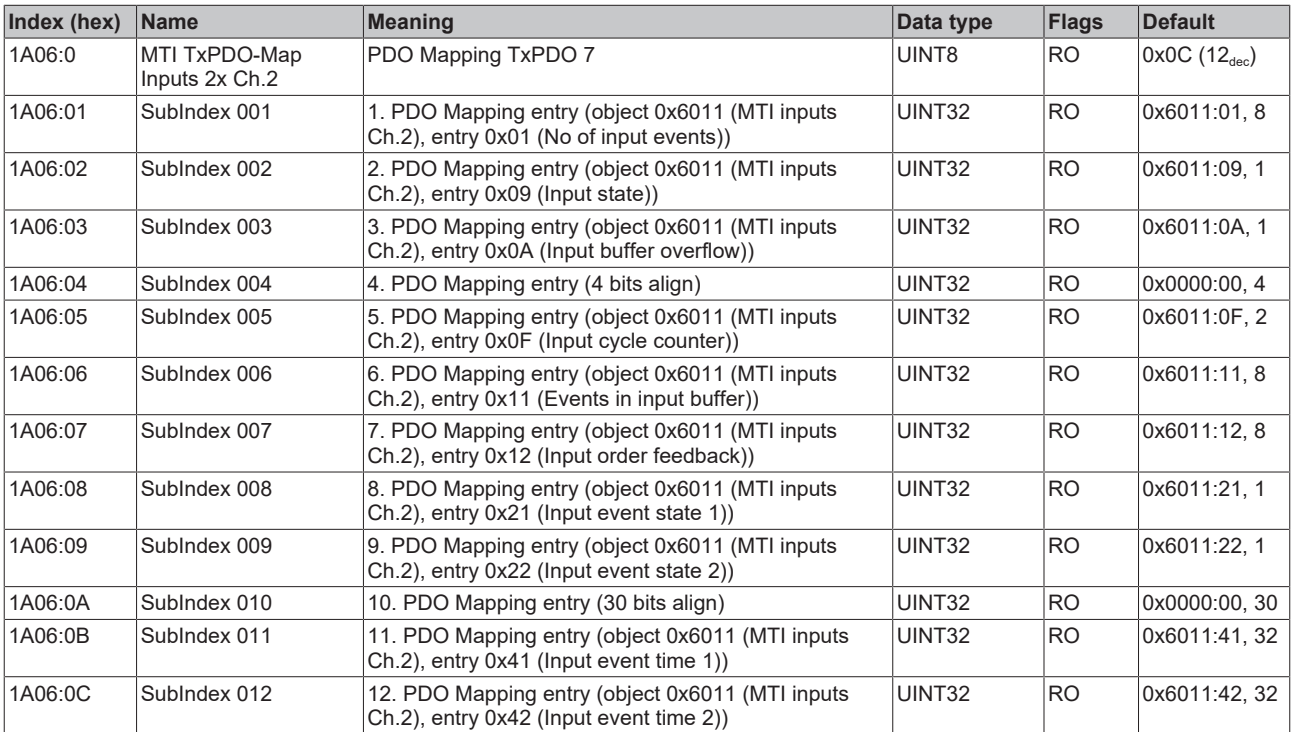

# **Index 1A07 MTI TxPDO-Map Inputs 1x Ch.2**

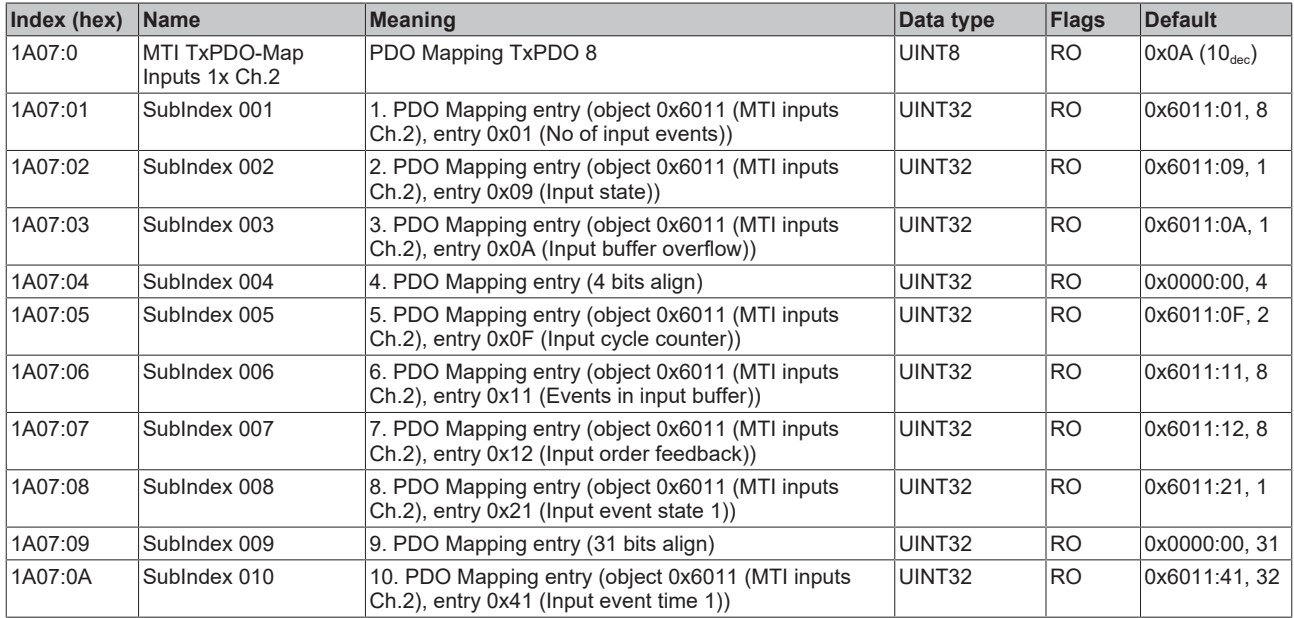

# **Index 1A08 MTI TxPDO-Map Inputs 10x Ch.3**

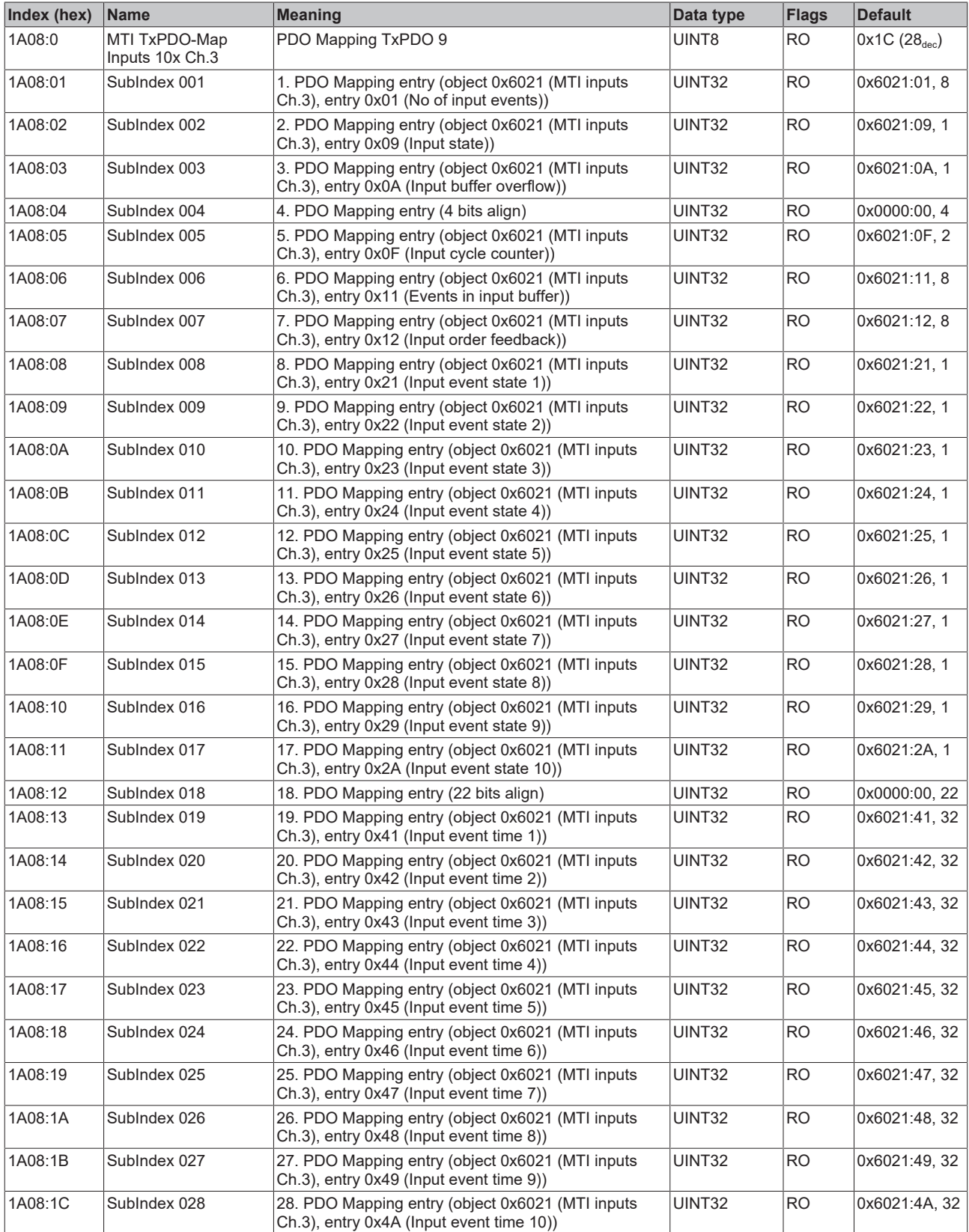

# **Index 1A09 MTI TxPDO-Map Inputs 5x Ch.3**

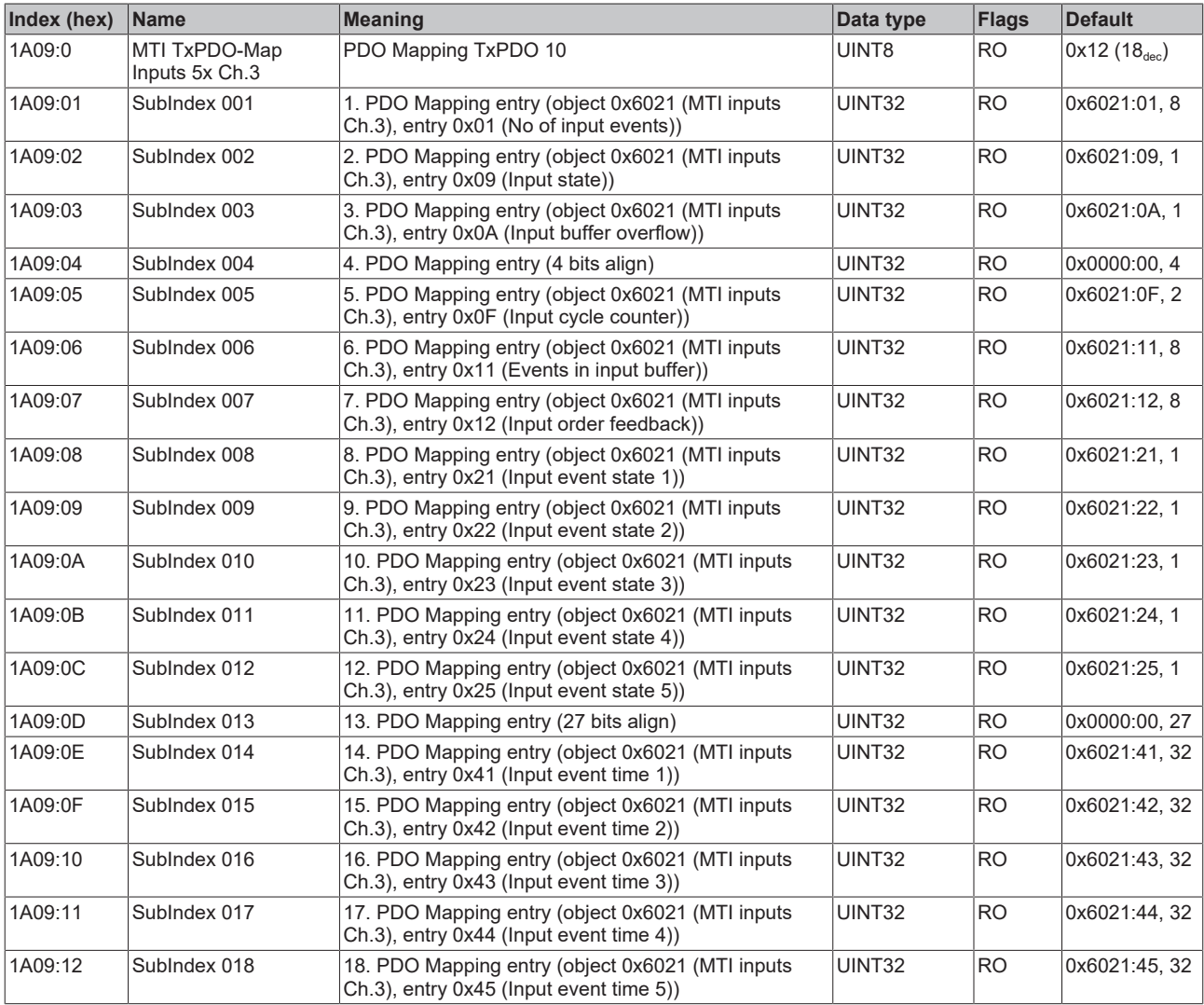

# **Index 1A0A MTI TxPDO-Map Inputs 2x Ch.3**

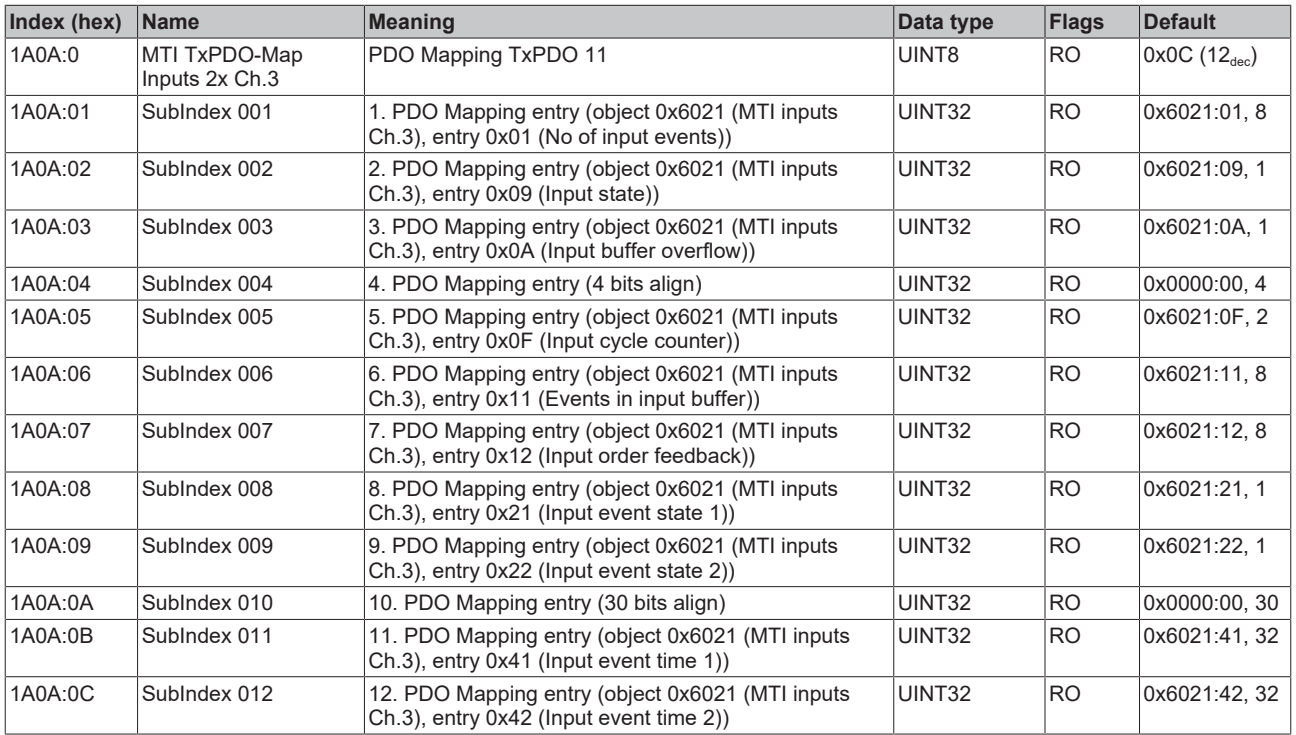

# **Index 1A0B MTI TxPDO-Map Inputs 1x Ch.3**

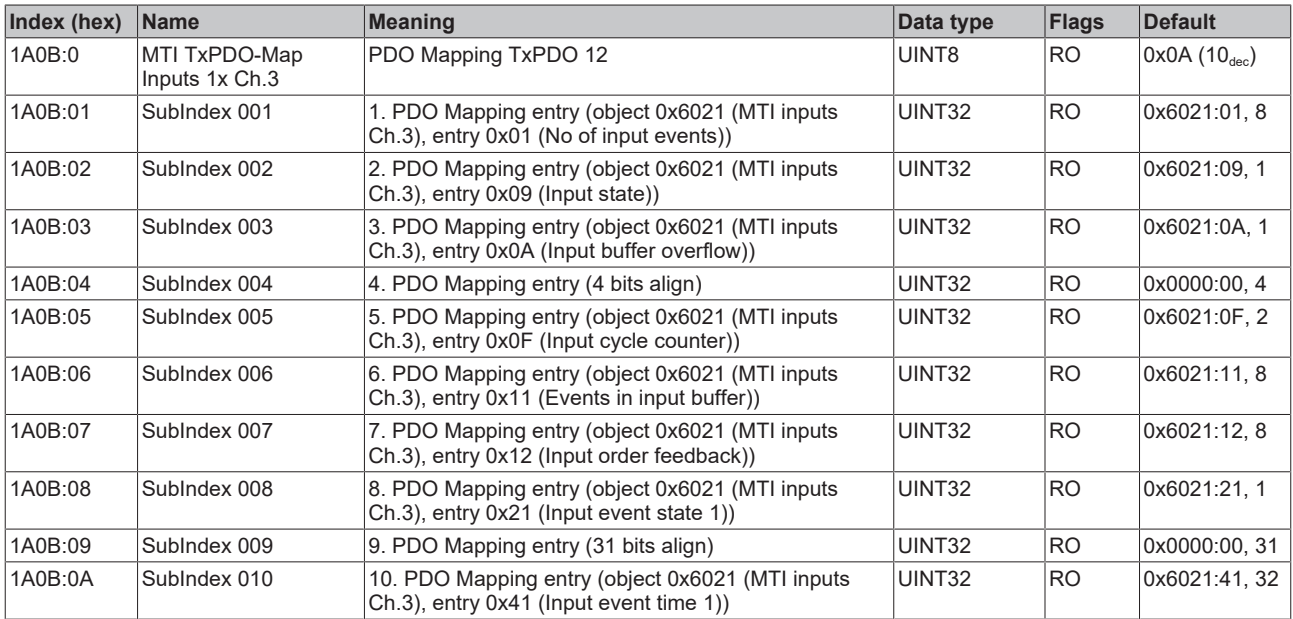

# **Index 1A0C MTI TxPDO-Map Inputs 10x Ch.4**

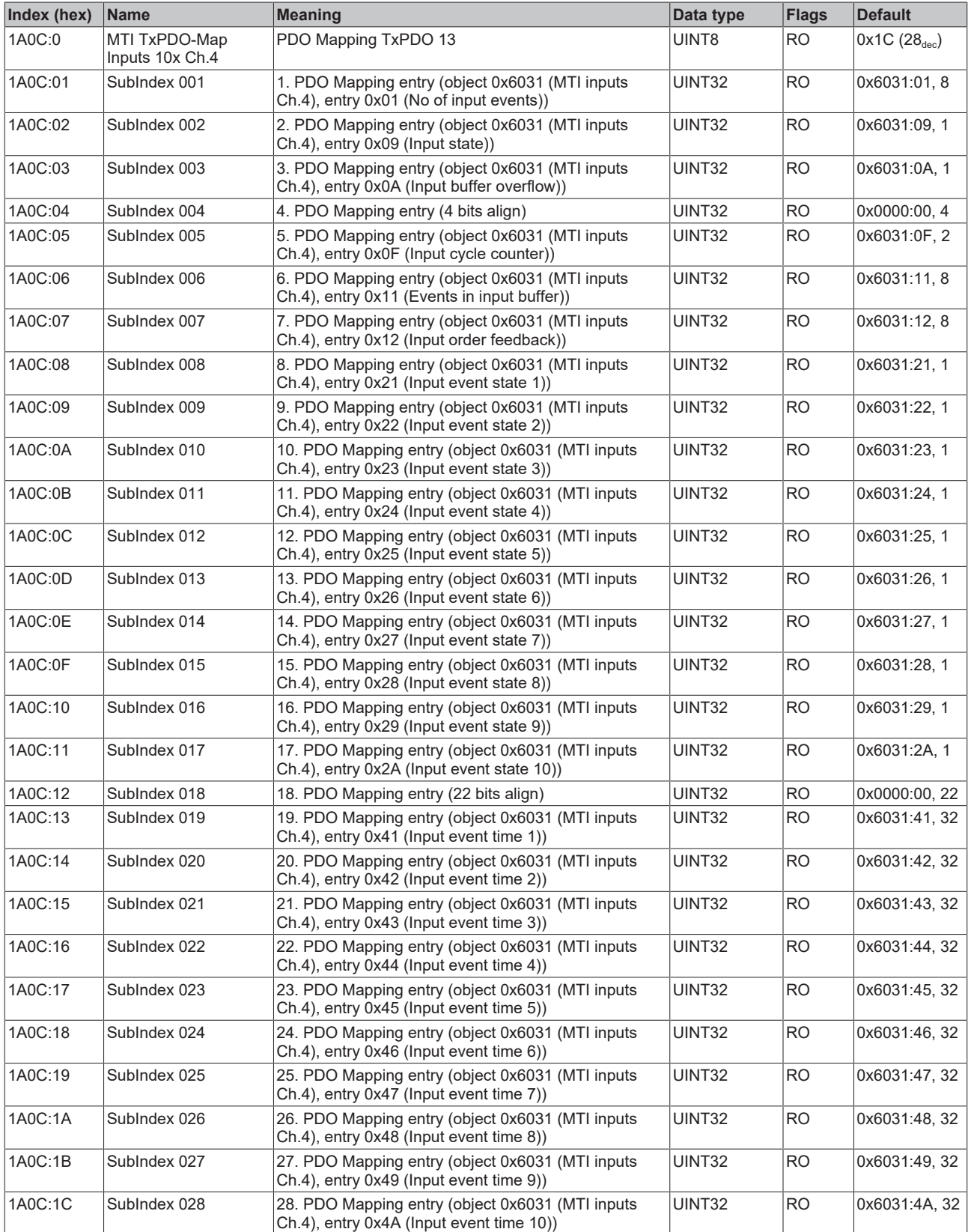

# **Index 1A0D MTI TxPDO-Map Inputs 5x Ch.4**

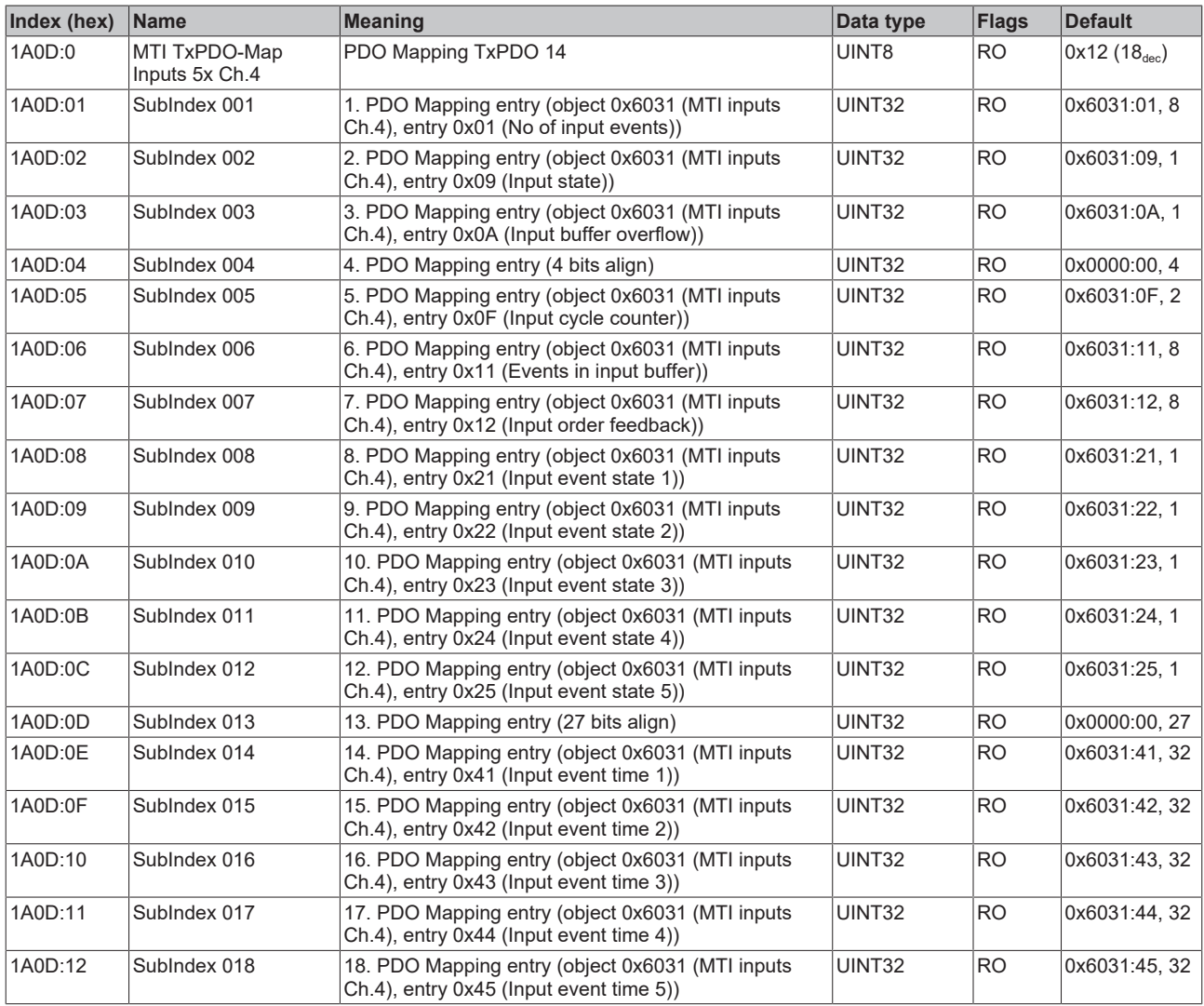

# **Index 1A0E MTI TxPDO-Map Inputs 2x Ch.4**

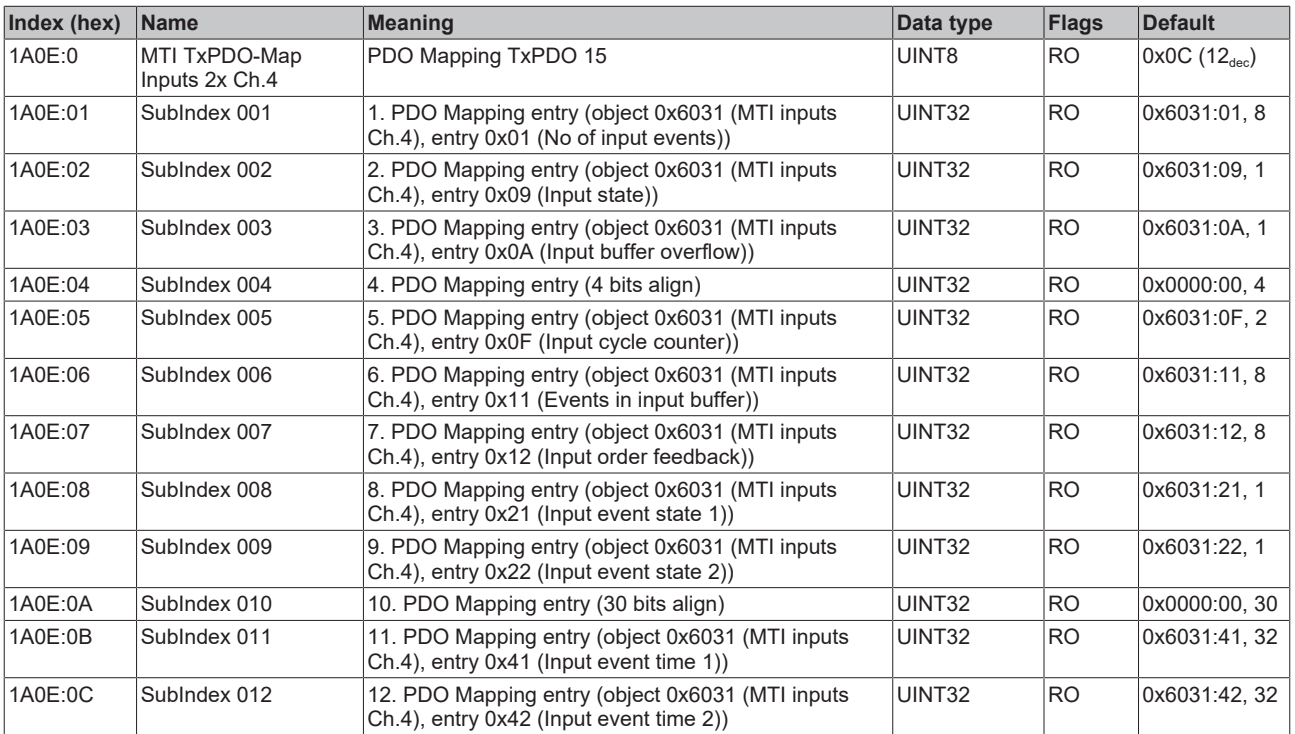

# **Index 1A0F MTI TxPDO-Map Inputs 1x Ch.4**

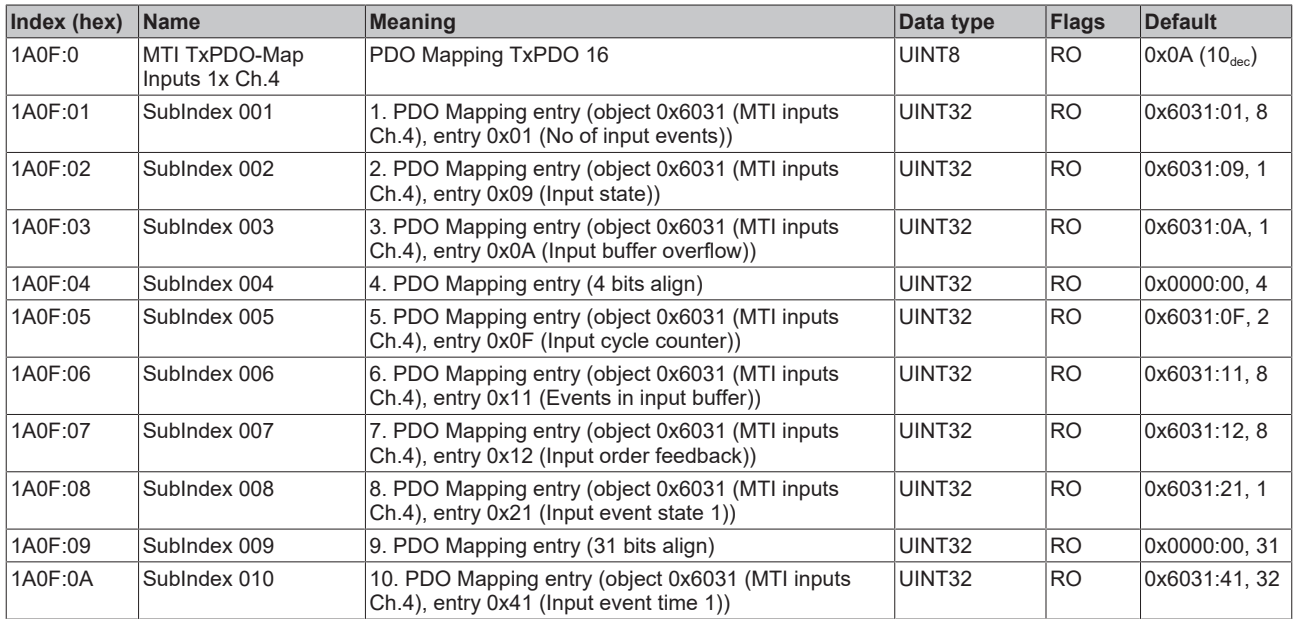

# **Index 1A10 MTI TxPDO-Map Inputs 10x Ch.5**

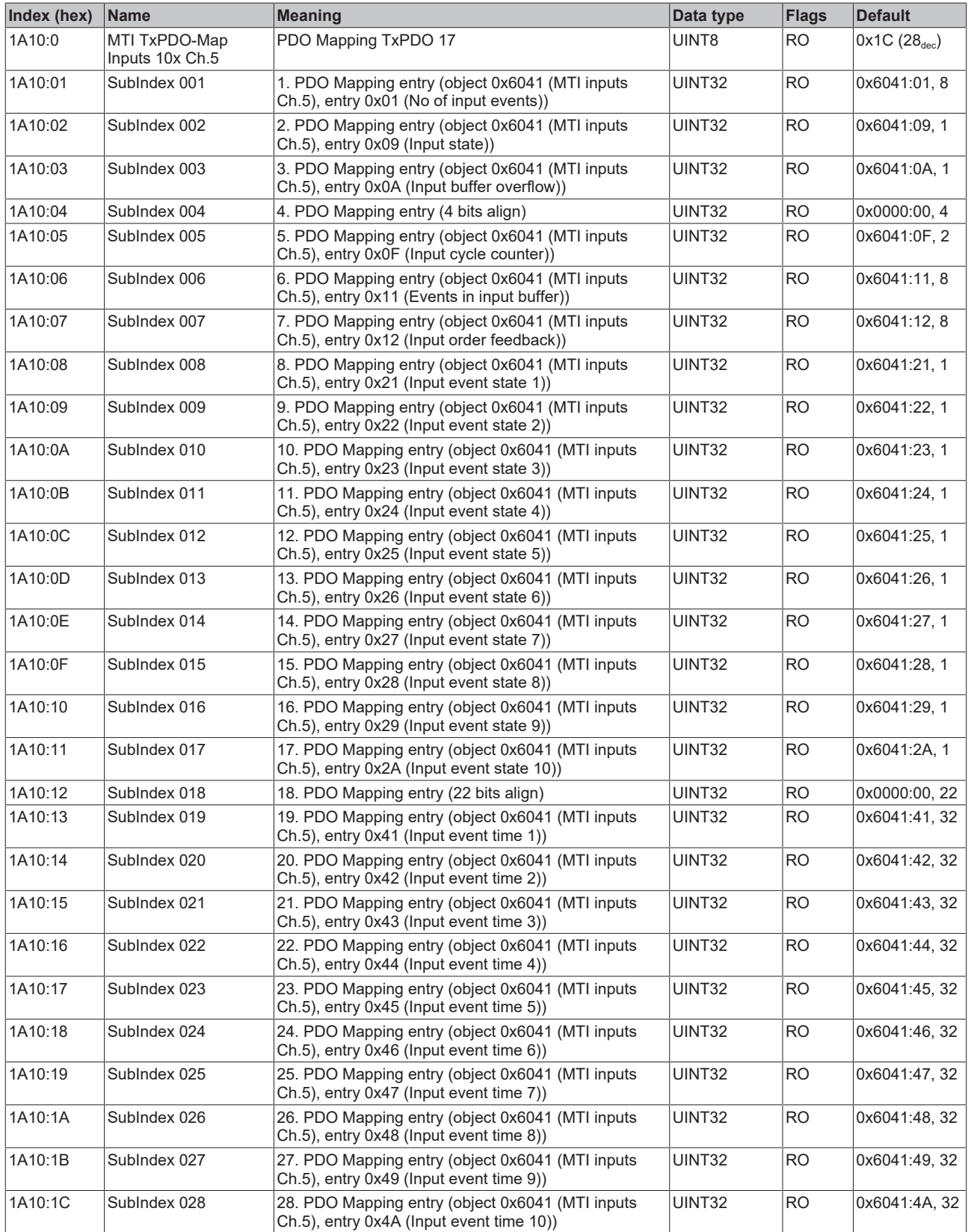

# **Index 1A11 MTI TxPDO-Map Inputs 5x Ch.5**

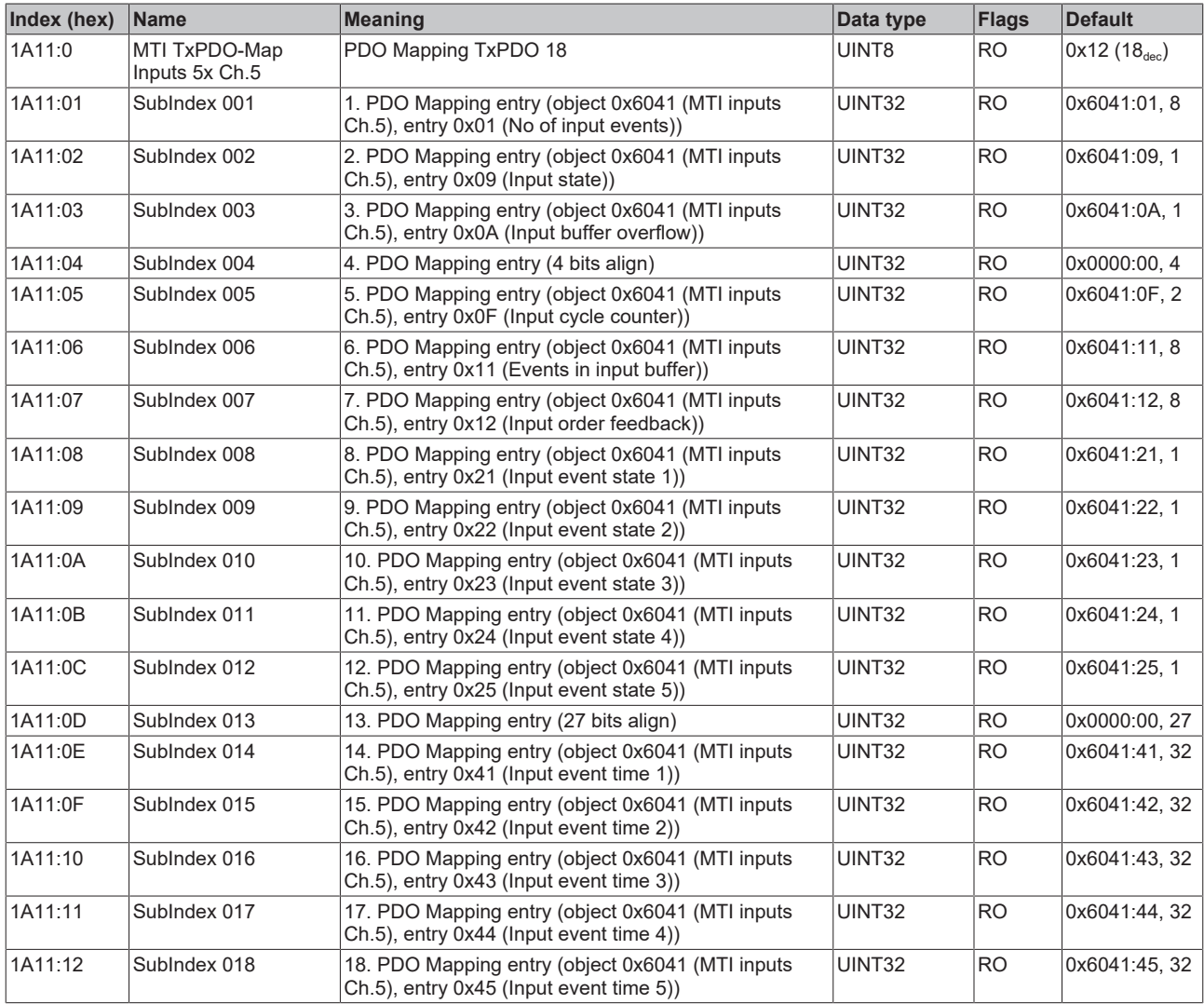

# **Index 1A12 MTI TxPDO-Map Inputs 2x Ch.5**

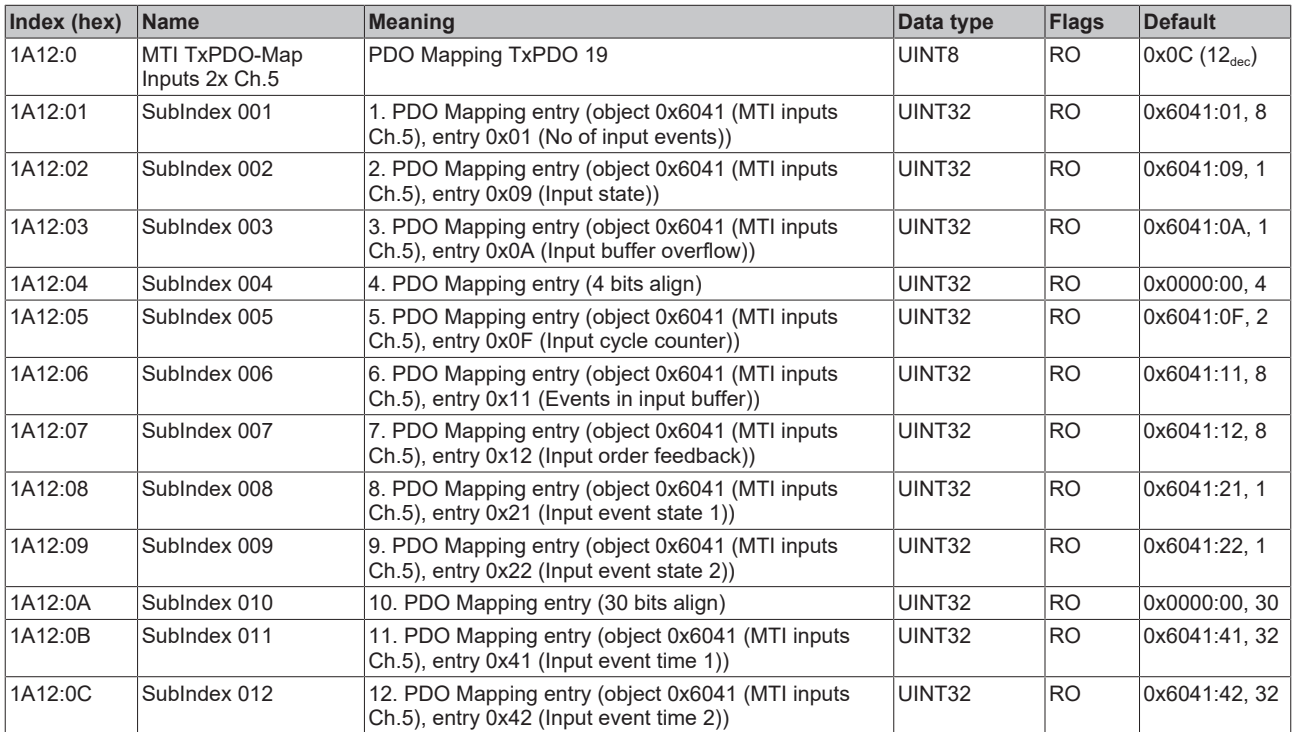
## **Index 1A13 MTI TxPDO-Map Inputs 1x Ch.5**

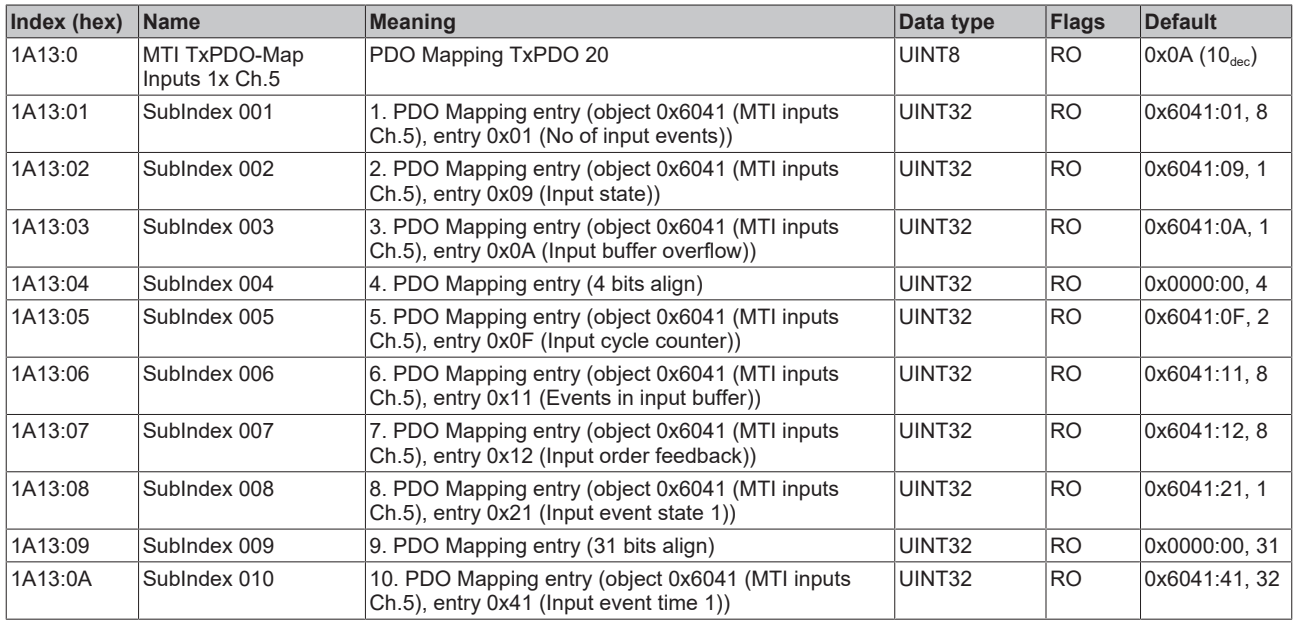

### **Index 1A14 MTI TxPDO-Map Inputs 10x Ch.6**

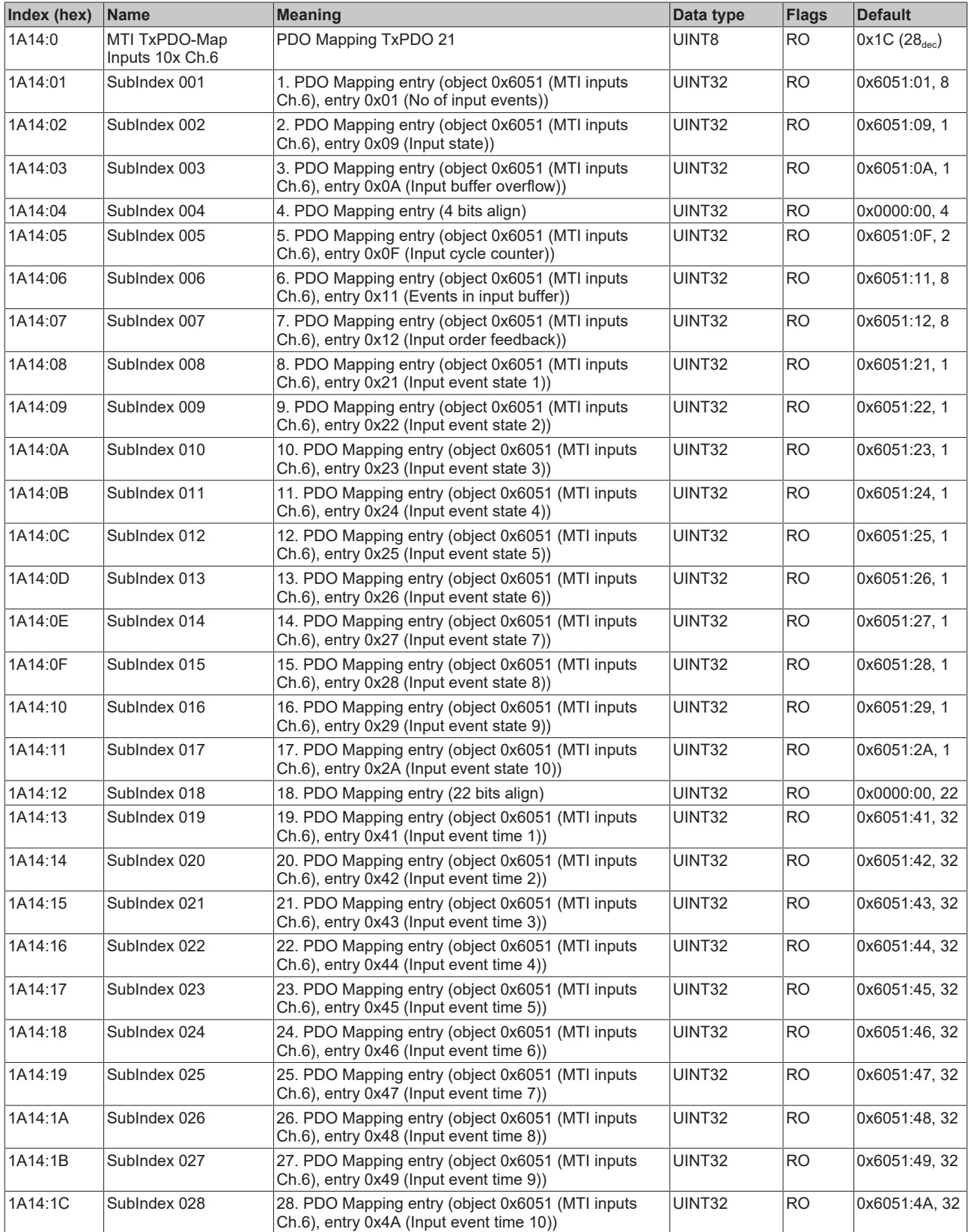

### **Index 1A15 MTI TxPDO-Map Inputs 5x Ch.6**

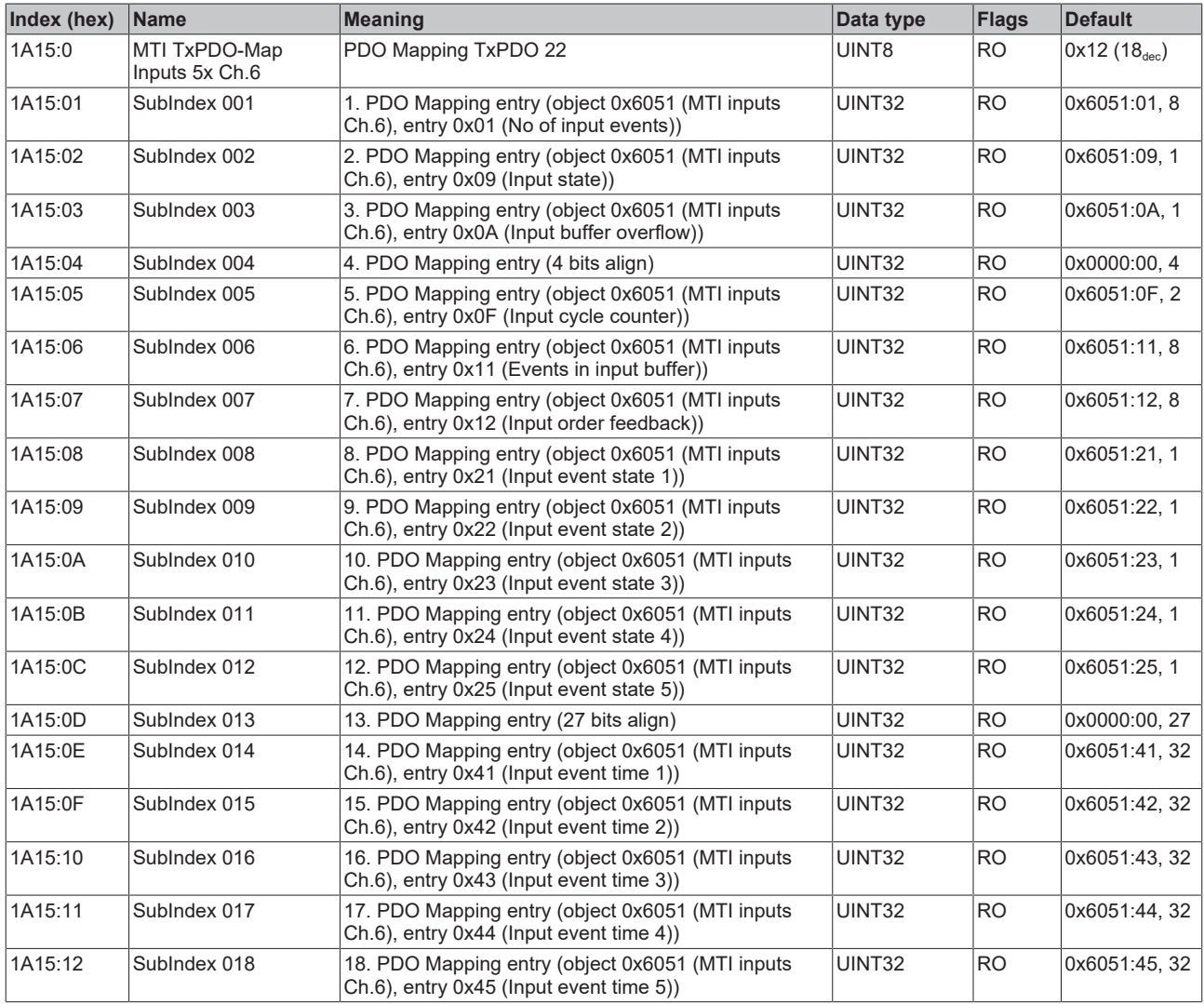

#### **Index 1A16 MTI TxPDO-Map Inputs 2x Ch.6**

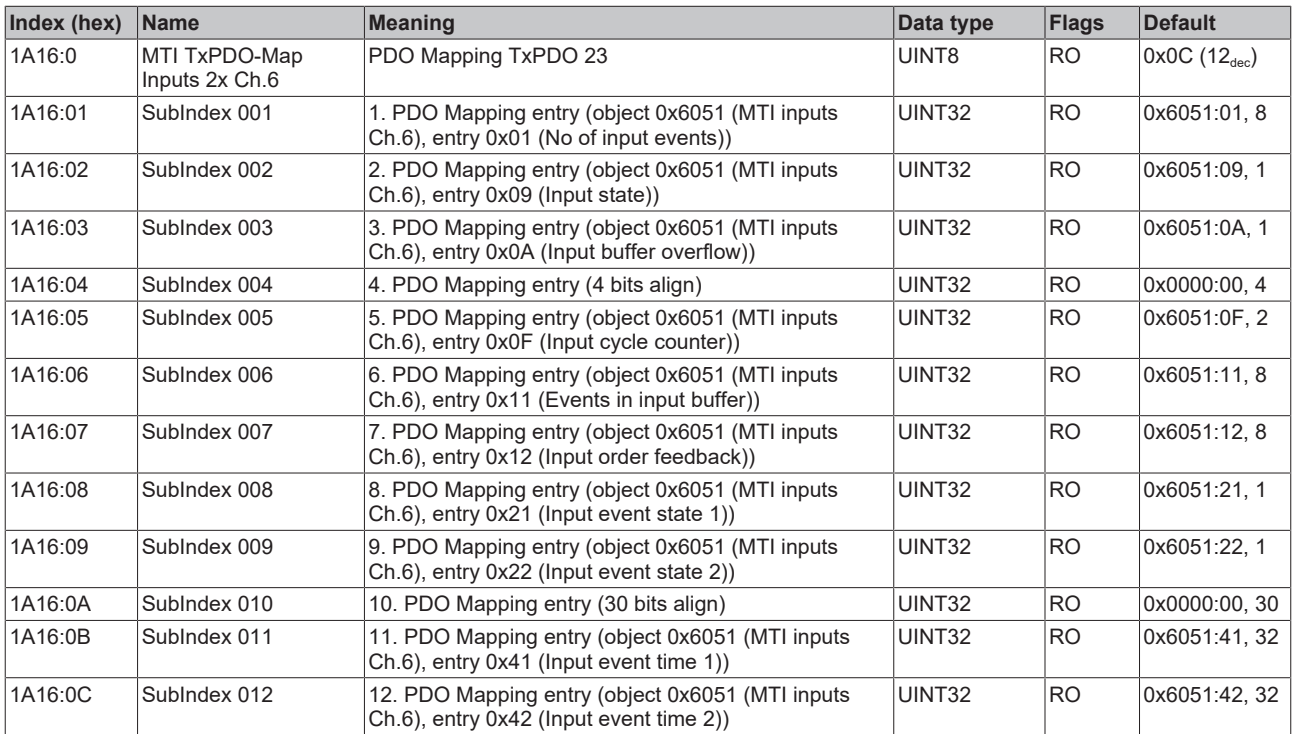

### **Index 1A17 MTI TxPDO-Map Inputs 1x Ch.6**

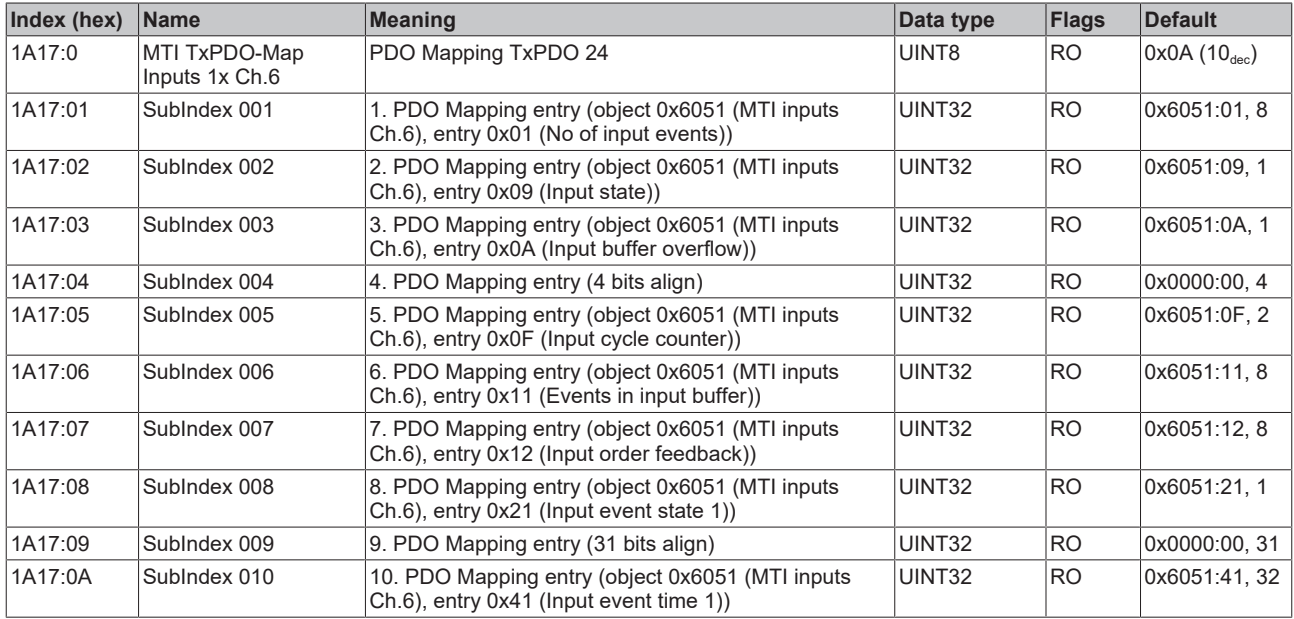

### **Index 1A18 MTI TxPDO-Map Inputs 10x Ch.7**

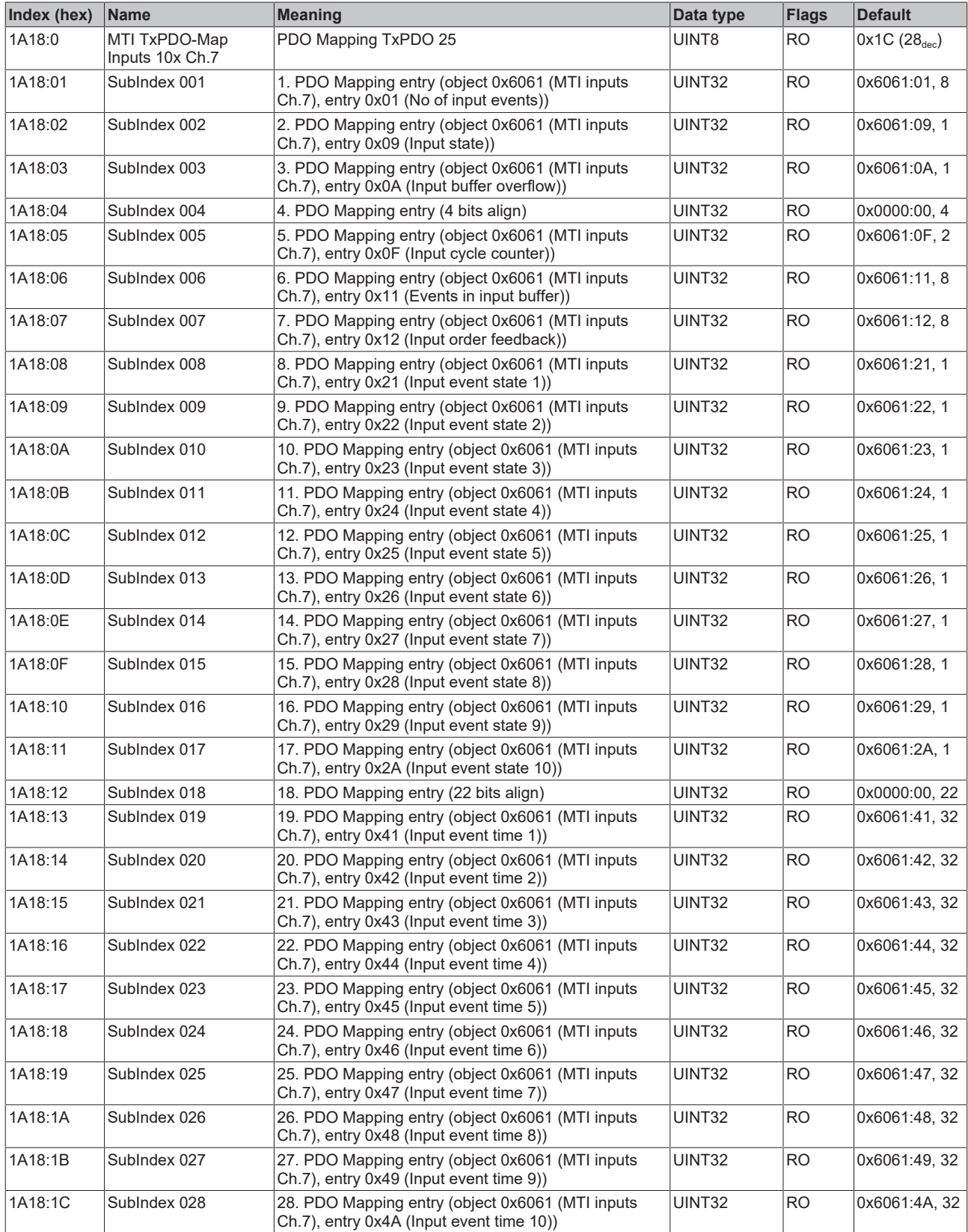

### **Index 1A19 MTI TxPDO-Map Inputs 5x Ch.7**

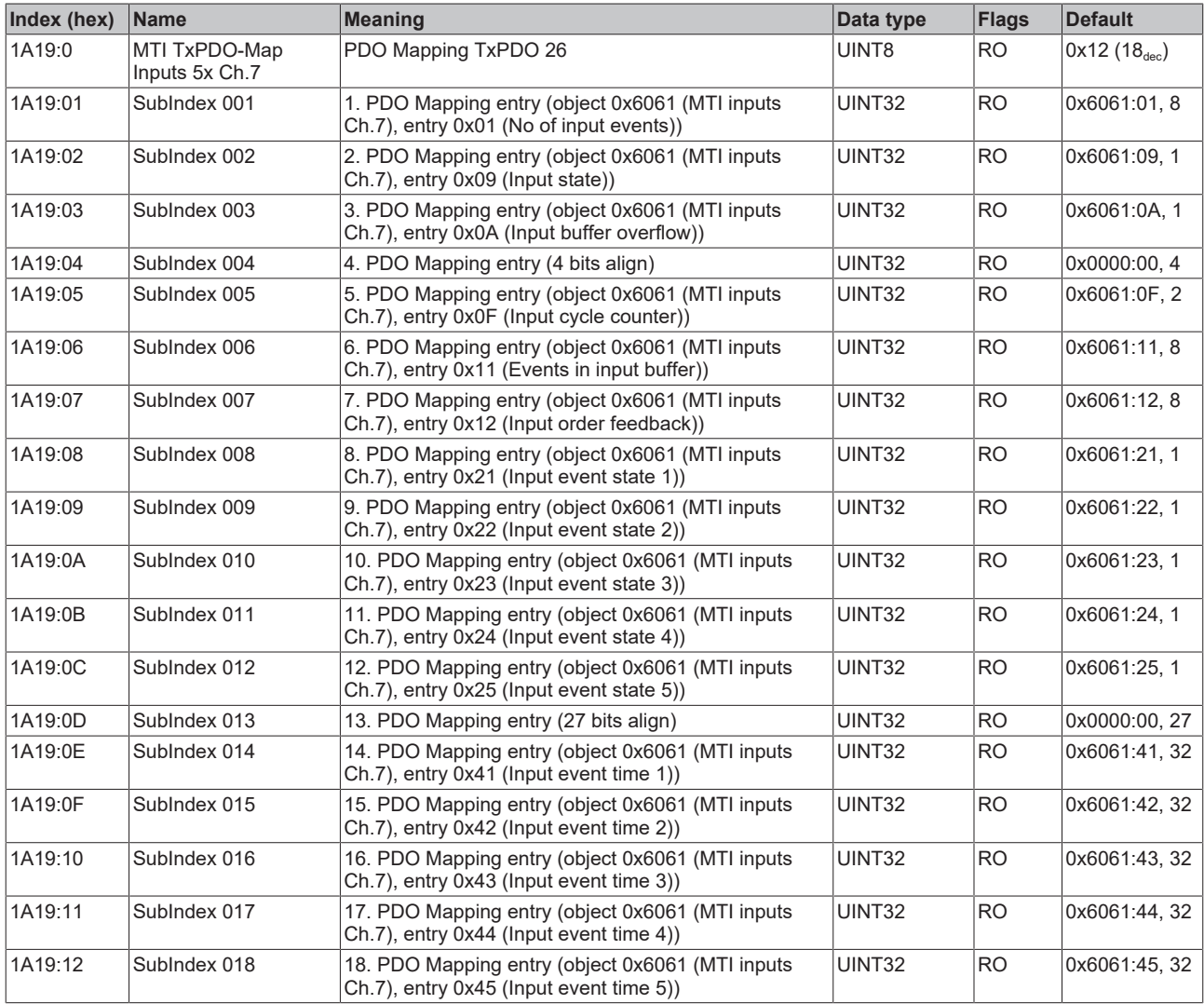

#### **Index 1A1A MTI TxPDO-Map Inputs 2x Ch.7**

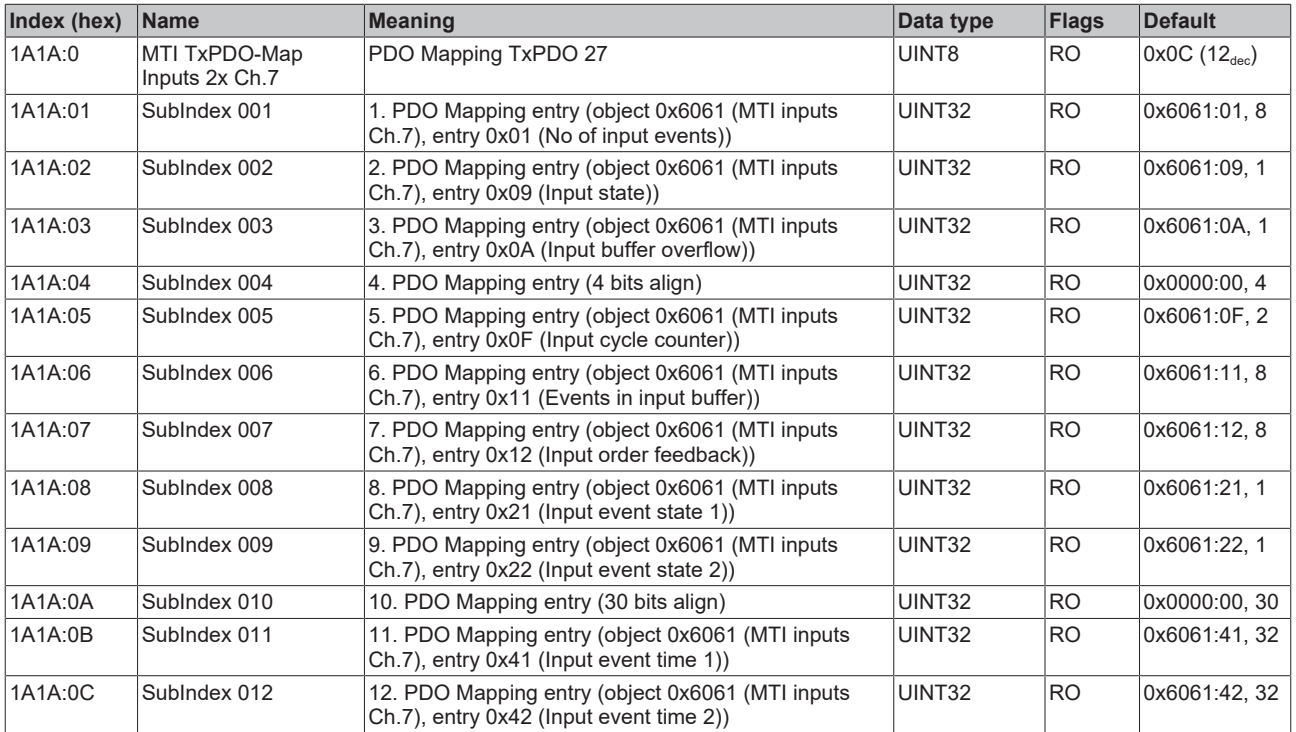

### **Index 1A1B MTI TxPDO-Map Inputs 1x Ch.7**

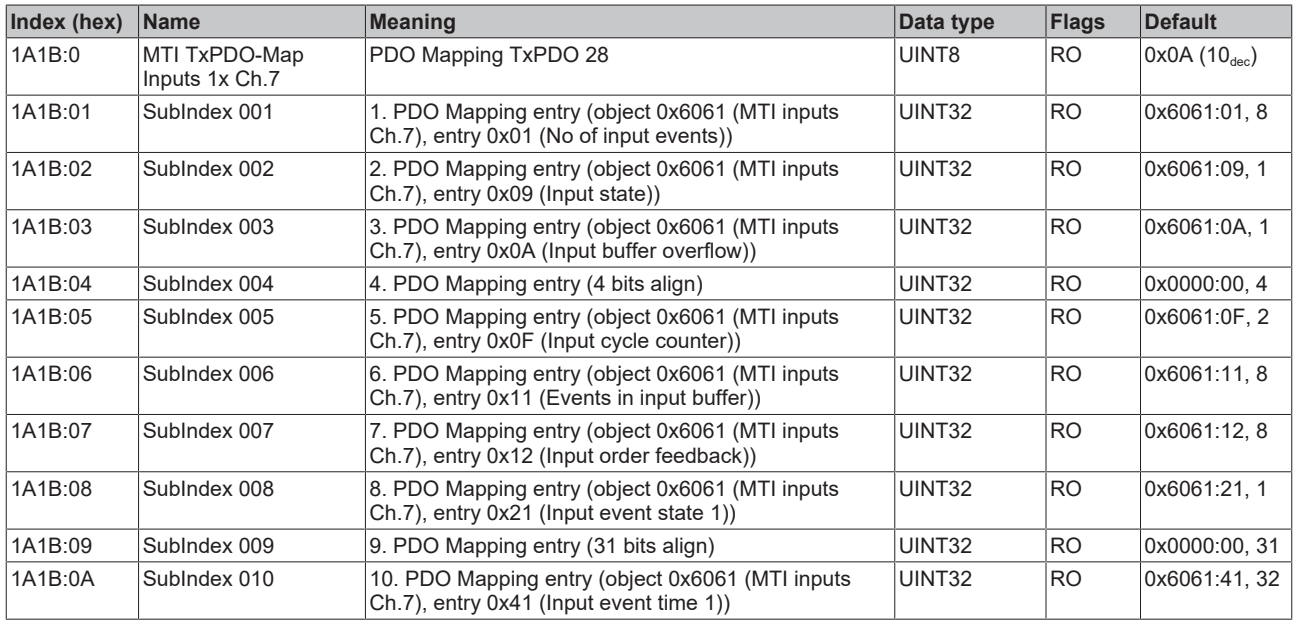

### **Index 1A1C MTI TxPDO-Map Inputs 10x Ch.8**

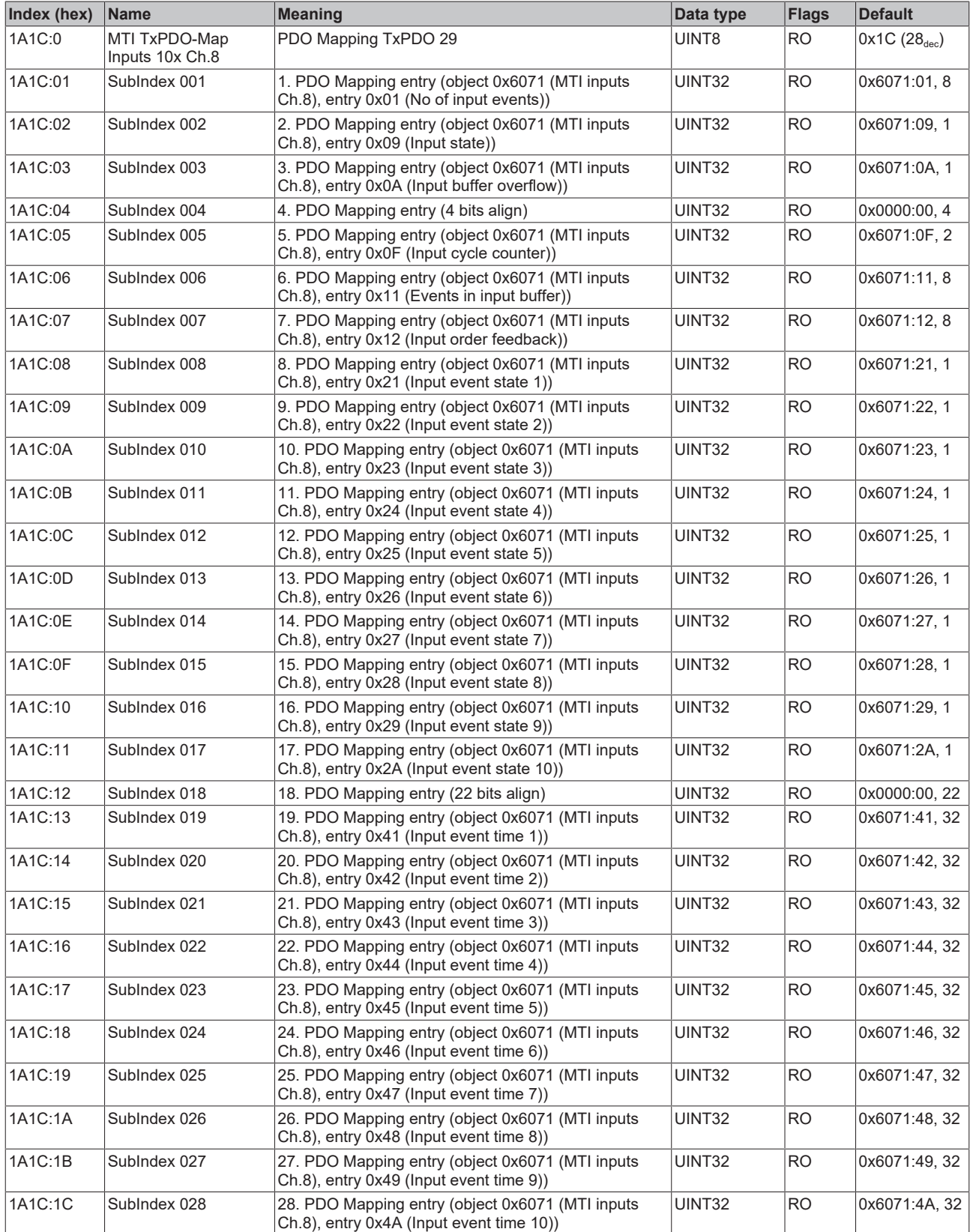

### **Index 1A1D MTI TxPDO-Map Inputs 5x Ch.8**

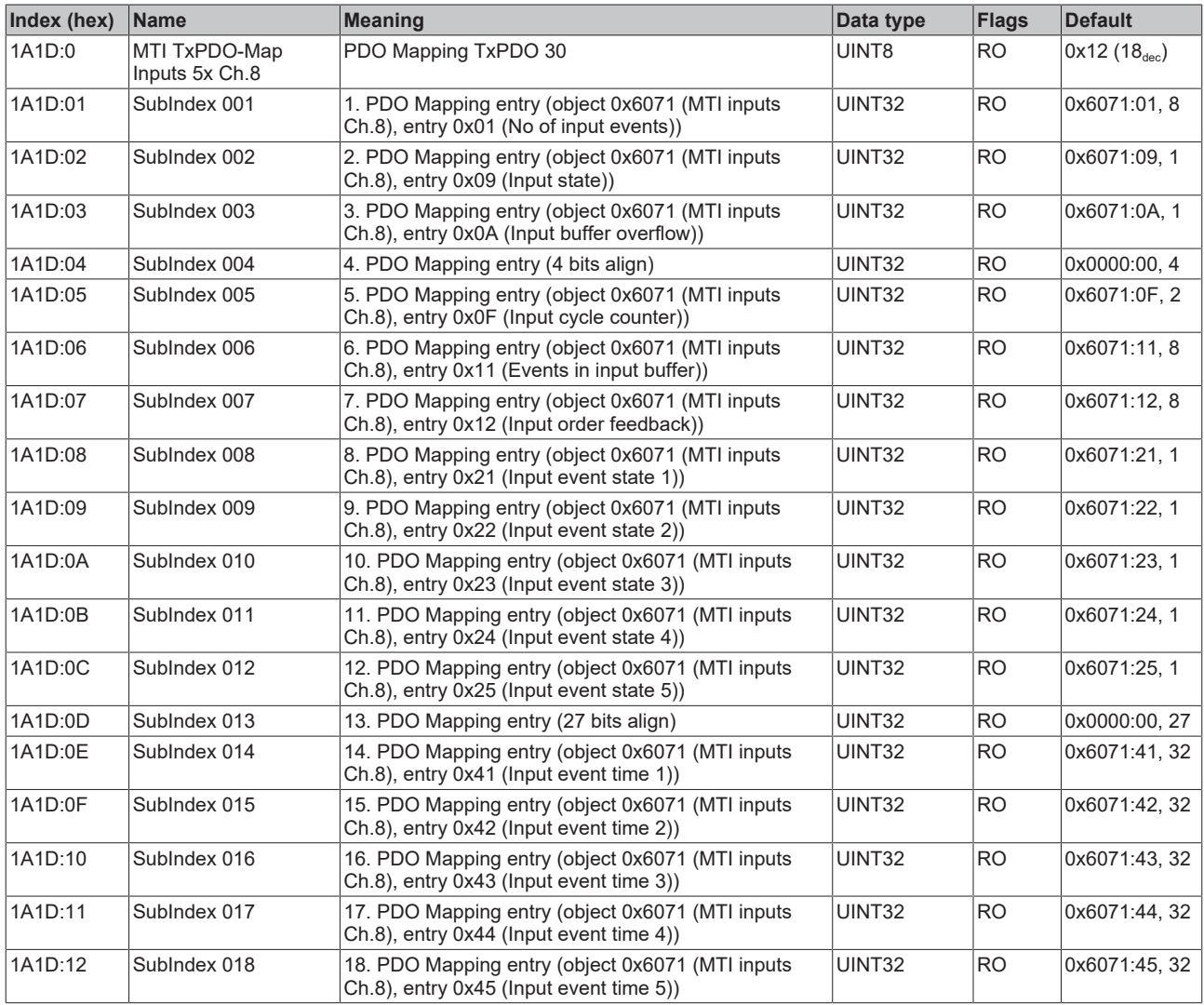

#### **Index 1A1E MTI TxPDO-Map Inputs 2x Ch.8**

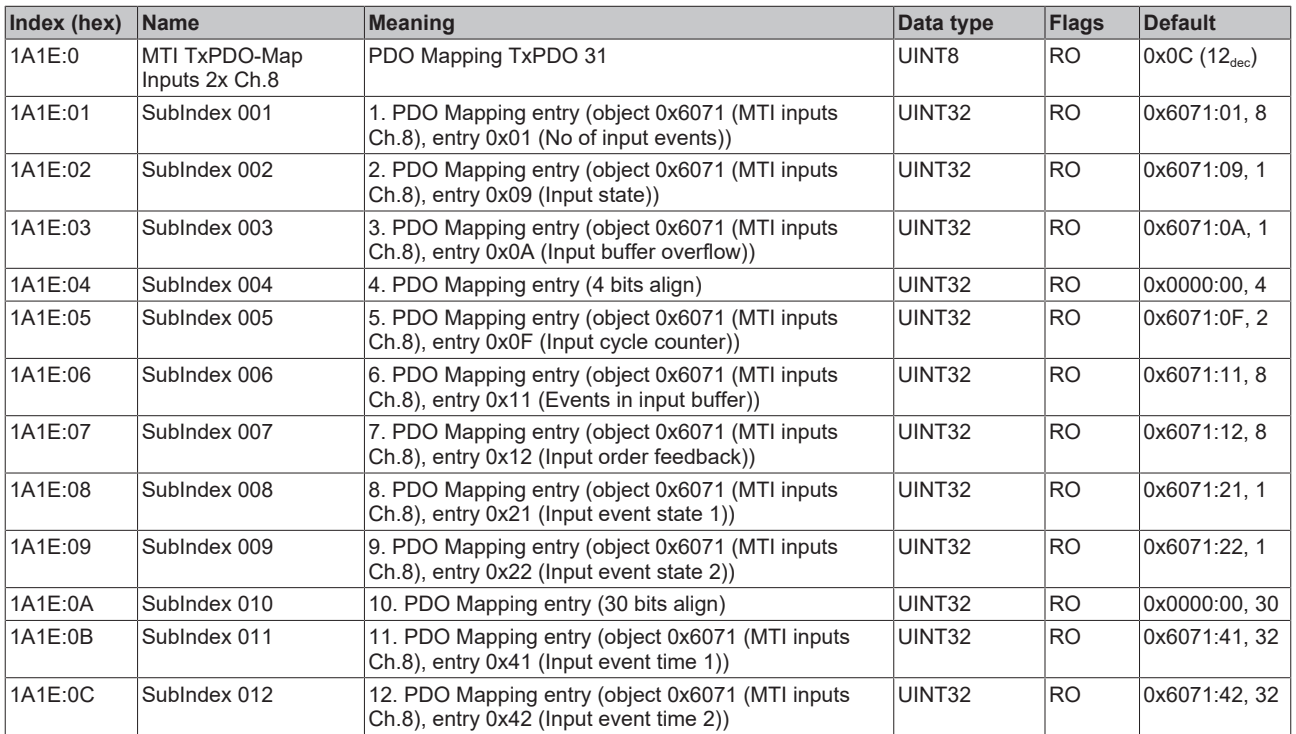

#### **Index 1A1F MTI TxPDO-Map Inputs 1x Ch.8**

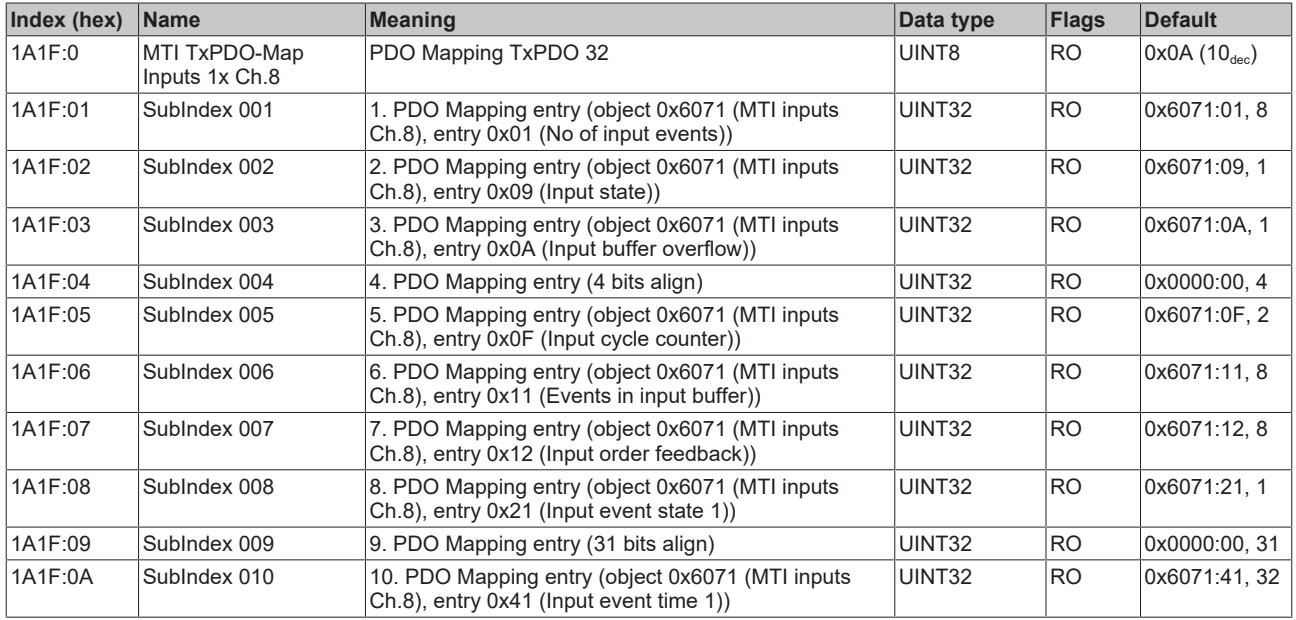

### **Index 1A20 TSI TxPDO-Map Inputs Ch.1**

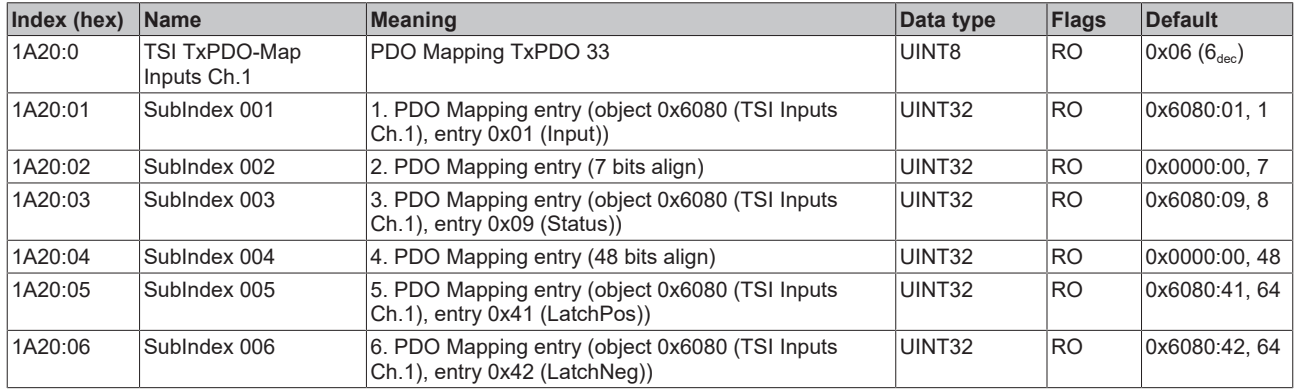

### **Index 1A21 TSI TxPDO-Map Inputs Ch.2**

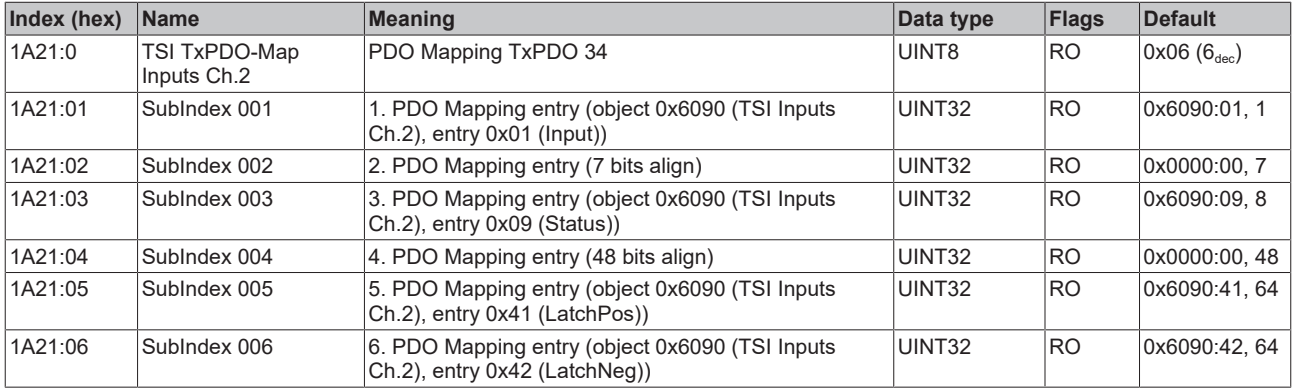

#### **Index 1A22 TSI TxPDO-Map Inputs Ch.3**

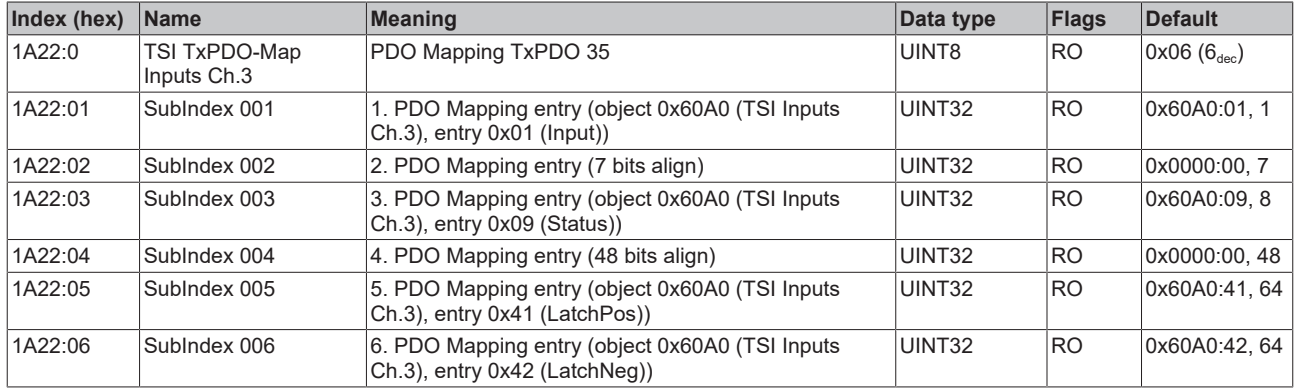

### **Index 1A23 TSI TxPDO-Map Inputs Ch.4**

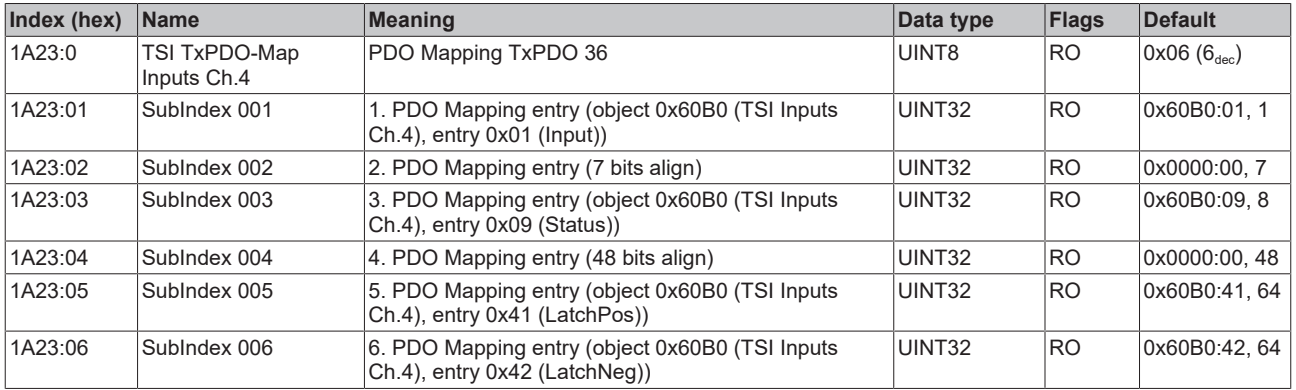

#### **Index 1A24 TSI TxPDO-Map Inputs Ch.5**

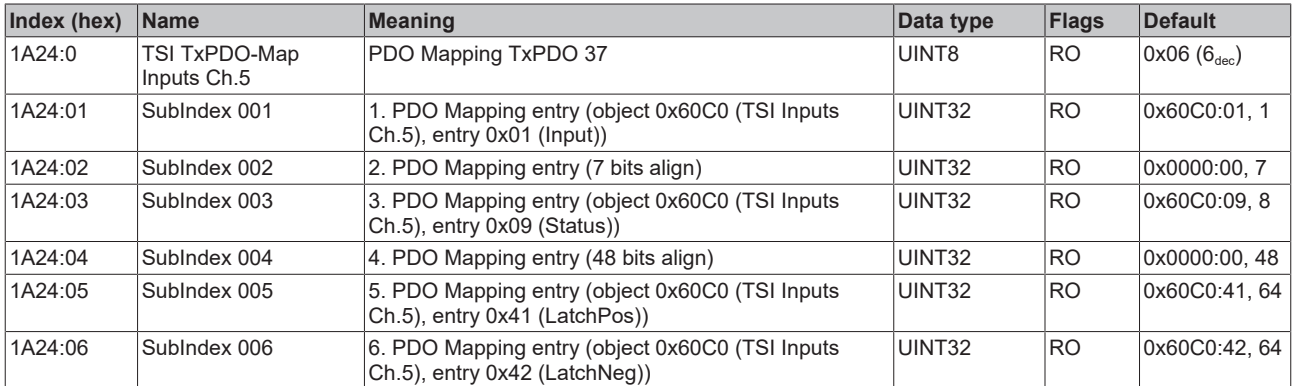

#### **Index 1A25 TSI TxPDO-Map Inputs Ch.6**

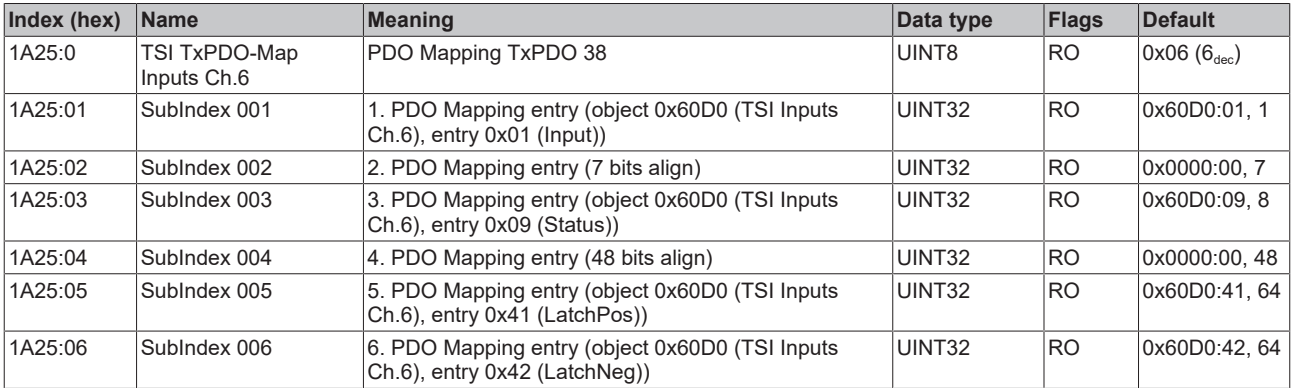

#### **Index 1A26 TSI TxPDO-Map Inputs Ch.7**

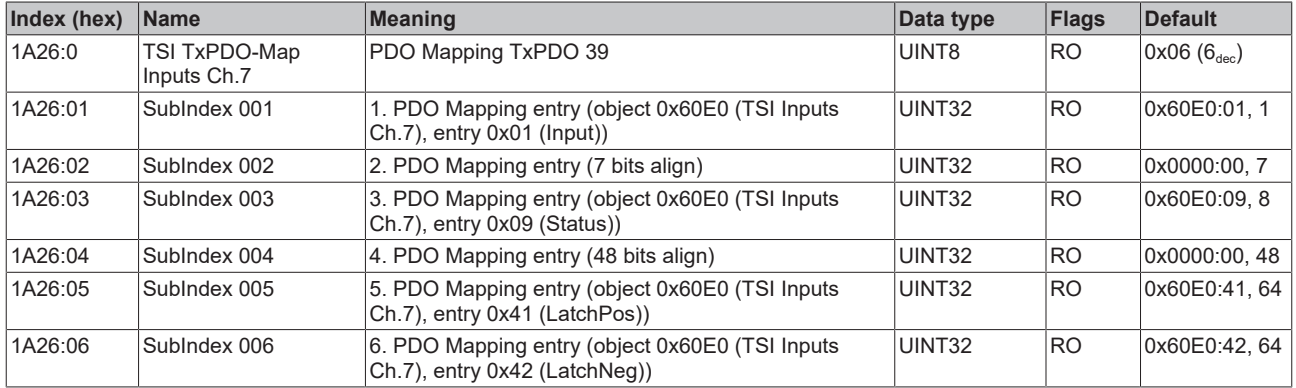

# **Index 1A27 TSI TxPDO-Map Inputs Ch.8**

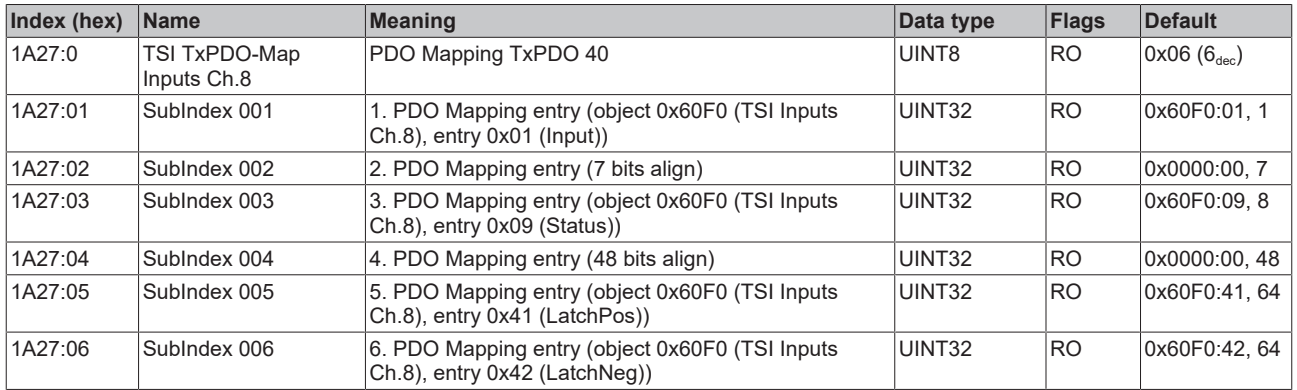

#### **Index 1A28 DEV TxPDO-Map Inputs Device**

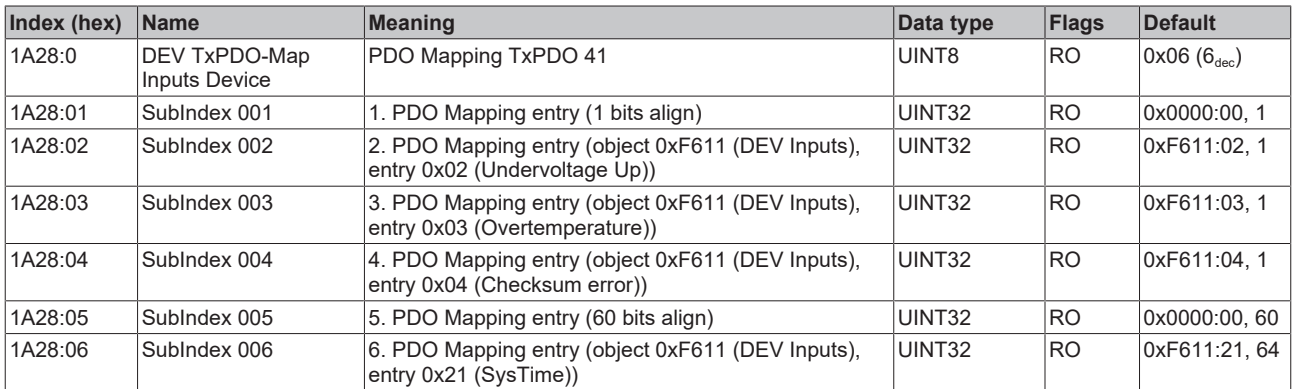

### **Index 1C00Sync manager type**

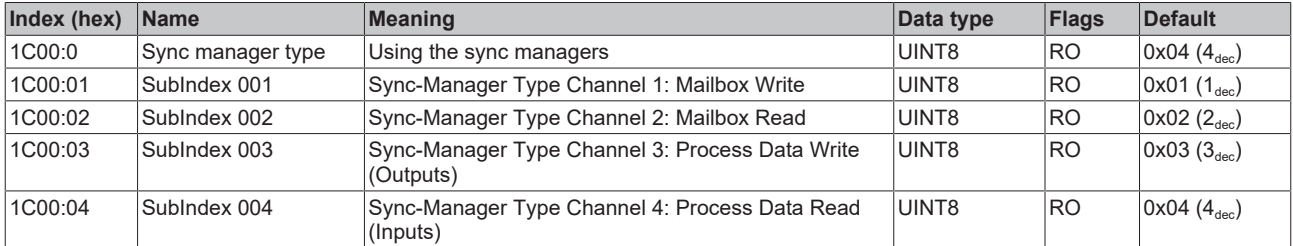

### **Index 1C12 RxPDO assign**

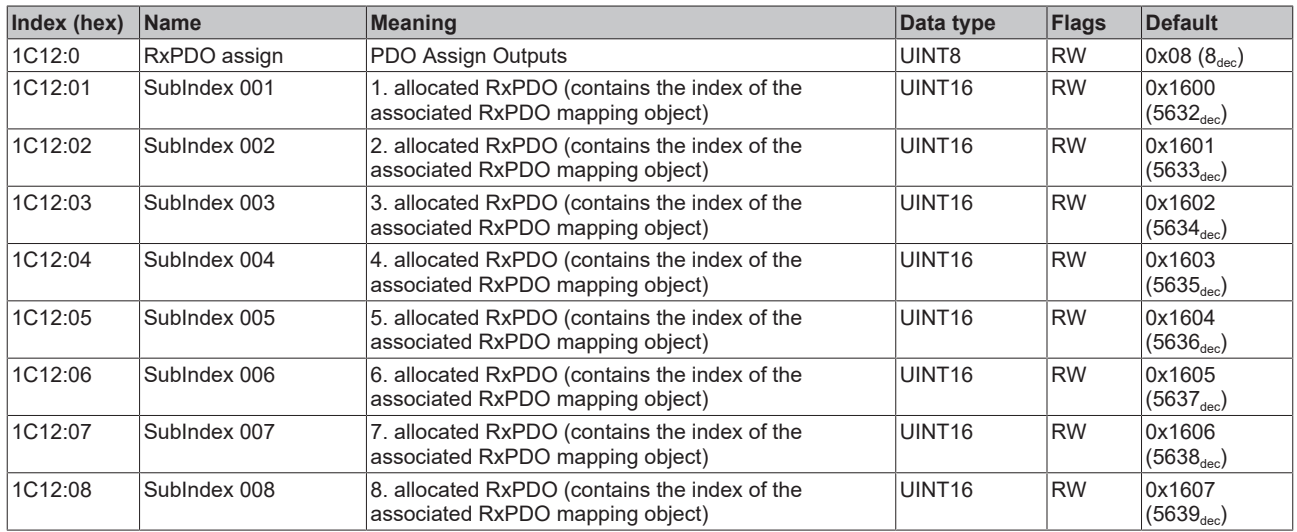

#### **Index 1C13 TxPDO assign**

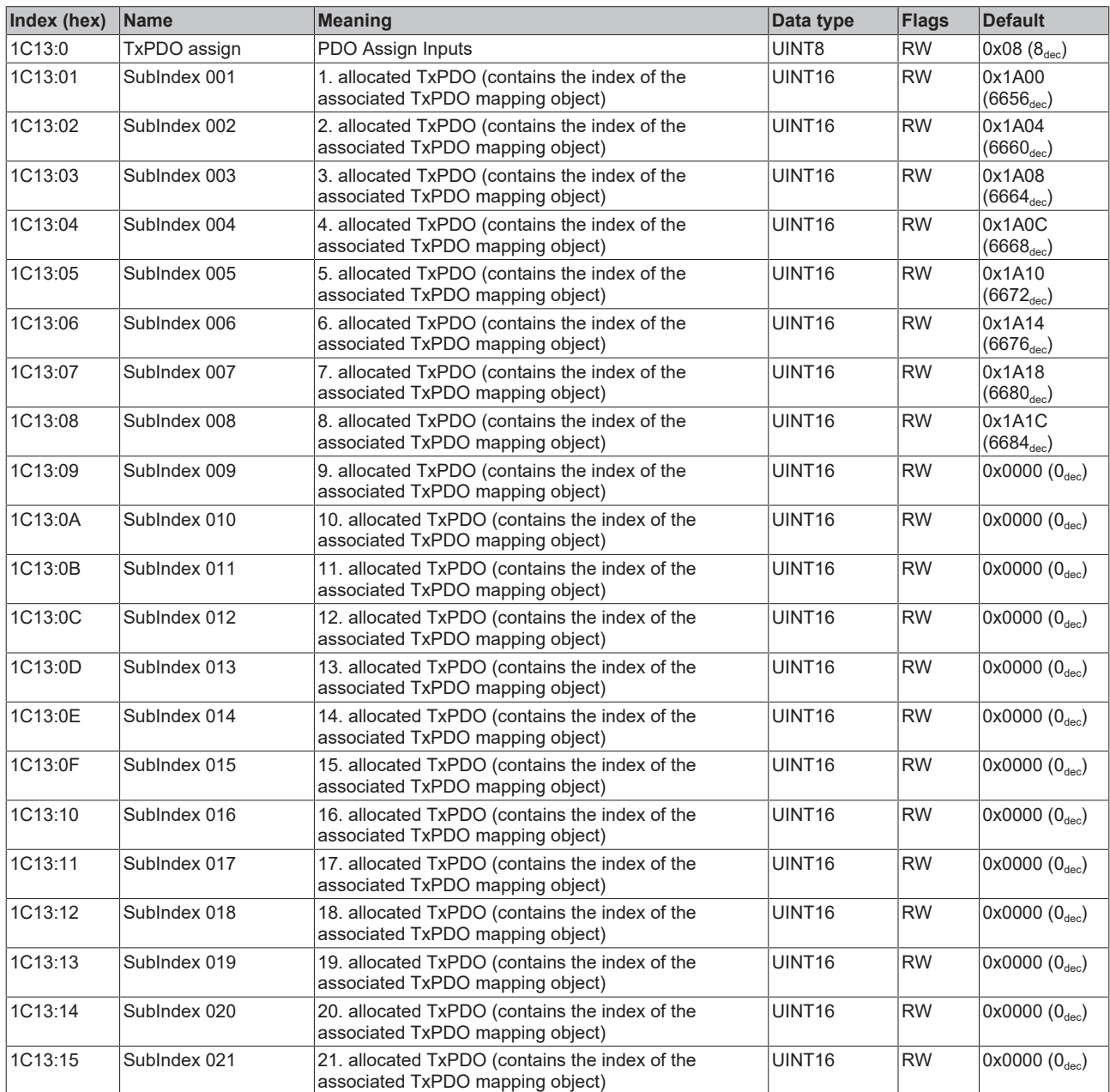

# **Index 1C13 TxPDO assign**

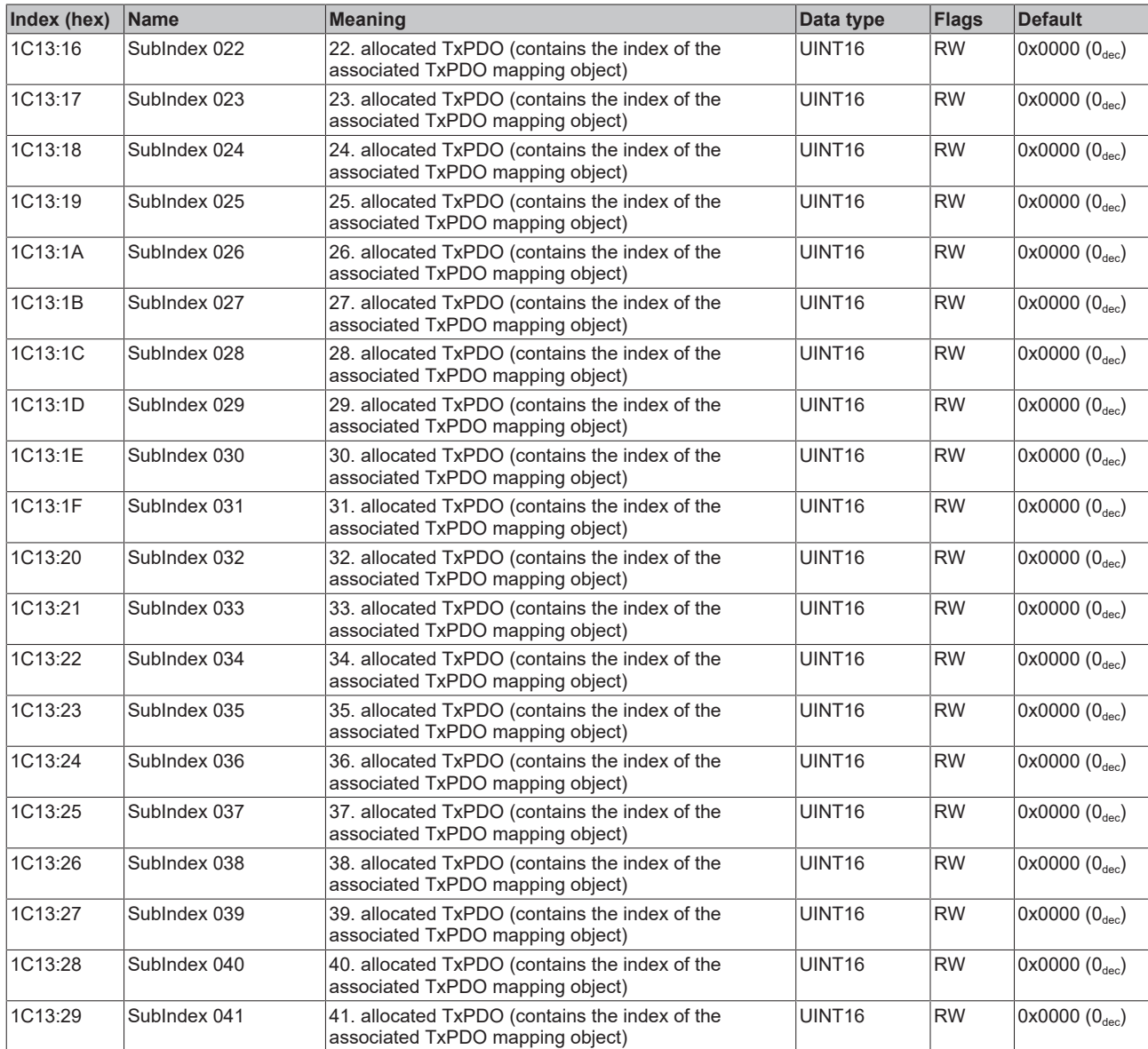

#### <span id="page-194-0"></span>**Index 1C32 SM output parameter**

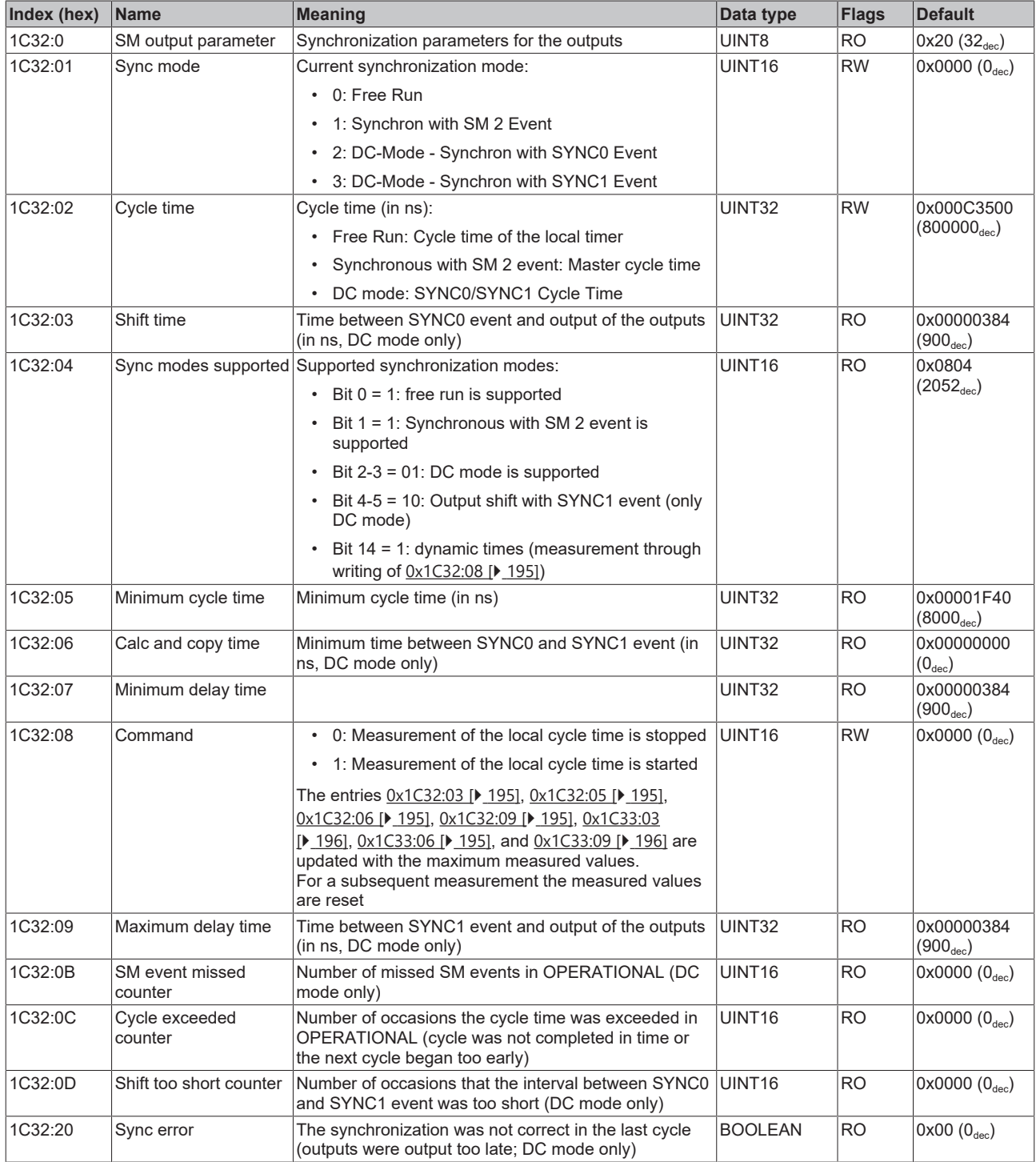

#### <span id="page-195-0"></span>**Index 1C33 SM input parameter**

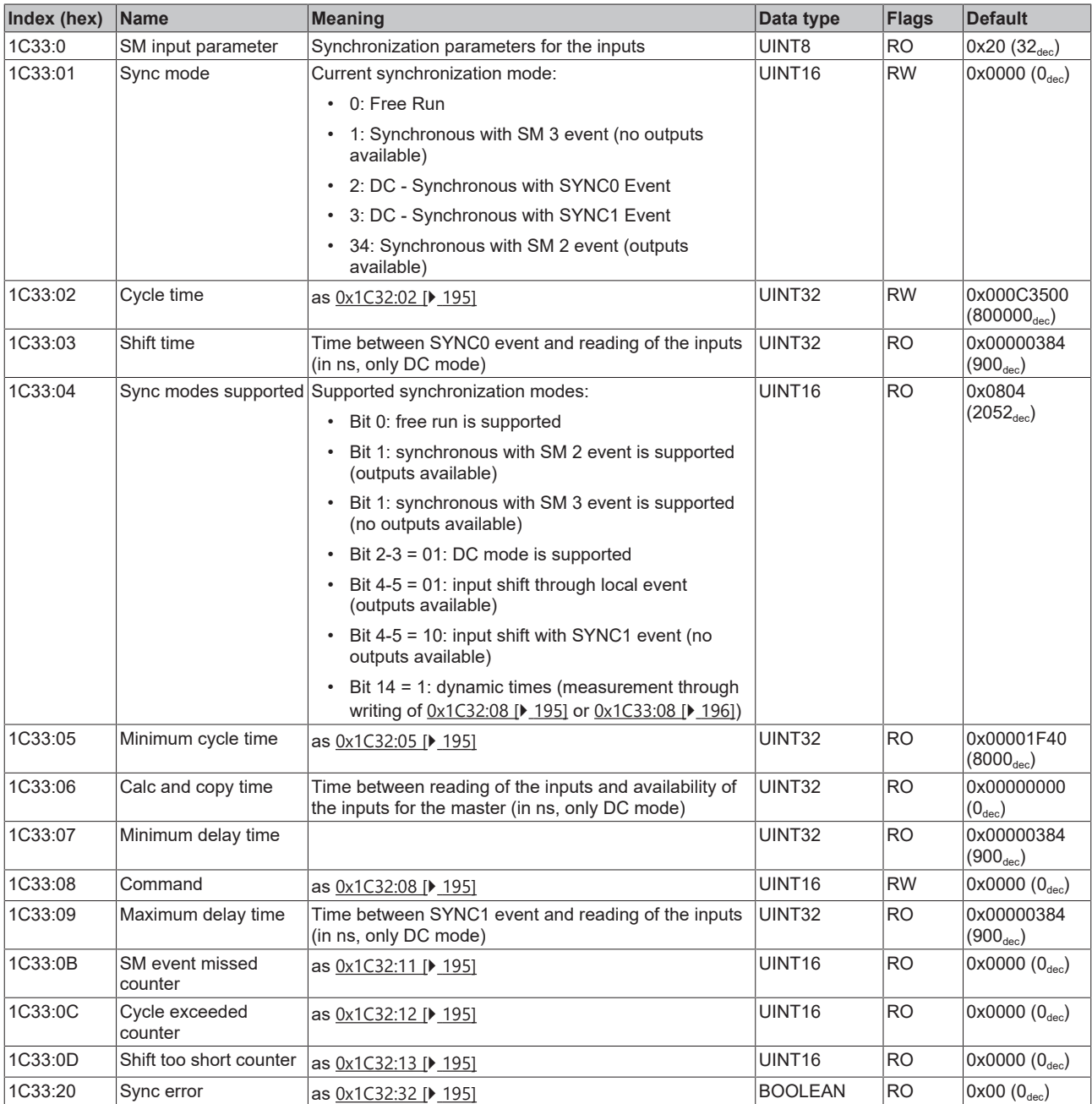

#### **Index F000 Modular device profile**

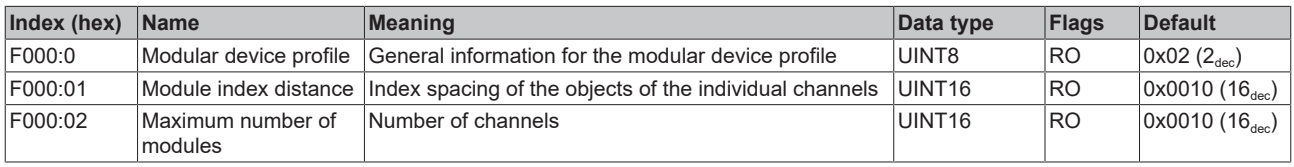

#### **Index F008 Code word**

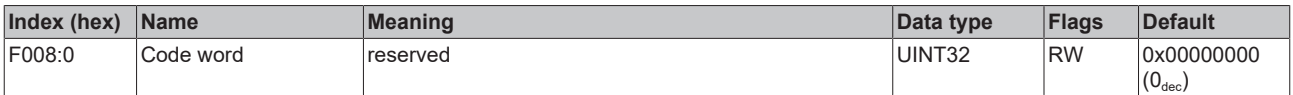

#### **Index F010 Module list**

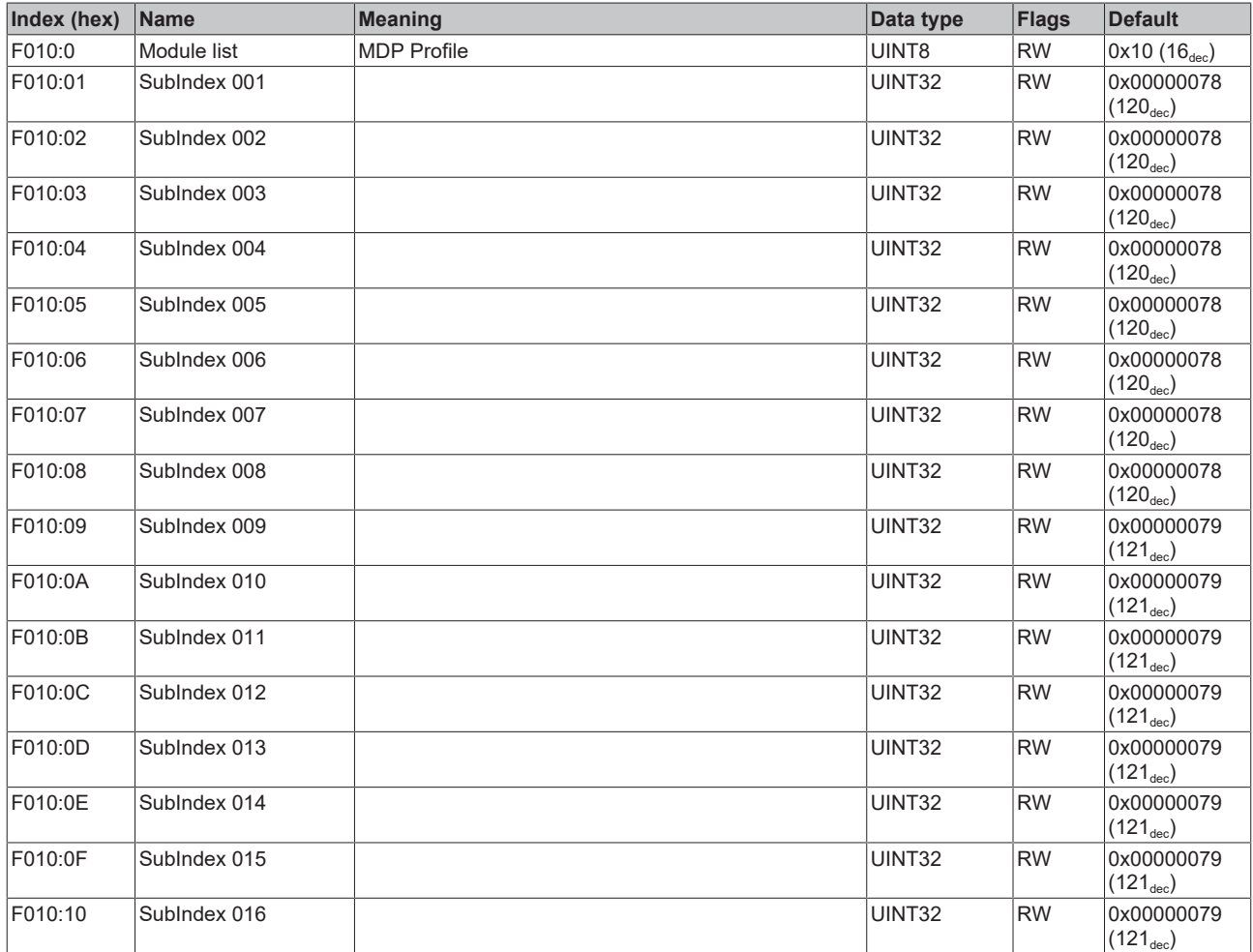

## **5.9.2 EL1259**

#### **5.9.2.1 Object description and parameterization**

#### **EtherCAT XML Device Description**

The display matches that of the CoE objects from the EtherCAT XML Device Description. We recommend downloading the latest XML file from the download area of the [Beckhoff website](https://download.beckhoff.com/download/configuration-files/io/ethercat/xml-device-description/Beckhoff_EtherCAT_XML.zip) and installing it according to installation instructions.

#### **Parameterization via the CoE list (CAN over EtherCAT)**

The terminal is parameterized via the CoE - Online tab (double-click on the respective object) or via the Process Data tab (allocation of PDOs). Please note the following general CoE information when using/manipulating the [CoE parameters \[](#page-39-0) $\blacktriangleright$  [40\]](#page-39-0):

- Keep a startup list if components have to be replaced
- Differentiation between online/offline dictionary, existence of current XML description

- Use "CoE reload" for resetting changes

# **5.9.2.1.1 Restore object**

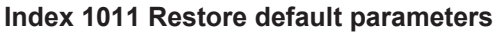

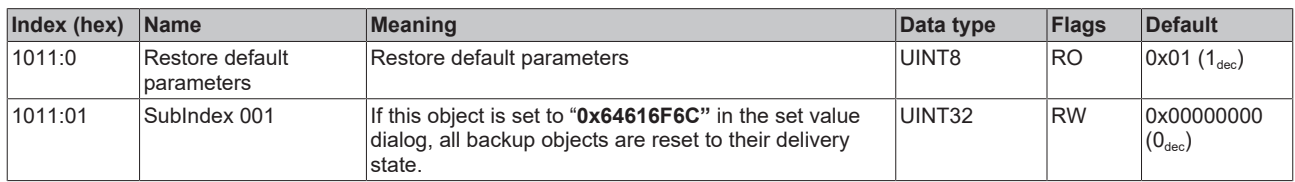

# **5.9.2.1.2 Configuration data**

<span id="page-197-0"></span>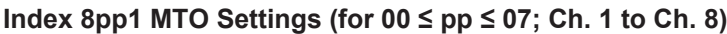

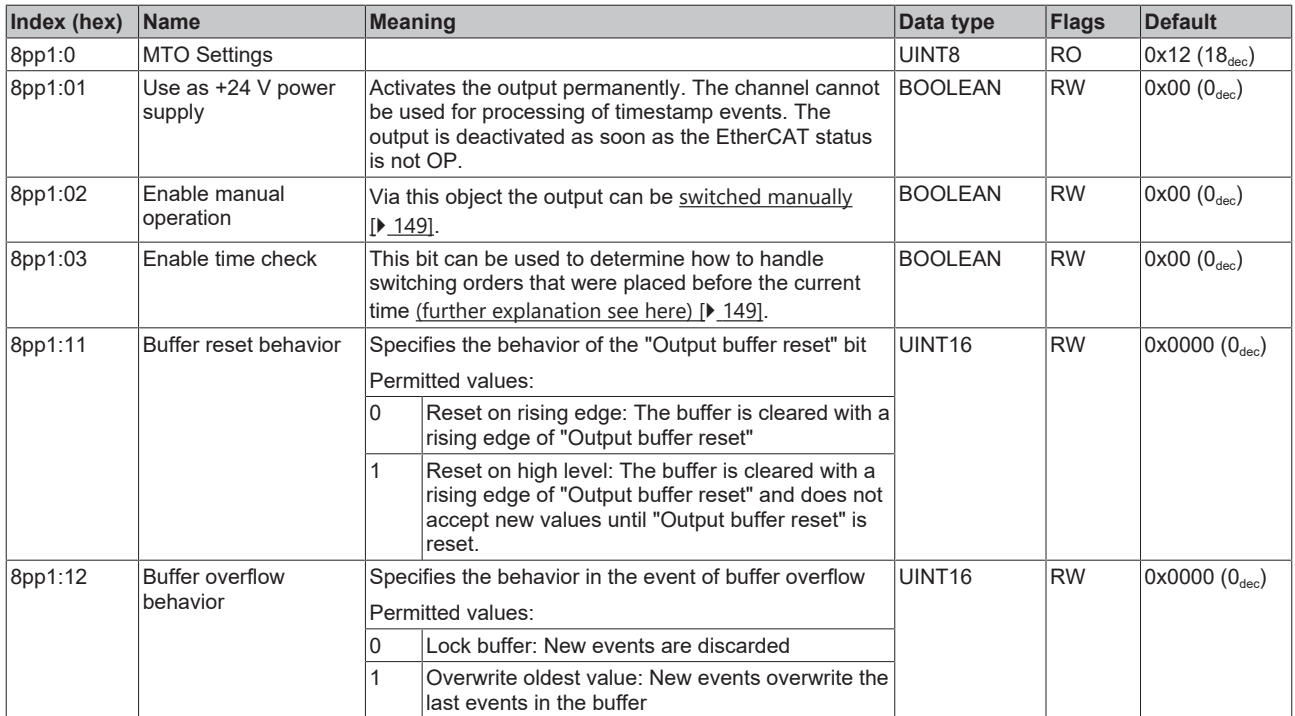

### **Index 8ppF MTO Vendor data (for 00 ≤ pp ≤ 07; Ch. 1 to Ch. 8)**

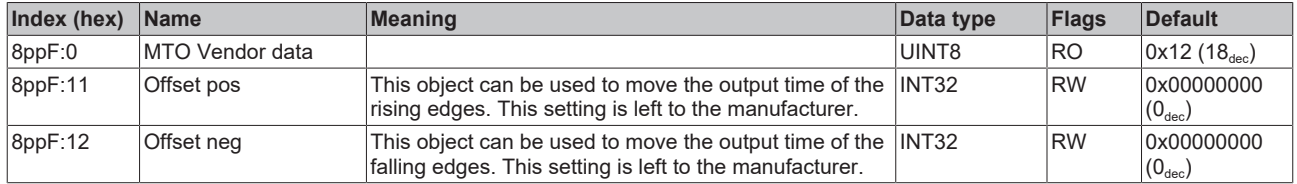

#### <span id="page-198-0"></span>**Index 8pp0 MTI settings (for 08 ≤ pp ≤ 0F; Ch. 1 to Ch. 8)**

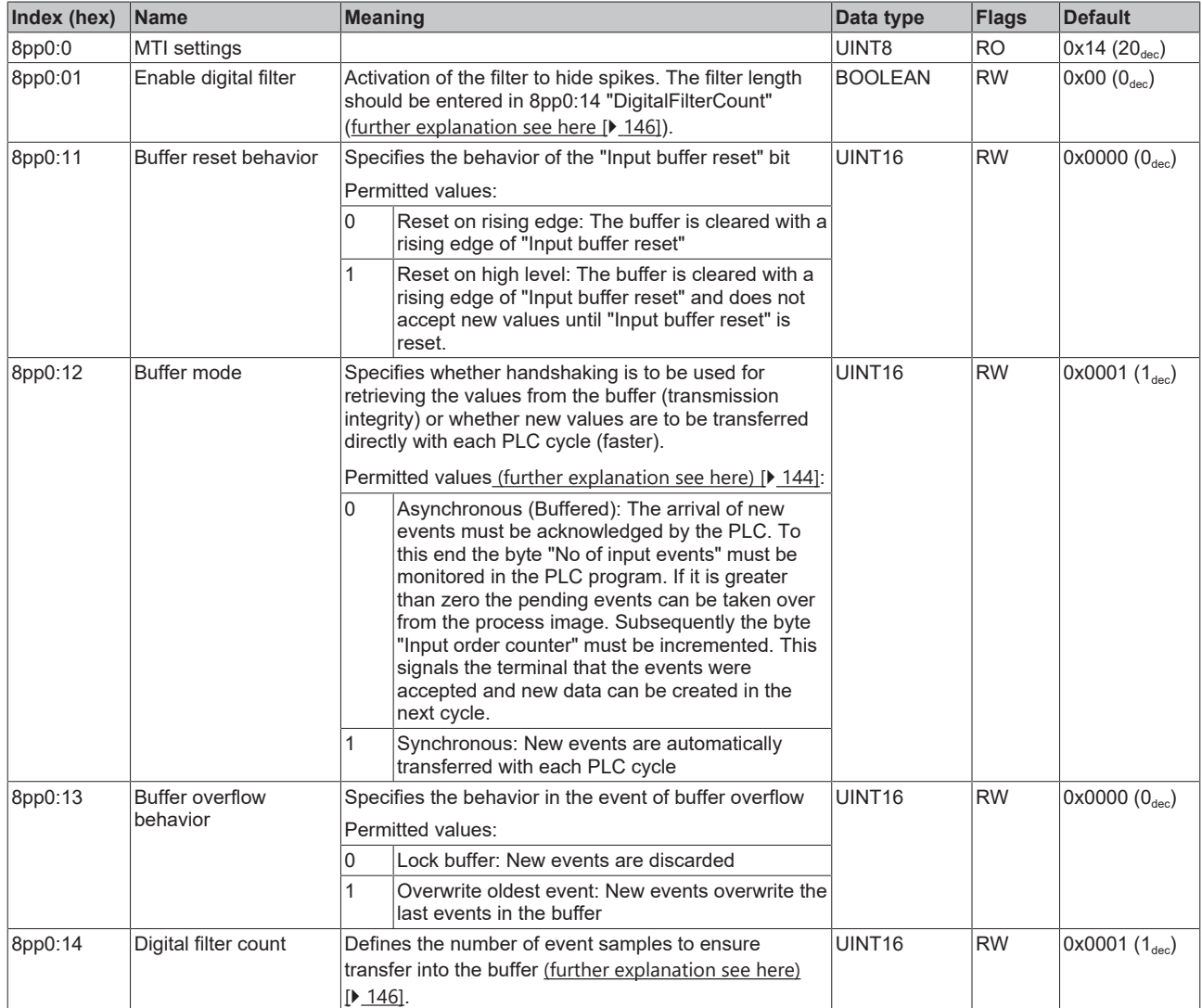

#### **Index 8ppF MTI Vendor data (for 08 ≤ pp ≤ 0F; Ch. 1 to Ch. 8)**

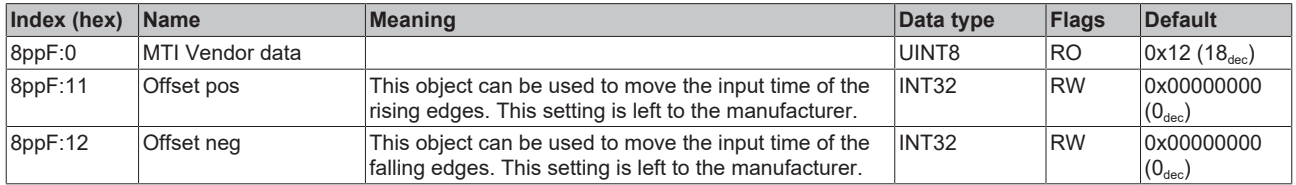

#### **Index 8ppF TSO Vendor data (for 10 ≤ pp ≤ 17; Ch. 1 to Ch. 8)**

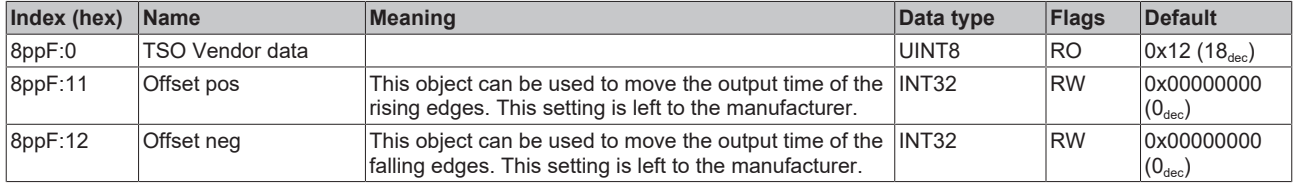

#### **Index 8pp0 TSI Settings (for 18 ≤ pp ≤ 1F; Ch. 1 to Ch. 8)**

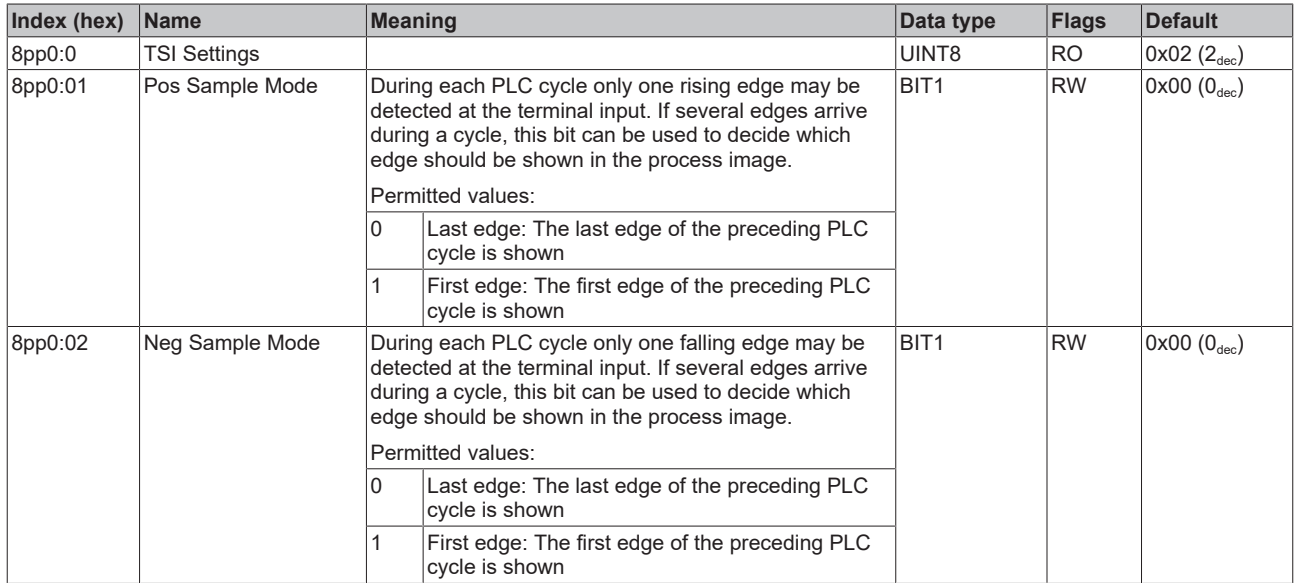

#### **Index 8ppF TSI Vendor data (for 18 ≤ pp ≤ 1F; Ch. 1 to Ch. 8)**

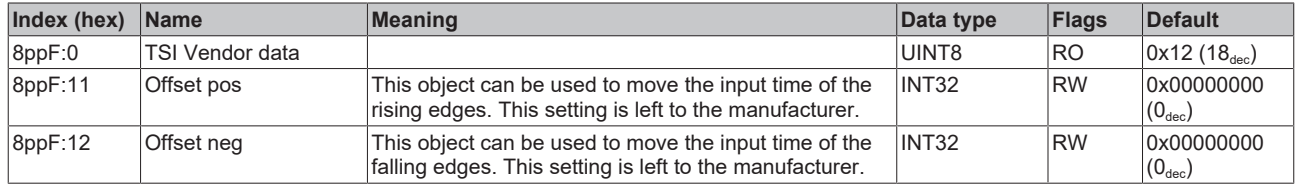

### **5.9.2.1.3 Input data**

#### **Index 6pp0 MTO inputs (for 00 ≤ pp ≤ 07; Ch. 1 to Ch. 8)**

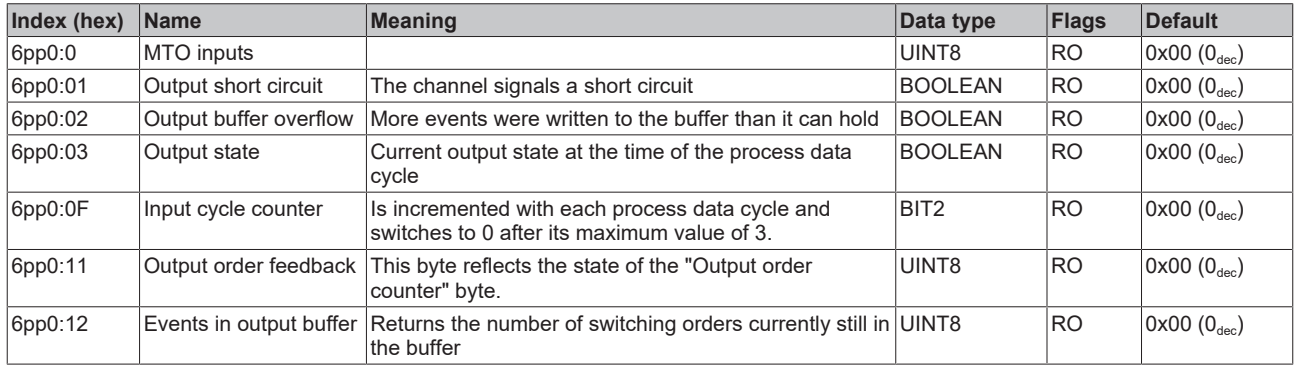

### **Index 6pp1 MTI inputs (for 08 ≤ pp ≤ 0F; Ch. 1 to Ch. 8)**

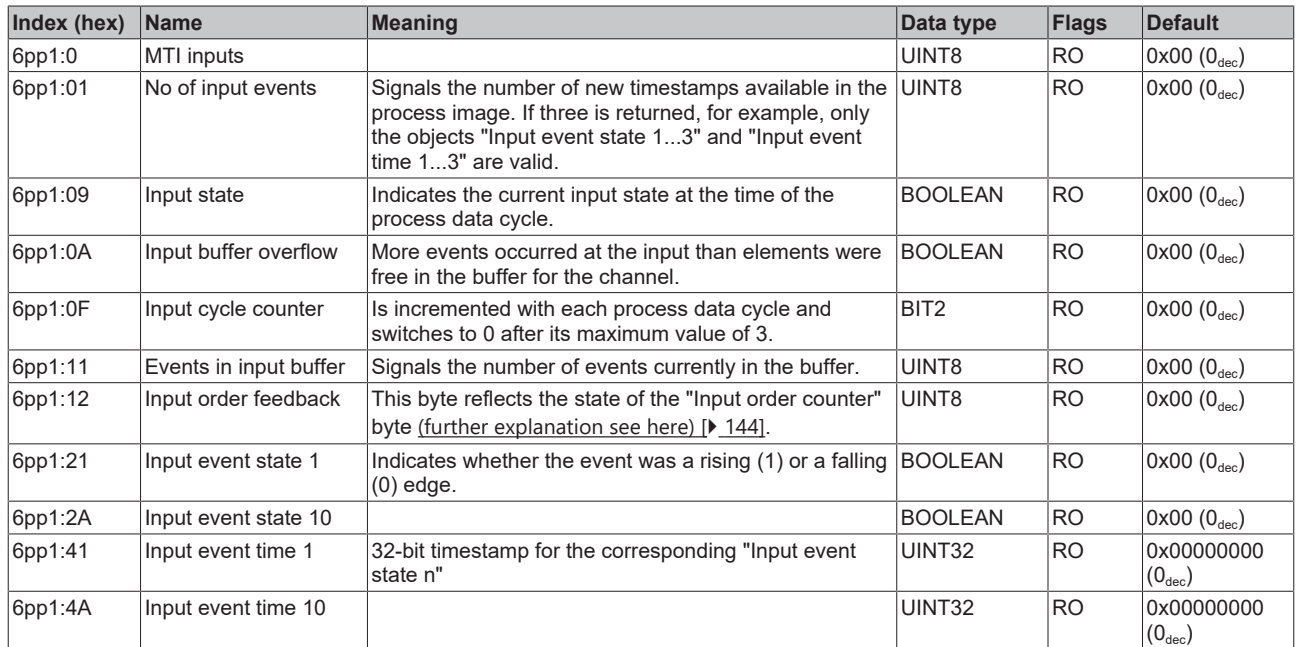

#### **Index 6pp0 TSO Inputs (for 10 ≤ pp ≤ 17; Ch. 1 to Ch. 8)**

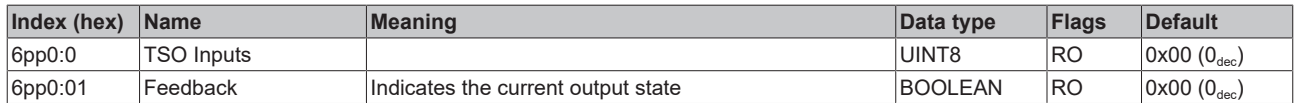

### **Index 6pp0 TSI Inputs (for 18 ≤ pp ≤ 1F; Ch. 1 to Ch. 8)**

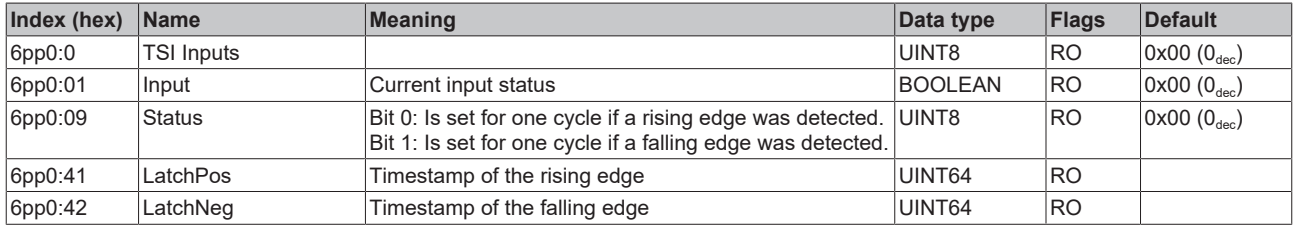

#### **Index F611 DEV Inputs**

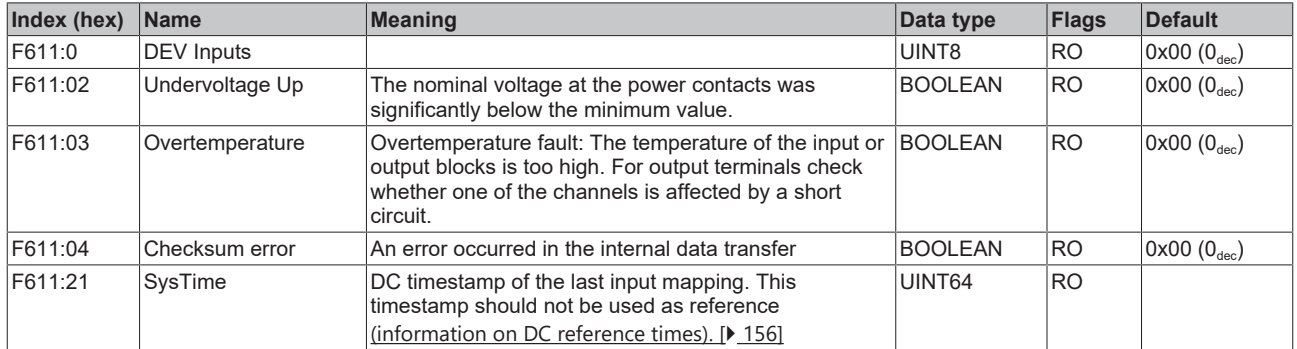

# **5.9.2.1.4 Output data**

<span id="page-201-0"></span>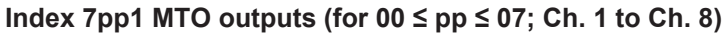

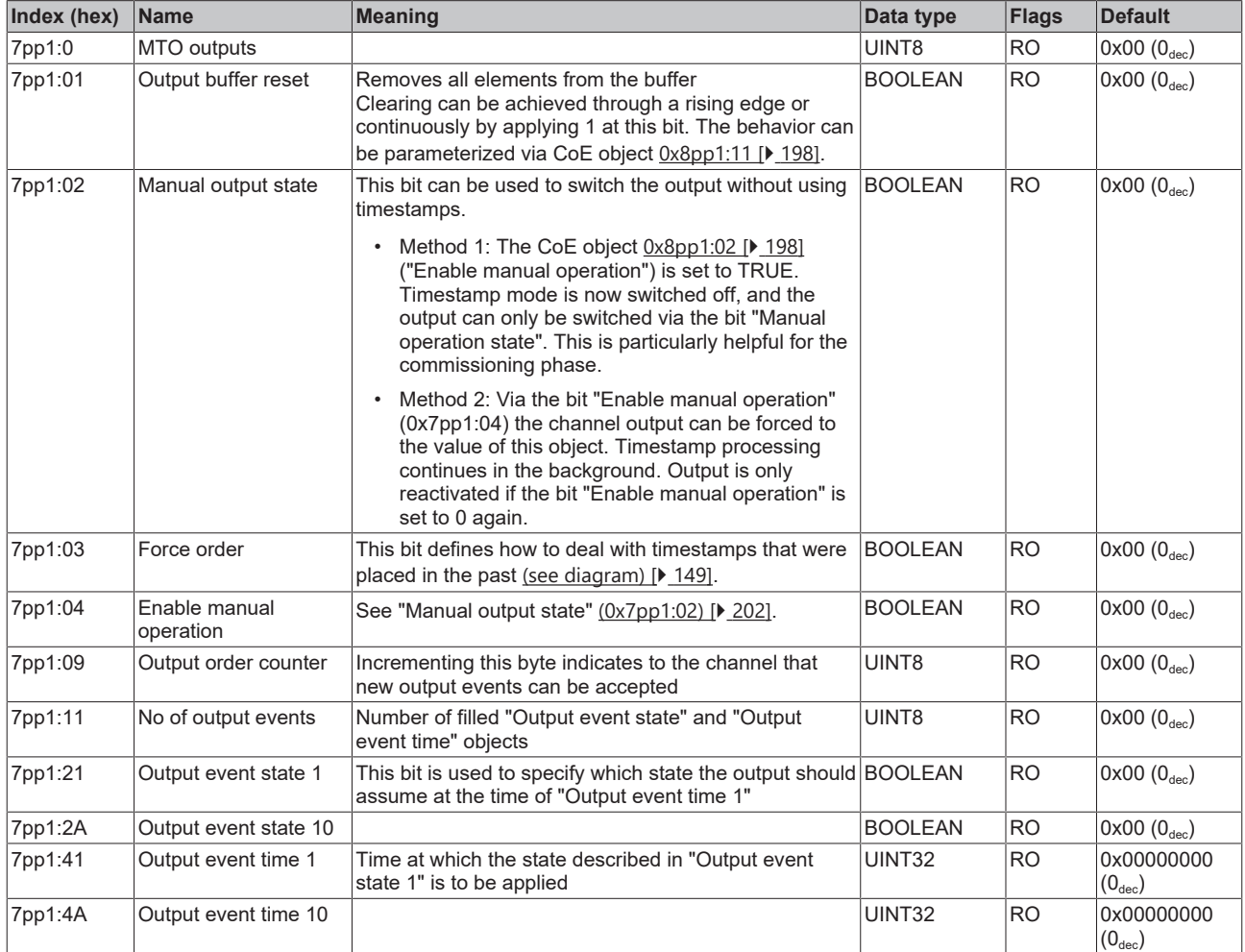

### **Index 7pp0 MTI outputs (for 08 ≤ pp ≤ 0F; Ch. 1 to Ch. 8)**

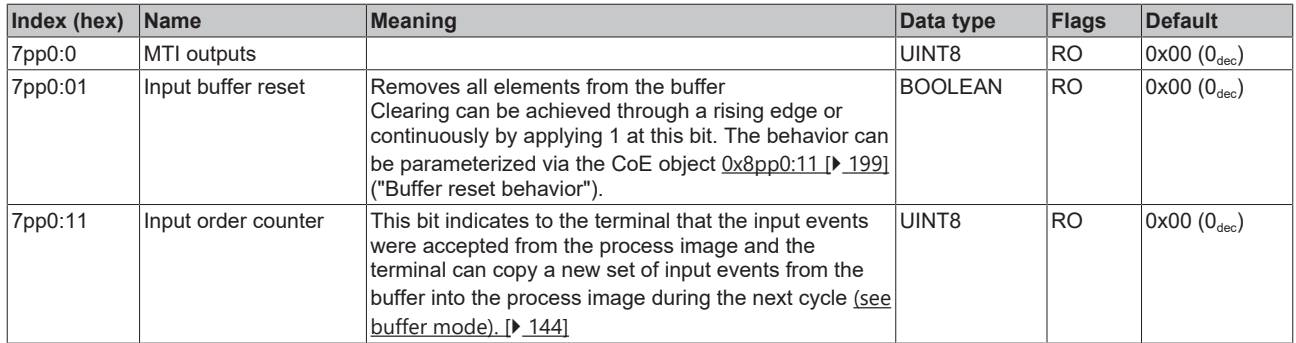

## **Index 7pp0 TSO Outputs (for 10 ≤ pp ≤ 17; Ch. 1 to Ch. 8)**

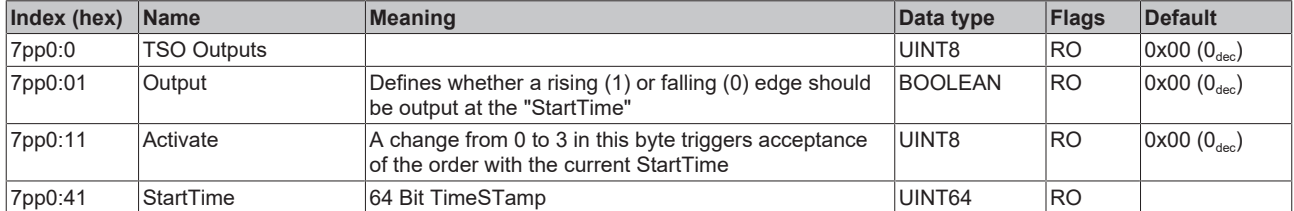

### **5.9.2.1.5 Diagnostic data**

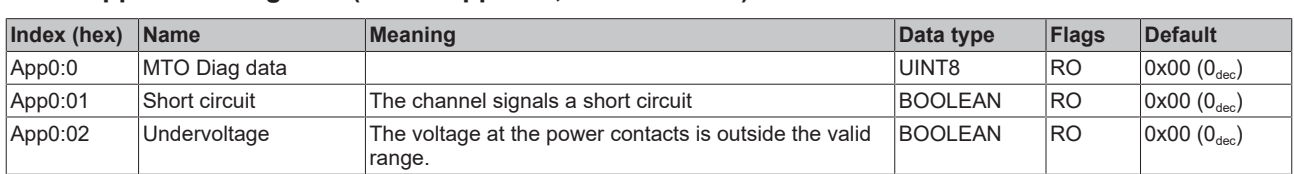

#### **Index App0 MTO Diag data (for 00 ≤ pp ≤ 07; Ch. 1 to Ch. 8)**

#### **Index App0 MTI Diag data (for 08 ≤ pp ≤ 0F; Ch. 1 to Ch. 8)**

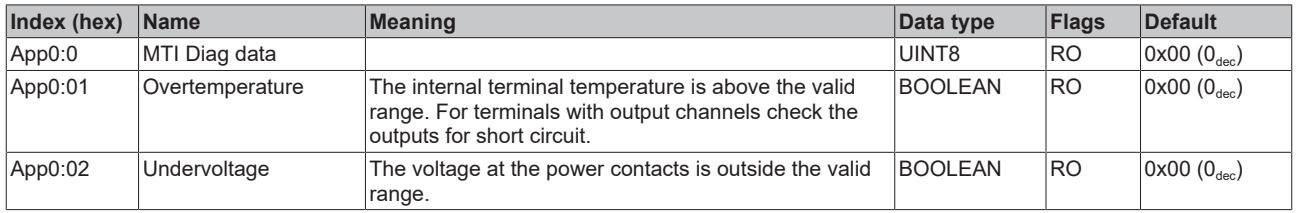

#### **Index A001 MTO common Diag data**

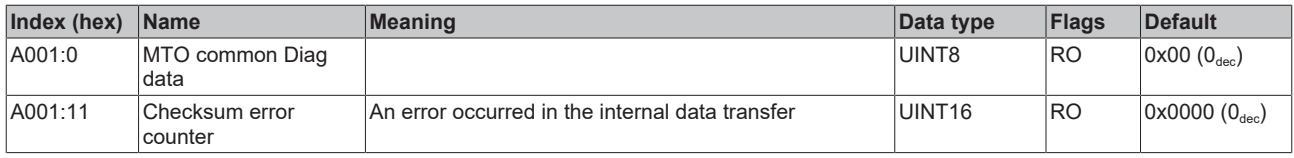

#### **Index A081 MTI common Diag data**

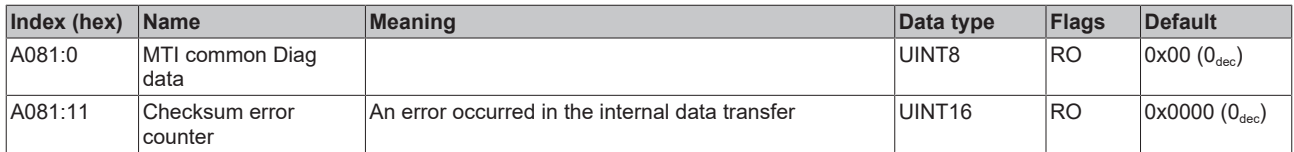

#### **Index A100 TSO common Diag data**

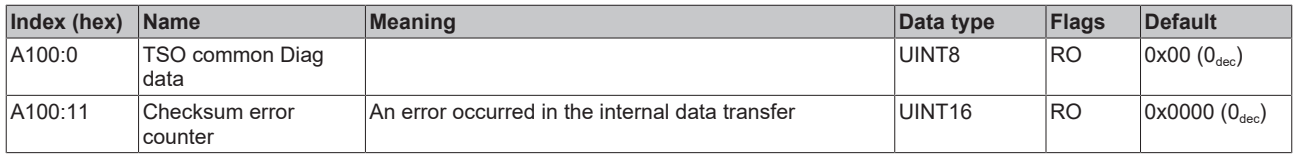

#### **Index A180 TSI common Diag data**

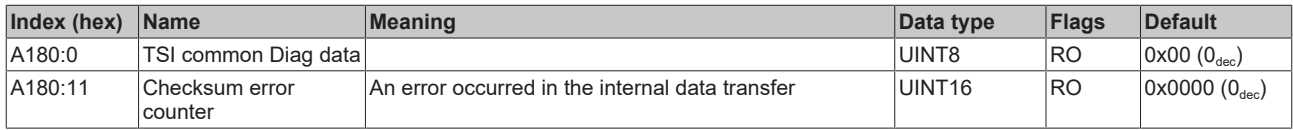

### **5.9.2.1.6 Information data**

#### **Index F900 DEV Info data**

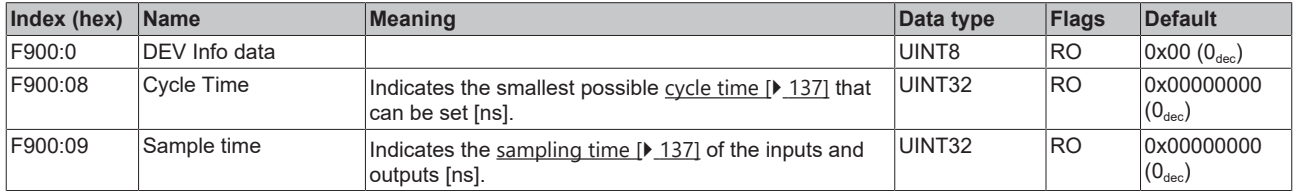

# **5.9.2.1.7 Command object**

#### **Index FB00 Command**

The command object was implemented for future use. Currently no commands are supported.

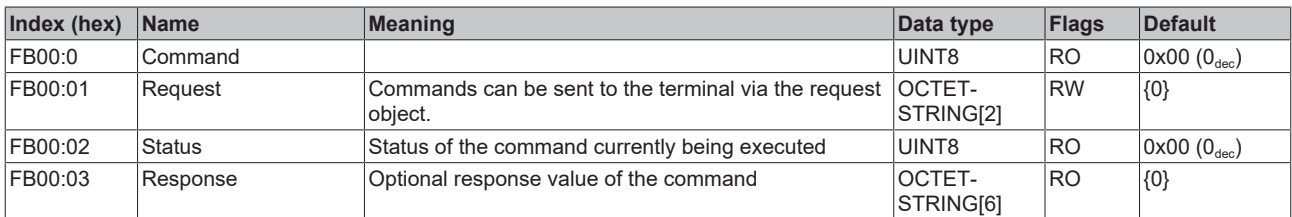

### **5.9.2.2 Object description - standard objects**

#### **Index 1000 Device type**

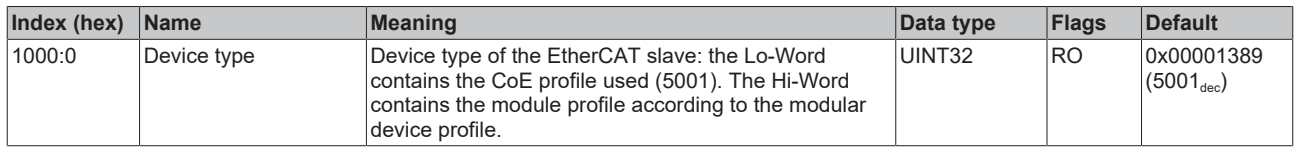

#### **Index 1008 Device name**

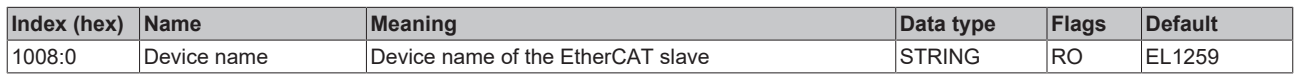

#### **Index 1009 Hardware version**

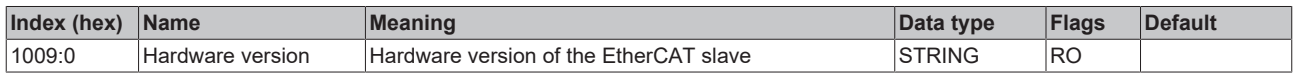

#### **Index 100A Software version**

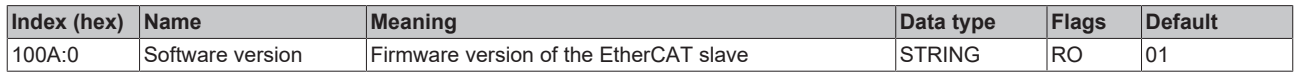

#### **Index 1018 Identity**

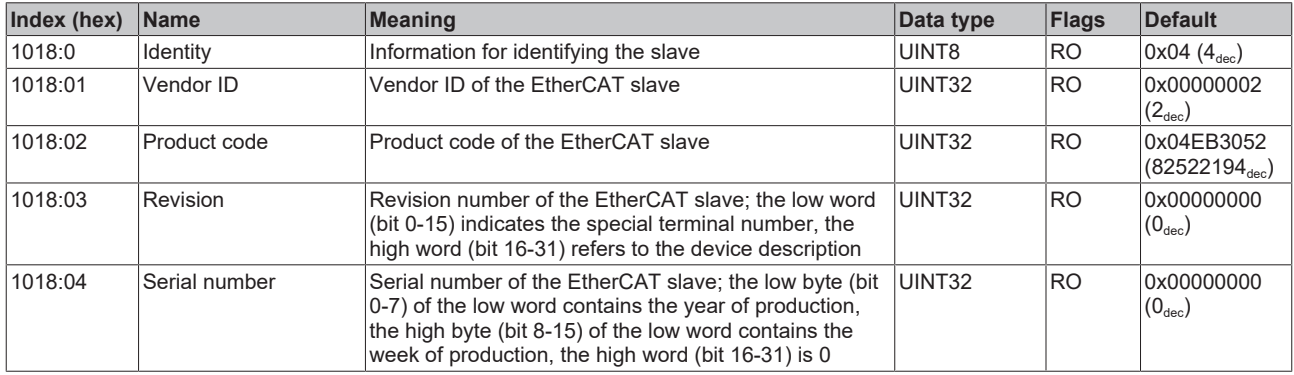

#### **Index 10F0 Backup parameter handling**

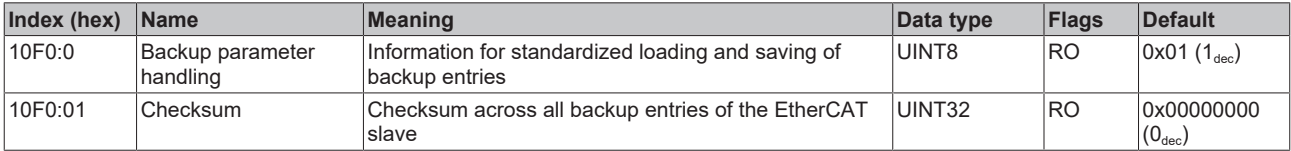

### **Index 1600 MTO RxPDO-Map Outputs 10x Ch.1**

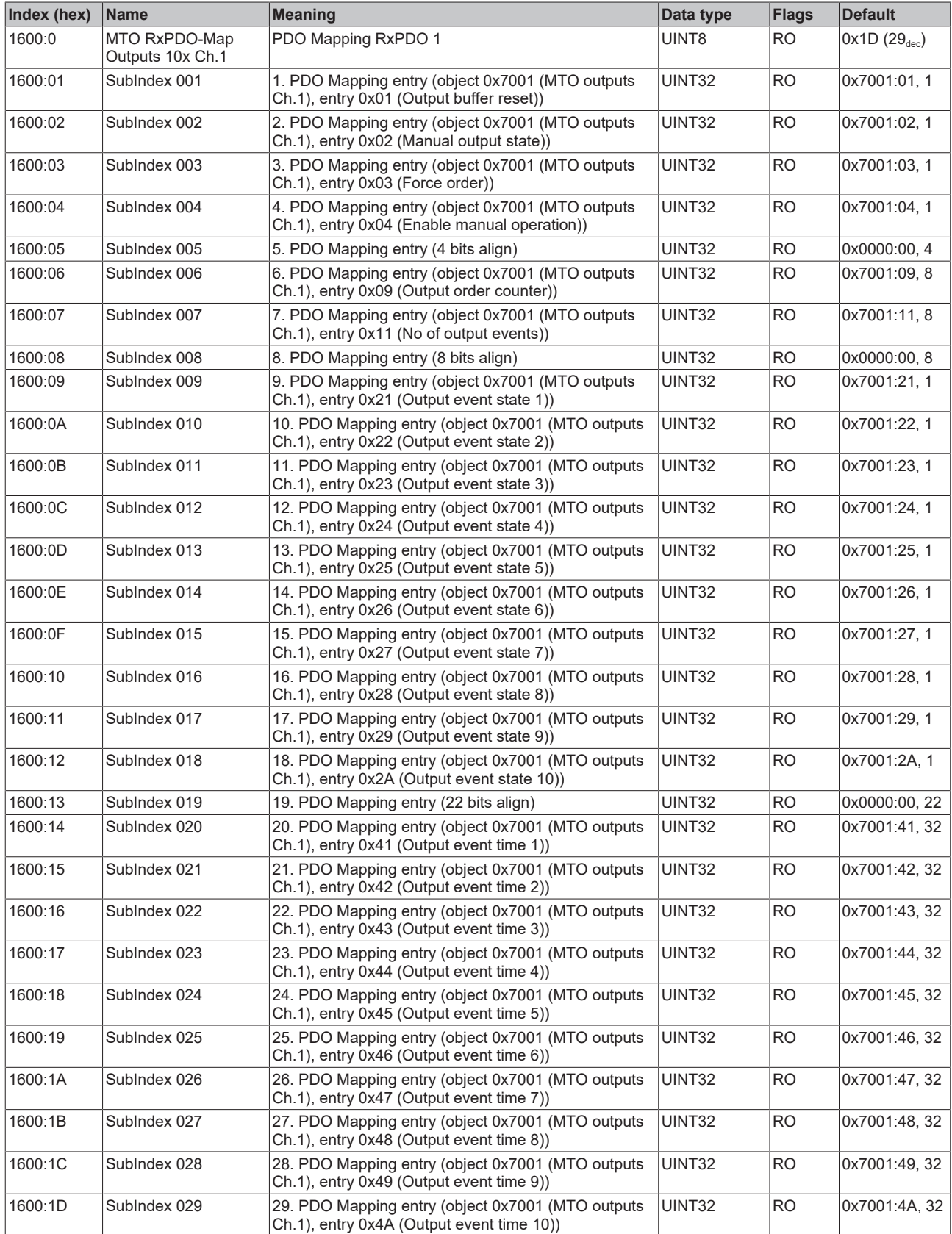

### **Index 1601 MTO RxPDO-Map Outputs 5x Ch.1**

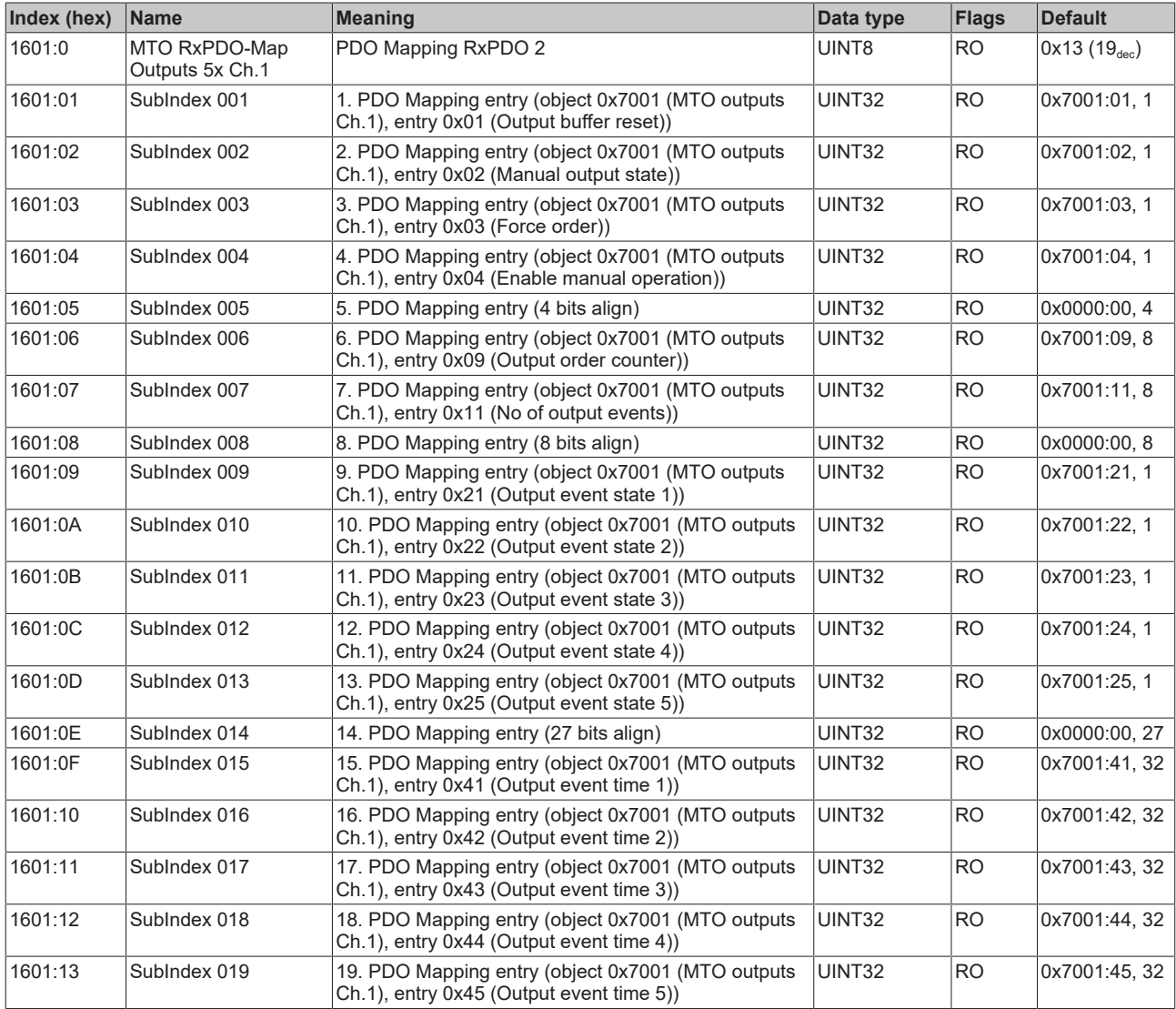

### **Index 1602 MTO RxPDO-Map Outputs 2x Ch.1**

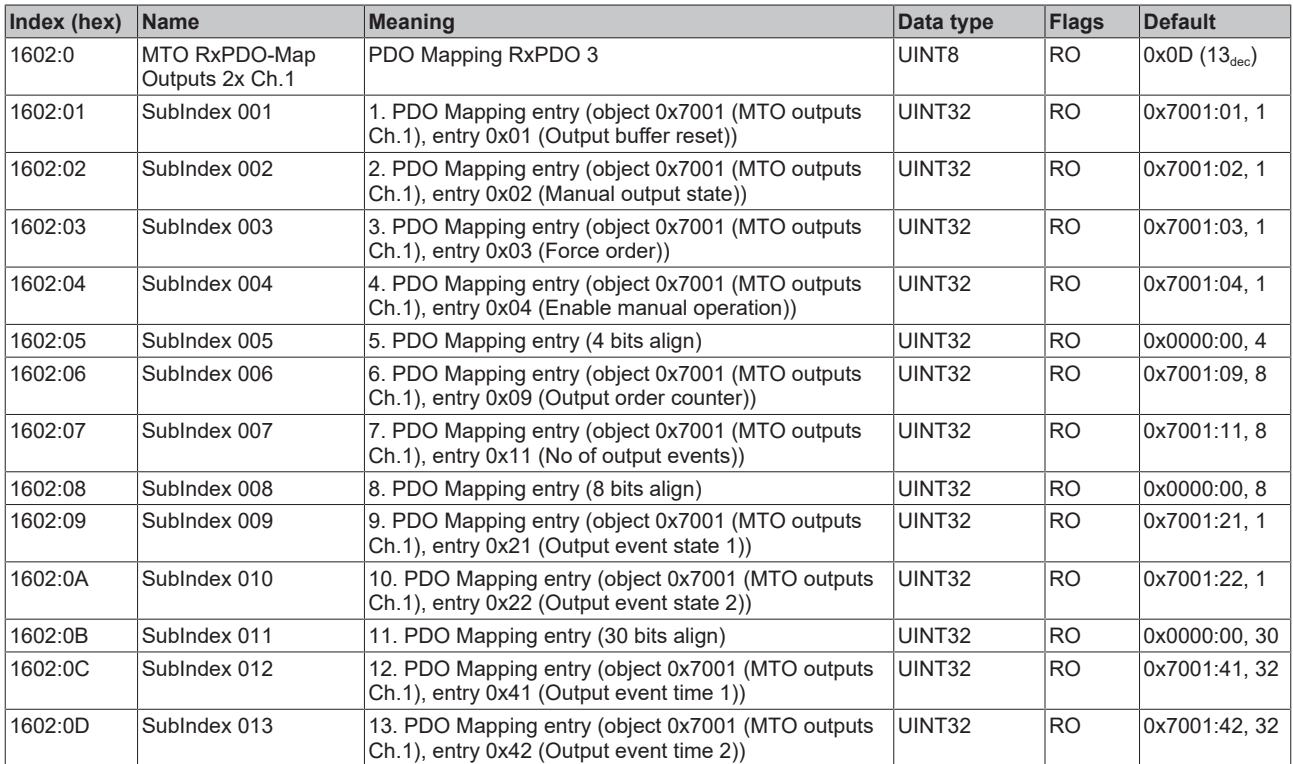

### **Index 1603 MTO RxPDO-Map Outputs 1x Ch.1**

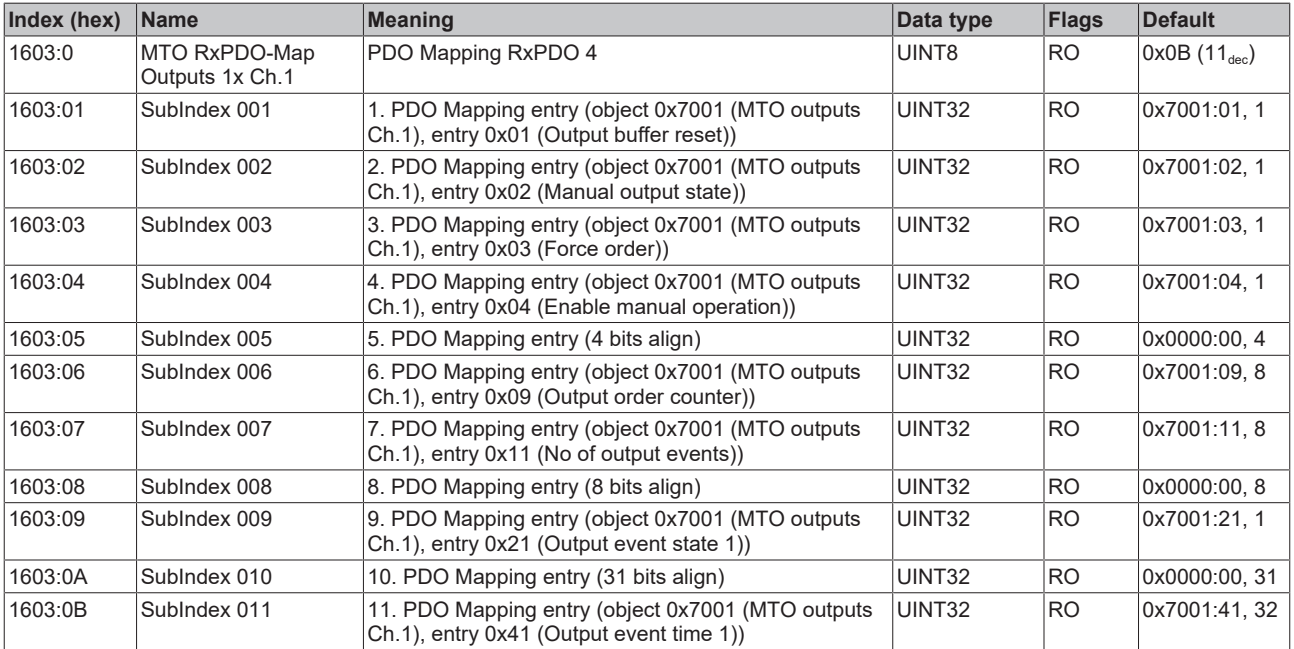

### **Index 1604 MTO RxPDO-Map Outputs 10x Ch.2**

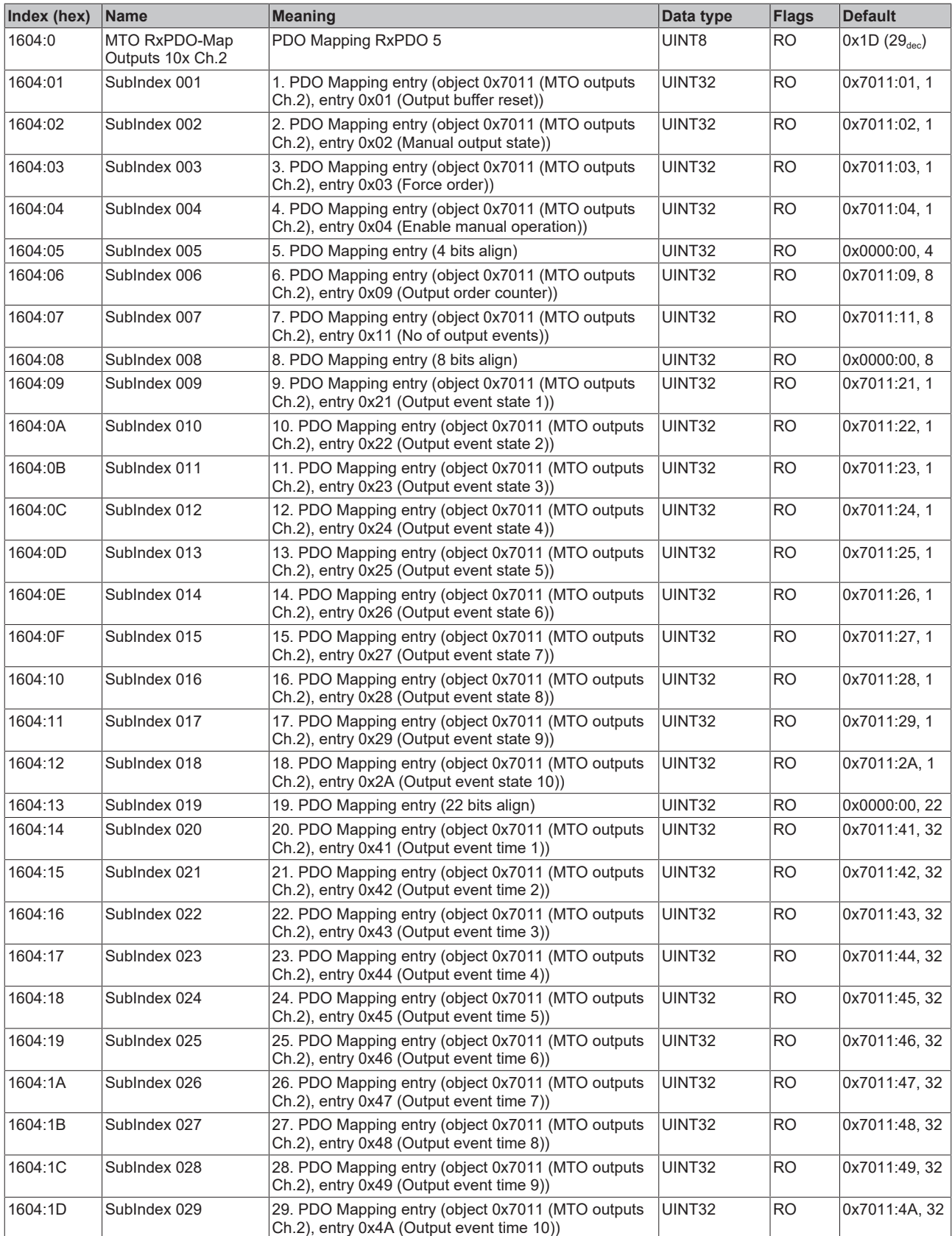

### **Index 1605 MTO RxPDO-Map Outputs 5x Ch.2**

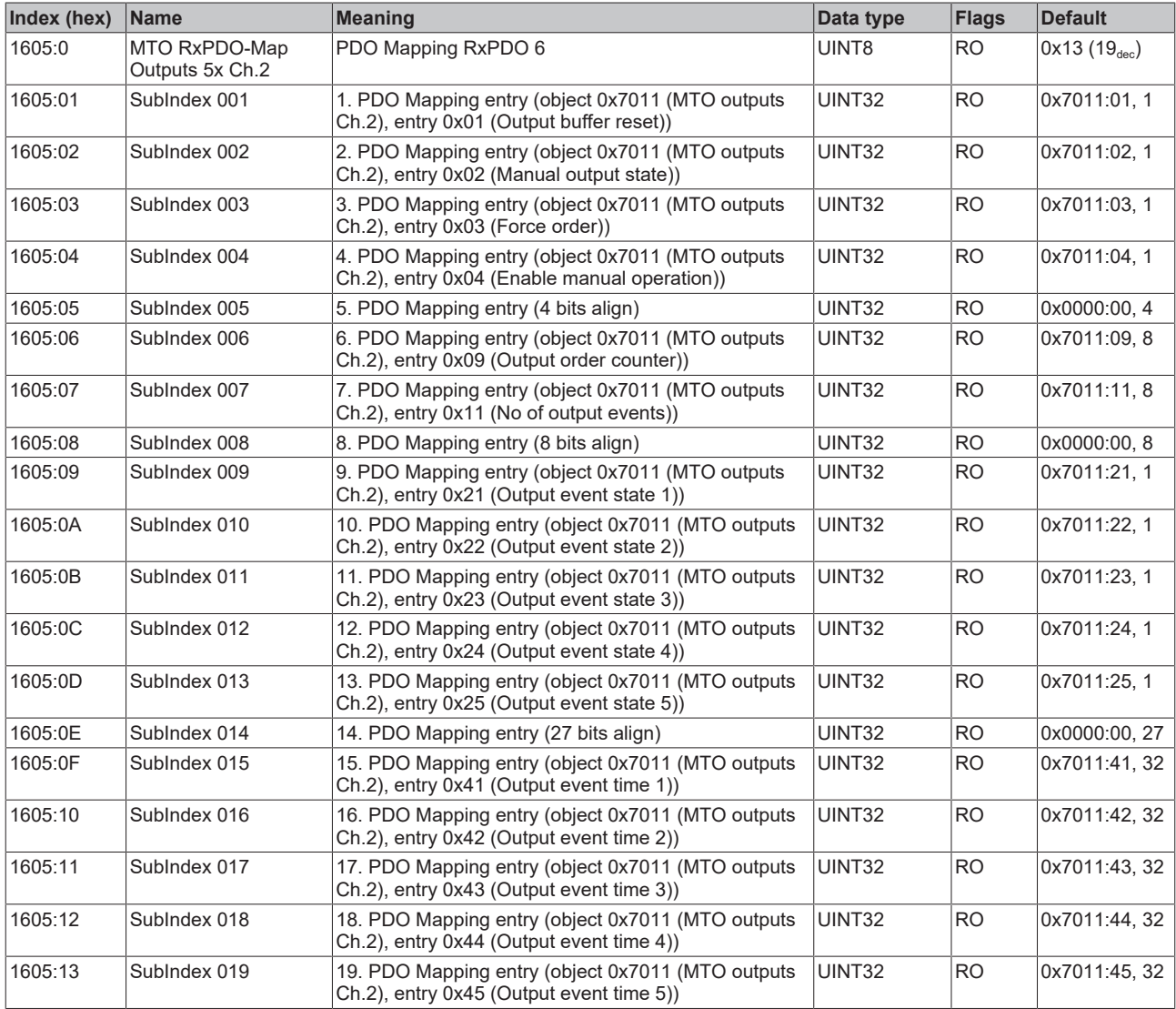

### **Index 1606 MTO RxPDO-Map Outputs 2x Ch.2**

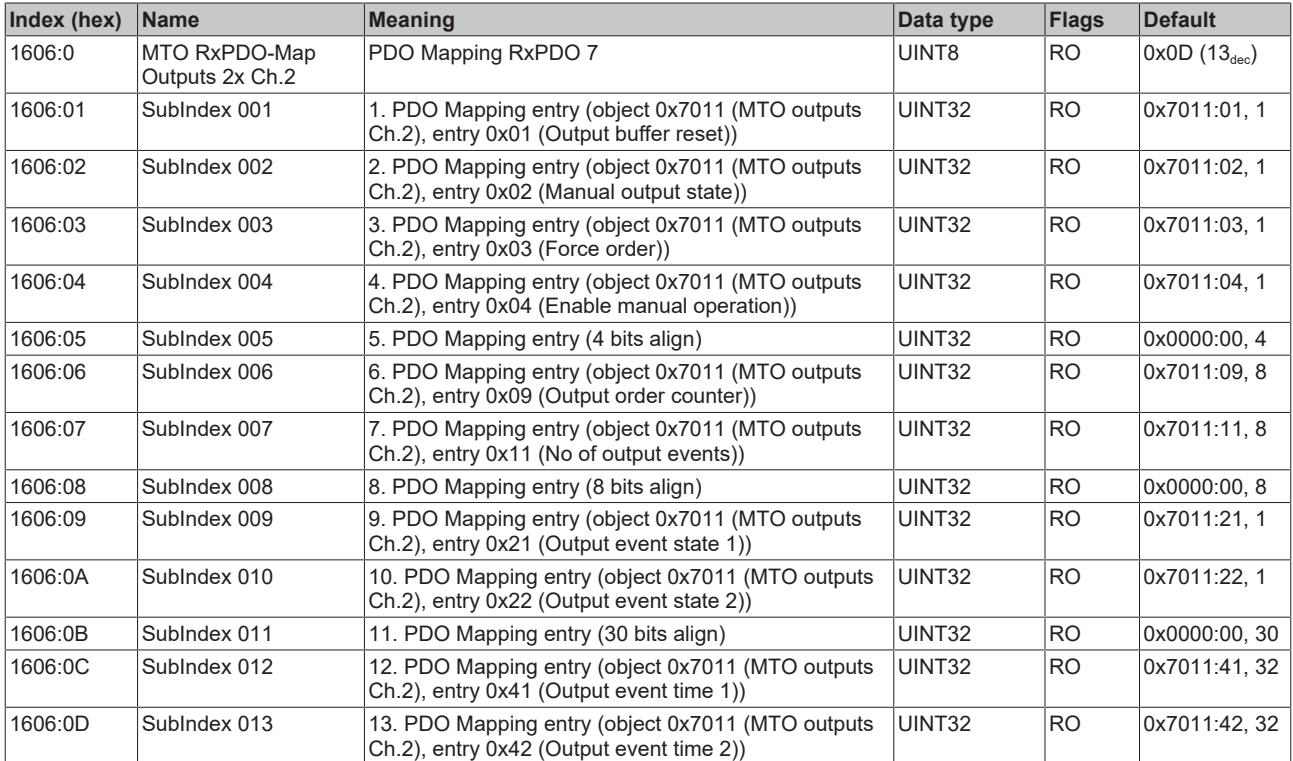

#### **Index 1607 MTO RxPDO-Map Outputs 1x Ch.2**

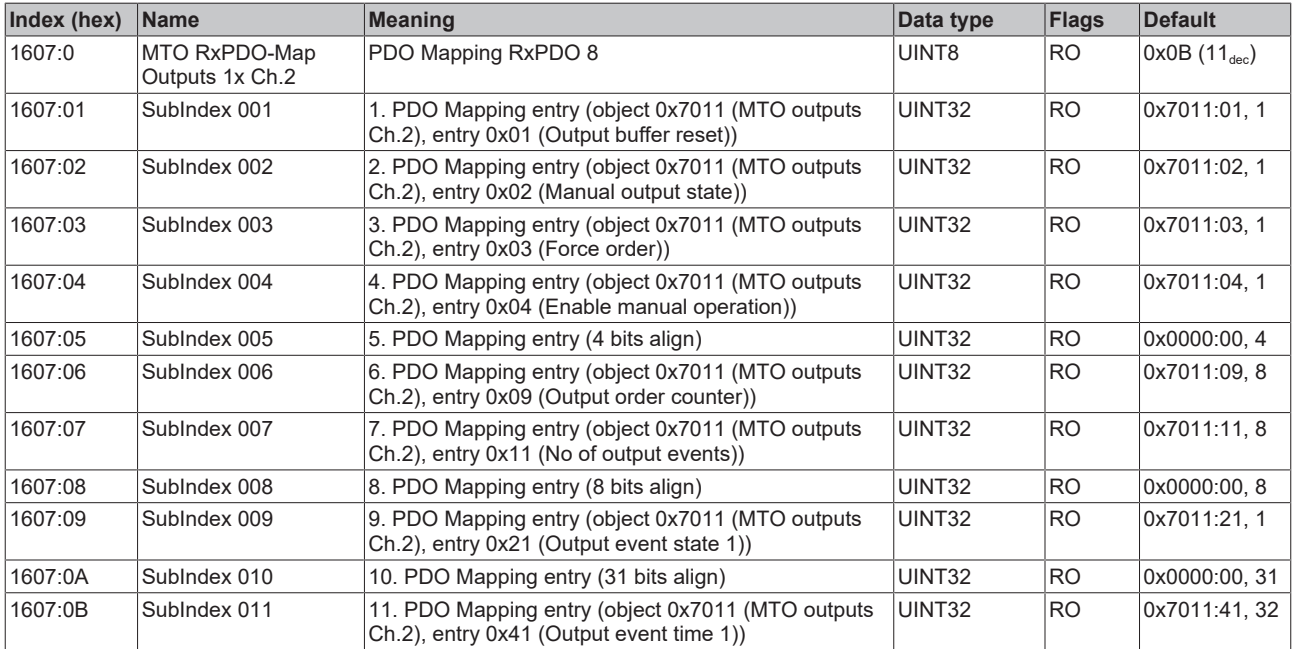

### **Index 1608 MTO RxPDO-Map Outputs 10x Ch.3**

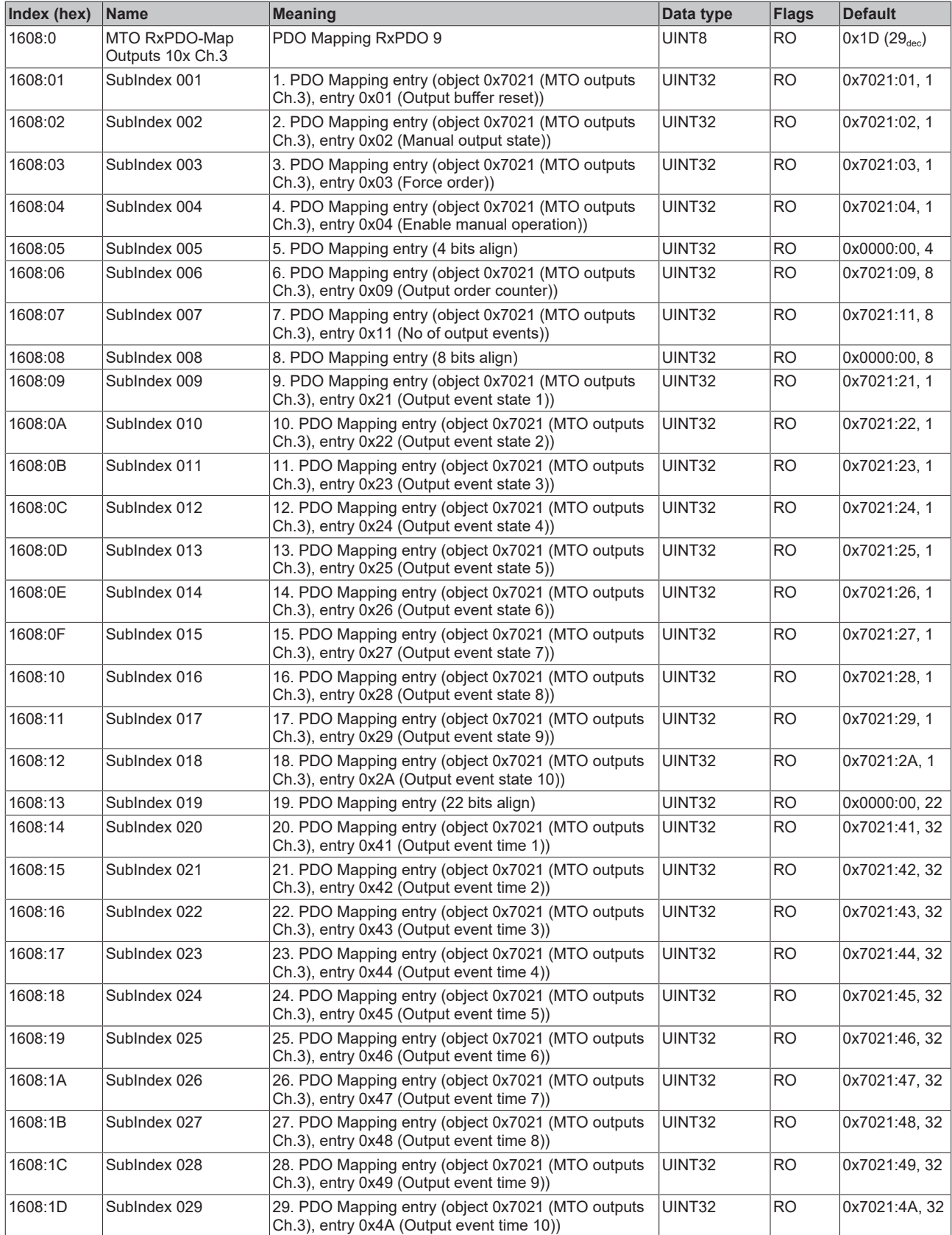

### **Index 1609 MTO RxPDO-Map Outputs 5x Ch.3**

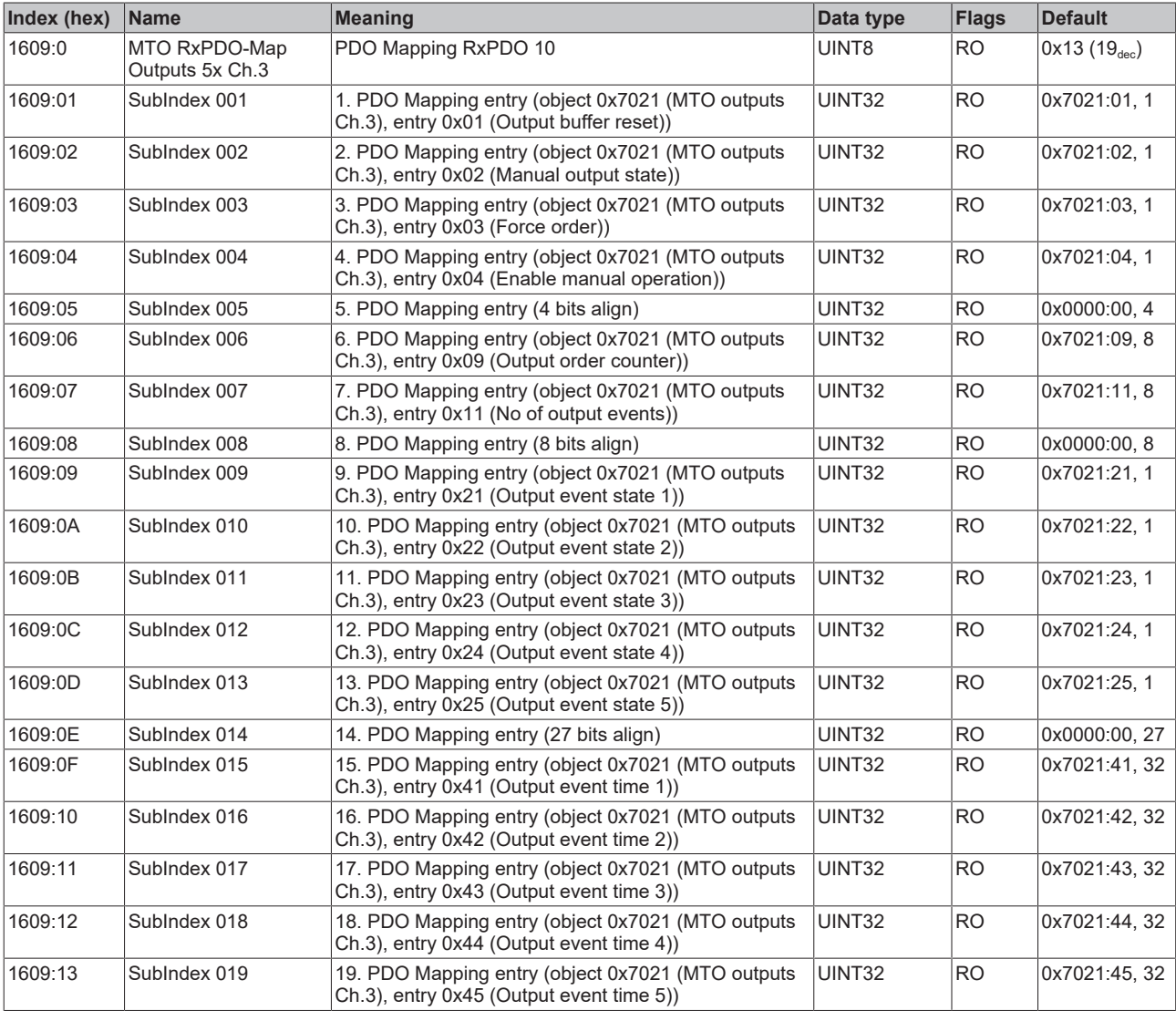

### **Index 160A MTO RxPDO-Map Outputs 2x Ch.3**

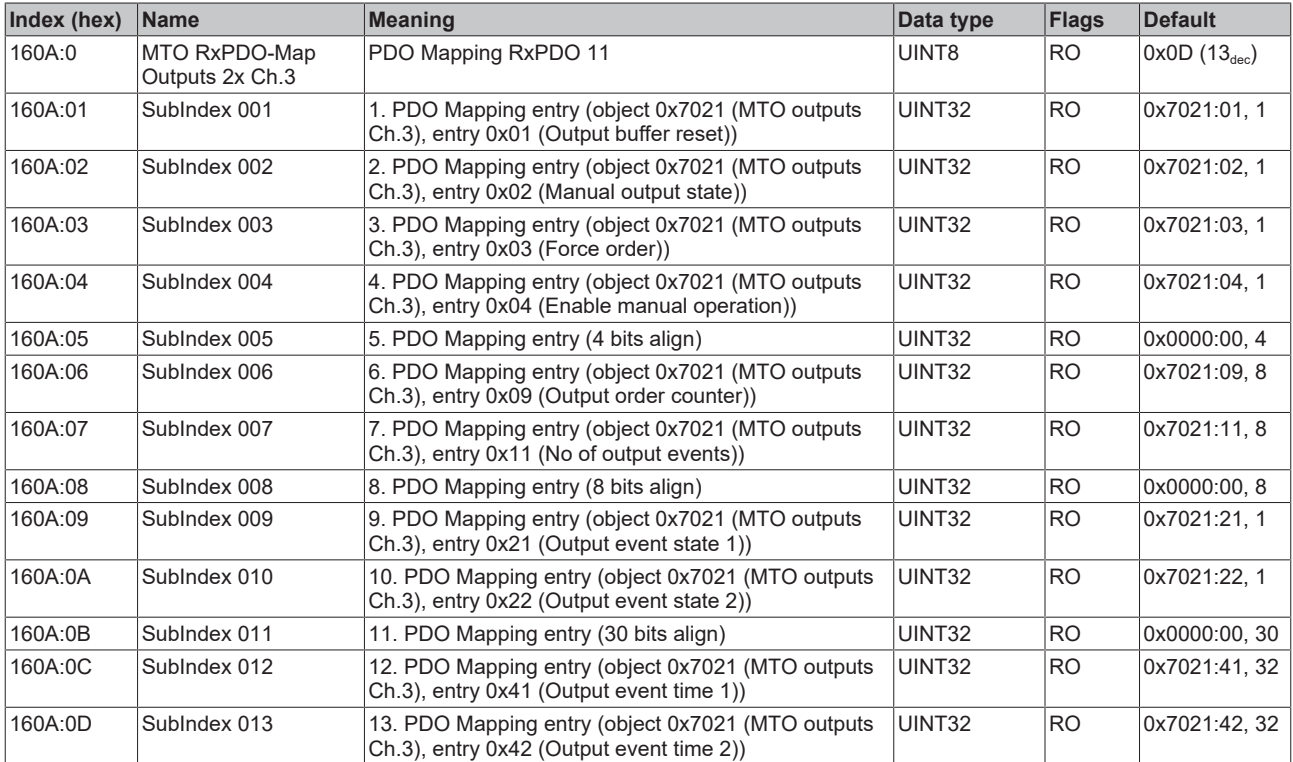

# **Index 160B MTO RxPDO-Map Outputs 1x Ch.3**

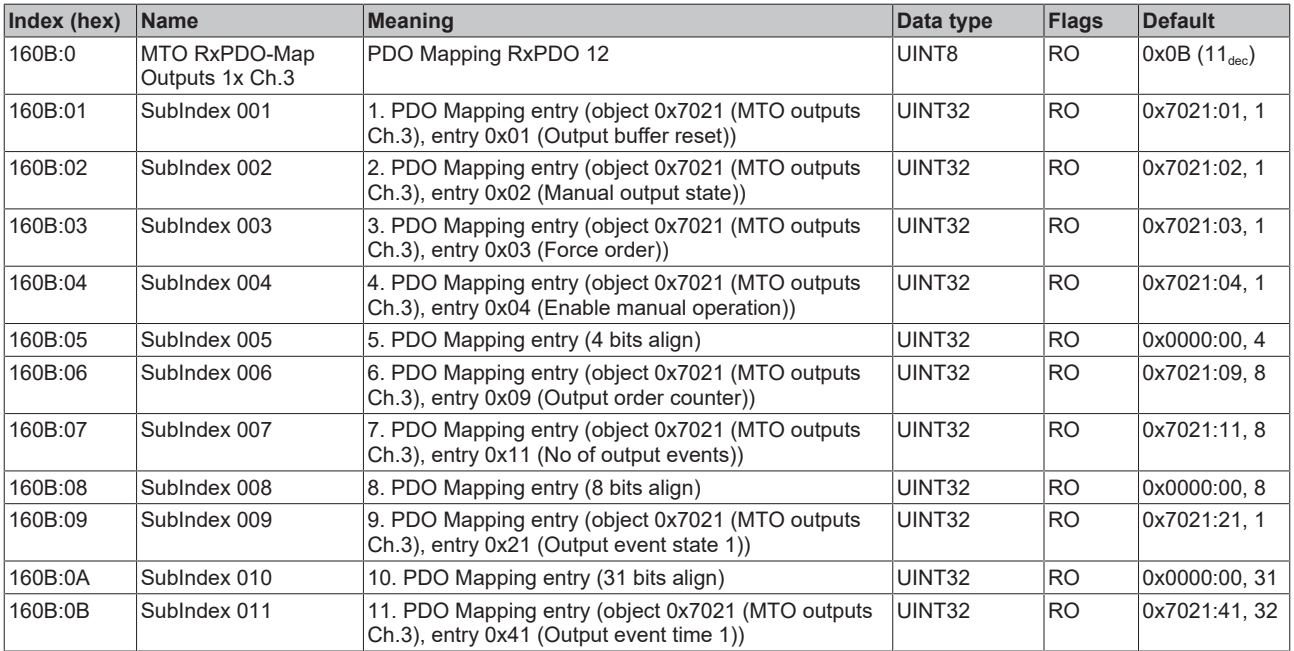

# **Index 160C MTO RxPDO-Map Outputs 10x Ch.4**

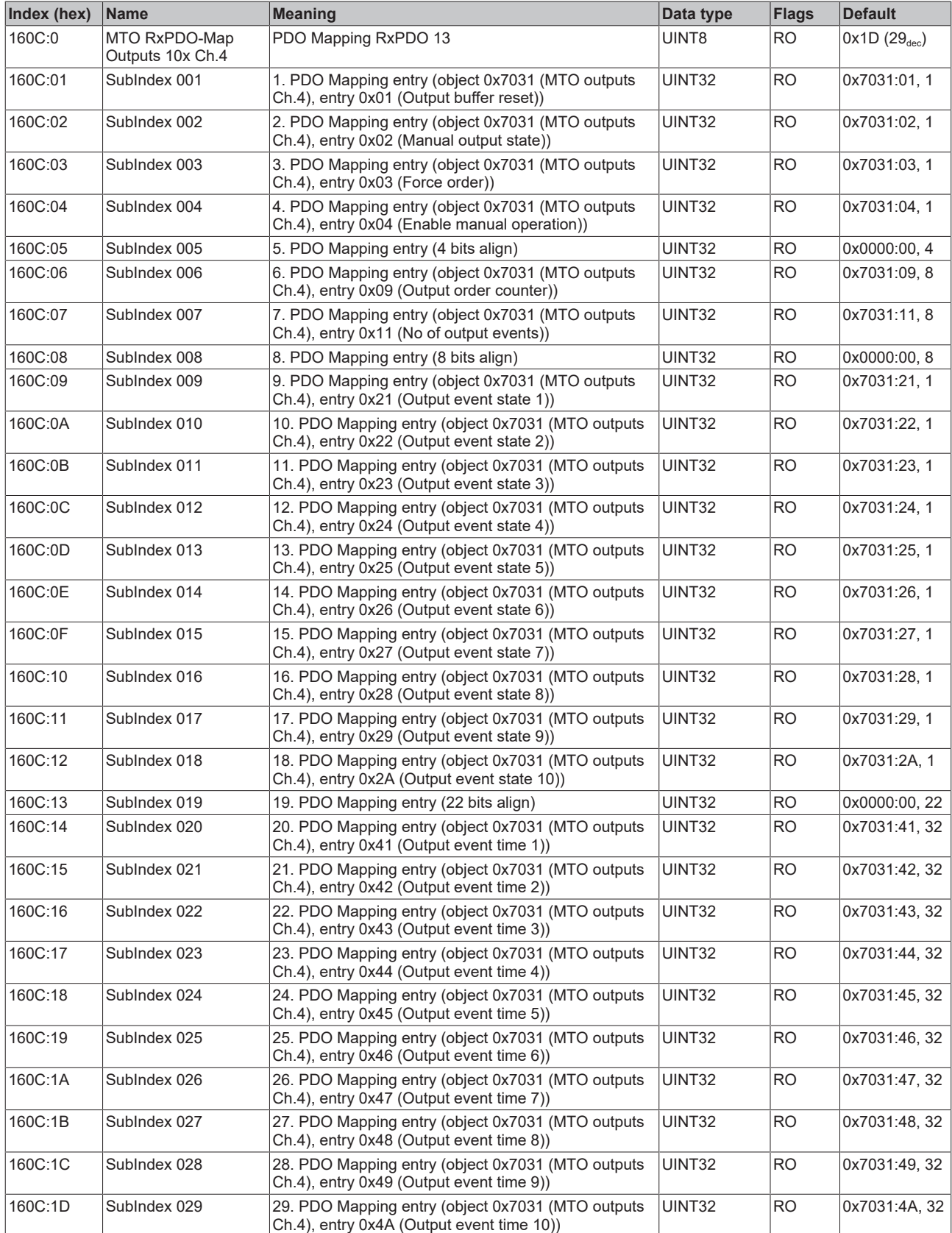

### **Index 160D MTO RxPDO-Map Outputs 5x Ch.4**

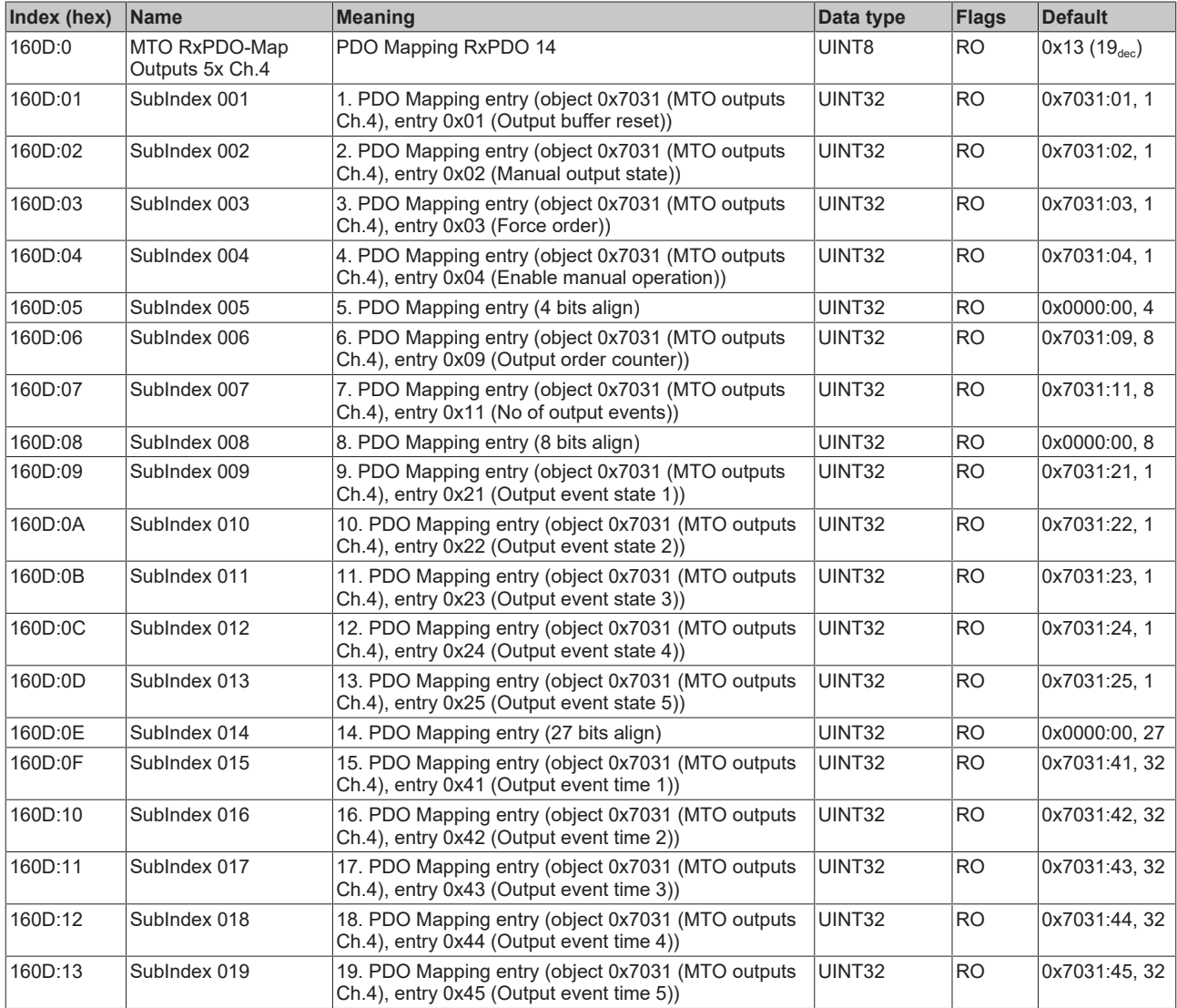

### **Index 160E MTO RxPDO-Map Outputs 2x Ch.4**

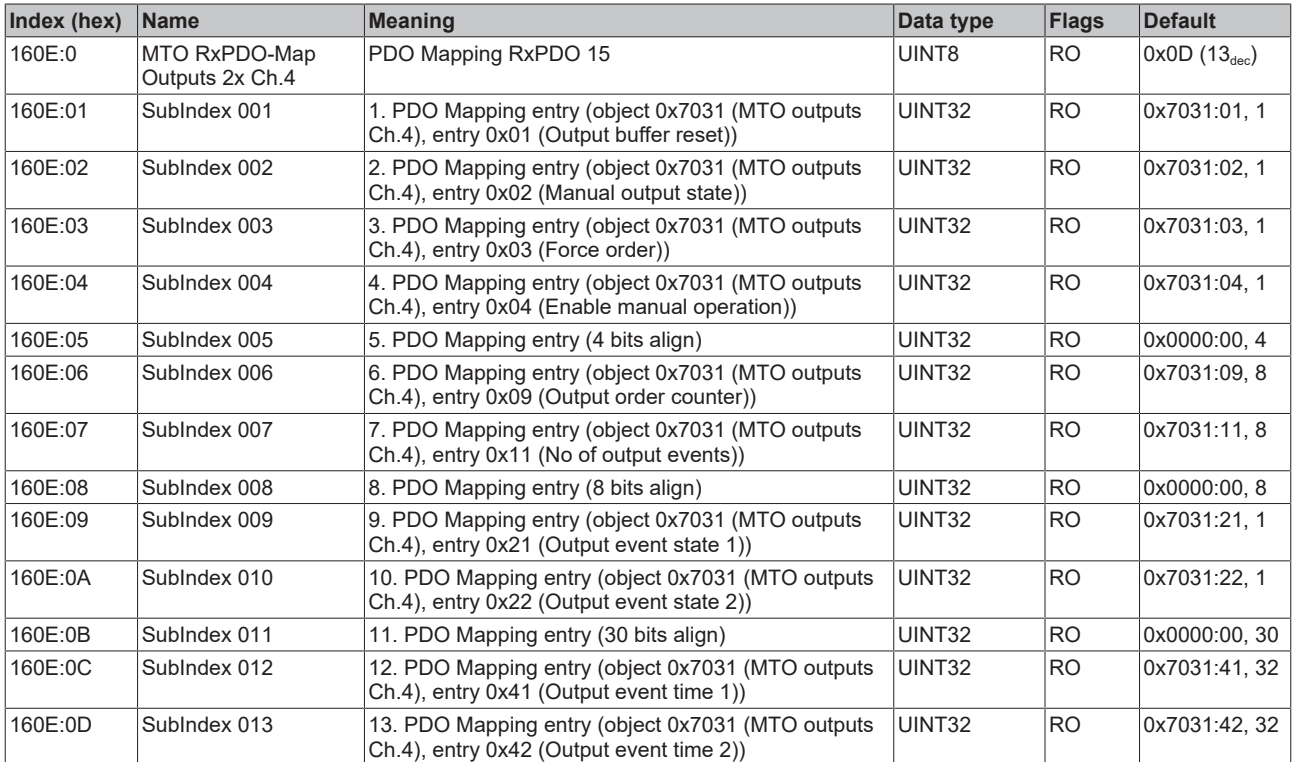

### **Index 160F MTO RxPDO-Map Outputs 1x Ch.4**

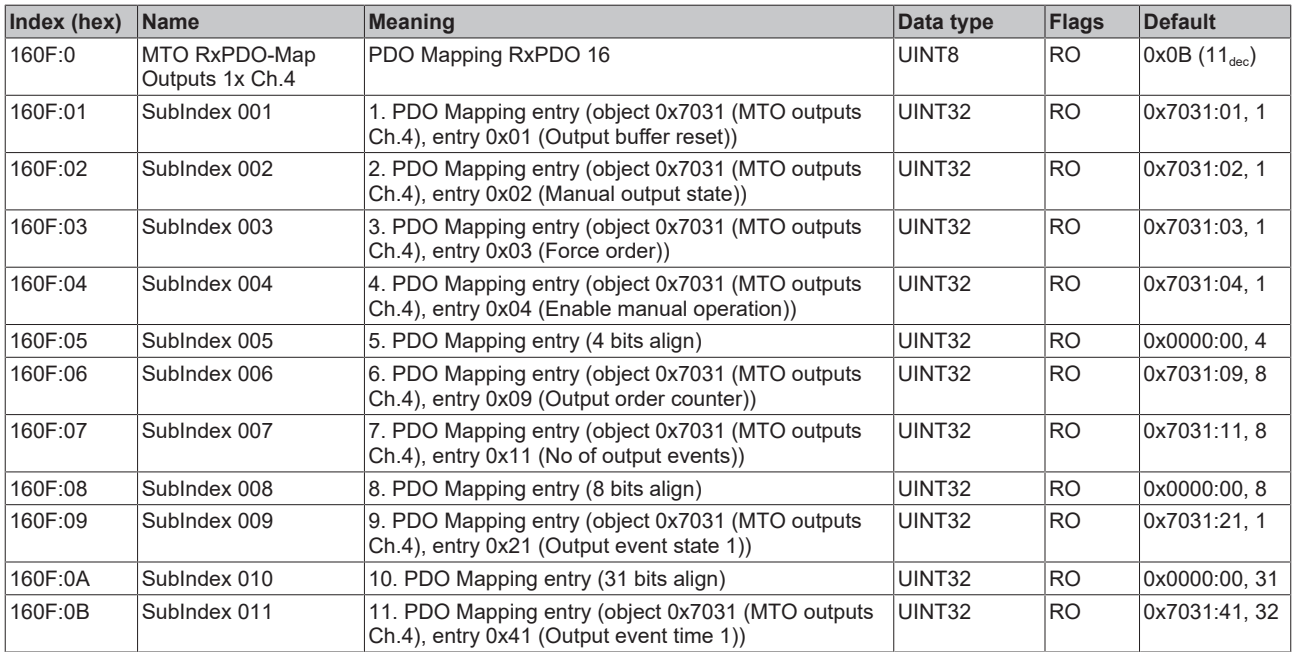
# **Index 1610 MTO RxPDO-Map Outputs 10x Ch.5**

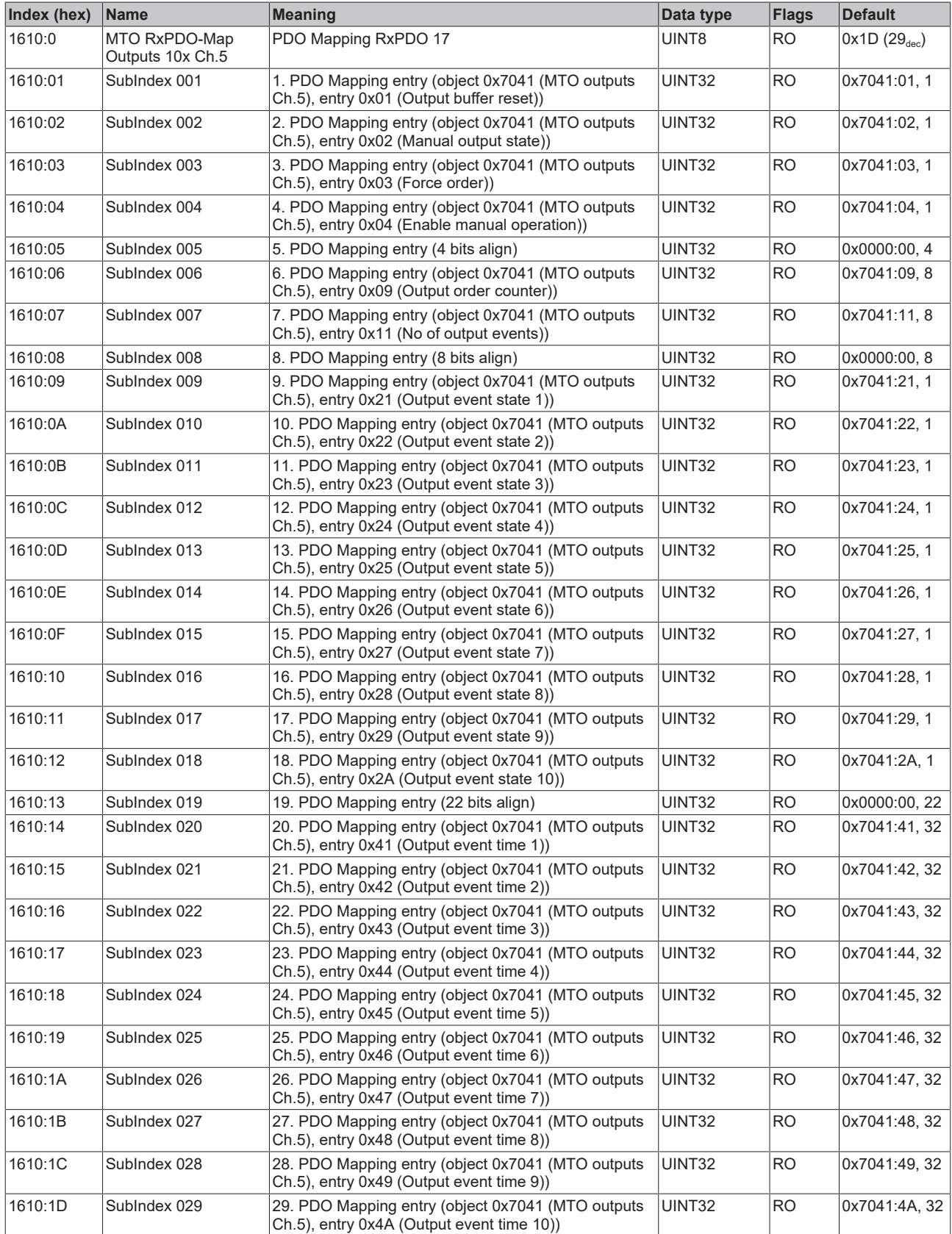

## **Index 1611 MTO RxPDO-Map Outputs 5x Ch.5**

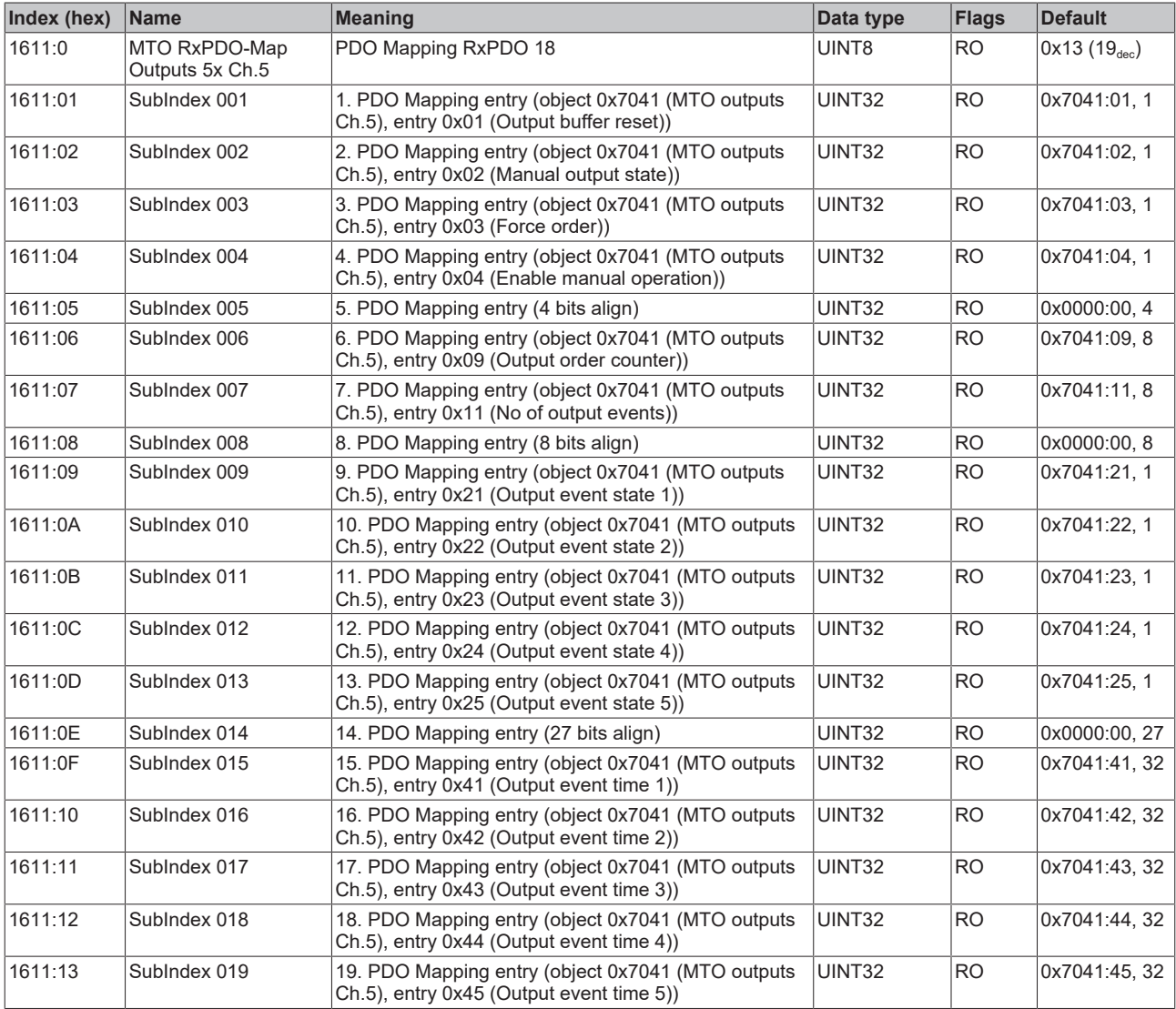

## **Index 1612 MTO RxPDO-Map Outputs 2x Ch.5**

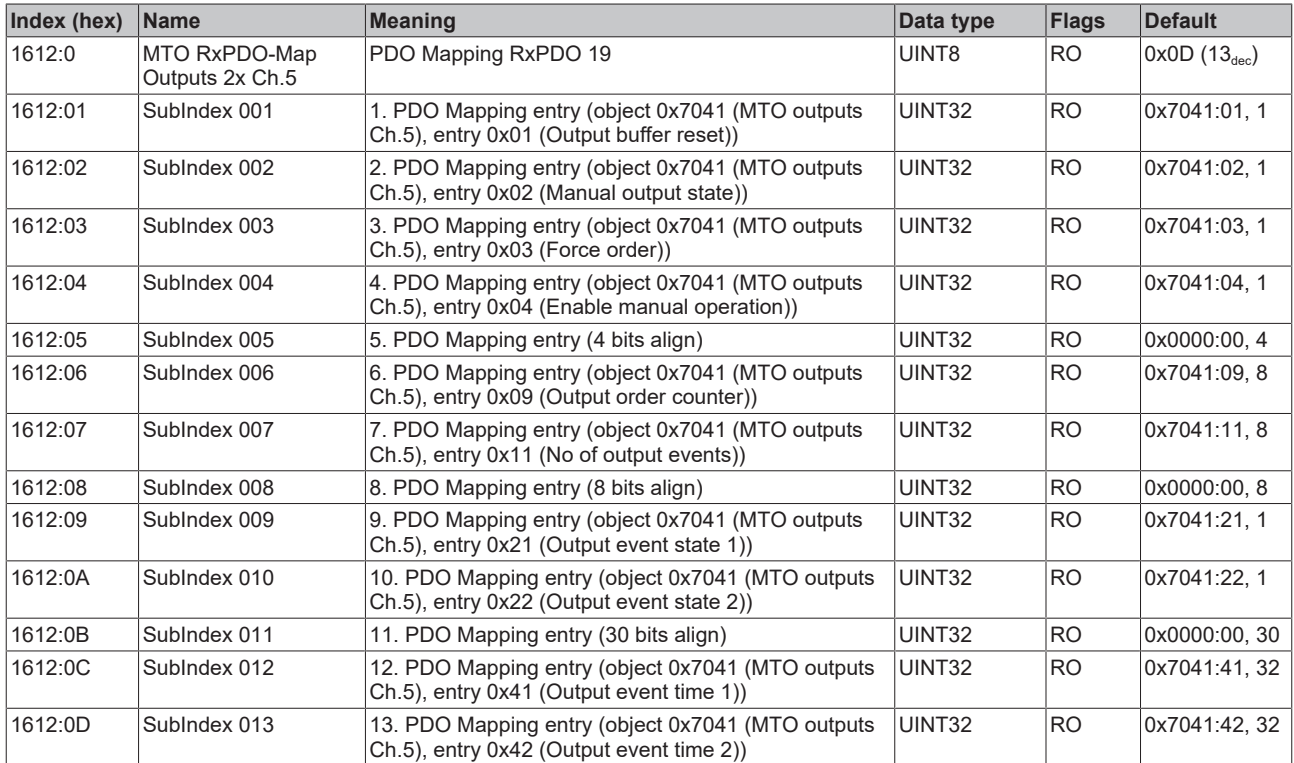

## **Index 1613 MTO RxPDO-Map Outputs 1x Ch.5**

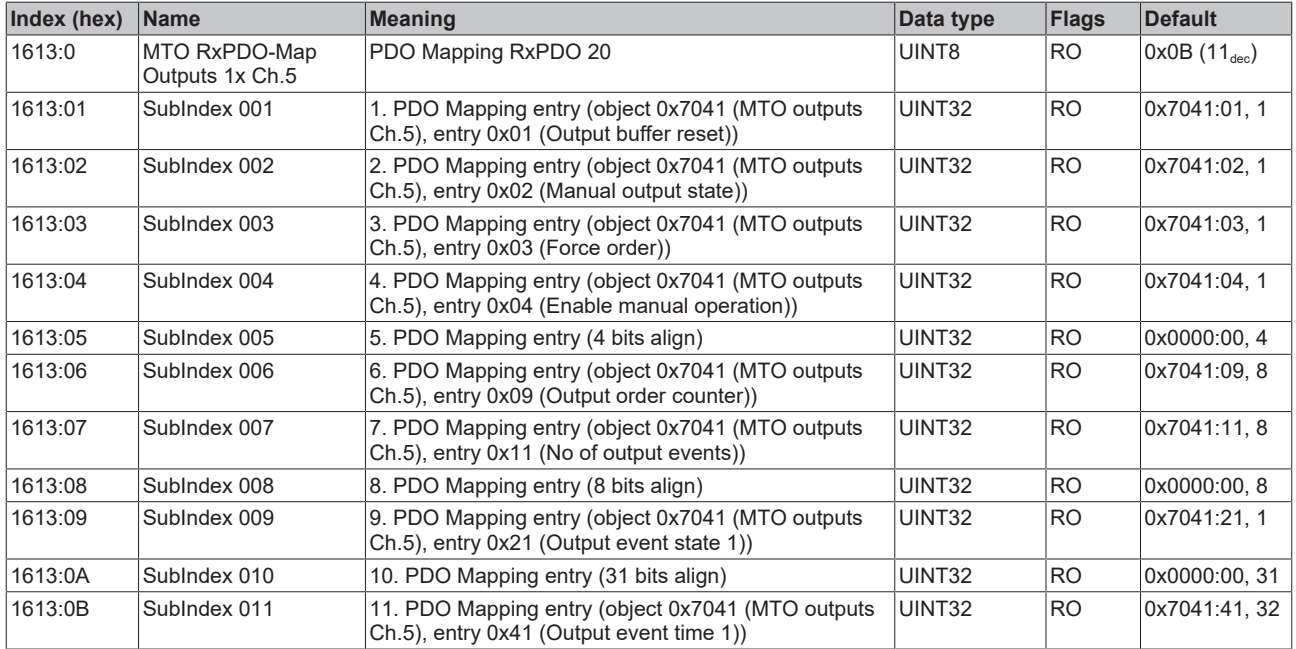

### **Index 1614 MTO RxPDO-Map Outputs 10x Ch.6**

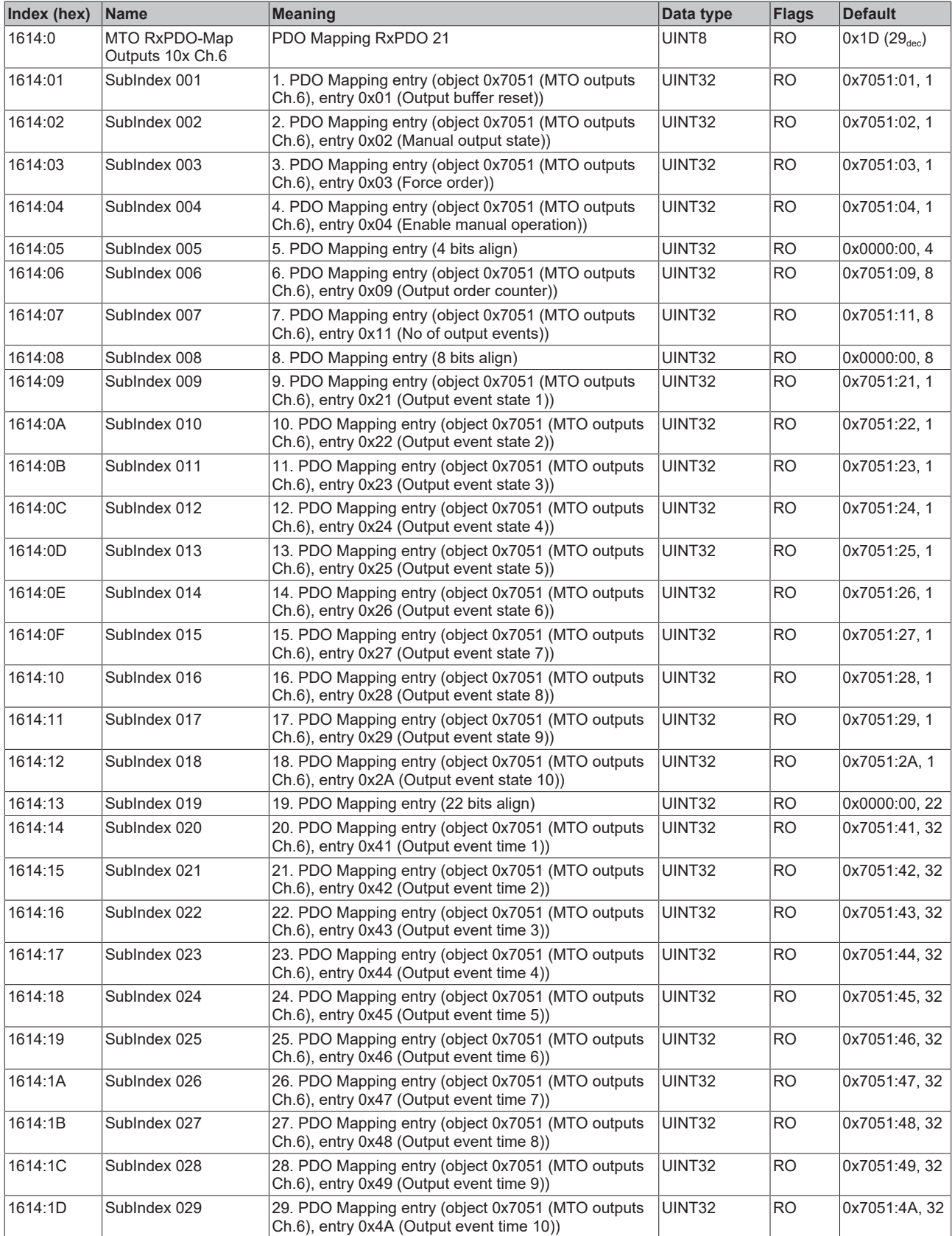

# **Index 1615 MTO RxPDO-Map Outputs 5x Ch.6**

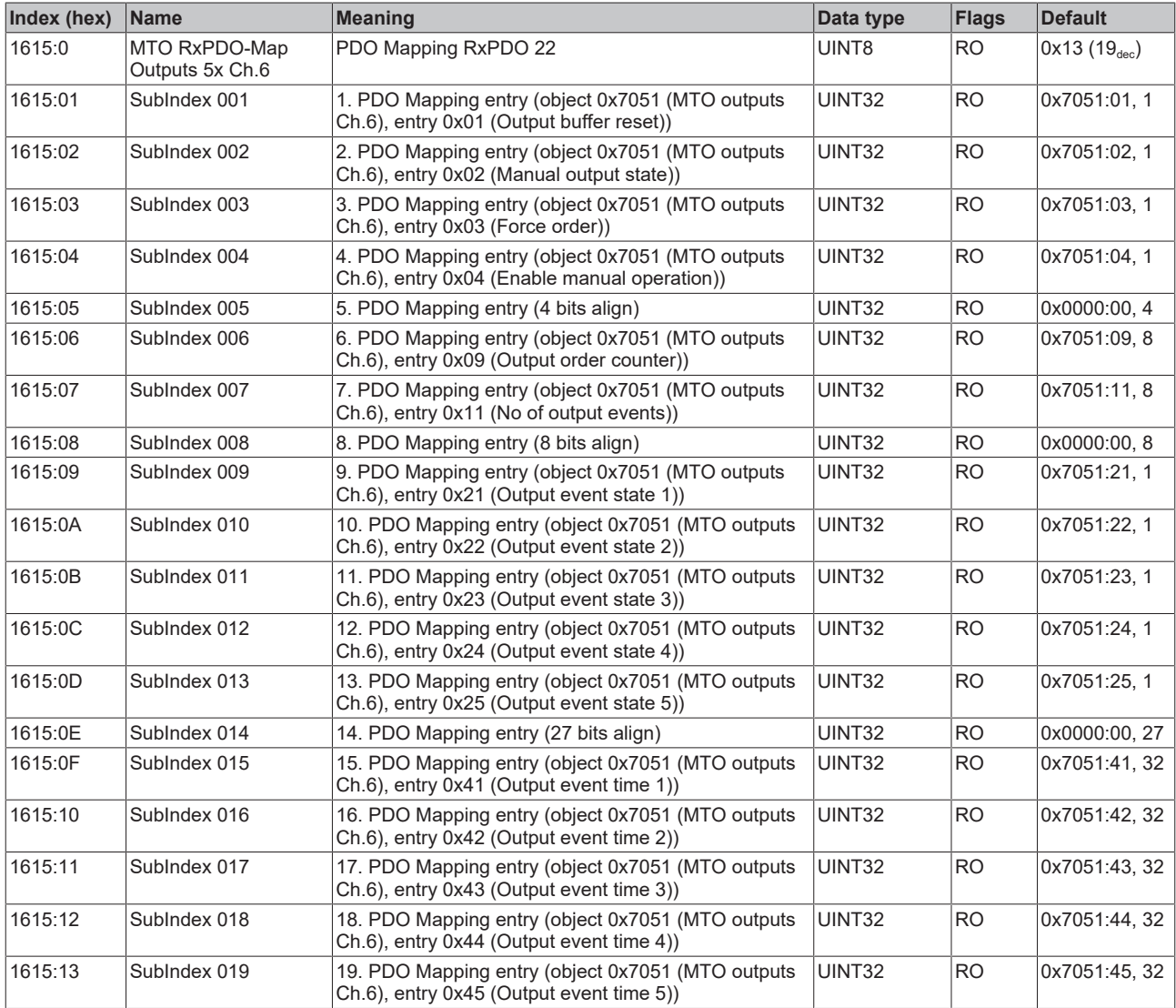

## **Index 1616 MTO RxPDO-Map Outputs 2x Ch.6**

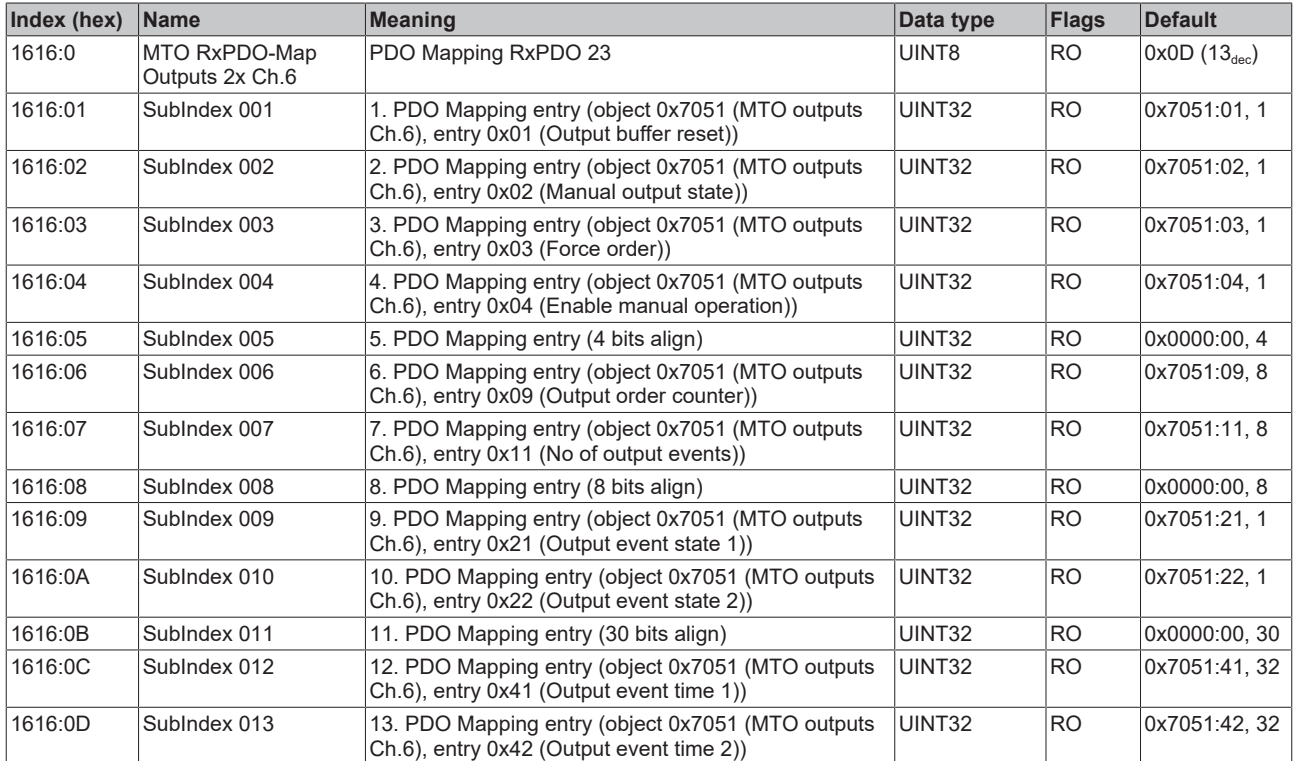

### **Index 1617 MTO RxPDO-Map Outputs 1x Ch.6**

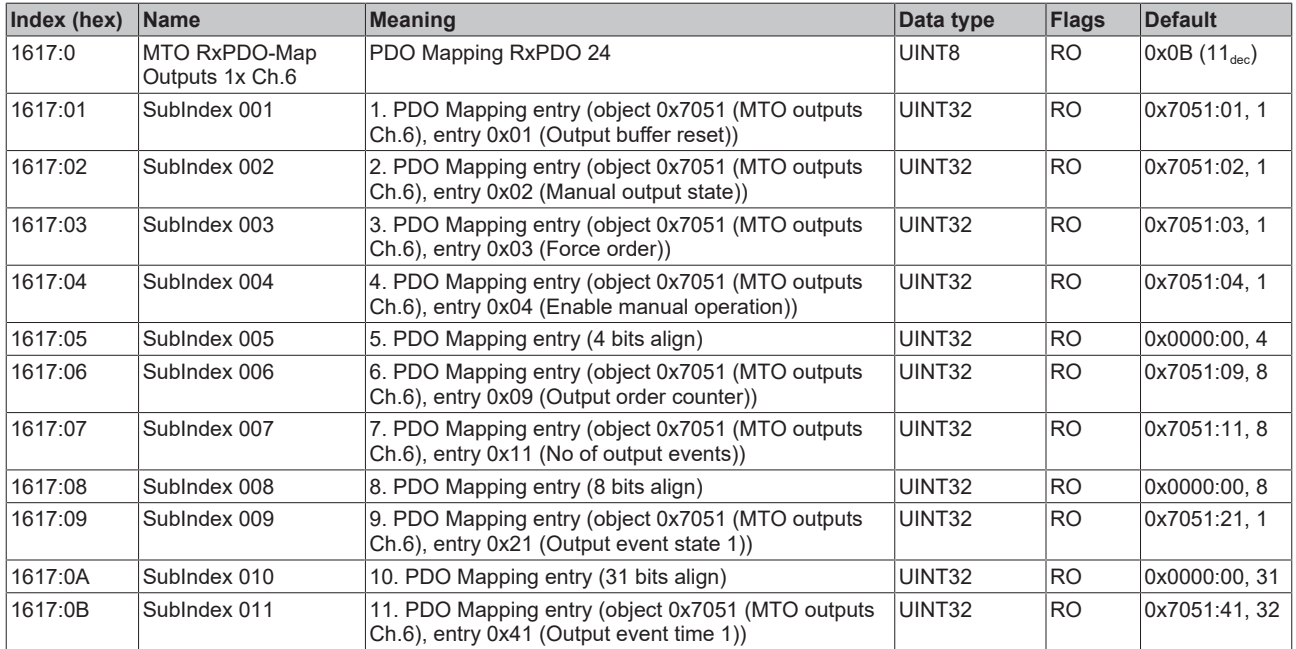

# **Index 1618 MTO RxPDO-Map Outputs 10x Ch.7**

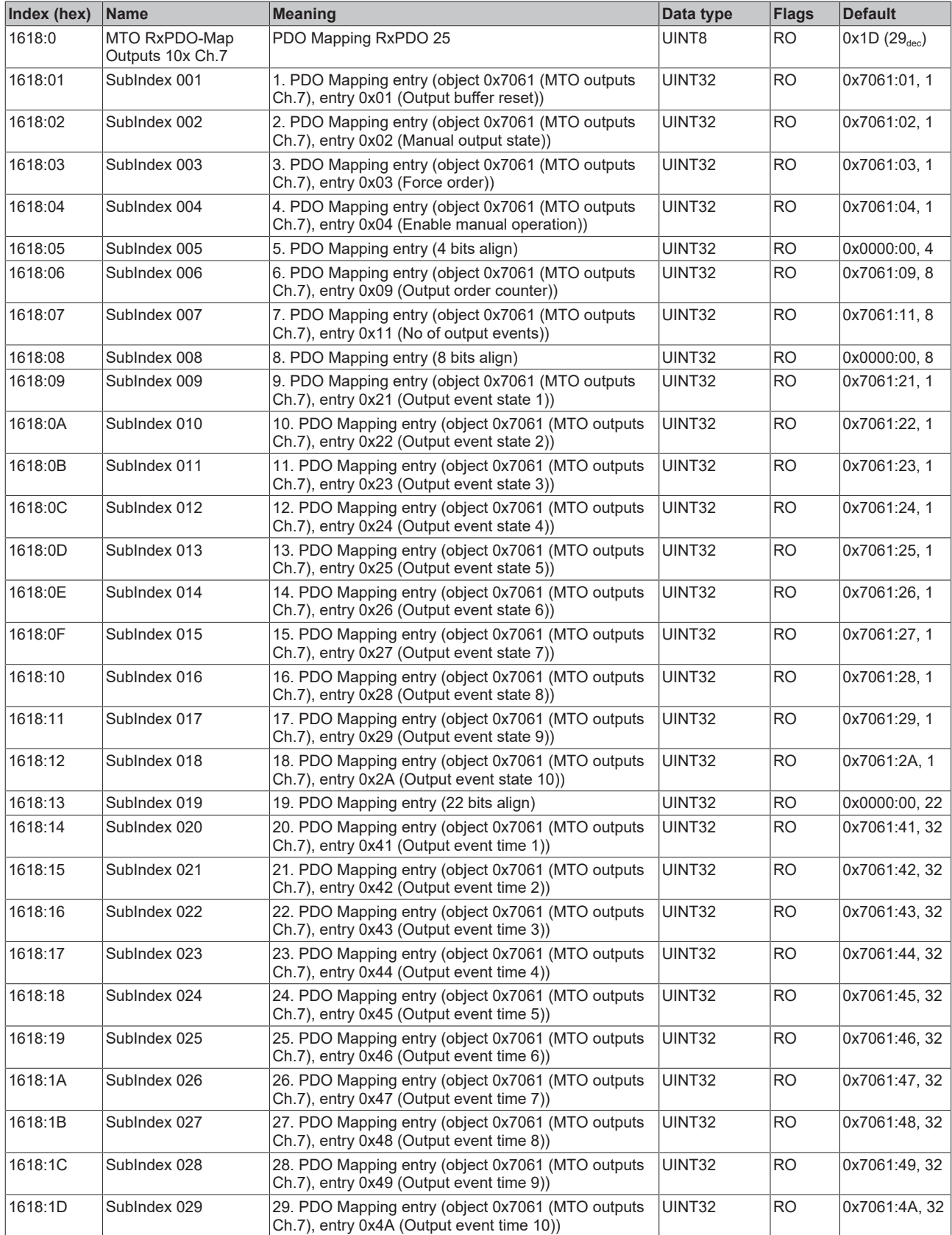

### **Index 1619 MTO RxPDO-Map Outputs 5x Ch.7**

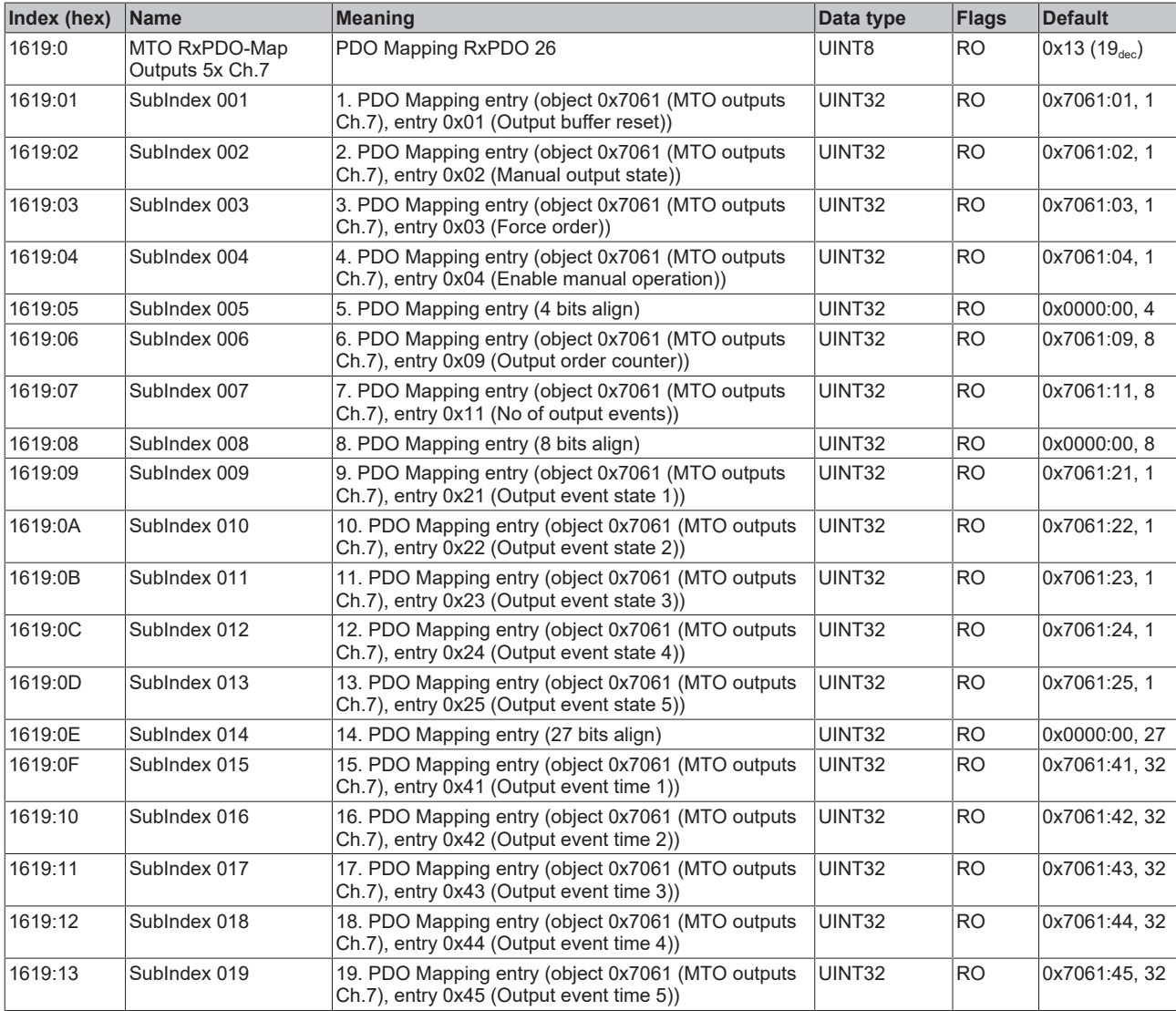

## **Index 161A MTO RxPDO-Map Outputs 2x Ch.7**

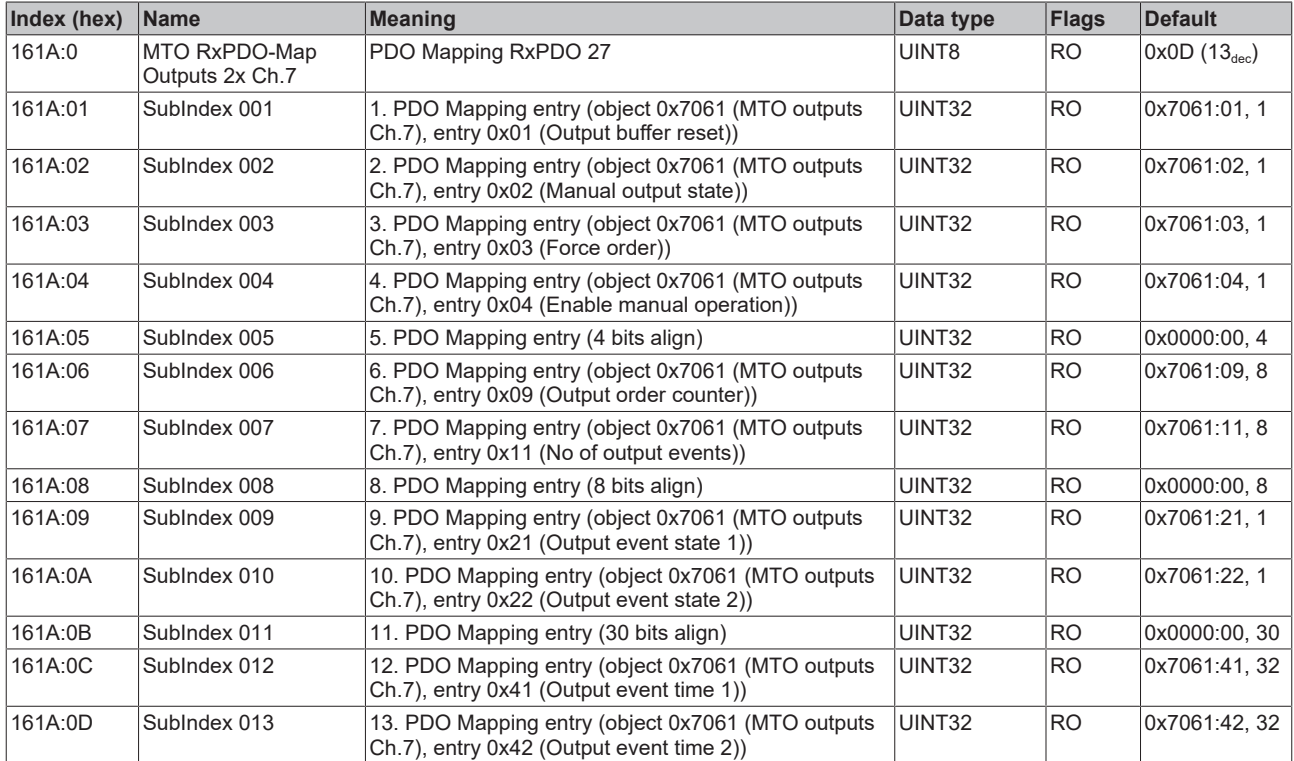

### **Index 161B MTO RxPDO-Map Outputs 1x Ch.7**

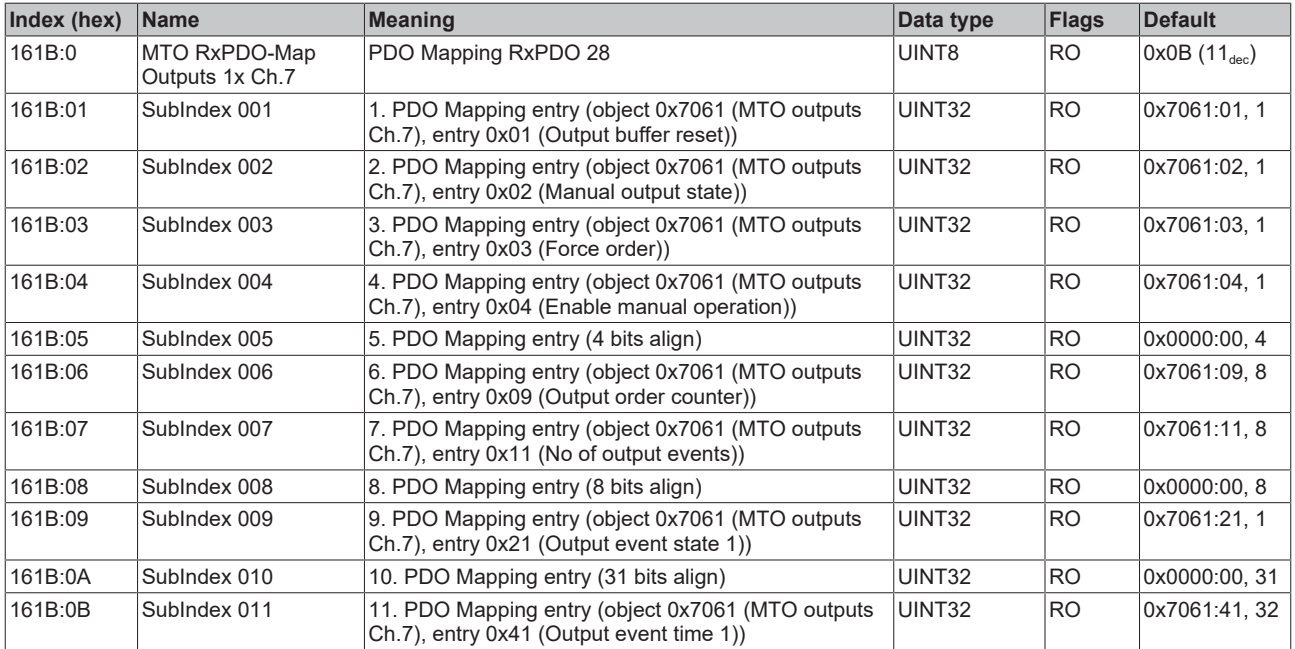

## **Index 161C MTO RxPDO-Map Outputs 10x Ch.8**

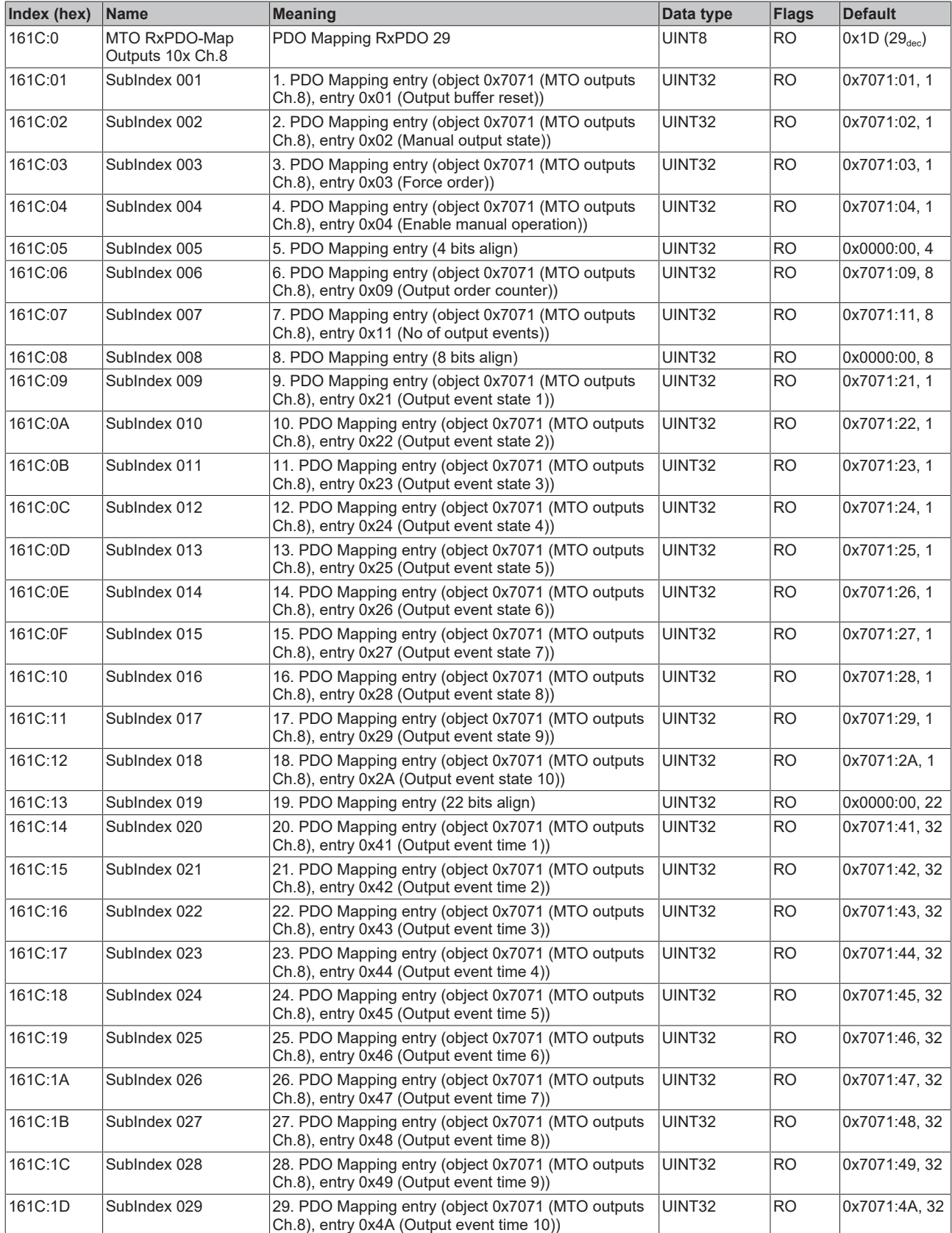

# **Index 161D MTO RxPDO-Map Outputs 5x Ch.8**

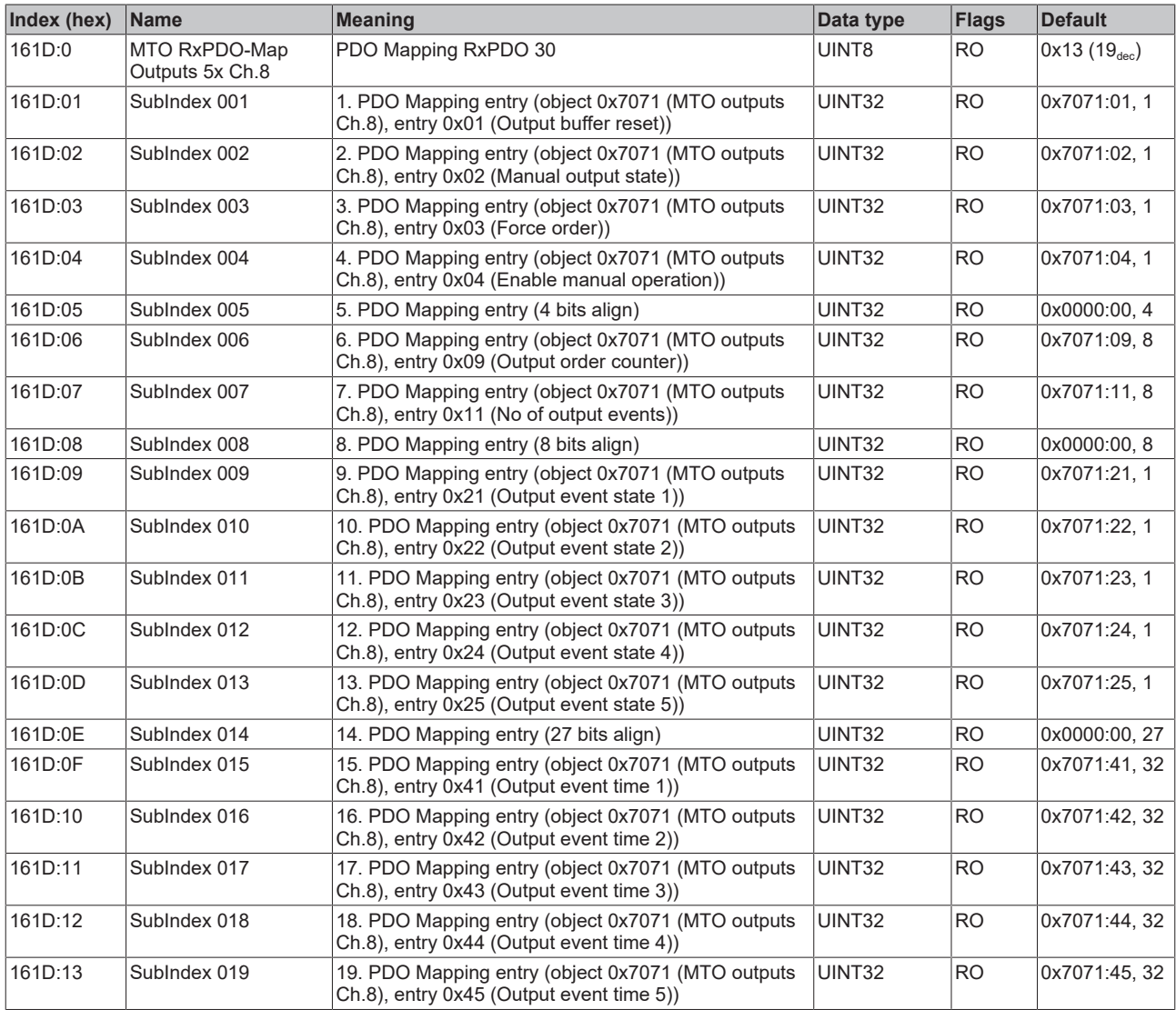

### **Index 161E MTO RxPDO-Map Outputs 2x Ch.8**

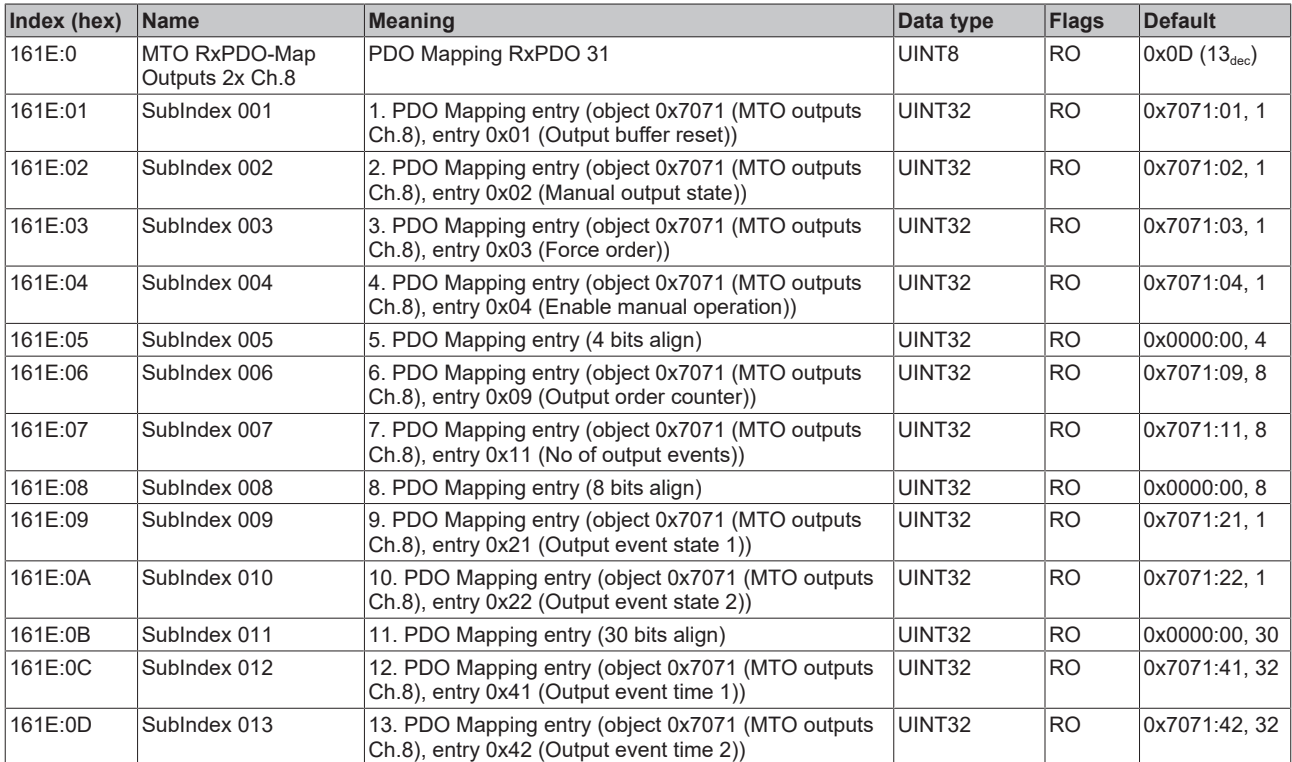

#### **Index 161F MTO RxPDO-Map Outputs 1x Ch.8**

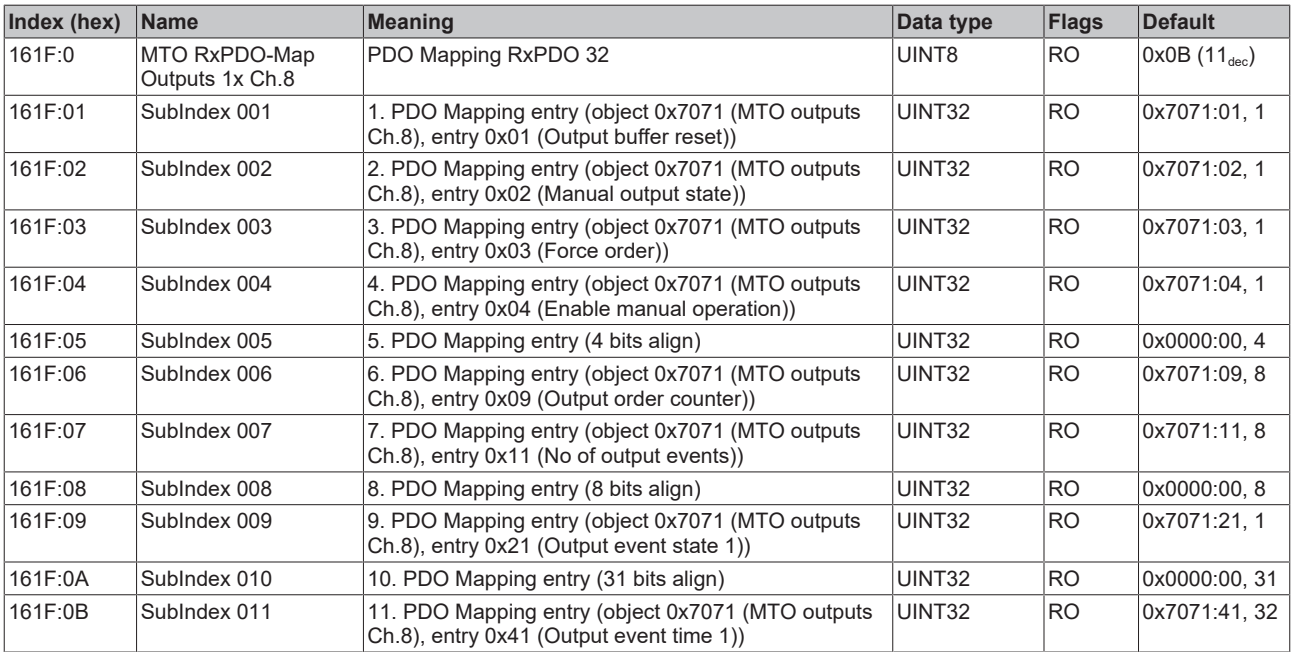

## **Index 1620 MTI RxPDO-Map Outputs Ch.1**

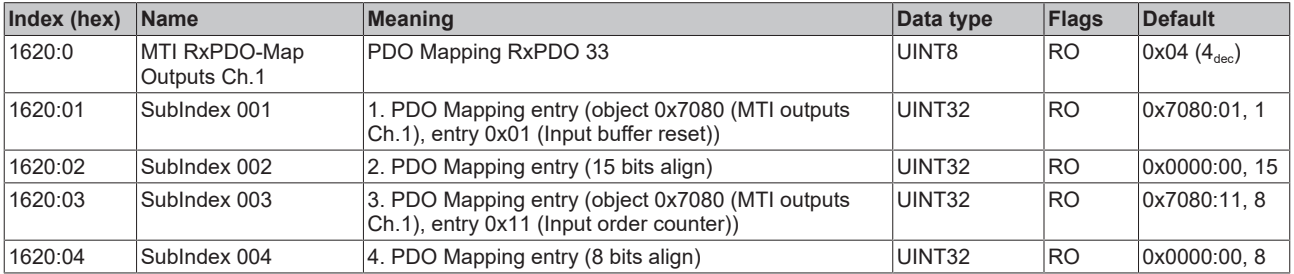

#### **Index 1621 MTI RxPDO-Map Outputs Ch.2**

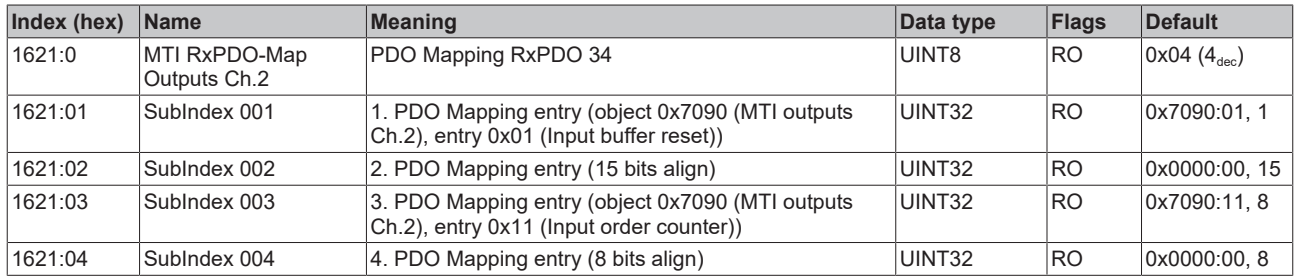

### **Index 1622 MTI RxPDO-Map Outputs Ch.3**

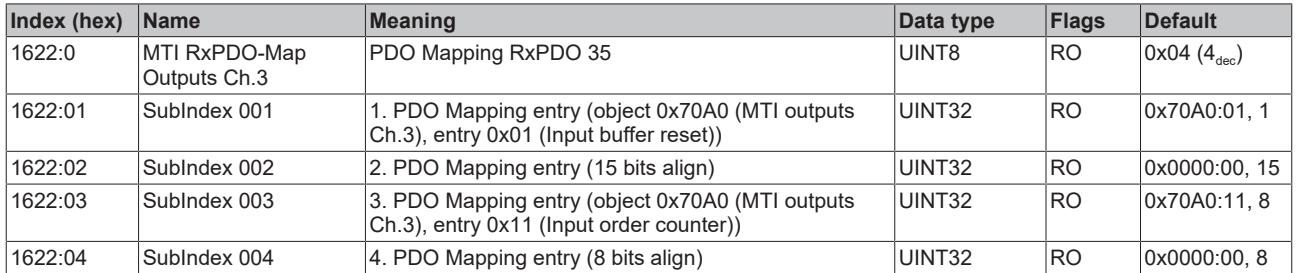

#### **Index 1623 MTI RxPDO-Map Outputs Ch.4**

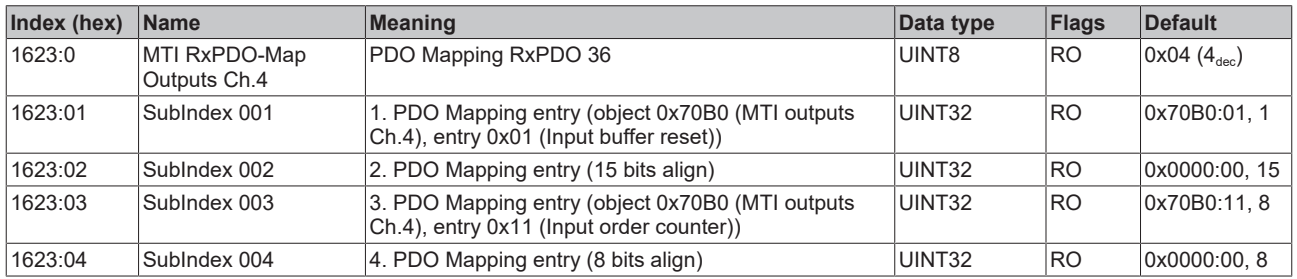

### **Index 1624 MTI RxPDO-Map Outputs Ch.5**

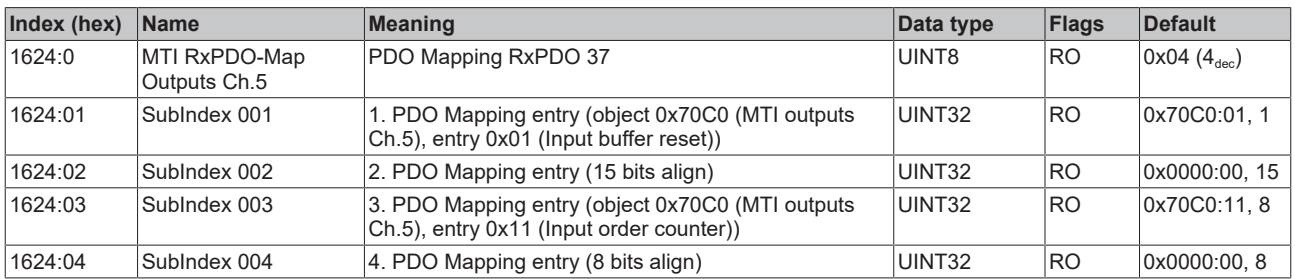

#### **Index 1625 MTI RxPDO-Map Outputs Ch.6**

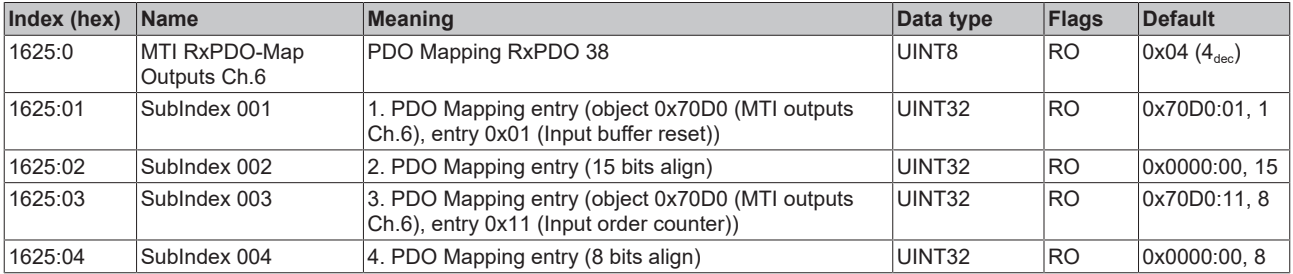

#### **Index 1626 MTI RxPDO-Map Outputs Ch.7**

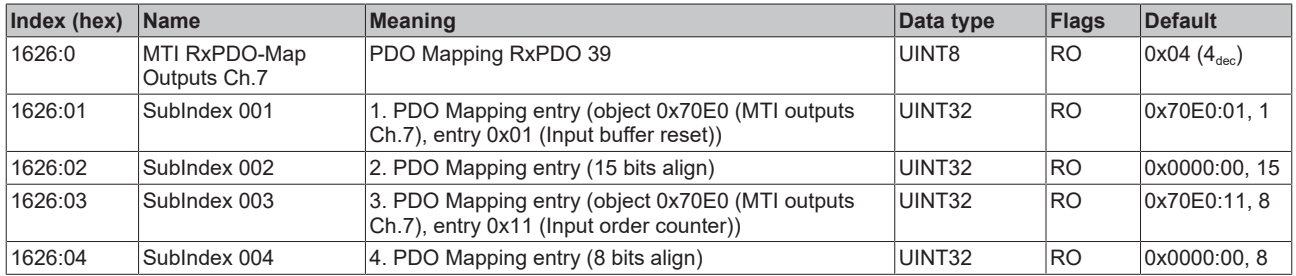

#### **Index 1627 MTI RxPDO-Map Outputs Ch.8**

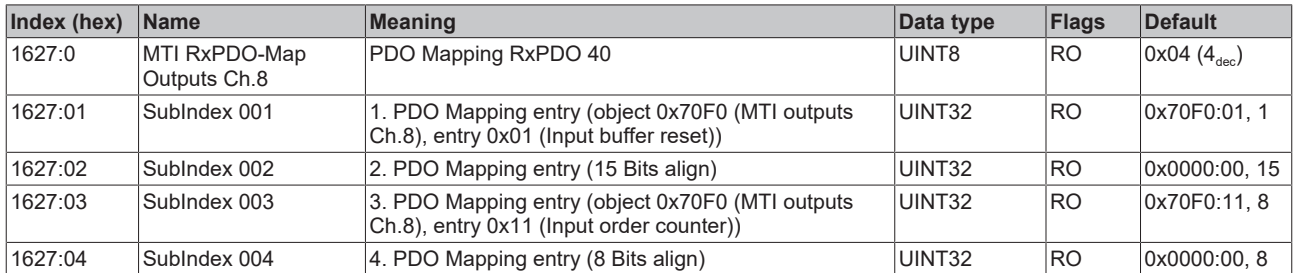

### **Index 1628 TSO RxPDO-Map Ch.1**

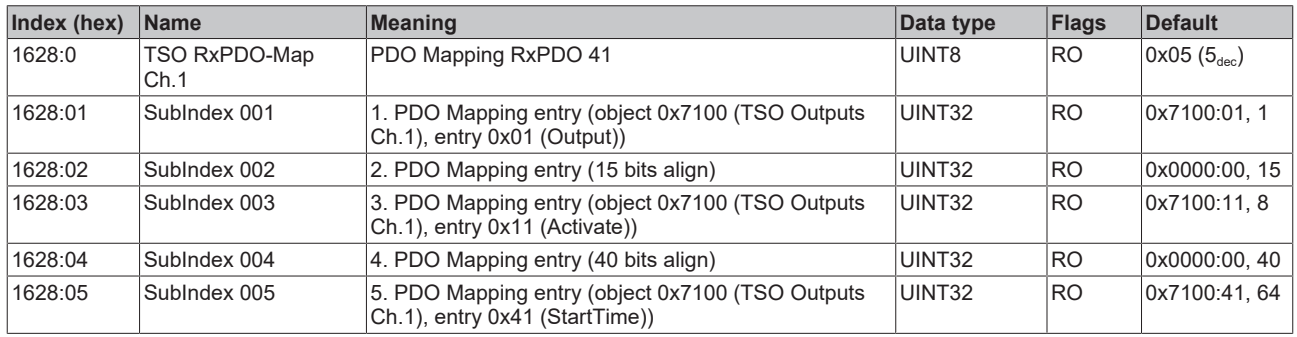

#### **Index 1629 TSO RxPDO-Map Ch.2**

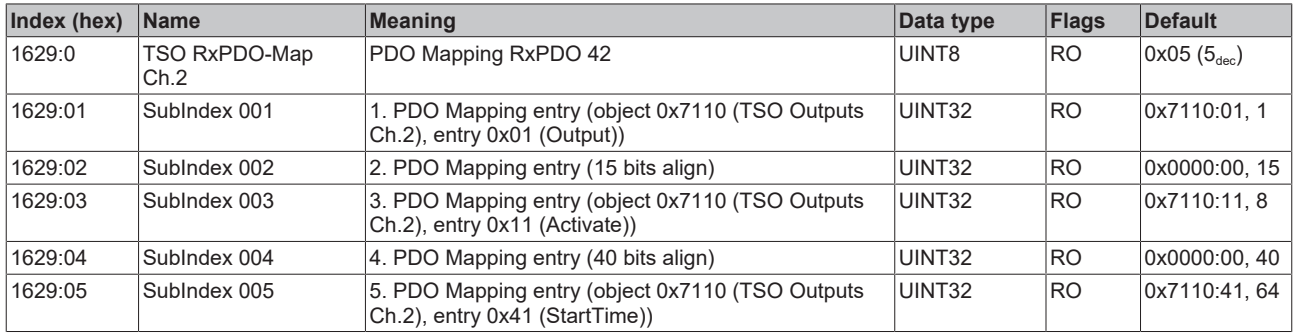

### **Index 162A TSO RxPDO-Map Ch.3**

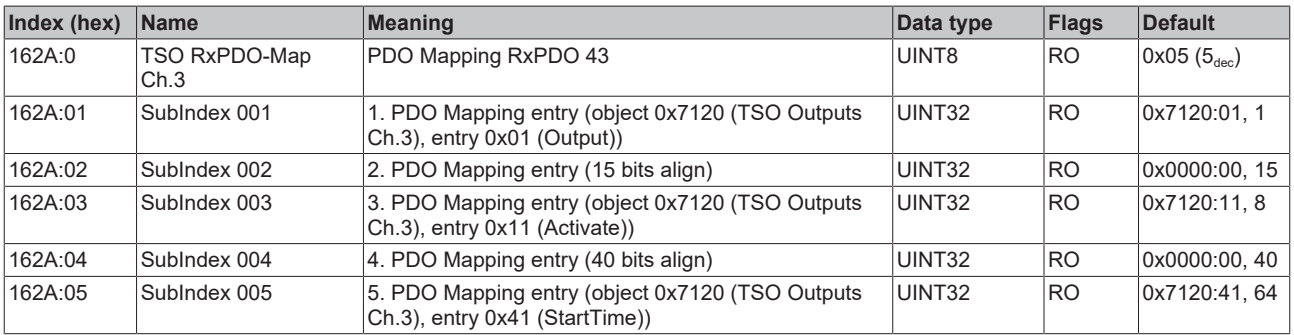

### **Index 162B TSO RxPDO-Map Ch.4**

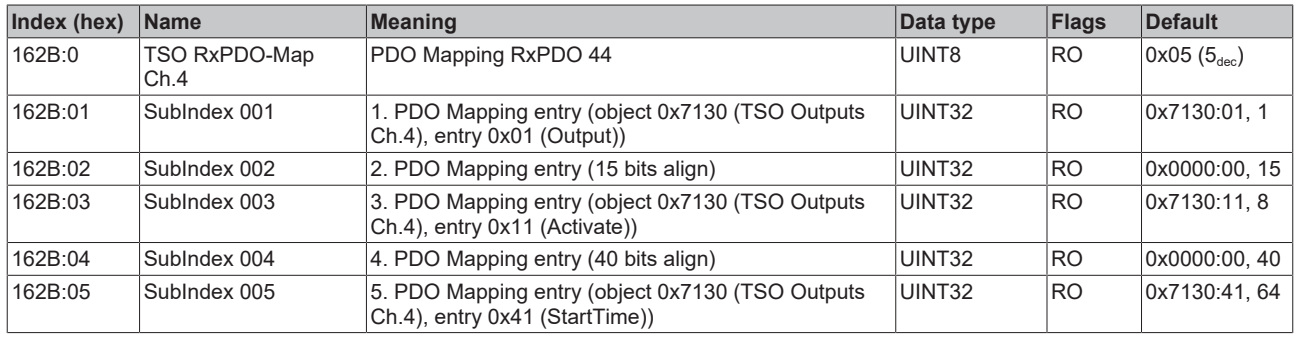

### **Index 162C TSO RxPDO-Map Ch.5**

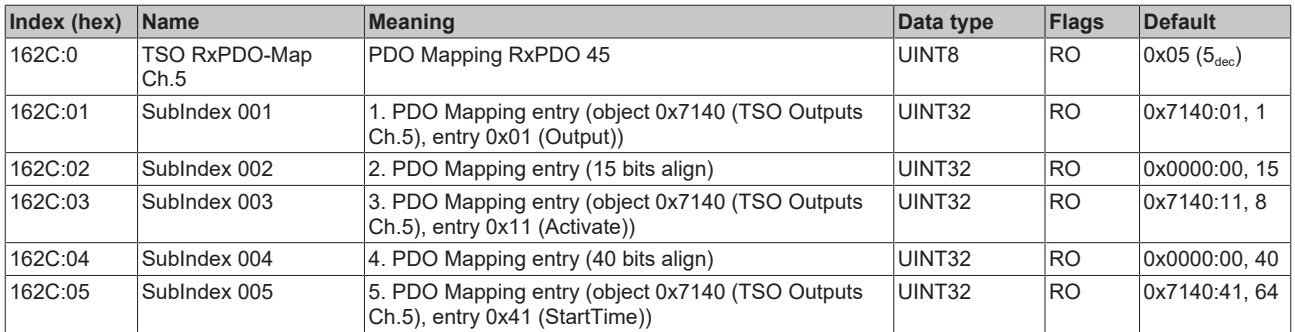

### **Index 162D TSO RxPDO-Map Ch.6**

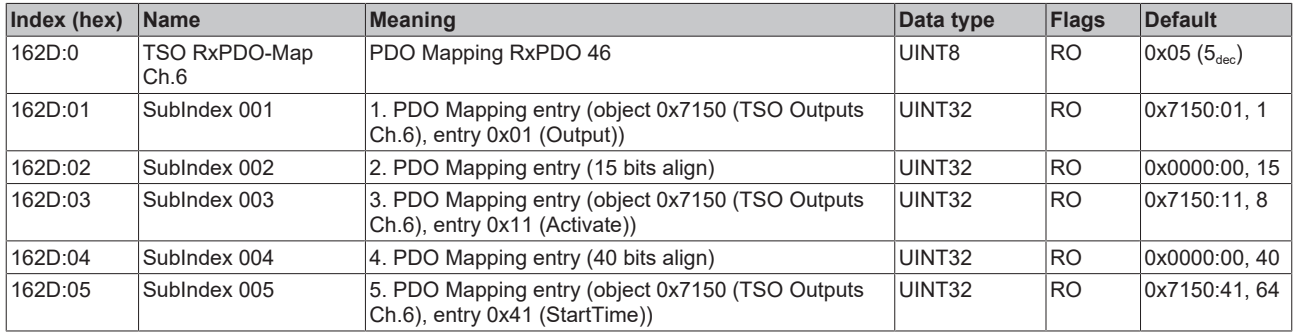

#### **Index 162E TSO RxPDO-Map Ch.7**

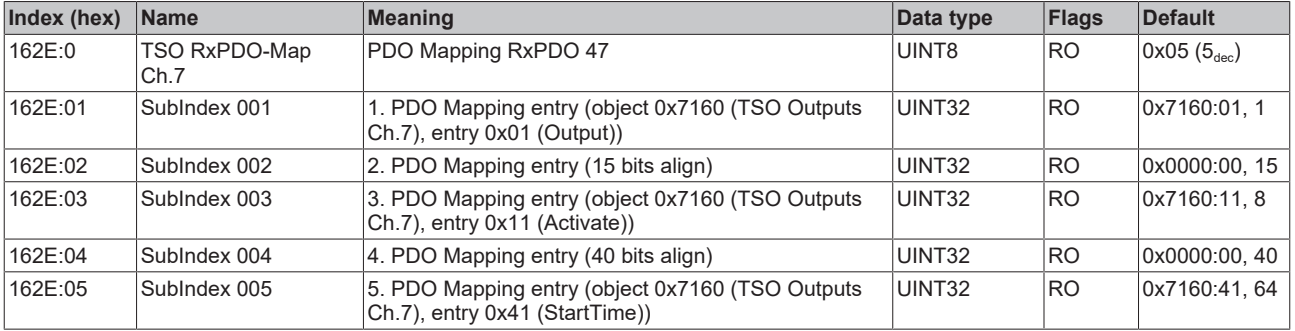

### **Index 162F TSO RxPDO-Map Ch.8**

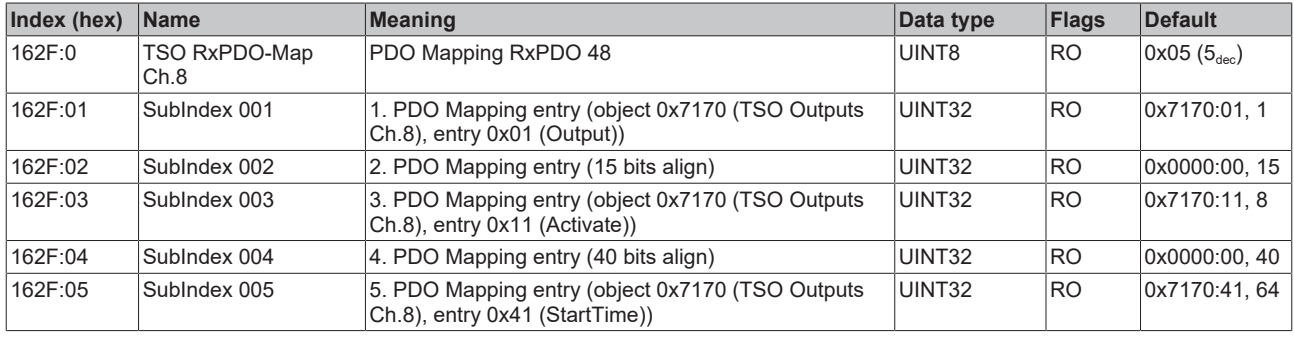

### **Index 1A00 MTO TxPDO-Map Inputs Ch.1**

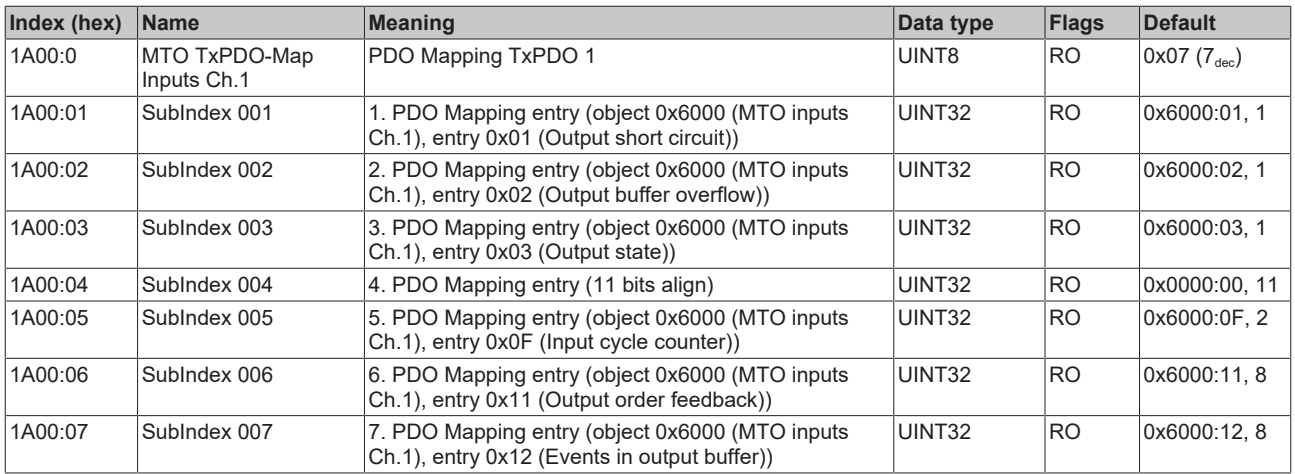

### **Index 1A01 MTO TxPDO-Map Inputs Ch.2**

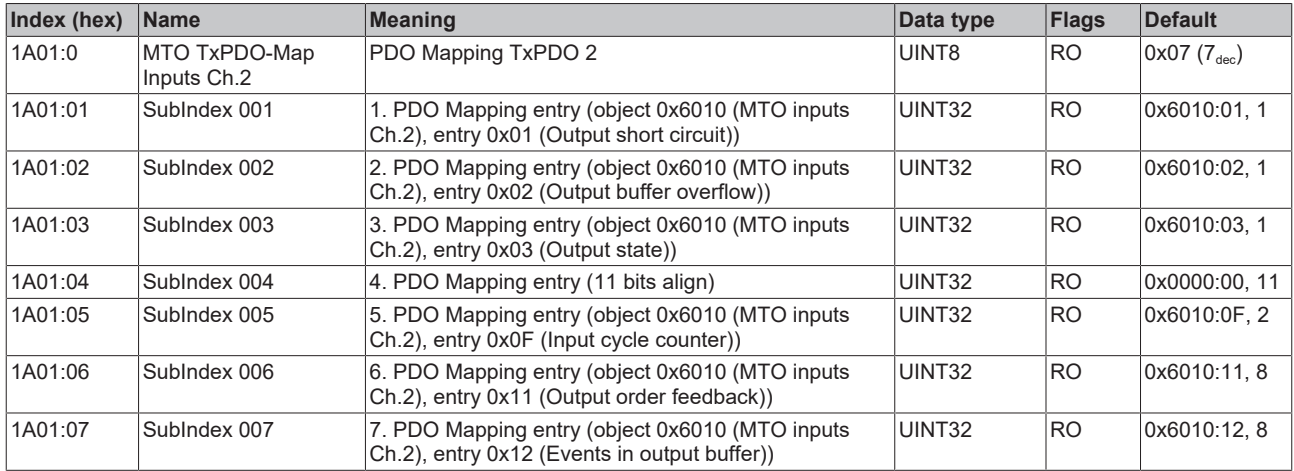

### **Index 1A02 MTO TxPDO-Map Inputs Ch.3**

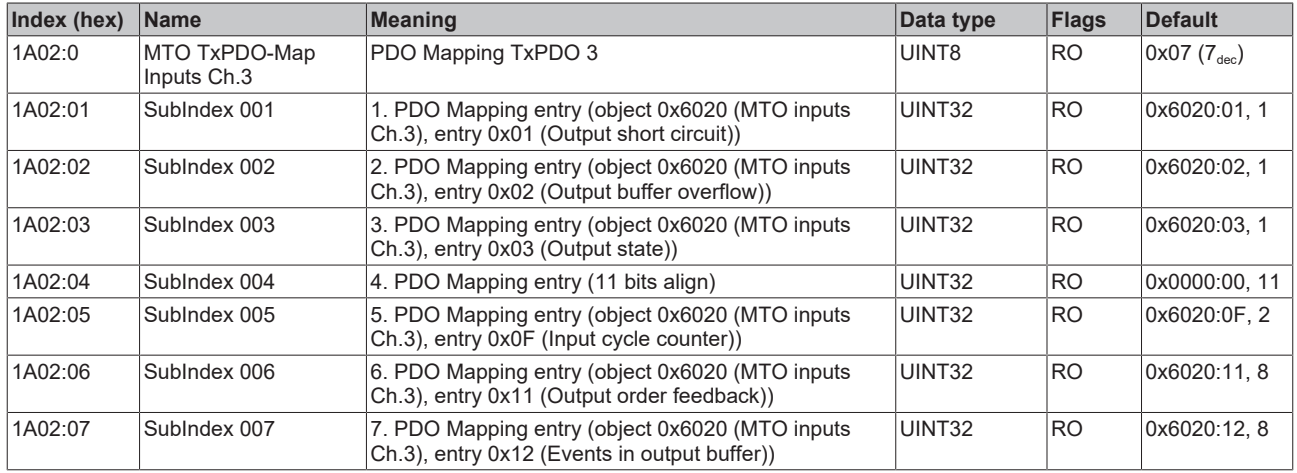

### **Index 1A03 MTO TxPDO-Map Inputs Ch.4**

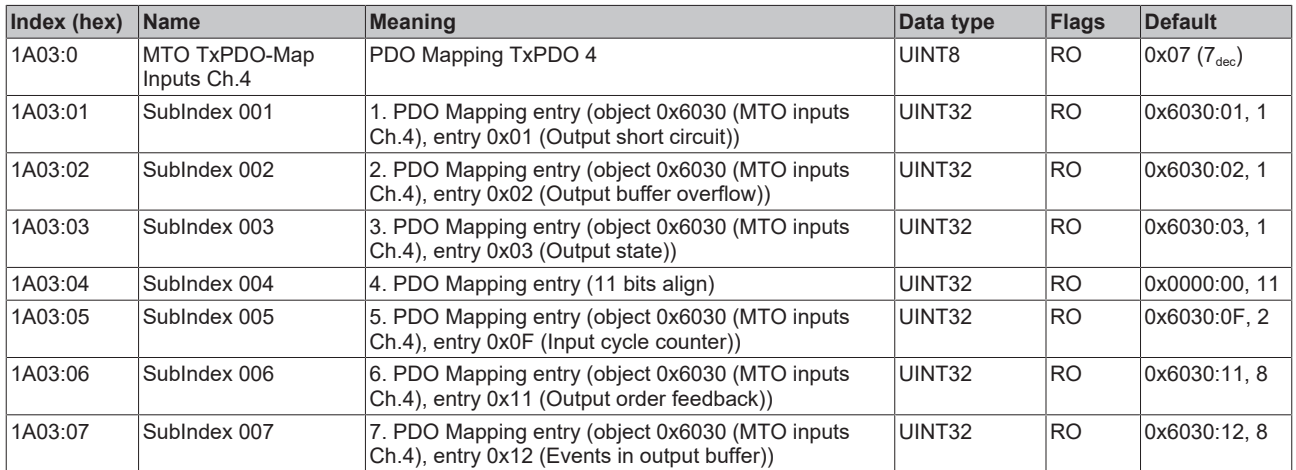

#### **Index 1A04 MTO TxPDO-Map Inputs Ch.5**

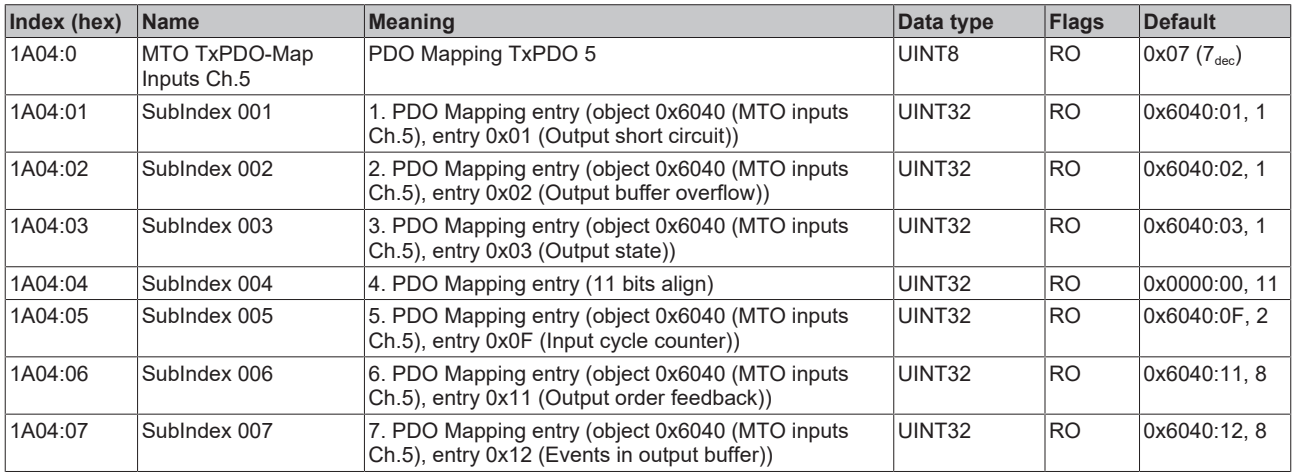

### **Index 1A05 MTO TxPDO-Map Inputs Ch.6**

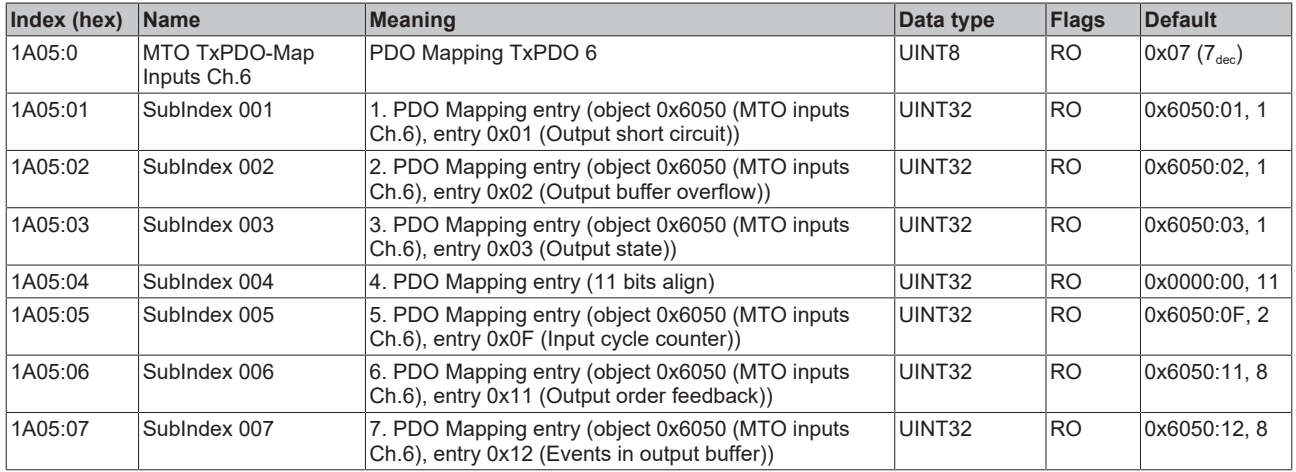

### **Index 1A06 MTO TxPDO-Map Inputs Ch.7**

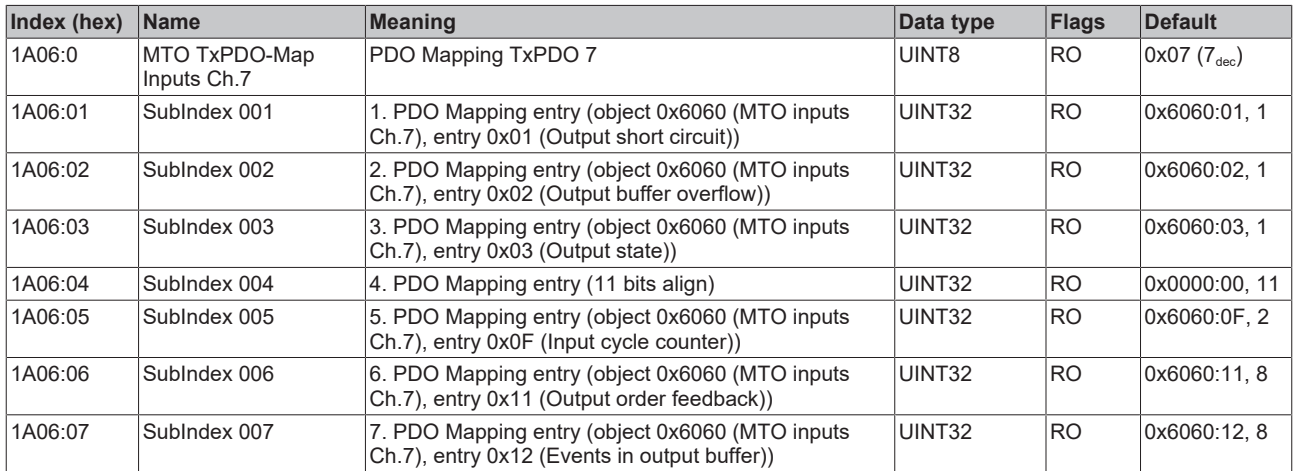

#### **Index 1A07 MTO TxPDO-Map Inputs Ch.8**

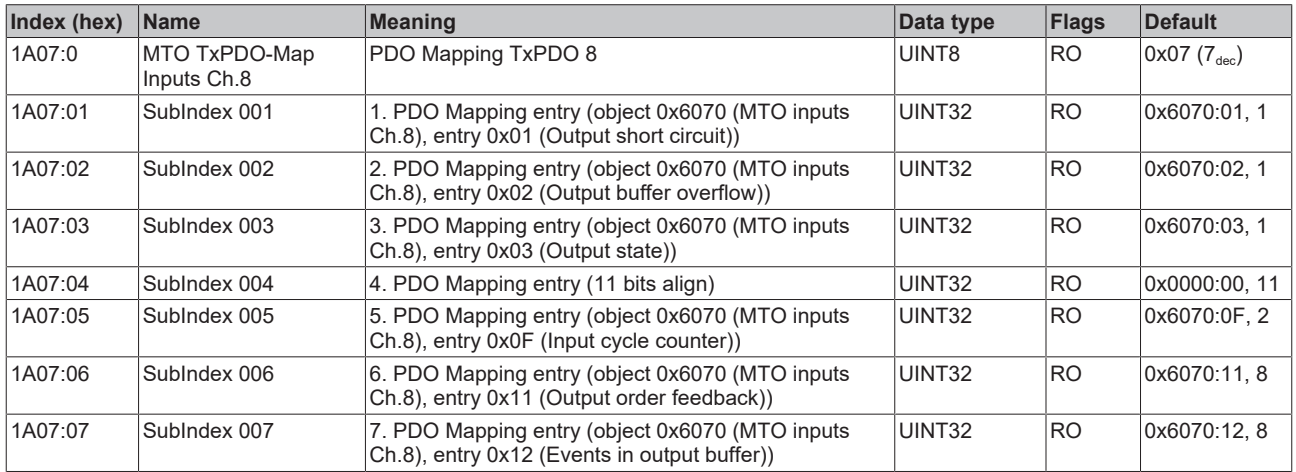

# **Index 1A08 MTI TxPDO-Map Inputs 10x Ch.1**

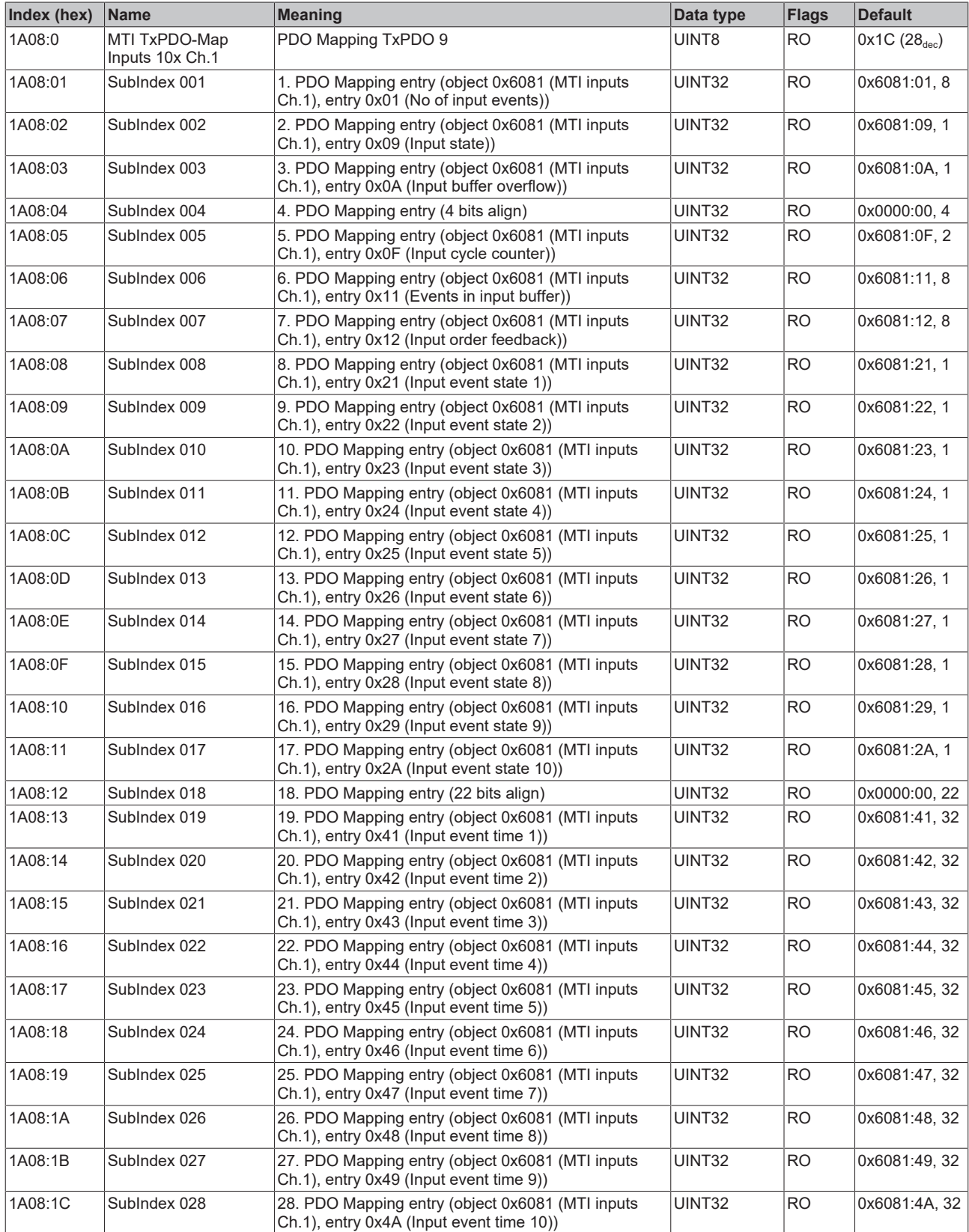

### **Index 1A09 MTI TxPDO-Map Inputs 5x Ch.1**

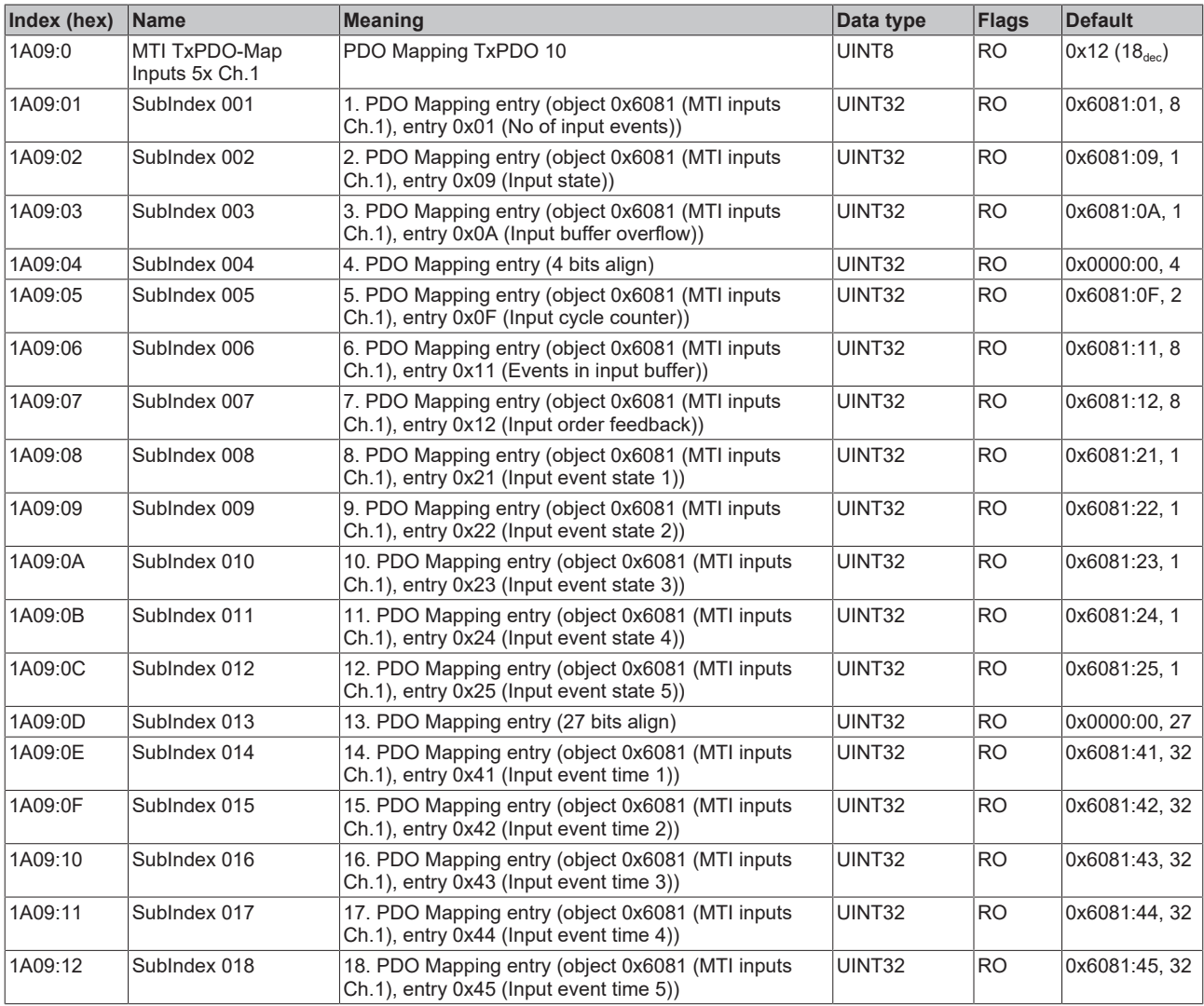

### **Index 1A0A MTI TxPDO-Map Inputs 2x Ch.1**

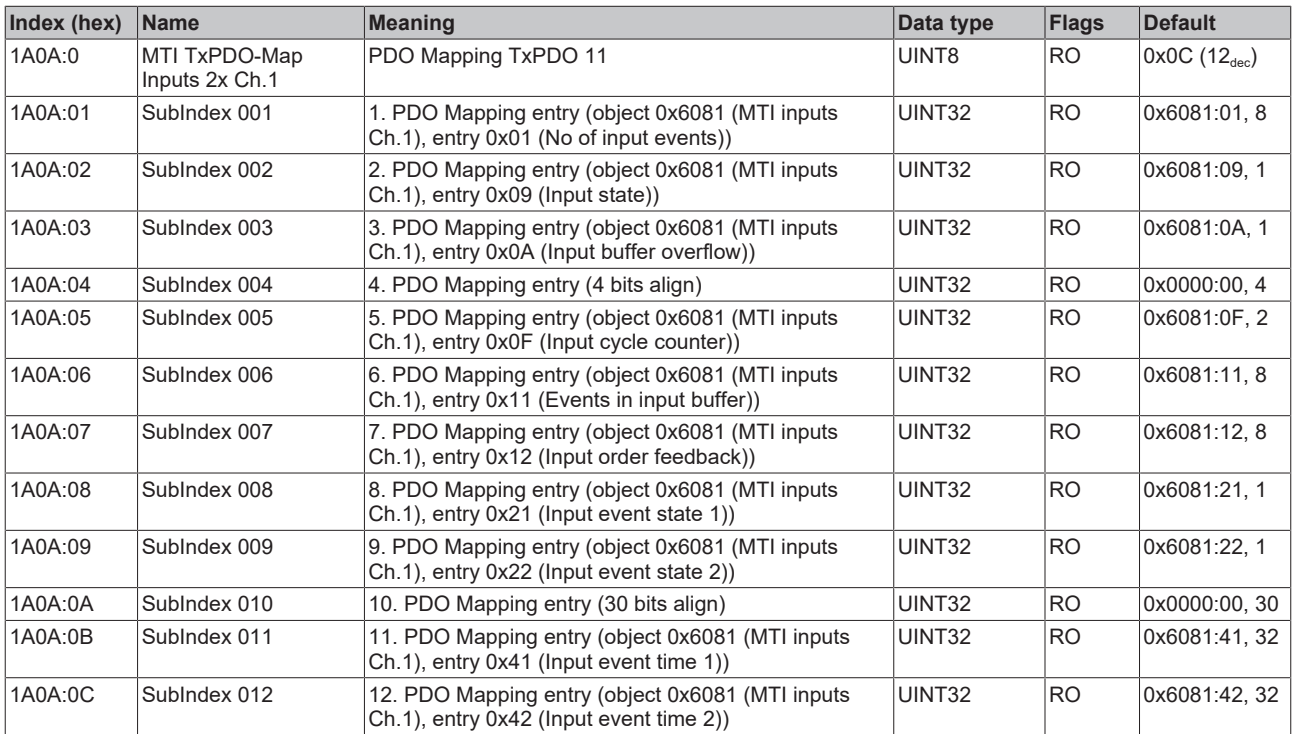

# **Index 1A0B MTI TxPDO-Map Inputs 1x Ch.1**

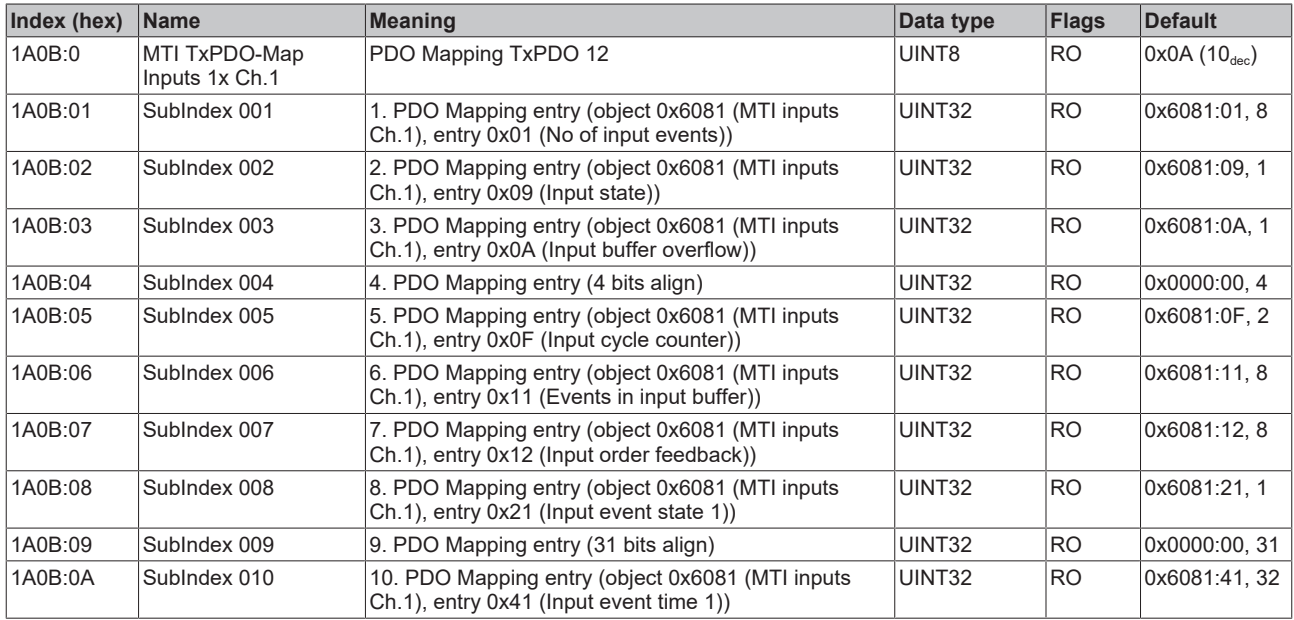

### **Index 1A0C MTI TxPDO-Map Inputs 10x Ch.2**

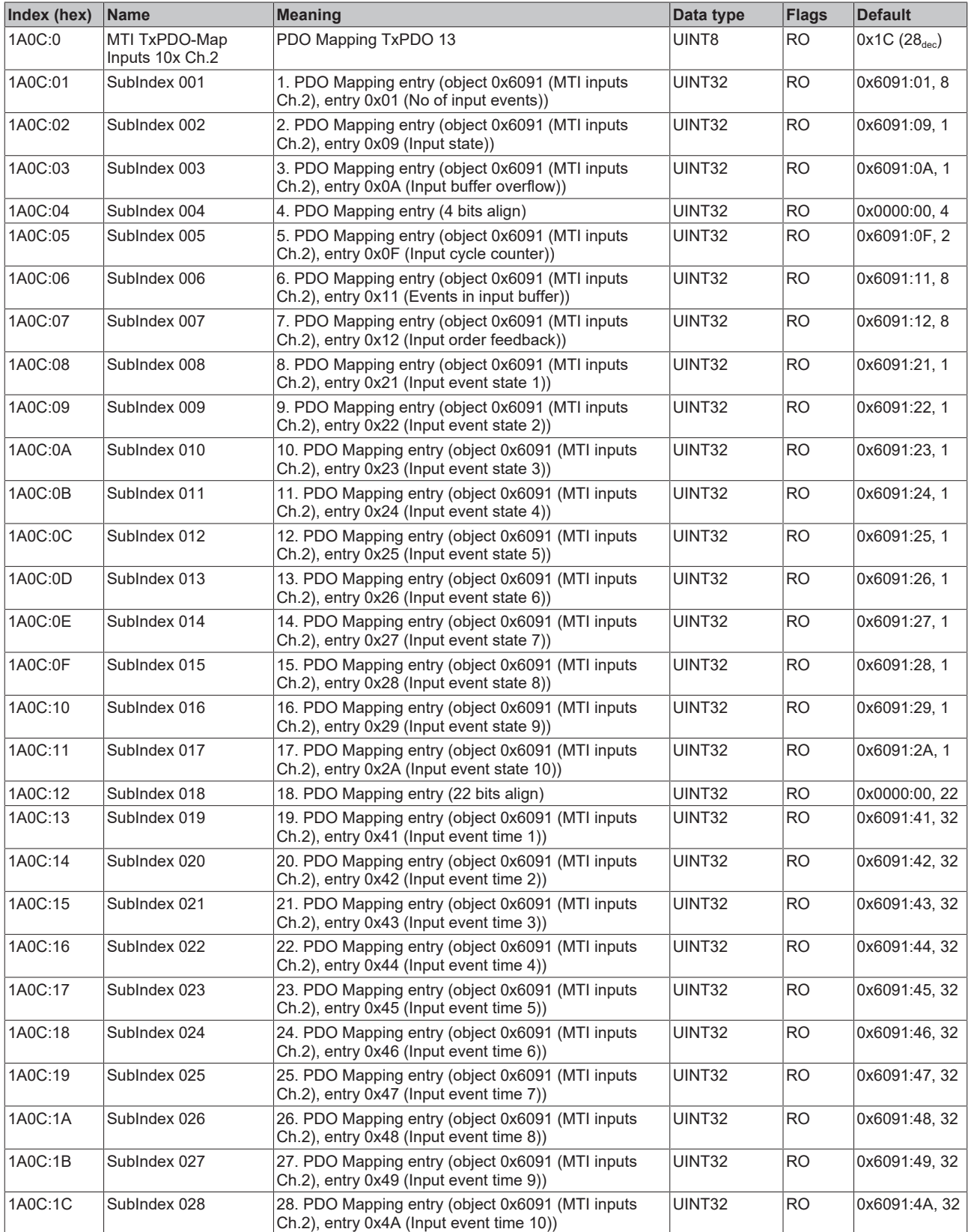

## **Index 1A0D MTI TxPDO-Map Inputs 5x Ch.2**

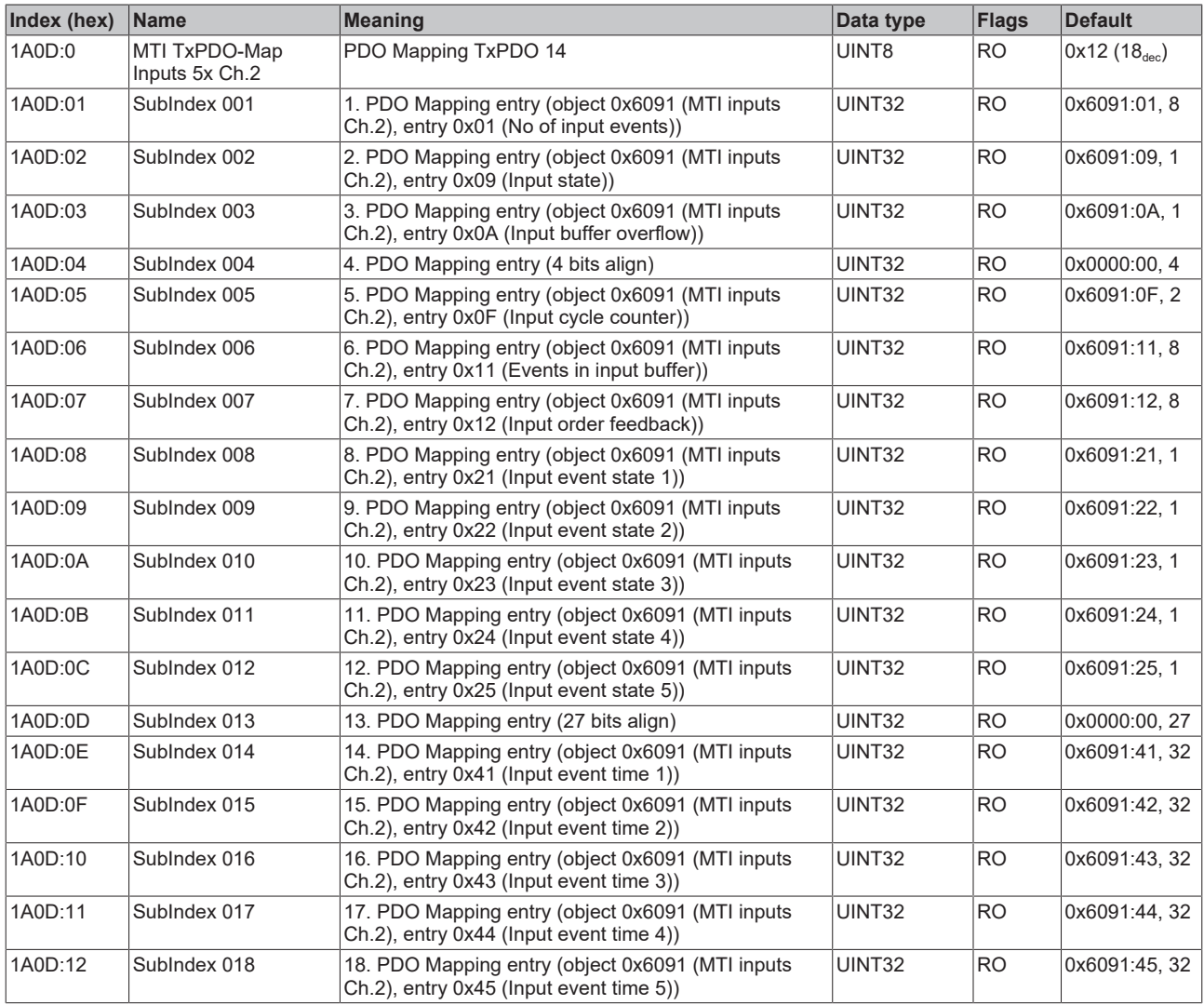

### **Index 1A0E MTI TxPDO-Map Inputs 2x Ch.2**

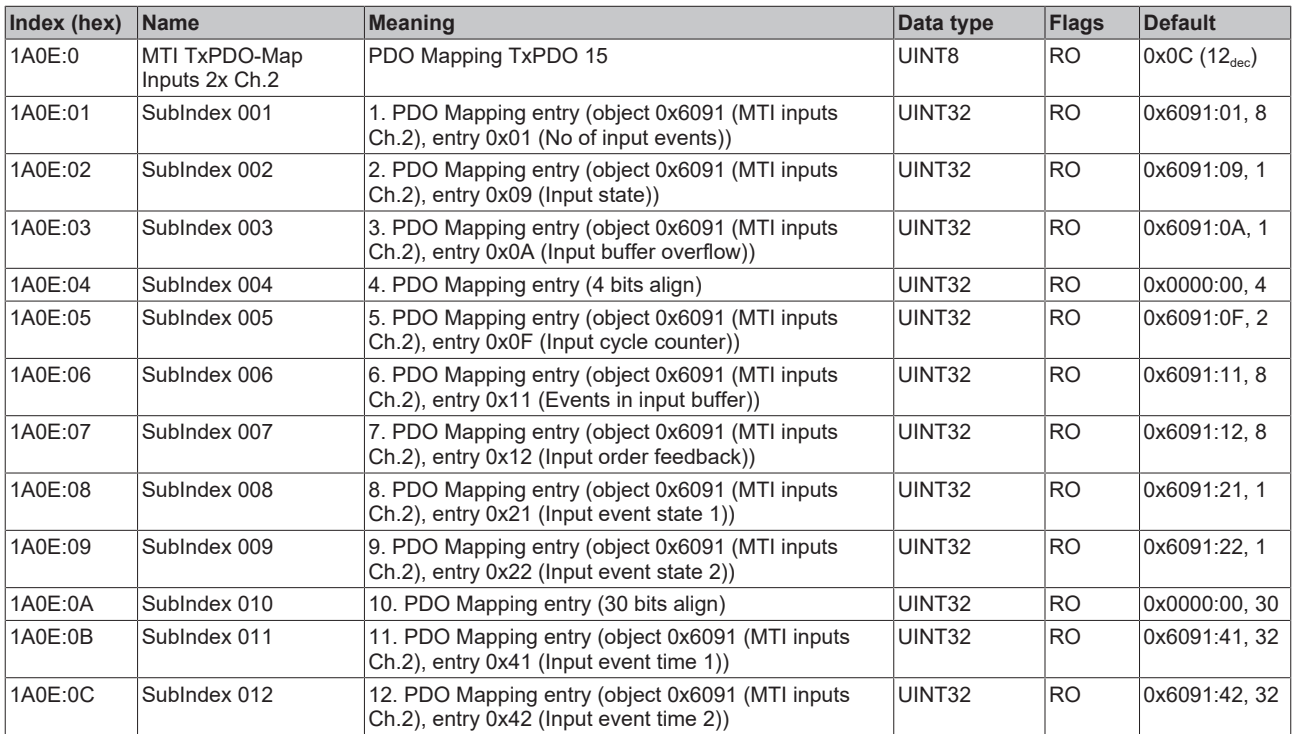

## **Index 1A0F MTI TxPDO-Map Inputs 1x Ch.2**

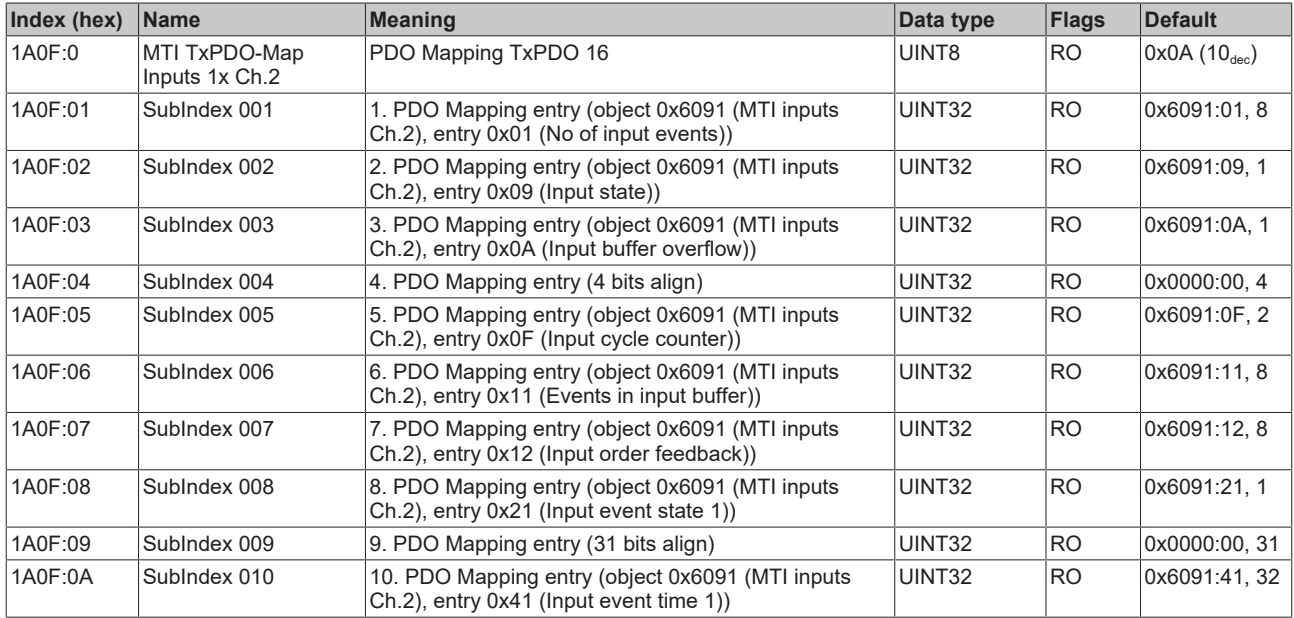

# **Index 1A10 MTI TxPDO-Map Inputs 10x Ch.3**

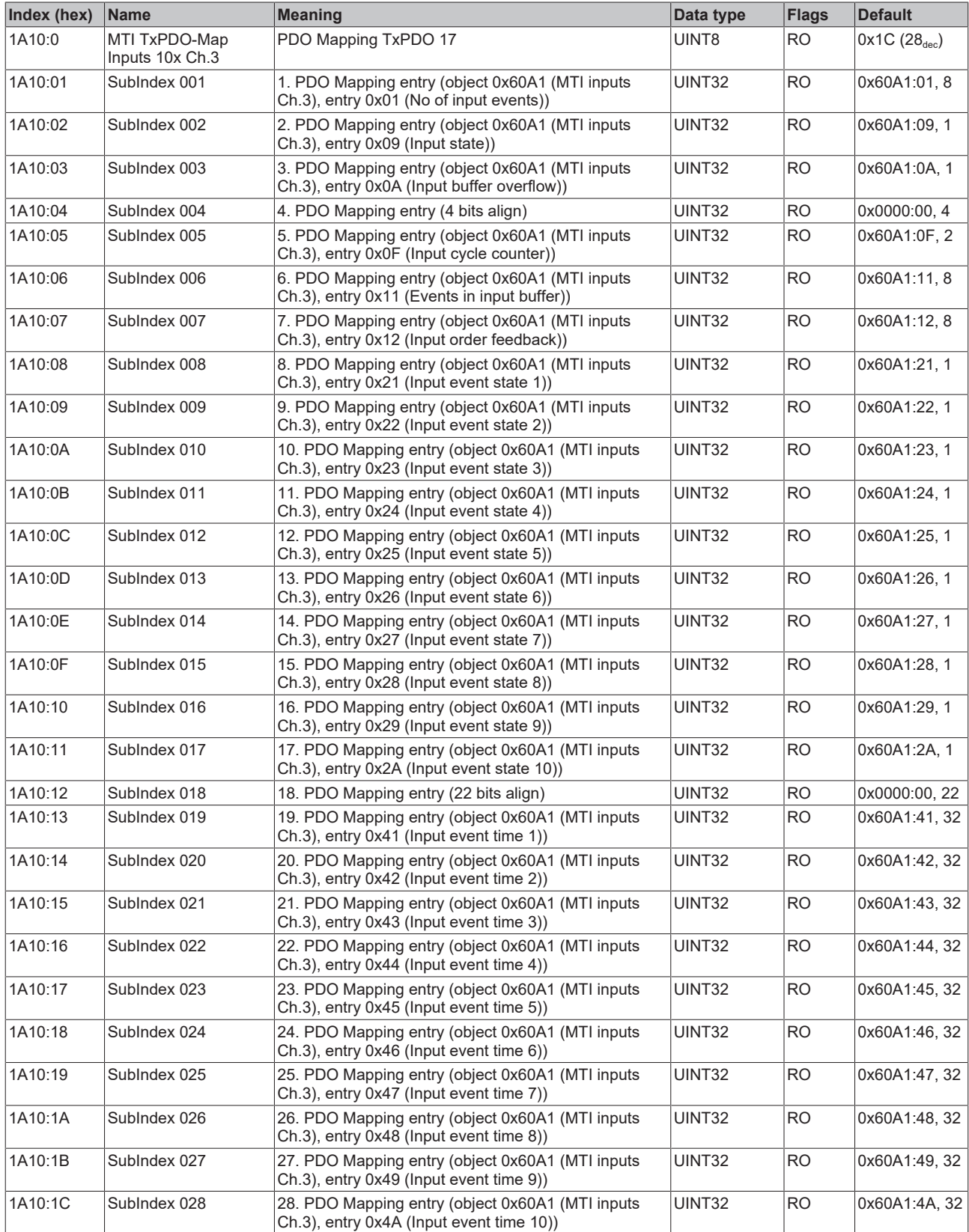

## **Index 1A11 MTI TxPDO-Map Inputs 5x Ch.3**

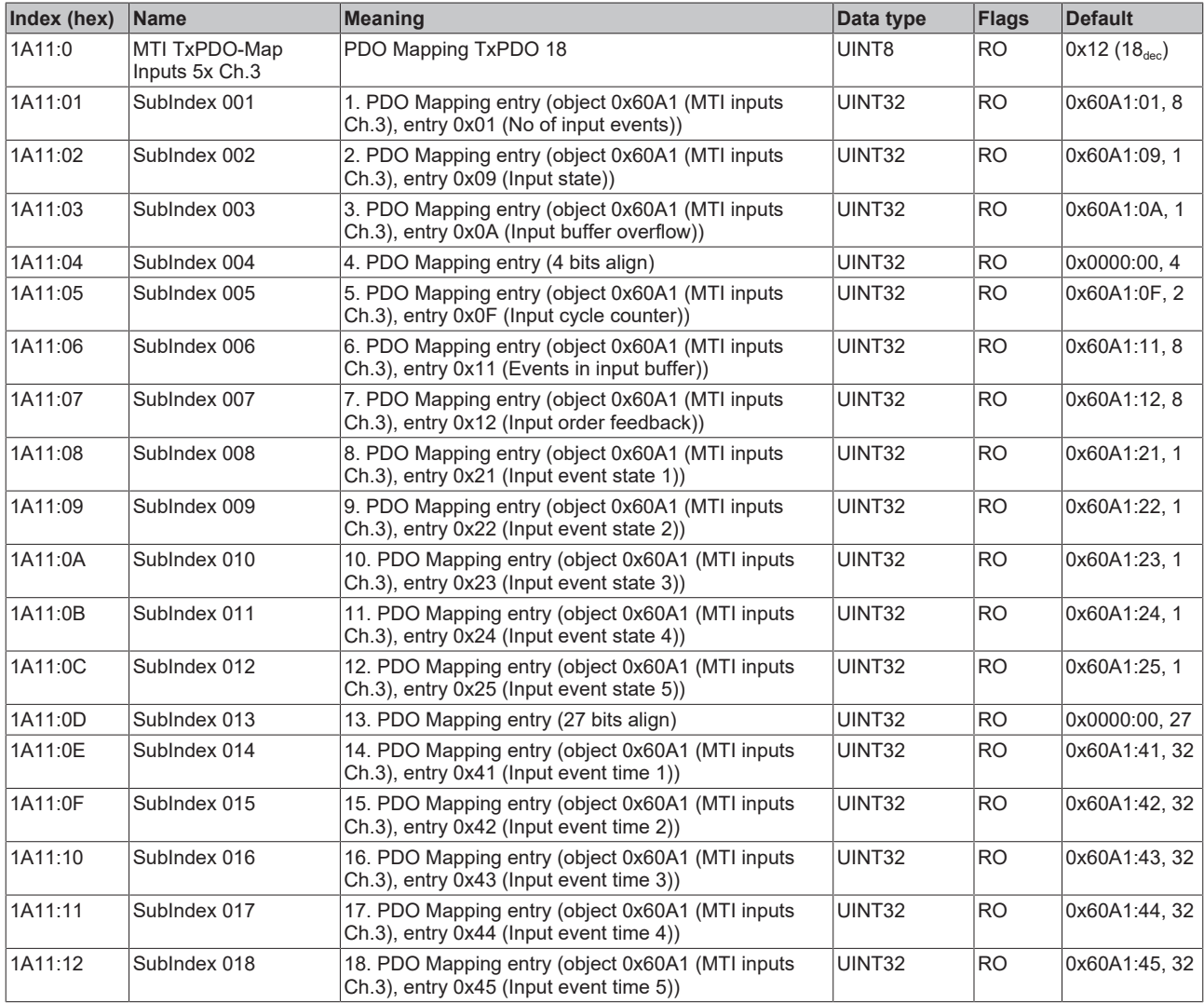

### **Index 1A12 MTI TxPDO-Map Inputs 2x Ch.3**

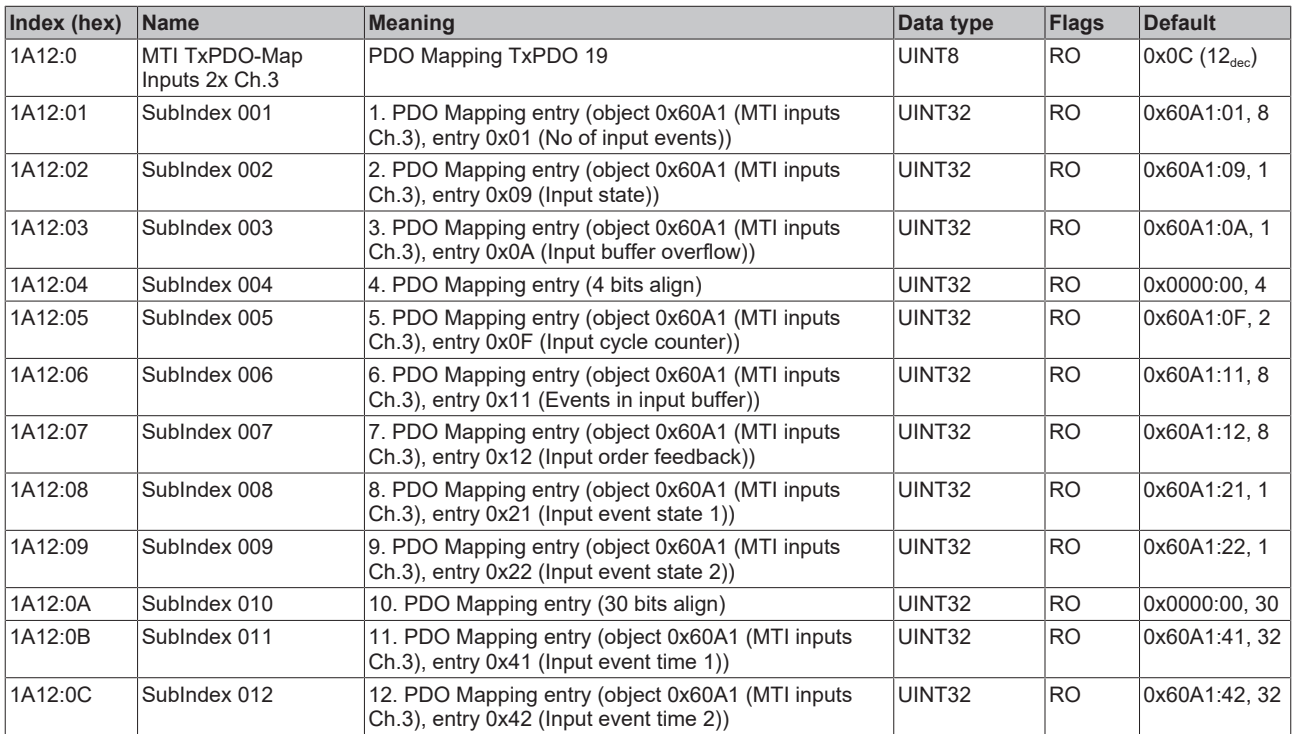

# **Index 1A13 MTI TxPDO-Map Inputs 1x Ch.3**

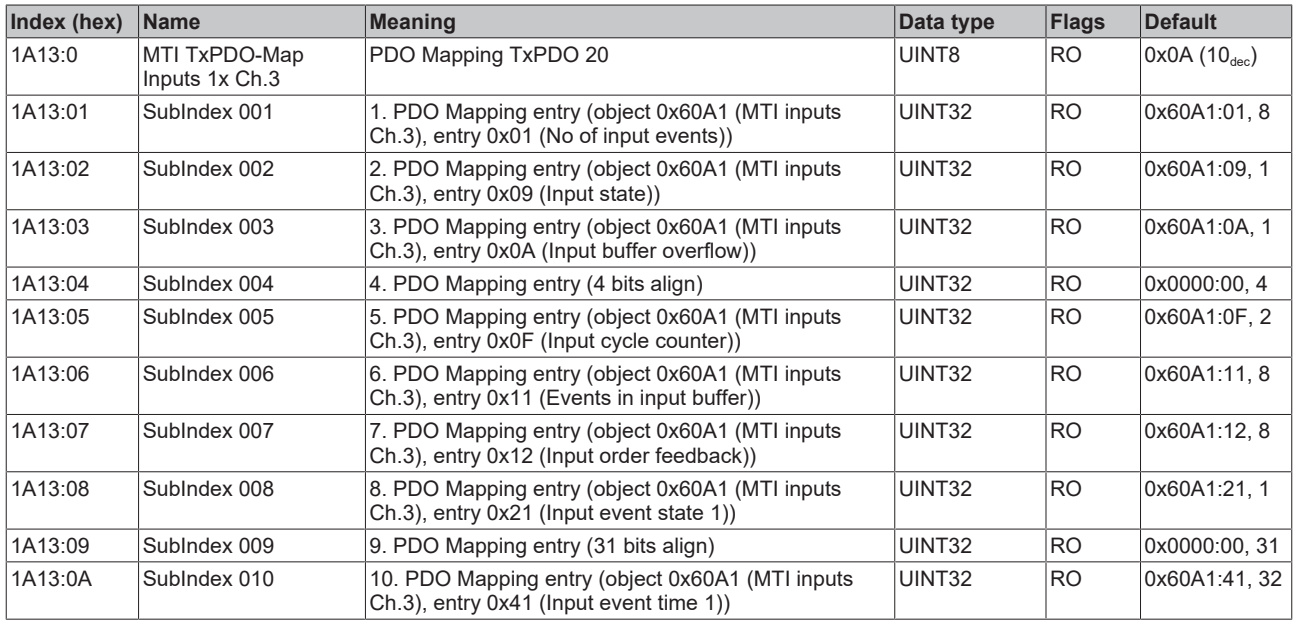

### **Index 1A14 MTI TxPDO-Map Inputs 10x Ch.4**

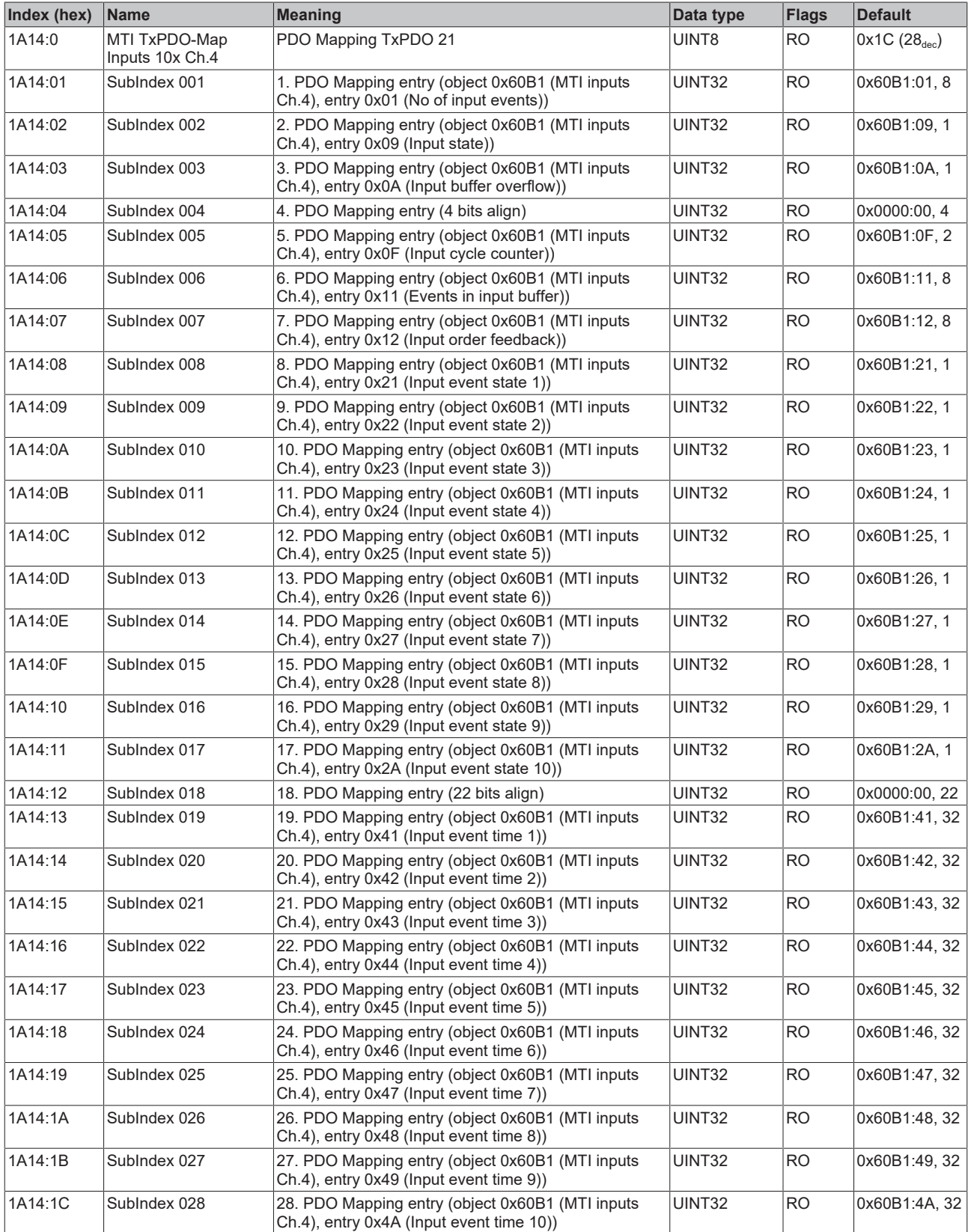

## **Index 1A15 MTI TxPDO-Map Inputs 5x Ch.4**

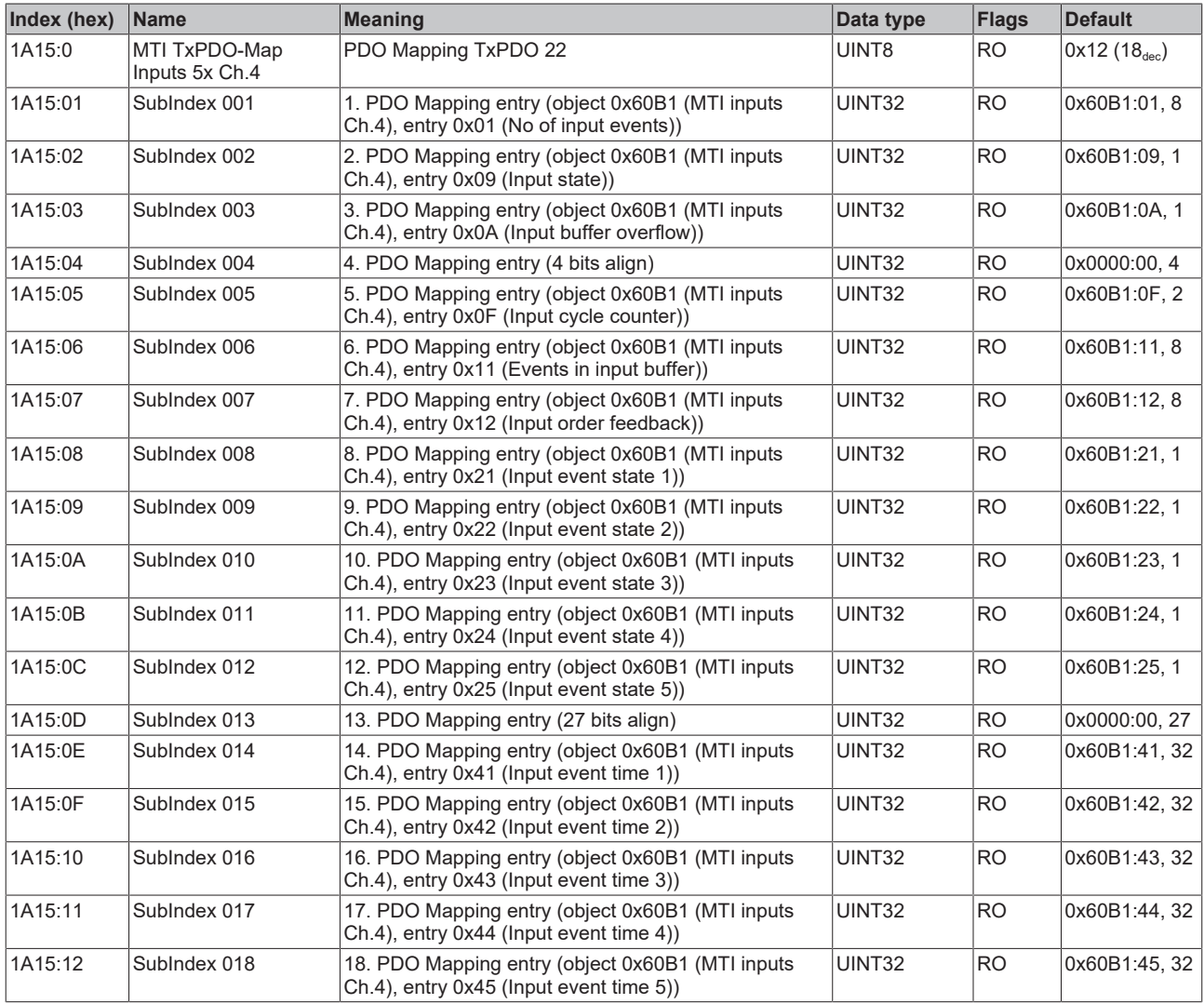

### **Index 1A16 MTI TxPDO-Map Inputs 2x Ch.4**

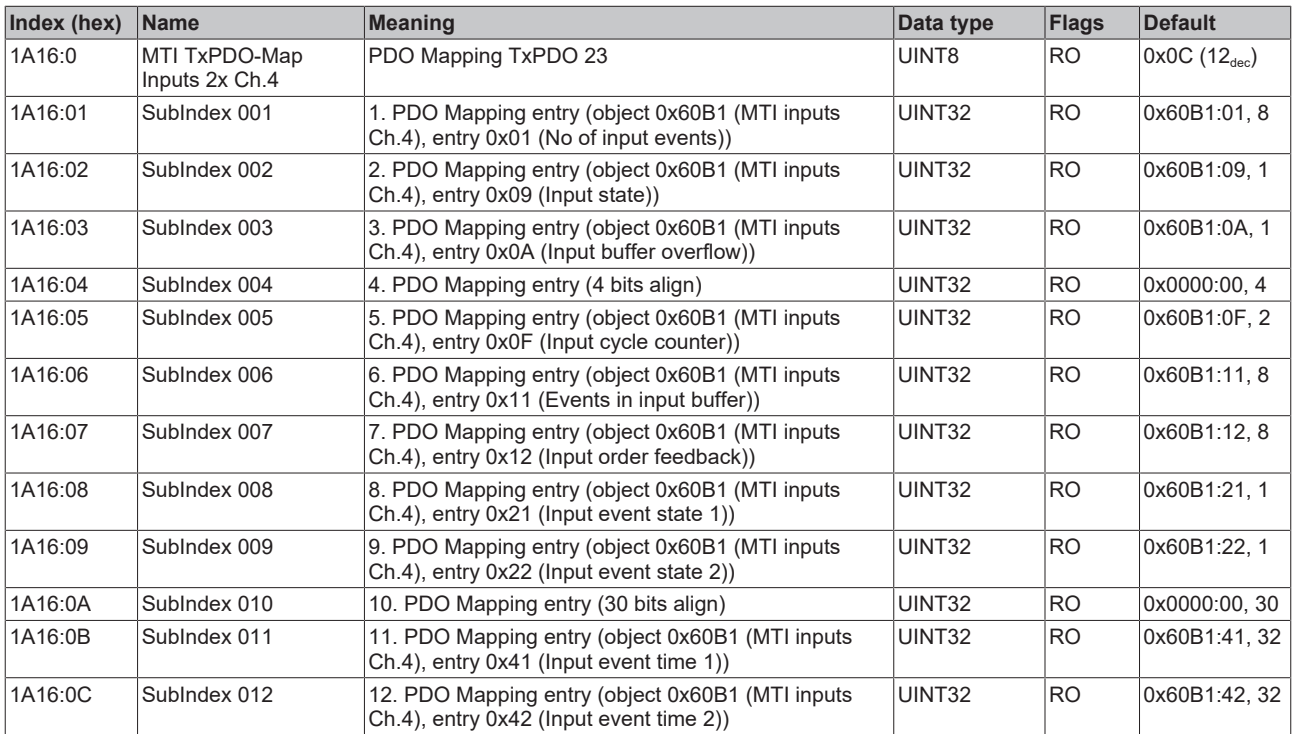

## **Index 1A17 MTI TxPDO-Map Inputs 1x Ch.4**

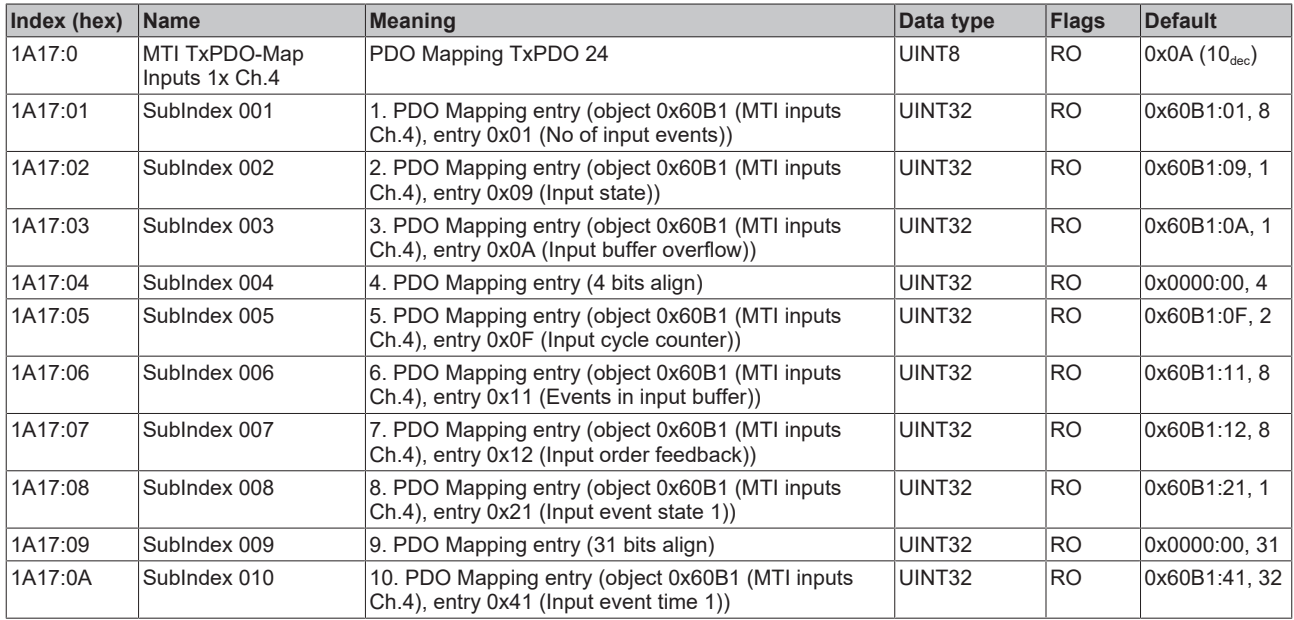

# **Index 1A18 MTI TxPDO-Map Inputs 10x Ch.5**

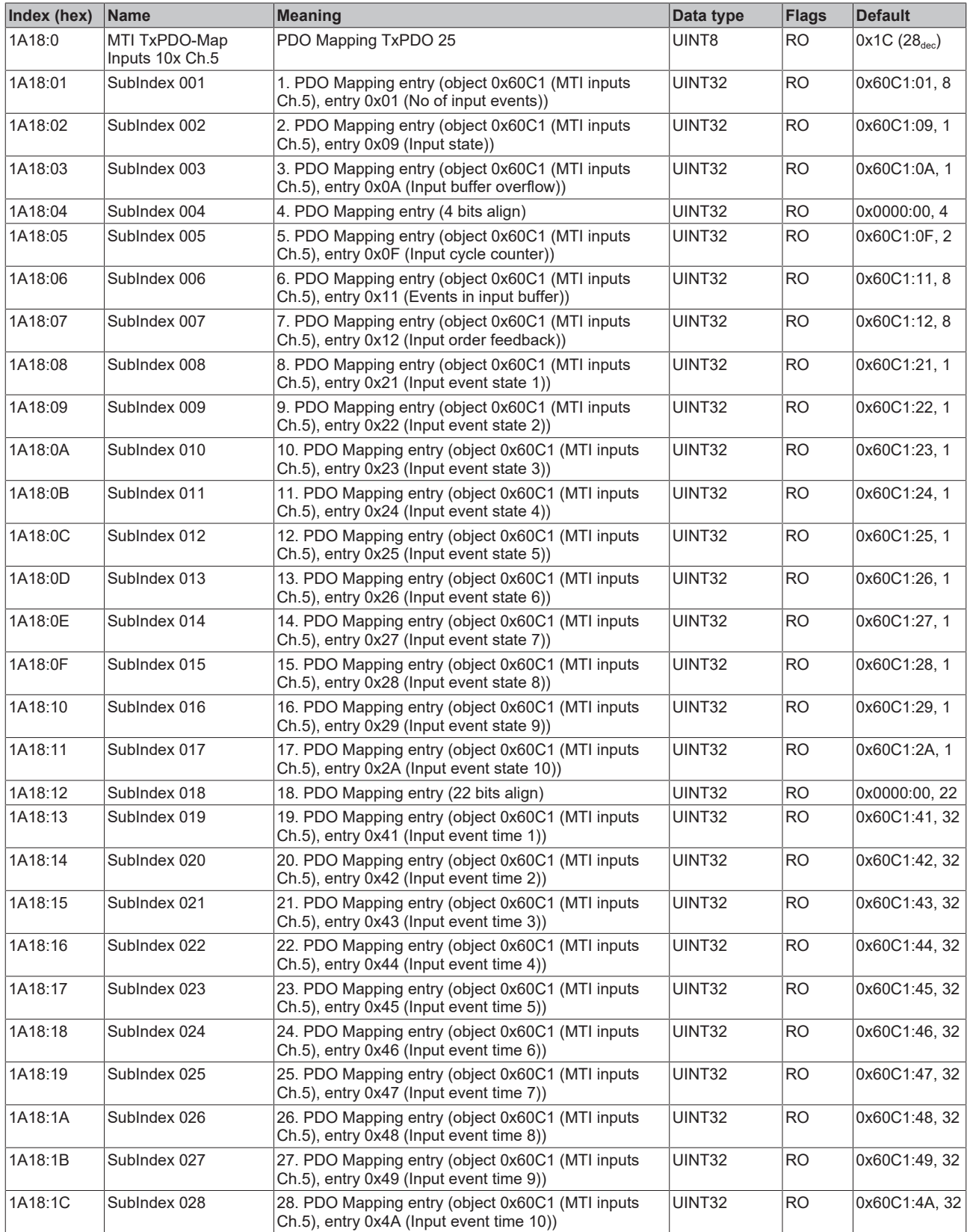

### **Index 1A19 MTI TxPDO-Map Inputs 5x Ch.5**

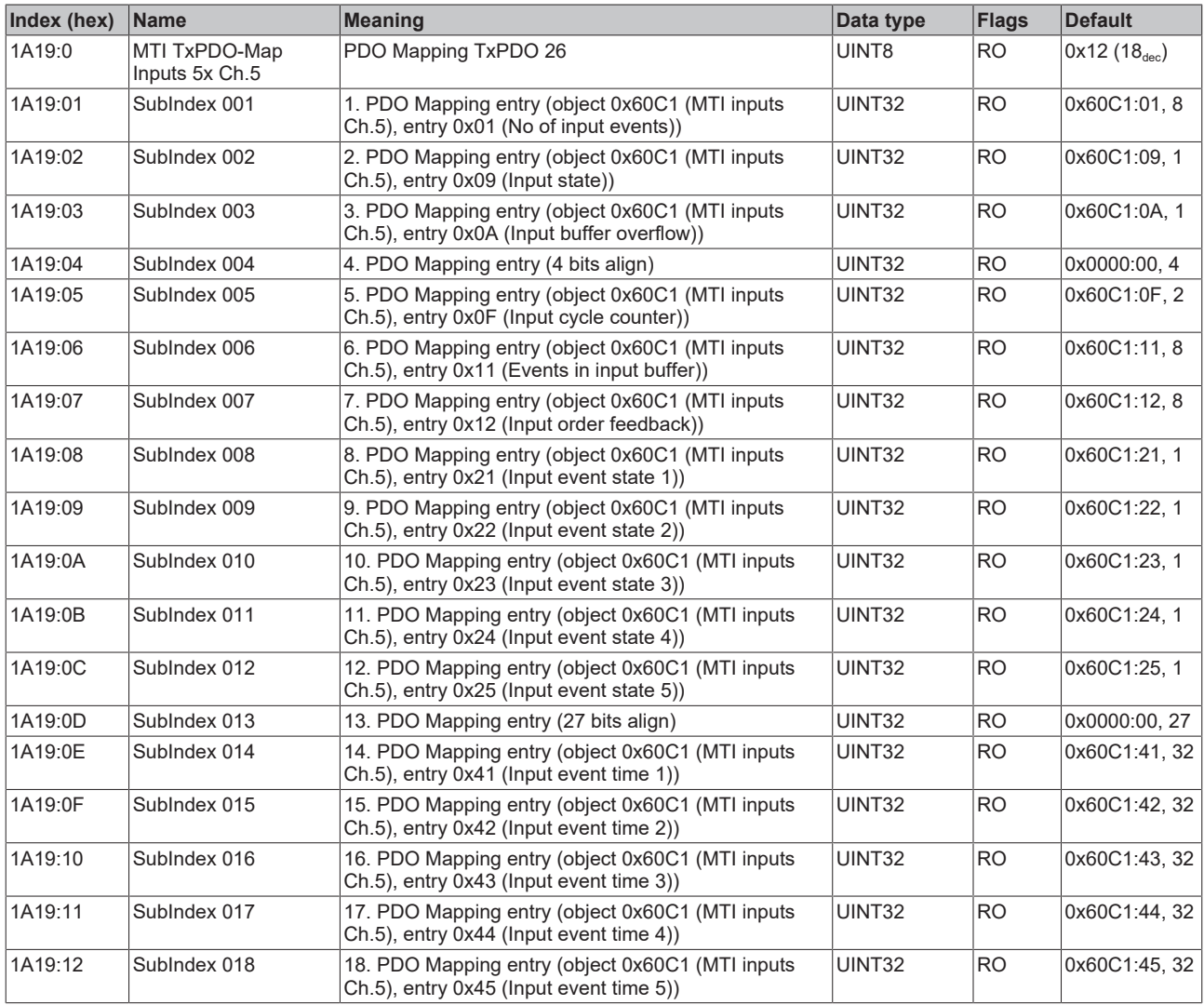

### **Index 1A1A MTI TxPDO-Map Inputs 2x Ch.5**

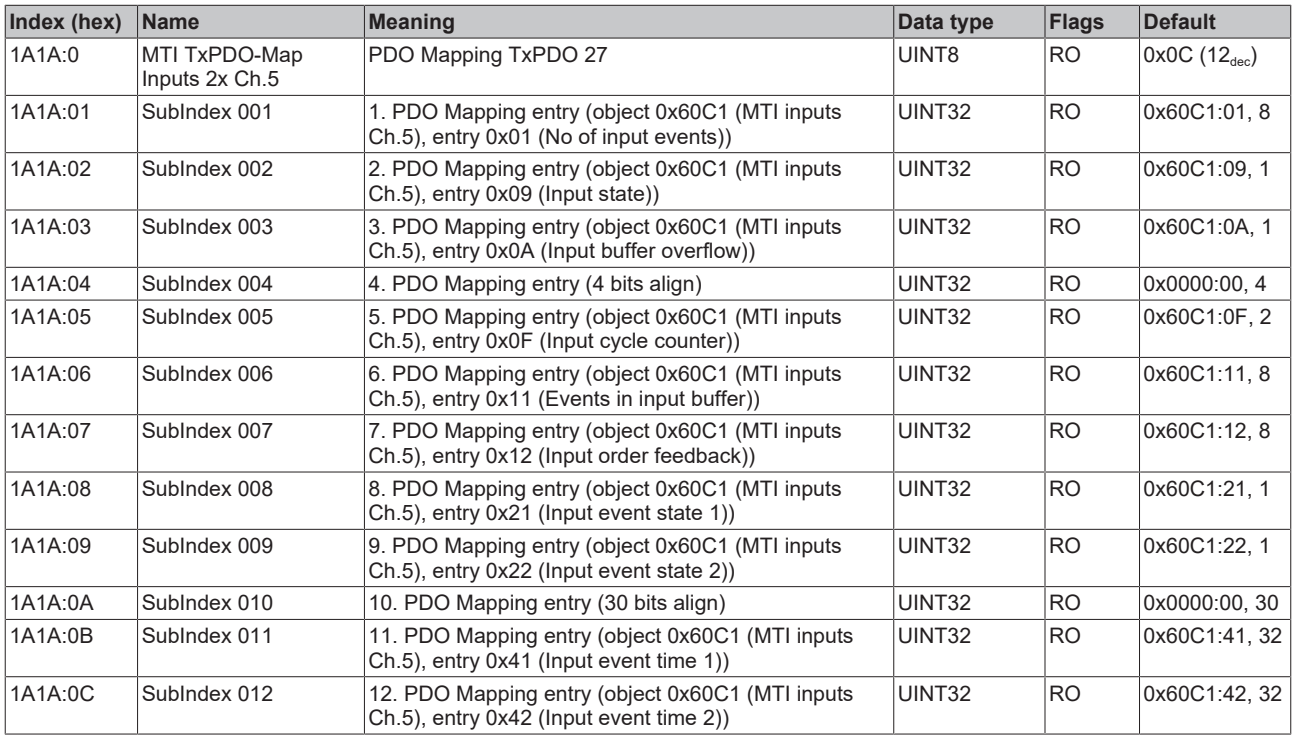

# **Index 1A1B MTI TxPDO-Map Inputs 1x Ch.5**

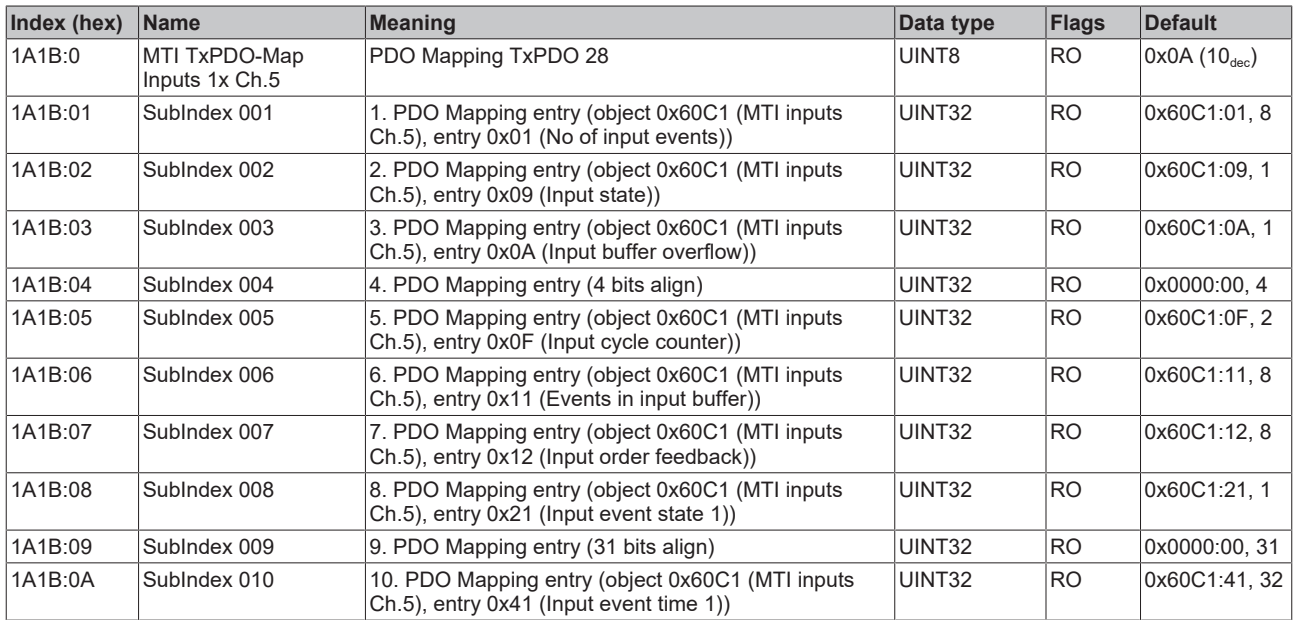

### **Index 1A1C MTI TxPDO-Map Inputs 10x Ch.6**

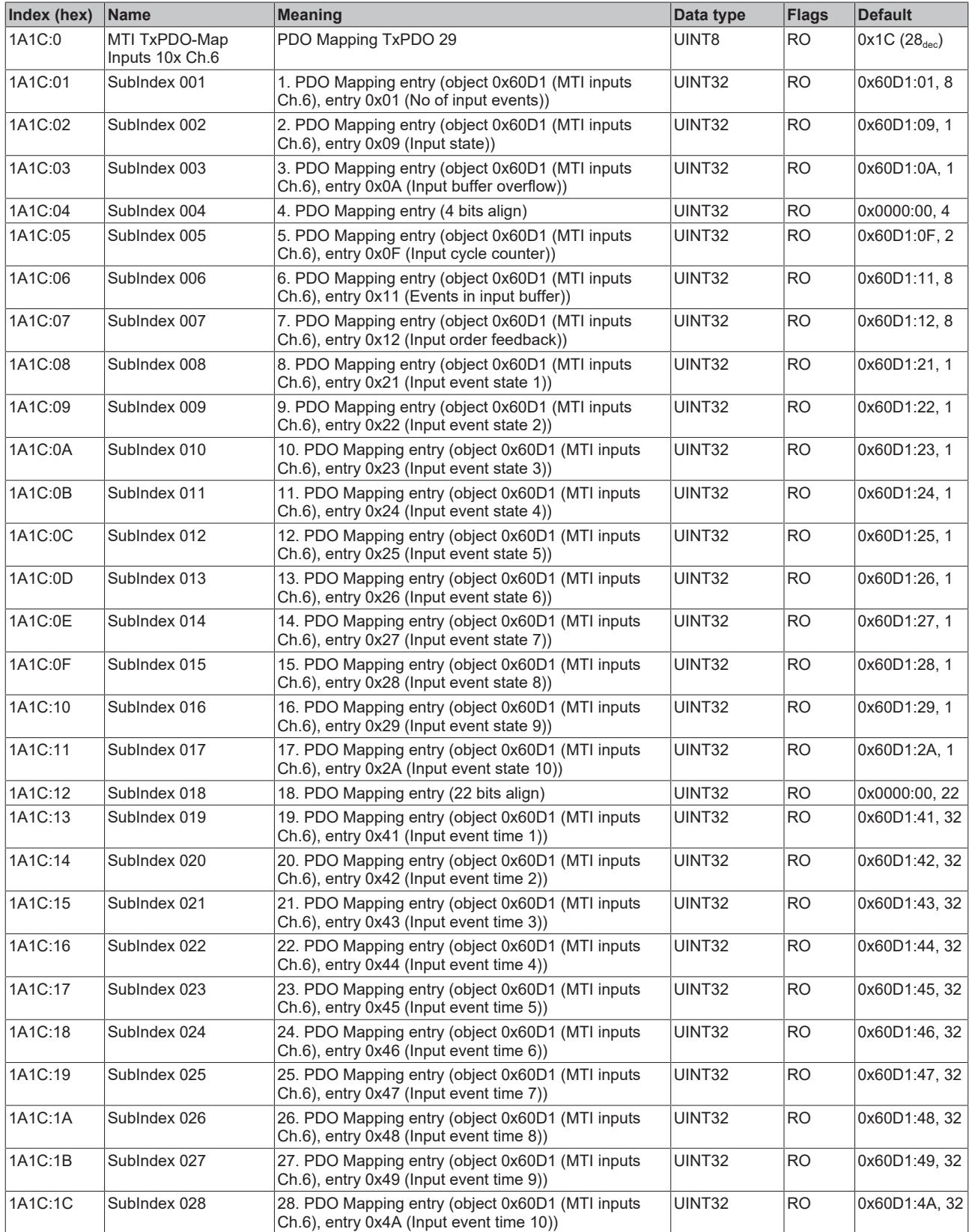

## **Index 1A1D MTI TxPDO-Map Inputs 5x Ch.6**

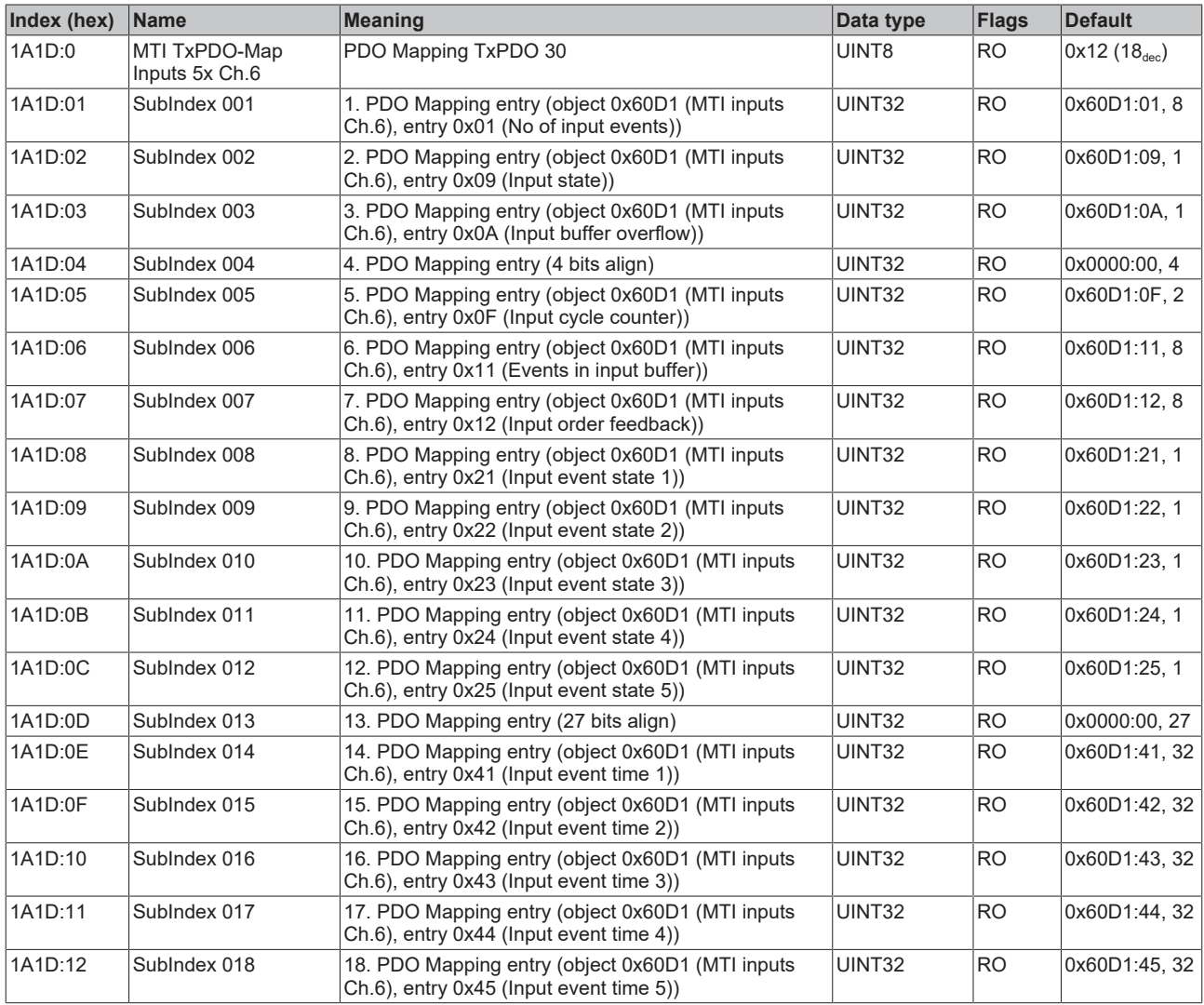

### **Index 1A1E MTI TxPDO-Map Inputs 2x Ch.6**

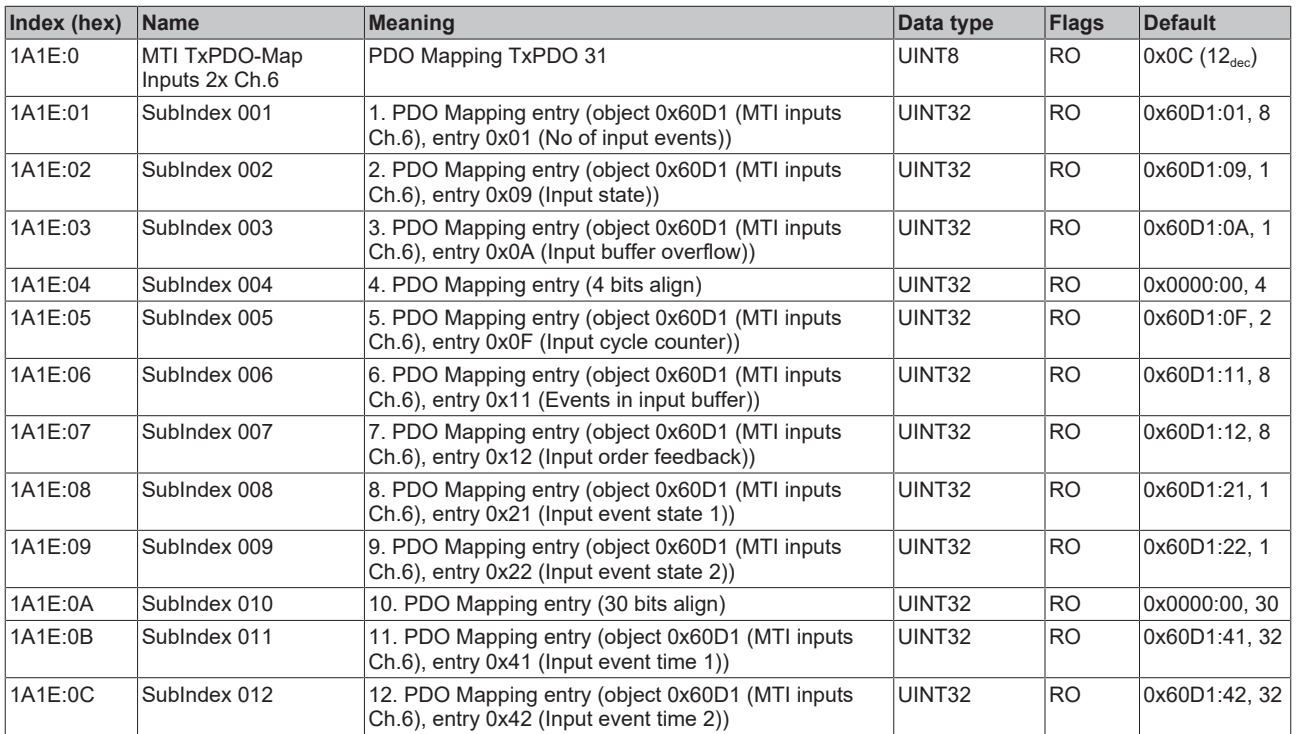

## **Index 1A1F MTI TxPDO-Map Inputs 1x Ch.6**

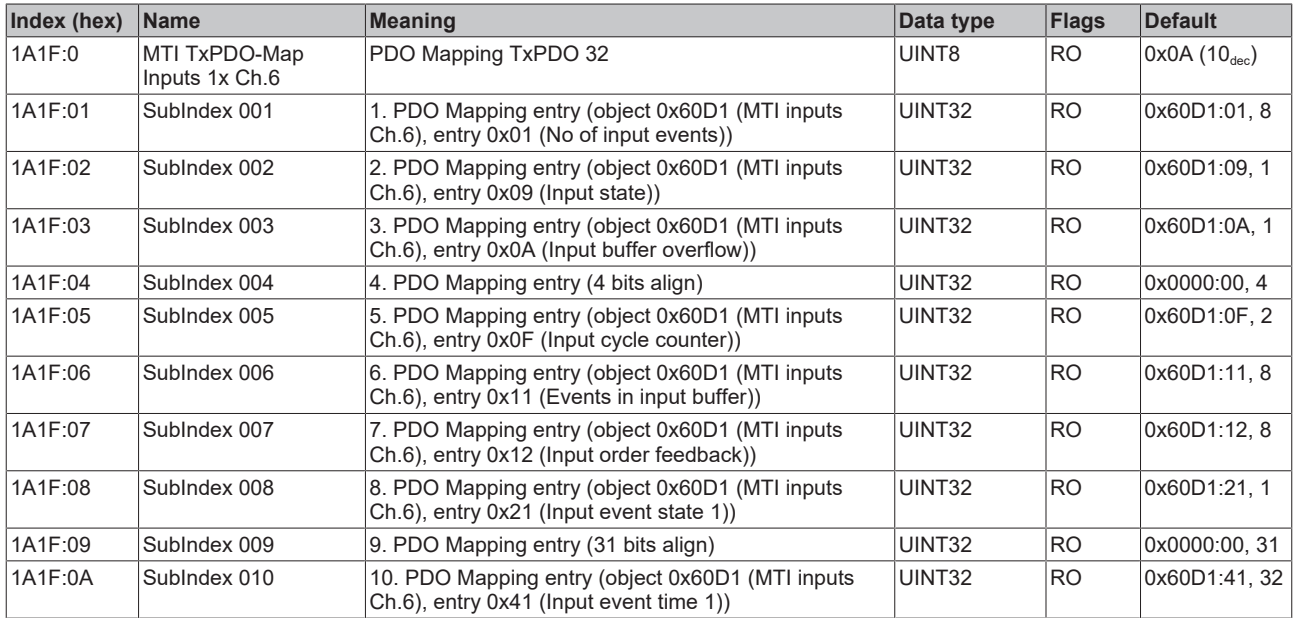
# **Index 1A20 MTI TxPDO-Map Inputs 10x Ch.7**

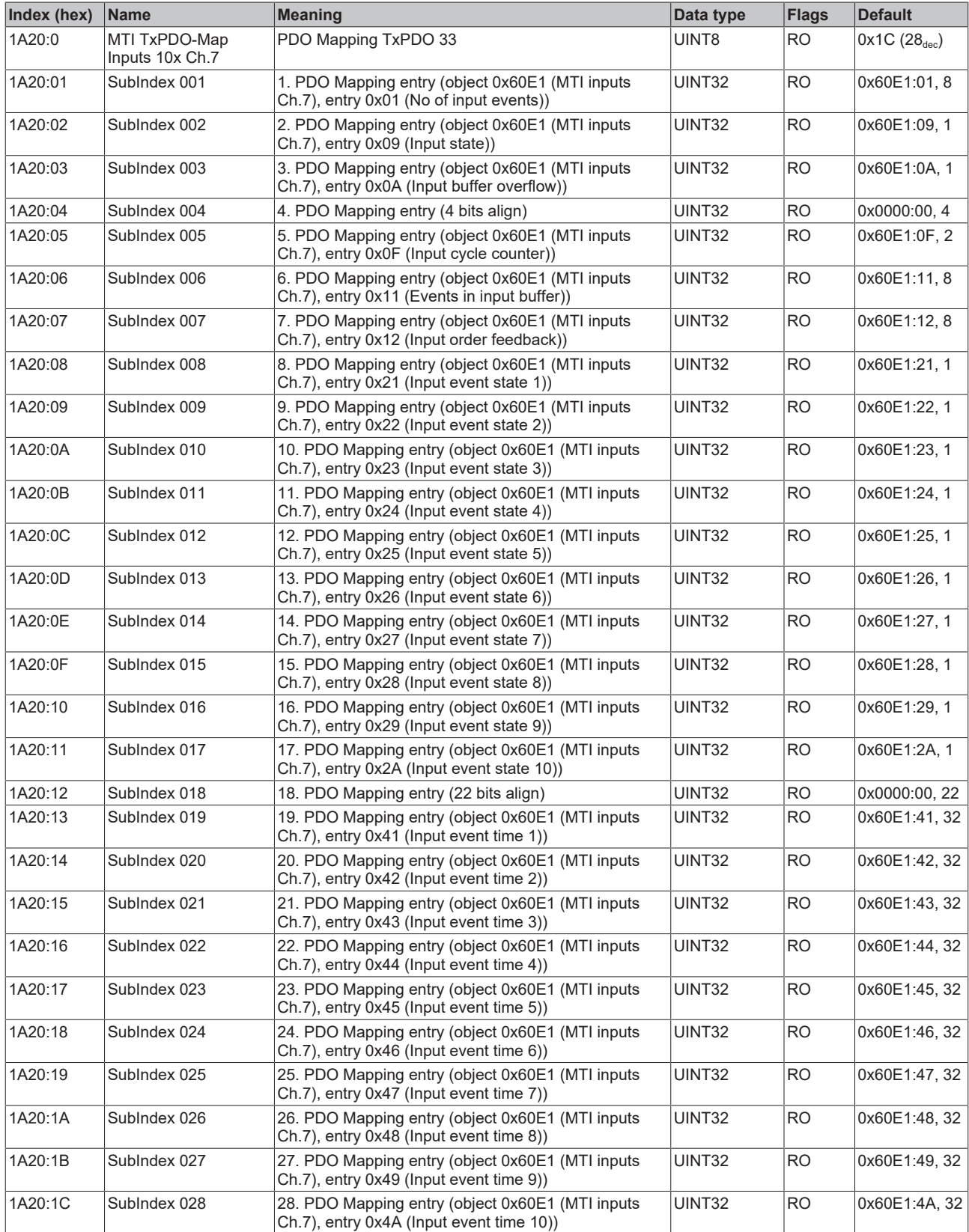

# **Index 1A21 MTI TxPDO-Map Inputs 5x Ch.7**

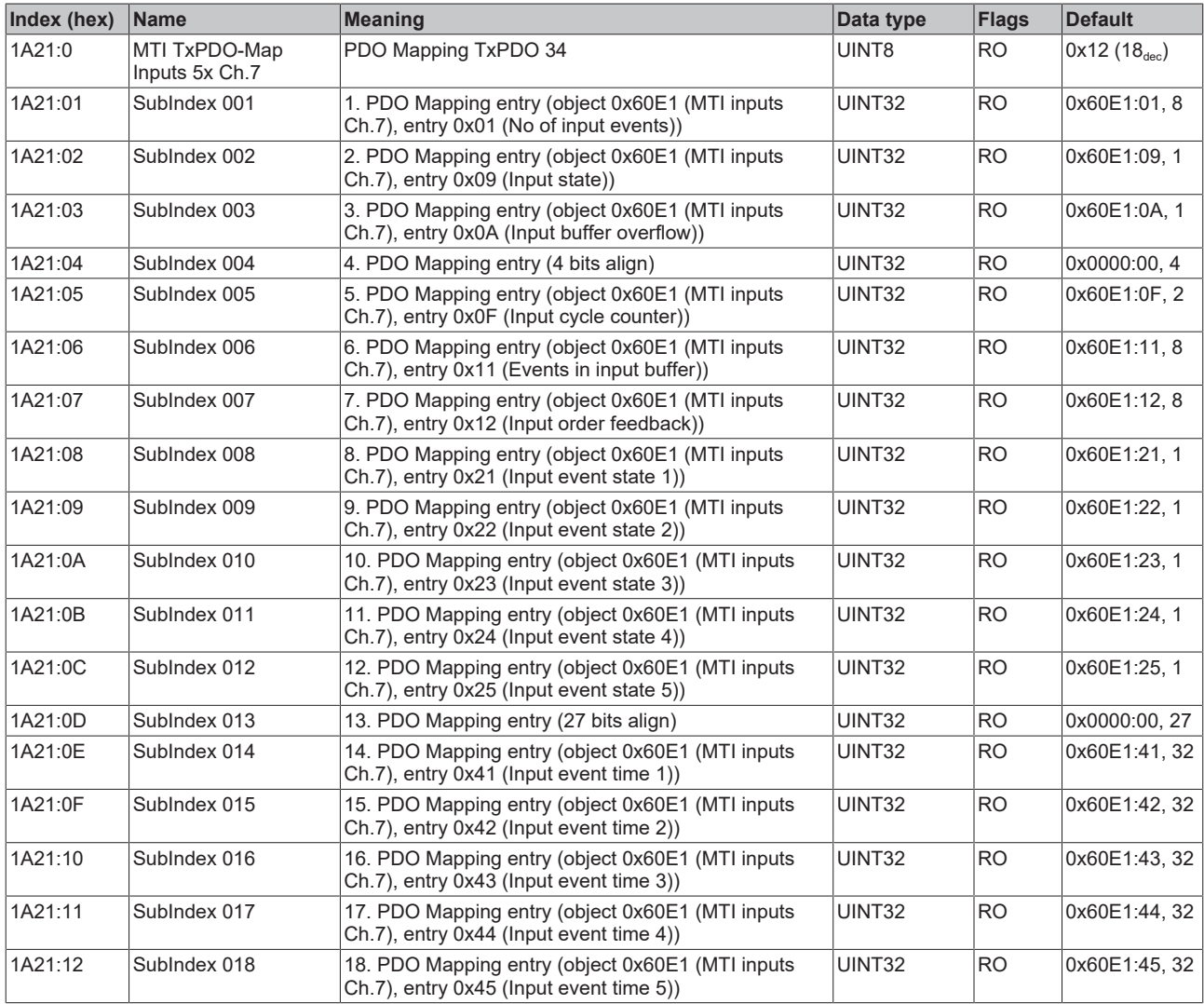

### **Index 1A22 MTI TxPDO-Map Inputs 2x Ch.7**

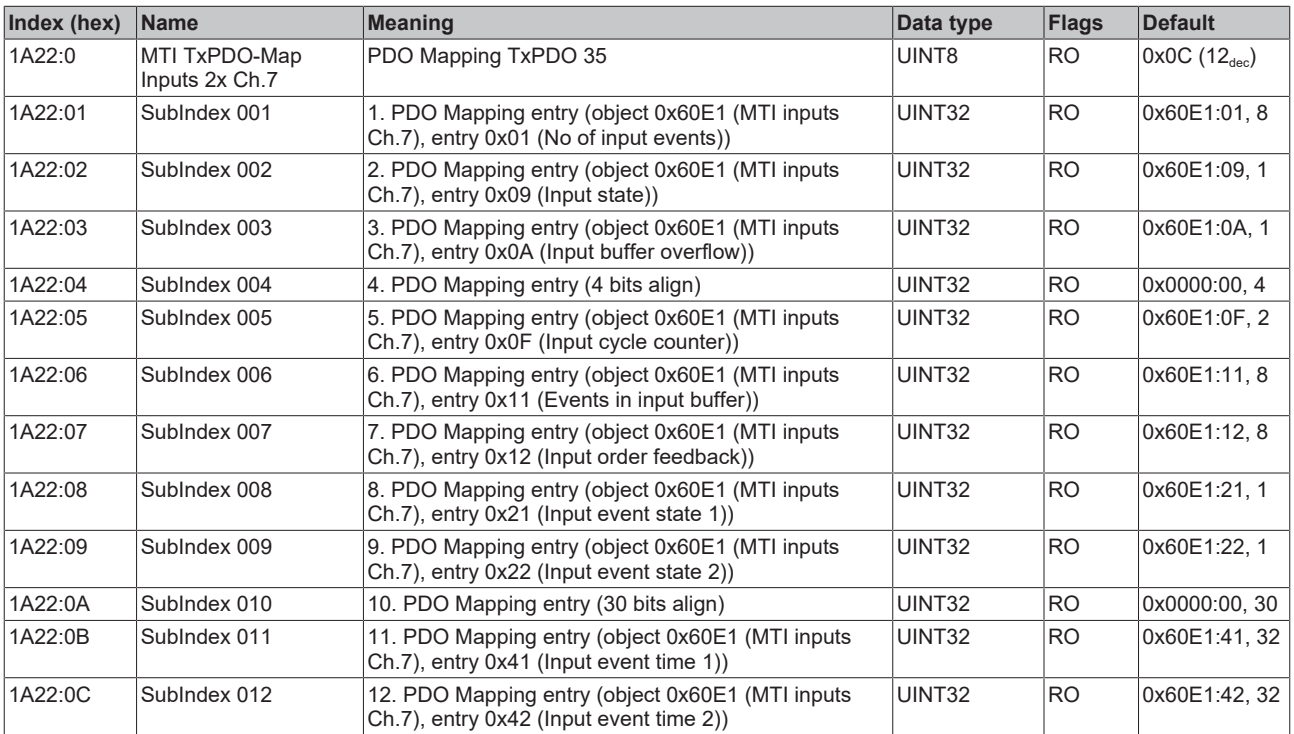

# **Index 1A23 MTI TxPDO-Map Inputs 1x Ch.7**

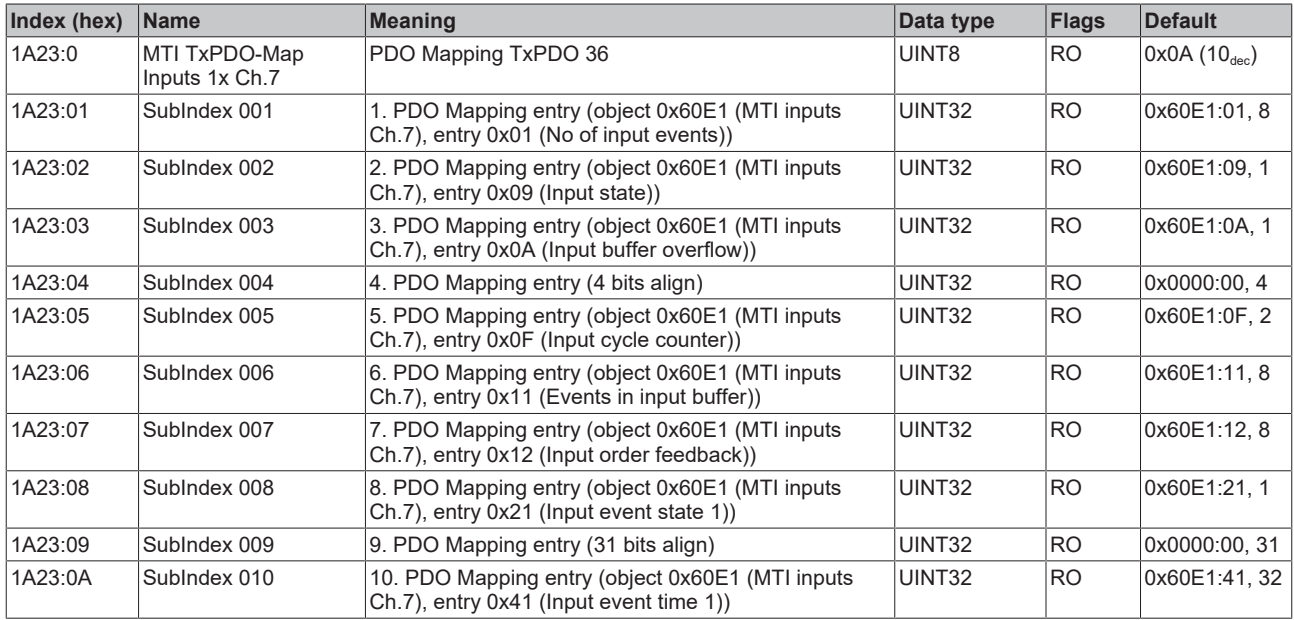

## **Index 1A24 MTI TxPDO-Map Inputs 10x Ch.8**

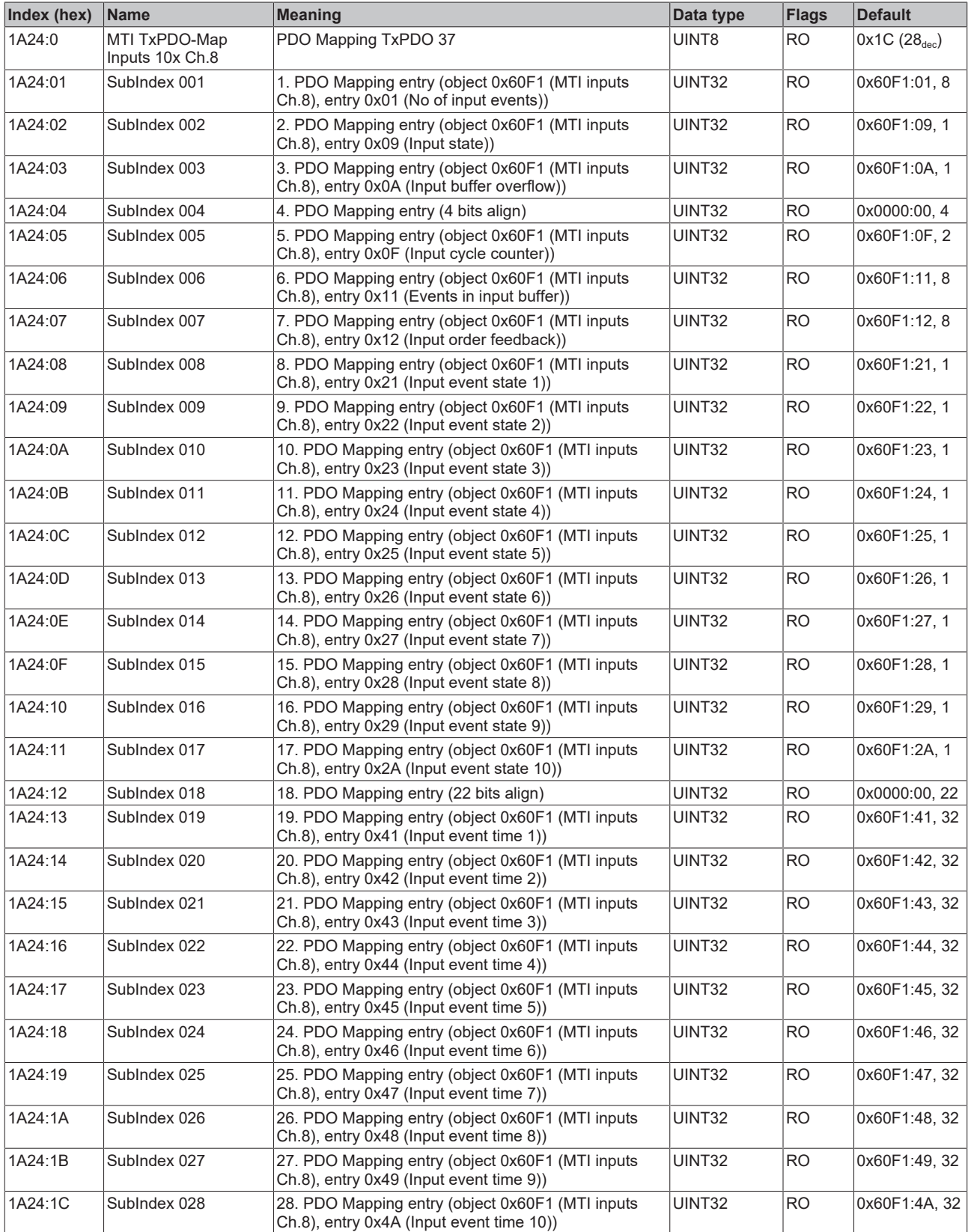

# **Index 1A25 MTI TxPDO-Map Inputs 5x Ch.8**

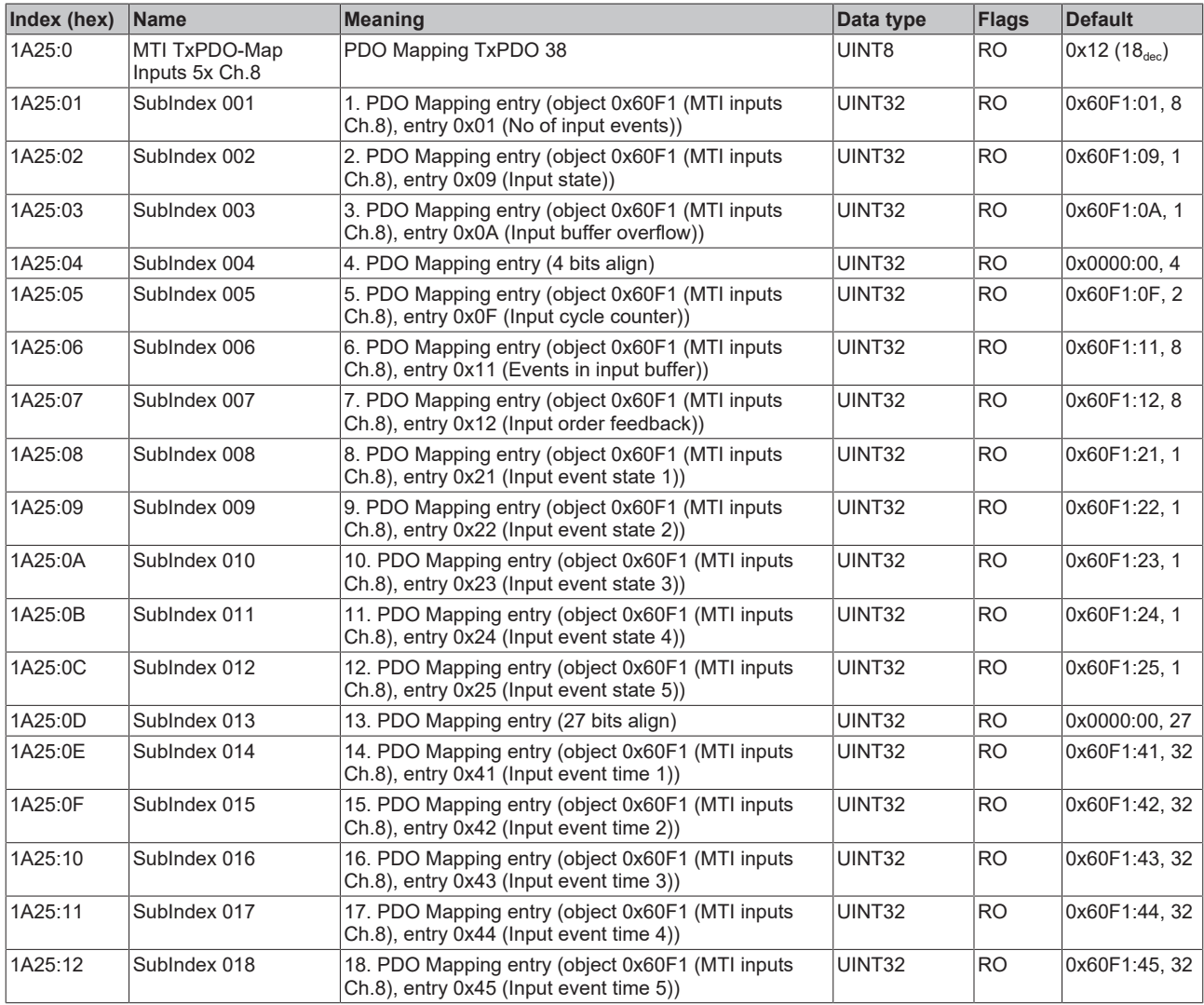

### **Index 1A26 MTI TxPDO-Map Inputs 2x Ch.8**

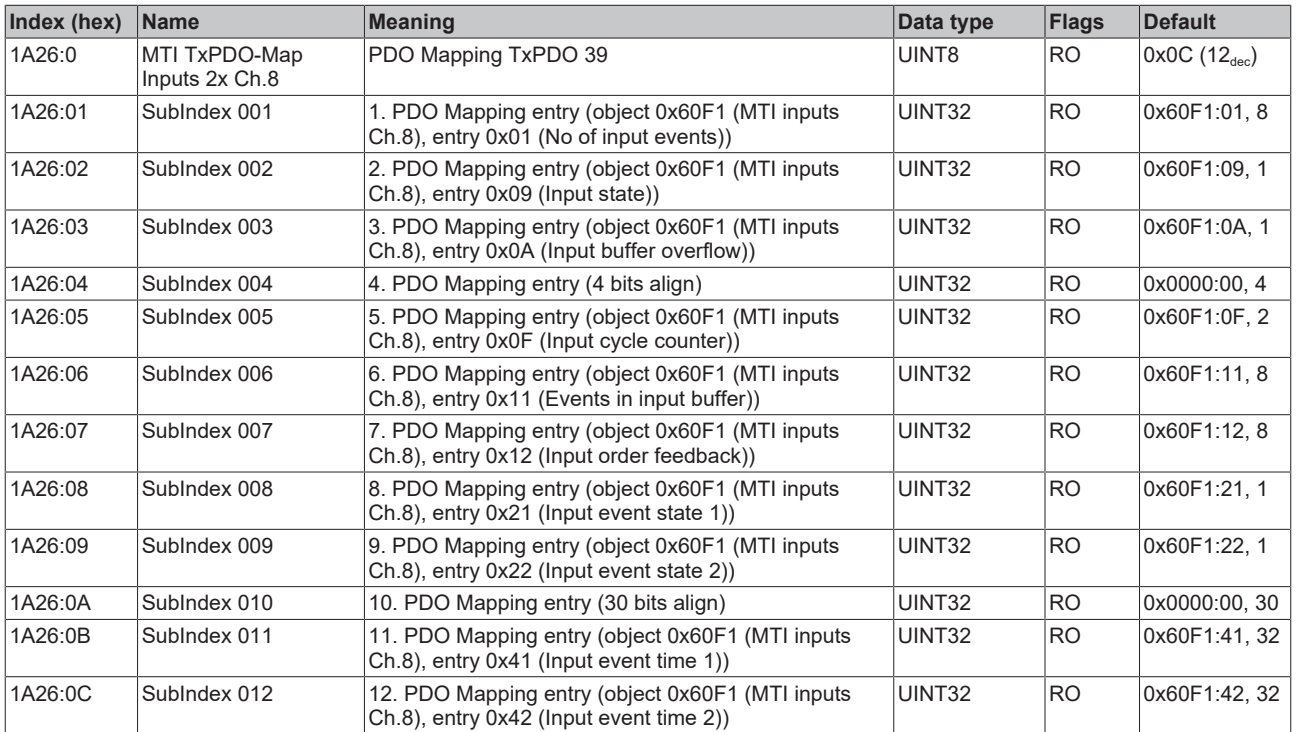

### **Index 1A27 MTI TxPDO-Map Inputs 1x Ch.8**

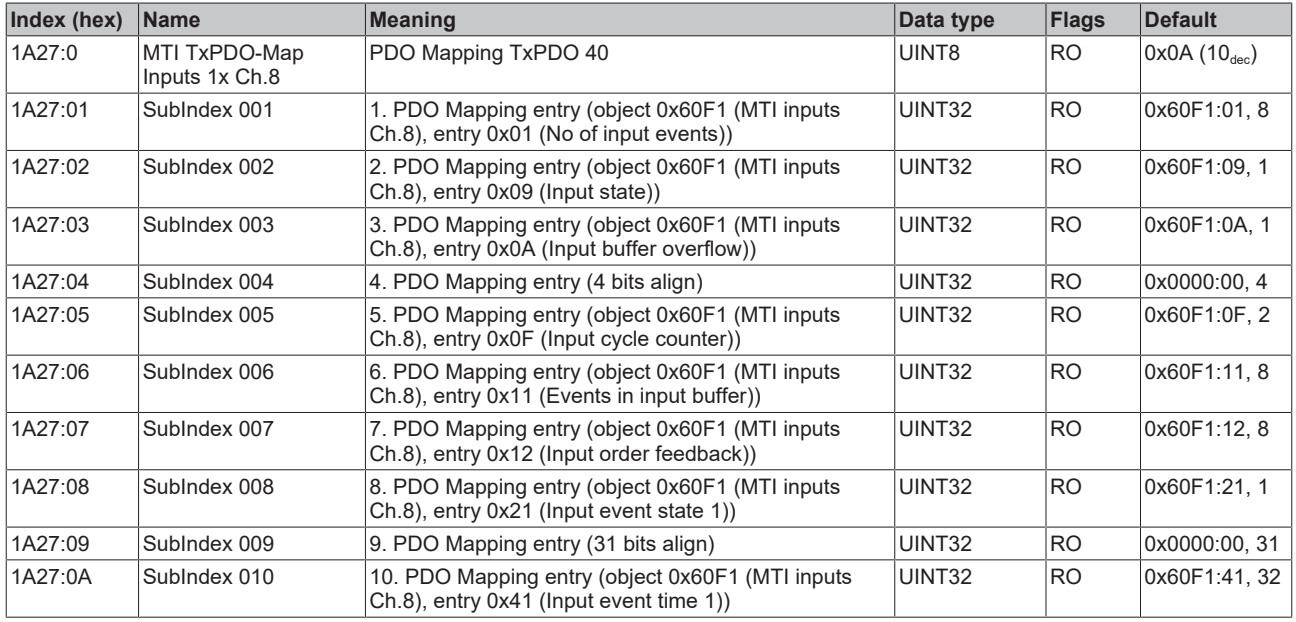

### **Index 1A28 TSO TxPDO-Map Inputs Ch.1**

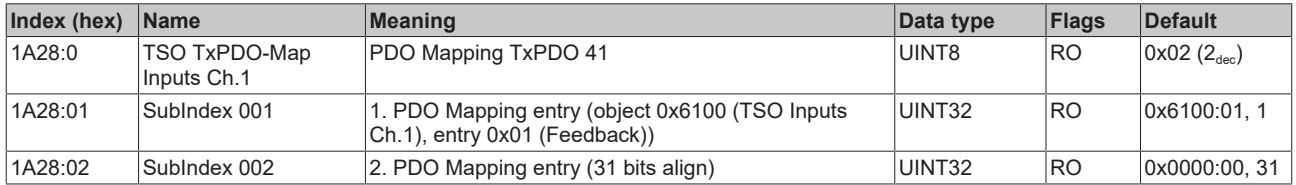

#### **Index 1A29 TSO TxPDO-Map Inputs Ch.2**

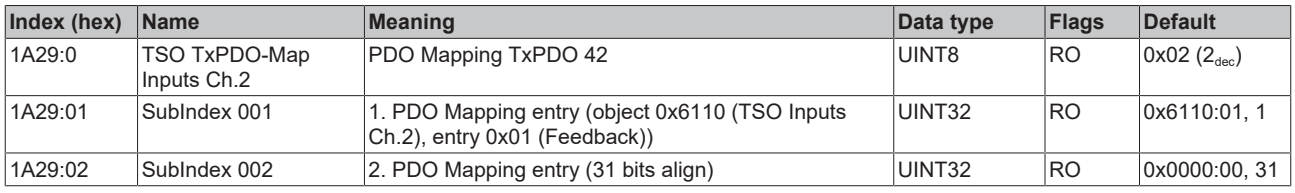

### **Index 1A2A TSO TxPDO-Map Inputs Ch.3**

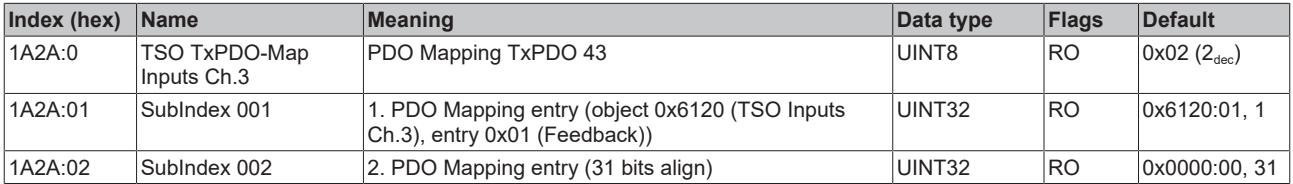

### **Index 1A2B TSO TxPDO-Map Inputs Ch.4**

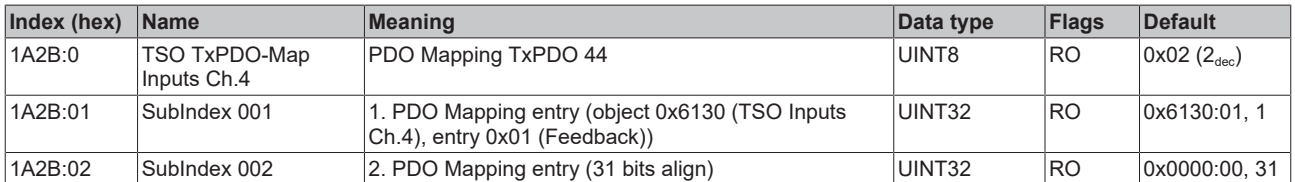

### **Index 1A2C TSO TxPDO-Map Inputs Ch.5**

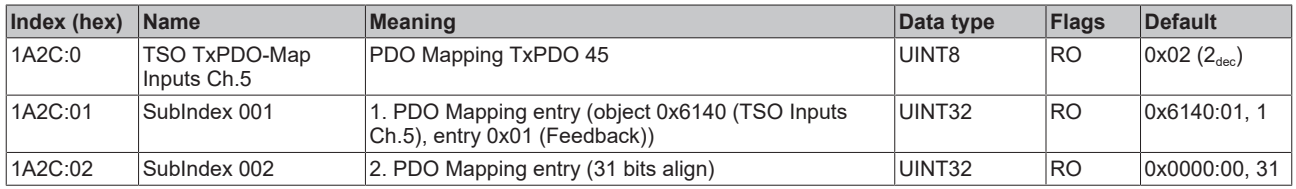

### **Index 1A2D TSO TxPDO-Map Inputs Ch.6**

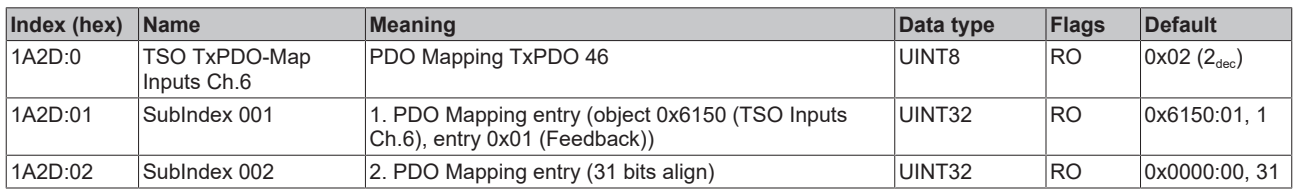

### **Index 1A2E TSO TxPDO-Map Inputs Ch.7**

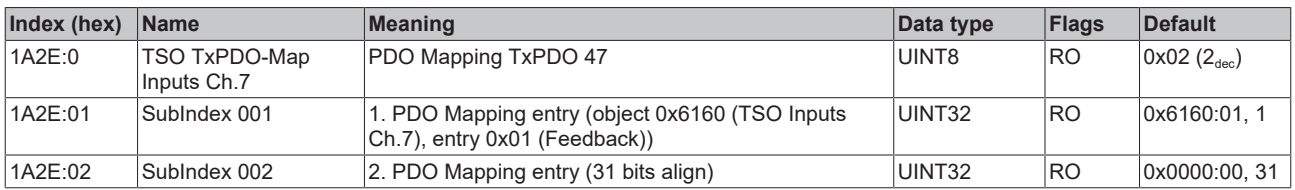

### **Index 1A2F TSO TxPDO-Map Inputs Ch.8**

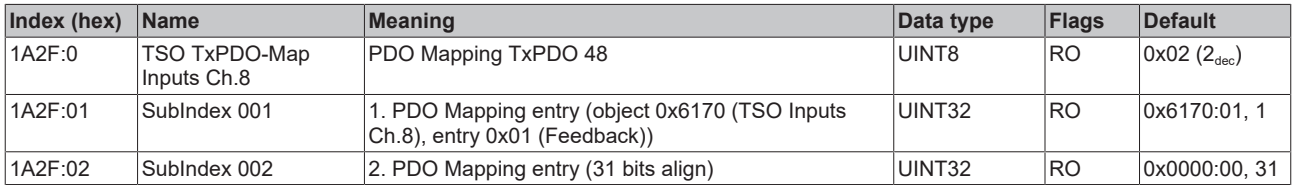

### **Index 1A30 TSI TxPDO-Map Inputs Ch.1**

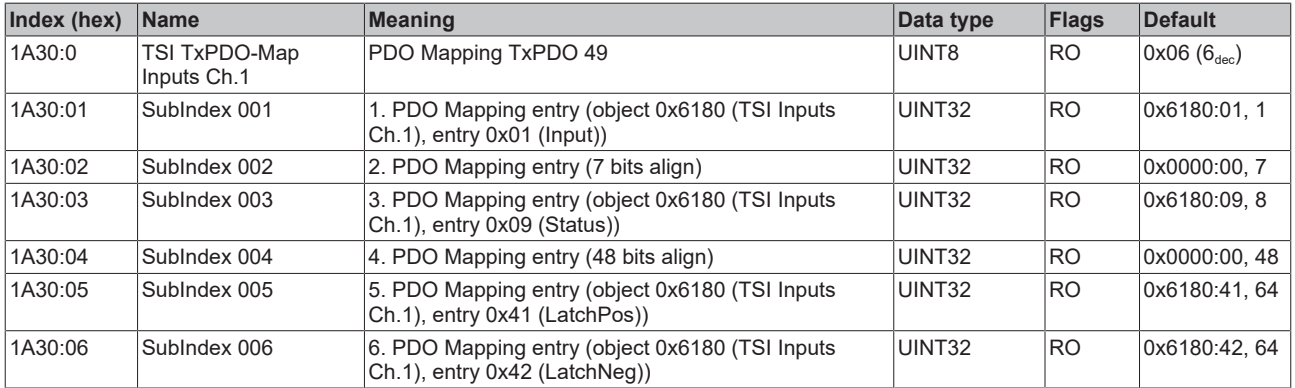

### **Index 1A31 TSI TxPDO-Map Inputs Ch.2**

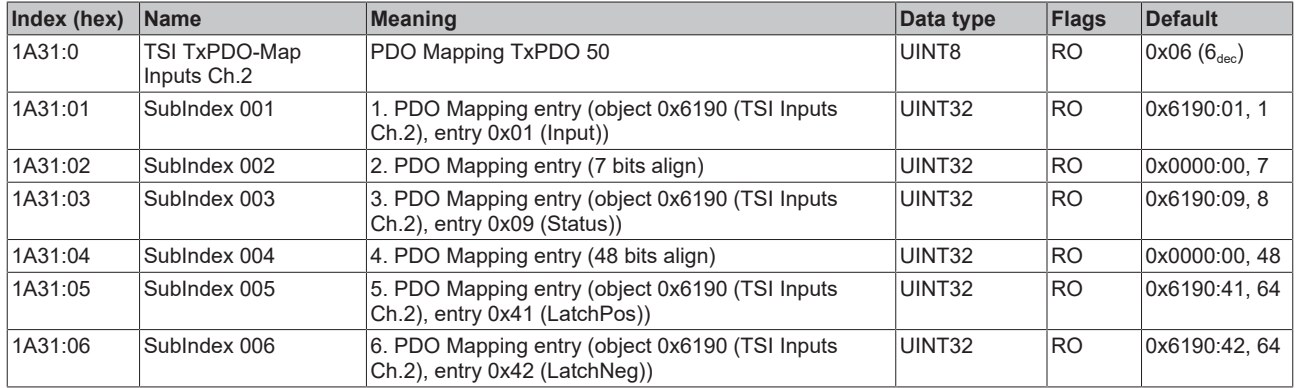

# **Index 1A32 TSI TxPDO-Map Inputs Ch.3**

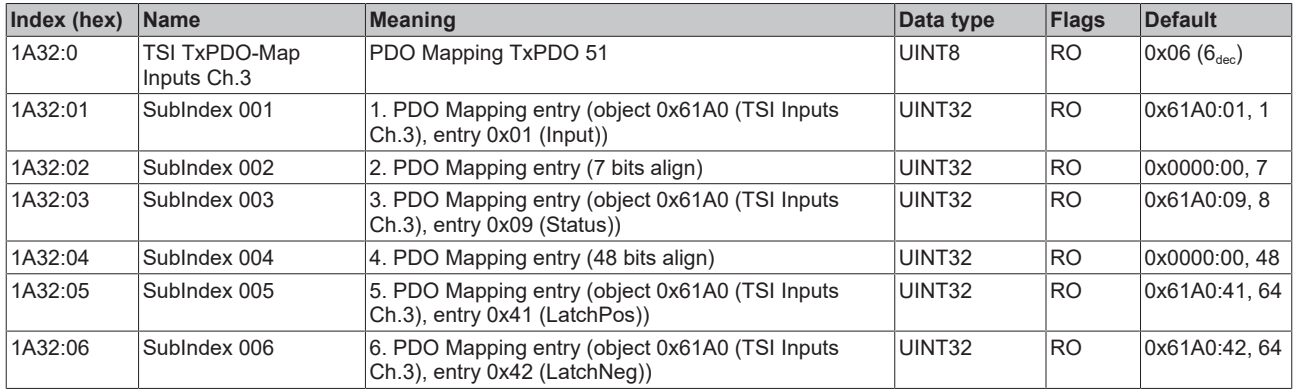

### **Index 1A33 TSI TxPDO-Map Inputs Ch.4**

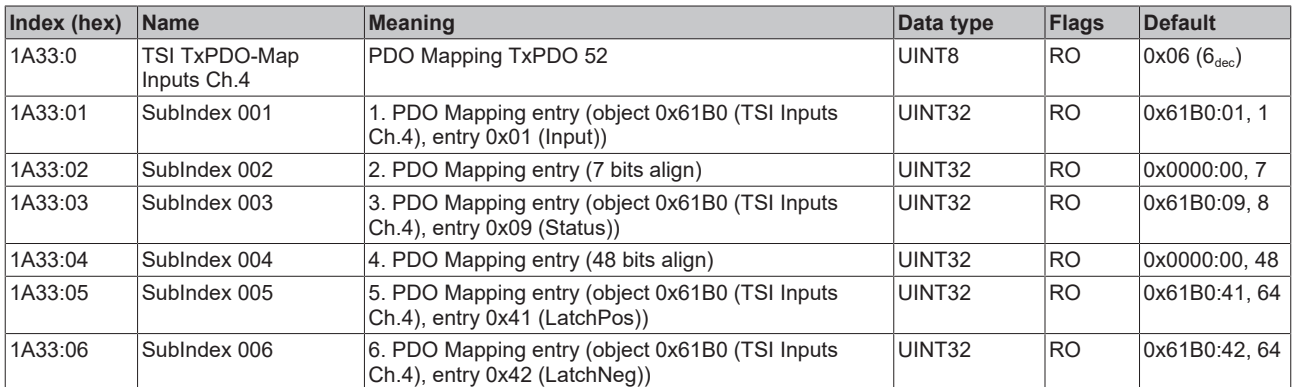

### **Index 1A34 TSI TxPDO-Map Inputs Ch.5**

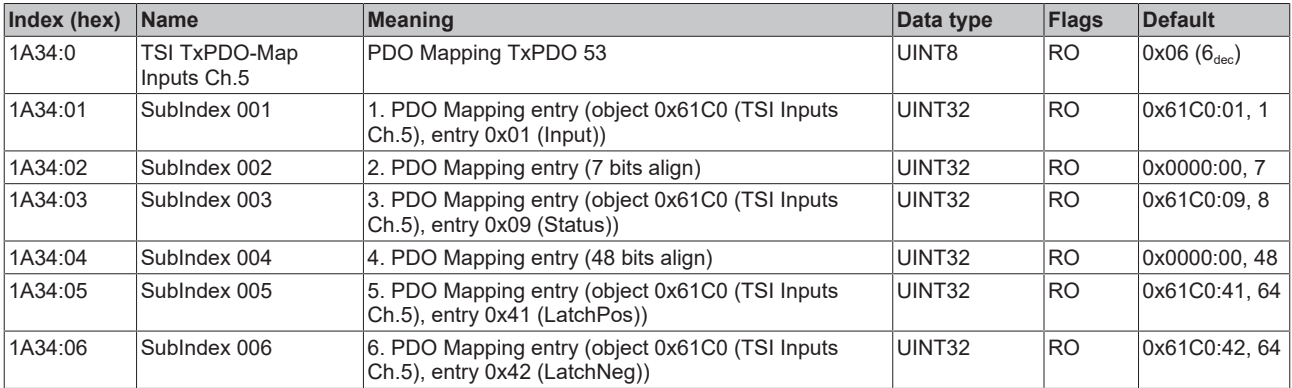

### **Index 1A35 TSI TxPDO-Map Inputs Ch.6**

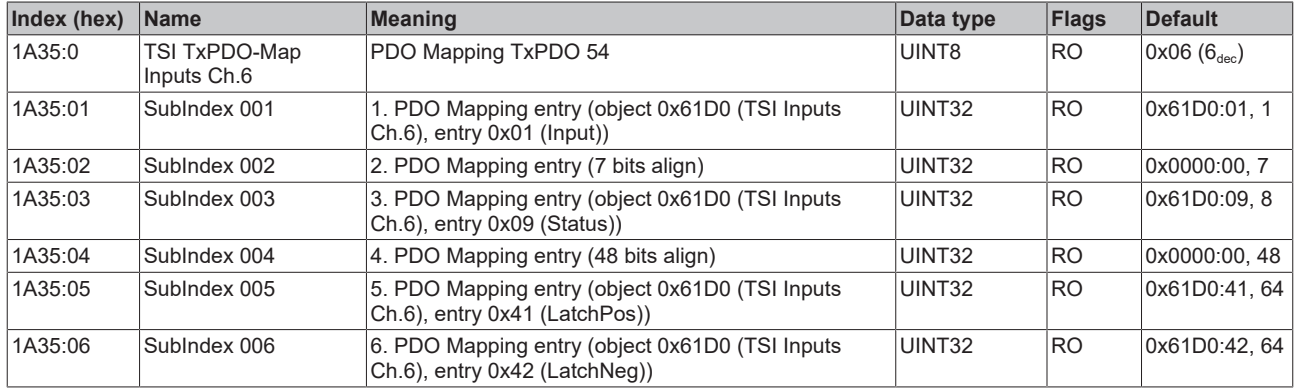

### **Index 1A36 TSI TxPDO-Map Inputs Ch.7**

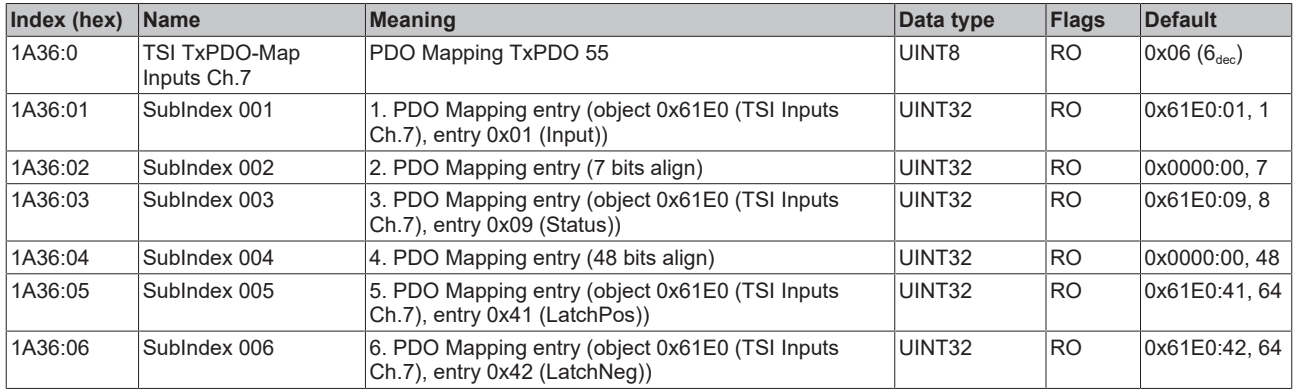

### **Index 1A37 TSI TxPDO-Map Inputs Ch.8**

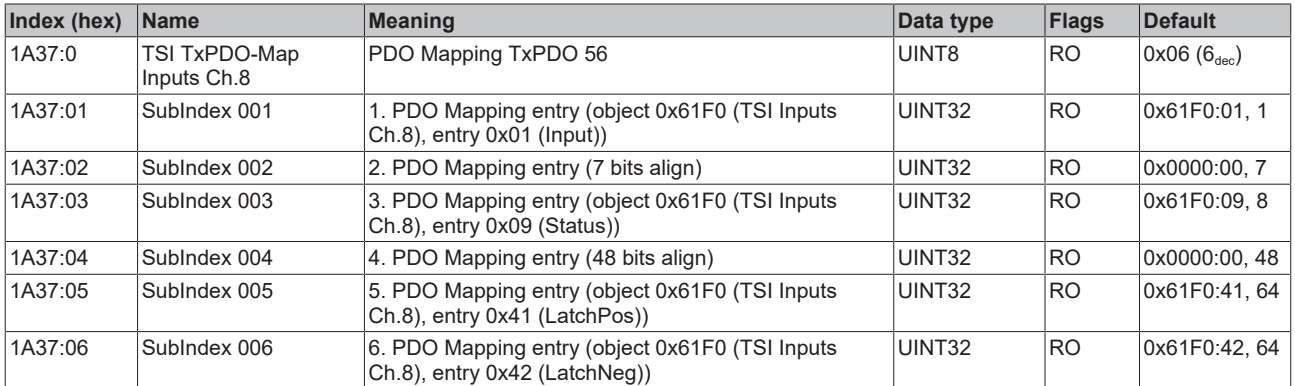

# **Index 1A38 DEV TxPDO-Map Inputs Device**

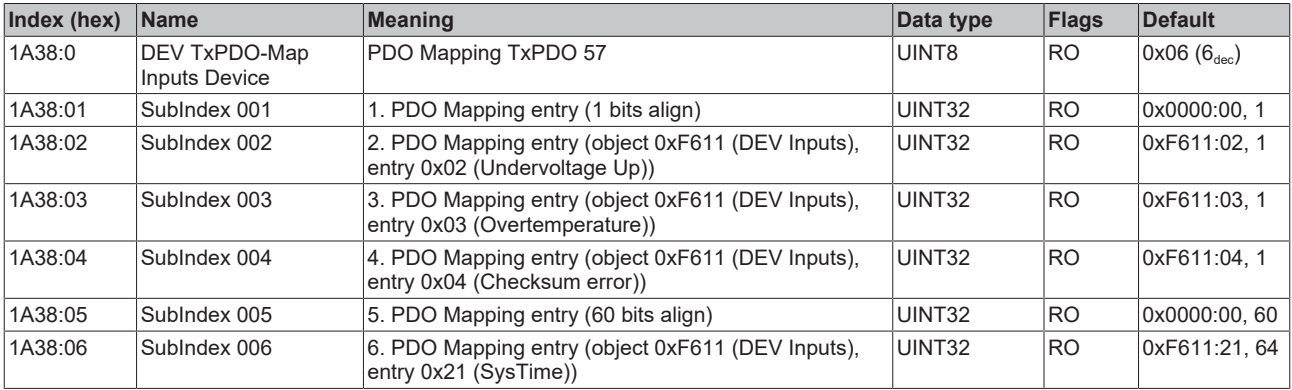

# **Index 1C00 Sync manager type**

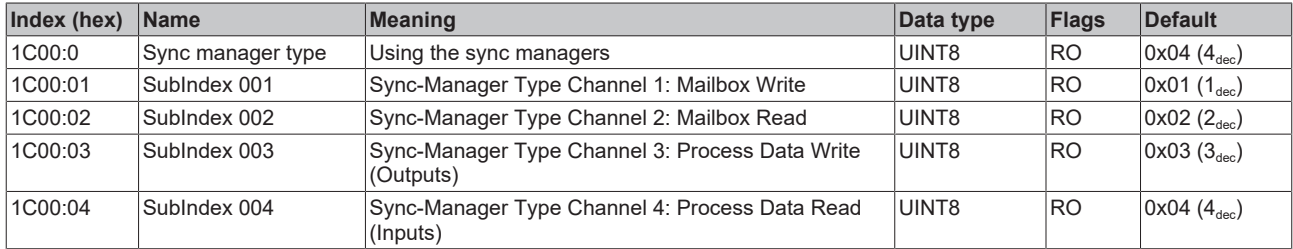

# **Index 1C12 RxPDO assign**

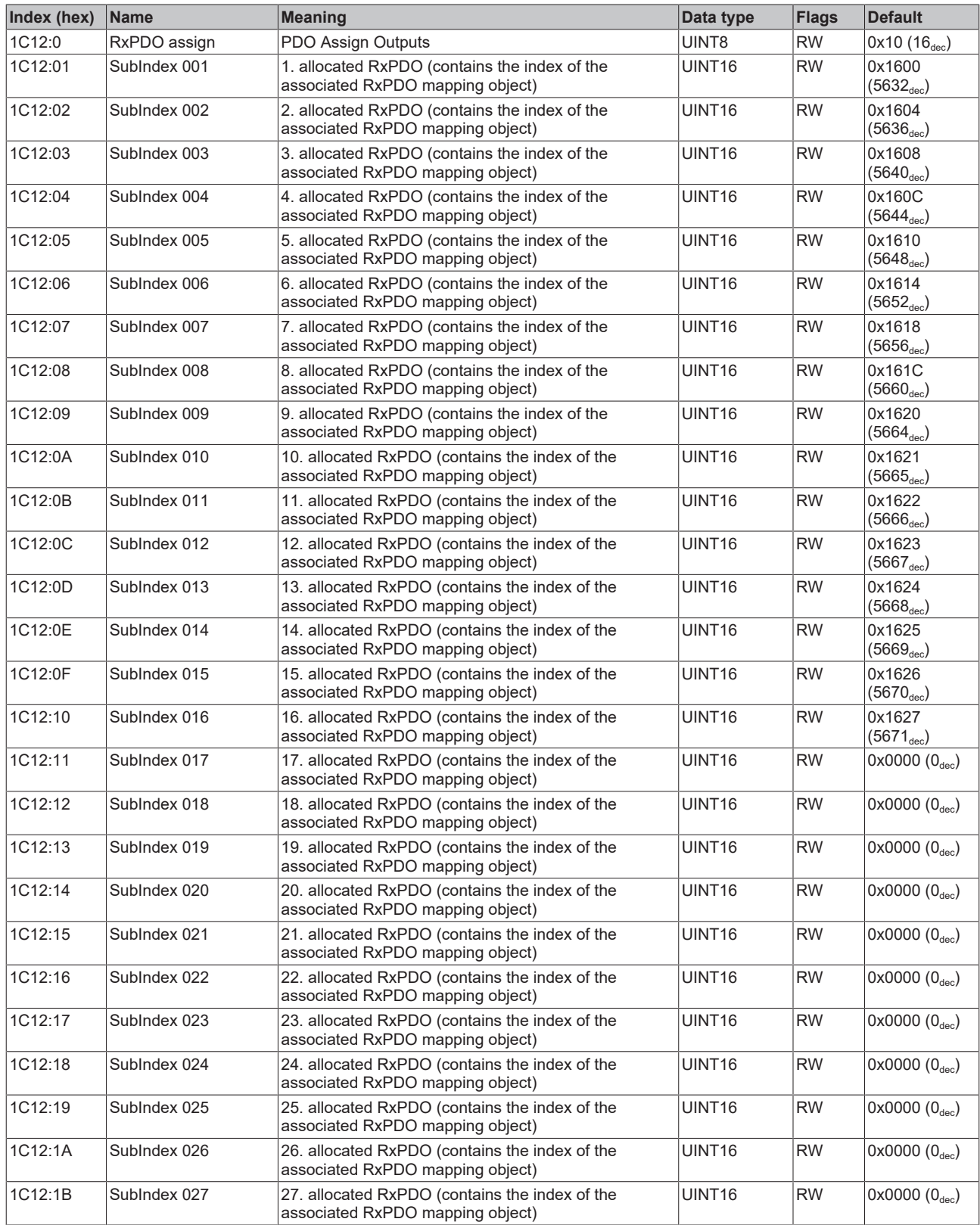

# **Index 1C12 RxPDO assign**

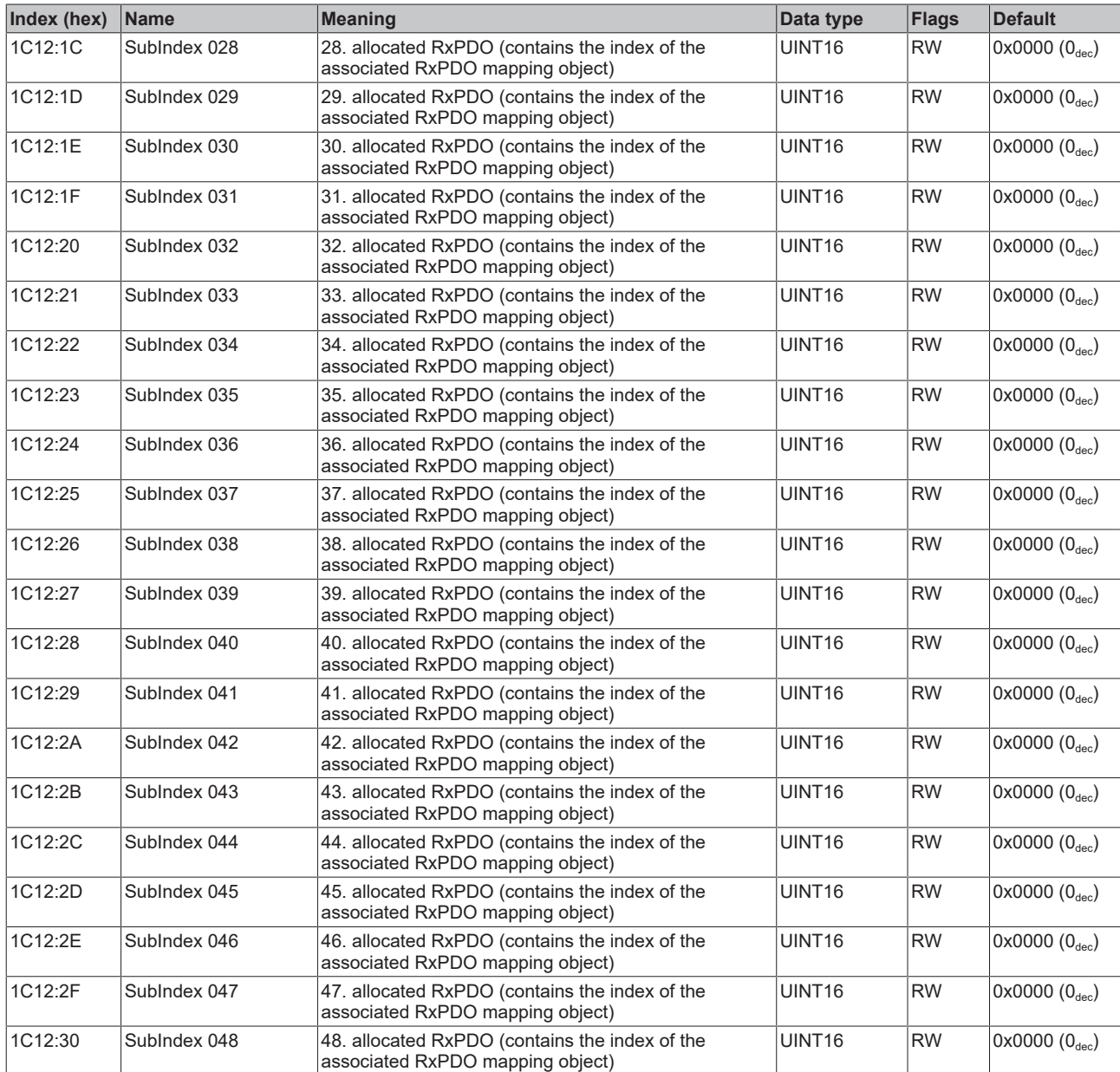

# **Index 1C13 TxPDO assign**

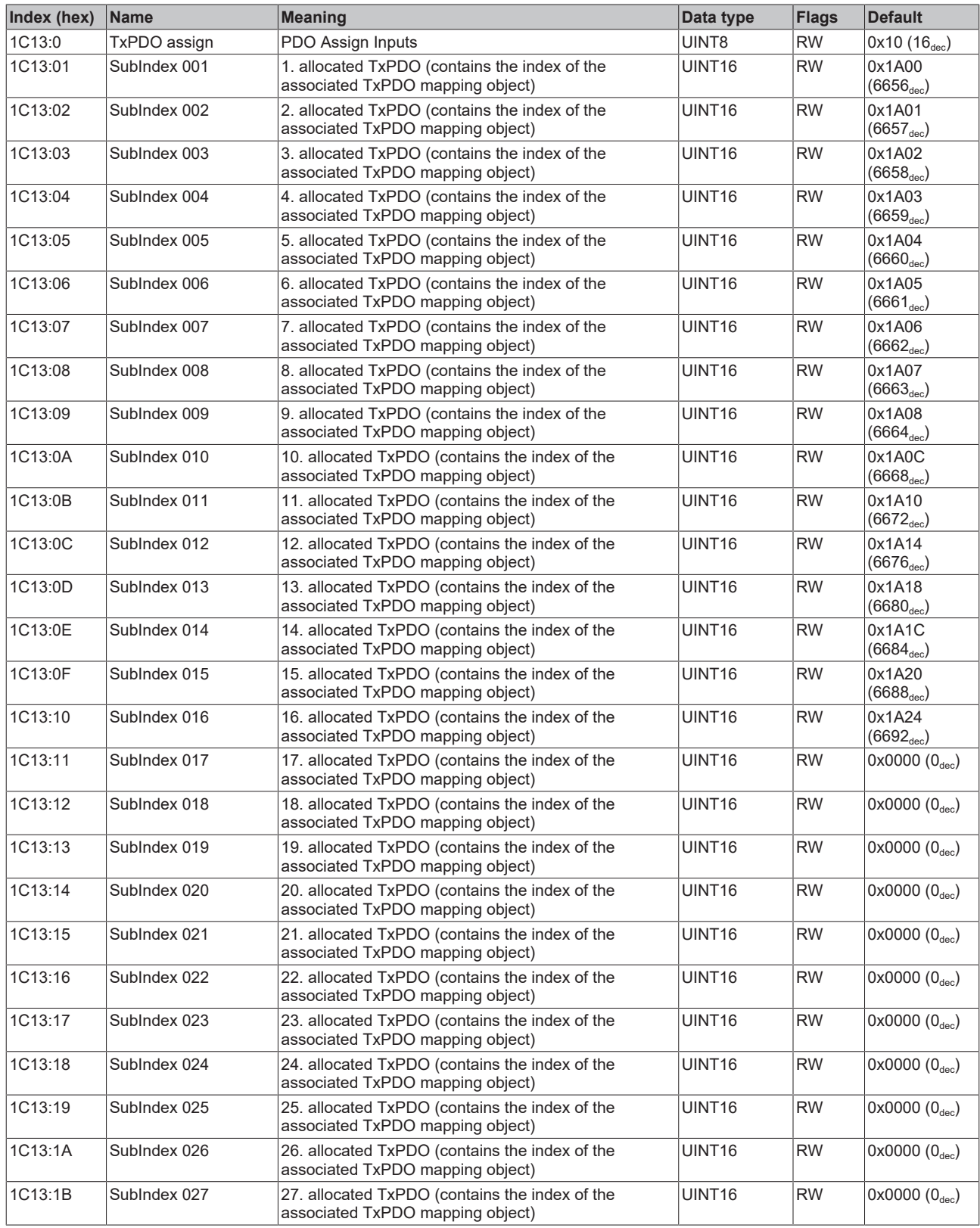

### **Index 1C13 TxPDO assign**

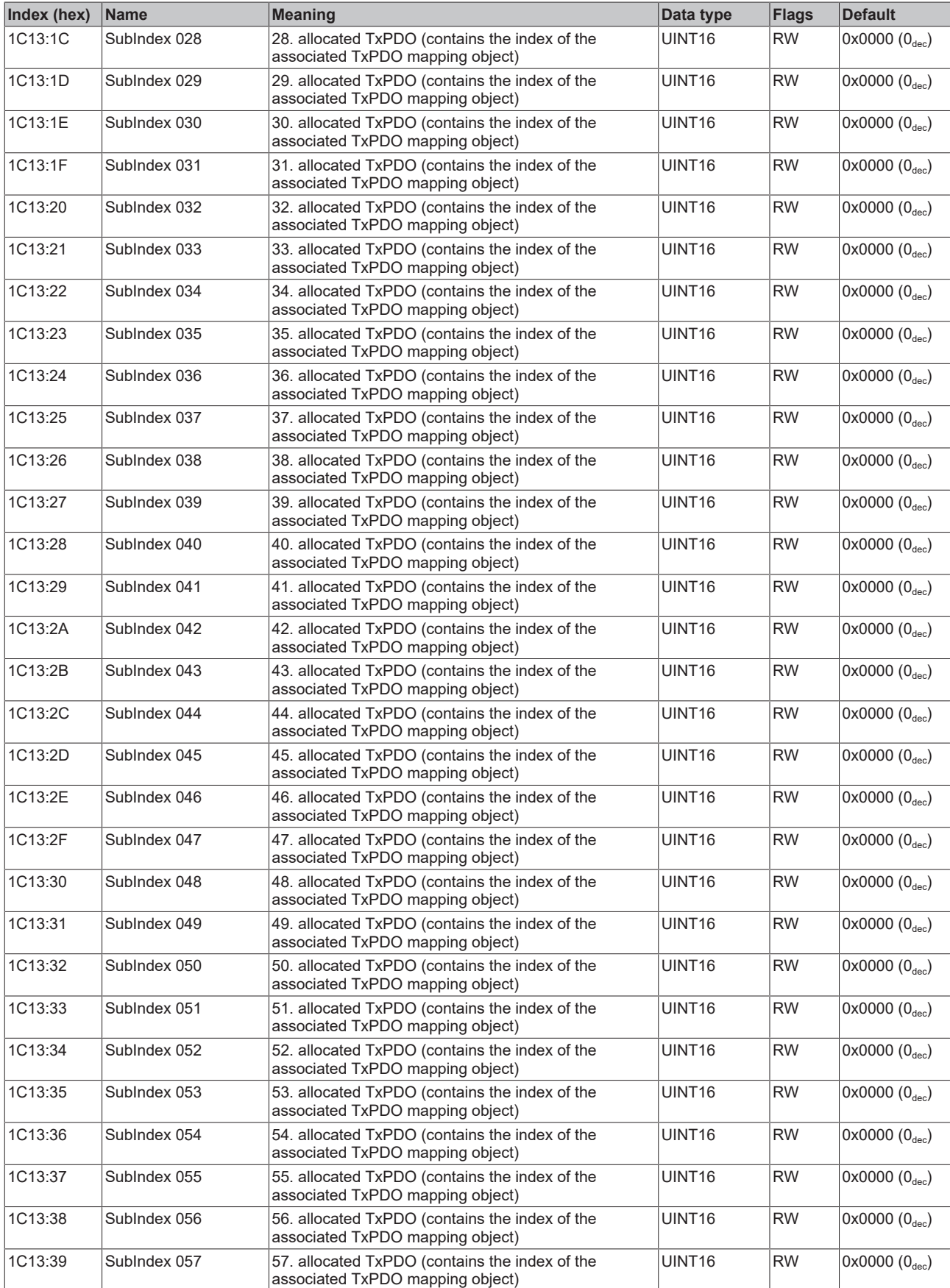

### <span id="page-266-0"></span>**Index 1C32 SM output parameter**

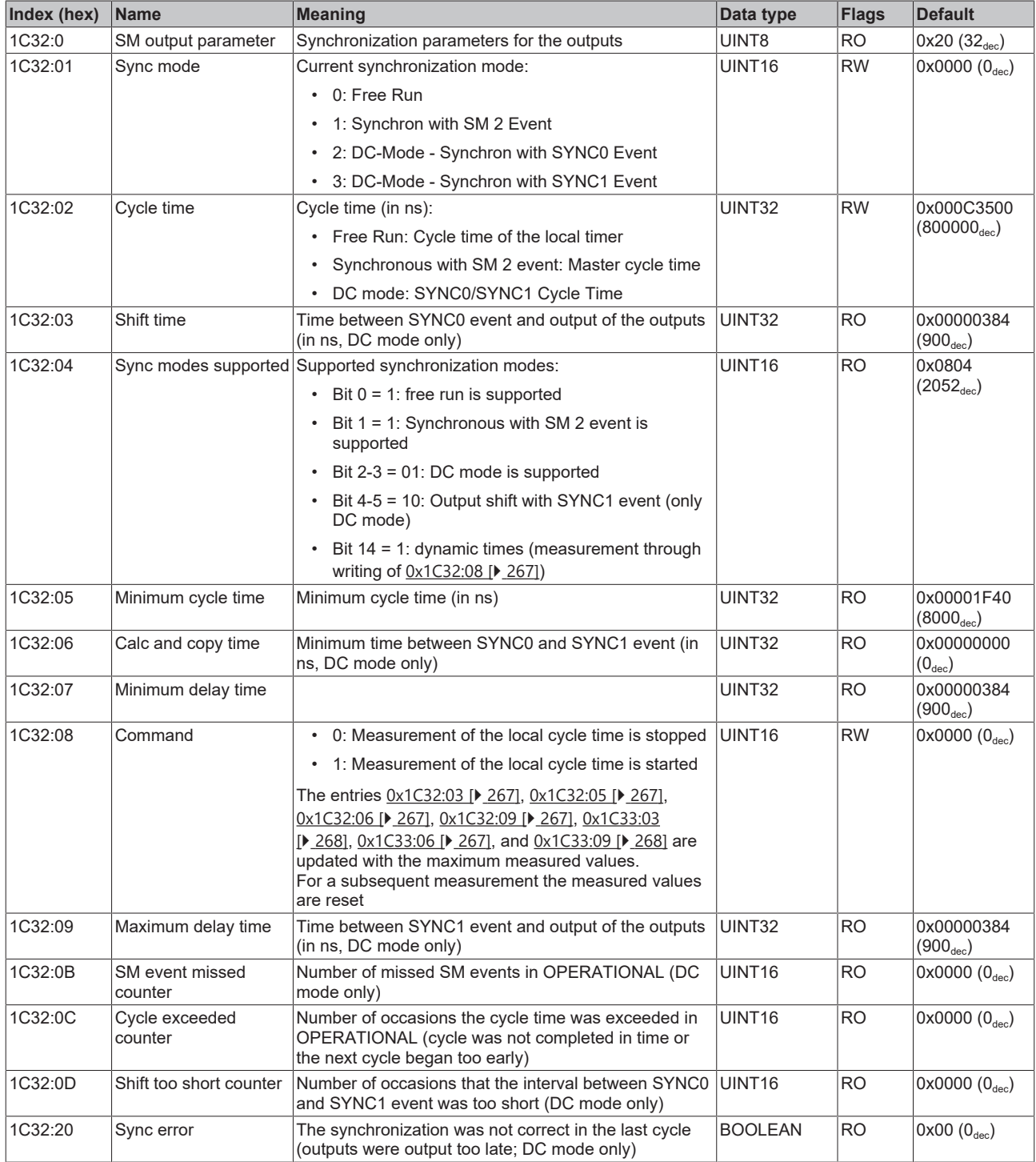

### <span id="page-267-0"></span>**Index 1C33 SM input parameter**

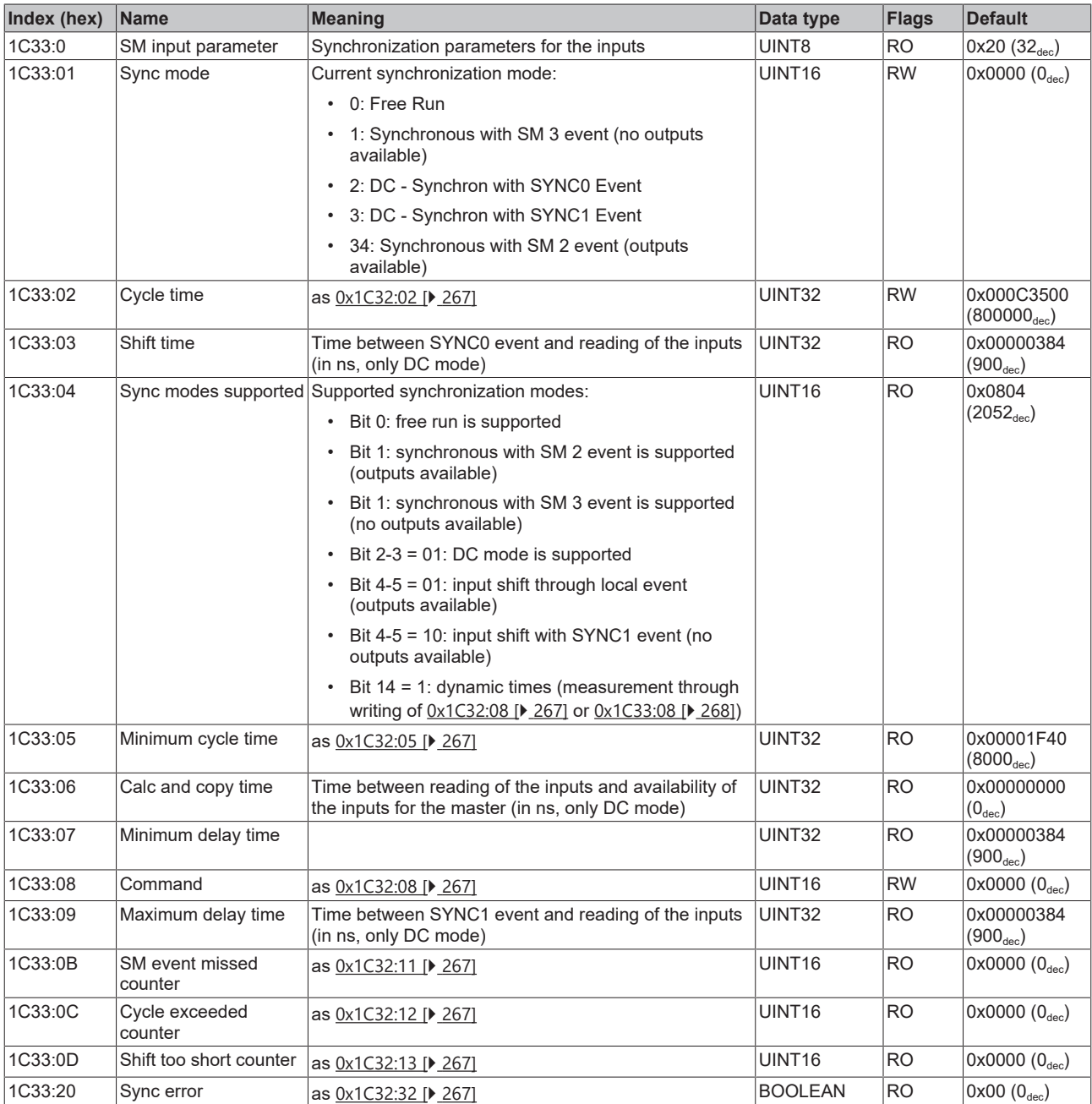

### **Index F000 Modular device profile**

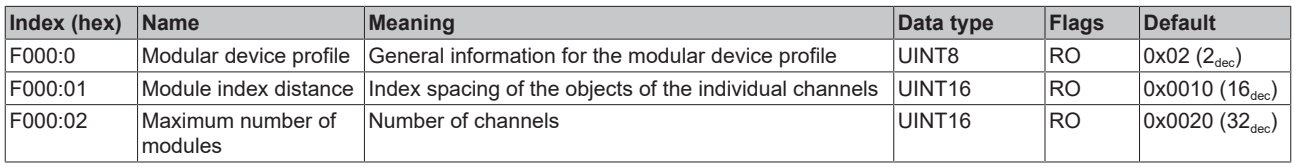

### **Index F008 Code word**

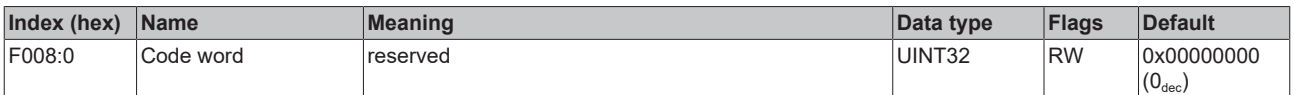

### **Index F010 Module list**

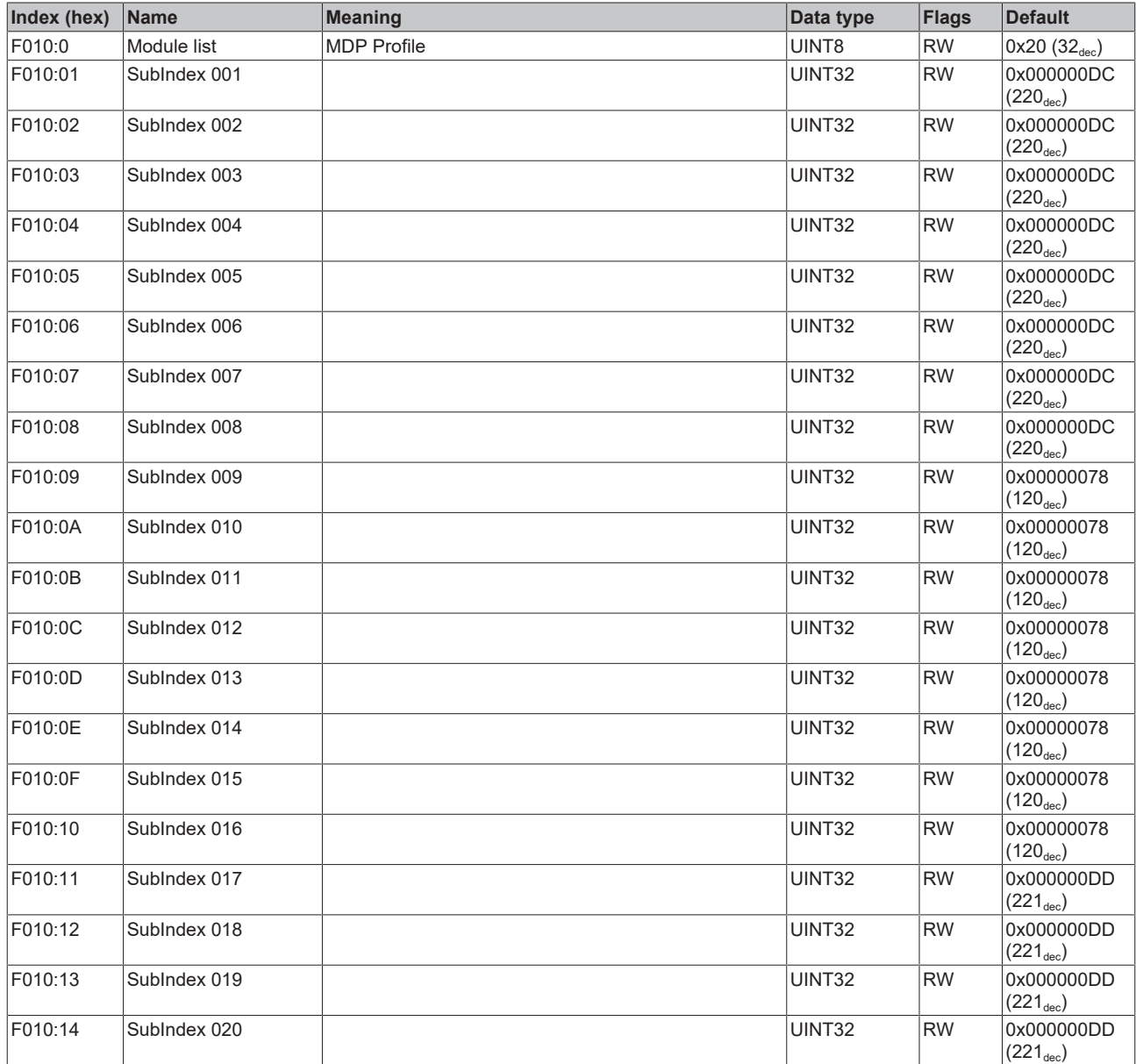

### **Index F010 Module list**

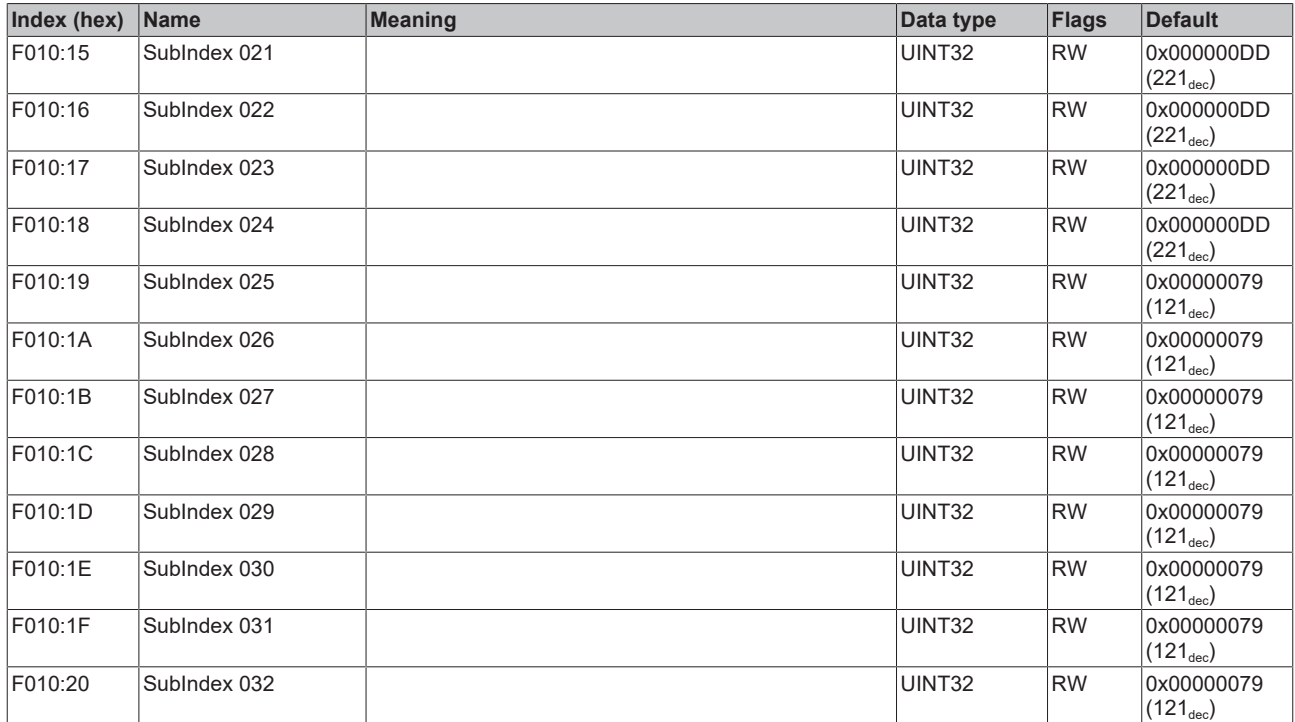

# **5.9.3 EL2258**

### **5.9.3.1 Object description and parameterization**

### **EtherCAT XML Device Description**

The display matches that of the CoE objects from the EtherCAT XML Device Description. We recommend downloading the latest XML file from the download area of the [Beckhoff website](https://download.beckhoff.com/download/configuration-files/io/ethercat/xml-device-description/Beckhoff_EtherCAT_XML.zip) and installing it according to installation instructions.

### **Parameterization via the CoE list (CAN over EtherCAT)**

The terminal is parameterized via the CoE - Online tab (double-click on the respective object) or via the Process Data tab (allocation of PDOs). Please note the following general CoE information when using/manipulating the CoE parameters:

- Keep a startup list if components have to be replaced
- Differentiation between online/offline dictionary, existence of current XML description
- Use "CoE reload" for resetting changes

# **5.9.3.1.1 Restore object**

#### **Index 1011 Restore default parameters**

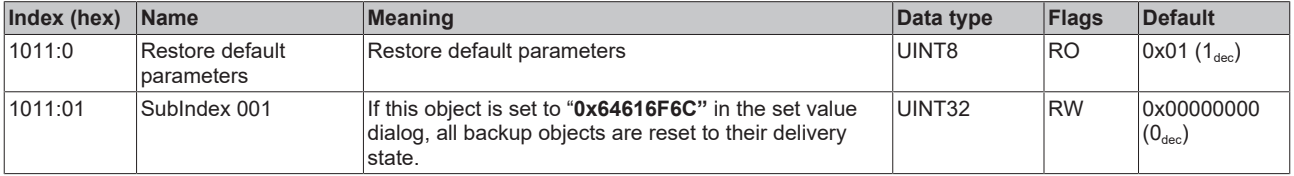

# **5.9.3.1.2 Configuration data**

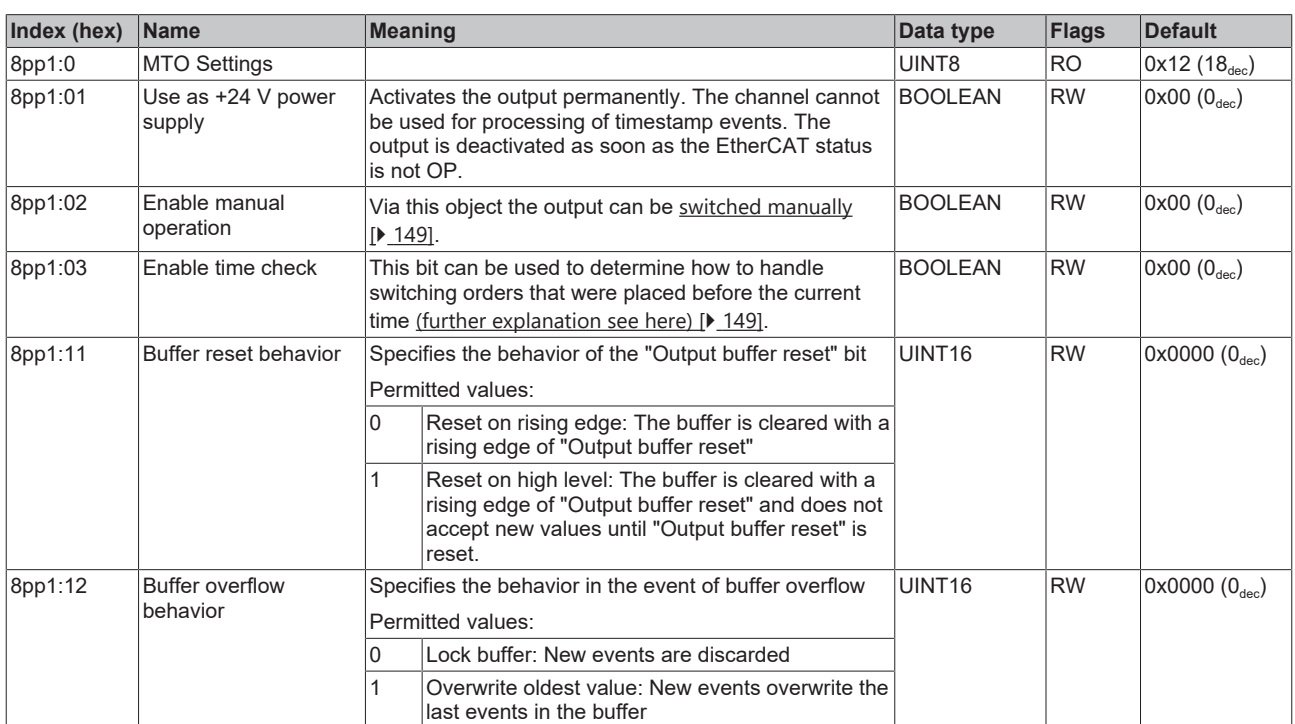

### <span id="page-270-0"></span>**Index 8pp1 MTO Settings (for 00 ≤ pp ≤ 07; Ch. 1 to Ch. 8)**

### **Index 8ppF MTO Vendor data (for 00 ≤ pp ≤ 07; Ch. 1 to Ch. 8)**

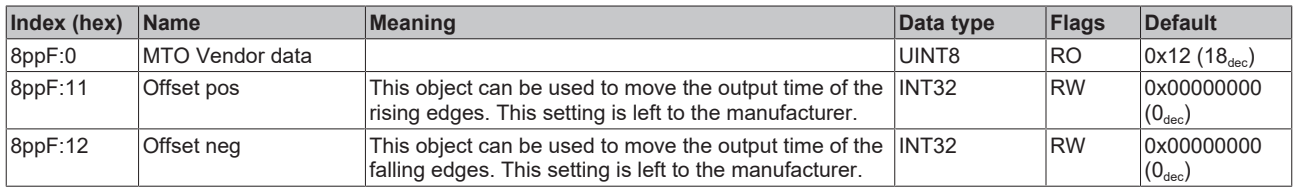

### **Index 8ppF TSO Vendor data (for 08 ≤ pp ≤ 0F; Ch. 1 to Ch. 8)**

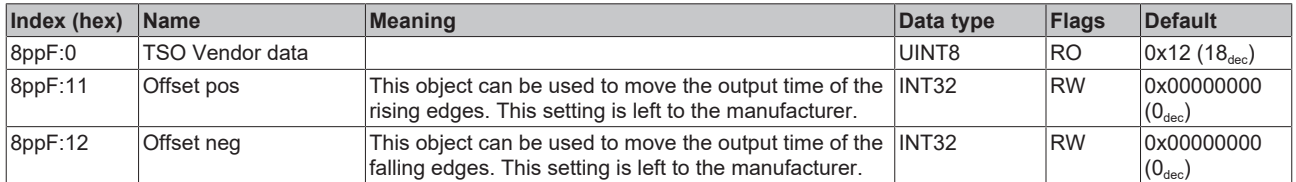

# **5.9.3.1.3 Input data**

# **Index 6pp0 MTO inputs (for 00 ≤ pp ≤ 07; Ch. 1 to Ch. 8)**

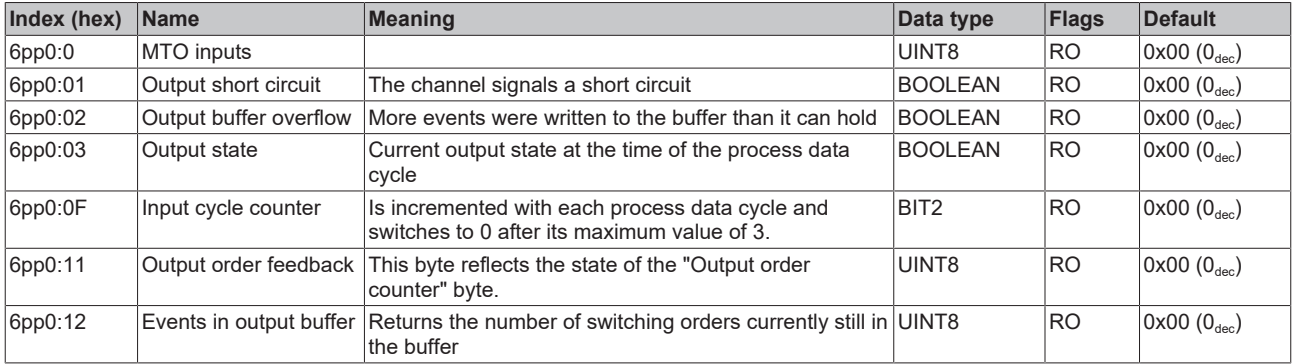

# **Index 6pp0 TSO Inputs (for 08 ≤ pp ≤ 0F; Ch. 1 to Ch. 8)**

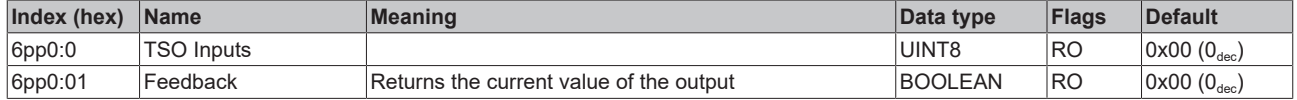

### **Index F611 DEV Inputs**

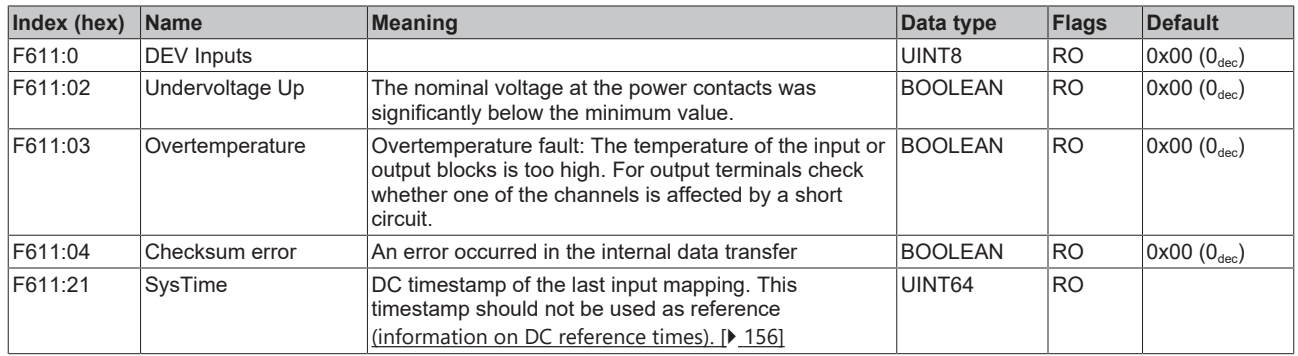

# **5.9.3.1.4 Output data**

# <span id="page-271-0"></span>**Index 7pp1 MTO outputs (for 00 ≤ pp ≤ 07; Ch. 1 to Ch. 8)**

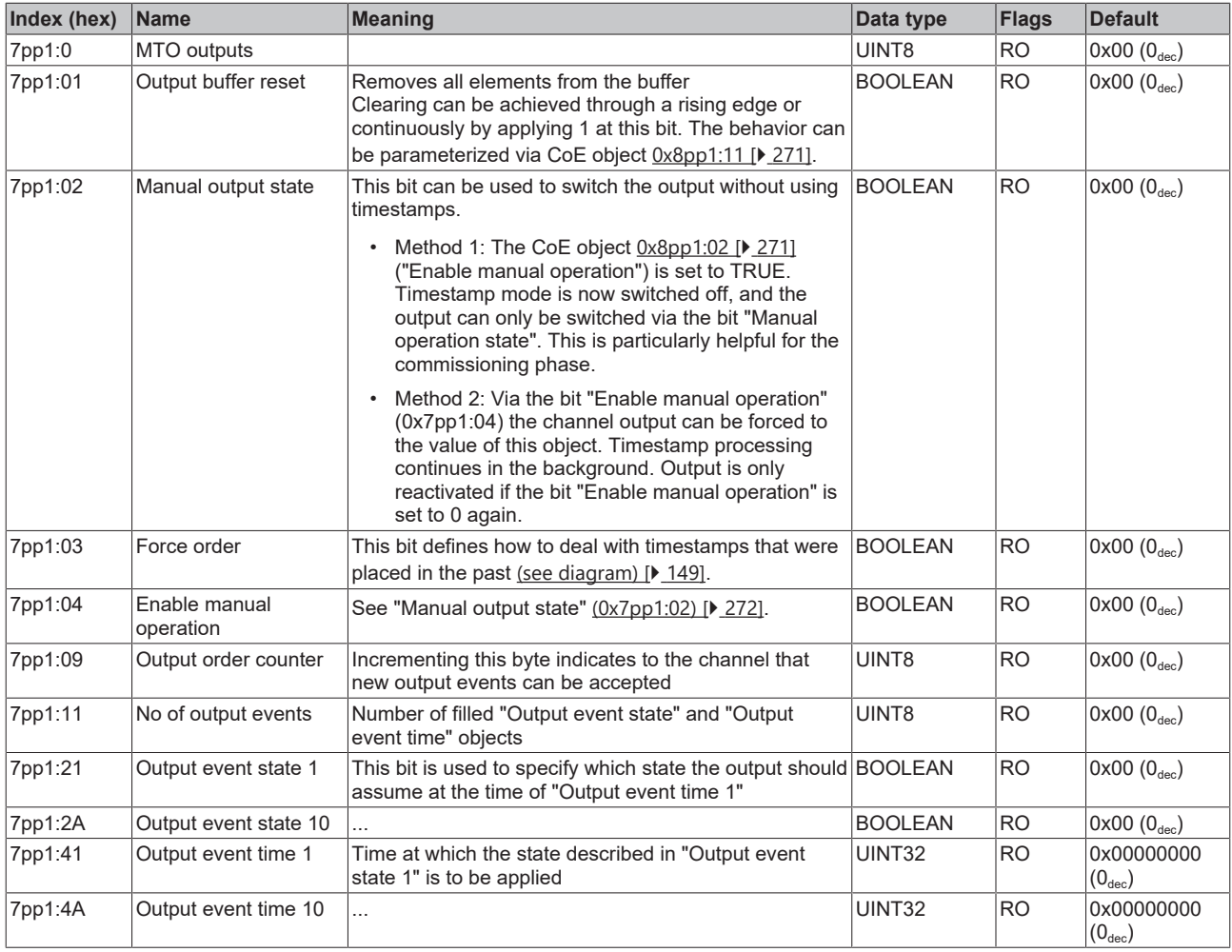

### **Index 7pp0 TSO Outputs (for 08 ≤ pp ≤ 0F; Ch. 1 to Ch. 8)**

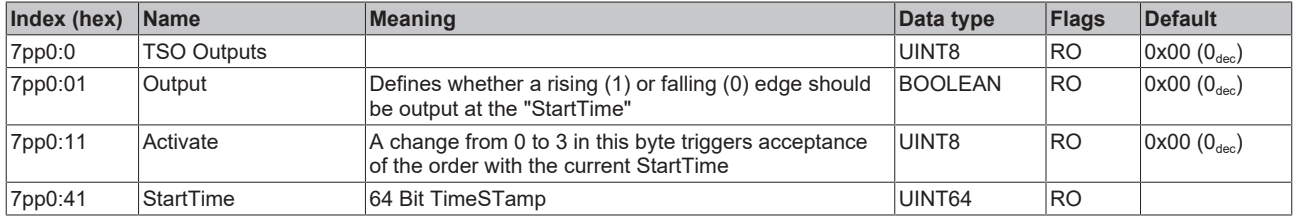

### **5.9.3.1.5 Diagnostic data**

### **Index App0 MTO Diag data (for 00 ≤ pp ≤ 07; Ch. 1 to Ch. 8)**

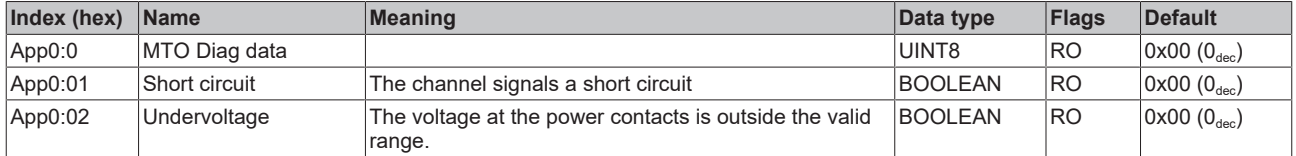

#### **Index A001 MTO common Diag data**

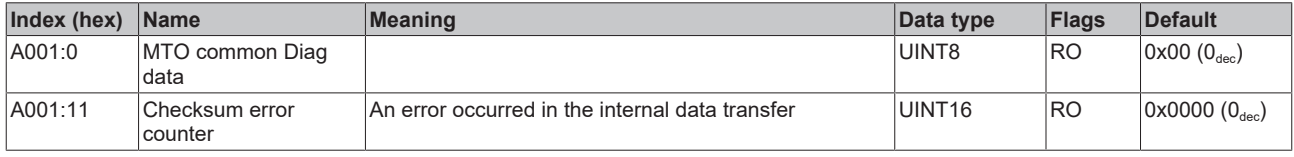

#### **Index A080 TSO common Diag data**

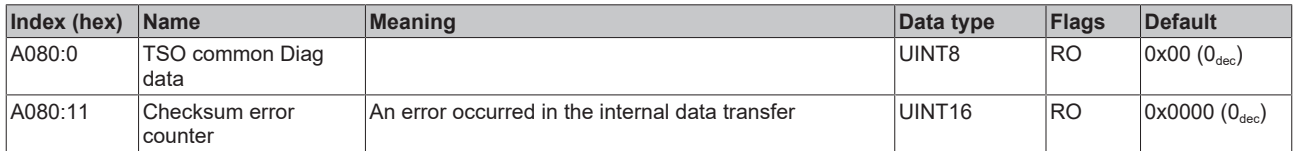

### **5.9.3.1.6 Information data**

#### **Index F900 DEV Info data**

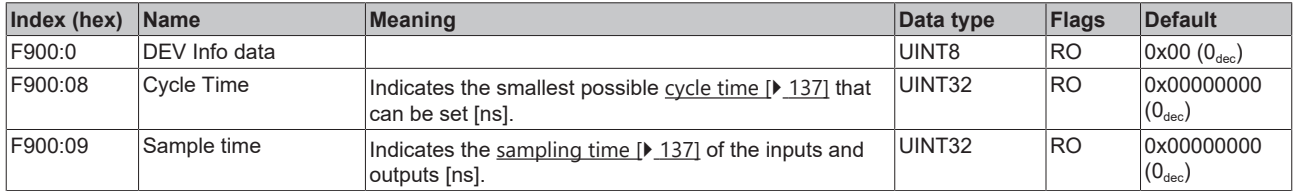

# **5.9.3.1.7 Command object**

#### **Index FB00 Command**

The command object was implemented for future use. Currently no commands are supported.

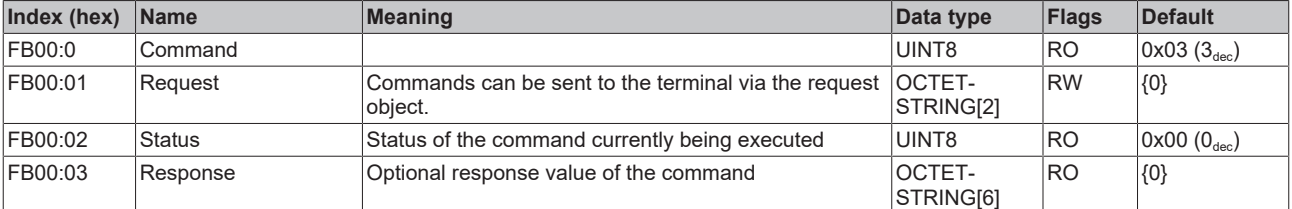

# **5.9.3.2 Object description - standard objects**

### **Index 1000 Device type**

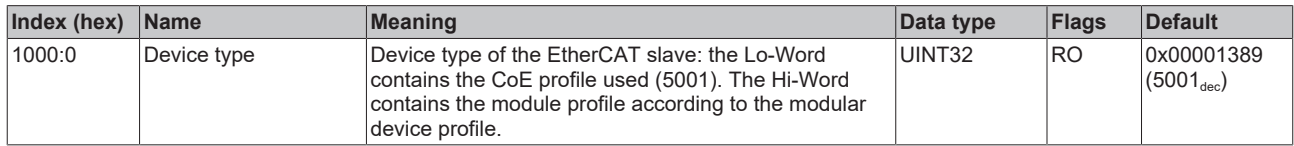

#### **Index 1008 Device name**

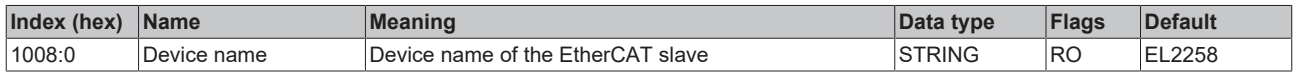

### **Index 1009 Hardware version**

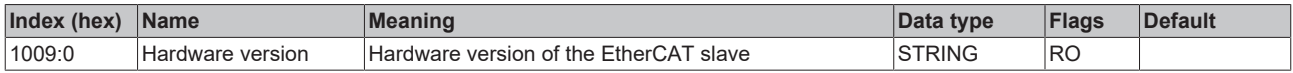

### **Index 100ASoftware version**

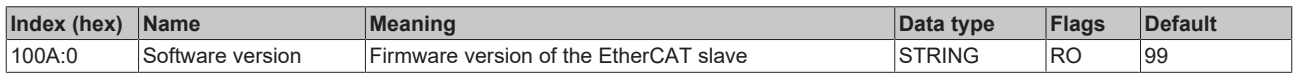

### **Index 1018 Identity**

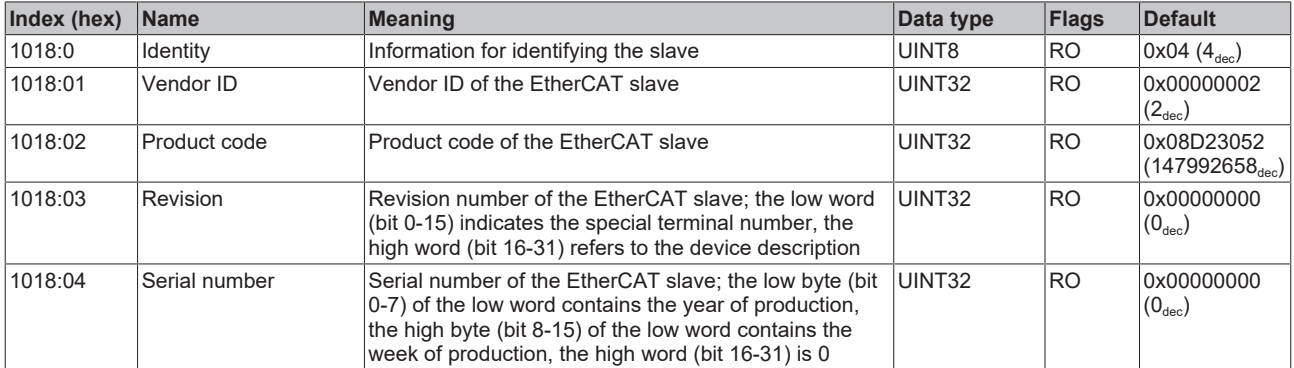

### **Index 10F0 Backup parameter handling**

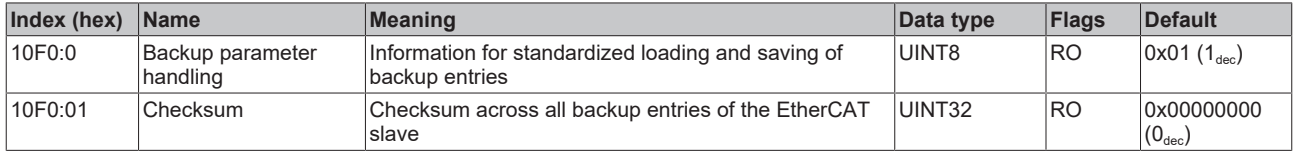

# **Index 1600 MTO RxPDO-Map Outputs 10x Ch.1**

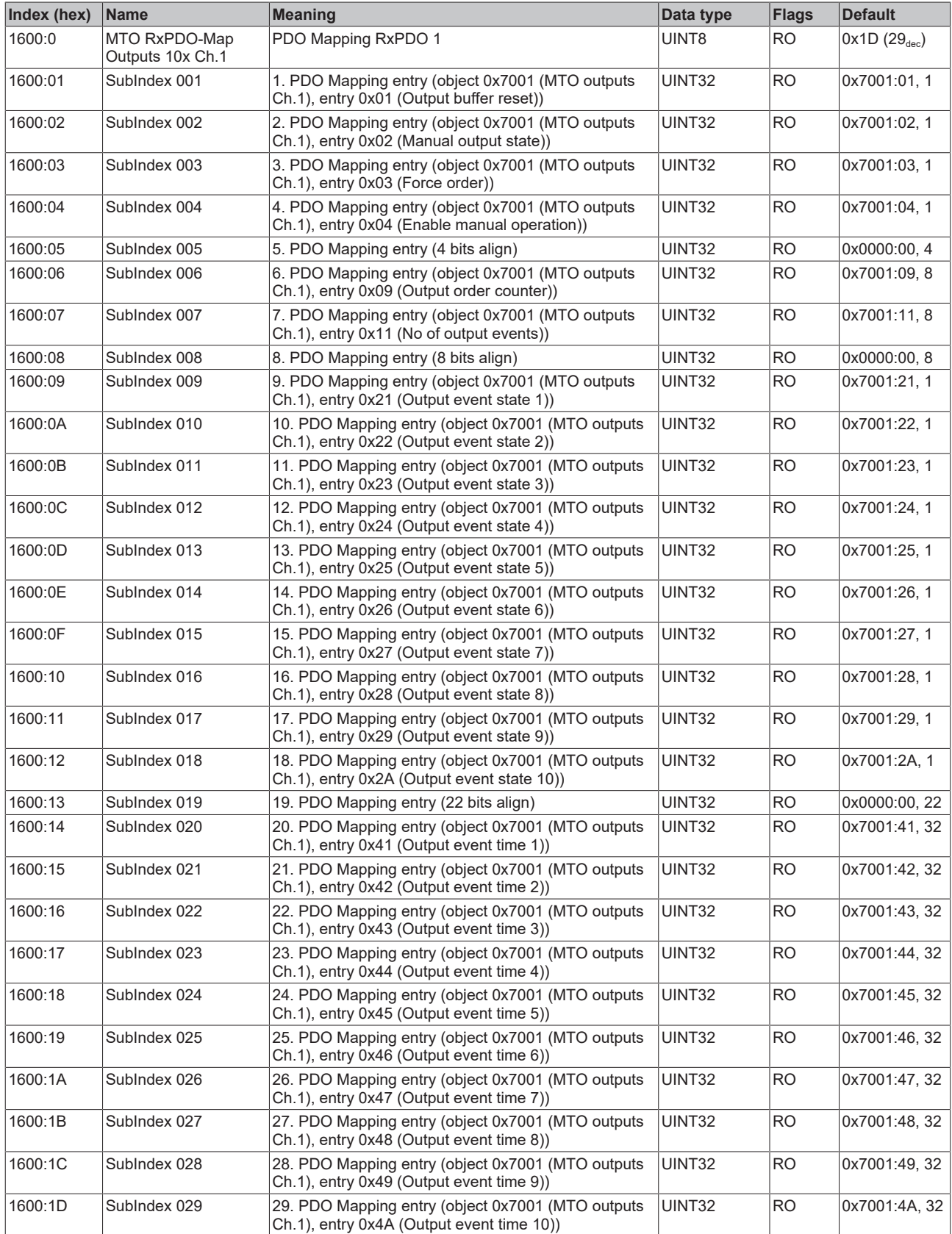

# **Index 1601 MTO RxPDO-Map Outputs 5x Ch.1**

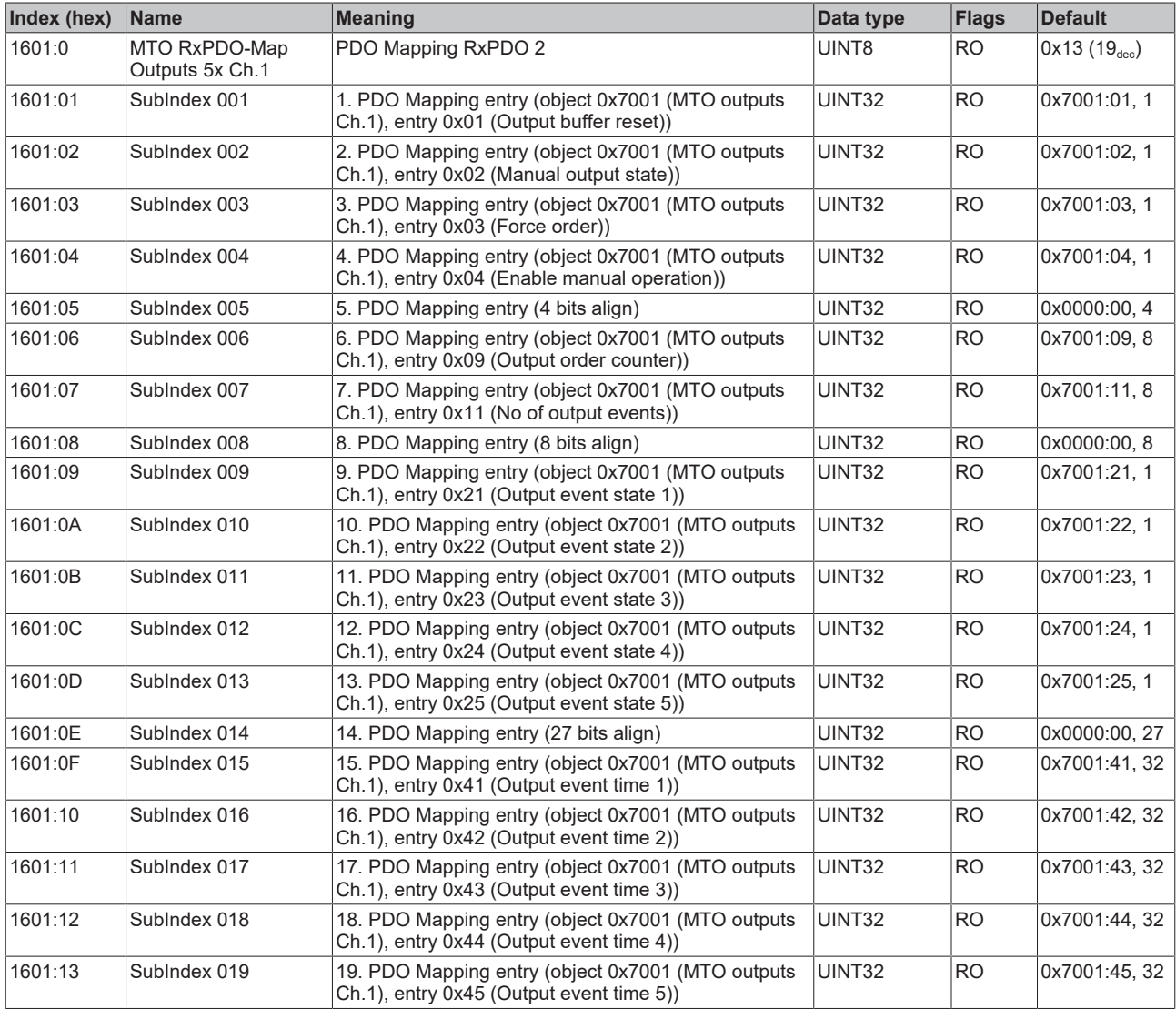

# **Index 1602 MTO RxPDO-Map Outputs 2x Ch.1**

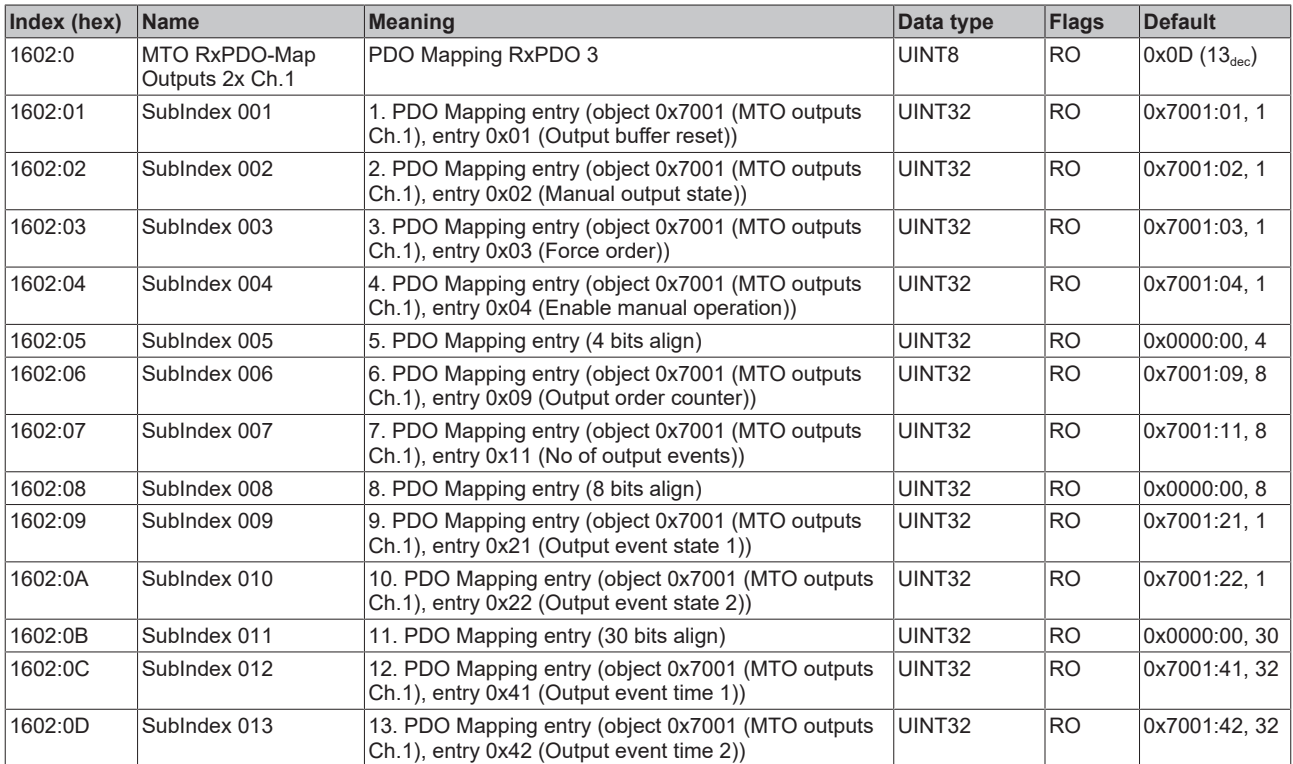

# **Index 1603 MTO RxPDO-Map Outputs 1x Ch.1**

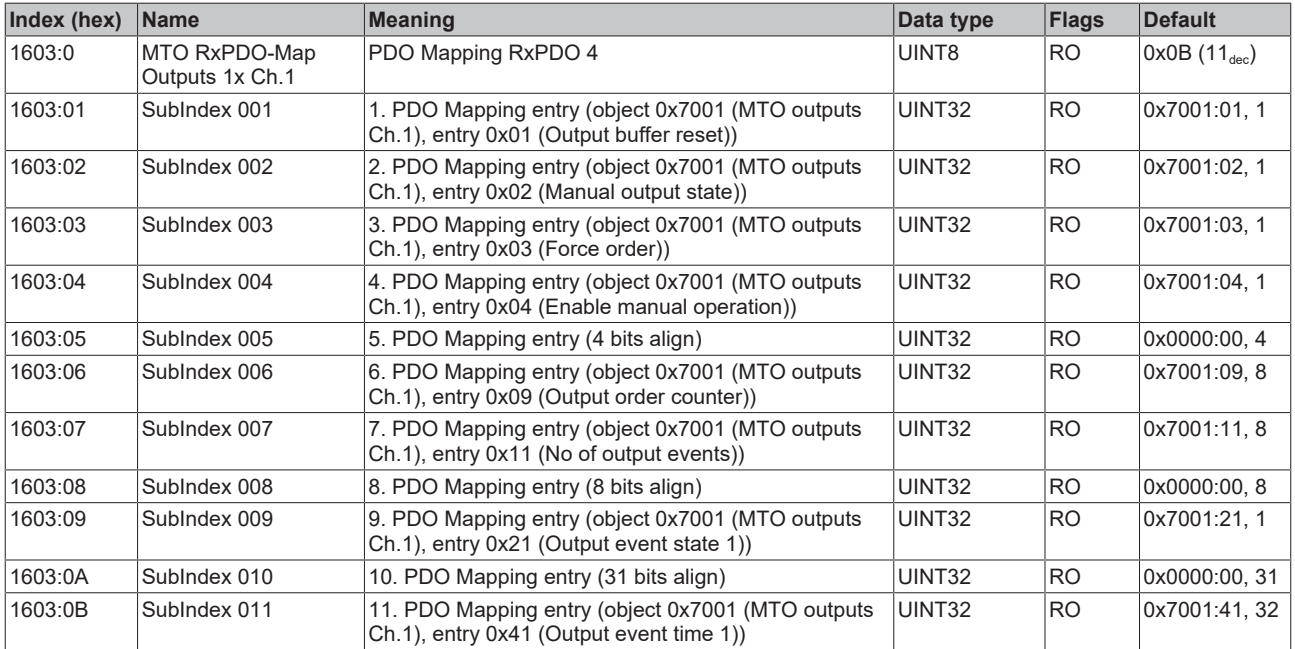

# **Index 1604 MTO RxPDO-Map Outputs 10x Ch.2**

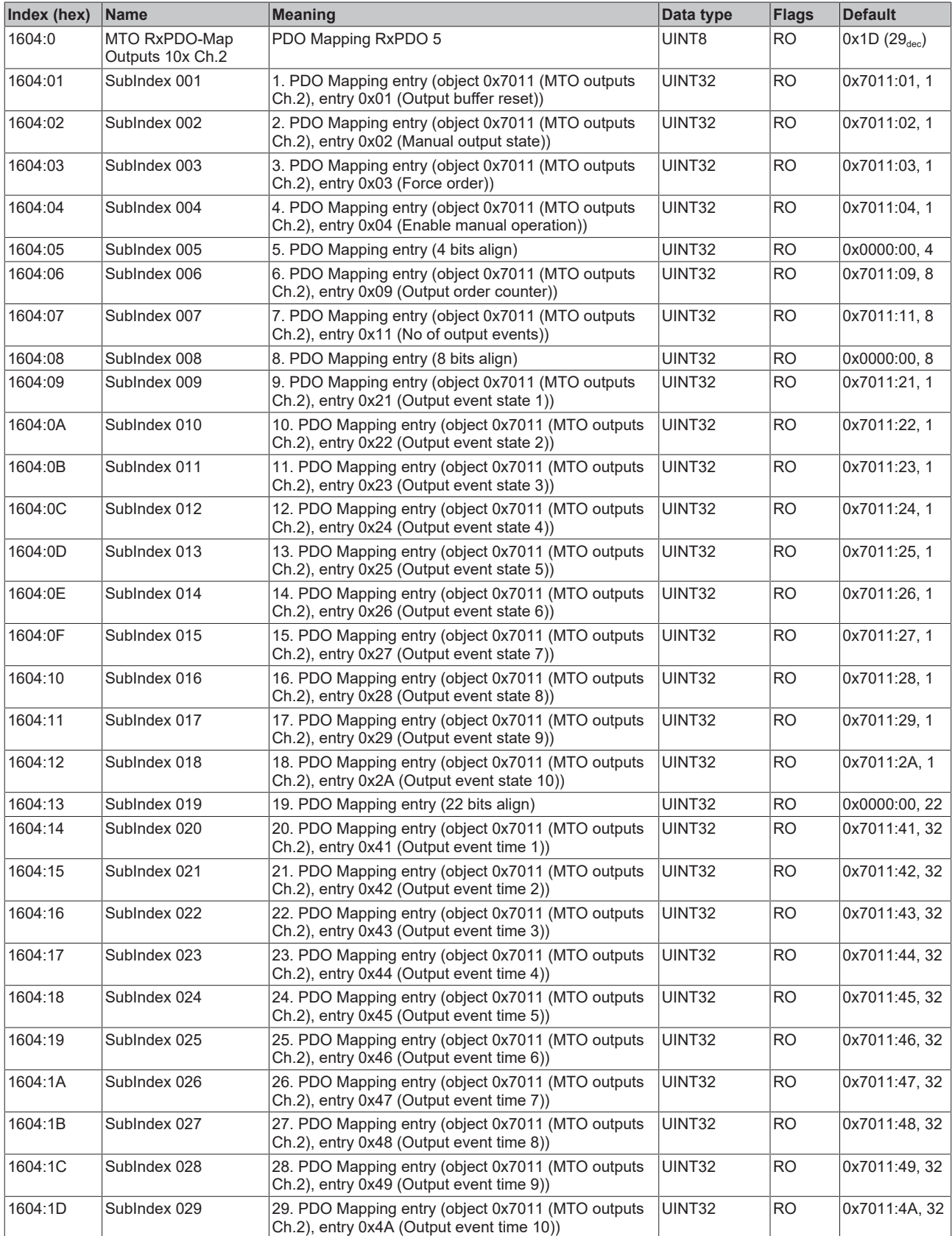

# **Index 1605 MTO RxPDO-Map Outputs 5x Ch.2**

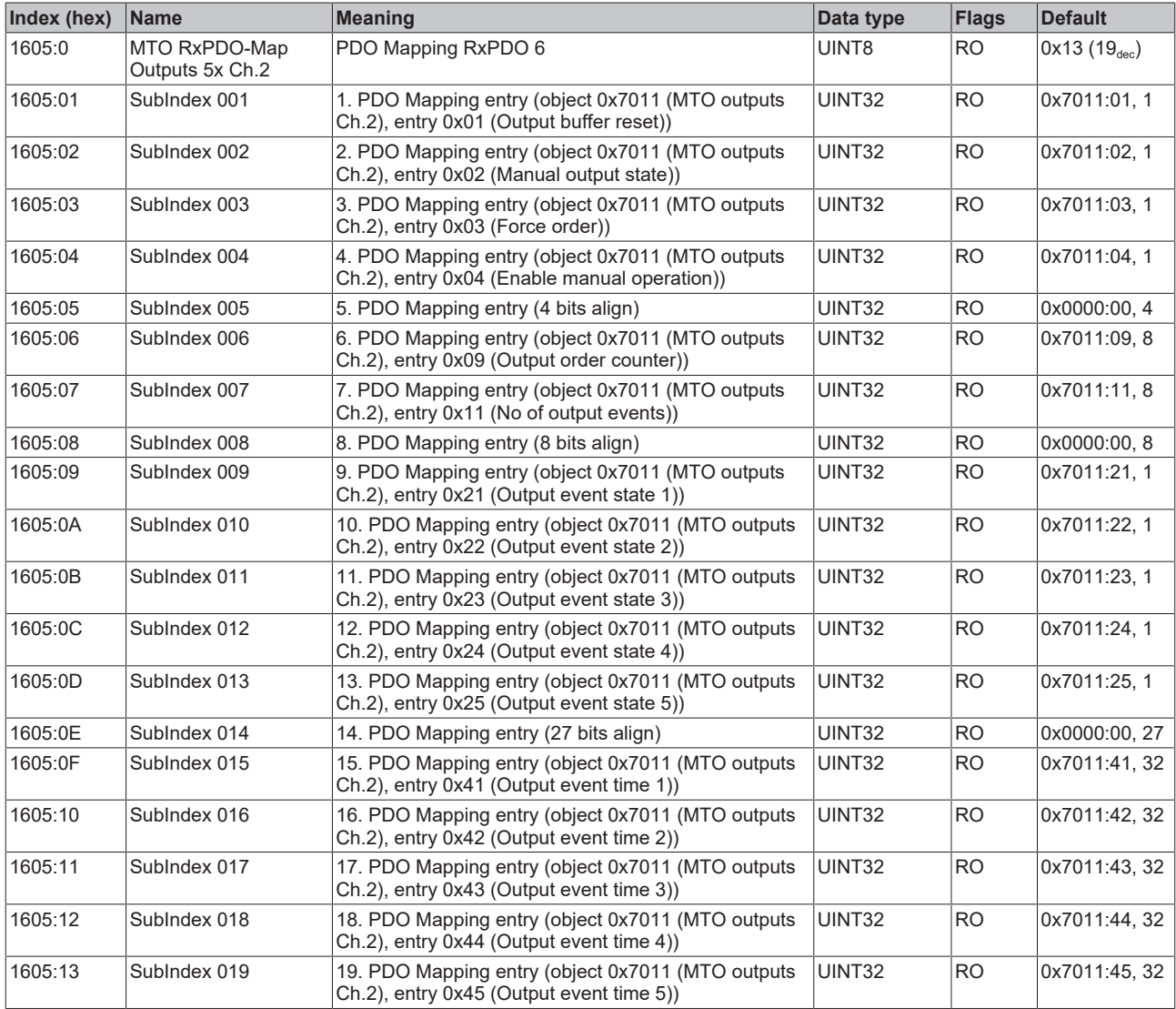

# **Index 1606 MTO RxPDO-Map Outputs 2x Ch.2**

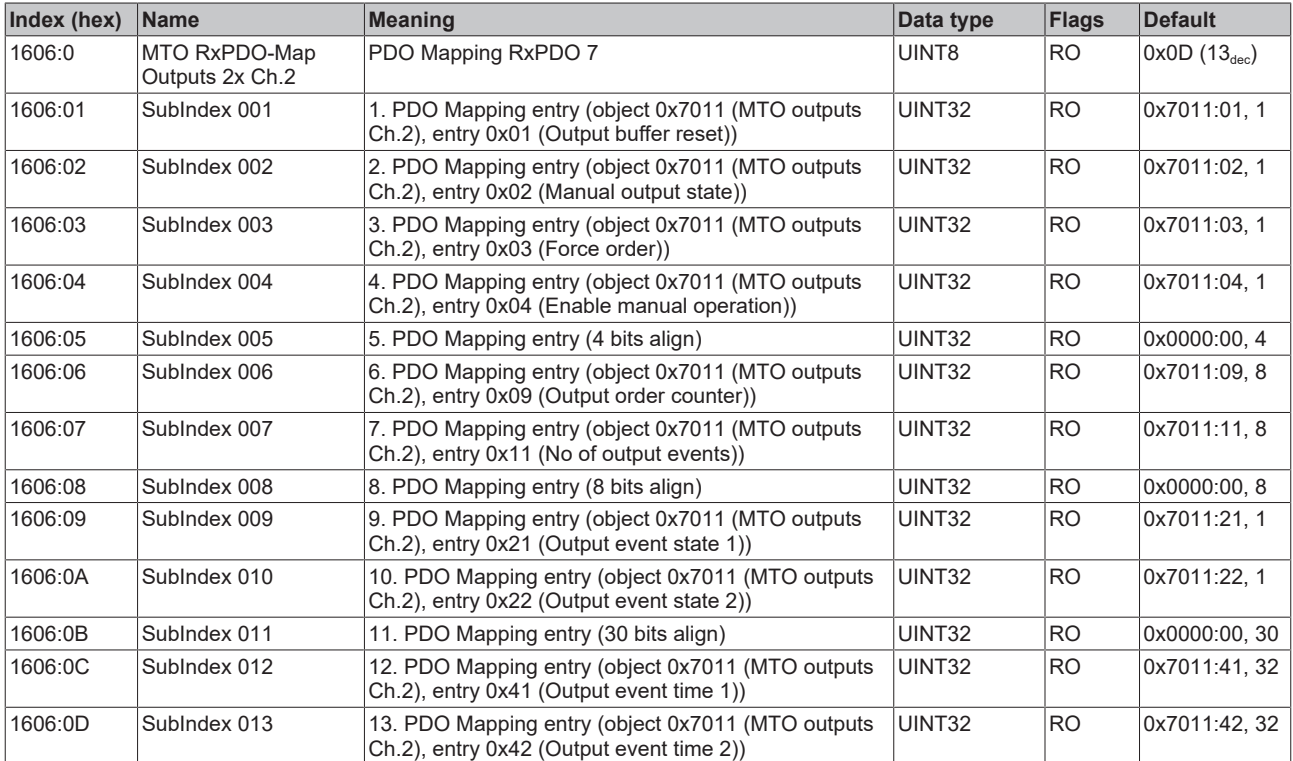

### **Index 1607 MTO RxPDO-Map Outputs 1x Ch.2**

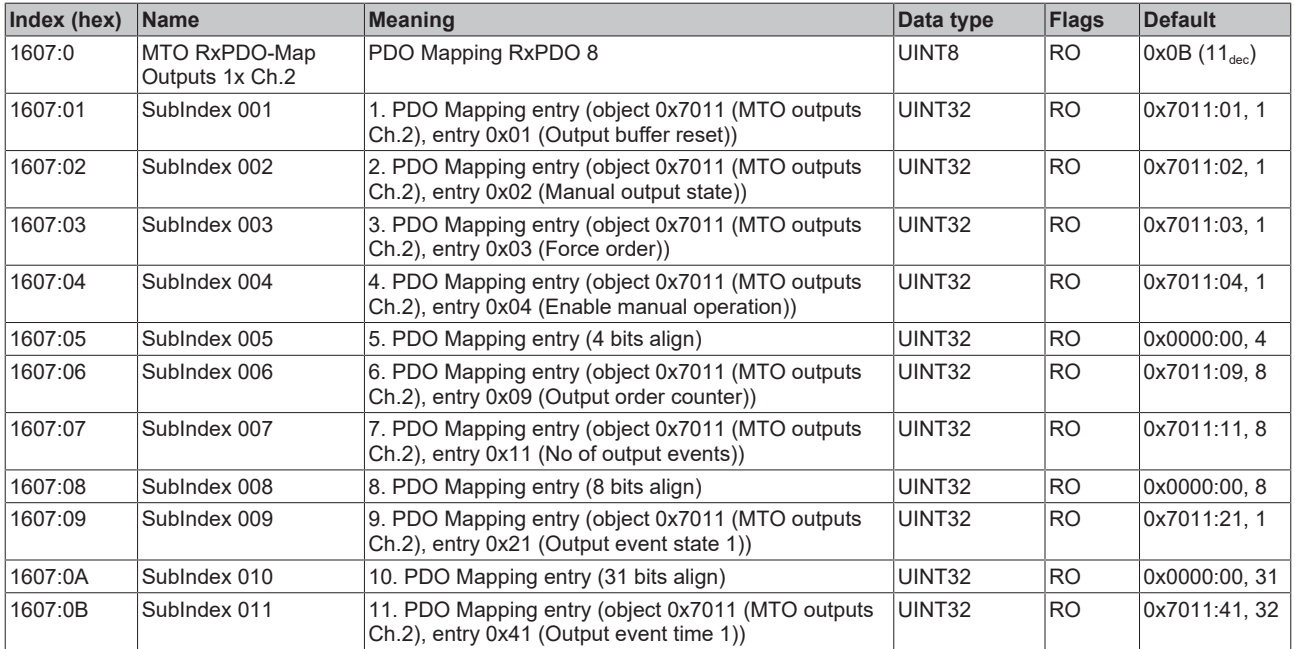

# **Index 1608 MTO RxPDO-Map Outputs 10x Ch.3**

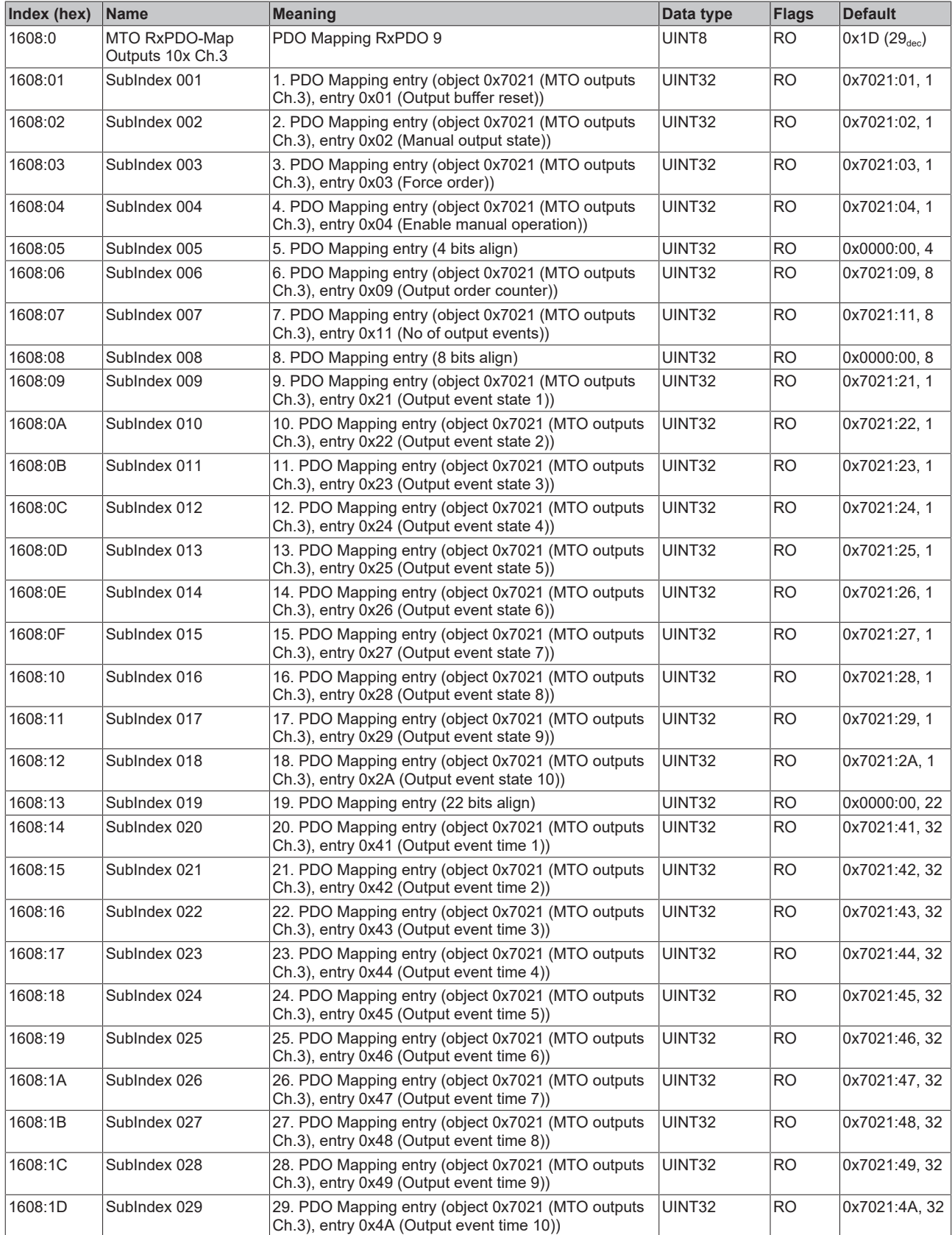

### **Index 1609 MTO RxPDO-Map Outputs 5x Ch.3**

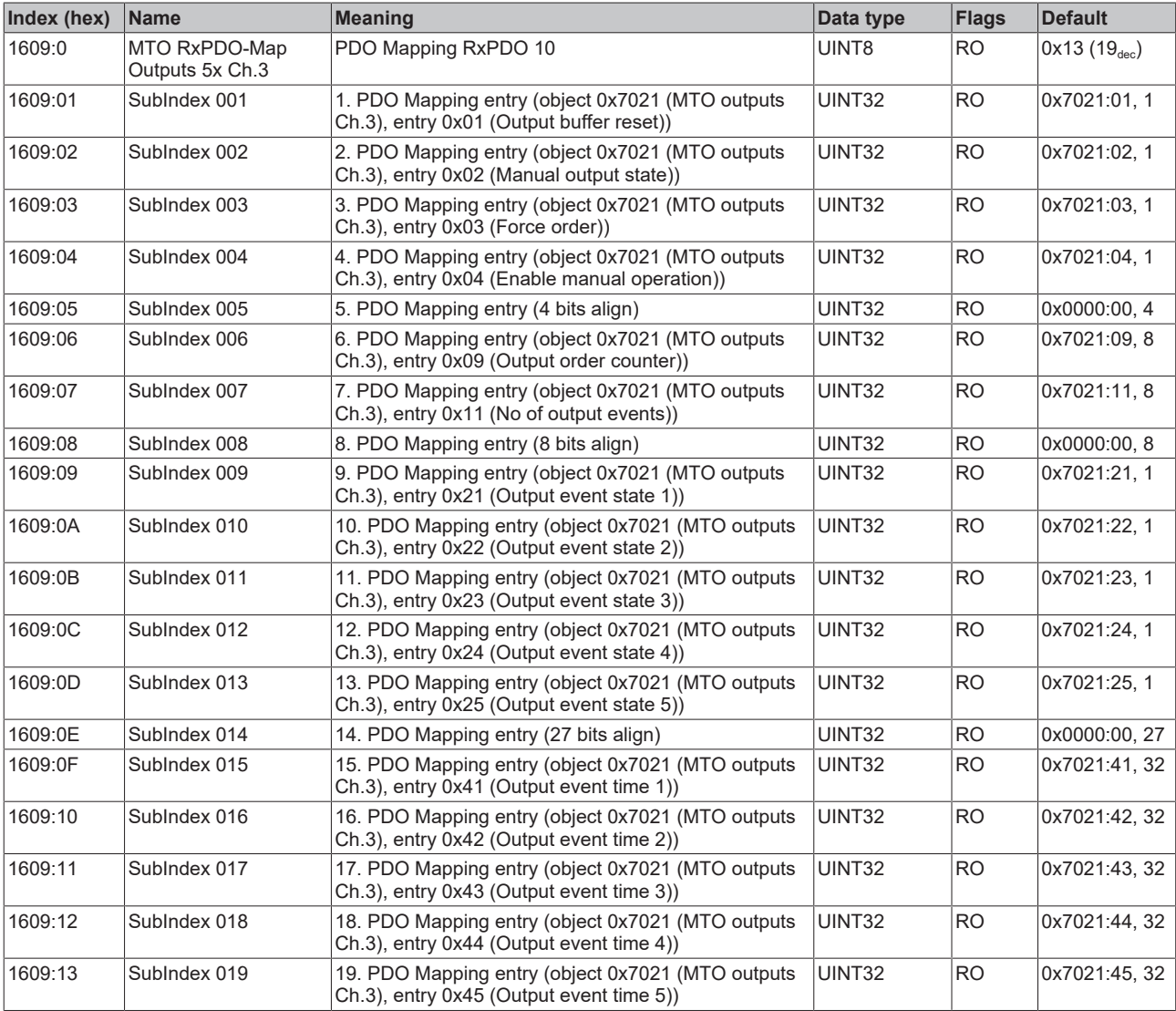

# **Index 160A MTO RxPDO-Map Outputs 2x Ch.3**

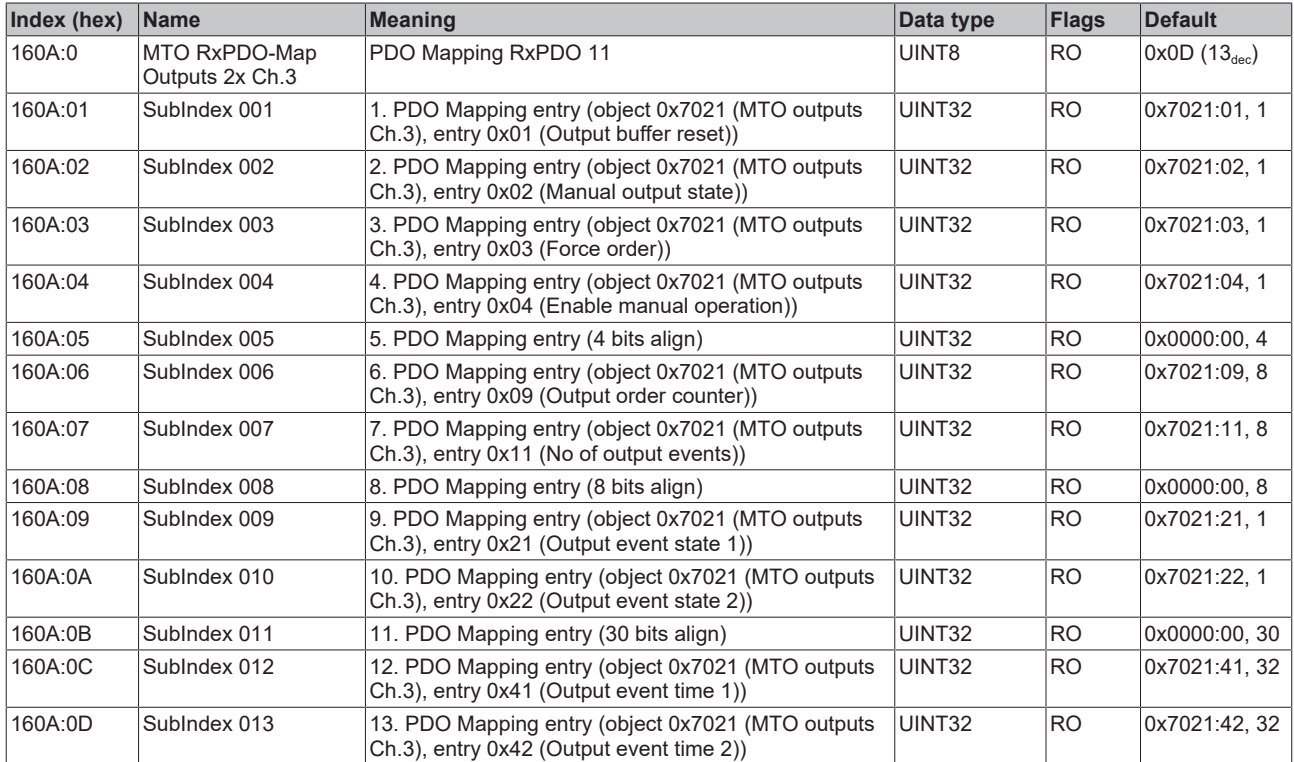

# **Index 160B MTO RxPDO-Map Outputs 1x Ch.3**

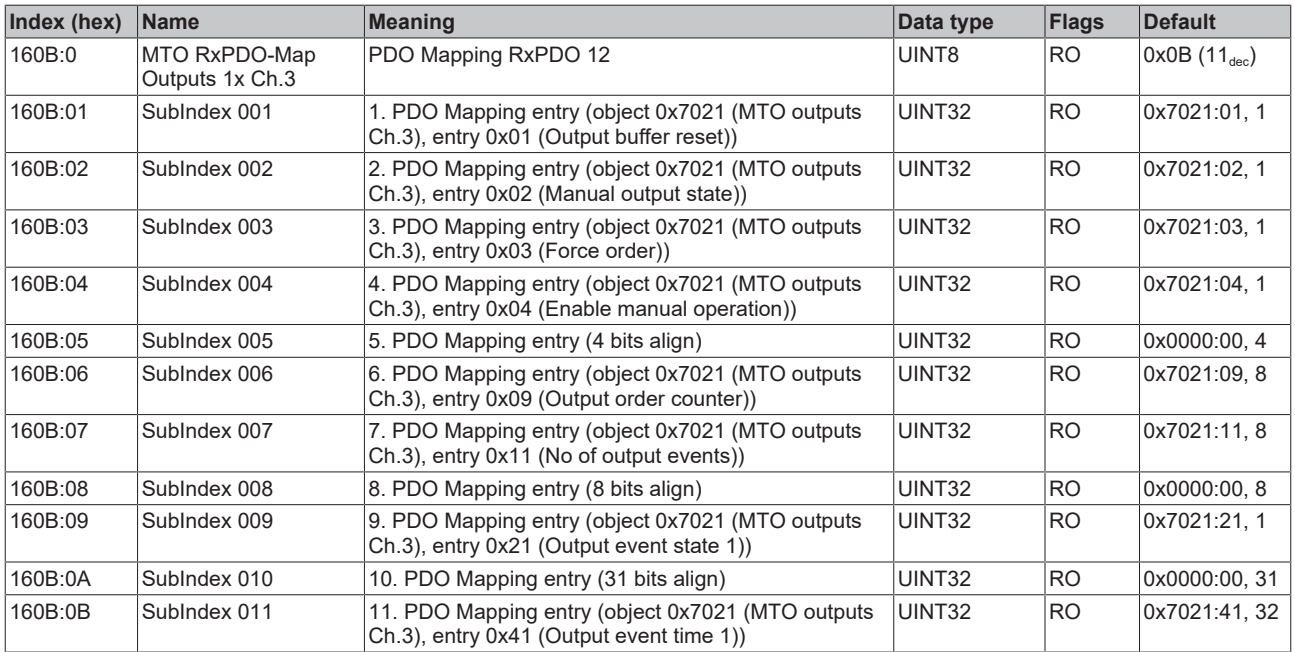

# **Index 160C MTO RxPDO-Map Outputs 10x Ch.4**

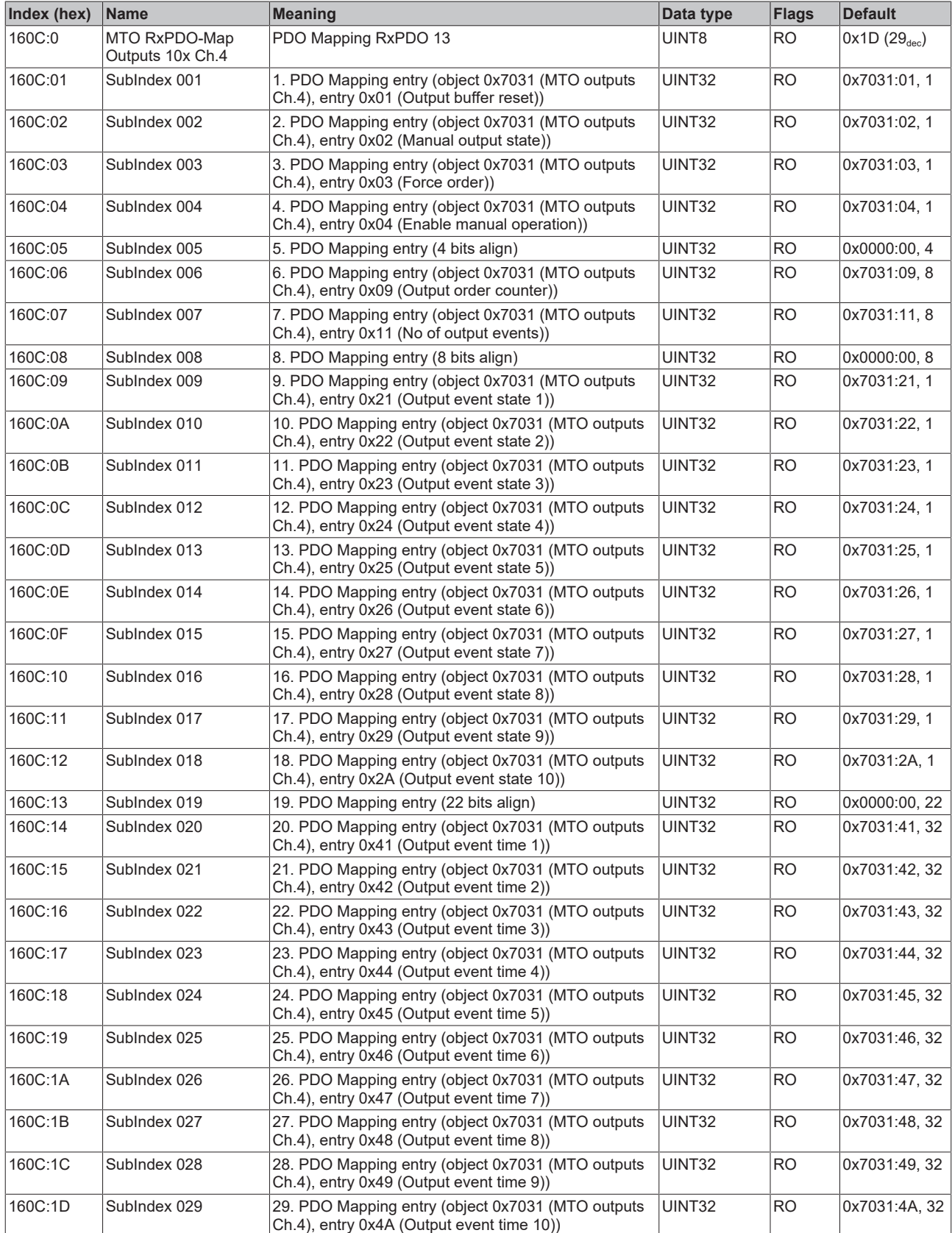

# **Index 160D MTO RxPDO-Map Outputs 5x Ch.4**

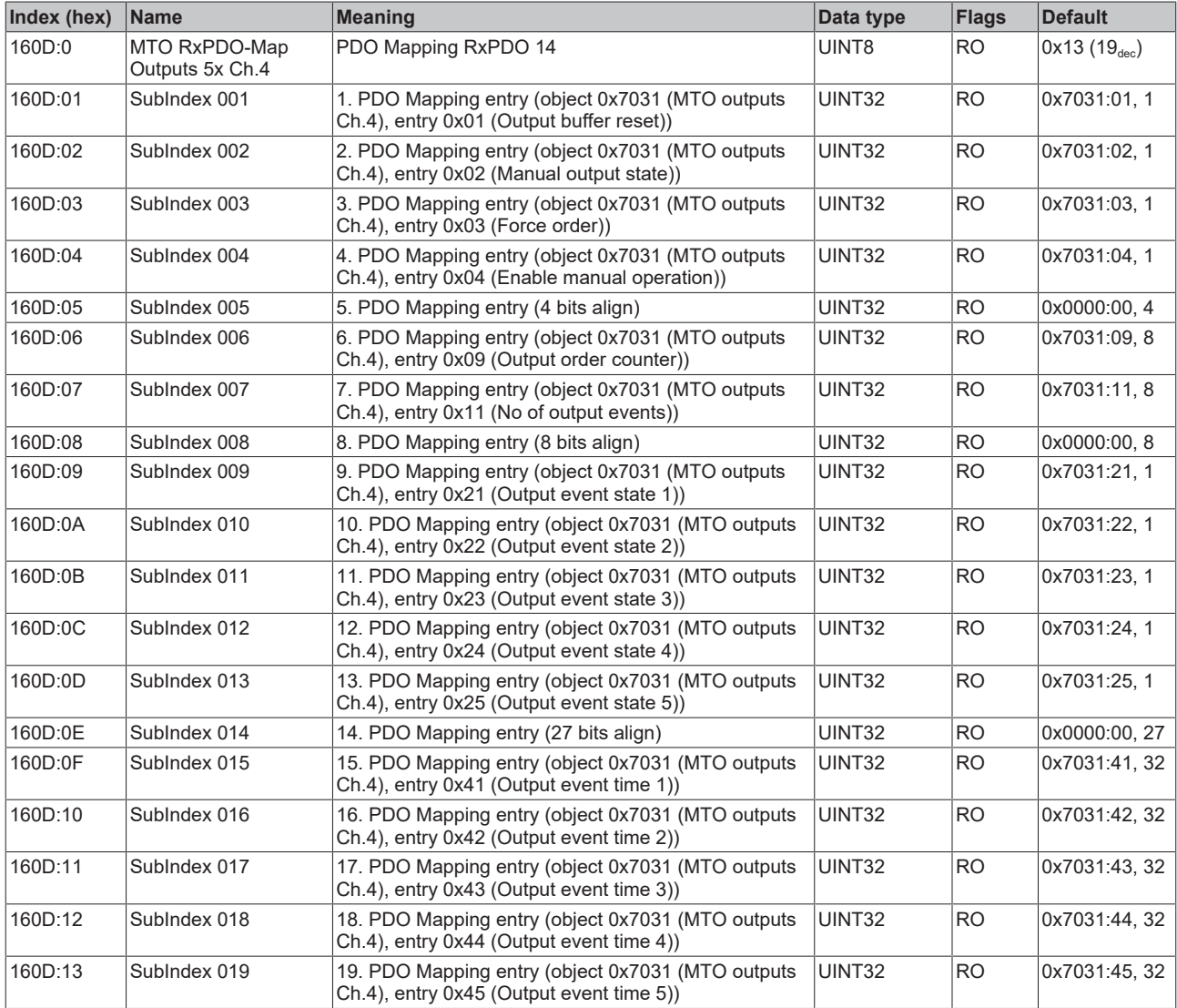

# **Index 160E MTO RxPDO-Map Outputs 2x Ch.4**

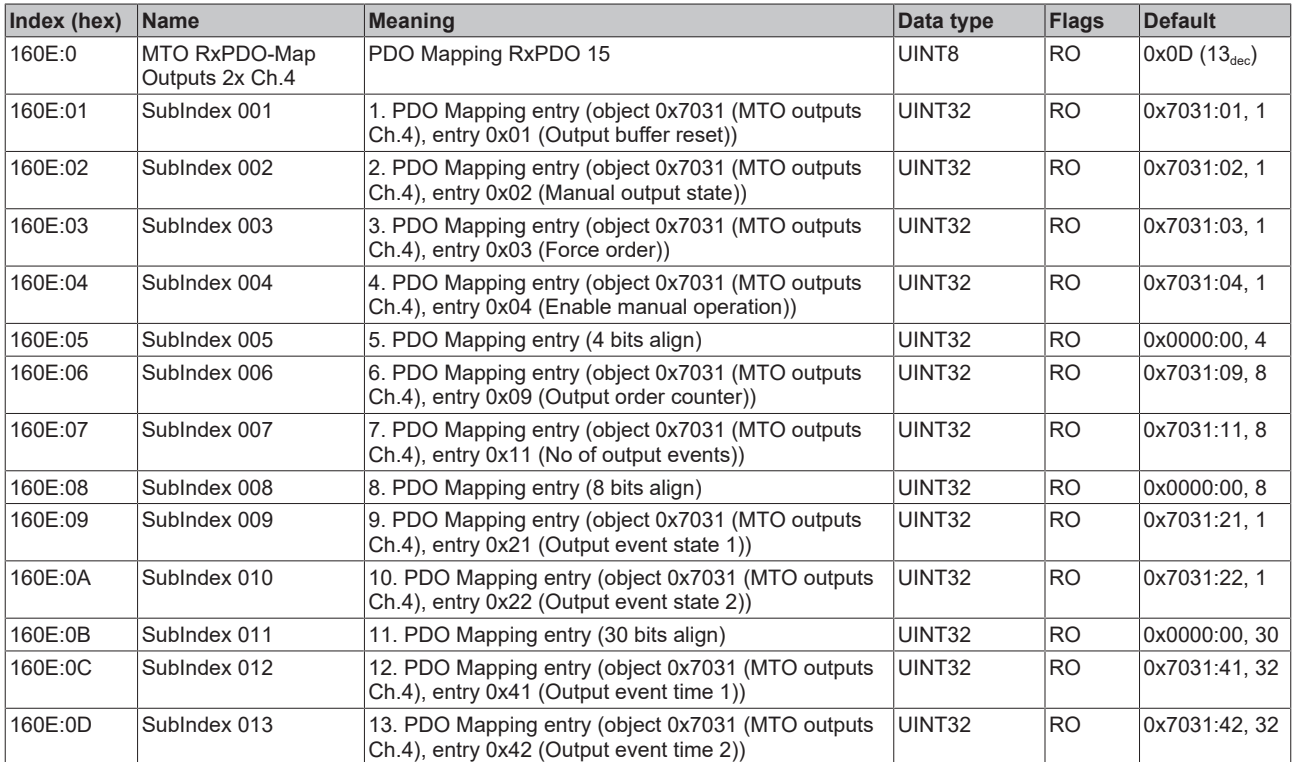

# **Index 160F MTO RxPDO-Map Outputs 1x Ch.4**

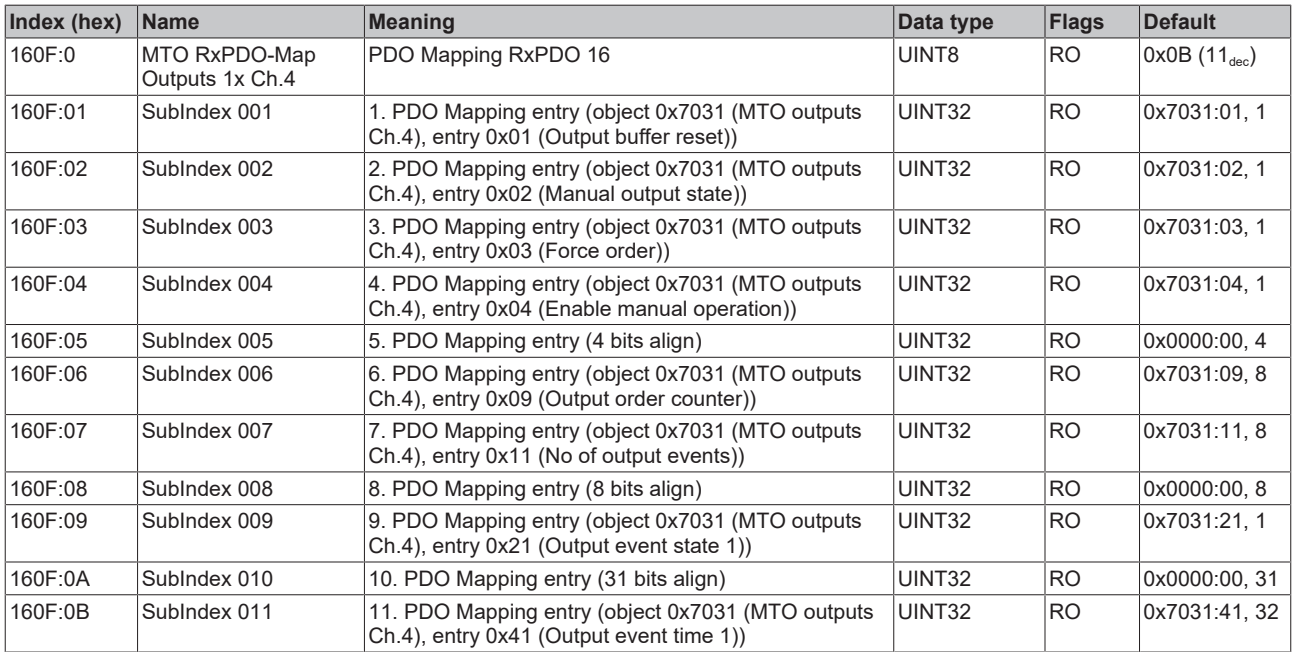

# **Index 1610 MTO RxPDO-Map Outputs 10x Ch.5**

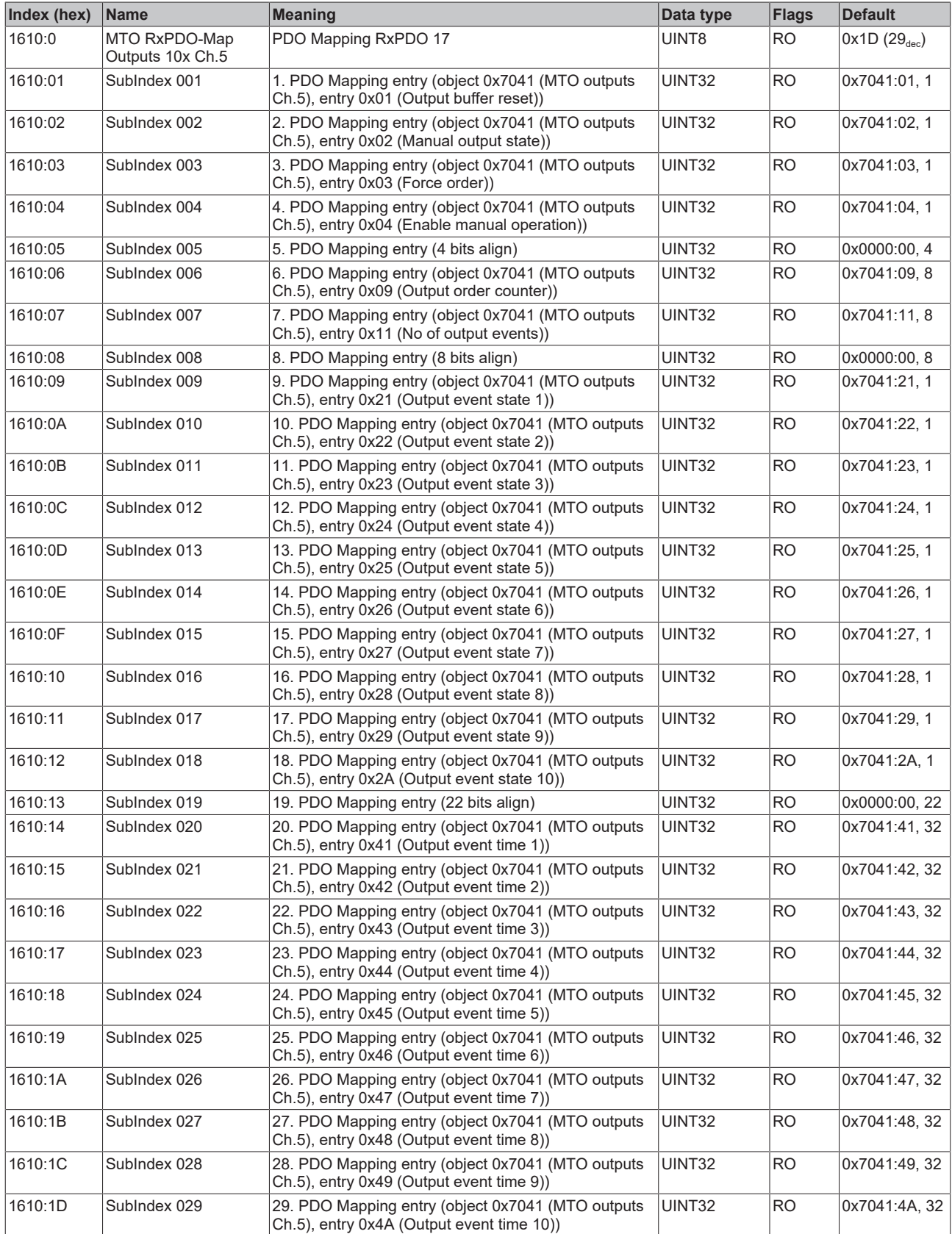

# **Index 1611 MTO RxPDO-Map Outputs 5x Ch.5**

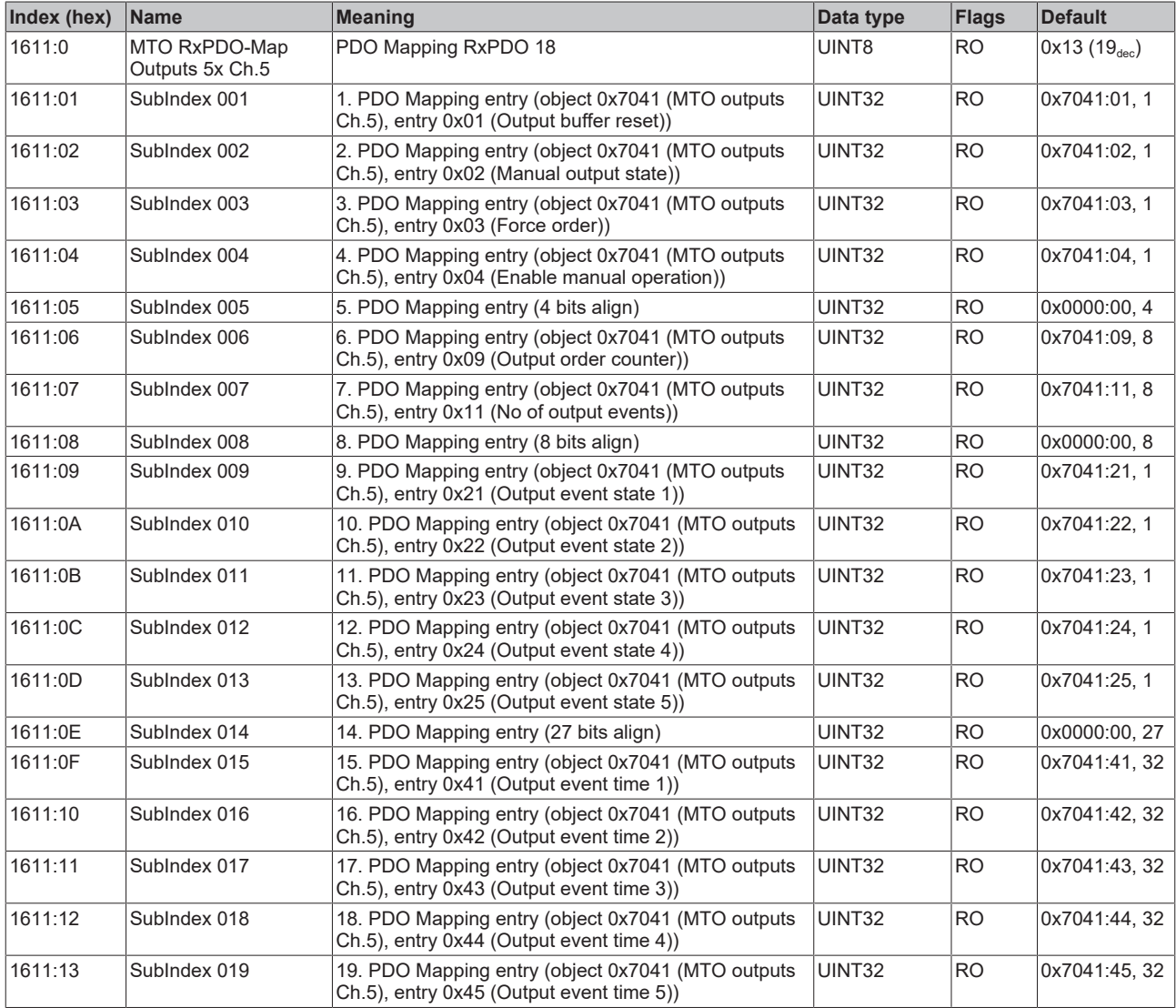
## **Index 1612 MTO RxPDO-Map Outputs 2x Ch.5**

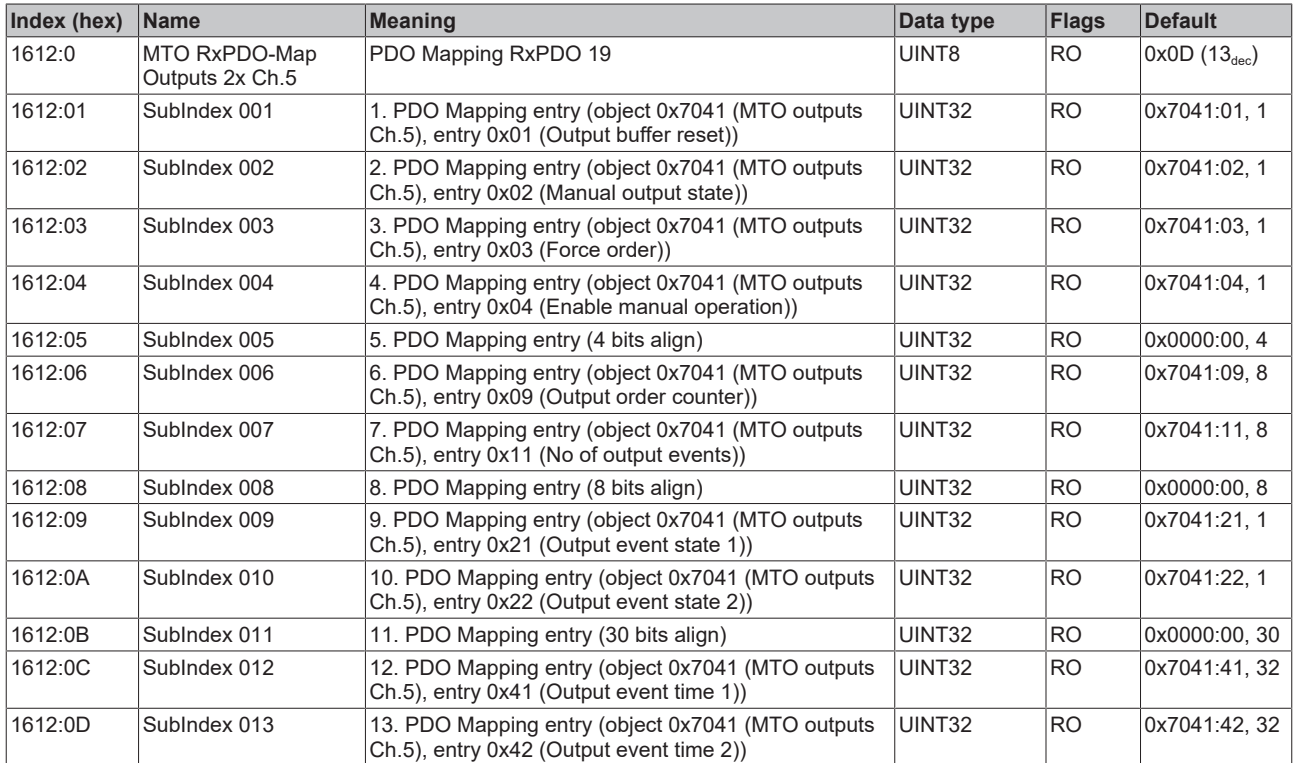

### **Index 1613 MTO RxPDO-Map Outputs 1x Ch.5**

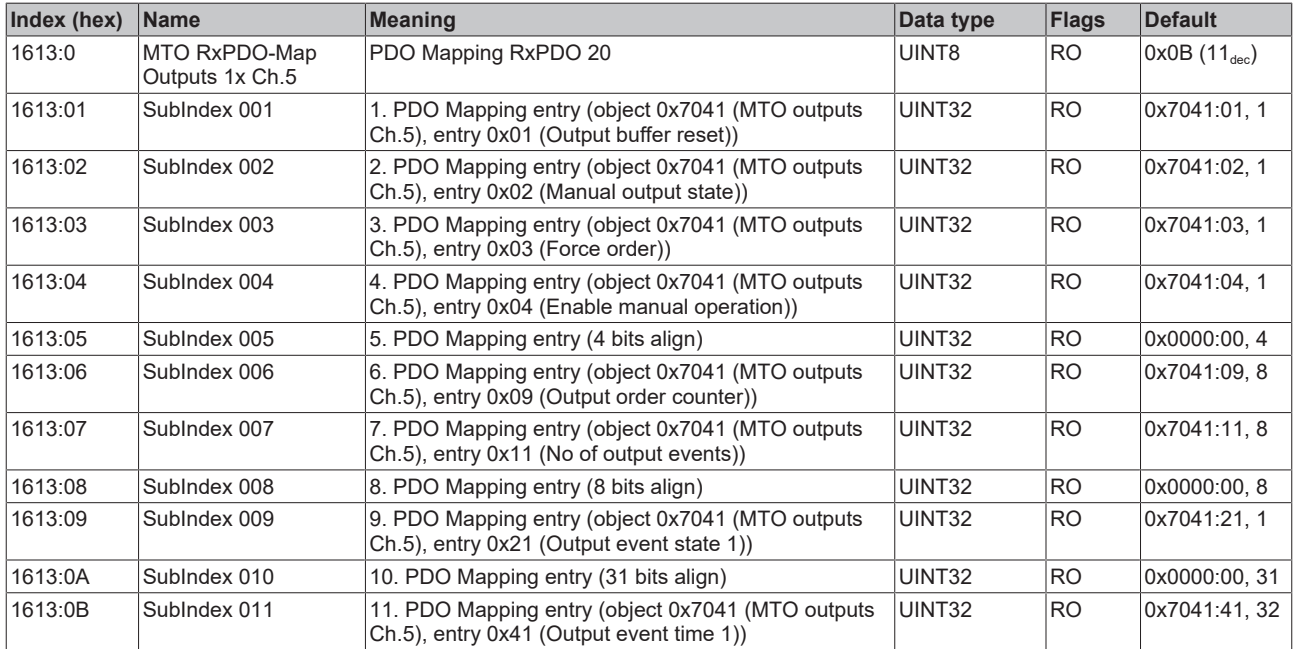

## **Index 1614 MTO RxPDO-Map Outputs 10x Ch.6**

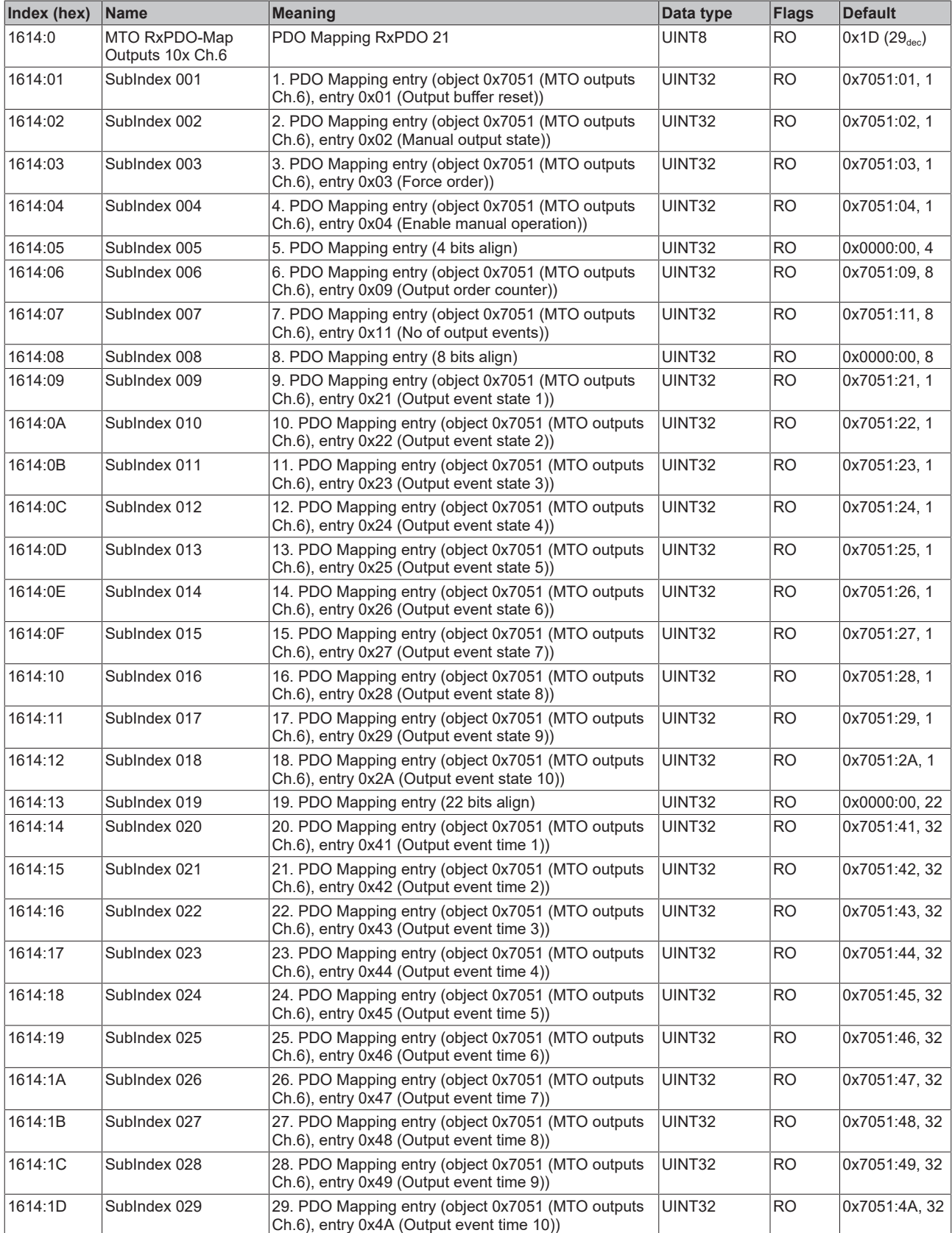

## **Index 1615 MTO RxPDO-Map Outputs 5x Ch.6**

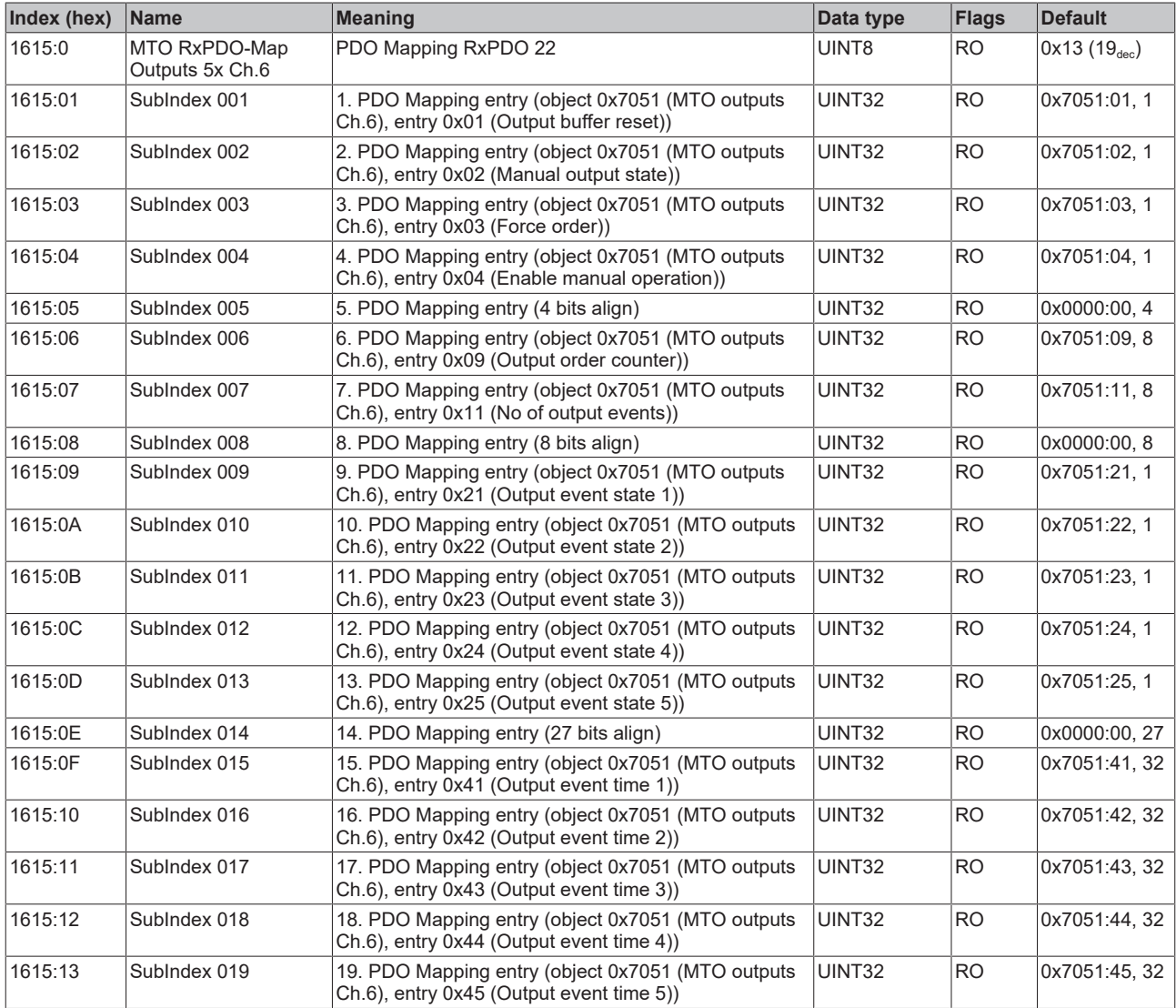

## **Index 1616 MTO RxPDO-Map Outputs 2x Ch.6**

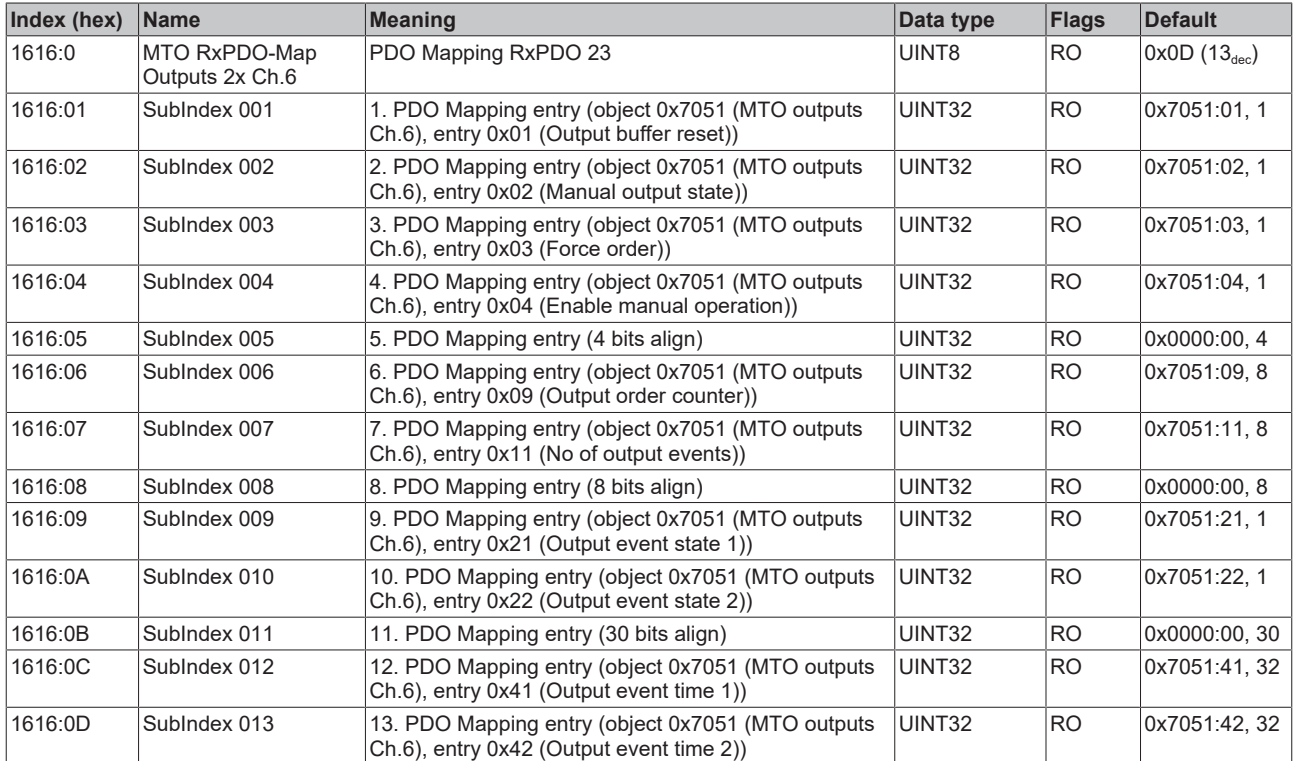

## **Index 1617 MTO RxPDO-Map Outputs 1x Ch.6**

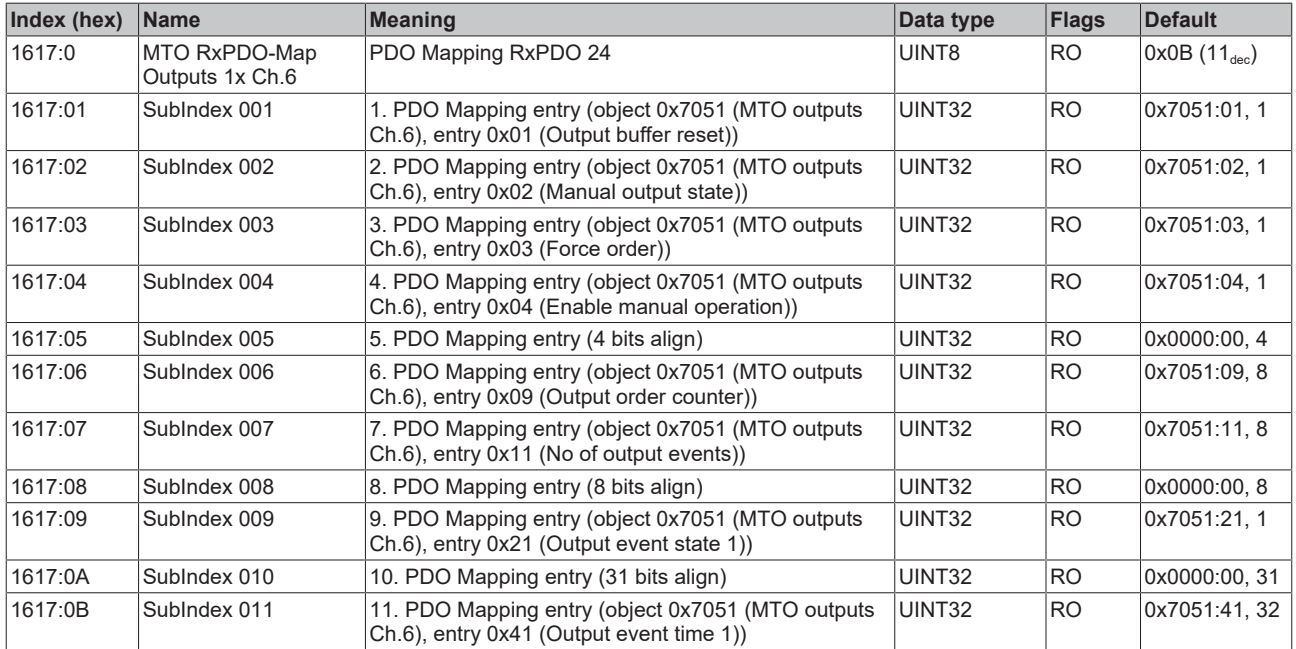

## **Index 1618 MTO RxPDO-Map Outputs 10x Ch.7**

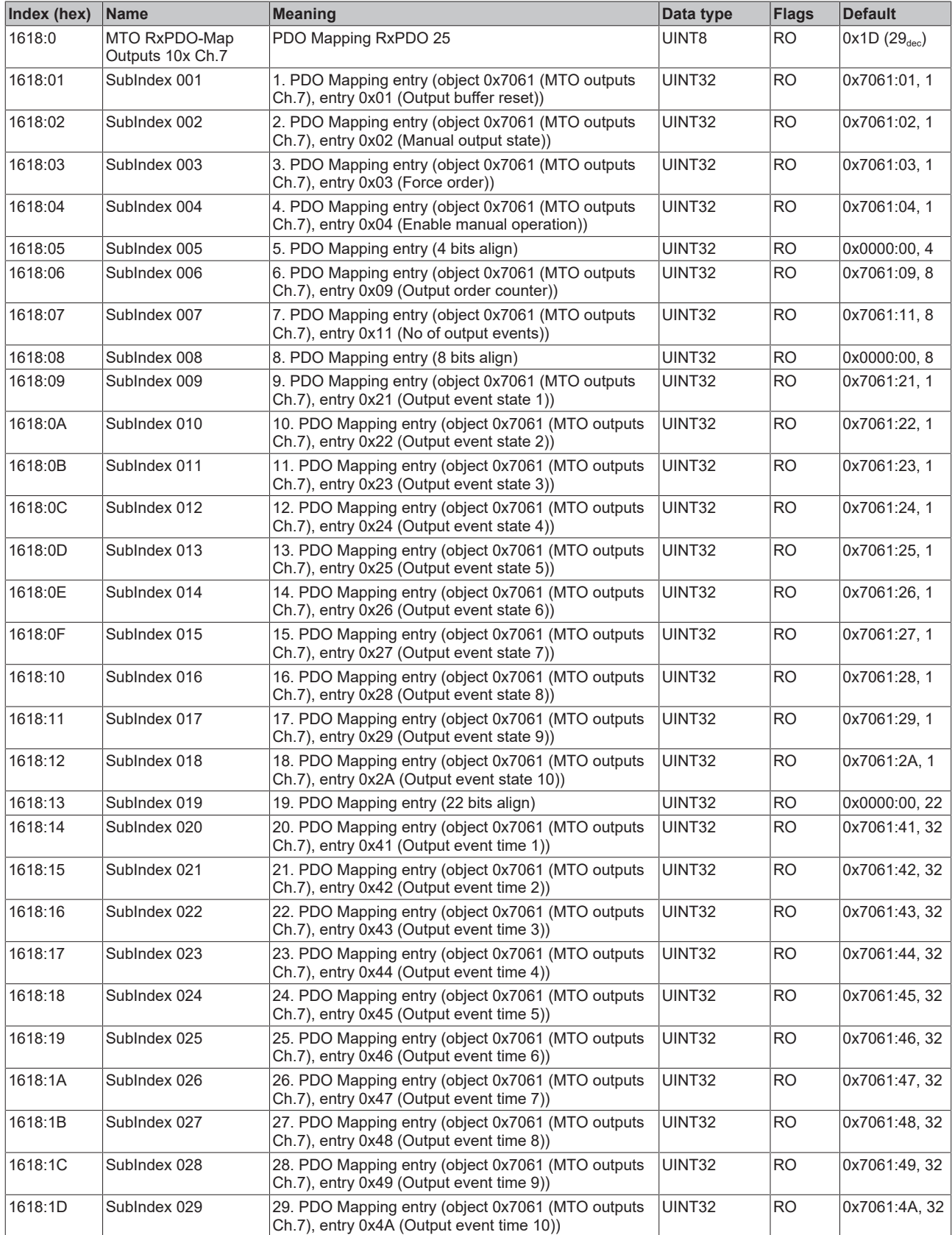

## **Index 1619 MTO RxPDO-Map Outputs 5x Ch.7**

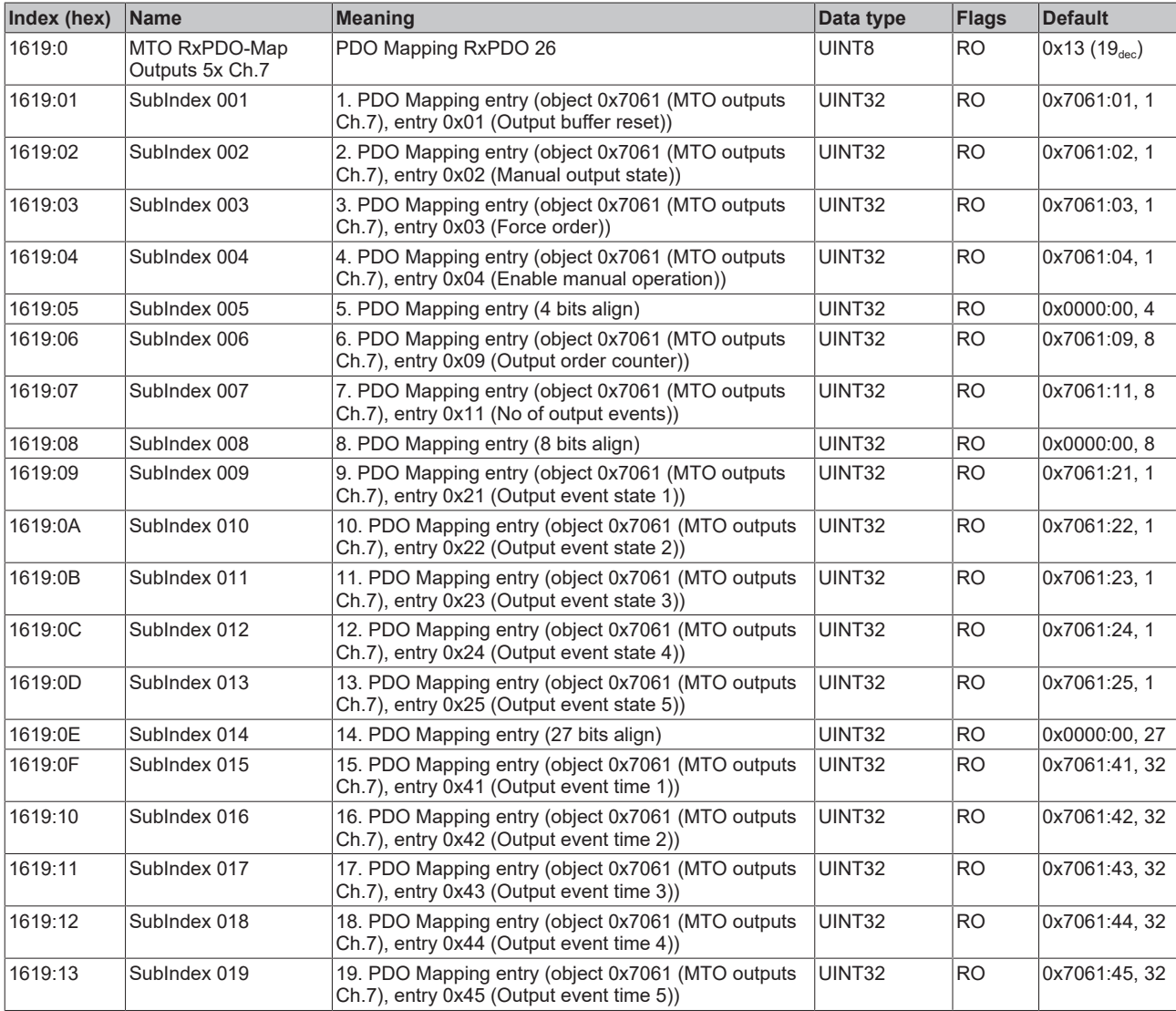

## **Index 161A MTO RxPDO-Map Outputs 2x Ch.7**

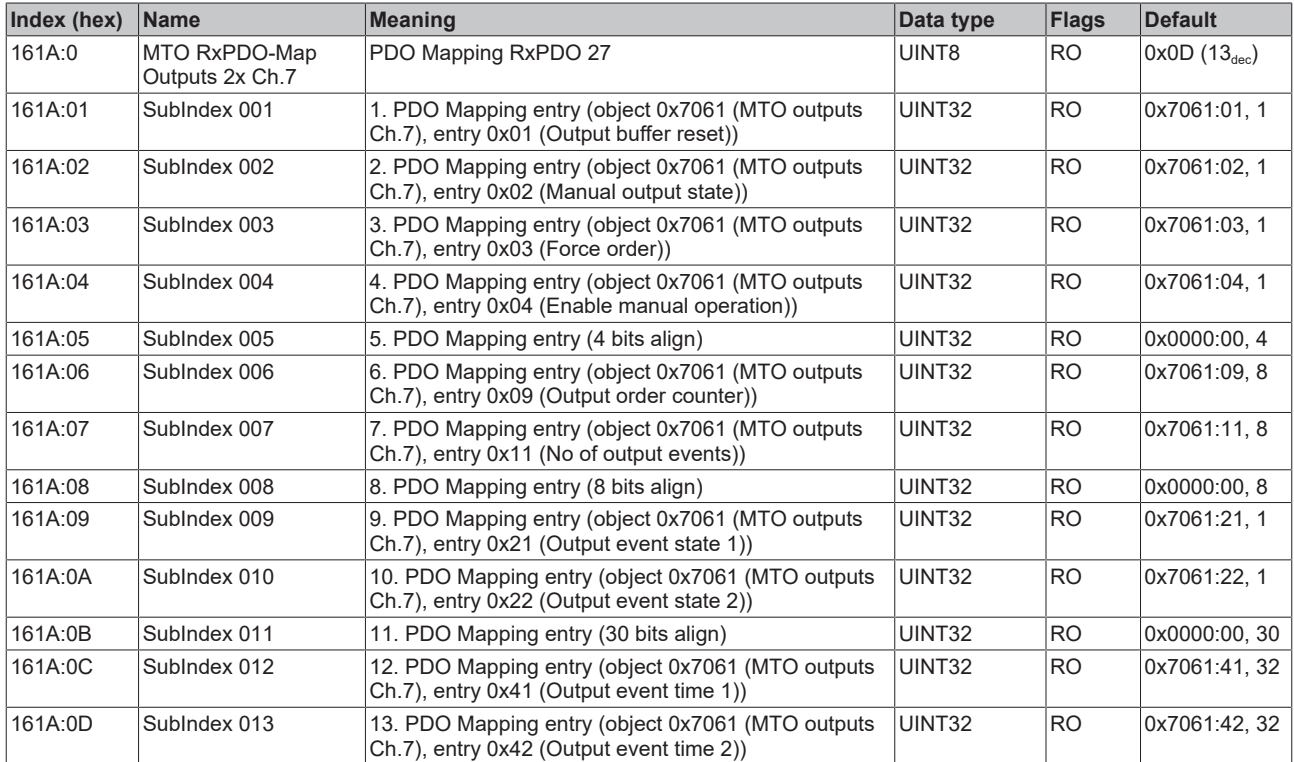

## **Index 161B MTO RxPDO-Map Outputs 1x Ch.7**

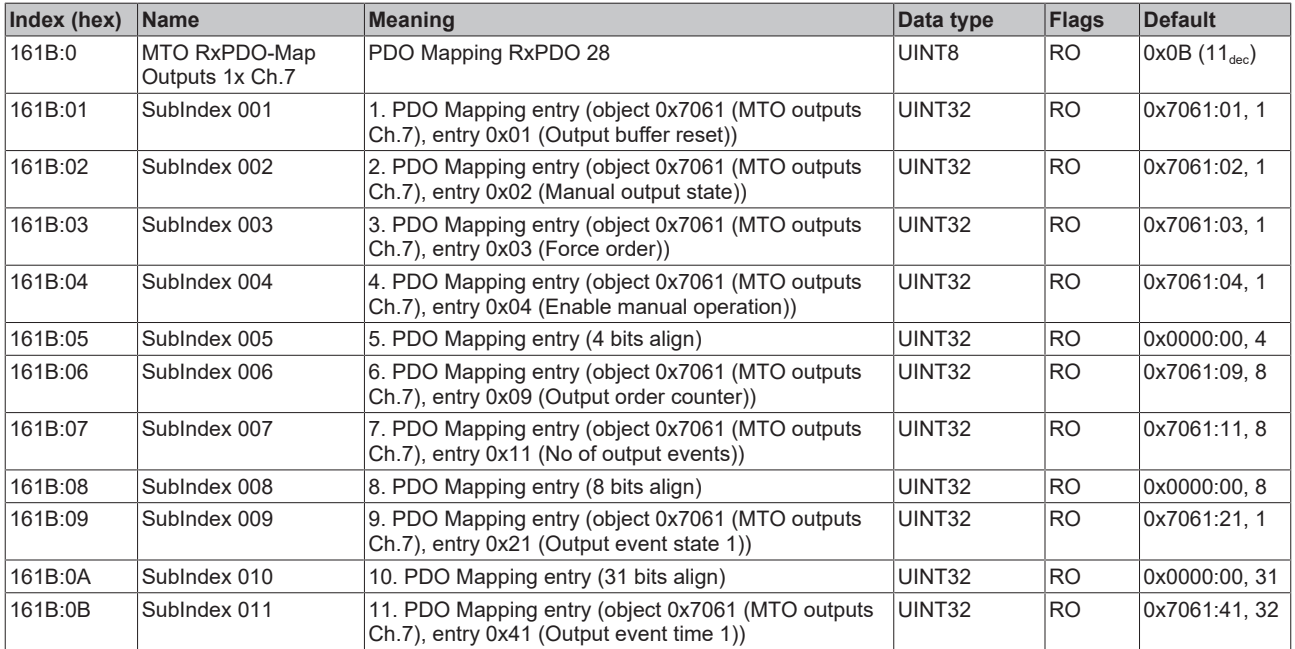

## **Index 161C MTO RxPDO-Map Outputs 10x Ch.8**

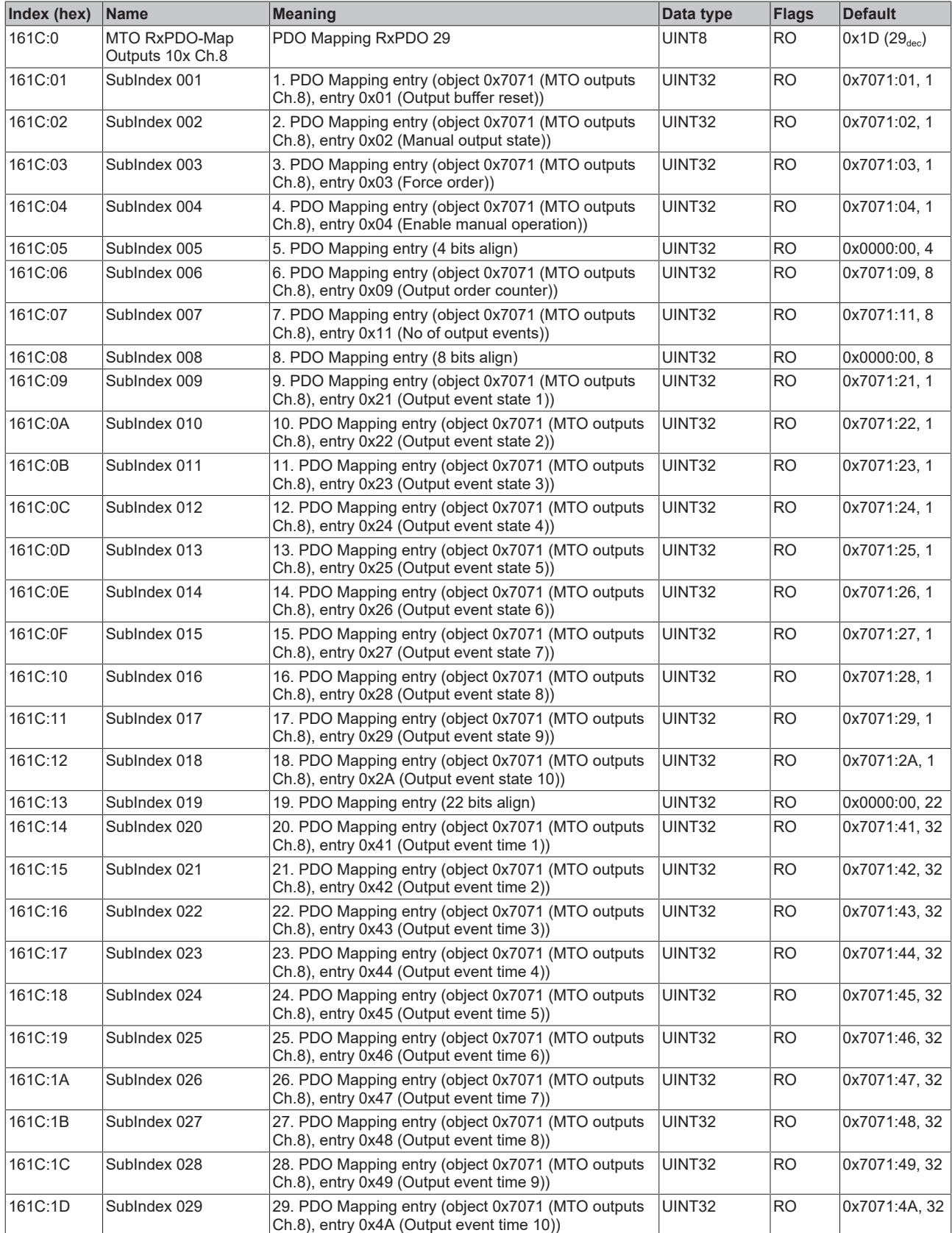

## **Index 161D MTO RxPDO-Map Outputs 5x Ch.8**

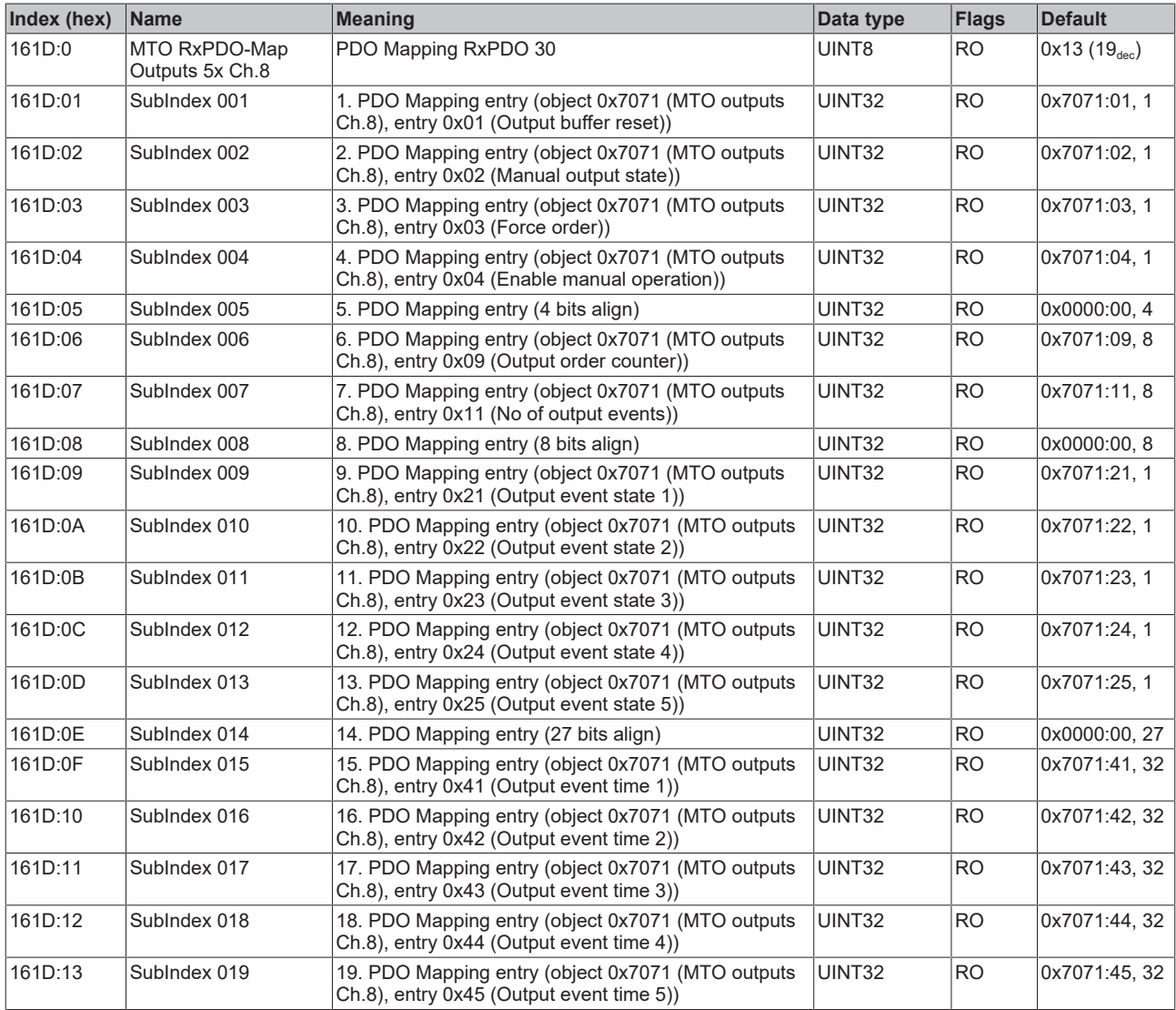

## **Index 161E MTO RxPDO-Map Outputs 2x Ch.8**

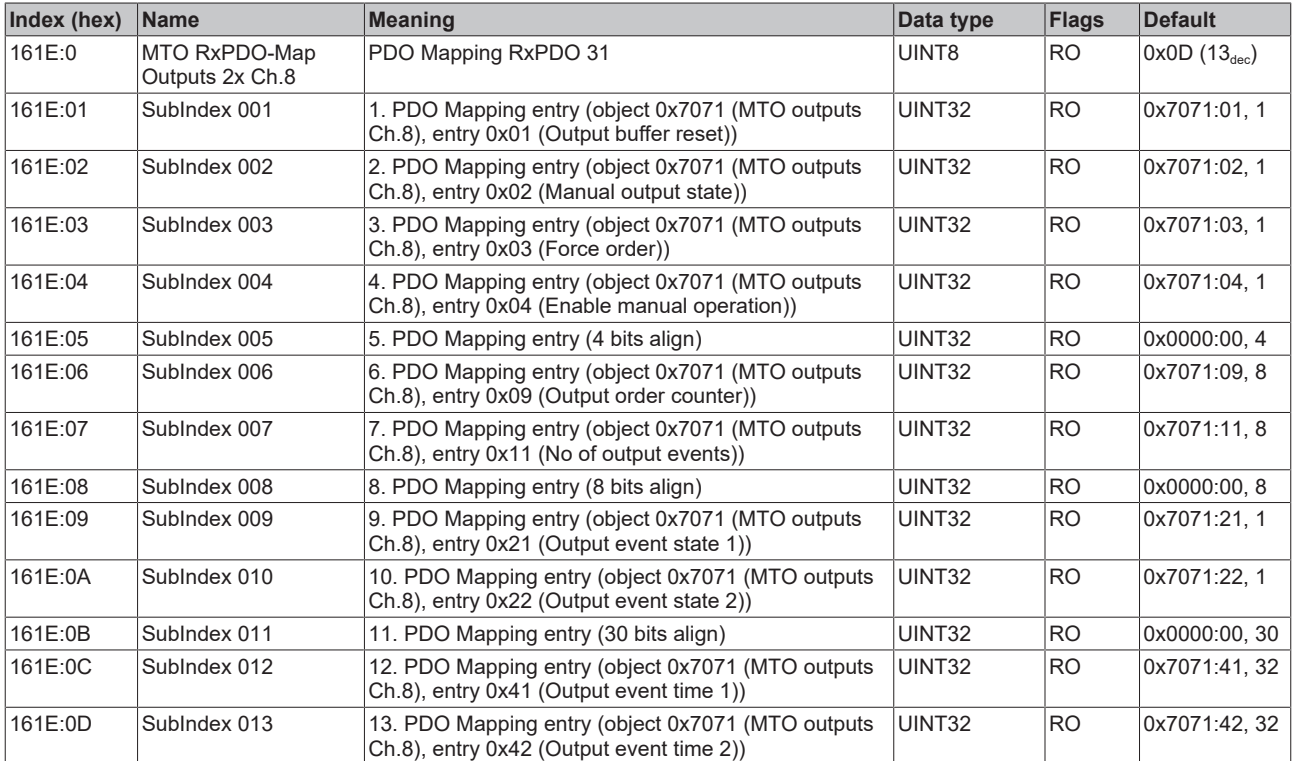

## **Index 161F MTO RxPDO-Map Outputs 1x Ch.8**

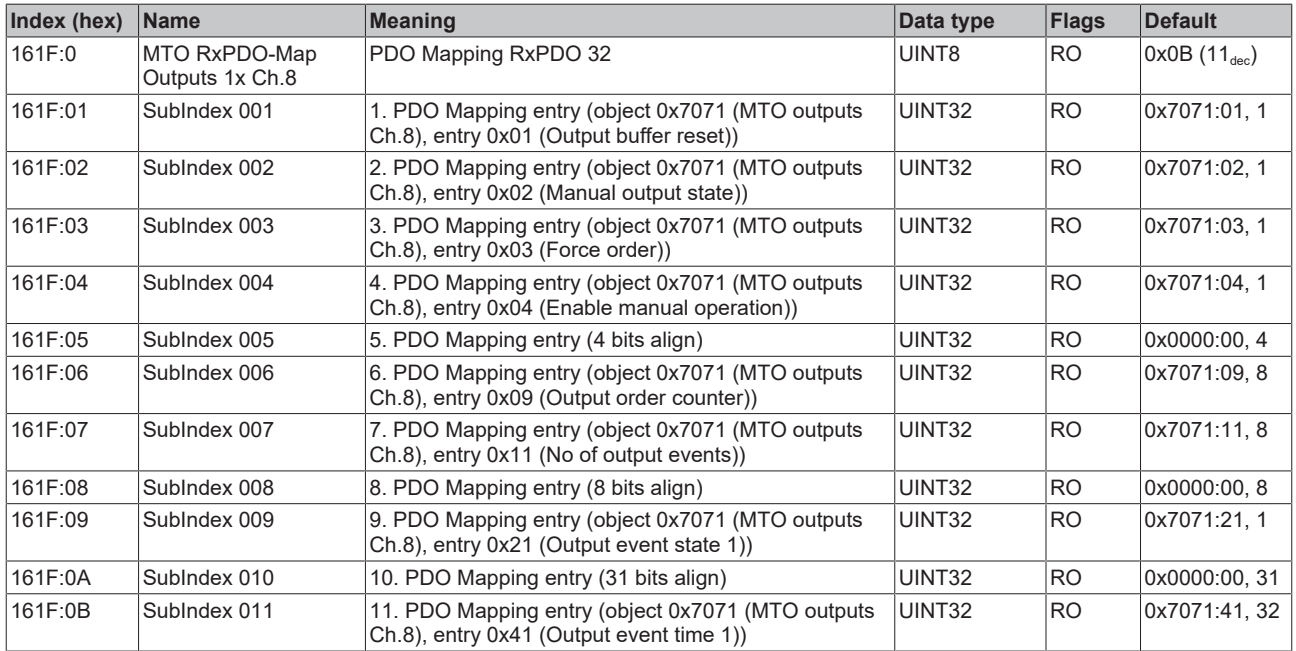

## **Index 1620 TSO RxPDO-Map Ch.1**

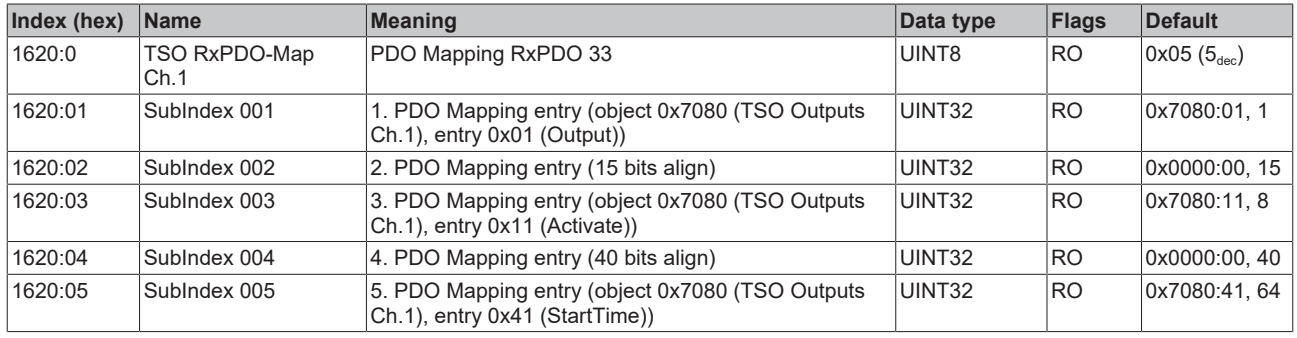

### **Index 1621 TSO RxPDO-Map Ch.2**

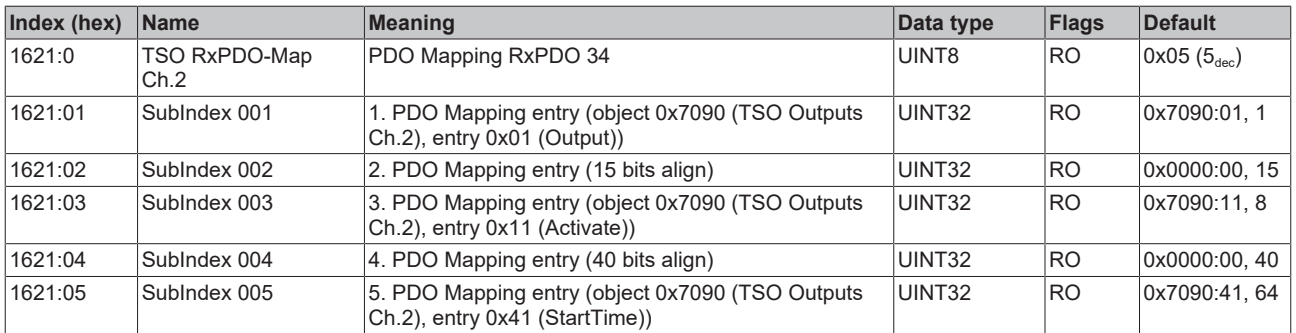

## **Index 1622 TSO RxPDO-Map Ch.3**

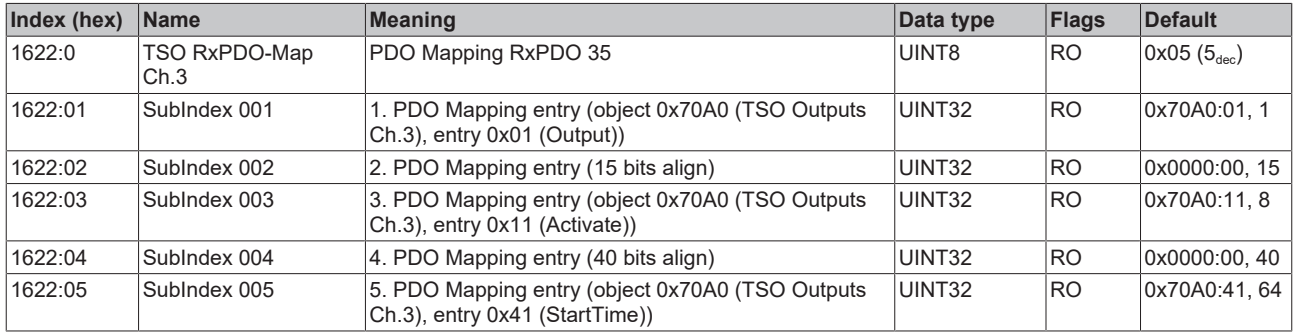

#### **Index 1623 TSO RxPDO-Map Ch.4**

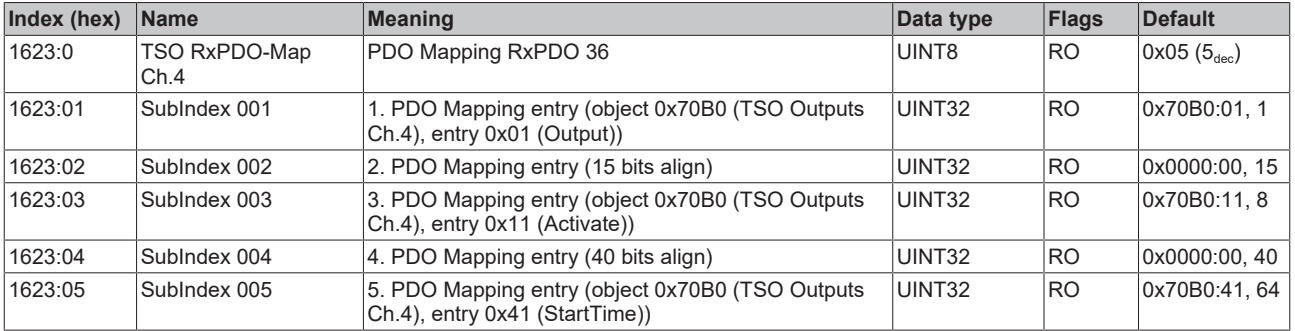

## **Index 1624 TSO RxPDO-Map Ch.5**

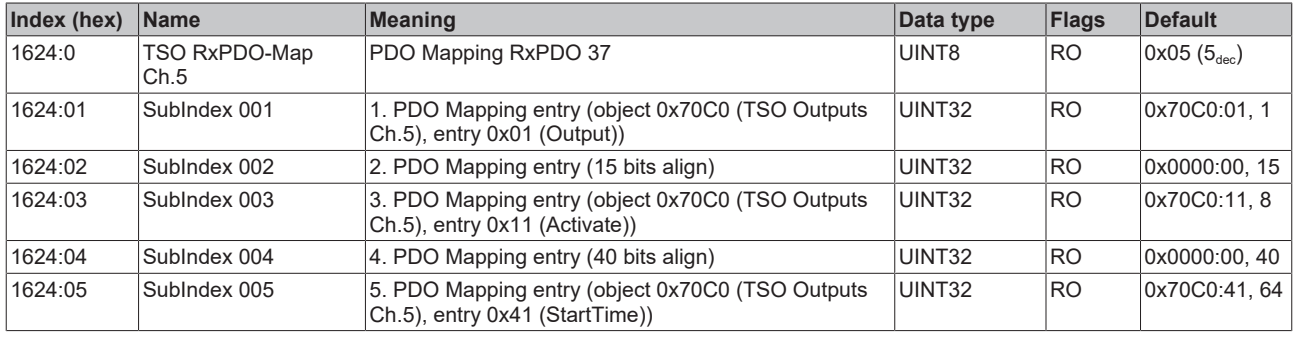

### **Index 1625 TSO RxPDO-Map Ch.6**

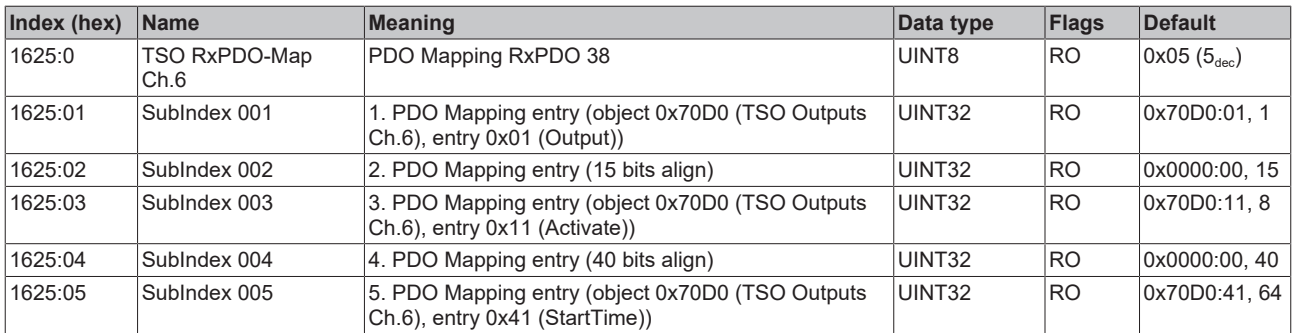

## **Index 1626 TSO RxPDO-Map Ch.7**

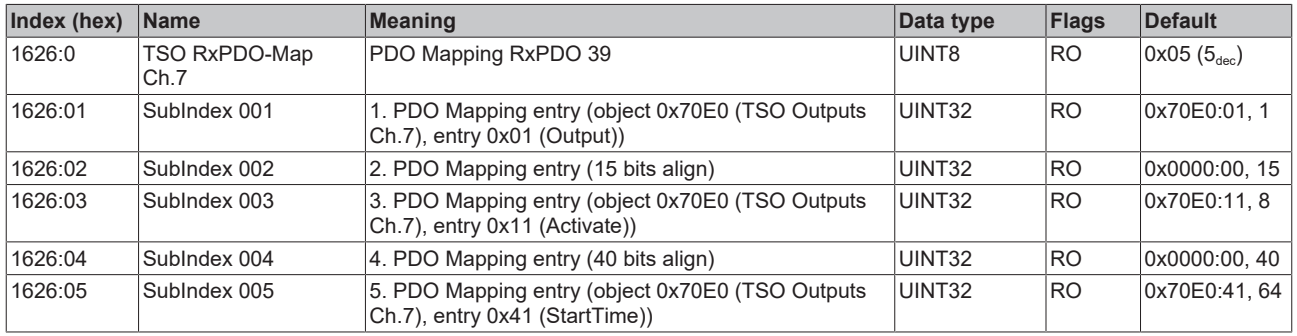

## **Index 1627 TSO RxPDO-Map Ch.8**

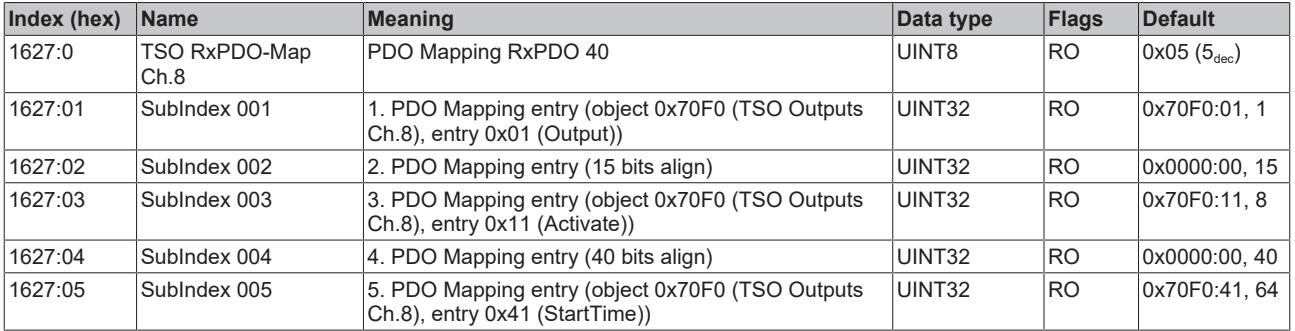

## **Index 1A00 MTO TxPDO-Map Inputs Ch.1**

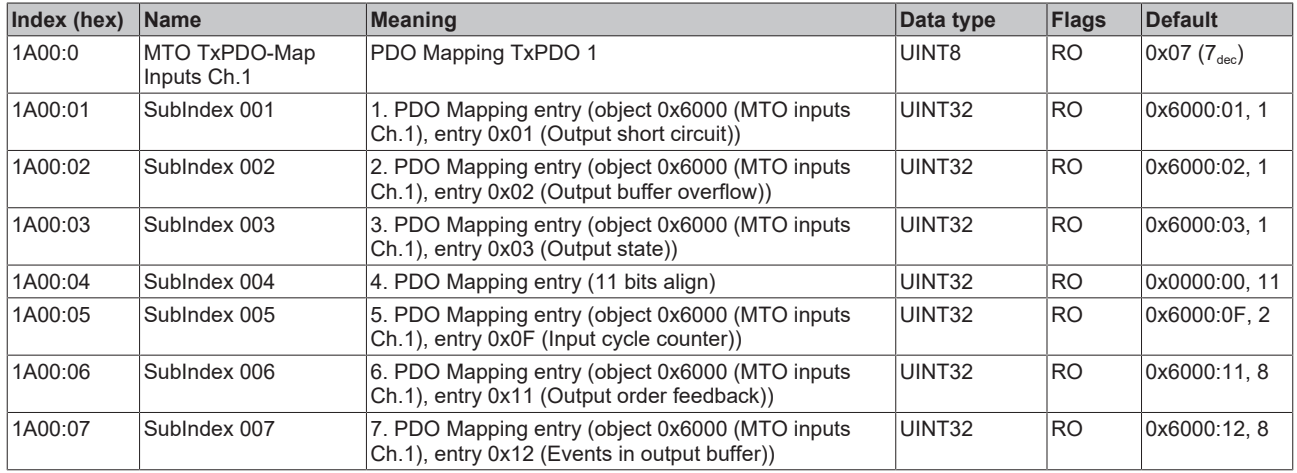

## **Index 1A01 MTO TxPDO-Map Inputs Ch.2**

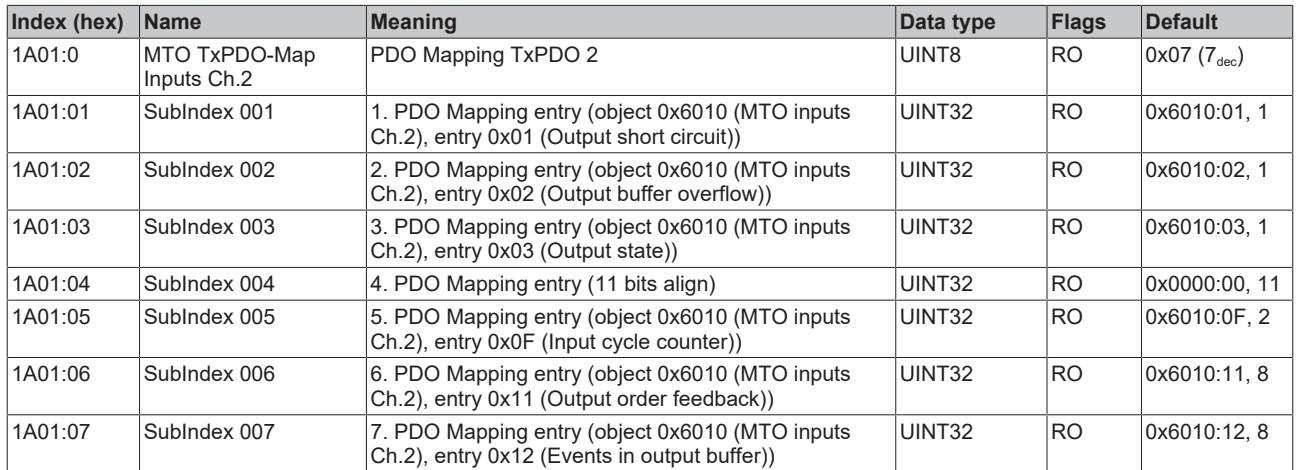

#### **Index 1A02 MTO TxPDO-Map Inputs Ch.3**

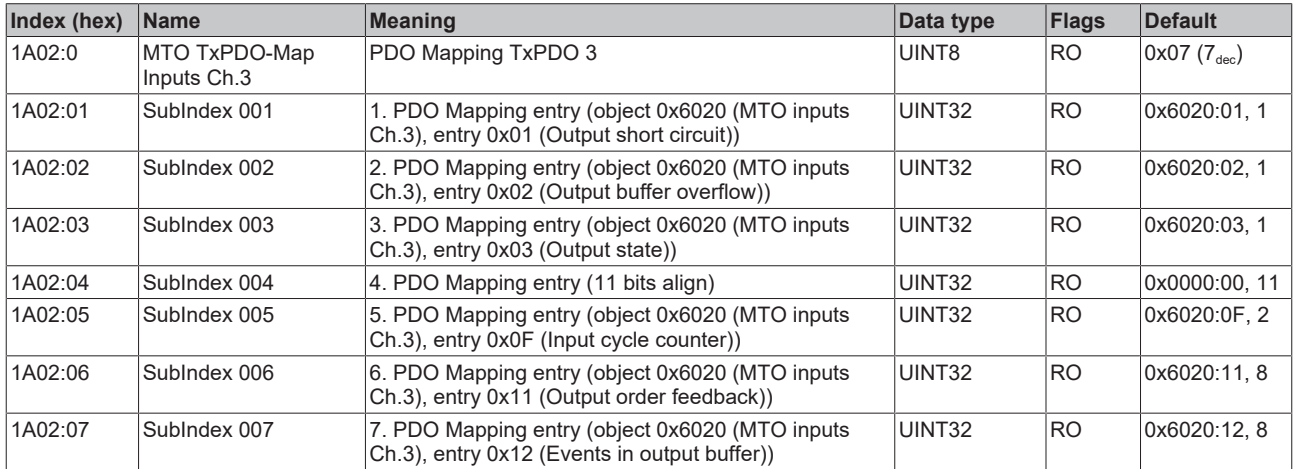

## **Index 1A03 MTO TxPDO-Map Inputs Ch.4**

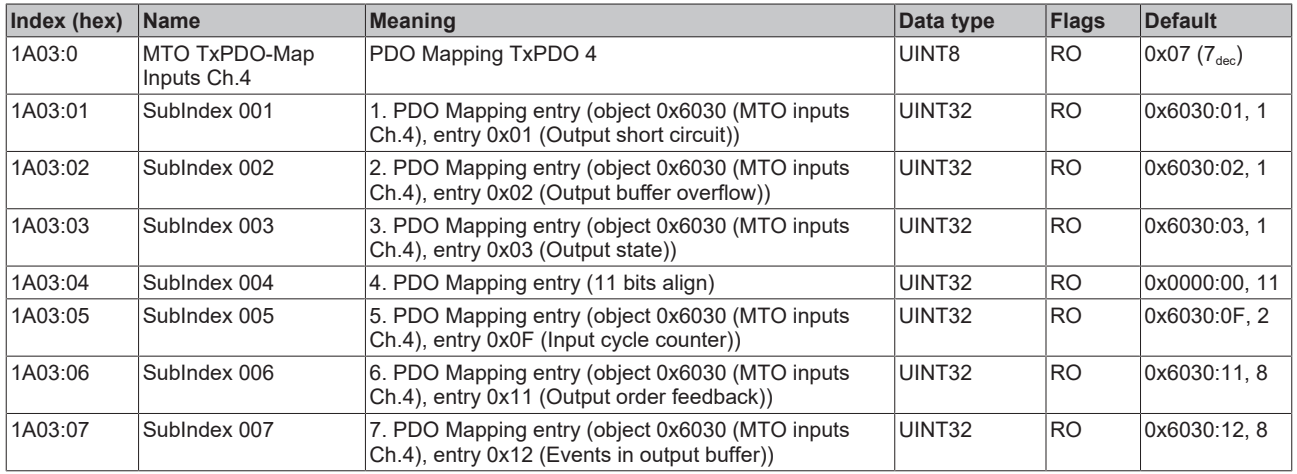

## **Index 1A04 MTO TxPDO-Map Inputs Ch.5**

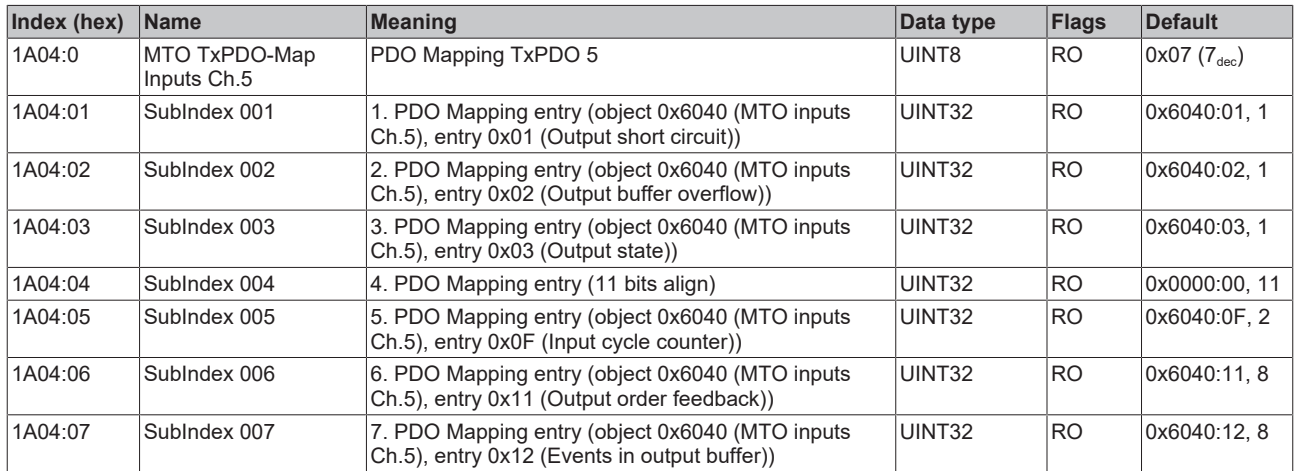

#### **Index 1A05 MTO TxPDO-Map Inputs Ch.6**

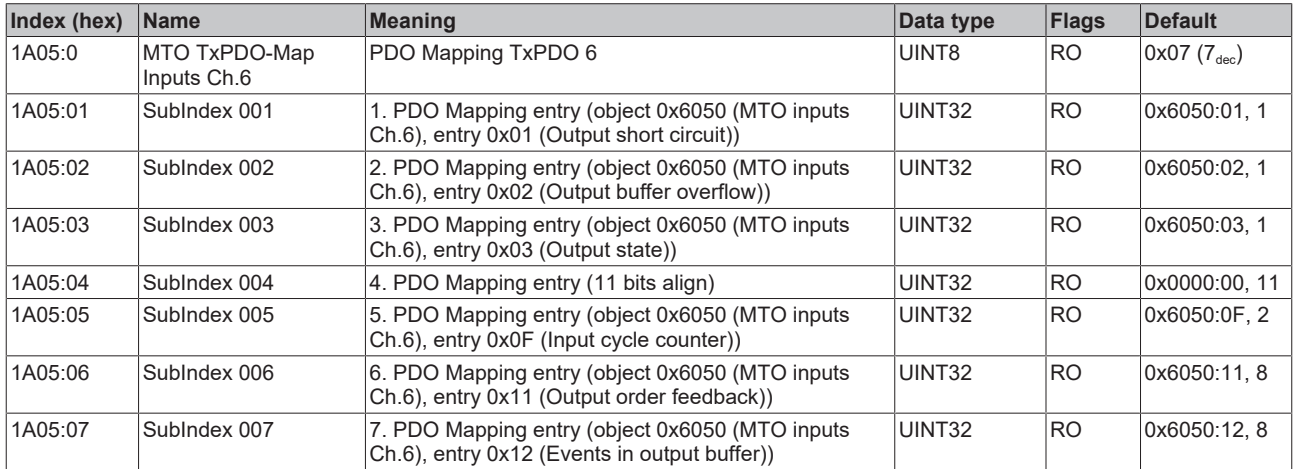

### **Index 1A06 MTO TxPDO-Map Inputs Ch.7**

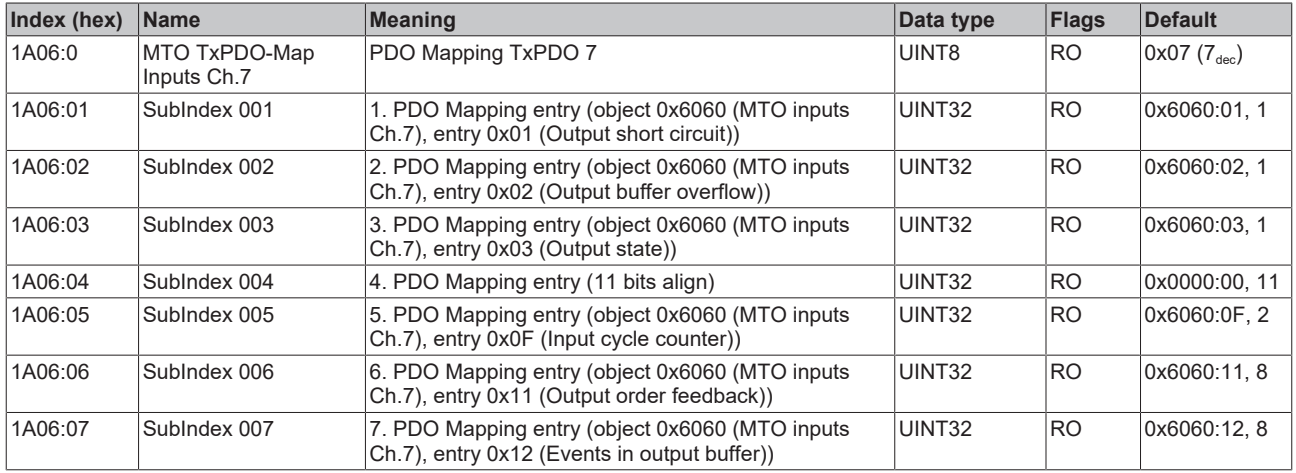

## **Index 1A07 MTO TxPDO-Map Inputs Ch.8**

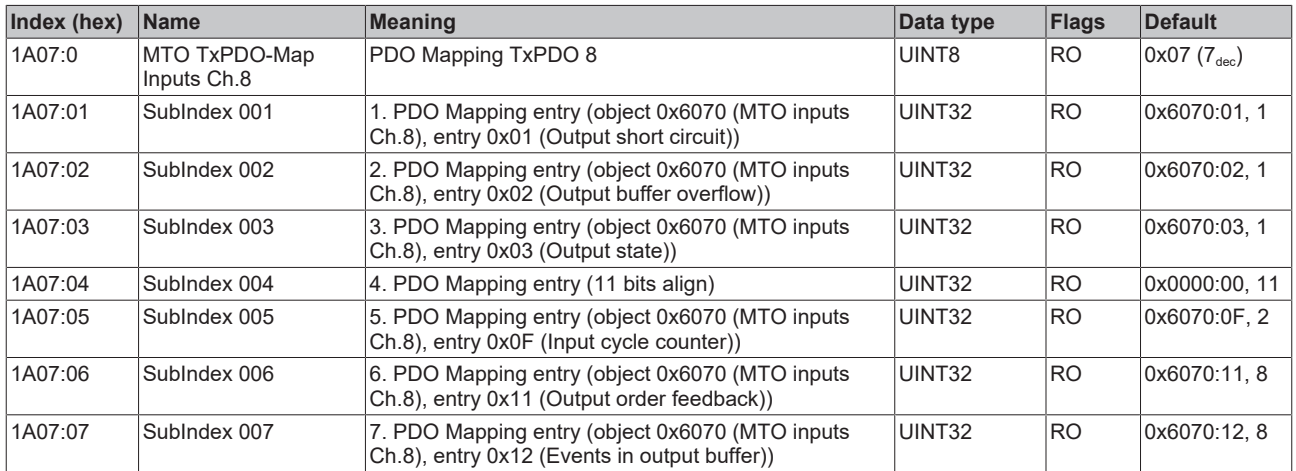

#### **Index 1A08 TSO TxPDO-Map Inputs Ch.1**

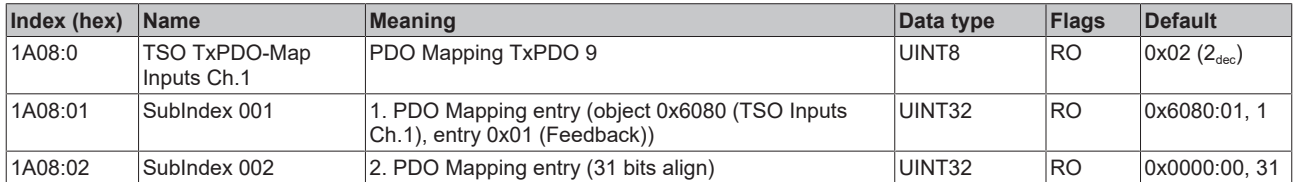

#### **Index 1A09 TSO TxPDO-Map Inputs Ch.2**

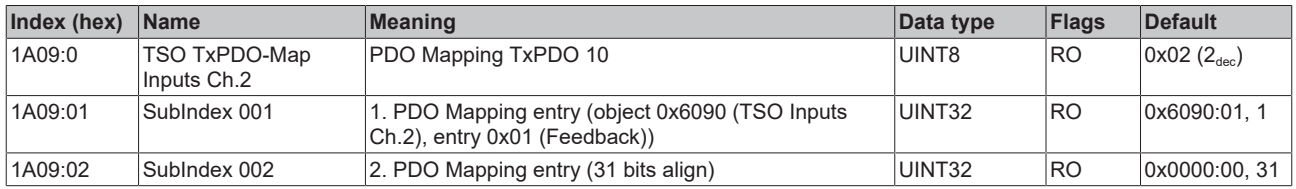

## **Index 1A0A TSO TxPDO-Map Inputs Ch.3**

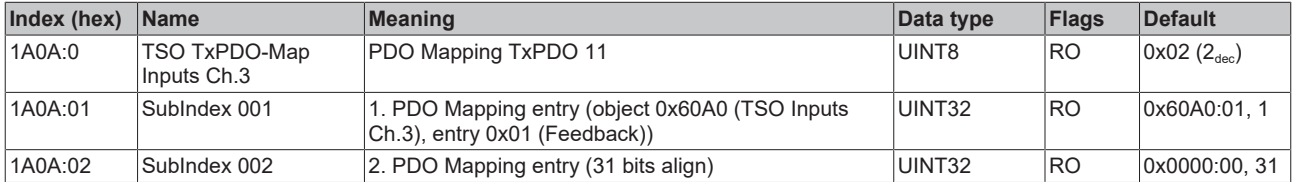

## **Index 1A0B TSO TxPDO-Map Inputs Ch.4**

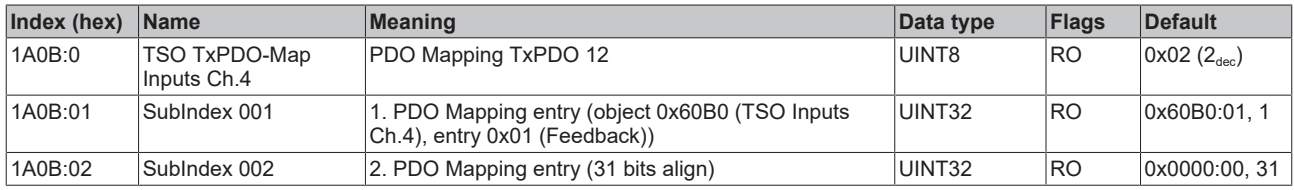

#### **Index 1A0C TSO TxPDO-Map Inputs Ch.5**

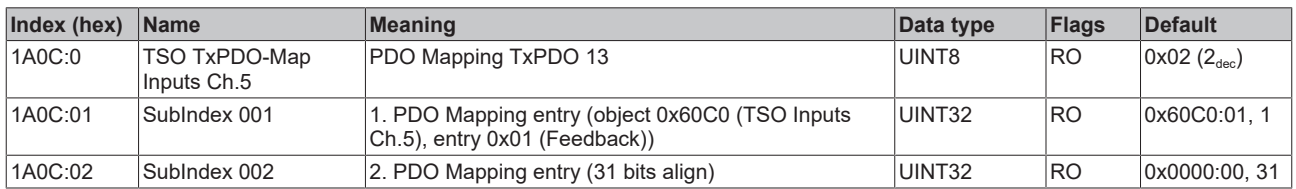

#### **Index 1A0D TSO TxPDO-Map Inputs Ch.6**

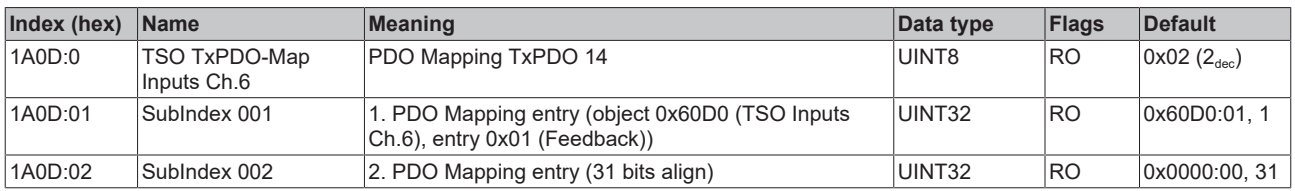

#### **Index 1A0E TSO TxPDO-Map Inputs Ch.7**

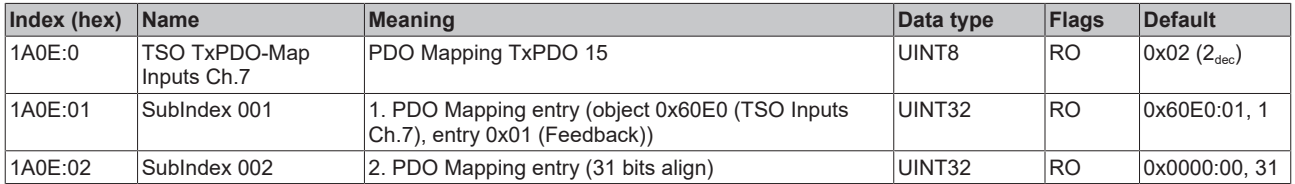

#### **Index 1A0F TSO TxPDO-Map Inputs Ch.8**

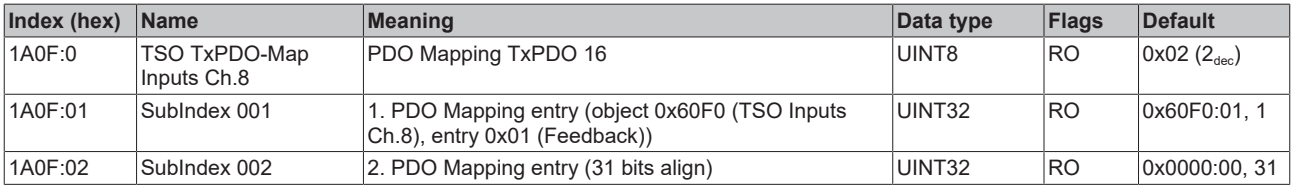

#### **Index 1A10 DEV TxPDO-Map Inputs Device**

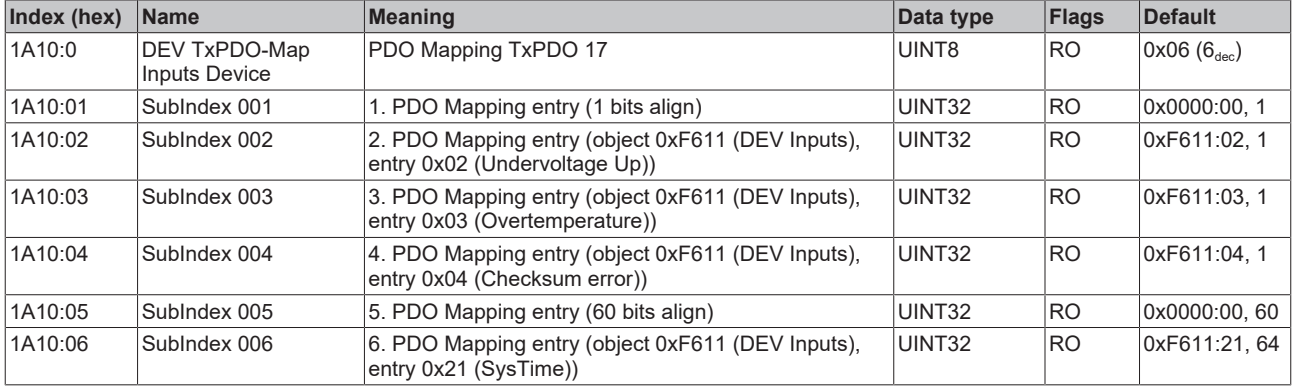

## **Index 1C00 Sync manager type**

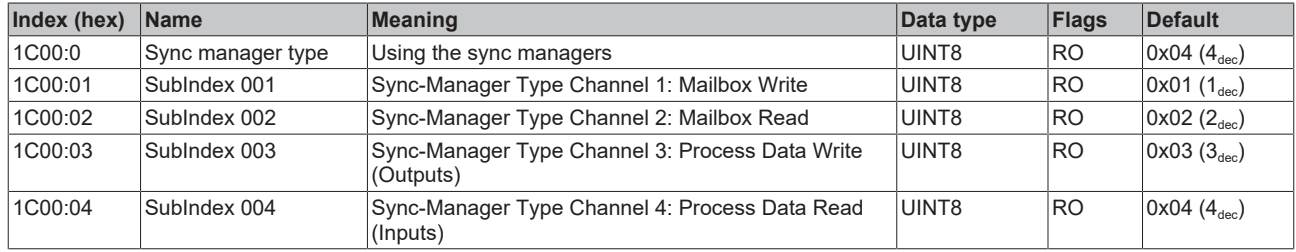

## **Index 1C12 RxPDO assign**

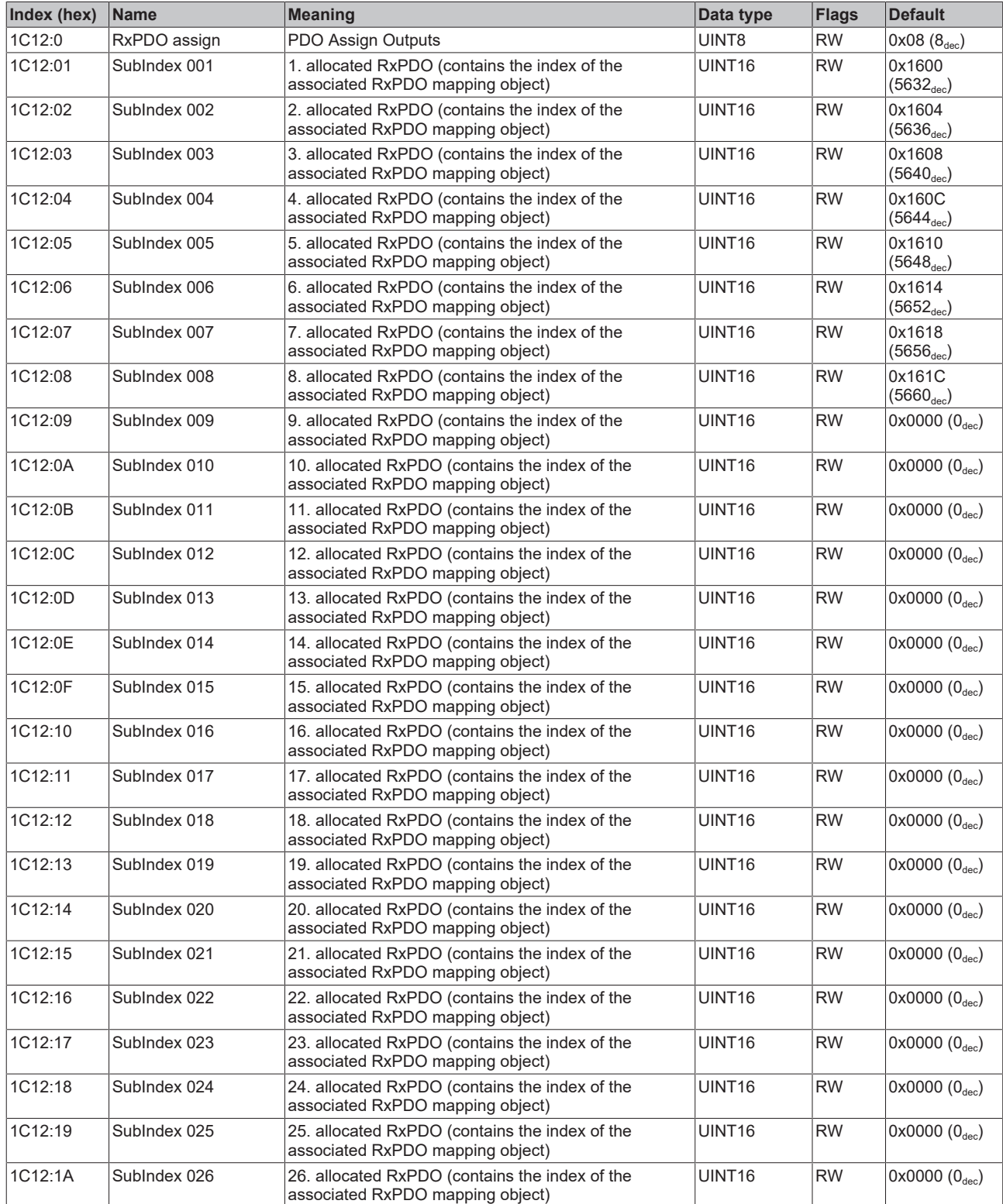

## **Index 1C12 RxPDO assign**

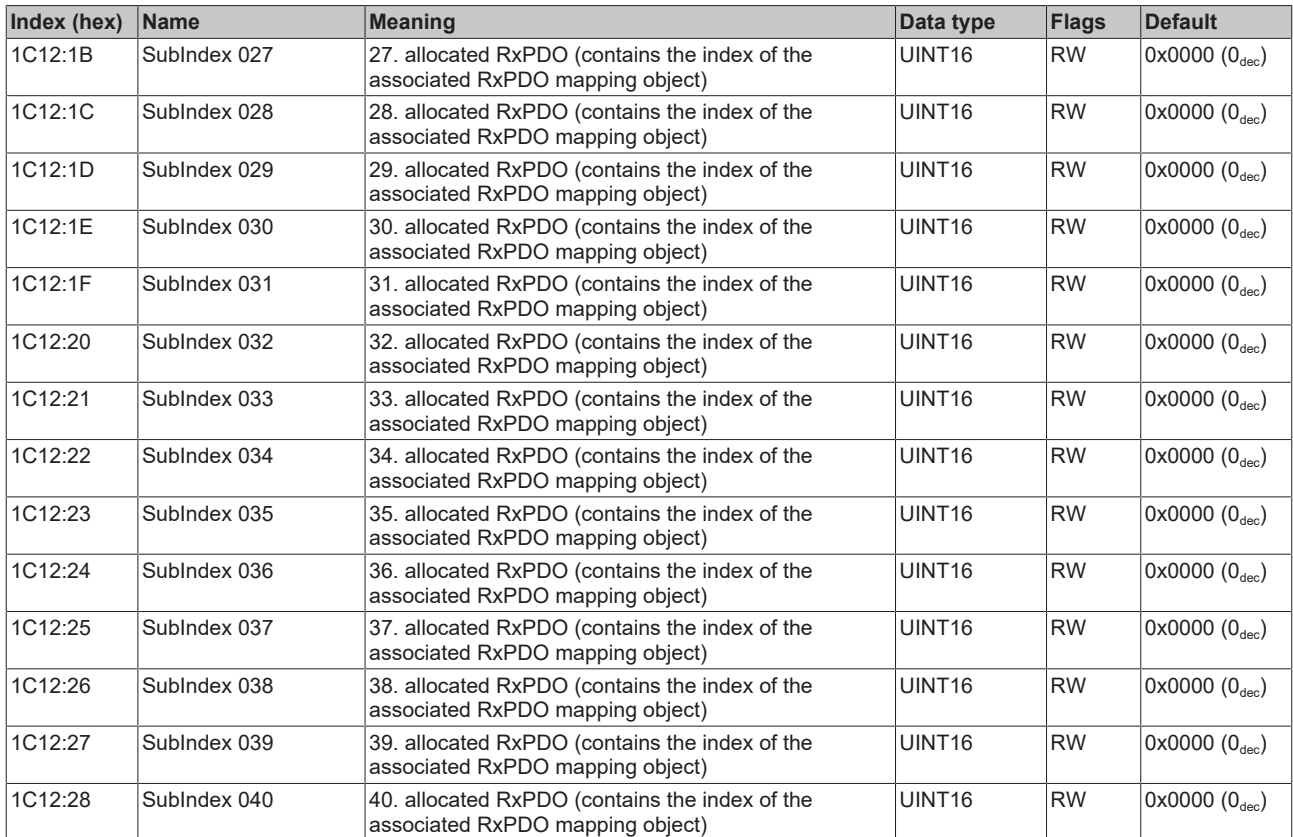

## **Index 1C13 TxPDO assign**

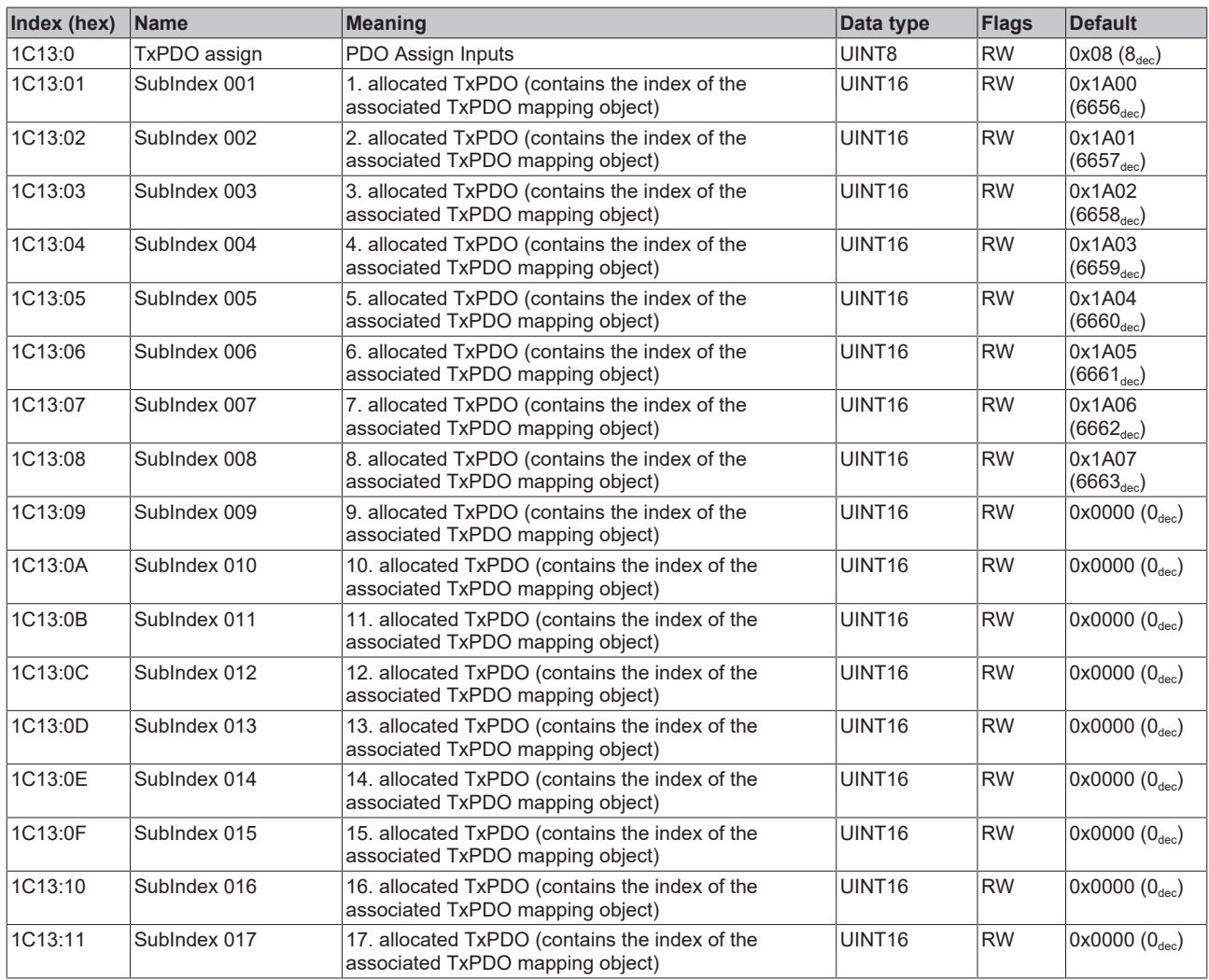

## <span id="page-307-0"></span>**Index 1C32 SM output parameter**

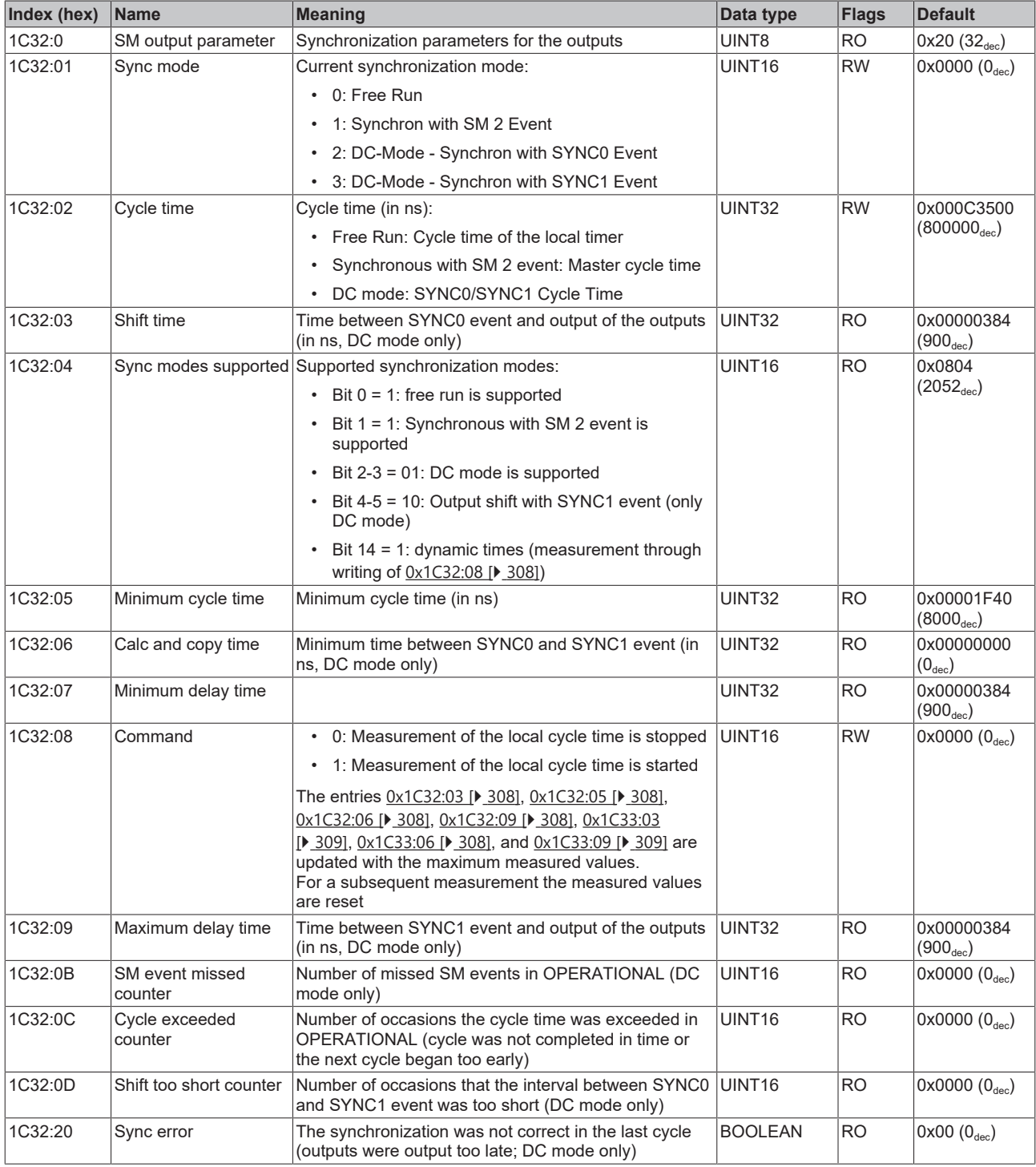

#### <span id="page-308-0"></span>**Index 1C33 SM input parameter**

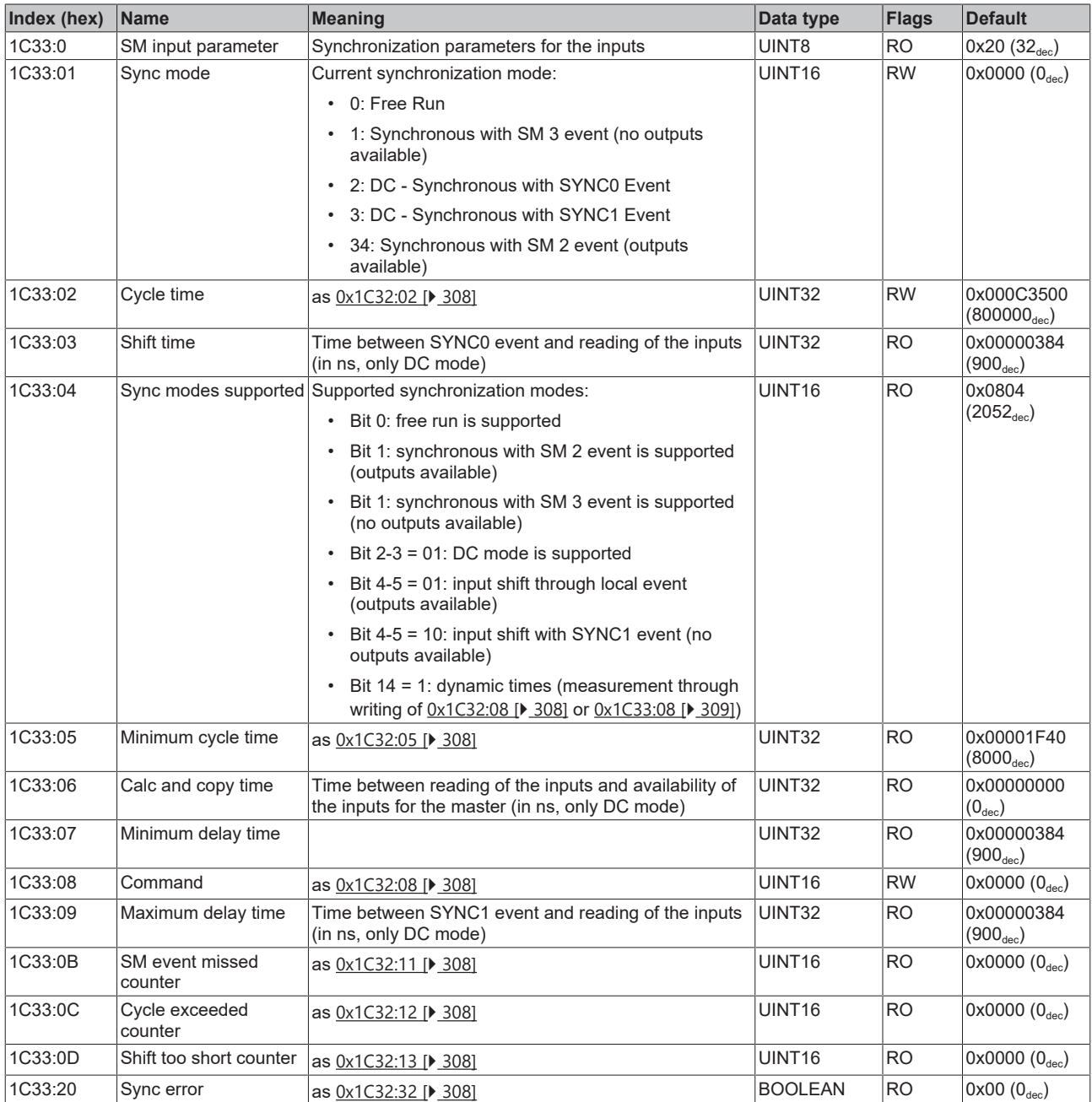

## **Index F000 Modular device profile**

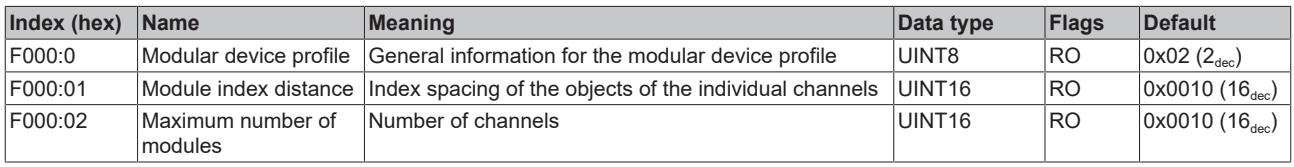

## **Index F008 Code word**

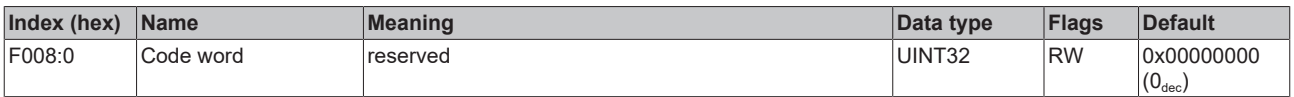

## **Index F010 Module list**

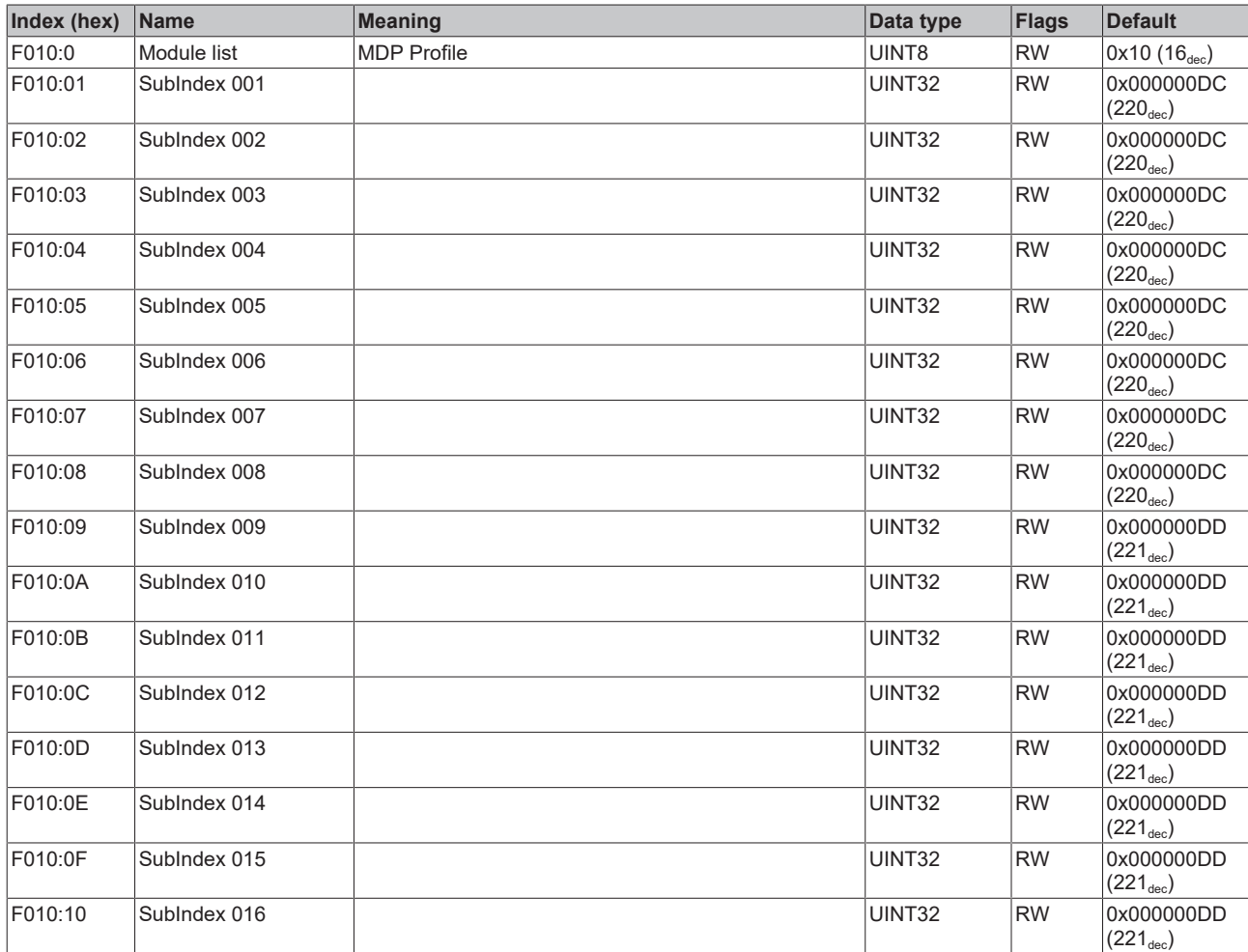

## **5.10 Example programs**

#### **Using the sample programs**

This document contains sample applications of our products for certain areas of application. The application notes provided here are based on typical features of our products and only serve as examples. The notes contained in this document explicitly do not refer to specific applications. The customer is therefore responsible for assessing and deciding whether the product is suitable for a particular application. We accept no responsibility for the completeness and correctness of the source code contained in this document. We reserve the right to modify the content of this document at any time and accept no responsibility for errors and missing information.

#### **Preparations for starting the sample programs (tnzip file / TwinCAT 3)**

• Click on the download button to save the Zip archive locally on your hard disk, then unzip the \*.tnzip archive file in a temporary folder.

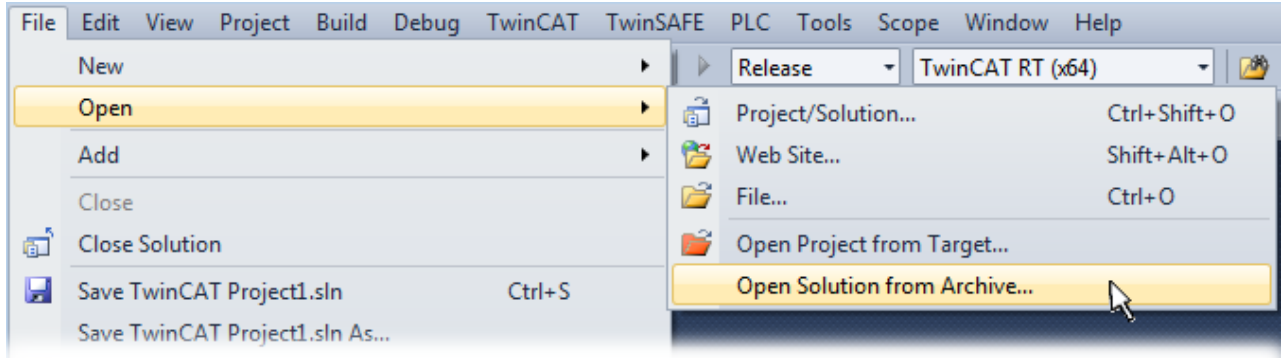

Fig. 176: Opening the \*. tnzip archive

- Select the .tnzip file (sample program).
- A further selection window opens. Select the destination directory for storing the project.
- For a description of the general PLC commissioning procedure and starting the program please refer to the terminal documentation or the EtherCAT system documentation.
- The EtherCAT device of the example should usually be declared your present system. After selection of the EtherCAT device in the "Solutionexplorer" select the "Adapter" tab and click on "Search...":

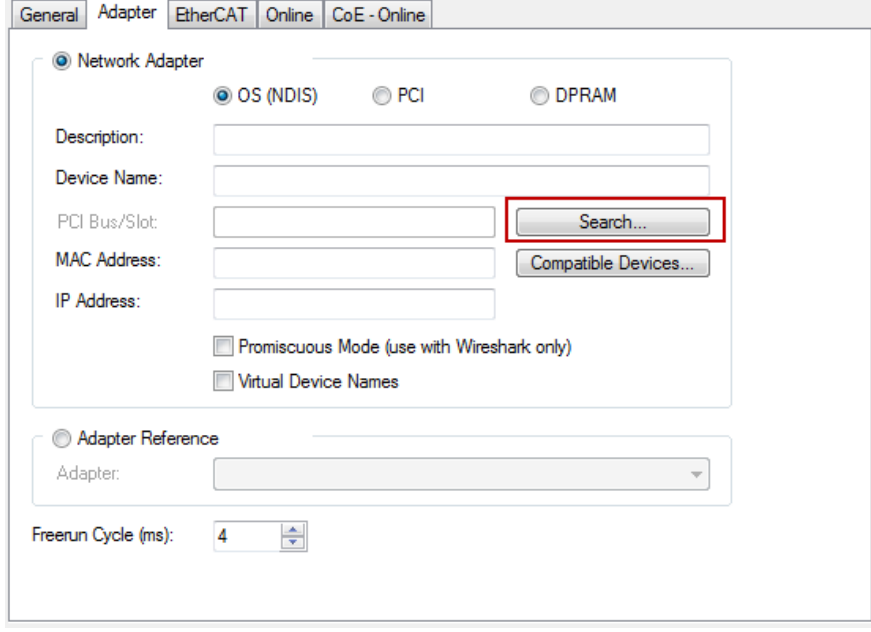

Fig. 177: Search of the existing HW configuration for the EtherCAT configuration of the example

• Checking NetId: the "EtherCAT" tab of the EtherCAT device shows the configured NetId:

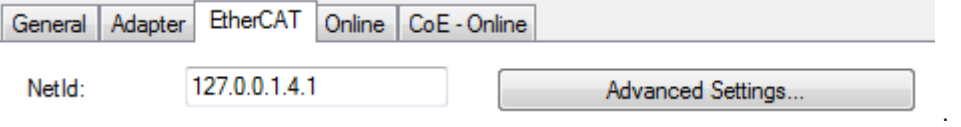

The first four numbers must be identical with the project NetId of the target system. The project NetId can be viewed within the TwinCAT environment above, where a pull down menu can be opened to choose a target system (by clicking right in the text field). The number blocks are placed in brackets there next to each computer name of a target system.

- Modify the NetId: By right clicking on "EtherCAT device" within the solution explorer a context menu opens where "Change NetId..." have to be selected. The first four numbers of the NetId of the target computer must be entered; both last values are 4.1 usually. Example:
	- NetId of project: myComputer (123.45.67.89.1.1)
	- Entry via "Change NetId...": 123.45.67.89.4.1

Also see more hints in section:

[Commissioning, TwinCAT Quickstart, TwinCAT 3, Startup \[](#page-73-0)[}](#page-73-0) [74\]](#page-73-0).

## **5.10.1 Example program for EL2258: Multi-Timestamp**

The following example program delivers 4 x 10 Switching-Tasks within one PLC-Taskcycle to the first four channels of the terminal  $E$ L2258 and also sets the respective output states inverting from  $1$ " to  $.0$ ", beginning with "1" as for the first state.

The arbitrariness, for the first four channels respective different fixed switch times are illustrated by the following oscilloscope recording:

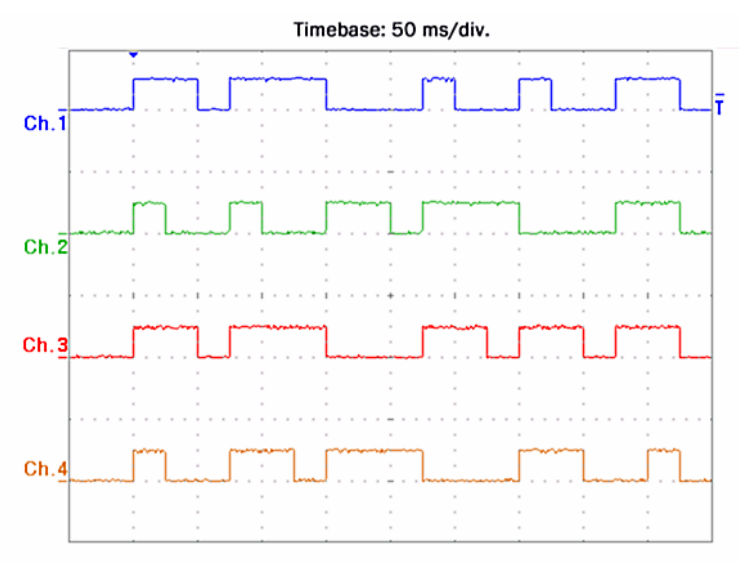

Fig. 178: Recording of four channels by the Multi-Timestamp program example

All arrays have to be linked to eight channels with all the necessary status, output and input variables respectively. This is already be done by the downloadable example:

[https://infosys.beckhoff.com/content/1033/el125x\\_el2258/Resources/2139514763/.zip](https://infosys.beckhoff.com/content/1033/el125x_el2258/Resources/2139514763.zip)

This example requires a PLC control with a terminal EL2258. You can use either an embedded PC that has the terminal placed on the right or an IPC with an EtherCAT link of an e.g. RJ-45 connector to the EK1100 coupler with the terminal (e.g. C6915 + EK1100 + EL2258). Optionally a digital input terminal e.g. EL1004 can be used for program control.

The further procedure is described in section [TwinCAT Quickstart, TwinCAT 3, Starting the controller \[](#page-86-0)[}](#page-86-0) [87\]](#page-86-0).

#### **Example program for EL2258: Multi-Timestamp**

```
Variables declaration:
PROGRAM MAIN
VAR CONSTANT
   // Number of used channels of the terminal in this code example
   nNumOfSwitchTasks : INT:=4;
END_VAR
VAR_INPUT
   // External switch to start by user
   bEnable AT%I* : BOOL;
   // Reference to check if last tasks were already executed
   nOutputOrderFeedback AT%I*: ARRAY[0..7] OF USINT;
END_VAR
VAR_OUTPUT
   // Link to terminal EL2258 (Output event time n):
aQE Time AT^{\circ}Q^{\star} : ARRAY[0..7] OF ARRAY[0..9] OF UDINT;
   // Link to terminal EL2258 (Output event state n):
aQE State AT*Q* : ARRAY[0..7] OF ARRAY[0..9] OF BOOL;
   // Outputvariables to reset the output buffers of EL2258
   bOutputBufReset AT%Q*: ARRAY[0..7] OF BOOL;
   // Real number of fixed State/Time-Events as a Task for EL2258
   nNoOfOutputEvents AT%Q*: ARRAY[0..7] OF USINT;
   // Start-Event to trigger beginning of task scheduling
   nOutputOrderCounter AT%Q*: ARRAY[0..7] OF USINT;
END_VAR
VAR
   aSwitchTimes : ARRAY[0..7] OF ARRAY[0..9] OF UDINT:=
   // All 8 x 10 time offsets in ms allocated to the 10 states and 8 channels
\blacksquare[ // Channel 1 time offsets:
         100, 50, 25, 75, 75, 25, 50, 25, 50, 50
      ]
      ,[  // Channel 2 time offsets:
         100, 25, 50, 25, 50, 50, 25, 75, 75, 50
\sim \sim \sim \sim \sim      ,[  // Channel 3 time offsets:
         100, 50, 25, 75, 75, 50, 25, 50, 25, 50
      ]
      ,[  // Channel 4 time offsets:
         100, 25, 50, 50, 25, 75, 75, 50, 50, 25
denote the contract of the contract of the contract of the contract of the contract of the contract of the contract of the contract of the contract of the contract of the contract of the contract of the contract of the con
(*          More time offsets for switch tasks:
      ,[  // Channel 5 time offsets:
         100, 50, 25, 75, 75, 25, 50, 50, 25, 50
\qquad \qquad ]
      ,[  // Channel 6 time offsets:
         100, 25, 50, 25, 50, 50, 25, 75, 75, 50
\qquad \qquad      ,[  // Channel 7 time offsets:
         100, 50, 25, 75, 75, 50, 25, 50, 25, 50
\sim \sim \sim \sim \sim      ,[  // Channel 8 time offsets:
         100, 25, 50, 50, 25, 75, 75, 50, 25, 50
\blacksquare
```
# **BECKHOFF**

```
\Box   nState : UINT:=0; // Use for "CASE .. OF" statement
   nShortTime : UDINT; // Timevalue of current DC time/ lower 32 Bit only
   nCurrentTime : ULINT; // Current DC-Time of the PLC-Task
   bStateValue : BOOL;  // Variable to set a toggled state of a task-event
   nScheduleNo: INT;  // Consists No of respective state/time pair of a Switch-Task
   nChannel: INT; // Channel of the EL2258
```
END\_VAR

\*)

#### Program:

```
// Example program: 10x Multi-Timestamp for EL2258
nCurrentTime := F_GetCurDcTaskTime64(); // Get current DC-Time (Task-Related)
CASE nState OF
   // ====================== Do some initializations here: ============================
   0:
      FOR nChannel:= 0 TO (nNumOfSwitchTasks-1) DO
         // Reset ouput buffer of the terminal EL2258
         bOutputBufReset[nChannel] := TRUE;
END FOR
nState := nState + 1;// Go to next state
1: 1: 1 and 1 and 1 and 1 and 1 and 1 and 1 and 1 and 1 and 1 and 1 and 1 and 1 and 1 and 1 and 1 and 1 and 1 a
      FOR nChannel:= 0 TO (nNumOfSwitchTasks-1) DO
         bOutputBufReset[nChannel] := FALSE;
END_FOR
nState := nState + 1; // Go to next state
2 \cdot      // Wait for external start-event by user (e.g. ext. switch)
      IF bEnable THEN
nState := 10; // Go to next state and set events
END IF
   // =================================================================================
// ============ Now fill up all state/time pairs for the four channels
   10:
      FOR nChannel:= 0 TO (nNumOfSwitchTasks-1) DO
         // Last tasks already executed?
                IF nOutputOrderFeedback[nChannel] = nOutputOrderCounter[nChannel] THEN
                         bStateValue:=1;
                         // Set first state level ('1')
             aQE State[nChannel][0] := bStateValue;
                         // Cut 64 Bit time value to 32 Bit
             nShortTime := ULINT TO UDINT(nCurrentTime AND 16#FFFFFFFFF);
                         // Set first time value (duration for "save" begin)
             aQE Time[nChannel][0] := (nShortTime + aSwitchTimes[nChannel][0] * 1000000);
                         // Put all switch states with their times into the terminal:
                         FOR nScheduleNo:=1 TO 9 DO // Use 'nScheduleNo' as loop counter
                                bStateValue := NOT bStateValue;
                                // Set inverting output states of one switch-task
                 aQE State[nChannel][nScheduleNo] := bStateValue;
                                // Set timestamps by fixed array into one switch-task
                 aQE_Time[nChannel][nScheduleNo] :=
                                     (aQE_Time[nChannel][nScheduleNo-1]
```
## **BECKHOFF**

```
                  + aSwitchTimes[nChannel][nScheduleNo] * 1000000);
                         END_FOR
     END IF
    END FOR
            nState := nState + 1; // Go to next state
   // =================================================================================
// ========= Allow some taskcycles (min. 2) to let EL2258 schedule all tasks
   11:
          // 'nScheduleNo' is still 9; wait until 12: 3 more PLC-Taskcycles
            IF nScheduleNo = 12 THEN
                 FOR nChannel:= 0 TO (nNumOfSwitchTasks-1) DO
                         nNoOfOutputEvents[nChannel] := 10;
                         // Trigger Multi-Timestamp scheduling: now start:
             nOutputOrderCounter[nChannel] := nOutputOrderCounter[nChannel]
                  END_FOR
                  nState := nState + 1;
            ELSE
                  // Just count PLC-Taskcycles here
              nScheduleNo := nScheduleNo + 1;
END IF
   12:
   // ================================== End ==========================================
         // Wait for external switch to be released
            IF NOT bEnable THEN
            // Go to beginning state (could be '0' also)
   nState := 2;
END IF
END_CASE
```
## **5.10.2 Example program for EL1258 (EL1259): MT Visualization (TC 3)**

This sample program uses a TwinCAT3 visualization to illustrate the multi-timestamp functionality of a digital input of the EL1258 (and accordingly EL1259). In 10x multi-timestamp and asynchronous (buffered) mode, one terminal input is controlled by a digital EL2002 output terminal. The sample program contains the EtherCAT configuration and the corresponding links to the PDOs of the terminals and uses channel 1 (the channel input must be connected to channel output accordingly).

The following structure is recommended for commissioning the sample program: [EK1100] + [EL1258] + [EL2002] + [EL9011]

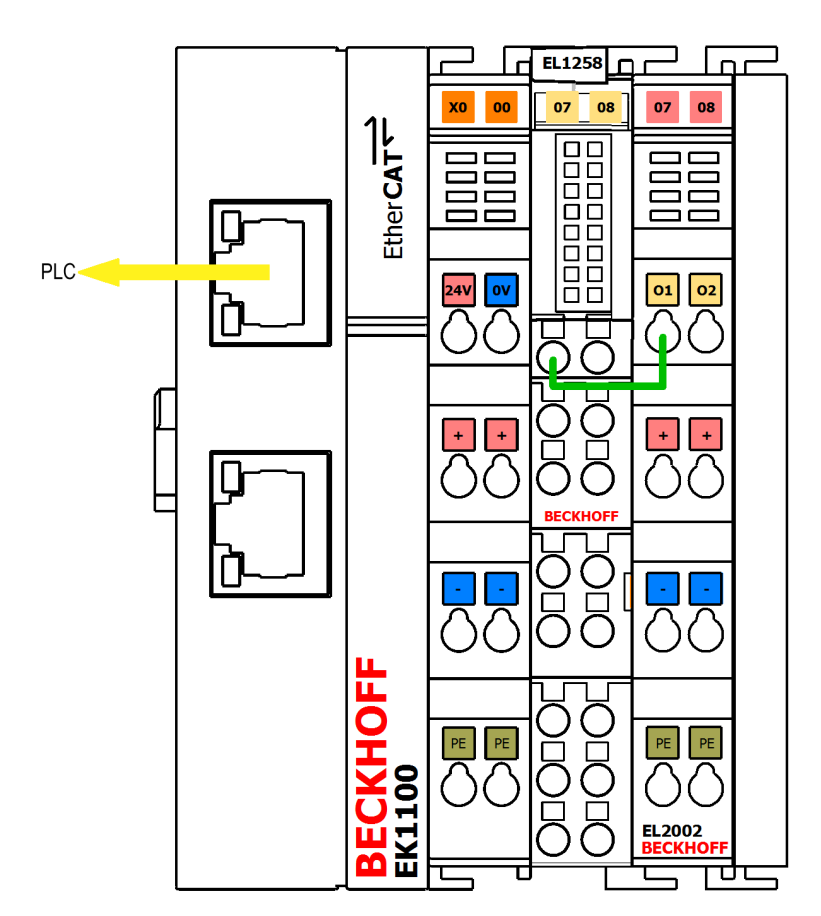

Fig. 179: Recommended structure for the EL1258 sample program

Download: [https://infosys.beckhoff.com/content/1033/el125x\\_el2258/Resources/4513278347/.zip](https://infosys.beckhoff.com/content/1033/el125x_el2258/Resources/4513278347.zip)

The MTI settings for the EL1258 are as follows:

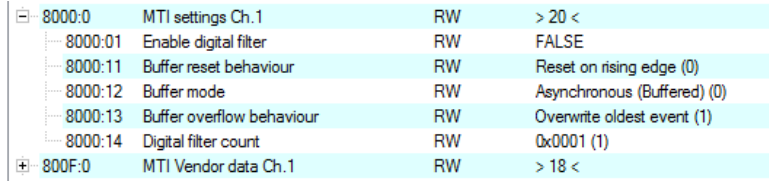

Fig. 180: CoE object 0x8000 (MTI settings ch.1): Settings for the sample program

To change settings, select the terminal in the Solution Explorer and select the "CoE - online" tab.

#### **Explanatory notes on the sample program**

A TwinCAT 3 visualization is used to illustrate the evaluation of binary input signals. Only the basic functionality is described. To this end, *Visualization\_1* merely represents a timestamp difference of two events at the input of channel 1 of the EL1258 (input bit  $0 \rightarrow 1 \rightarrow 0$ ):

# FAKHNEE

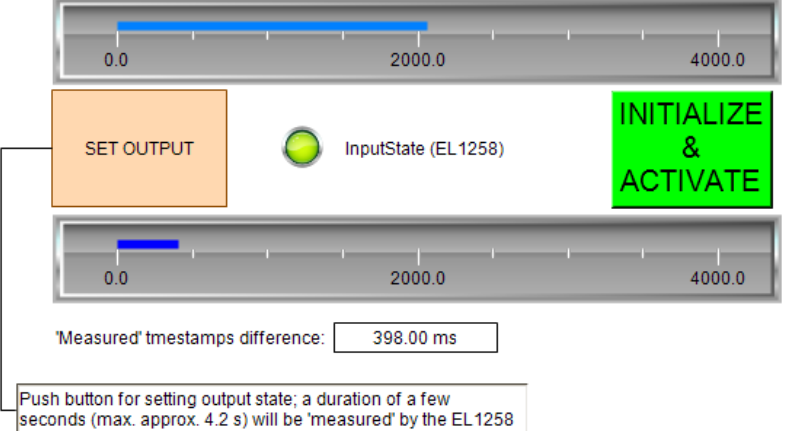

Fig. 181: Sample program EL1258 / Visualization 1: simple time measurement based on two state changes

A digital output terminal, whose output is directly connected to input channel 1 of the EL1258, switches the output with "SET OUTPUT". The user presses the button for any length of time; the elapsed time is shown in the upper bar-graph display, while the lower bar-graph display shows a time span determined by the timestamps of the EL1258.

Like *Visualization\_2*, this is used for continuous output of a bit pattern or a pseudo-random sequence. All variations are possible here, with the intention to illustrate the behavior of the EL1258, including a reconstruction of the bit pattern using the time stamps of the received events (right side):

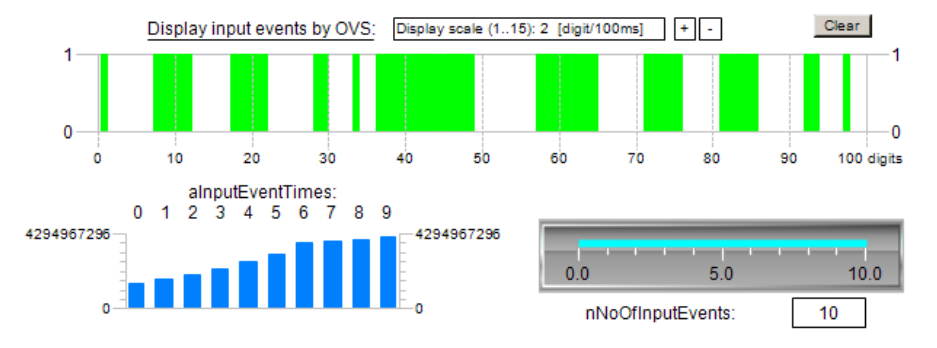

Fig. 182: Sample program EL1258 / Visualization\_2: Display of incoming events in chronological order according to the timestamps of the EL1258

Using the bit pattern defined in the POU "PulseOutputs" (left side):

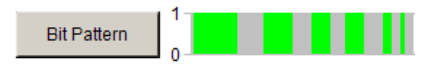

This bit pattern is stored in the constant "nOutValueInit" as a 64-bit value in binary format and can be changed here with another bit sequence. Furthermore, Visualization\_2 illustrates a basic procedure for processing the input signals of the EL1258: after processing current times (*aInputEventTimes*) and their associated states (*aInputEventState*) within the program, the system checks whether there are still events in the buffer (*nEventsInInputBuffer*). This is illustrated as follows:

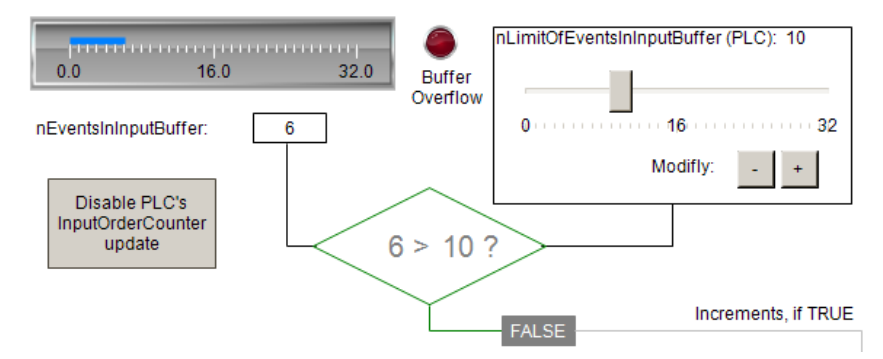

Fig. 183: Query of the "EventInInputBuffer" of the EL1258: Are there any other events stored in the terminal?

"LimitOfEventsInInputBuffer" can be used to specify from when the buffered events should be transferred to the readable PDOs of the terminal. The implementation in MAIN is represented here by the graphically displayed conditional branching and is intended to show that events stored in the terminal are passed on to the PDOs "externally" by incrementing the "InputOrderCounter".

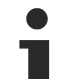

## **Usage of the example program for EL1259**

If the example program shall be used for the EL1259, this terminal have to be set into the configuration instead of the EL1258. All PDO bound to the selected input channel have to be linked with the respective program variables. As shown in figure "CoE object 0x8000 (MTI settings ch.1): Settings for the sample program" above, this device requires an equivalent configuration of channel 1 in CoE object 0x8080.

# **6 Appendix**

## **6.1 EtherCAT AL Status Codes**

For detailed information please refer to the [EtherCAT system description](https://infosys.beckhoff.de/content/1033/ethercatsystem/1037010571.html).

## **6.2 Firmware compatibility**

Beckhoff EtherCAT devices are delivered with the latest available firmware version. Compatibility of firmware and hardware is mandatory; not every combination ensures compatibility. The overview below shows the hardware versions on which a firmware can be operated.

#### **Note**

- It is recommended to use the newest possible firmware for the respective hardware
- Beckhoff is not under any obligation to provide customers with free firmware updates for delivered products.

#### *NOTICE*

### **Risk of damage to the device!**

Pay attention to the instructions for firmware updates on the separate page  $[\triangleright]$  [321\]](#page-320-0).

If a device is placed in BOOTSTRAP mode for a firmware update, it does not check when downloading whether the new firmware is suitable.

This can result in damage to the device! Therefore, always make sure that the firmware is suitable for the hardware version!

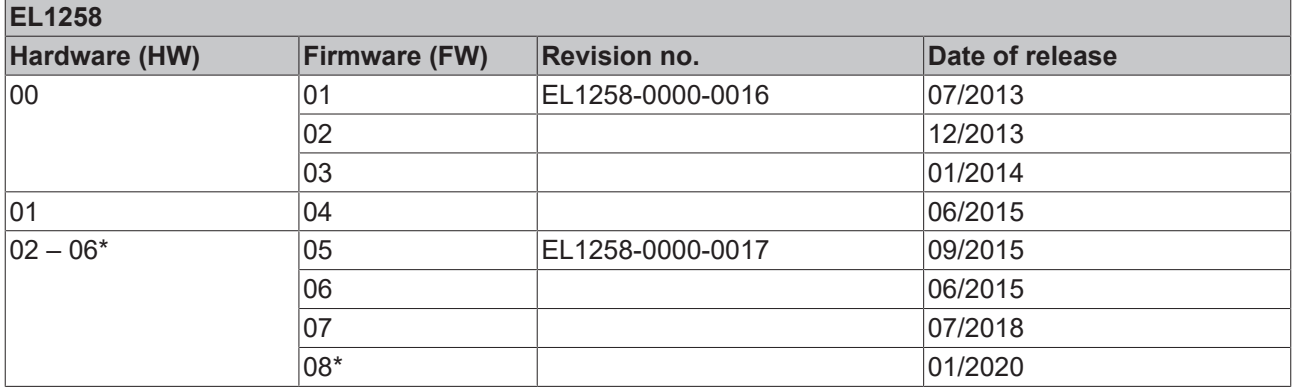

## **EL1258-0010**

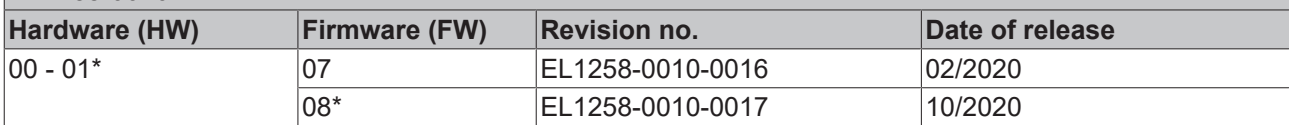

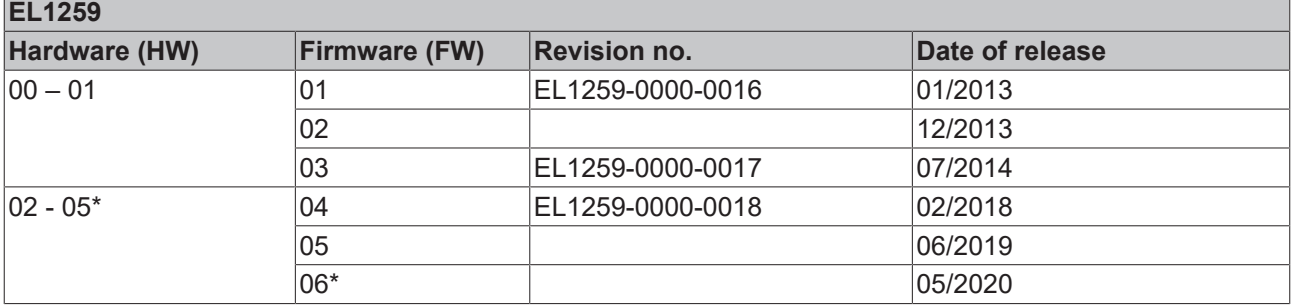

# **BECKHOFF**

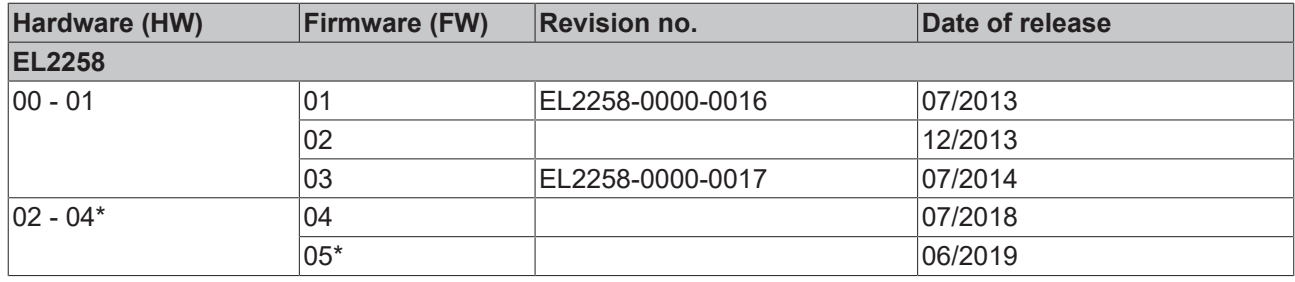

\*) This is the current compatible firmware/hardware version at the time of the preparing this documentation. Check on the Beckhoff web page whether more up-to-date [documentation](https://www.beckhoff.com/en-us/support/download-finder/search-result/?c-1=26779659) is available.

## <span id="page-320-0"></span>**6.3 Firmware Update EL/ES/EM/ELM/EP/EPP/ERPxxxx**

This section describes the device update for Beckhoff EtherCAT slaves from the EL/ES, ELM, EM, EK, EP, EPP and ERP series. A firmware update should only be carried out after consultation with Beckhoff support.

## *NOTICE*

#### **Only use TwinCAT 3 software!**

A firmware update of Beckhoff IO devices must only be performed with a TwinCAT 3 installation. It is recommended to build as up-to-date as possible, available for free download on the [Beckhoff website](https://www.beckhoff.com/en-us/support/download-finder/software-and-tools/).

To update the firmware, TwinCAT can be operated in the so-called FreeRun mode, a paid license is not required.

The device to be updated can usually remain in the installation location, but TwinCAT has to be operated in the FreeRun. Please make sure that EtherCAT communication is trouble-free (no LostFrames etc.).

Other EtherCAT master software, such as the EtherCAT Configurator, should not be used, as they may not support the complexities of updating firmware, EEPROM and other device components.

#### **Storage locations**

An EtherCAT slave stores operating data in up to three locations:

• Each EtherCAT slave has a device description, consisting of identity (name, product code), timing specifications, communication settings, etc.

This device description (ESI; EtherCAT Slave Information) can be downloaded from the Beckhoff website in the download area as a [zip file](https://www.beckhoff.com/de-de/download/128205835) and used in EtherCAT masters for offline configuration, e.g. in TwinCAT.

Above all, each EtherCAT slave carries its device description (ESI) electronically readable in a local memory chip, the so-called **ESI EEPROM**. When the slave is switched on, this description is loaded locally in the slave and informs it of its communication configuration; on the other hand, the EtherCAT master can identify the slave in this way and, among other things, set up the EtherCAT communication accordingly.

## *NOTICE*

### **Application-specific writing of the ESI-EEPROM**

The ESI is developed by the device manufacturer according to ETG standard and released for the corresponding product.

- Meaning for the ESI file: Modification on the application side (i.e. by the user) is not permitted. - Meaning for the ESI EEPROM: Even if a writeability is technically given, the ESI parts in the EEPROM and possibly still existing free memory areas must not be changed beyond the normal update process. Especially for cyclic memory processes (operating hours counter etc.), dedicated memory products such as EL6080 or IPC's own NOVRAM must be used.

- Depending on functionality and performance EtherCAT slaves have one or several local controllers for processing I/O data. The corresponding program is the so-called **firmware** in \*.efw format.
- In some EtherCAT slaves the EtherCAT communication may also be integrated in these controllers. In this case the controller is usually a so-called **FPGA** chip with \*.rbf firmware.

Customers can access the data via the EtherCAT fieldbus and its communication mechanisms. Acyclic mailbox communication or register access to the ESC is used for updating or reading of these data.

The TwinCAT System Manager offers mechanisms for programming all three parts with new data, if the slave is set up for this purpose. Generally the slave does not check whether the new data are suitable, i.e. it may no longer be able to operate if the data are unsuitable.

#### **Simplified update by bundle firmware**

The update using so-called **bundle firmware** is more convenient: in this case the controller firmware and the ESI description are combined in a \*.efw file; during the update both the firmware and the ESI are changed in the terminal. For this to happen it is necessary

• for the firmware to be in a packed format: recognizable by the file name, which also contains the revision number, e.g. ELxxxx-xxxx\_REV0016\_SW01.efw

- for password=1 to be entered in the download dialog. If password=0 (default setting) only the firmware update is carried out, without an ESI update.
- for the device to support this function. The function usually cannot be retrofitted; it is a component of many new developments from year of manufacture 2016.

Following the update, its success should be verified

- ESI/Revision: e.g. by means of an online scan in TwinCAT ConfigMode/FreeRun this is a convenient way to determine the revision
- Firmware: e.g. by looking in the online CoE of the device

### *NOTICE*

#### **Risk of damage to the device!**

- $\checkmark$  Note the following when downloading new device files
- a) Firmware downloads to an EtherCAT device must not be interrupted
- b) Flawless EtherCAT communication must be ensured. CRC errors or LostFrames must be avoided.
- c) The power supply must adequately dimensioned. The signal level must meet the specification.
- $\Rightarrow$  In the event of malfunctions during the update process the EtherCAT device may become unusable and require re-commissioning by the manufacturer.

## **6.3.1 Device description ESI file/XML**

## *NOTICE*

## **Attention regarding update of the ESI description/EEPROM**

Some slaves have stored calibration and configuration data from the production in the EEPROM. These are irretrievably overwritten during an update.

The ESI device description is stored locally on the slave and loaded on start-up. Each device description has a unique identifier consisting of slave name (9 characters/digits) and a revision number (4 digits). Each slave configured in the System Manager shows its identifier in the EtherCAT tab:

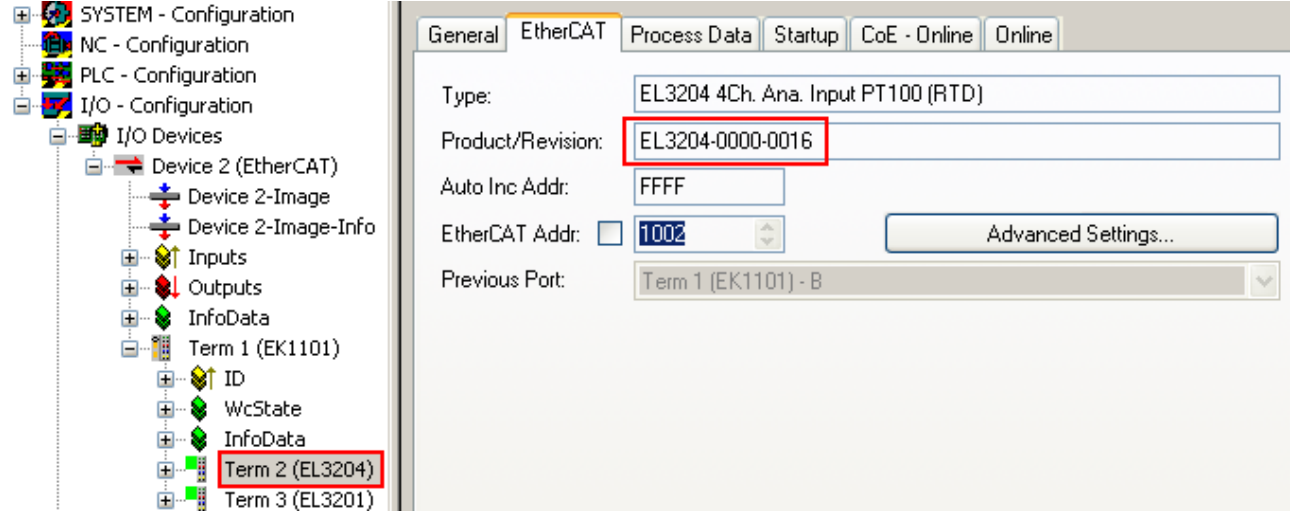

Fig. 184: Device identifier consisting of name EL3204-0000 and revision -0016

The configured identifier must be compatible with the actual device description used as hardware, i.e. the description which the slave has loaded on start-up (in this case EL3204). Normally the configured revision must be the same or lower than that actually present in the terminal network.

For further information on this, please refer to the [EtherCAT system documentation](https://infosys.beckhoff.com/content/1033/ethercatsystem/index.html).

## **Update of XML/ESI description**

The device revision is closely linked to the firmware and hardware used. Incompatible combinations lead to malfunctions or even final shutdown of the device. Corresponding updates should only be carried out in consultation with Beckhoff support.

#### **Display of ESI slave identifier**

The simplest way to ascertain compliance of configured and actual device description is to scan the EtherCAT boxes in TwinCAT mode Config/FreeRun:

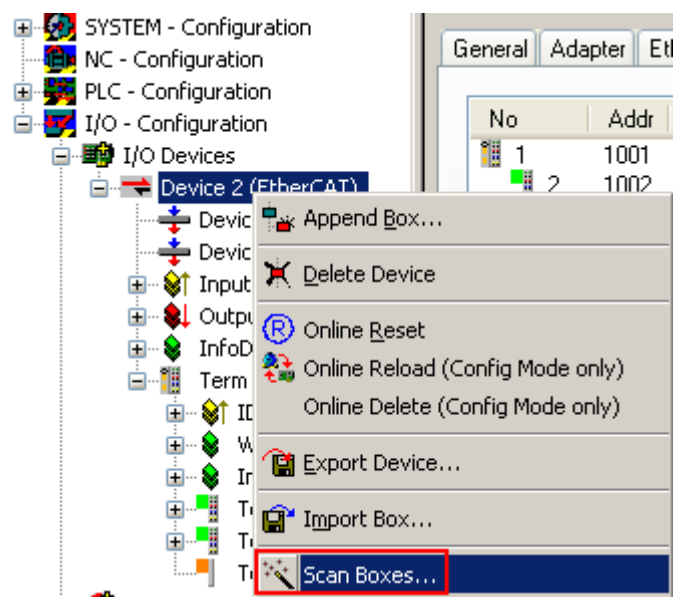

Fig. 185: Scan the subordinate field by right-clicking on the EtherCAT device

If the found field matches the configured field, the display shows

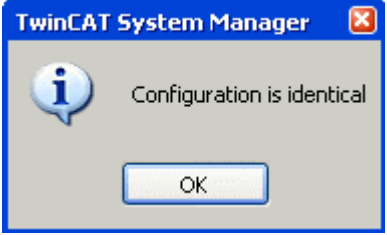

Fig. 186: Configuration is identical

otherwise a change dialog appears for entering the actual data in the configuration.

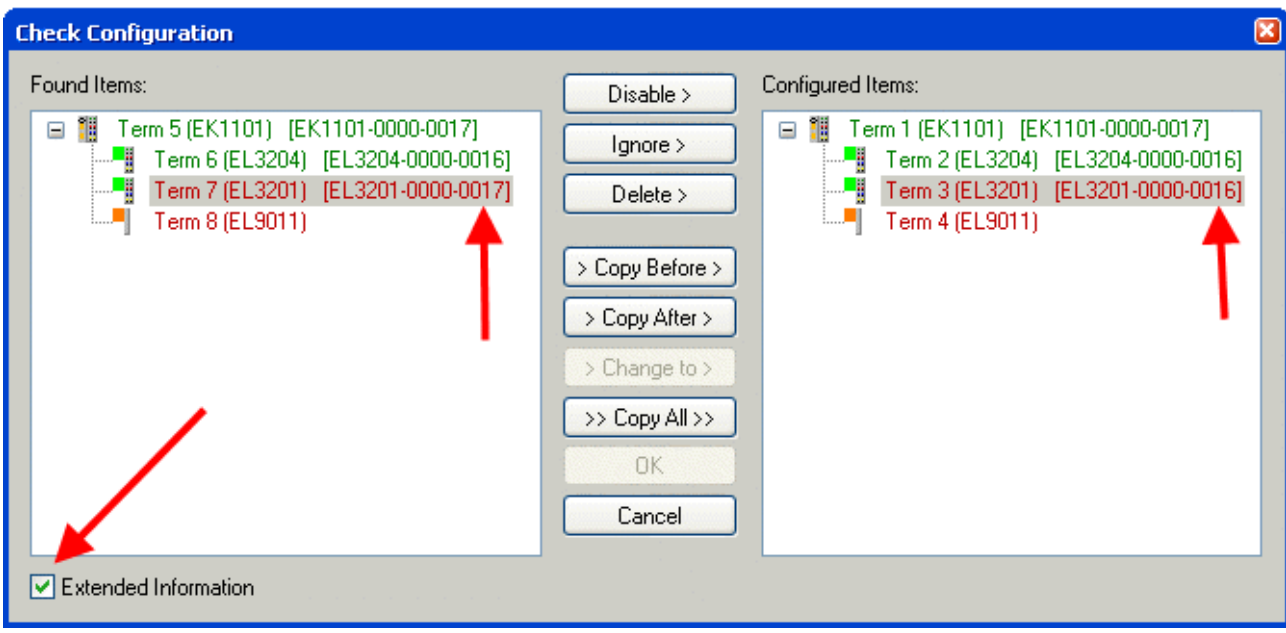

Fig. 187: Change dialog

In this example in Fig. *Change dialog*, an EL3201-0000-**0017** was found, while an EL3201-0000-**0016** was configured. In this case the configuration can be adapted with the *Copy Before* button. The *Extended Information* checkbox must be set in order to display the revision.

#### **Changing the ESI slave identifier**

The ESI/EEPROM identifier can be updated as follows under TwinCAT:

- Trouble-free EtherCAT communication must be established with the slave.
- The state of the slave is irrelevant.
- Right-clicking on the slave in the online display opens the *EEPROM Update* dialog, Fig. *EEPROM Update*

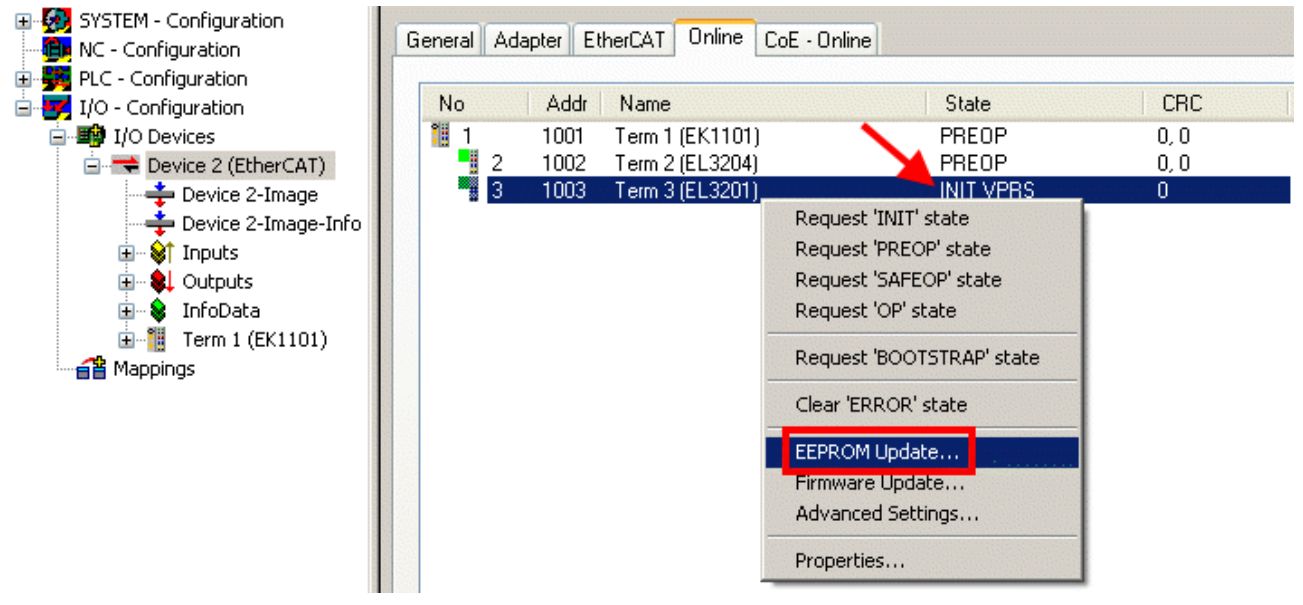

Fig. 188: EEPROM Update

The new ESI description is selected in the following dialog, see Fig. *Selecting the new ESI.* The checkbox *Show Hidden Devices* also displays older, normally hidden versions of a slave.
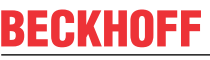

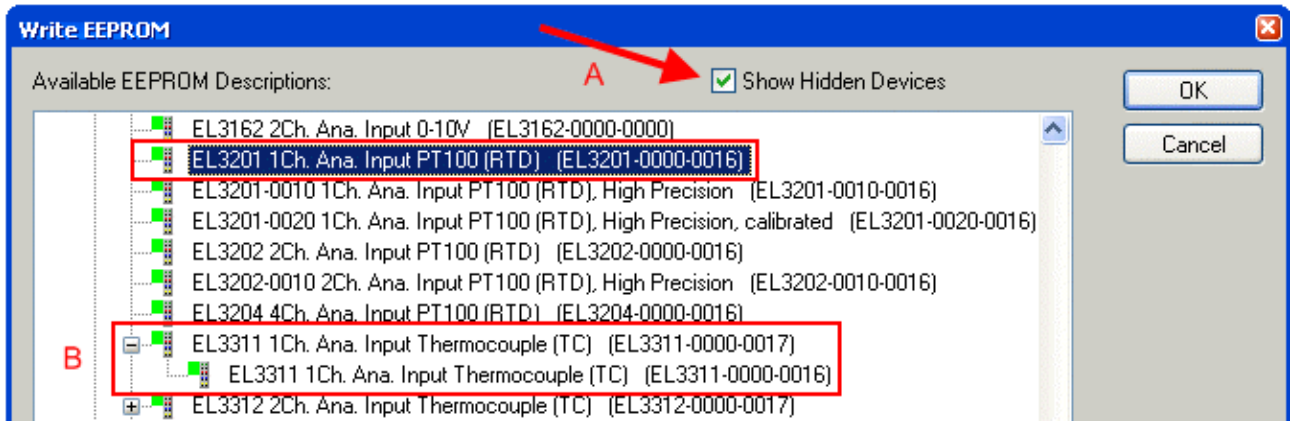

Fig. 189: Selecting the new ESI

A progress bar in the System Manager shows the progress. Data are first written, then verified.

**The change only takes effect after a restart.** Most EtherCAT devices read a modified ESI description immediately or after startup from the INIT. Some communication settings such as distributed clocks are only read during power-on. The EtherCAT slave therefore has to be switched off briefly in order for the change to take effect.

## **6.3.2 Firmware explanation**

### **Determining the firmware version**

### **Determining the version via the System Manager**

The TwinCAT System Manager shows the version of the controller firmware if the master can access the slave online. Click on the E-Bus Terminal whose controller firmware you want to check (in the example terminal 2 (EL3204)) and select the tab *CoE Online* (CAN over EtherCAT).

### **CoE Online and Offline CoE**

Two CoE directories are available:

• **online**: This is offered in the EtherCAT slave by the controller, if the EtherCAT slave supports this. This CoE directory can only be displayed if a slave is connected and operational. • **offline**: The EtherCAT Slave Information ESI/XML may contain the default content of the CoE.

This CoE directory can only be displayed if it is included in the ESI (e.g. "Beckhoff EL5xxx.xml").

The Advanced button must be used for switching between the two views.

In Fig. *Display of EL3204 firmware version* the firmware version of the selected EL3204 is shown as 03 in CoE entry 0x100A.

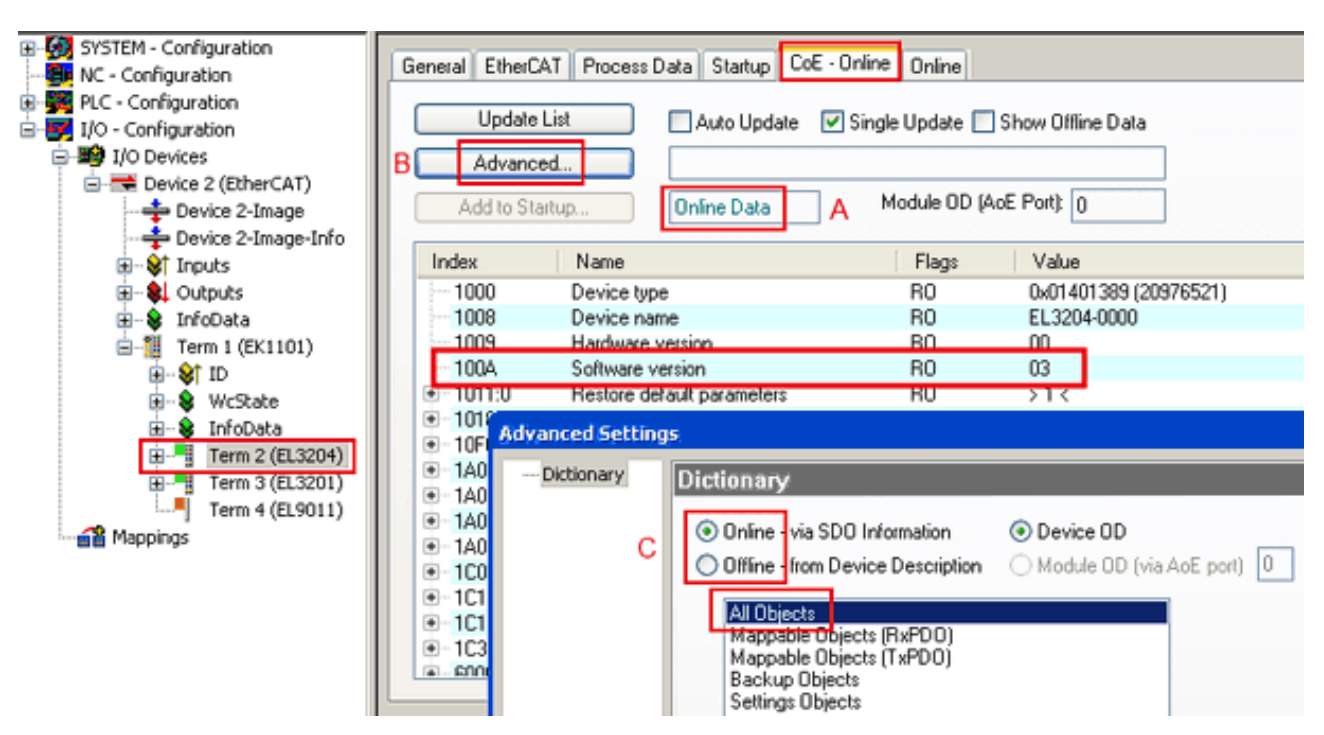

Fig. 190: Display of EL3204 firmware version

In (A) TwinCAT 2.11 shows that the Online CoE directory is currently displayed. If this is not the case, the Online directory can be loaded via the *Online* option in Advanced Settings (B) and double-clicking on *AllObjects*.

### **6.3.3 Updating controller firmware \*.efw**

### **CoE directory**

The Online CoE directory is managed by the controller and stored in a dedicated EEPROM, which is generally not changed during a firmware update.

Switch to the *Online* tab to update the controller firmware of a slave, see Fig. *Firmware Update.*

# **BECKHOFF**

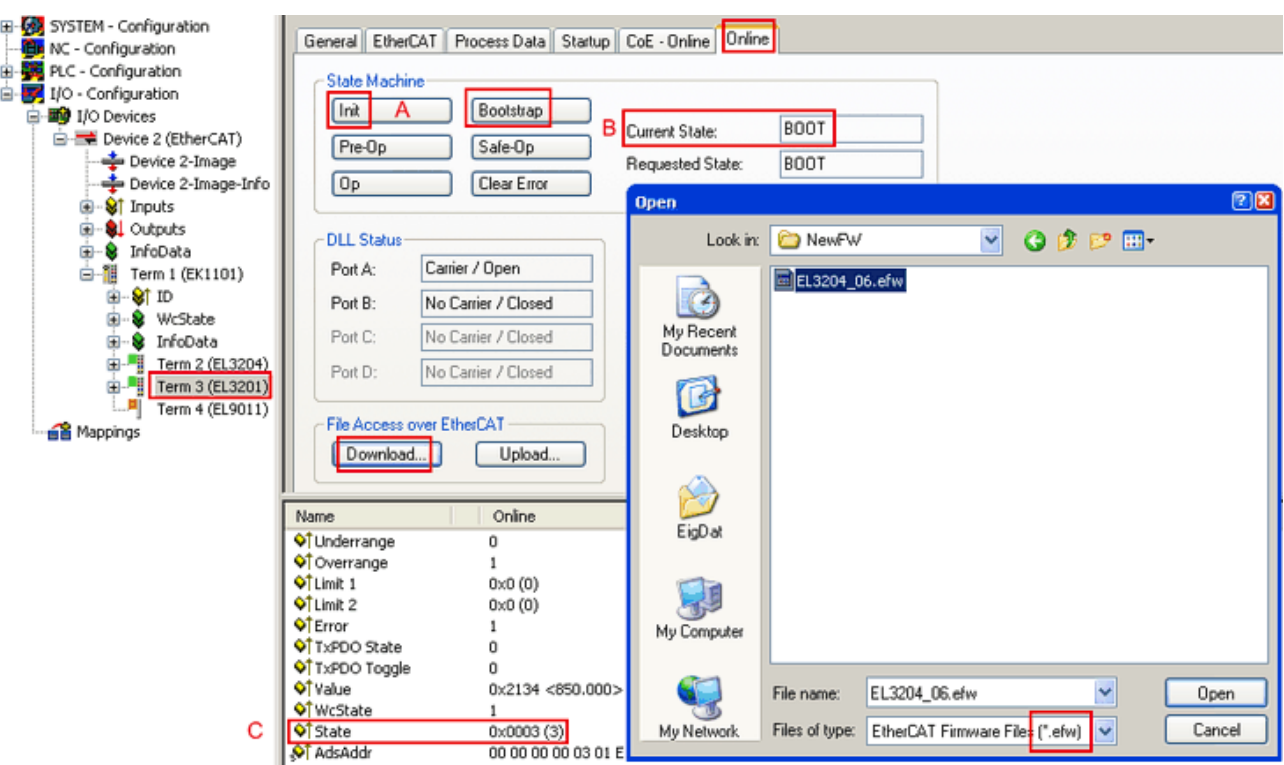

Fig. 191: Firmware Update

Proceed as follows, unless instructed otherwise by Beckhoff support. Valid for TwinCAT 2 and 3 as EtherCAT master.

• Switch TwinCAT system to ConfigMode/FreeRun with cycle time >= 1 ms (default in ConfigMode is 4 ms). A FW-Update during real time operation is not recommended.

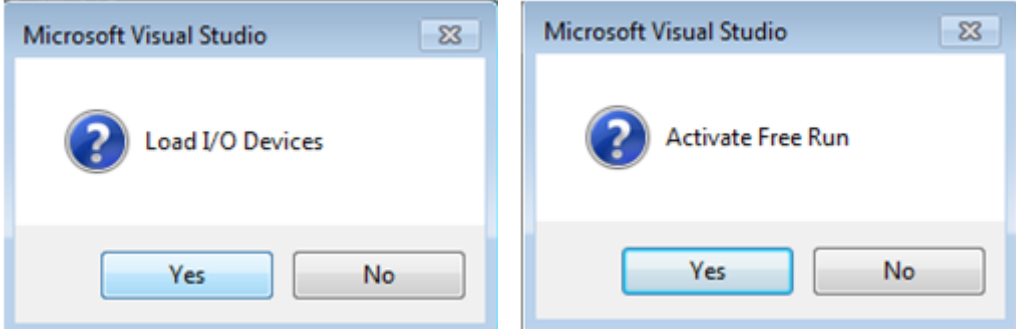

• Switch EtherCAT Master to PreOP

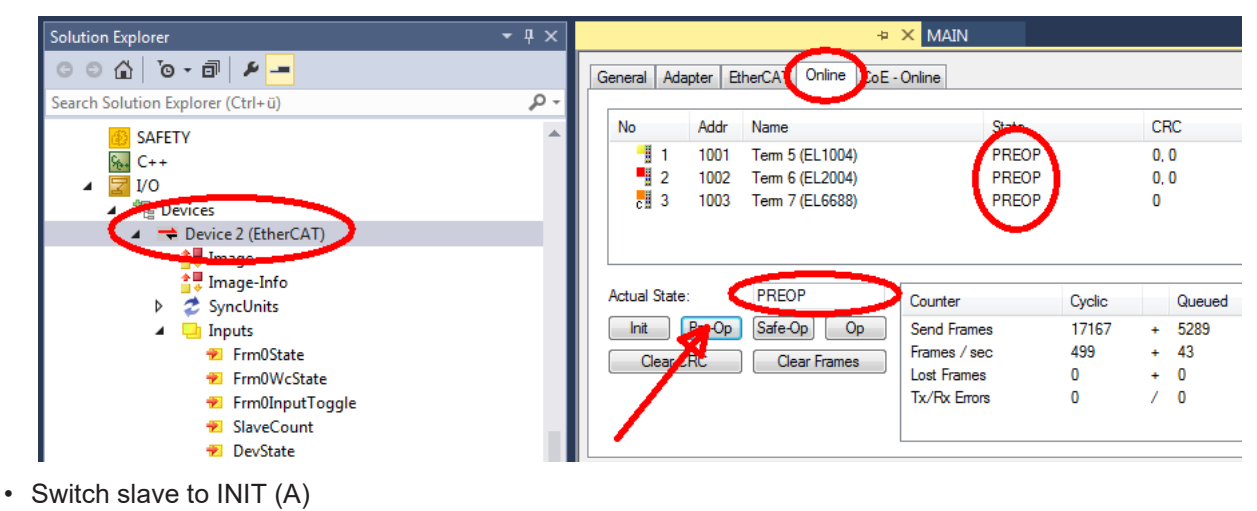

• Switch slave to BOOTSTRAP

- Check the current status (B, C)
- Download the new \*efw file (wait until it ends). A password will not be necessary usually.

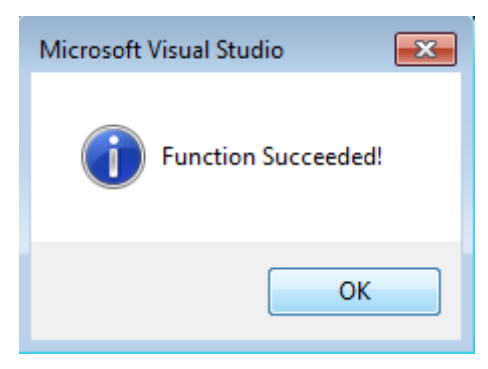

- After the download switch to INIT, then PreOP
- Switch off the slave briefly (don't pull under voltage!)
- Check within CoE 0x100A, if the FW status was correctly overtaken.

### **6.3.4 FPGA firmware \*.rbf**

If an FPGA chip deals with the EtherCAT communication an update may be accomplished via an \*.rbf file.

- Controller firmware for processing I/O signals
- FPGA firmware for EtherCAT communication (only for terminals with FPGA)

The firmware version number included in the terminal serial number contains both firmware components. If one of these firmware components is modified this version number is updated.

#### **Determining the version via the System Manager**

The TwinCAT System Manager indicates the FPGA firmware version. Click on the Ethernet card of your EtherCAT strand (Device 2 in the example) and select the *Online* tab.

The *Reg:0002* column indicates the firmware version of the individual EtherCAT devices in hexadecimal and decimal representation.

# **BECKHOFF**

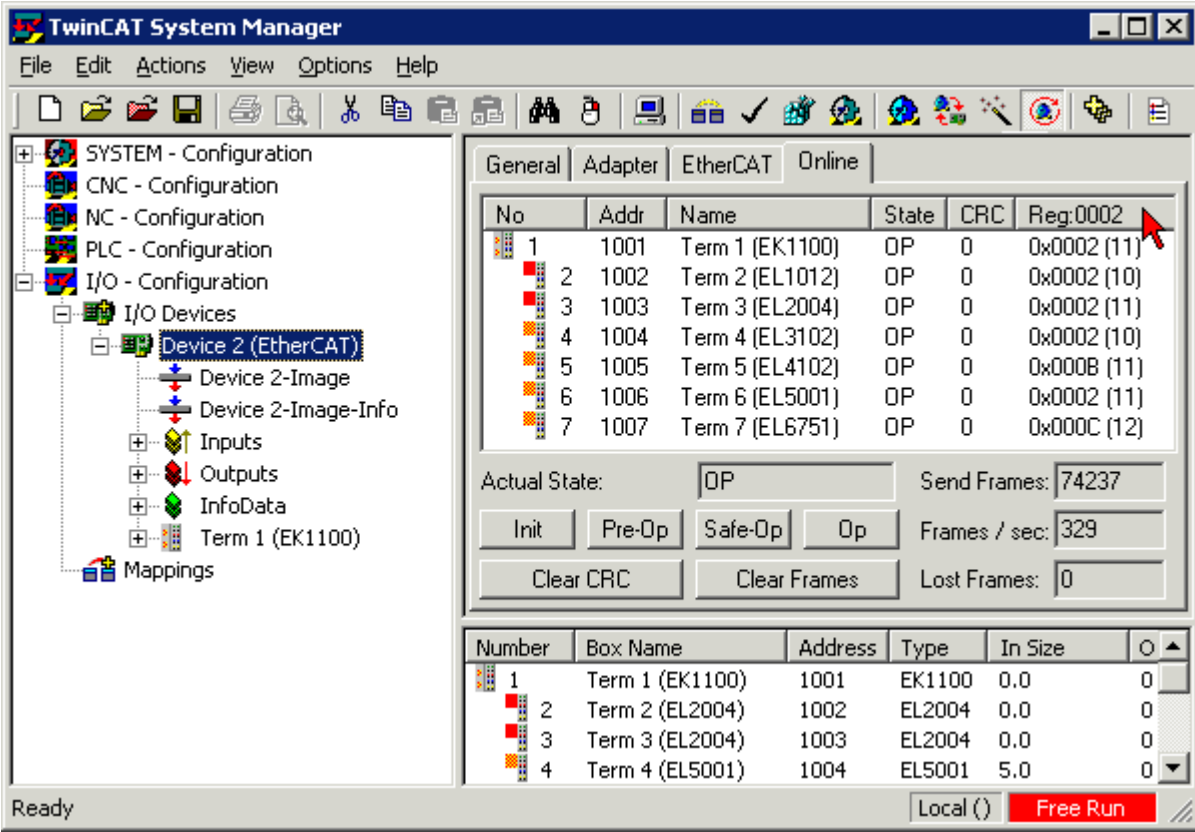

Fig. 192: FPGA firmware version definition

If the column *Reg:0002* is not displayed, right-click the table header and select *Properties* in the context menu.

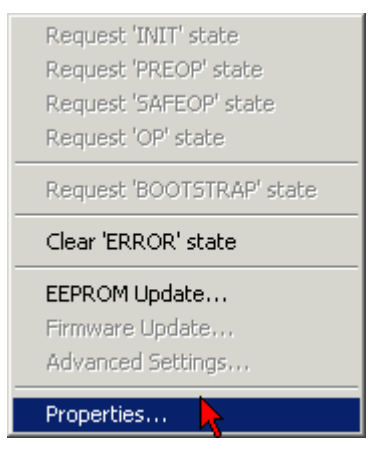

Fig. 193: Context menu *Properties*

The *Advanced Settings* dialog appears where the columns to be displayed can be selected. Under *Diagnosis/***Online View** select the *'0002 ETxxxx Build'* check box in order to activate the FPGA firmware version display.

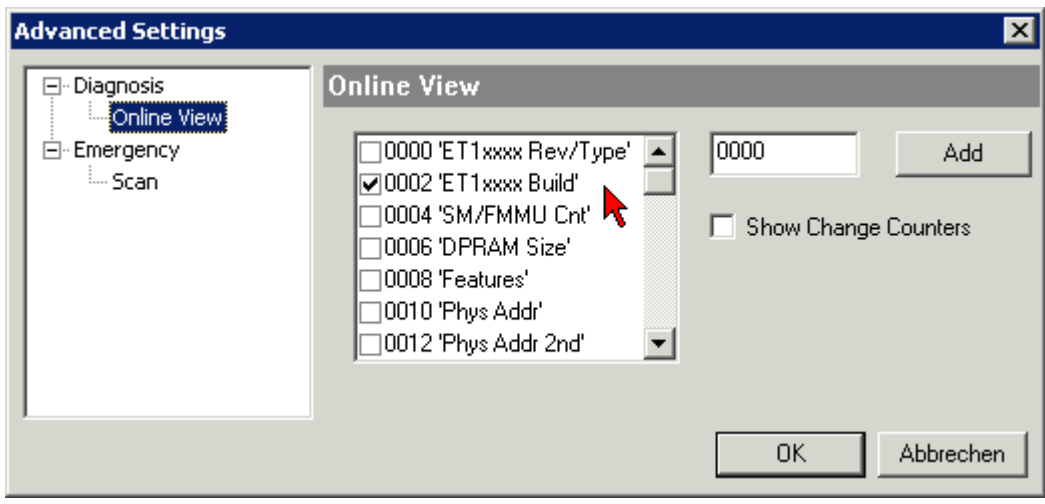

Fig. 194: Dialog *Advanced Settings*

### **Update**

For updating the FPGA firmware

- of an EtherCAT coupler the coupler must have FPGA firmware version 11 or higher;
- of an E-Bus Terminal the terminal must have FPGA firmware version 10 or higher.

Older firmware versions can only be updated by the manufacturer!

### **Updating an EtherCAT device**

The following sequence order have to be met if no other specifications are given (e.g. by the Beckhoff support):

• Switch TwinCAT system to ConfigMode/FreeRun with cycle time >= 1 ms (default in ConfigMode is 4 ms). A FW-Update during real time operation is not recommended.

## **BECKHOFF**

• In the TwinCAT System Manager select the terminal for which the FPGA firmware is to be updated (in the example: Terminal 5: EL5001) and

click the *Advanced Settings* button in the *EtherCAT* tab:

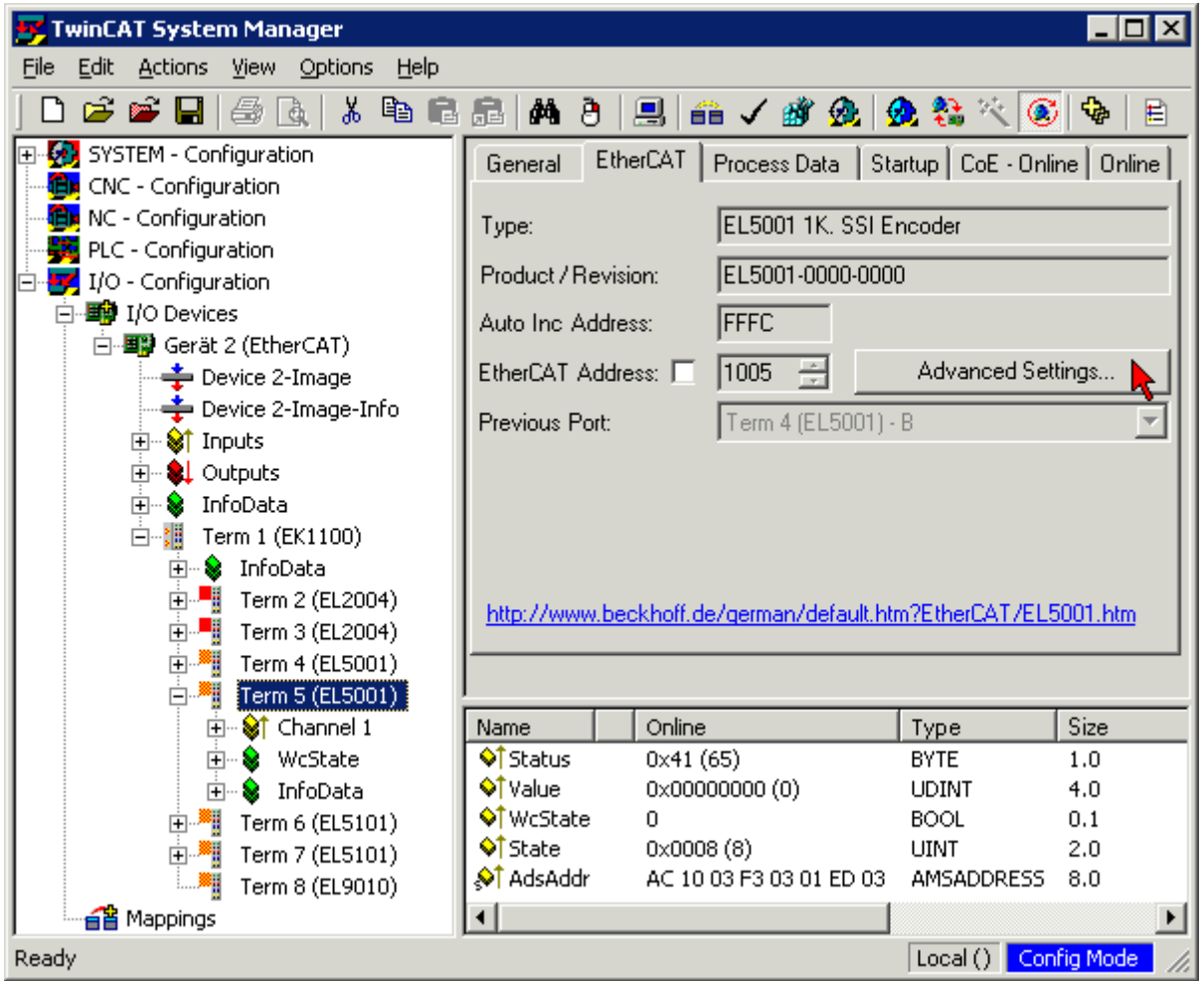

• The *Advanced Settings* dialog appears. Under *ESC Access/E²PROM*/FPGA click on *Write FPGA* button:

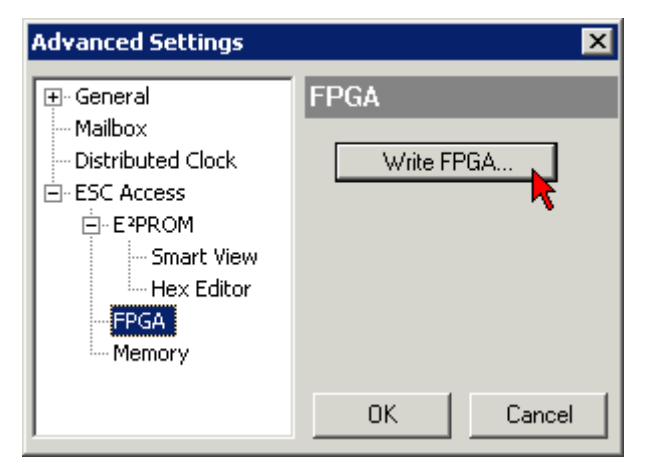

• Select the file (\*.rbf) with the new FPGA firmware, and transfer it to the EtherCAT device:

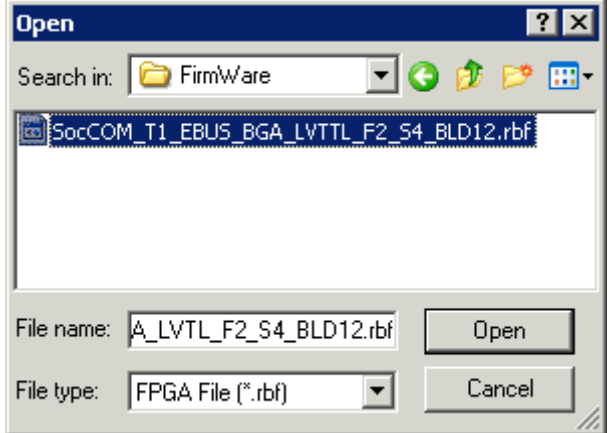

- Wait until download ends
- Switch slave current less for a short time (don't pull under voltage!). In order to activate the new FPGA firmware a restart (switching the power supply off and on again) of the EtherCAT device is required.
- Check the new FPGA status

### *NOTICE*

### **Risk of damage to the device!**

A download of firmware to an EtherCAT device must not be interrupted in any case! If you interrupt this process by switching off power supply or disconnecting the Ethernet link, the EtherCAT device can only be recommissioned by the manufacturer!

### **6.3.5 Simultaneous updating of several EtherCAT devices**

The firmware and ESI descriptions of several devices can be updated simultaneously, provided the devices have the same firmware file/ESI.

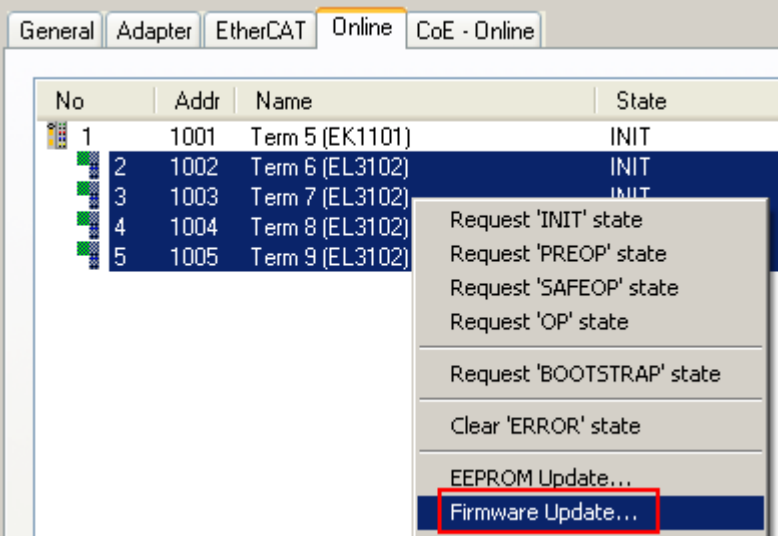

Fig. 195: Multiple selection and firmware update

Select the required slaves and carry out the firmware update in BOOTSTRAP mode as described above.

## **6.4 Restoring the delivery state**

To restore the delivery state (factory settings) of CoE objects for EtherCAT devices ("slaves"), the CoE object *Restore default parameters*, SubIndex 001 can be used via EtherCAT master (e.g. TwinCAT) (see Fig. *Selecting the Restore default parameters PDO*).

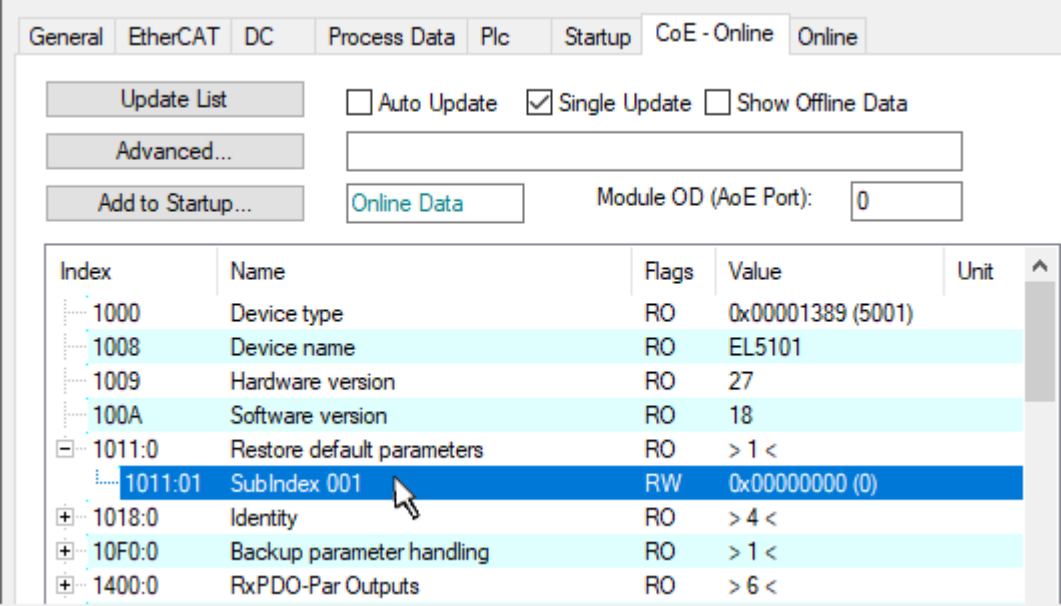

Fig. 196: Selecting the *Restore default parameters* PDO

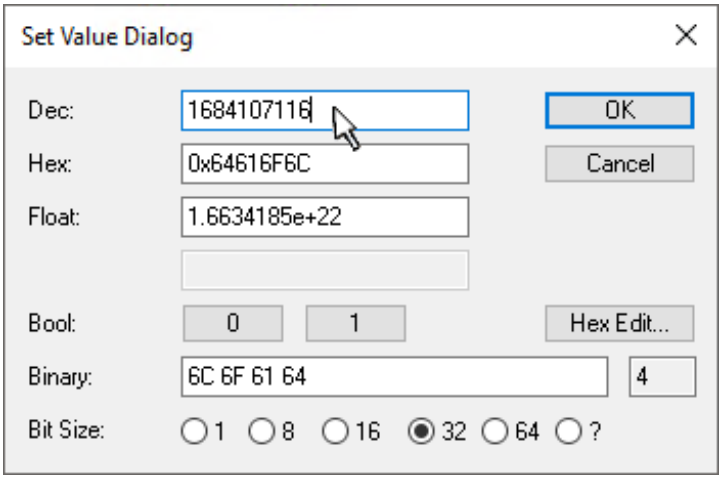

Fig. 197: Entering a restore value in the Set Value dialog

Double-click on *SubIndex 001* to enter the Set Value dialog. Enter the reset value **1684107116** in field *Dec* or the value **0x64616F6C** in field *Hex* (ASCII: "load") and confirm with *OK* (Fig. *Entering a restore value in the Set Value dialog*).

- All changeable entries in the slave are reset to the default values.
- The values can only be successfully restored if the reset is directly applied to the online CoE, i.e. to the slave. No values can be changed in the offline CoE.
- TwinCAT must be in the RUN or CONFIG/Freerun state for this; that means EtherCAT data exchange takes place. Ensure error-free EtherCAT transmission.
- No separate confirmation takes place due to the reset. A changeable object can be manipulated beforehand for the purposes of checking.
- This reset procedure can also be adopted as the first entry in the startup list of the slave, e.g. in the state transition PREOP->SAFEOP or, as in Fig. *CoE reset as a startup entry*, in SAFEOP->OP.

All backup objects are reset to the delivery state.

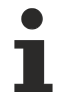

### **Alternative restore value**

In some older terminals (FW creation approx. before 2007) the backup objects can be switched with an alternative restore value: Decimal value: 1819238756, Hexadecimal value: 0x6C6F6164.

An incorrect entry for the restore value has no effect.

## **6.5 Support and Service**

Beckhoff and their partners around the world offer comprehensive support and service, making available fast and competent assistance with all questions related to Beckhoff products and system solutions.

### **Beckhoff's branch offices and representatives**

Please contact your Beckhoff branch office or representative for local support and service on Beckhoff products!

The addresses of Beckhoff's branch offices and representatives round the world can be found on her internet pages: [www.beckhoff.com](https://www.beckhoff.com/)

You will also find further documentation for Beckhoff components there.

### **Support**

The Beckhoff Support offers you comprehensive technical assistance, helping you not only with the application of individual Beckhoff products, but also with other, wide-ranging services:

- support
- design, programming and commissioning of complex automation systems
- and extensive training program for Beckhoff system components

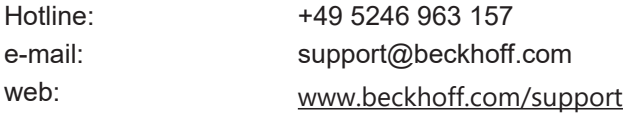

### **Service**

The Beckhoff Service Center supports you in all matters of after-sales service:

- on-site service
- repair service
- spare parts service
- hotline service

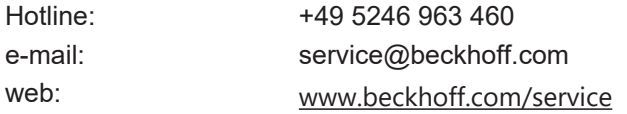

### **Headquarters Germany**

Beckhoff Automation GmbH & Co. KG

Hülshorstweg 20 33415 Verl Germany

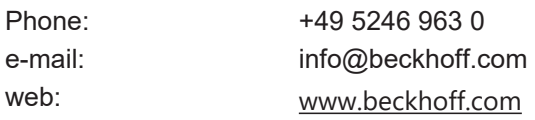

More Information: [www.beckhoff.com/EL1xxx](https://www.beckhoff.com/EL1xxx)

Beckhoff Automation GmbH & Co. KG Hülshorstweg 20 33415 Verl Germany Phone: +49 5246 9630 [info@beckhoff.com](mailto:info@beckhoff.de?subject=EL125x,%20EL2258) [www.beckhoff.com](https://www.beckhoff.com)

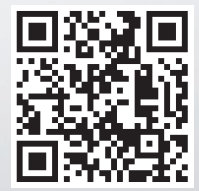